# **Inter@ctiveLearning Microsoft® FrontPage® 2000**

Complete Edition

# **The Inter@ctiveLearning Series**

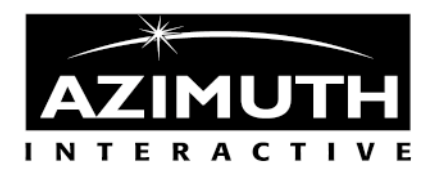

Azimuth Interactive Inc. 23 North Division Street Peekskill, New York 10566

#### **Azimuth Interactive Inc. New directions in learning.**

Microsoft FrontPage 2000 Complete Edition is published by Azimuth Interactive Inc.

Executive Editor: *Kenneth C. Laudon*  Developmental Editor: *Kenneth Rosenblatt* Quality Assurance: *Robin Pickering*  Writer: *Jason Eiseman* Cover Design: *Steven Frissora* Compositor: *Azimuth Interactive Inc.*

#### **Microsoft FrontPage 2000 Complete Edition.**

Copyright © 2000 by Azimuth Interactive Inc. All rights reserved. Printed in the United States of America. Except as permitted under the United States Copyright Act of 1976, no part of this publication may be reproduced or distributed in any form or by any means, or stored in a database or retrieval system, without the prior written permission of the publisher.

#### **Trademarks**

Azimuth Interactive Inc., the Azimuth logo, and "New directions in learning" are trademarks of Azimuth Interactive Inc. Some of the product named and company names used in this book have been used for identification purposes only and may be trademarks or registered trademarks of their respective manufacturers.

#### **Disclaimer**

Azimuth Interactive Inc. reserves the right to revise this publication and make changes in its content from time to time without notice.

ISBN 1-930581-42-4

http://www.azimuth-interactive.com

<span id="page-2-0"></span>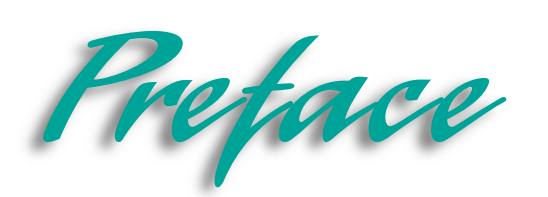

#### *The Inter @ ctiveLearning Series: the e-Learning Revolution*

Azimuth's goal is to bring you the best designed and most technically advanced training materials. The Inter@ctiveLearning Series from Azimuth is a revolution in software e-learning. You can now learn both business and software skills anytime, anywhere, using books, CDs, or the Web. It's the fast, easy way to e-learn. The Inter@ctiveLearning Series is available on the Web, Local Area<br>Networks (LANs), CDs, and books.

#### **Approach**

All editions emphasize a step-by-step, skills and concepts approach to learning proven in thousands of college classrooms across North America. The Web, network and CD editions make extensive use of rich media like audio, video and simulations to make learning fun and effective. The books use large scale graphics and a two-page spread design to achieve the same objectives. You can move from learning platform to another with ease.

#### **Organization**

The Inter@ctiveLearning Series is available in Essentials and Intermediate Editions. Essentials Editions introduce you to basic business and software skills. Intermediate Editions teach you more advanced skills and prepare you for a variety of certification exams including MOUS certification (Microsoft Office User Specialist).

#### **About the Book**

Each book is organized into lessons and skills. Each skill is presented on two facing pages. On the left page, an Overview section describes why the skill is important and where it is used. This is followed by step-by-step instructions on how to use the skill. Large screen illustrations on the right page show you what the screen should look like when you follow the steps.

#### **About the CD and Web Editions**

The CD and Web editions are organized just like the books: concepts, skills, and how-to steps show you exactly how the software works. The CD and Web editions take advantage of the latest interactive multimedia technologies to make learning fun and exciting. The emphasis is on interactivity – letting you demonstrate what you have learned to the TeacherWizard. It's like having a teacher in the machine!

#### **Digital e-Learning Options for Business and Government**

The Inter@ctiveLearning Series is ideal for training new hires, existing employees, and agency clients who are trying to improve their software and business skills. The Inter@ctiveLearning Series is available for network environments:

Local Area Networks: the Series is available for Novell, NT, and Windows networks.

Intranets: the Series is available for corporate and government intranet servers.

Outsourcing: you may choose to outsource all you software training, testing, evaluation, and administrative work to Azimuth. The training and testing program can be accessed from any employee or trainee workstation connected to the Internet.

#### **Contact Azimuth Sales for further information at 1-800-416-6786.**

## *Using the Book*

In the book, each skill is described in a two-page graphical spread. The left side of the two-page spread describes the skill, the concept, and the steps needed to perform the skill. The right side of the spread (facing page) uses screen shots to show you how the screen should look at key stages.

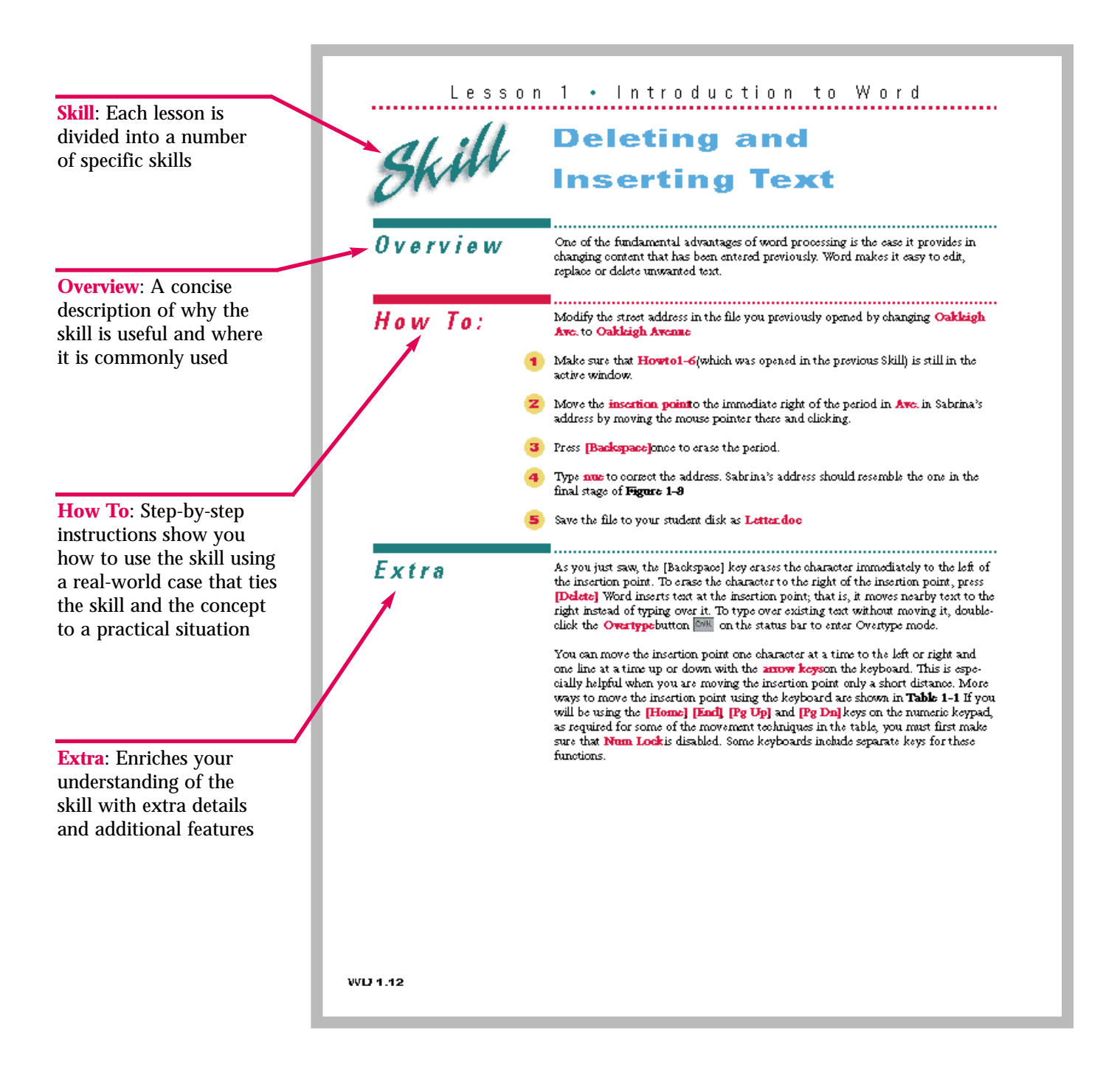

#### **End-of-Lesson Features**

In the book, the learning in each lesson is reinforced at the end by a quiz and a skills review called Interactivity, which provides step-by-step exercises and real-world problems for the students to solve independently.

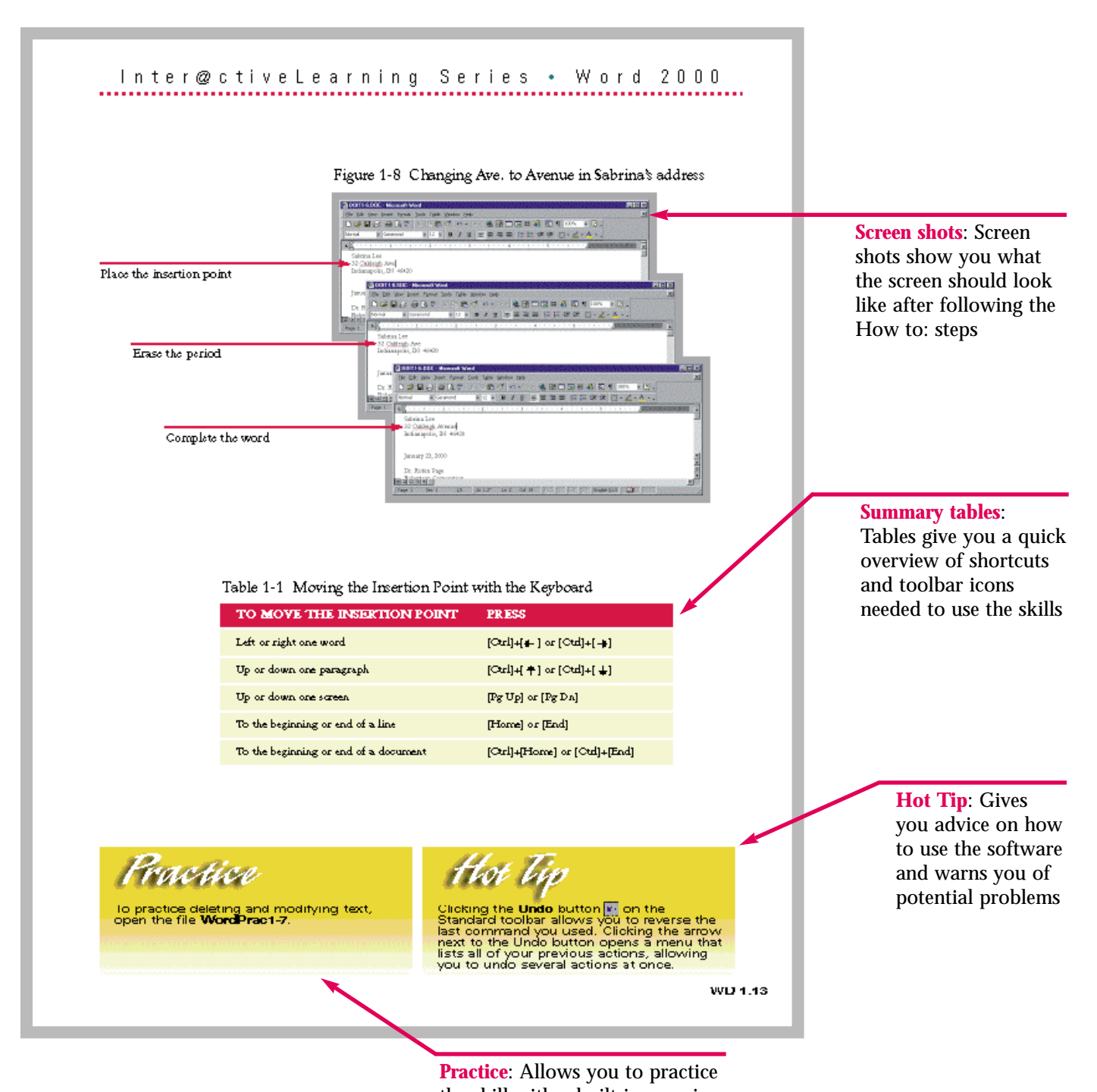

## *Using the Interactive CD-ROM*

The Inter@ctiveLearning Series multimedia CD-ROM provides an unparalleled learning environment in which you can learn software skills faster and better than in books alone. The CD-ROM creates a unique interactive environment in which you can learn to use software faster and remember it better. The CD-ROM uses the same lessons, skills, concepts, and How To: steps as found in the book, but presents the material using voice, video, animation, and precise simulation of the software you are learning. A typical CD-ROM contents screen shows the major elements of a lesson.

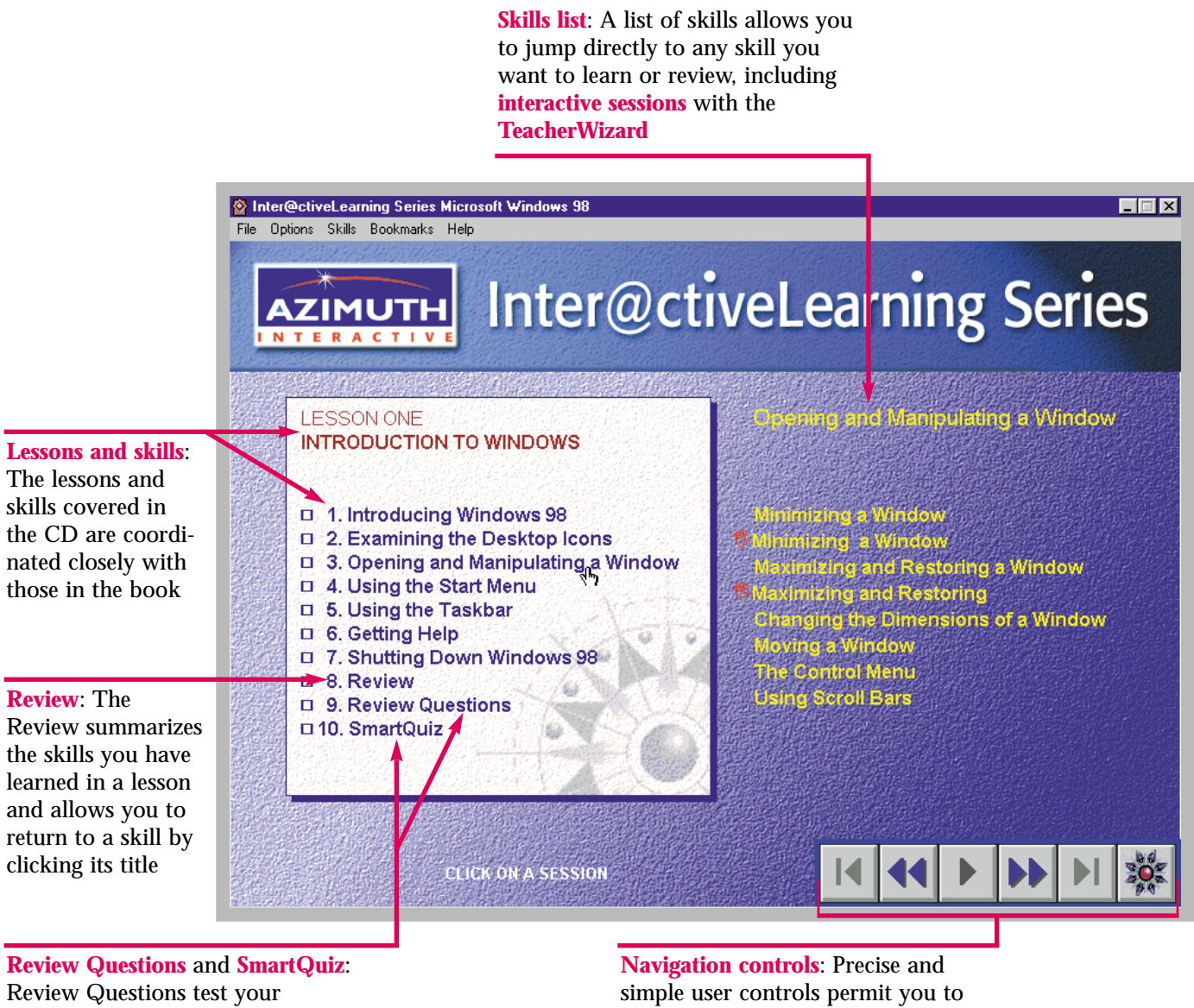

knowledge of the concepts covered in the lesson; SmartQuiz tests your ability to accomplish tasks in a simulated software environment

start, stop, pause, jump forward or backward one page, or jump forward or backward an entire session. A single navigation star takes you back to the lesson's table of contents

## *Unique Features of the CD-ROM:*  $TeacherWizard$ <sup>*M*</sup> and SmartQuiz<sup>*M*</sup>

The Inter@ctiveLearning Series offers many leading-edge features on the CD currently found in no other learning product on the market. One such feature is *interactive exercises* in which you are asked to demonstrate your command of a software skill in a precisely simulated software environment. Your actions are followed closely by a digital TeacherWizard that guides you with additional information if you make a mistake. When you complete the action called for by the TeacherWizard correctly, you are congratulated and prompted to continue the lesson. If you make a mistake, the TeacherWizard gently lets you know: "You clicked on the wrong button. Click on the folder icon on the left side of the toolbar to open a file." No matter how many mistakes you make, the TeacherWizard is there to help you.

Another leading-edge feature is the end-of-lesson SmartQuiz. Unlike the multiple choice and matching questions found in the book quiz, the SmartQuiz puts you in a simulated digital software world and asks you to show your mastery of skills while actually working with the software.

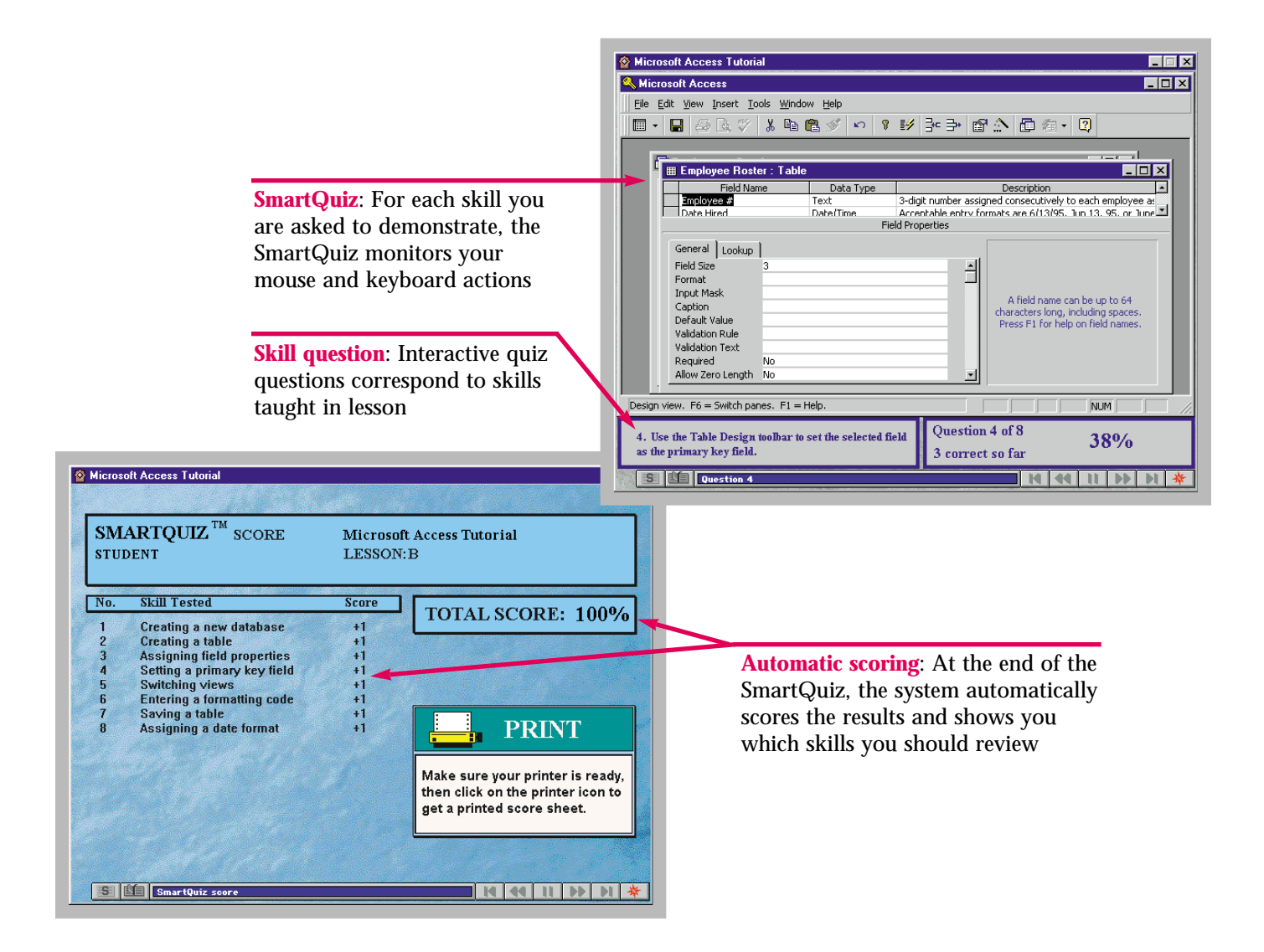

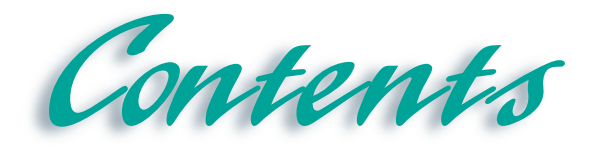

#### *FrontPage 2000 Complete Edition*

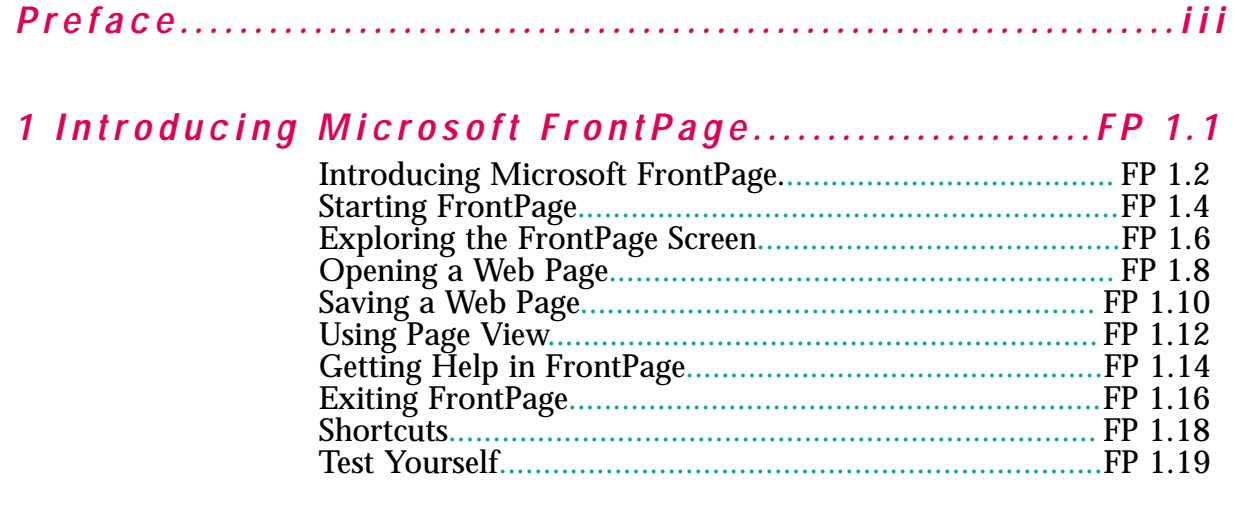

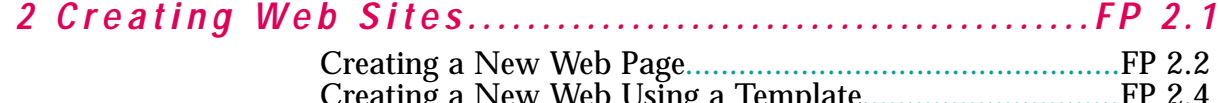

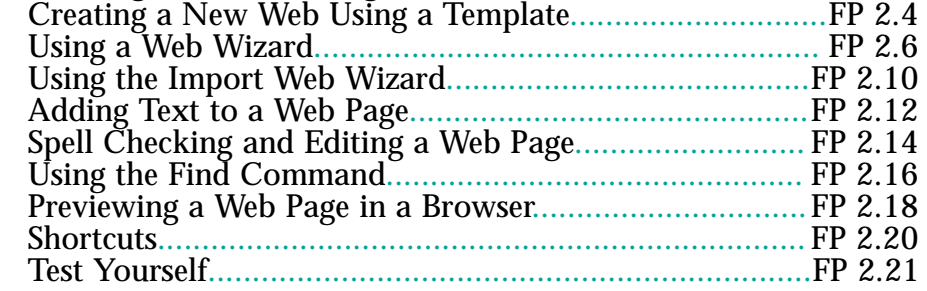

#### *[3 Formatting and Adding Objects to Web Pages.....FP 3.1](#page-56-0)*

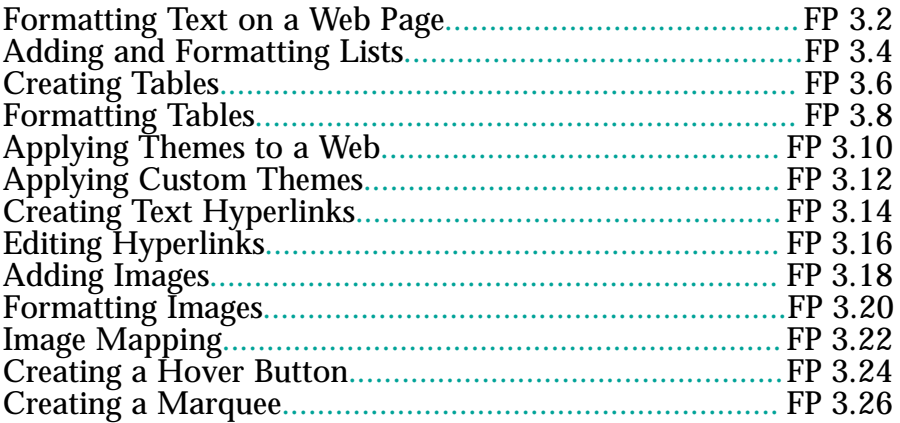

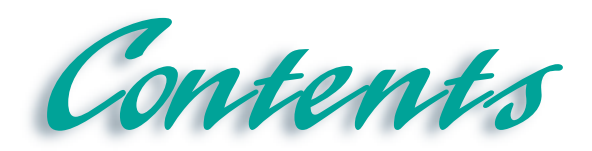

#### *Continued*

#### *3 Formatting and Adding Objects to Web Pages (cont'd)*

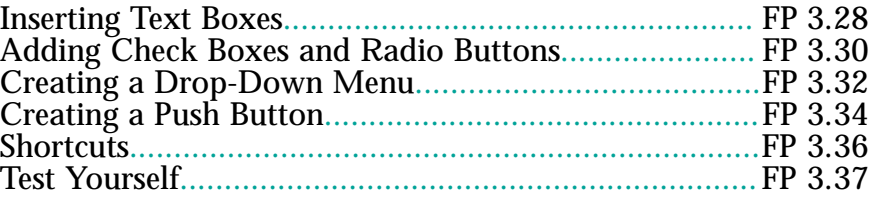

#### *[4 Publishing and Maintaining Web Pages............FP 4.1](#page-98-0)*

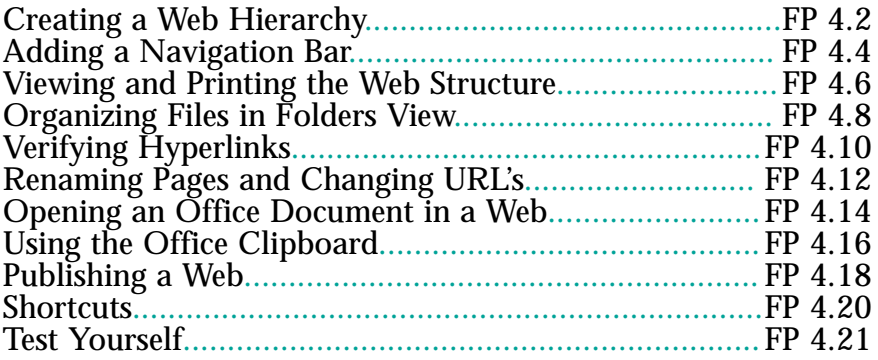

#### *[5 Advanced Formatting......................................FP 5.1](#page-122-0)*

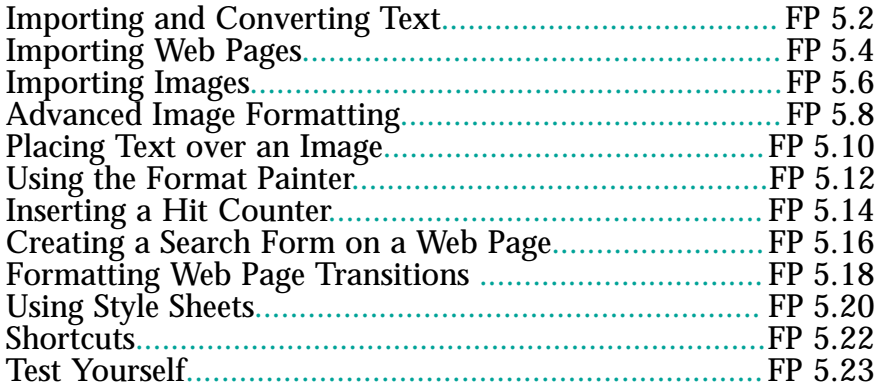

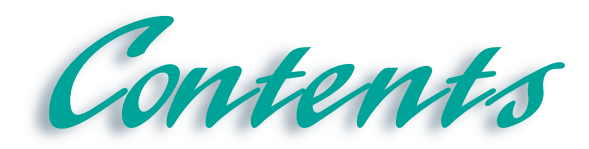

#### *Continued*

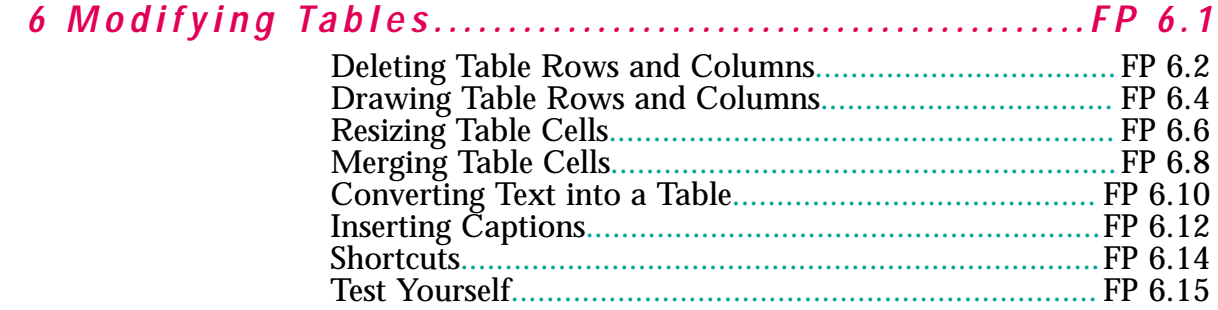

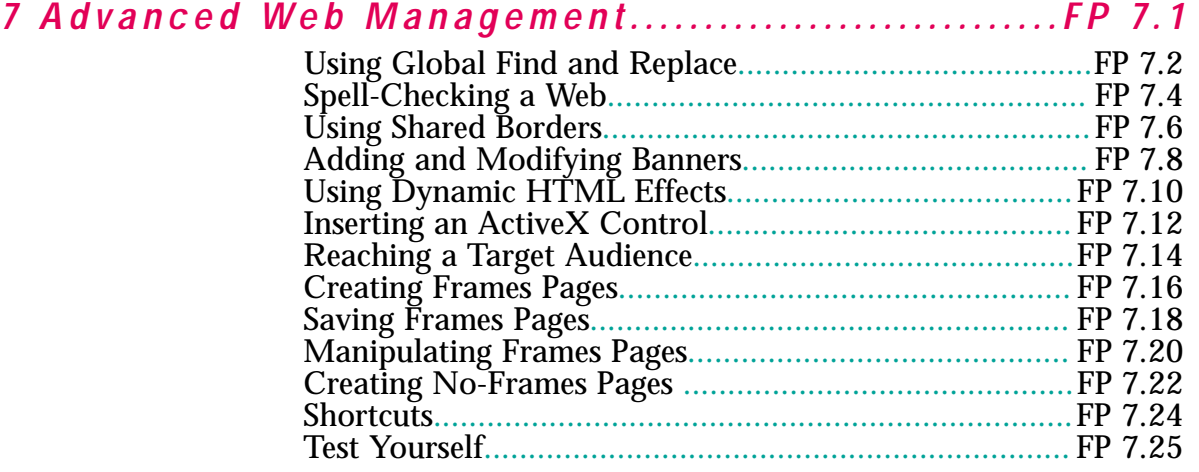

#### *[8 Creating and Managing Tasks..........................FP 8.1](#page-198-0)*

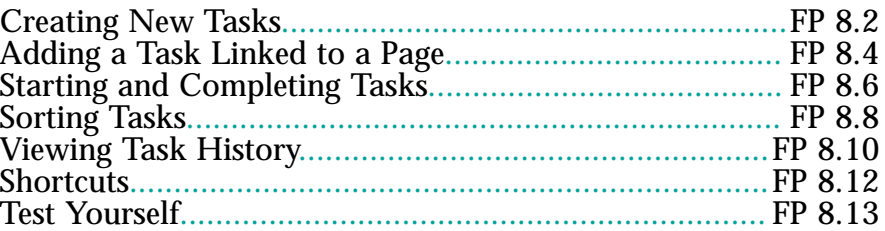

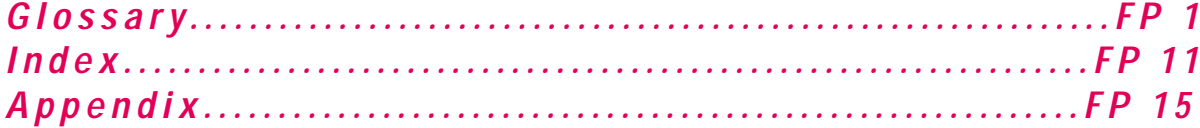

<span id="page-10-0"></span>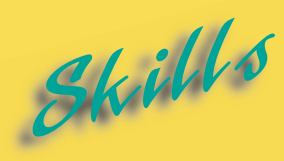

- **[Introducing Microsoft](#page-11-0) FrontPage**
- **[Starting FrontPage](#page-13-0)**
- **[Exploring the FrontPage](#page-15-0) Screen**
- **[Opening a Web Page](#page-17-0)**
- **[Saving a Web Page](#page-19-0)**
- **[Using Page View](#page-21-0)**
- **[Getting Help in FrontPage](#page-23-0)**
- **[Exiting FrontPage](#page-25-0)**

# **INTRODUCING MICROSOFT FRONTPAGE** L E S S S O N

**M** icrosoft FrontPage is a Web site authoring application.<br>Web authoring programs are useful for quickly creating elds authoring Web pages, the basic units of V<br>sites. In general, you will find Web authoring programs are Web authoring programs are useful for quickly creating, editing, and enhancing Web pages, the basic units of Web sites. In general, you will find Web authoring programs are much faster in generating Web pages than raw HTML (hypertext markup language). A Web authoring program like Microsoft FrontPage provides an organized environment that will help you integrate graphics, text, and navigational elements. Just as important, you will learn how to create Web pages that are fun to use!

In this book you will learn how to use Microsoft FrontPage to create useful and attractive Web pages and Web sites. You are limited only by your imagination and your skill. You will learn how to add graphics and other effects to your Web pages to make them more effective. In addition, you will learn how to build e-commerce Web pages and sites that benefit businesses and other organizations.

The steps in this book will carry you through the process of creating a Web site for the Speed Demons, a national skydiving club. Primarily, the club wants its Web site to serve a dual purpose: to provide member services and to attract new members. It would also like the site to be a resource for skydiving enthusiasts. Professional Web designers often design Web sites and then train employees to maintain them.

# **Introducing Microsoft FrontPage**

<span id="page-11-0"></span>Skill

*Overview* While millions of people use the Web everyday, few know how Web pages and sites are actually built. Most Web users believe that building Web pages is quite complicated, and they are often intimidated by unfamiliar acronyms like HTML, HTTP, and URL.

> In the past, authoring Web pages required knowledge of an editing language called **HTML**, **hypertext markup language**. While knowledge of HTML is still useful, there are new, more user-friendly Web authoring tools that make it possible for people to build Web pages without knowing HTML. The barriers to easy Web site construction are slowly but surely being erased. FrontPage 2000 enables you to design attractive and professional looking Web pages and sites with relative ease.

> In the next four lessons you will learn the important basic steps in Web page and site design. First you will learn the basic elements of the FrontPage 2000 software: how to start the software, open a Web page, save a Web page, and get help. In the second lesson you learn how to create new Web pages, use the Web Wizard, and edit a Web page. In the third lesson you will learn how customize the Web page to achieve the objectives you want by adding hyperlinks, tables, and custom themes. In the fourth lesson you will learn how to organize, maintain, and publish Web pages.

> **Figure 1-1** provides an example of a Web Page in FrontPage 2000 and some of the features which may be added to a Web page.

Figure 1-1 Web Page in FrontPage 2000

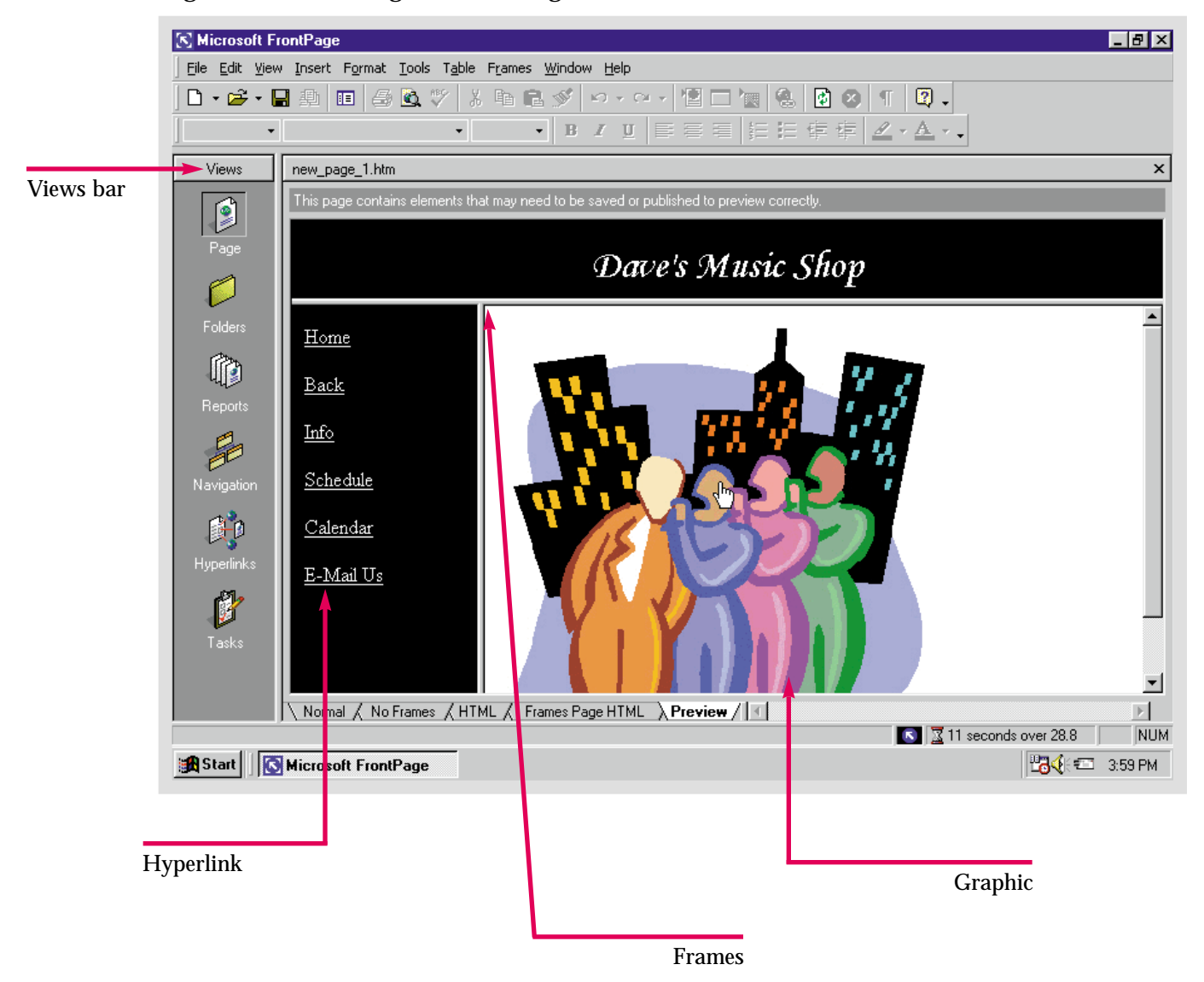

<span id="page-13-0"></span>Lesson 1 • Introducing Microsoft FrontPage

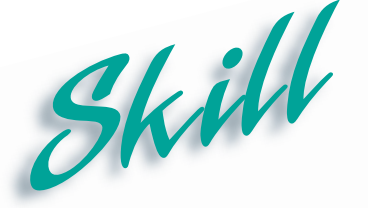

**Starting FrontPage**

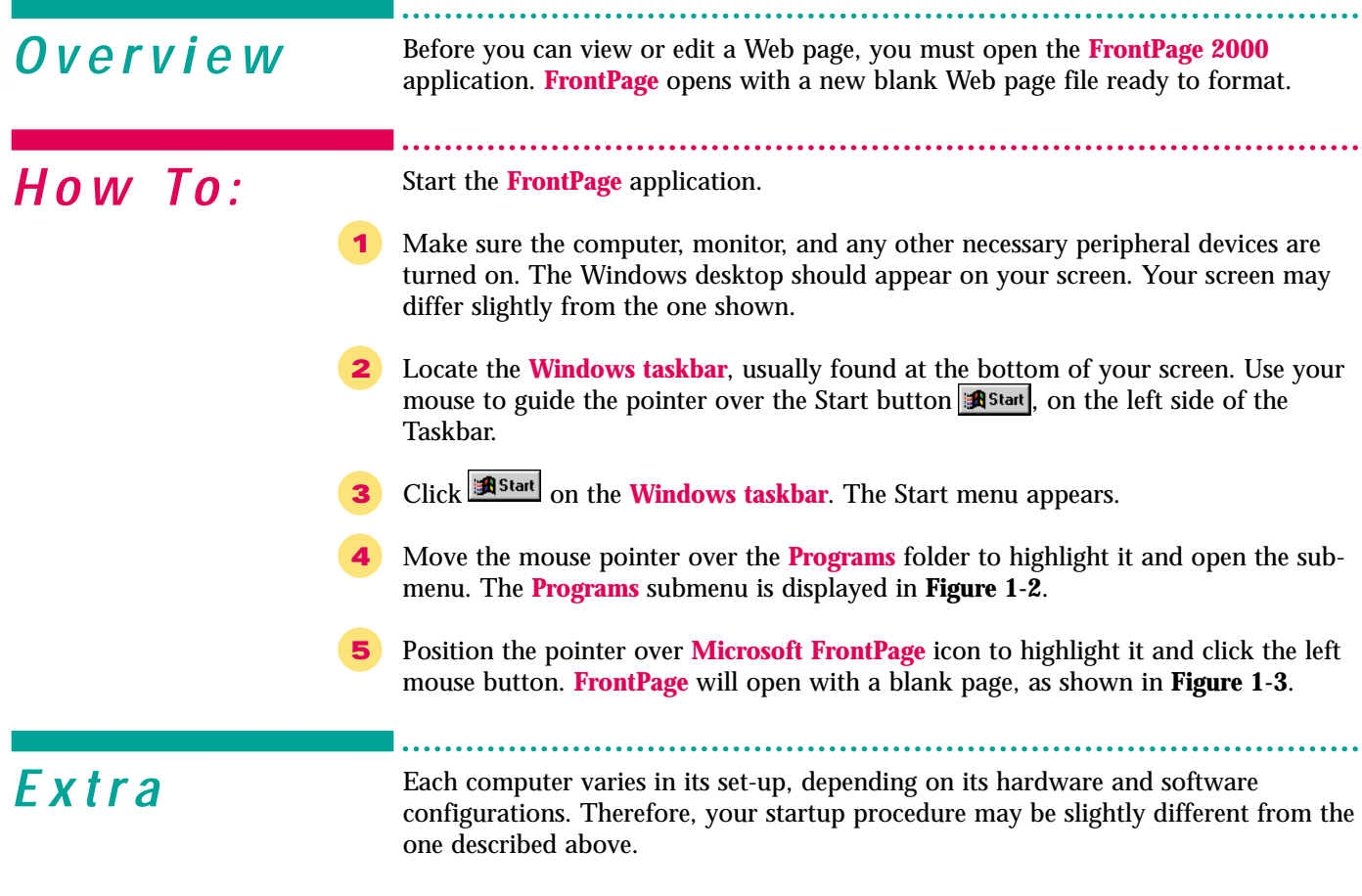

Notice that your mouse has two buttons to click. Whenever you are told to click a mouse button, click the left button, unless otherwise indicated.

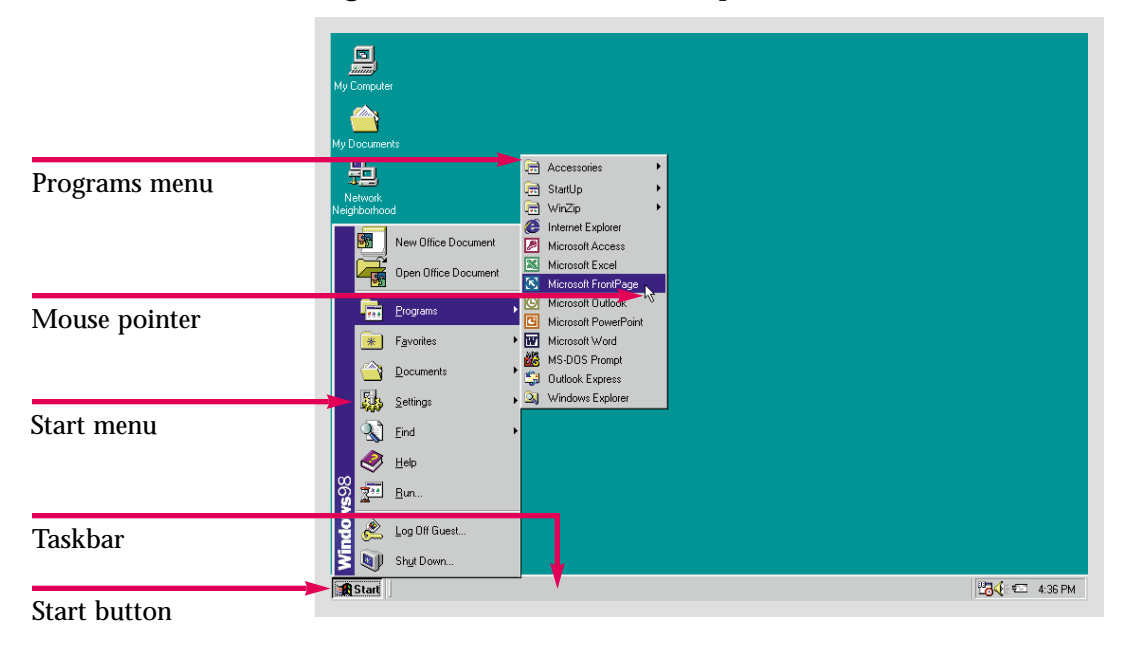

Figure 1-2 Windows Desktop

Figure 1-3 FrontPage Window

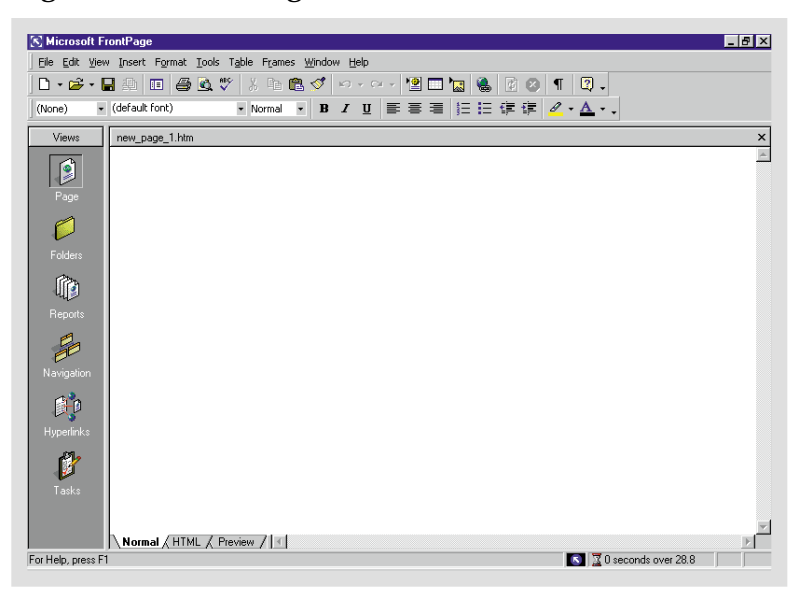

# **Exploring the FrontPage Screen**

<span id="page-15-0"></span>Skill

*Overview M* FrontPage opens to a blank Web page enclosed in a frame. **View** buttons line the left side of the FrontPage window on the **Views bar**. The **Views bar** is a new feature of FrontPage 2000, which facilitates Web site management. The buttons on the Views bar are labeled according to the functions they control. These buttons are designed for working with **Webs**. A **Web** is a group of related interconnected **Web pages** intended to be explored as a **Web site**. A **Web page** is a document that can be viewed over the internet with its own **URL**, or **Uniform Resource Location**. A **Web site** is a group of Web pages that are linked together to form a cohesive, navigable Web. The FrontPage window is displayed in **Figure 1-4**.

The specific buttons on the Views bar are as follows:

**Page**: This button allows you to create and edit an individual Web page. Most formatting and the addition of graphics and other elements are done in this view.

**Folders**: This button enables you to view and organize the files and folders associated with a Web.

**Reports**: This view provides reports and updates on the status of files and hyperlinks, which enables you to keep your Web site up to date.

**Navigation**: This button displays the navigational structure of your Web site. You can also add navigation buttons to a Web page in this view.

**Hyperlinks**: This view displays every hyperlink to and from every page in a Web.

**Tasks**: This view lists the uncompleted tasks in a Web.

The remaining FrontPage window consists of the following elements:

**Title bar**: The bar running across the top of the FrontPage window which contains the **Control menu** icon, the name of the application, and the **Sizing buttons** in the right-hand corner.

**Sizing buttons**: The **Minimize button** reduces the window to a program button on the Windows taskbar. The **Maximize button** will appear if the FrontPage window is not enlarged to fit the entire screen. The **Restore button**, which reverts the window to its previous size and location, will appear if the window is maximized. Finally, the **Close button** will close the application.

**Menu bar**: The row of menu titles below the Title bar. When you click a menu title, a drop-down list of commands related to the title appears.

**Standard toolbar**: The row of icons used to execute common commands.

**Formatting toolbar**: The row of list boxes and icons used to perform common text formatting commands.

**Status bar**: The bar on the bottom of the FrontPage window, that displays the activity being performed, active features, and the estimated downloading time.

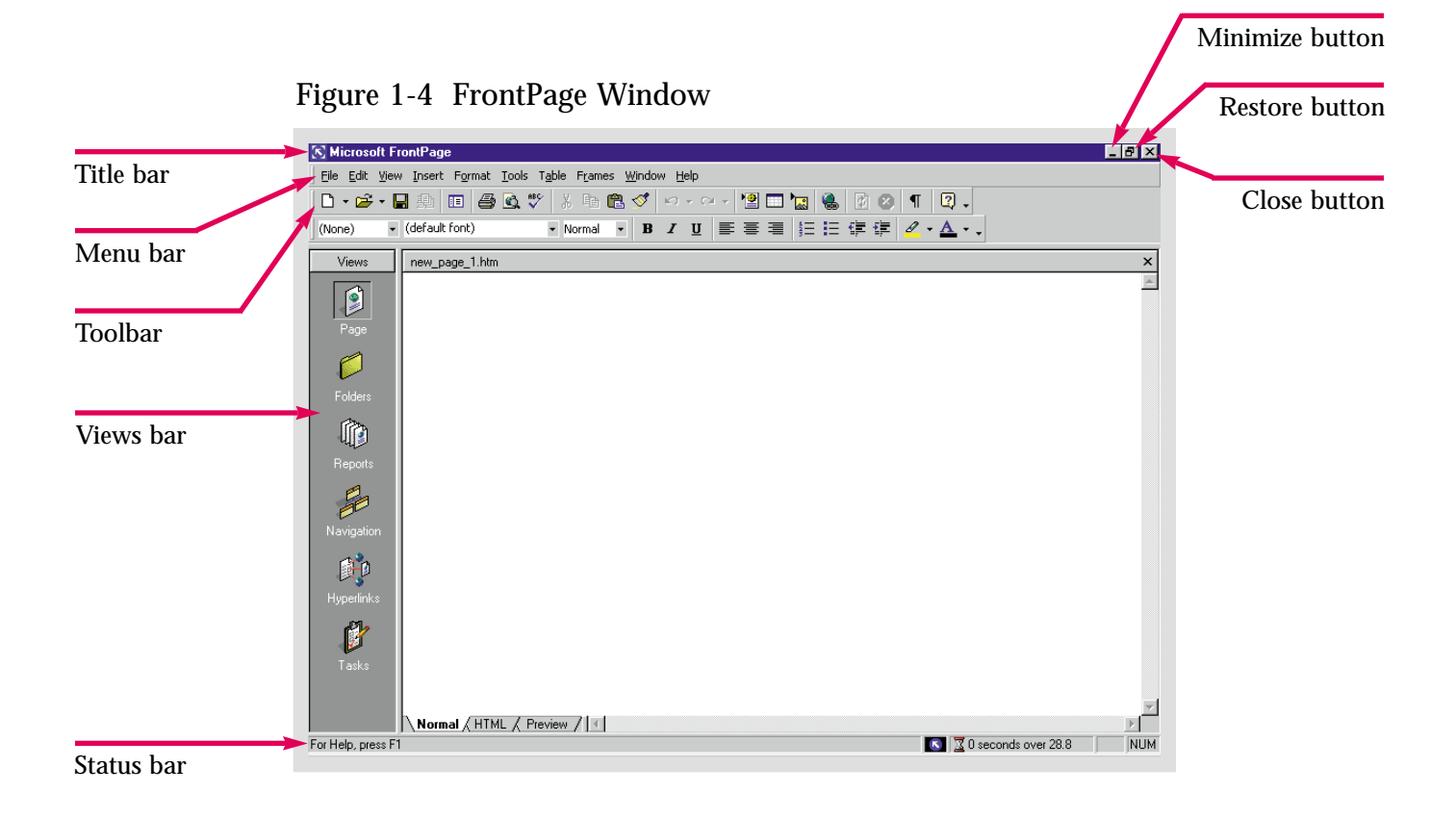

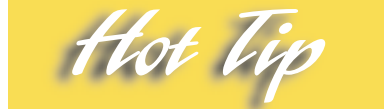

The Maximize button **n** replaces the Restore button when the FrontPage window is not enlarged to fit the entire screen. Dialog boxes and floating toolbars will also have a Close button x in their right-hand corner.

<span id="page-17-0"></span>Lesson 1 • Introducing Microsoft FrontPage

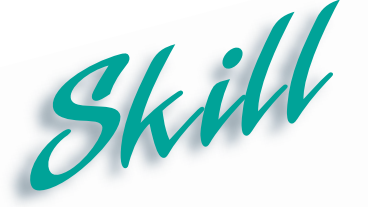

## **Opening a Web Page**

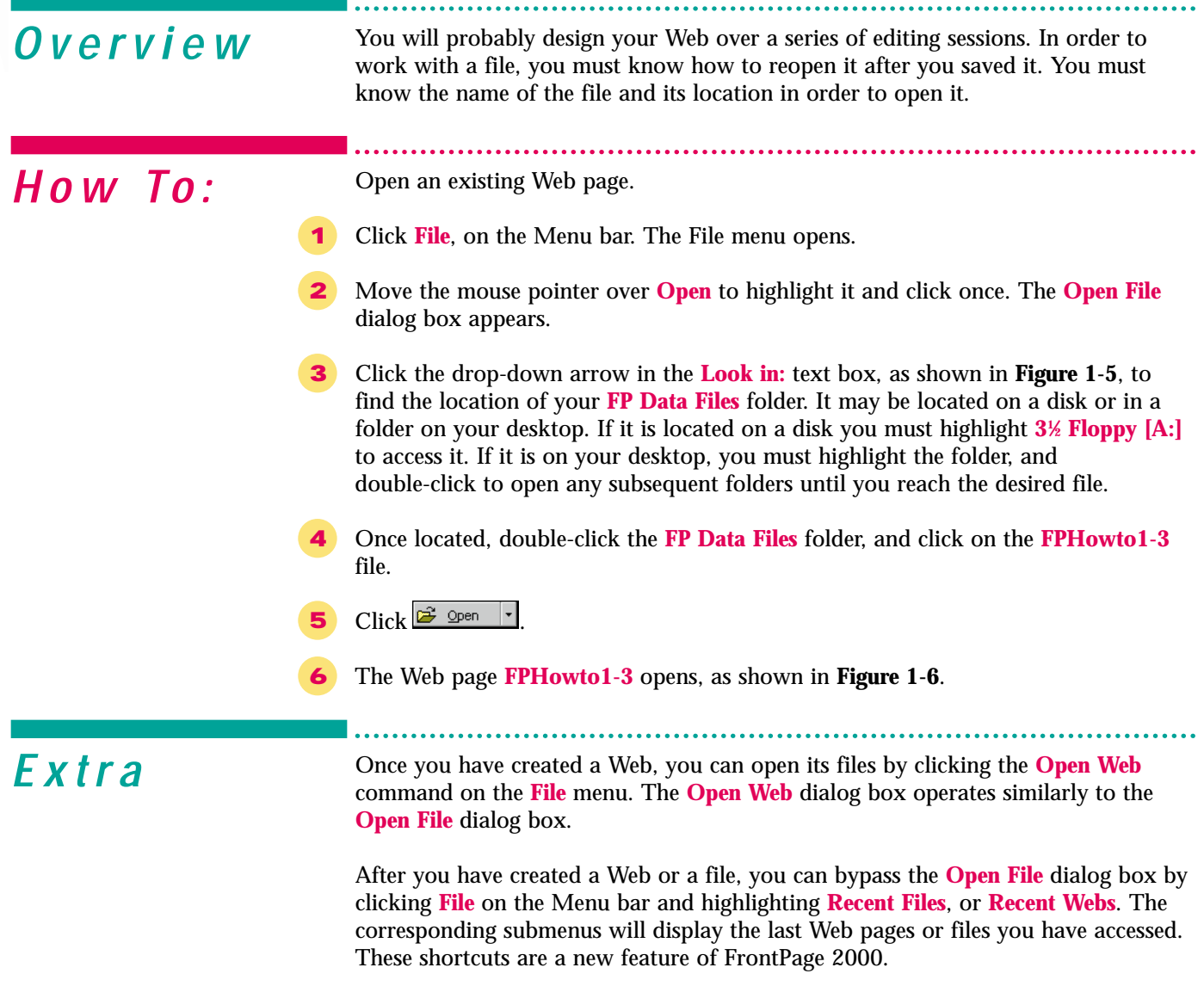

If you open a file directly from its folder, it will open in your default **Web browser**. A **Web browser** is an application that enables you to view Web pages on the Internet. In order to edit a Web page however, you must open it from the FrontPage application.

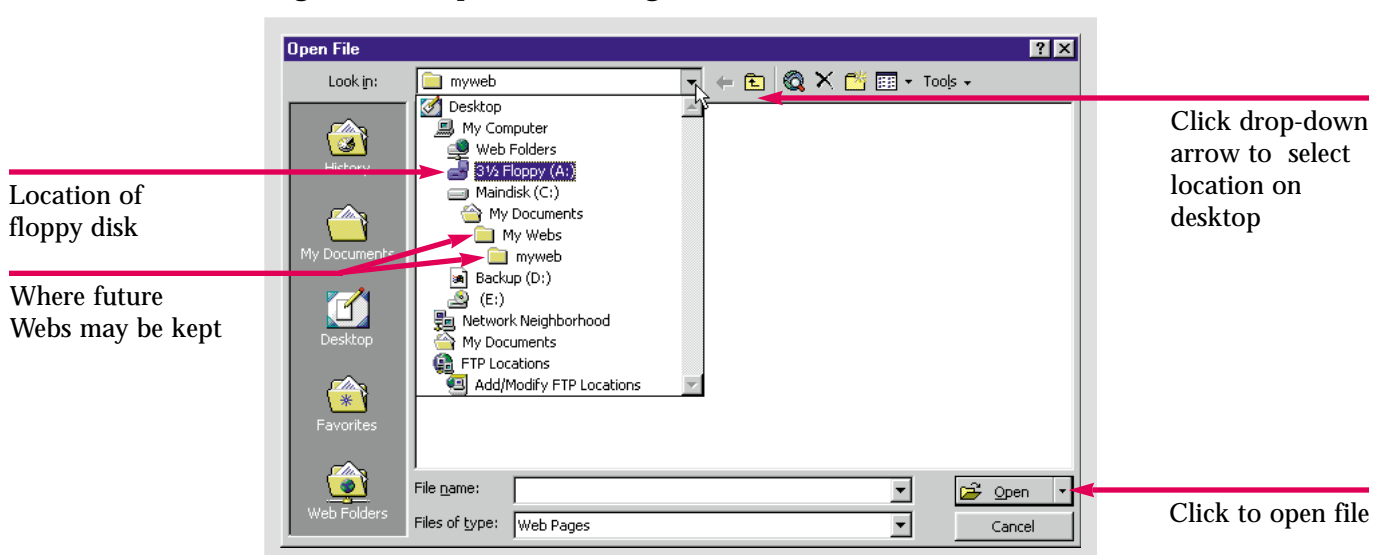

Figure 1-5 Open File dialog box

Figure 1-6 Web page opened in FrontPage

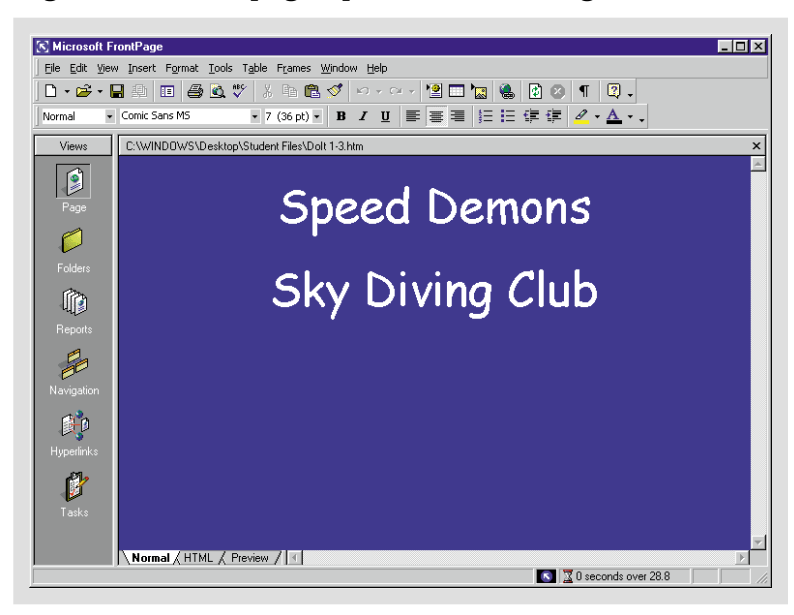

Practice Hot lip

Locate and open the file **FPPrac1-1** from your **FP Data Files** folder.

Folders can be located using the buttons on the left-hand side of the **Open File** dialog box instead of the down arrow button in the Look in: list box.

<span id="page-19-0"></span>Lesson 1 • Introducing Microsoft FrontPage

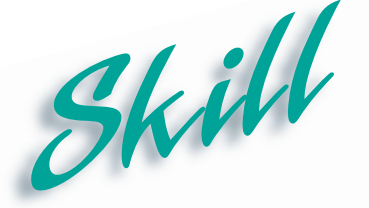

#### **Saving a Web Page**

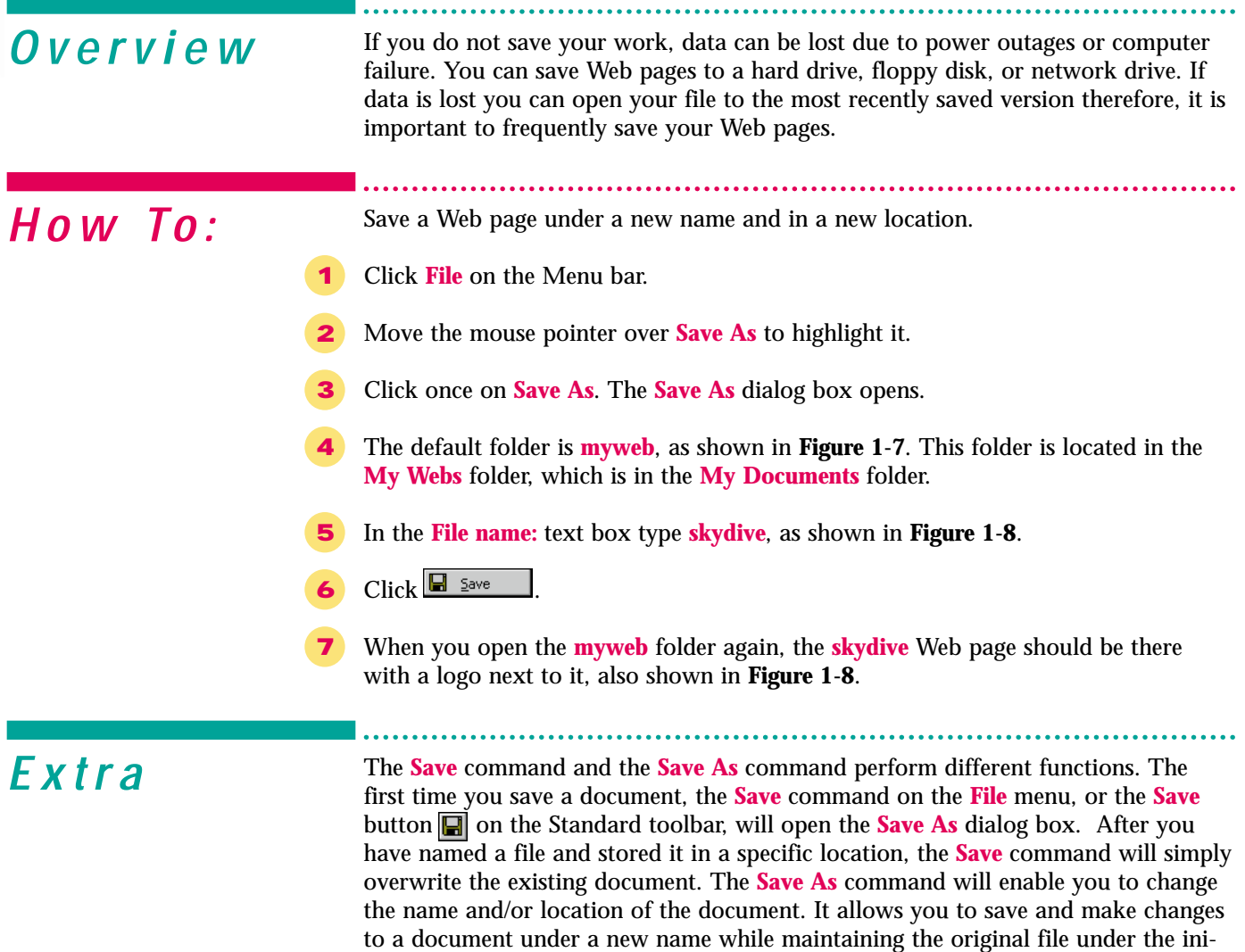

Webs are saved in folders entitled myweb. The more pages and Webs you create the more myweb folders there are. The next Web you create will be saved as myweb1, then myweb2, and so on.

tial file name. Both commands are accessed from the **File** menu.

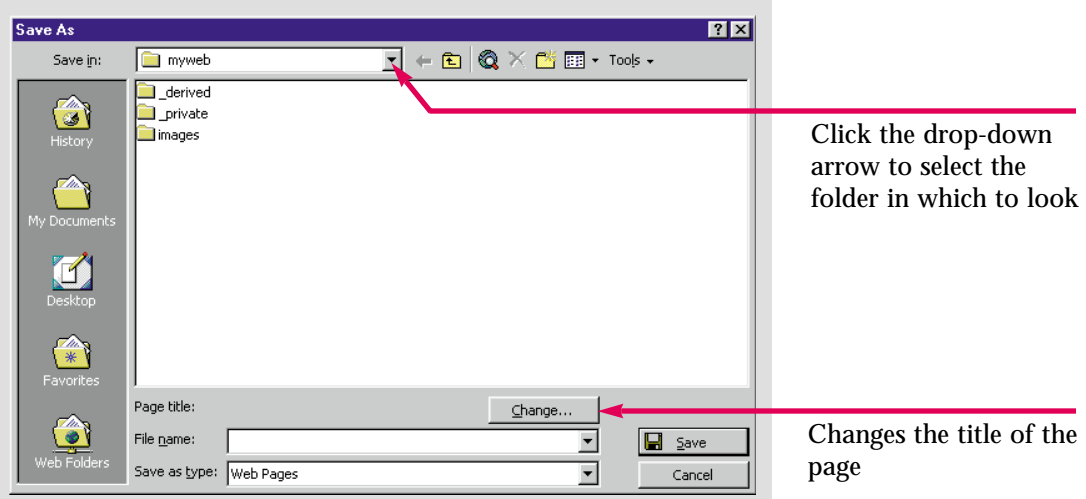

Figure 1-7 Save As dialog box

Figure 1-8 Web Page saved in folder

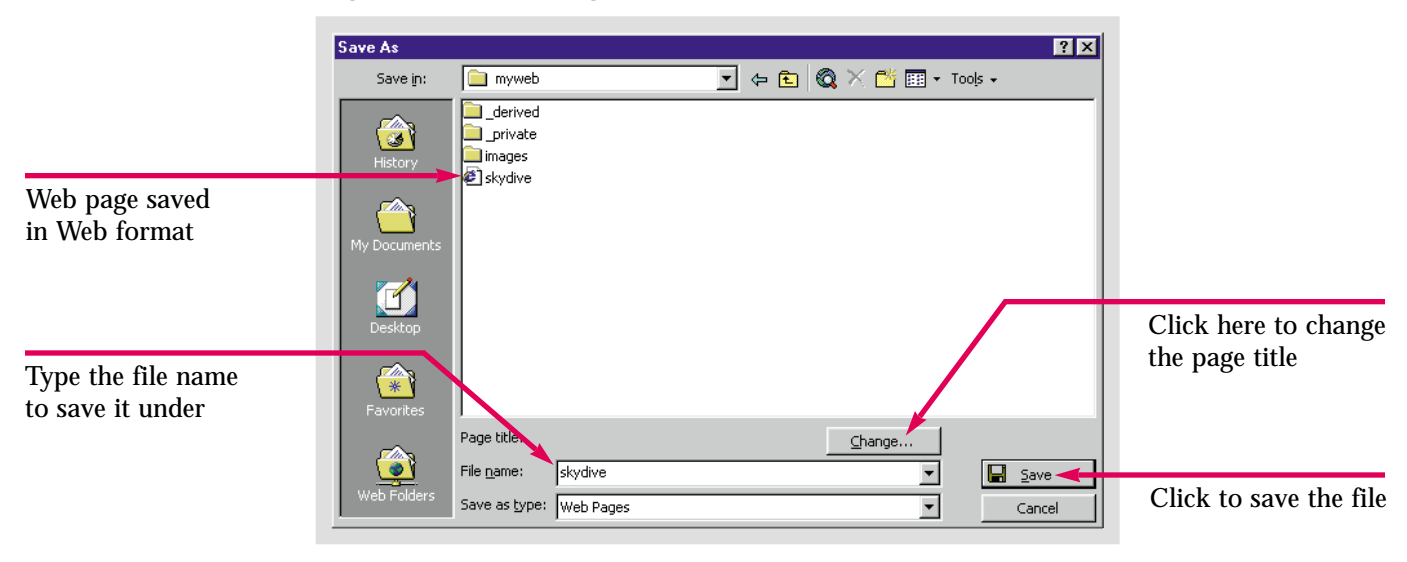

Practice Hot Tip Save the file **FPPrac 1-1** as **Caddy** in the **myweb** folder. You can create a customized folder in any location by clicking the **Create New Folder** button in the **Save As** dialog box.

<span id="page-21-0"></span>Lesson 1 · Introducing Microsoft FrontPage

# Skill

**Using Page View**

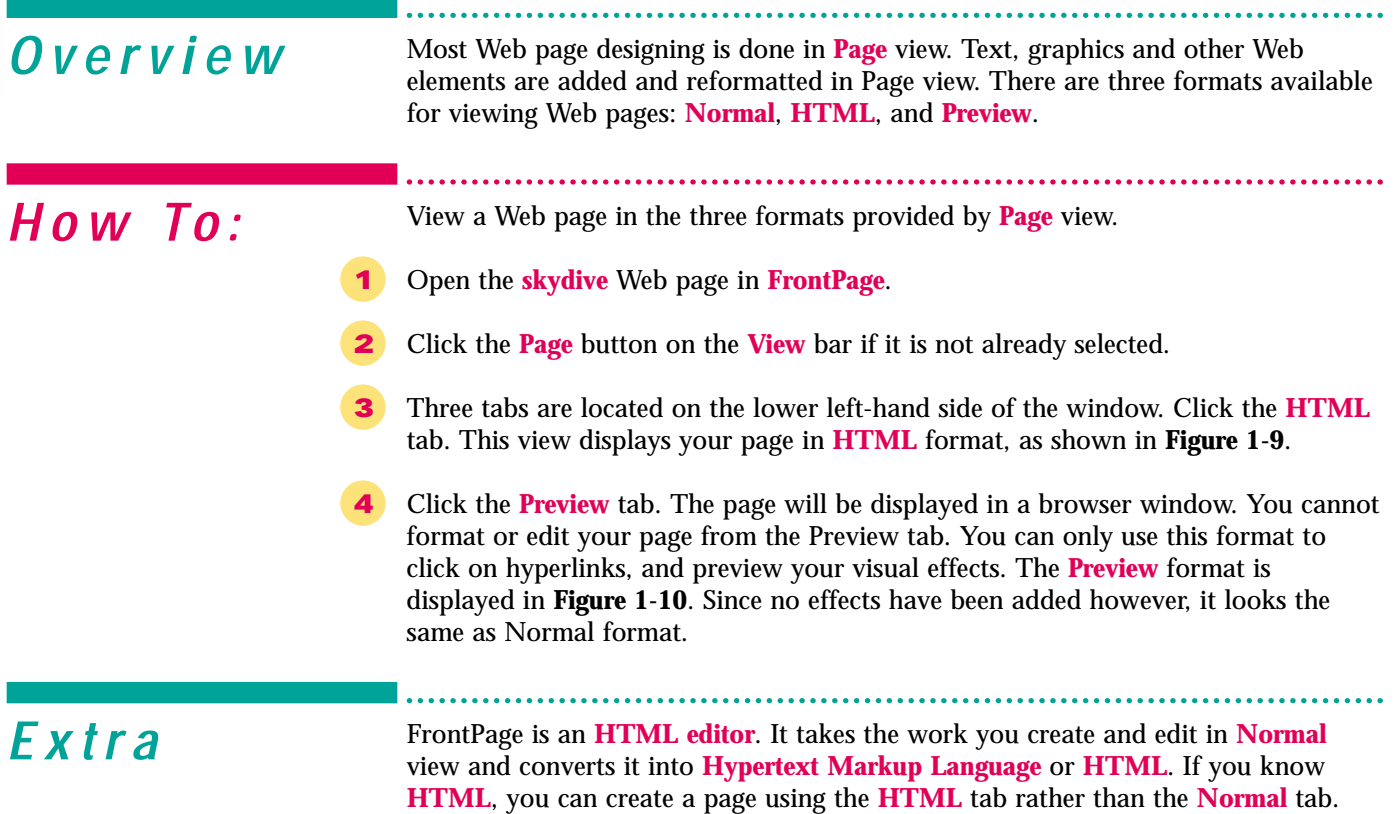

The results of your work can always be viewed in the **Preview** tab.

Figure 1-9 Web page in HTML format

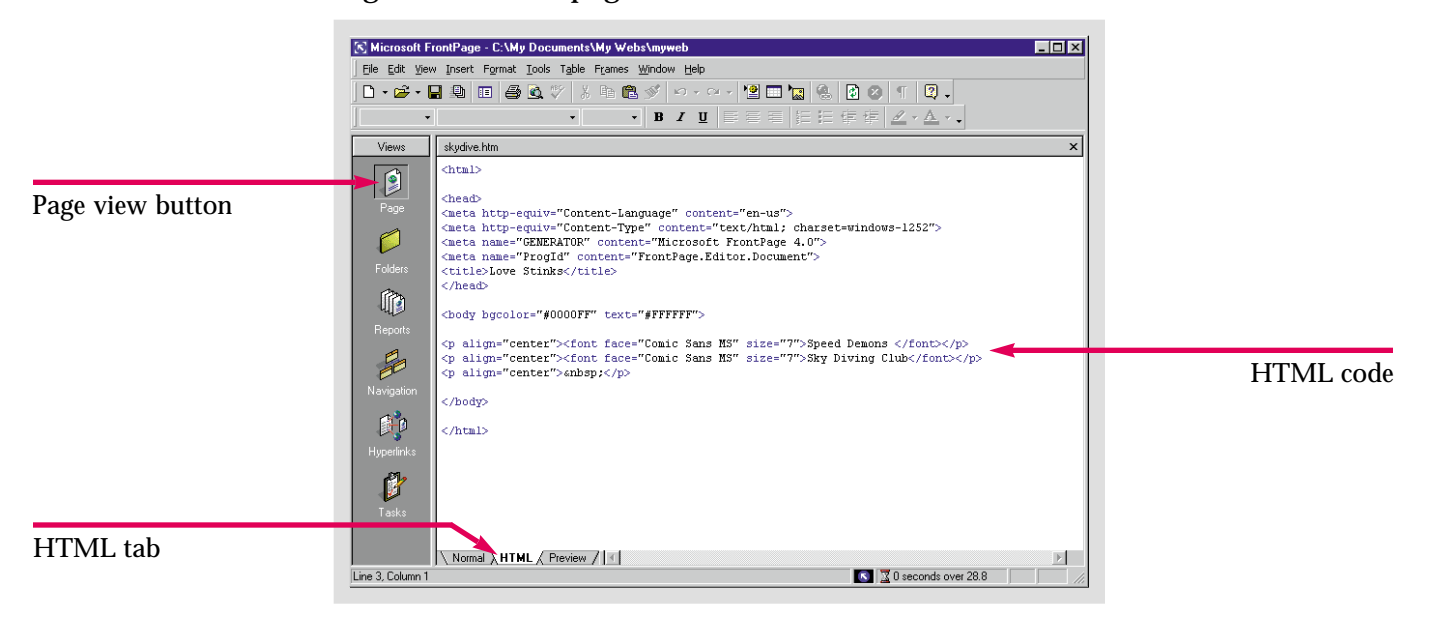

Figure 1-10 Web page in Preview format

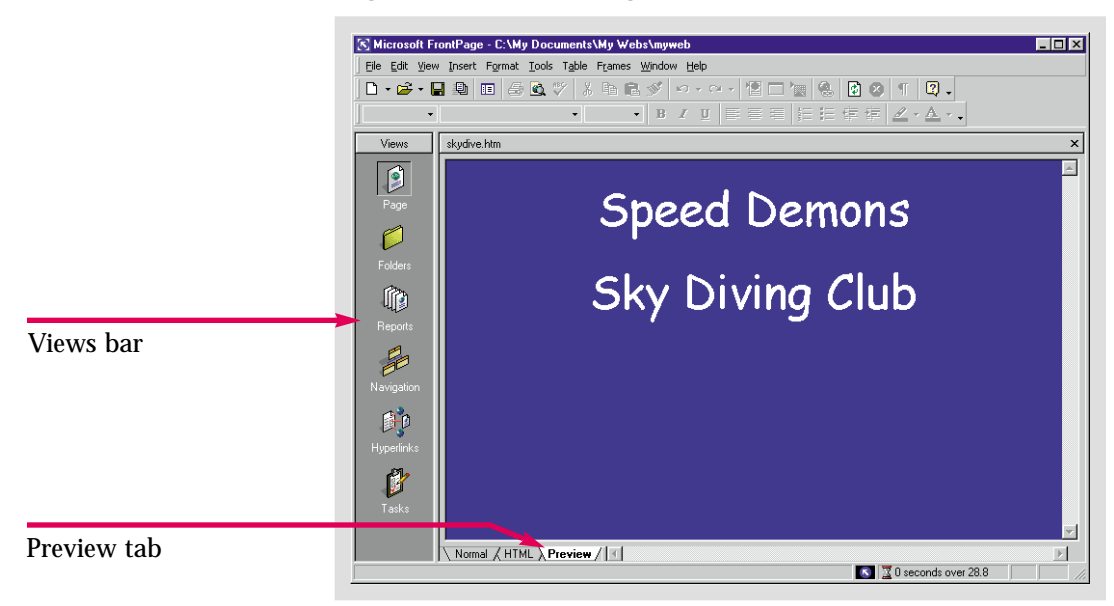

Practice Hot lip

Open the **Caddy** Web page you saved in the previous skill, and use the **Page** view tabs to view the page in **HTML**, and **Preview** formats.

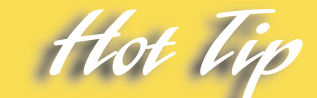

**Page** view is the only view explicitly used for creating, editing, and enhancing your Web pages. The other views are primarily used for managing your Web.

#### Lesson 1 • Introducing Microsoft FrontPage

<span id="page-23-0"></span>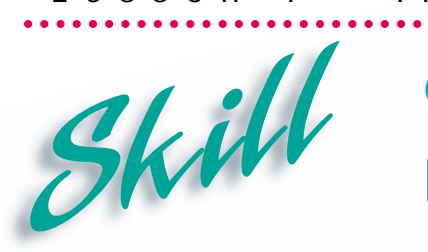

# **Getting Help in FrontPage**

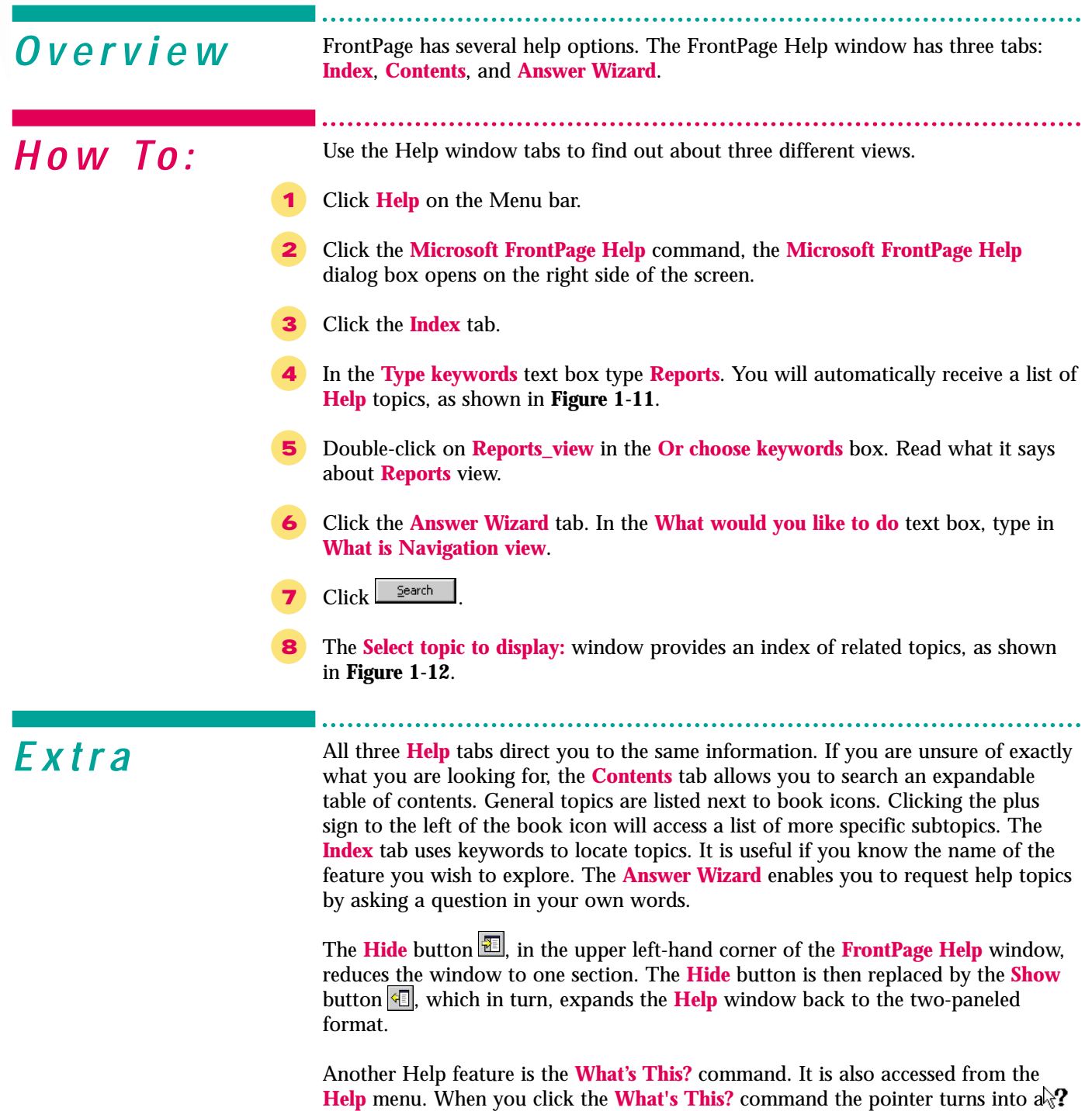

. When you click a particular button, or other screen element with this pointer, a

screen tip appears describing its function in further detail.

#### Figure 1-11 Index help feature

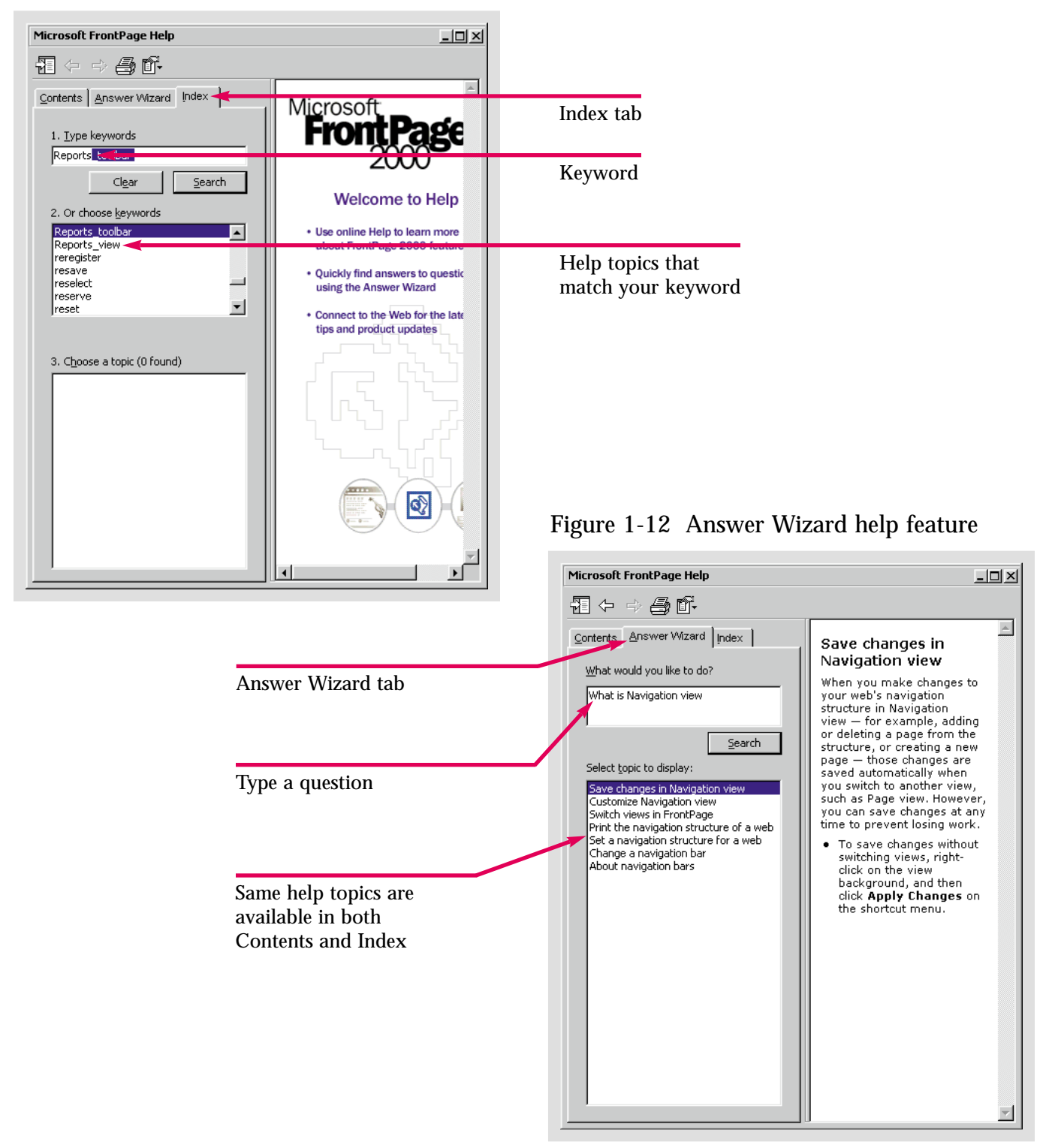

Practice Hot lin

Using whatever help feature you feel most comfortable with, look up information on **Folders**, **Hyperlinks**, **Tasks**, and **Page** views.

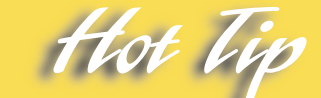

At the top left of the Help window are navigation buttons. You can use these buttons to move back and forth between topics you have already viewed.

<span id="page-25-0"></span>Lesson 1 • Introducing Microsoft FrontPage

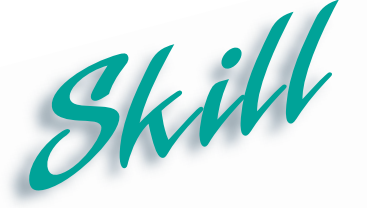

**Exiting FrontPage**

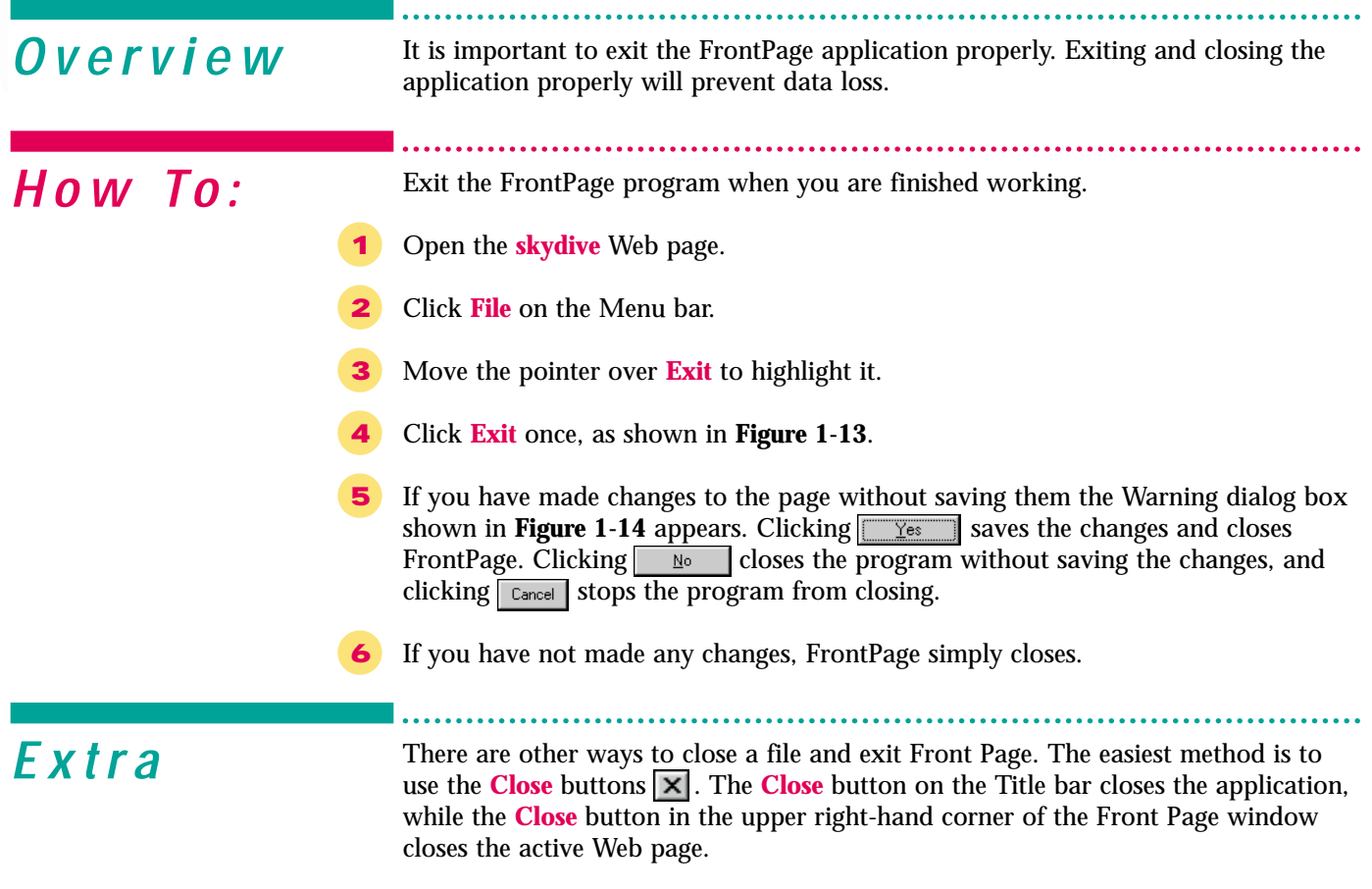

There is no keyboard shortcut for exiting FrontPage, however, there is one for closing the active file. Instead of using the File menu, you can press **[Control**] and **F4** on the keyboard simultaneously to close the active Web page.

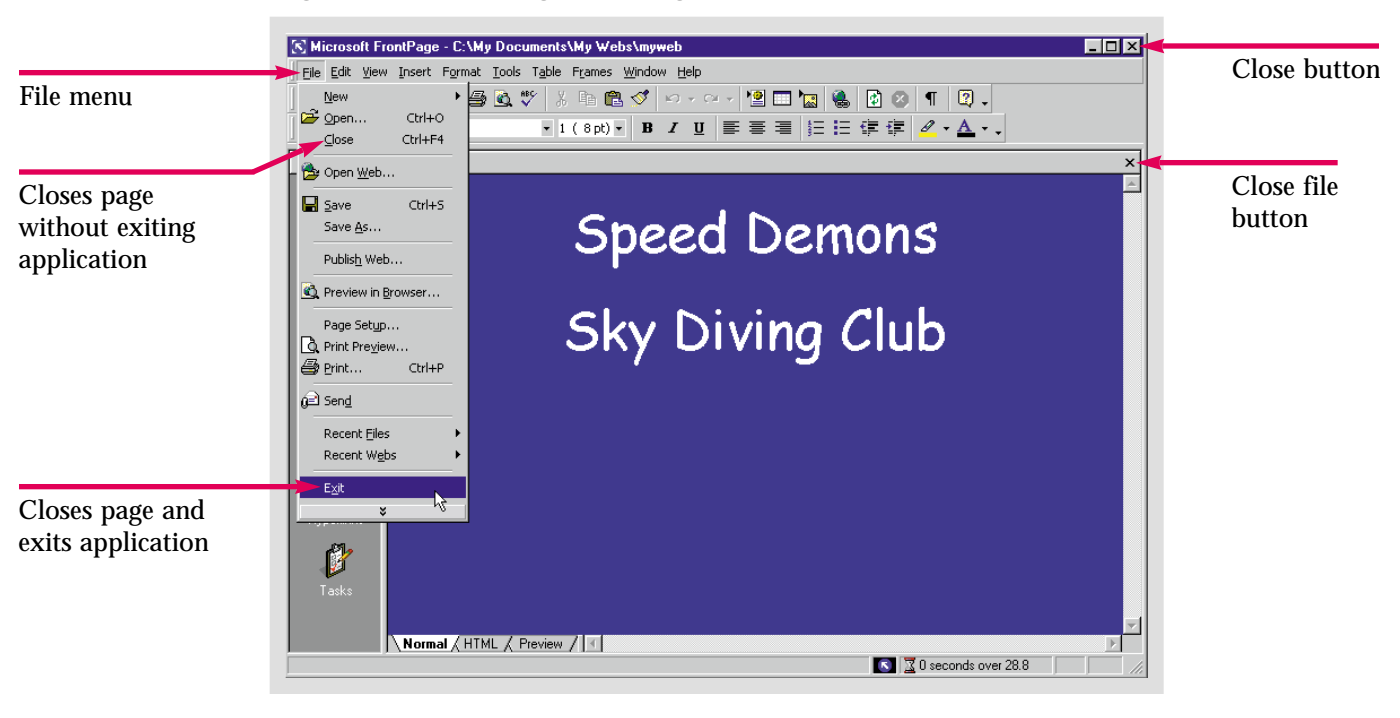

Figure 1-13 Exiting FrontPage

Figure 1-14 Warning dialog box

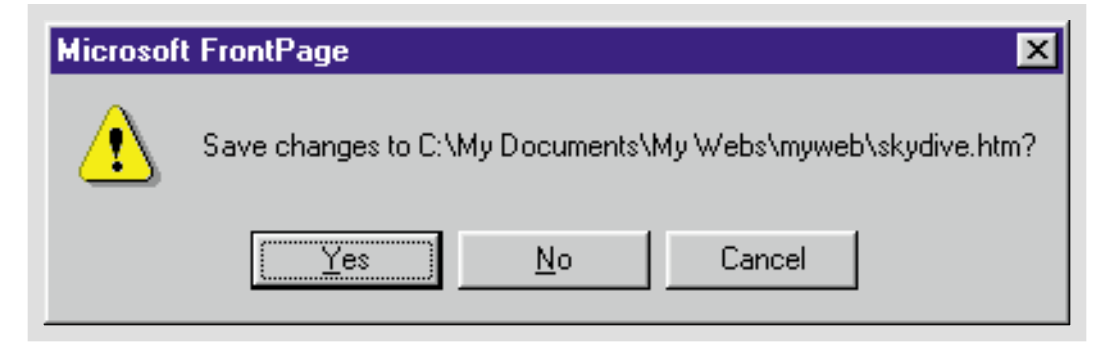

Practice Hot lie

Open the **Caddy** Web page you saved in a previous skill. Then close the file and exit FrontPage.

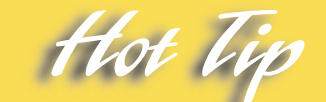

You can also close the program by accessing the **Control** menu. The **Control** menu is opened by clicking the FrontPage icon at the left of the **Title** bar, or by right-clicking the **Title** bar.

<span id="page-27-0"></span>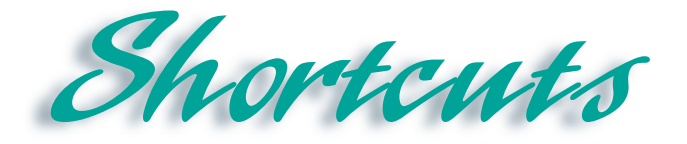

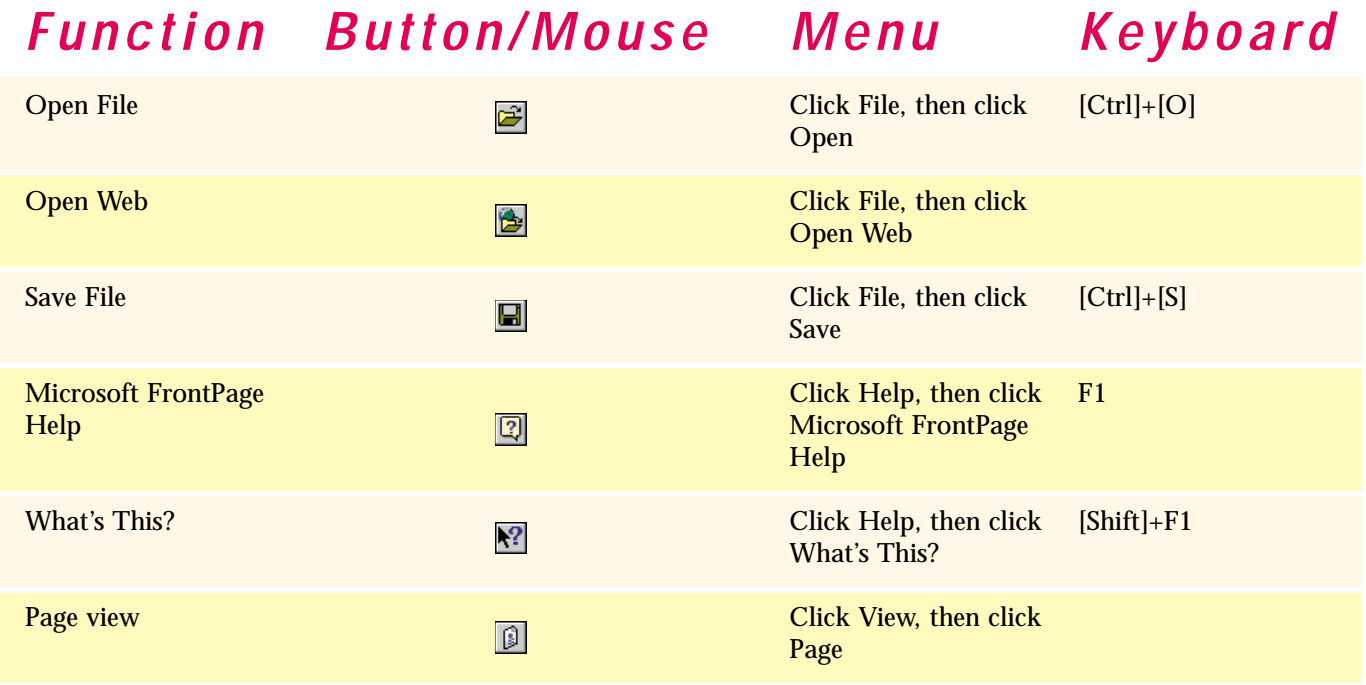

<span id="page-28-0"></span>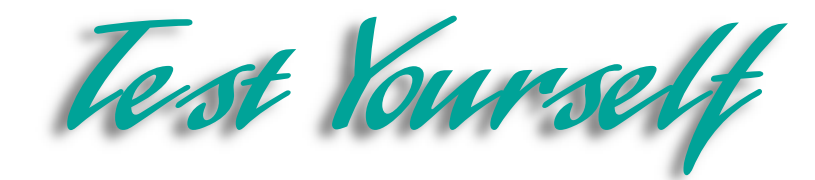

#### *Identify Key Features*

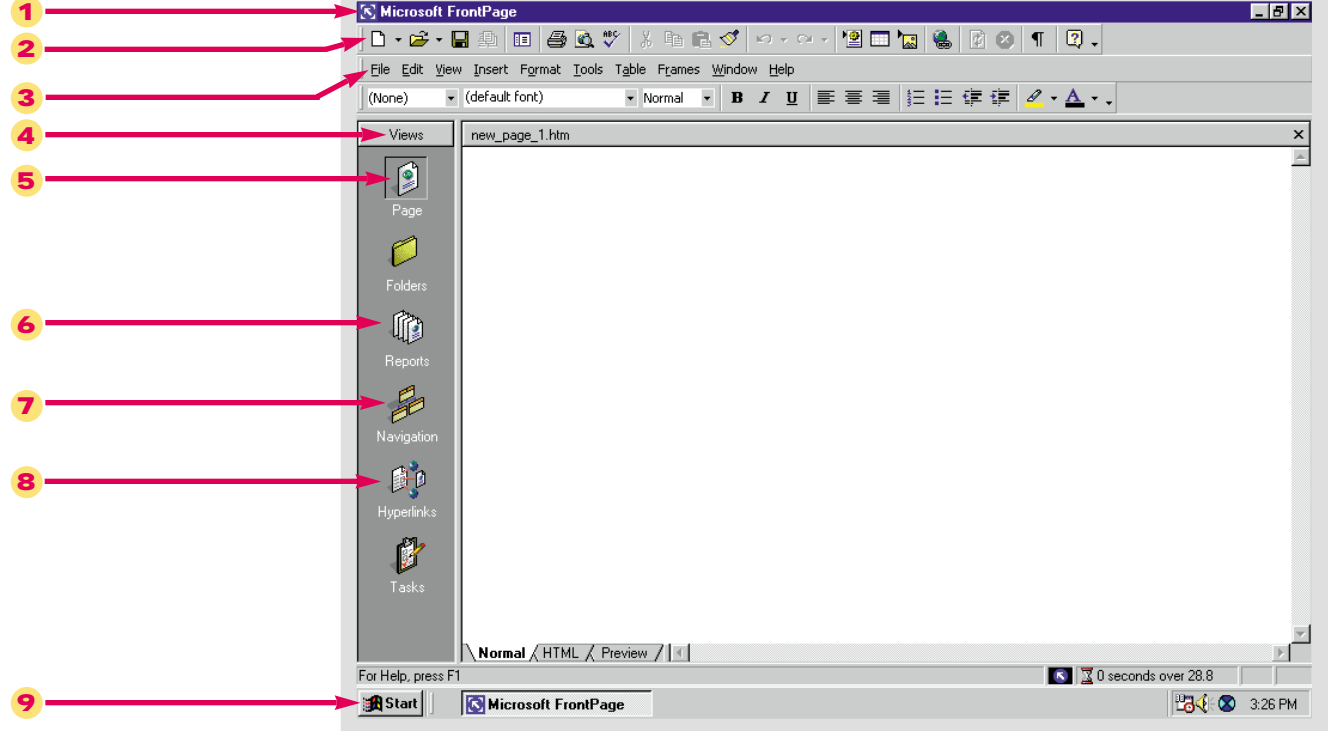

#### Figure 1-15 Components of the FrontPage window

#### *Select The Best Answer*

- 10. Creating, editing and most Web page formatting is done here
- 11. The Web page address
- 12. This help feature looks up keywords
- 13. Overwrites an existing document
- 14. An assortment of Web pages that make up a Web site
- 15. The Start button is found here
- 16. Displays activities being performed and active elements at the bottom of the screen
- 17. Buttons at the top right of the window that allow you to alter the size of the window
- a. Save
- b. Windows taskbar
- c. Page View
- d. Sizing buttons
- e. Index
- f. Status bar
- g. Web
- h. URL

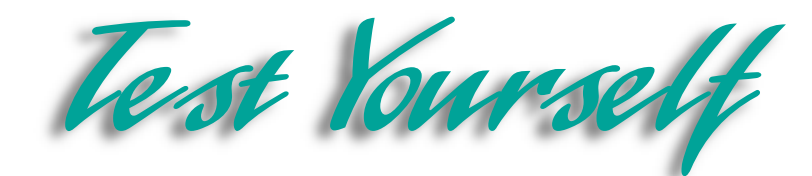

#### *Complete the Statement*

- 18. The Contents tab is part of this feature:
	- a. Views bar
	- b. Menu bar
	- c. The Help Window
	- d. Status
- 19. Click this command to open a recently worked on Web site:
	- a. File
	- b. Recent Web
	- c. Open File
	- d. Old Web
- 20. This view gives you updates on your files and hyperlinks so that you can keep your Web up to date:
	- a. Reports view
	- b. Page view
	- c. Hyperlinks view
	- d. Update view
- 21. If you open a Web page directly from an icon in one of your desktop folders:
	- a. It will not open at all
	- b. All data will be lost
	- c. It will open in FrontPage to will be able to edit it
	- d. It will open in your browser to will be unable to edit it
- 22. This Help feature enables you to click items to access screen tips.
	- a. Index
	- b. Contents
	- c. Answer Wizard
	- d. What's this?
- 23. This contains graphical buttons that execute specific commands:
	- a. Standard toolbar
	- b. Menu bar
	- c. Graphical toolbar
	- d. Taskbar
- 24. The Control menu is accessed from the:
	- a. File menu
	- b. Taskbar
	- c. Title bar
	- d. Menu bar
- 25. The formatting language used to create Web pages:
	- a. URL
	- b. Web code
	- c. FrontPage 2000 code
	- d. HTML

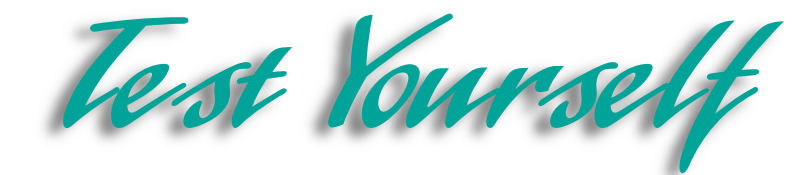

#### *Test Your Skills*

- 1. Opening FrontPage 2000:
	- a. Start FrontPage by using the Start menu, accessed from the Windows taskbar.
	- b. Click the different view buttons on the Views bar.
- 2. Open a Web Page:
	- a. Click **File**, then click **Open**.
	- b. Locate your **FP Data Files** folder.
	- c. Locate the Web Page **FPTest 1**, and open it.
- 3. Save a Web Page:
	- a. Click **File**, then click **Save As**.
	- b. Locate the **mywebs** folder, in the **My Documents** folder.
	- c. Save the file as **watertaxi**.
- 4. View a Web Page in Page View:
	- a. Open the **watertaxi** page.
	- b. Click the **Page View** button on the **Views** bar, if it is not already selected.
	- c. Click the **HTML** tab.
	- d. Click the **Preview** tab.
- 5. Getting help in FrontPage:
	- a. Click **Help**, then click **Microsoft FrontPage Help**.
	- b. On the **Contents** tab, find the section on **Pages** under the heading, **Designing Web Pages**.
	- c. On the **Index** tab type in the key word **Graphic** and see what comes up.
- 6. Exiting FrontPage:
	- a. Click **File**, then click **Exit**.
	- b. Do not save any changes that you made since you last saved **watertaxi**.

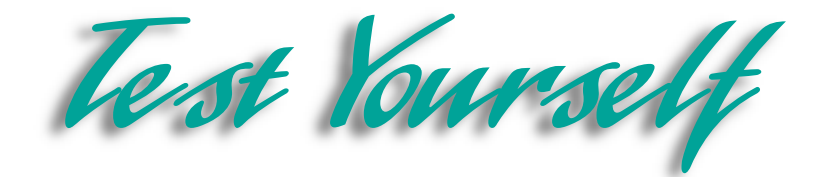

7. Congratulations. You have been hired by Diggs & Associates as an Office Assistant. Your position is primarily involved with the creation and maintenance of a Web site for a small publishing house, Diggs & Associates. In order to maintain a competitive advantage, they realized they would need a Web site to distribute information to agents, authors, and other potential business partners. Furthermore, they realized that certain business transactions could be conducted via the Internet.

8. Your first job is to devise a rough draft of a Web site. Nothing concrete is necessary, just a few conceptual proposals including thematic examples and possible features. Some possible features to consider are a product ordering page and a guest book to record visitors to the site.

9. Make a list of the Web site components you advocate. Use your imagination, be creative and brainstorm. All of your ideas may not be plausible but many can come to fruition. For example, images complete with animation can be added. Plug-ins and applets are other possibilities. These terms will be explained in future lessons if you are unfamiliar with them.

10. Devise a personally significant Web site. For example, if you are a soccer enthusiast, create a soccer Web site. Consider what type of information will be relevant and useful to visitors and what sites might complement yours. Search the Internet for related sites to link to yours.

11. Find one or more Web sites that you like and compile a list of the attributes that attracted you to them. Take detailed notes about what makes these sites attractive and engaging to visitors. Your notes should include everything from animation and graphics to theme, color, writing style, font size, and font color.

<span id="page-32-0"></span>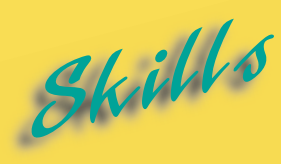

- **[Creating a New Web Page](#page-33-0)**
- **[Creating a New Web Using a](#page-35-0) Template**
- **[Using a Web Wizard](#page-37-0)**
- **[Using the Import Web Wizard](#page-41-0)**
- **[Adding Text to a Web Page](#page-43-0)**
- **[Spell Checking and Editing a](#page-45-0) Web Page**
- **[Using the Find Command](#page-47-0)**
- **[Previewing a Web Page in a](#page-49-0) Browser**

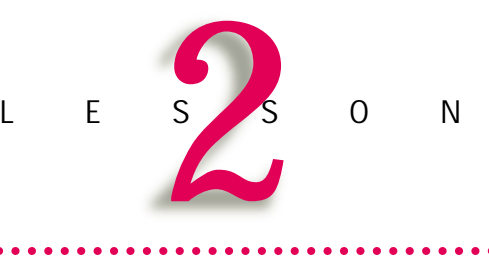

# **CREATING WEB SITES**

After you have planned a Web site, the next step is to create the necessary Web pages. This can be accomplished in several different ways.

You can start from scratch with the blank page that automatically appears when you open the FrontPage application, or use a wizard or a template to create a new page. In this lesson we will show you how to use wizards and templates. A Wizard is a series of dialog boxes that guides you through the creation process. A template is a preformatted Web page containing sample text and pictures that a Web author copies and edits to create their own unique page.

Wizards and templates can also be used to create entire Webs. The Wizard will build a rough Web, complete with a Home page, and the general organization and style of your choice.

In addition this lesson will teach you the fundamental tasks of adding, editing and spell checking text. You will learn how to find and replace specific words or subjects and how to preview a published Web page.

#### Lesson 2 • Creating Web Sites

<span id="page-33-0"></span>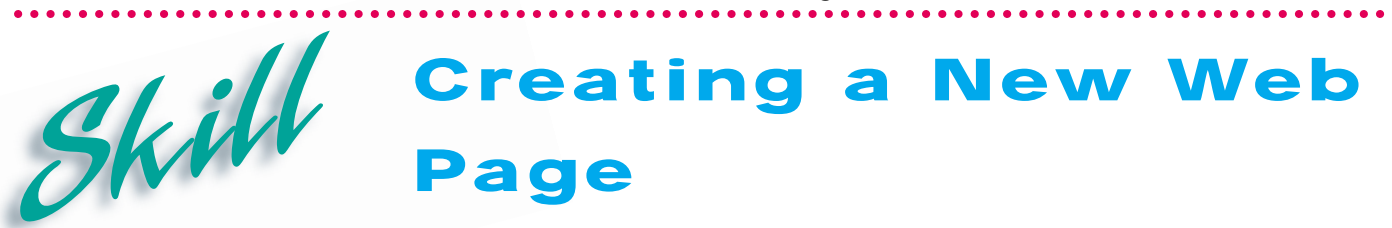

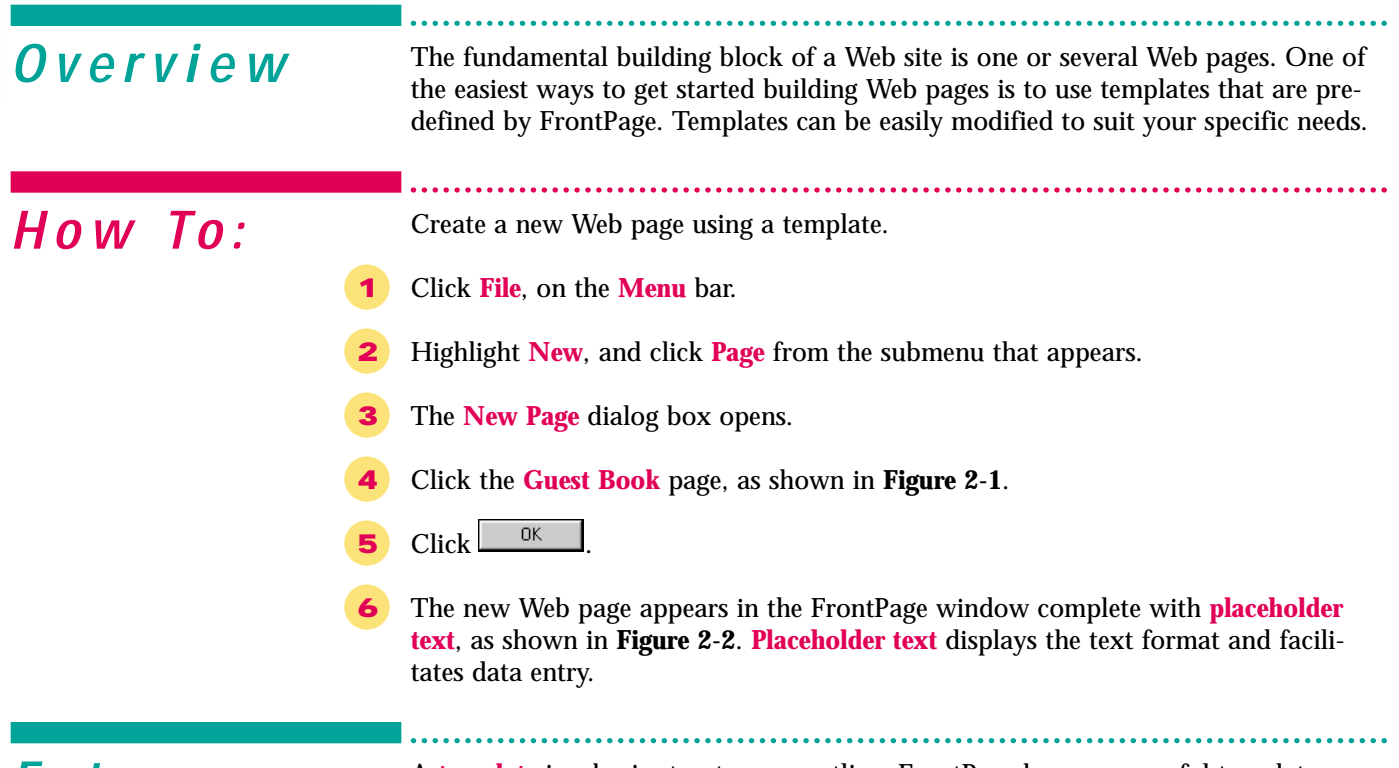

**Extra** A template is a basic structure or outline. FrontPage has many useful templates from which to choose. Some templates are specifically designed to accommodate graphics, some come equipped with radio buttons, still others have predesigned return forms. Take advantage of these templates to create functional Web pages.

> Directly below and to the right of the FrontPage window are **scroll bars** equipped with **scroll boxes** and **scroll arrows**. Clicking the right or left **scroll arrow** on the horizontal **scroll bar** will move the view to the right or left. Clicking the up or down **scroll arrow** on the vertical **scroll bar**, will move the screen up or down one line at a time.

> You can move more quickly by clicking and dragging the **scroll boxes** up, down, left or right. The size of the **scroll box** changes with the page size. The longer a page is top to bottom, the shorter the vertical **scroll box**. As page width increases, horizontal **scroll box** size decreases.

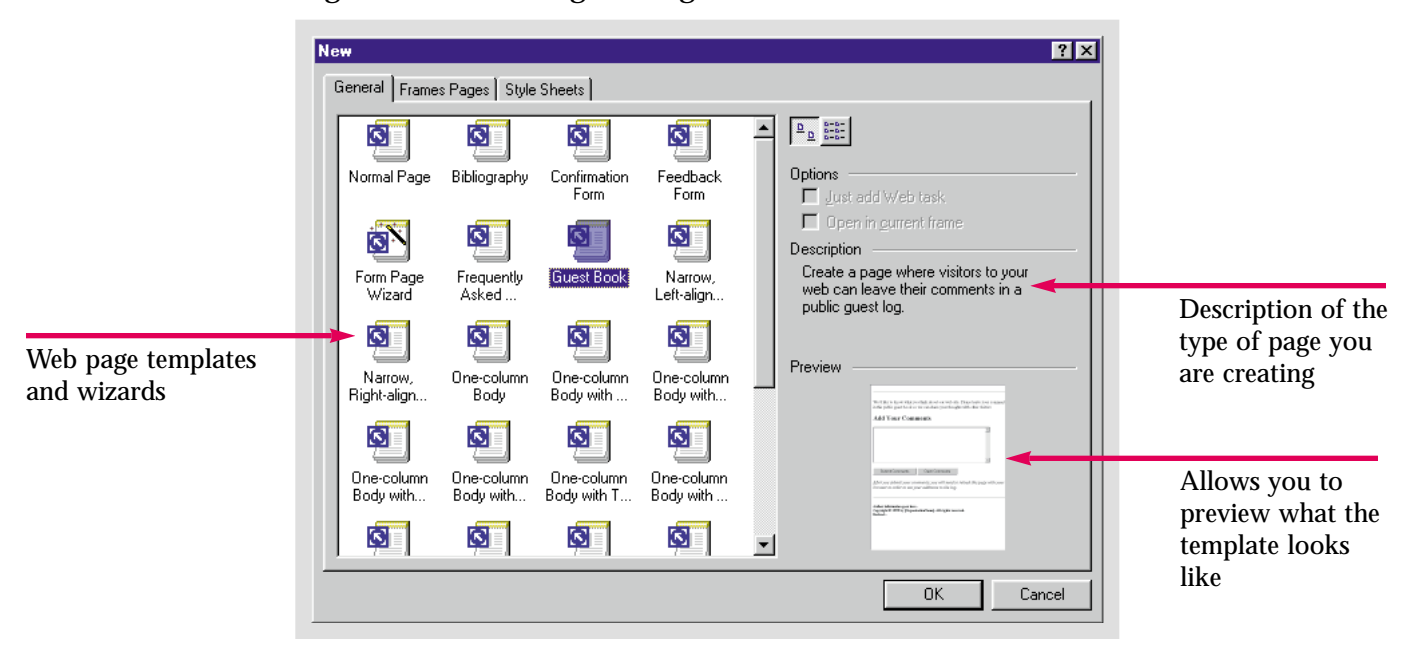

Figure 2-1 New Page dialog box

Figure 2-2 New page with placeholder text

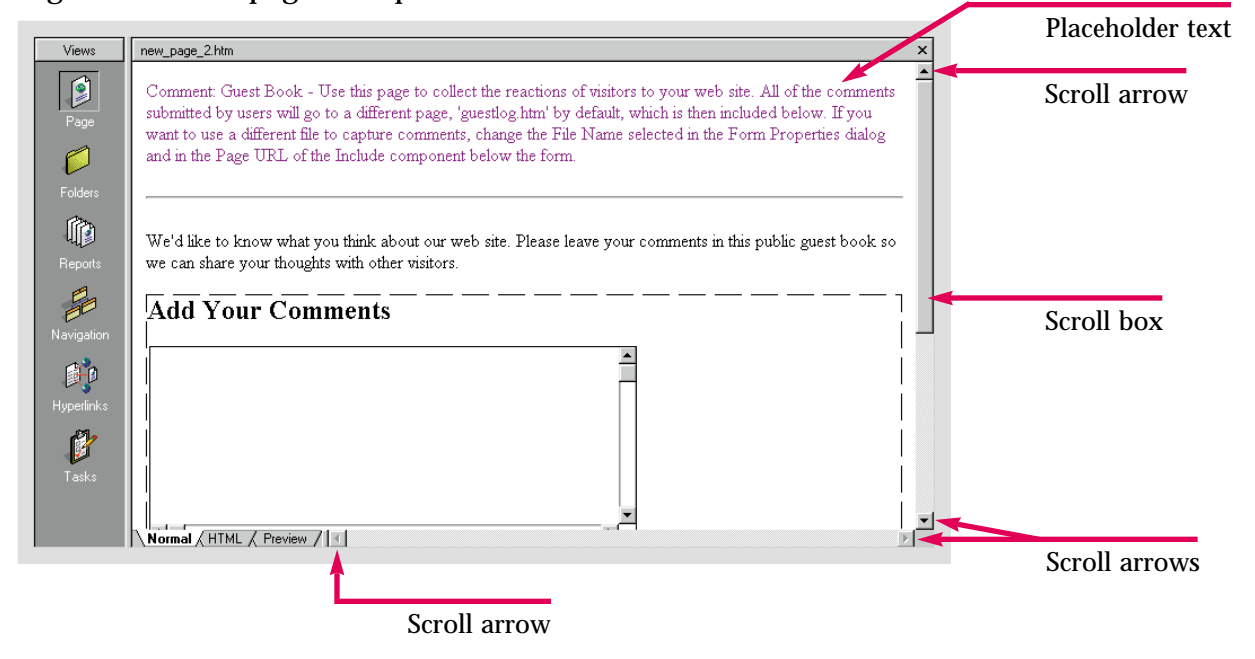

Practice Hot lip

Open FrontPage and create a new Web page using whatever template you want.

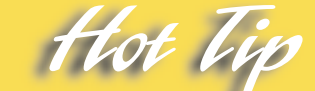

**Cascading style sheets**, available in the **New Page** dialog box, offer a wider range of style options than standard HTML.

Lesson 2 • Creating Web Sites

# **Creating a New Web Using a Template**

. . . . .

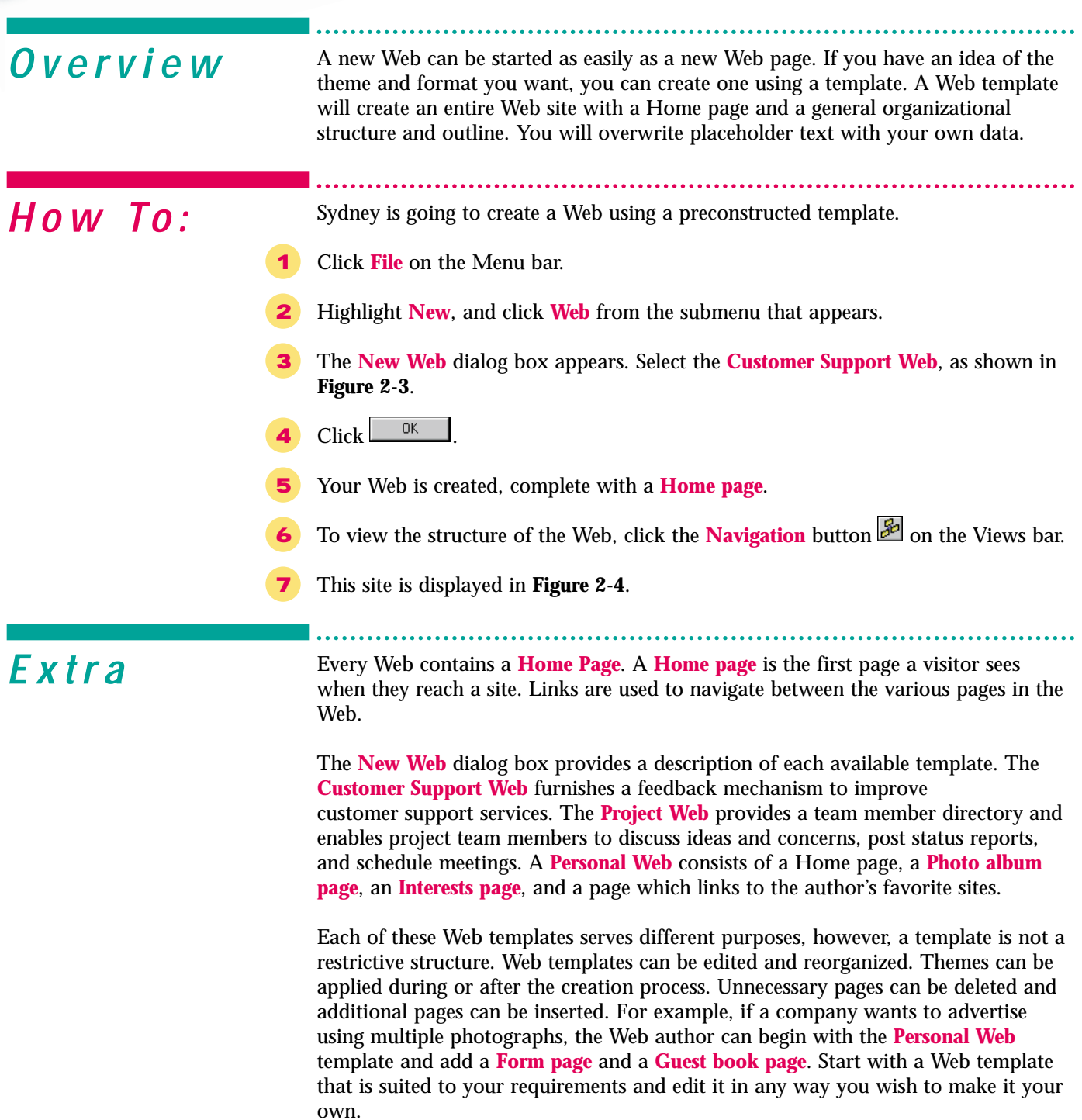

<span id="page-35-0"></span>Skill
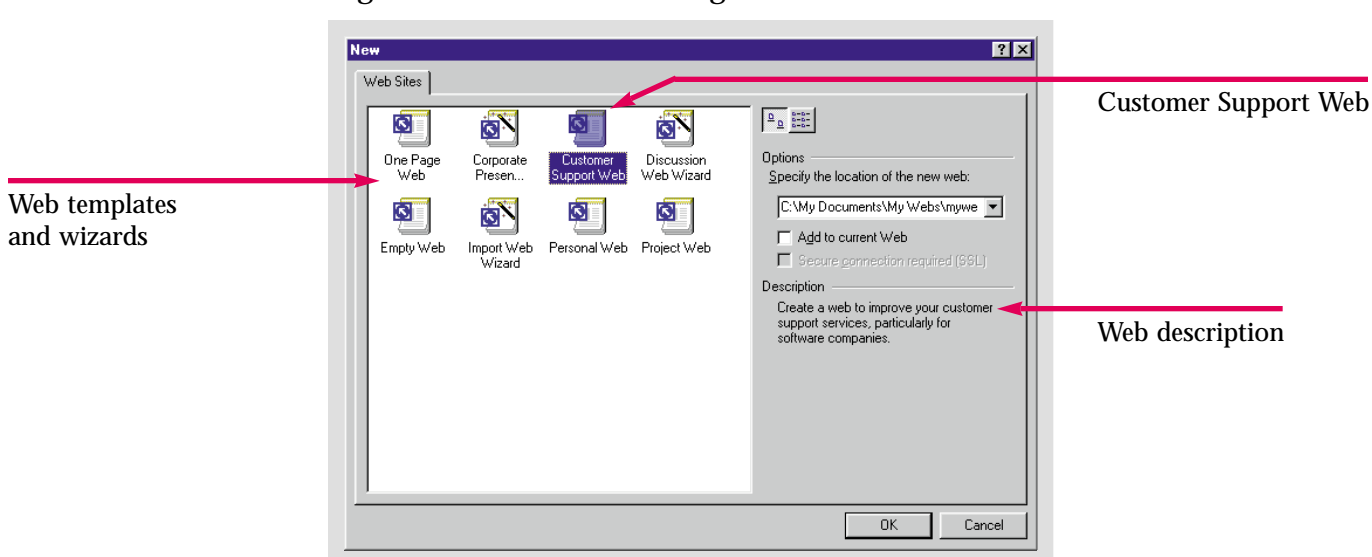

Figure 2-3 New Web dialog box

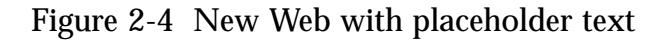

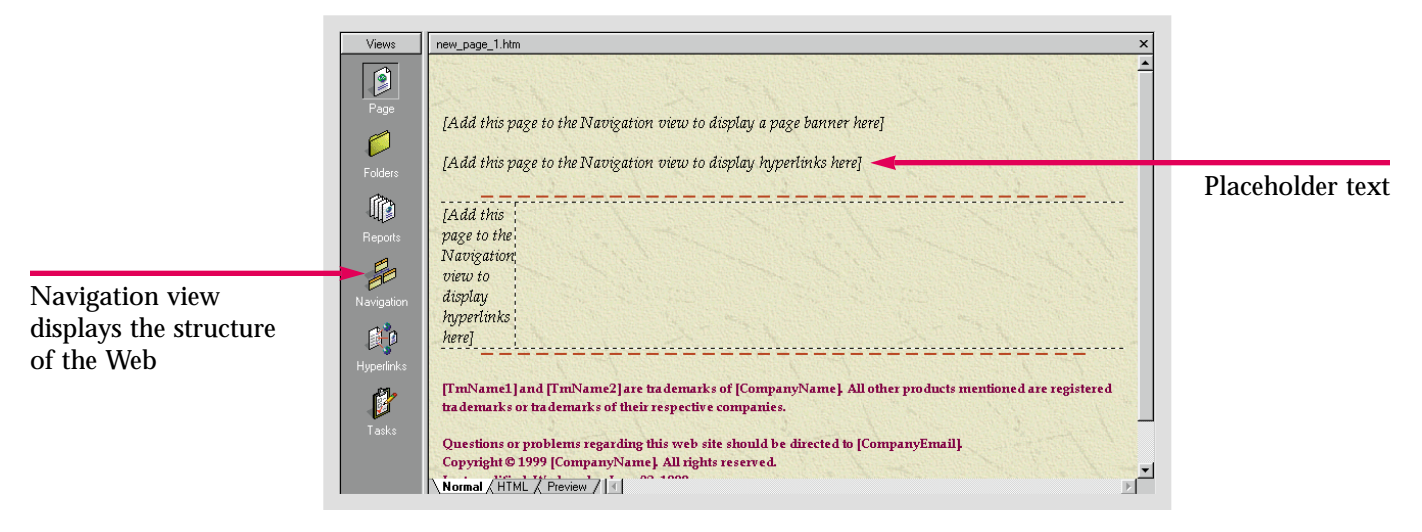

Practice Hot lip

Create a **Project Web** to be used with the **Caddy** page you saved in Lesson 1.

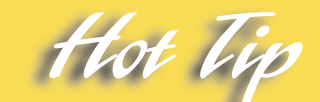

Most Web servers require a default name for Home pages, usually, **Index.htm**. If you change it, FrontPage will automatically rename it if required by the server, when you publish the Web.

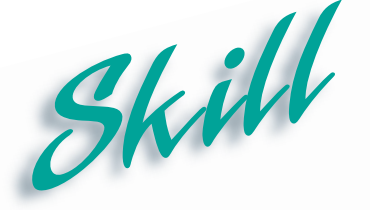

### **Using a Web Wizard**

. . . .

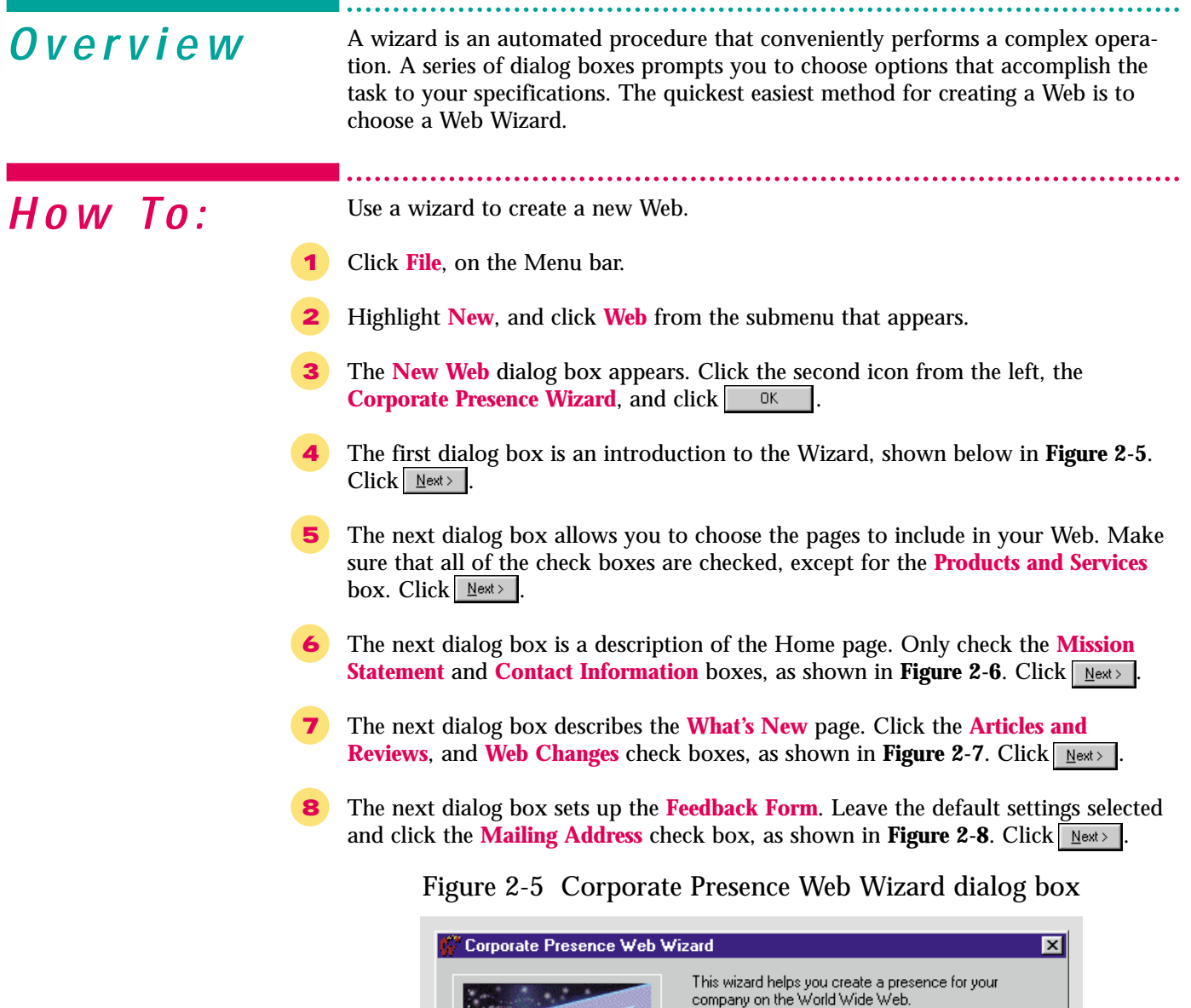

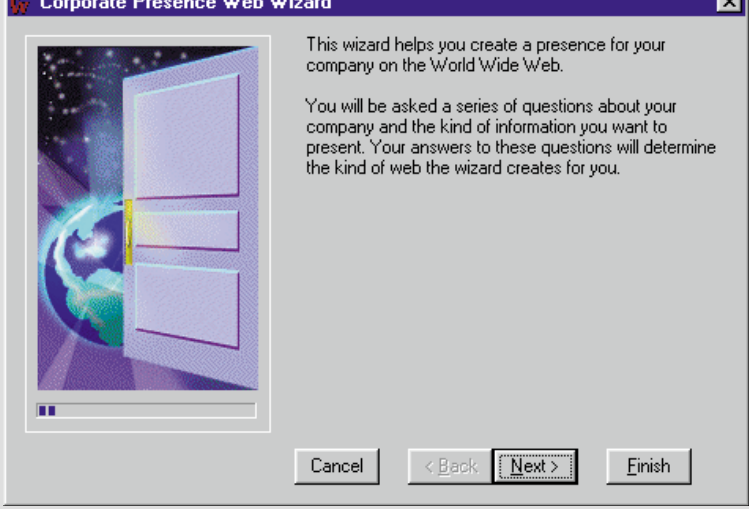

Figure 2-6 Web Wizard dialog box

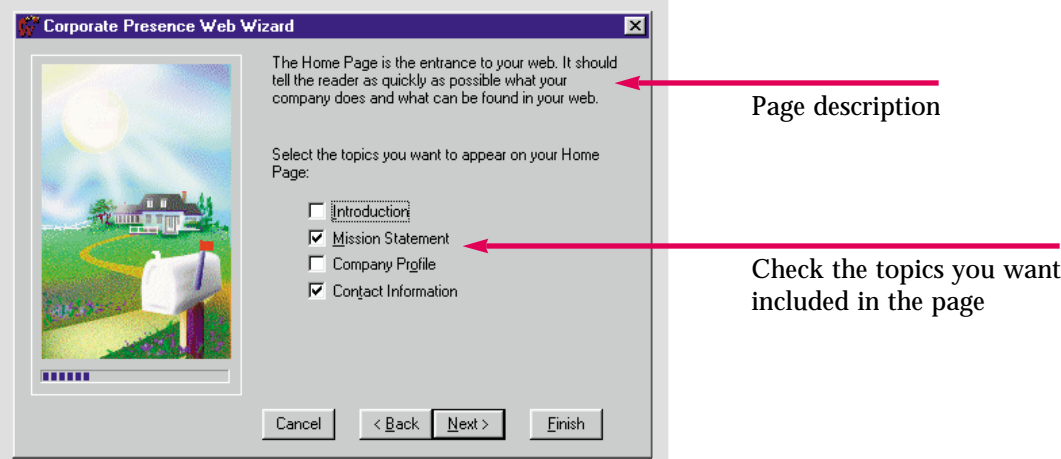

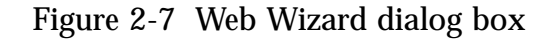

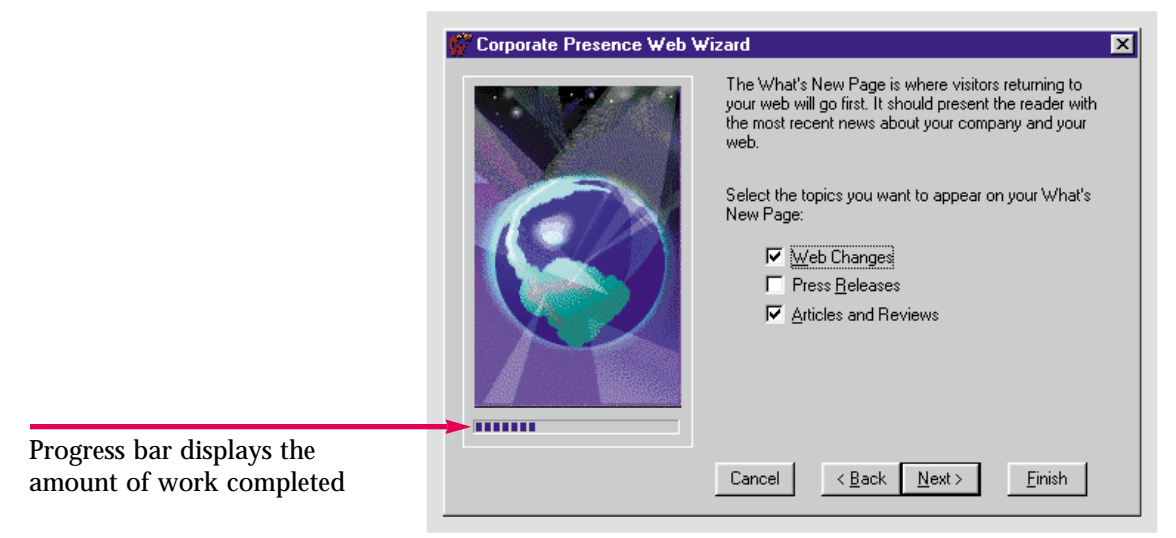

Figure 2-8 Web Wizard dialog box

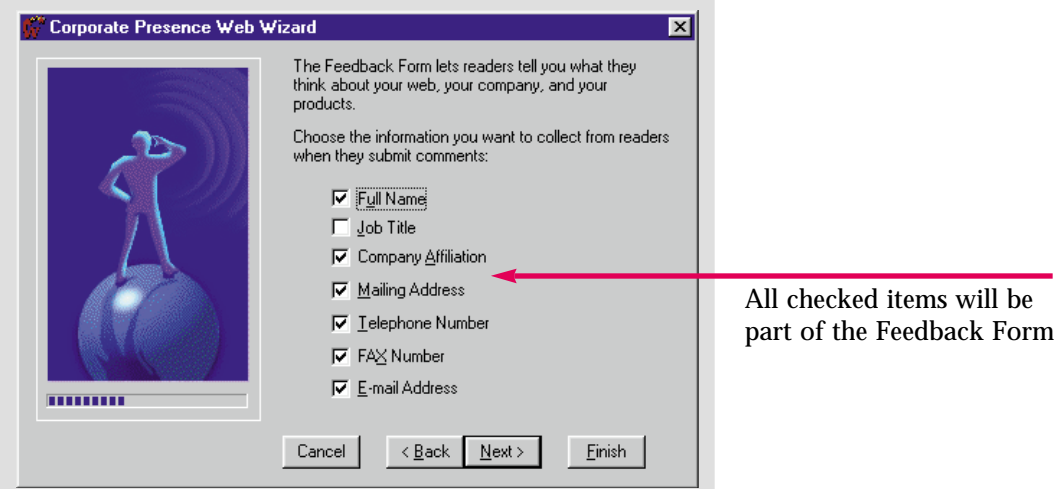

### **Using a Web Wizard (continued)**

. . . . . .

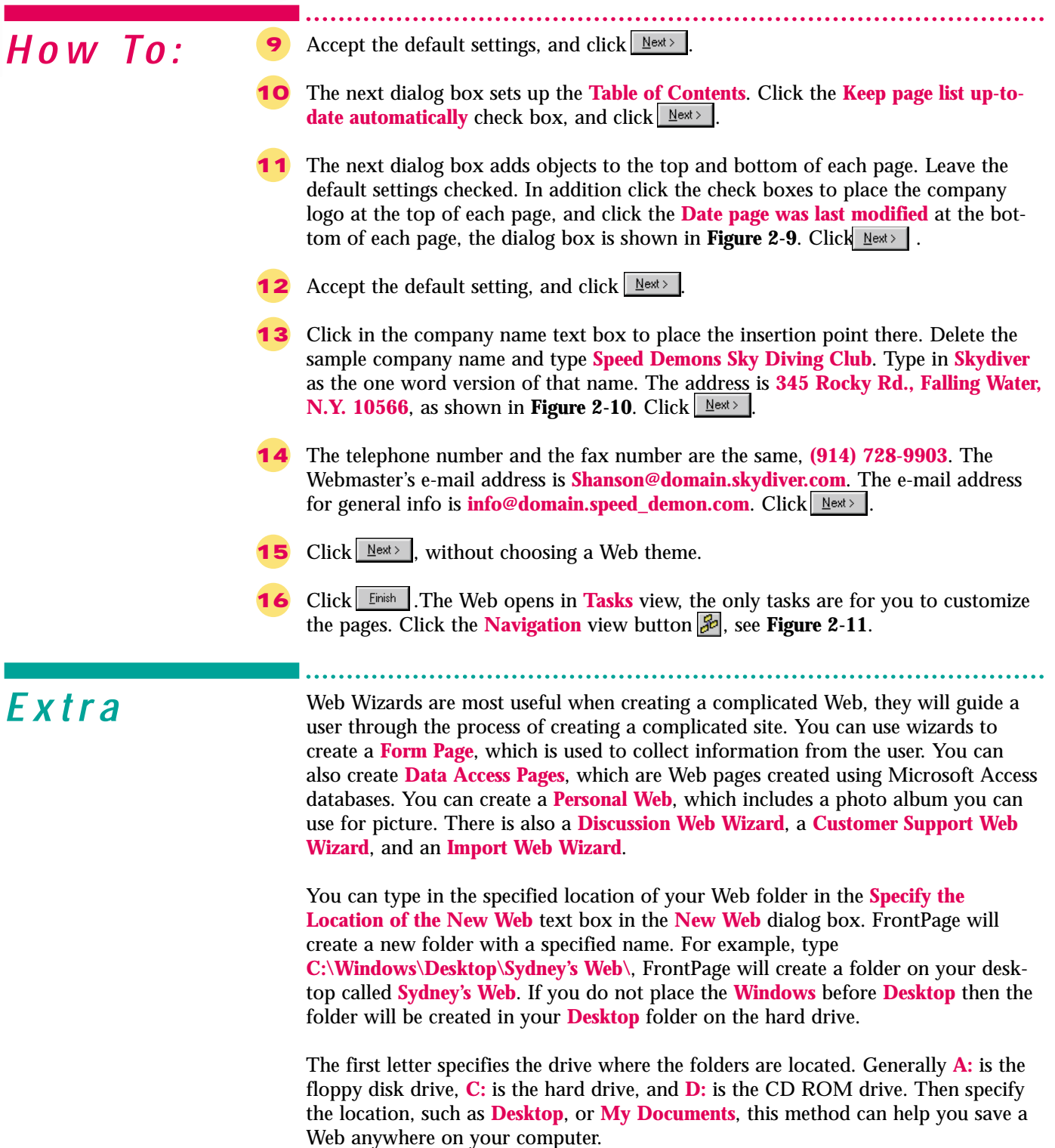

Skill

Figure 2-9 Web Wizard dialog box

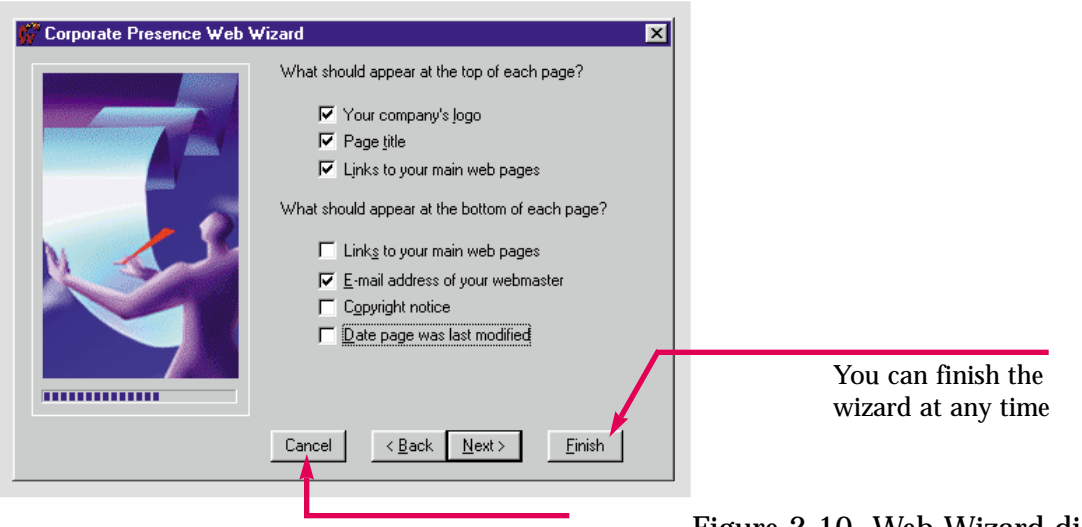

You can cancel the wizard at any time

#### Figure 2-10 Web Wizard dialog box

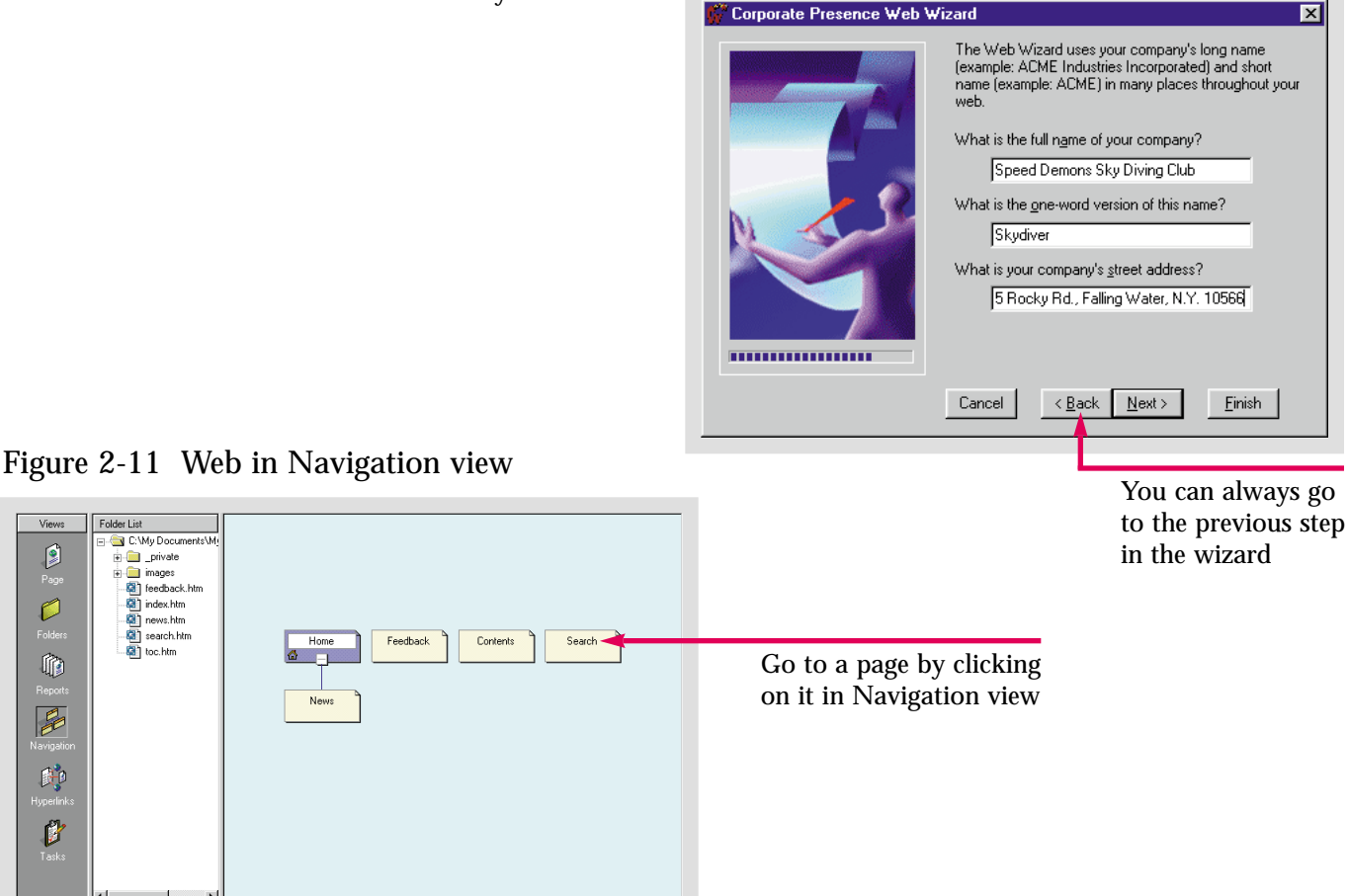

Create a **Corporate Presence Web** for the **Caddy** file. The Company name and address appear in the file. Only provide the information already contained in the file.

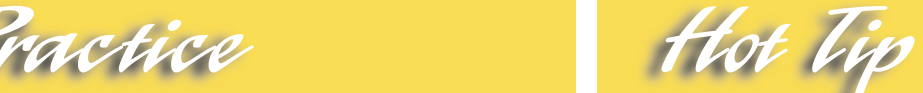

If you do not specify the name of the folder or the location in which to save it, FrontPage will create a default folder called **myweb**. Each succeeding Web will be labeled **myweb1**, **myweb2**, **myweb3**, etc.

## **Using the Import Web Wizard**

. . . . . . . . .

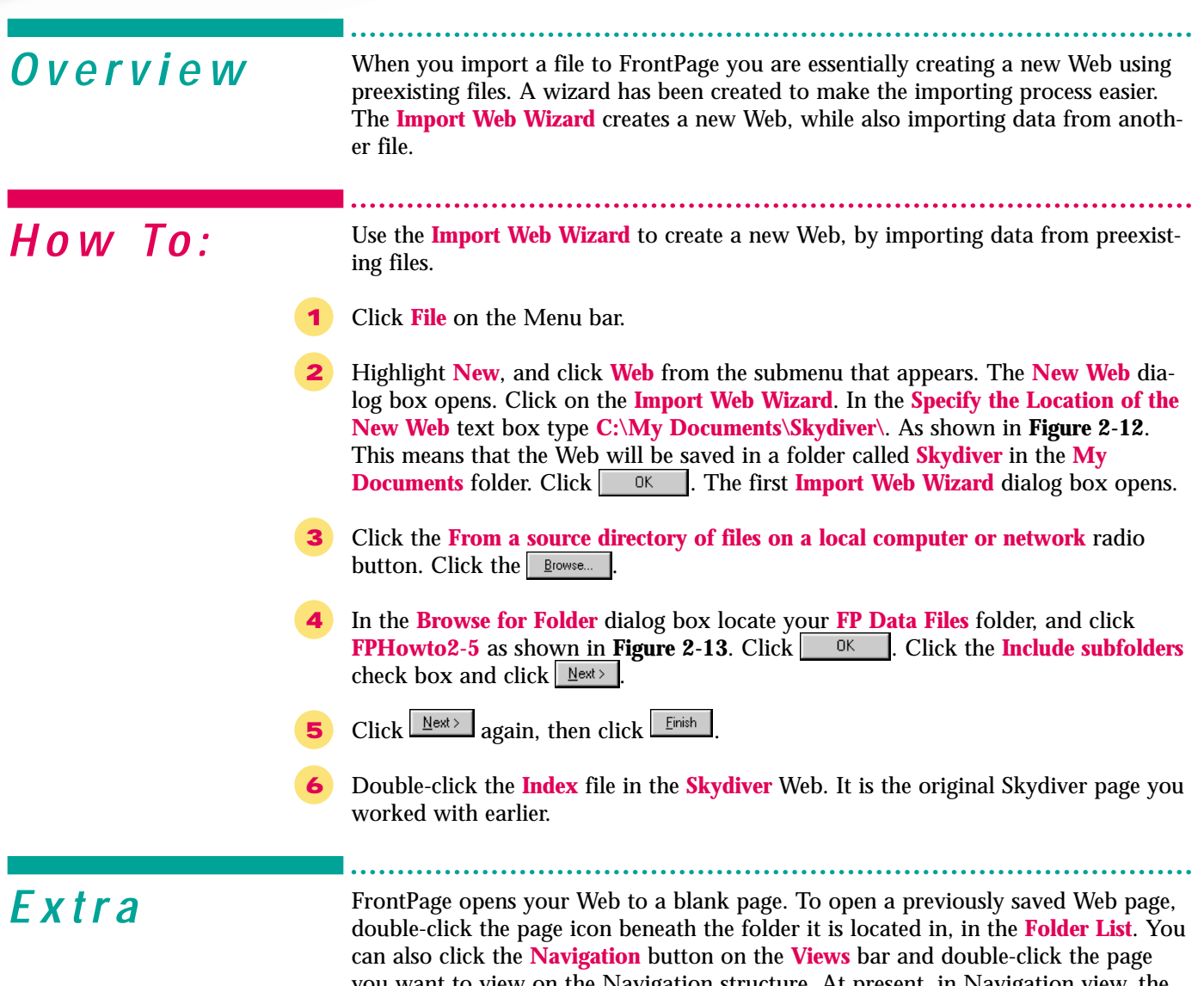

you want to view on the Navigation structure. At present, in Navigation view, the Skydiver Web contains only one page. Double-clicking it will open the **Speed Demons** page in **Page** view.

Skill

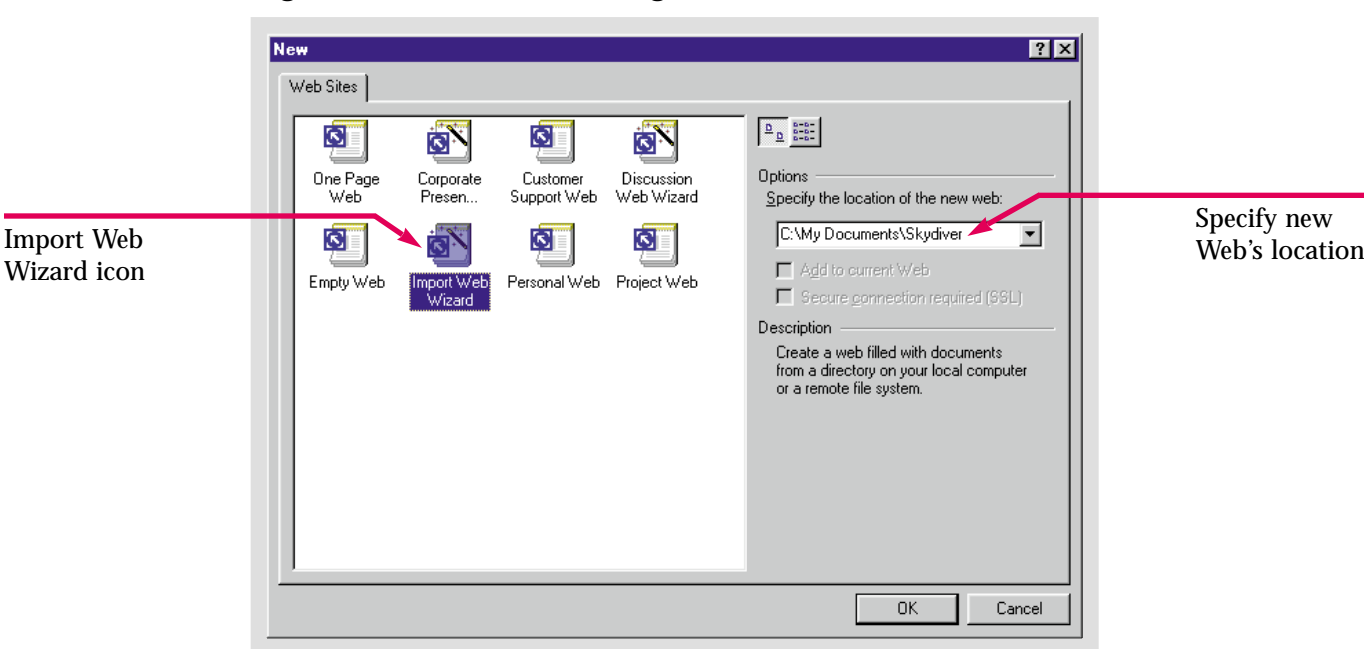

Figure 2-12 New Web dialog box

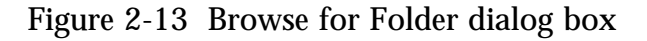

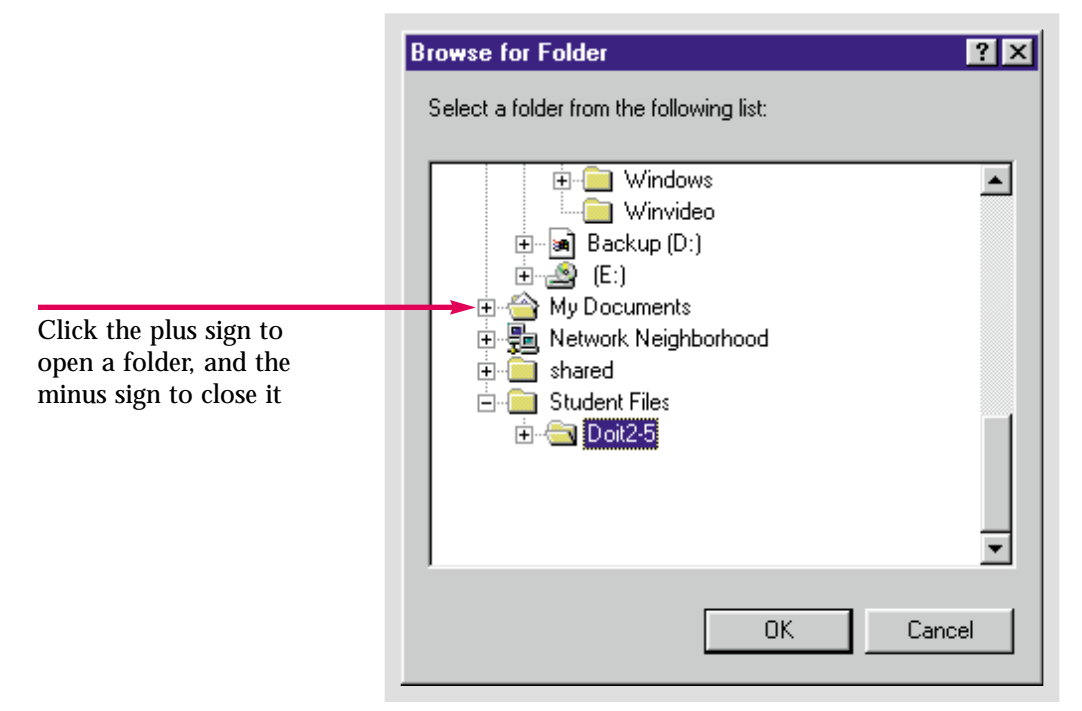

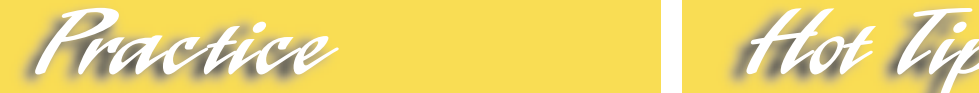

Import **FPPrac2-8** into a new Web you create called **Caddy Shop**. Place the new folder wherever you would like.

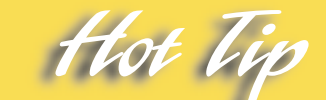

You can use the **Import Web Wizard** to transfer data from a published Web site to a new Web as well as to convert a folder to a Web.

#### Lesson 2 • Creating Web Sites

## **Adding Text to a Web Page**

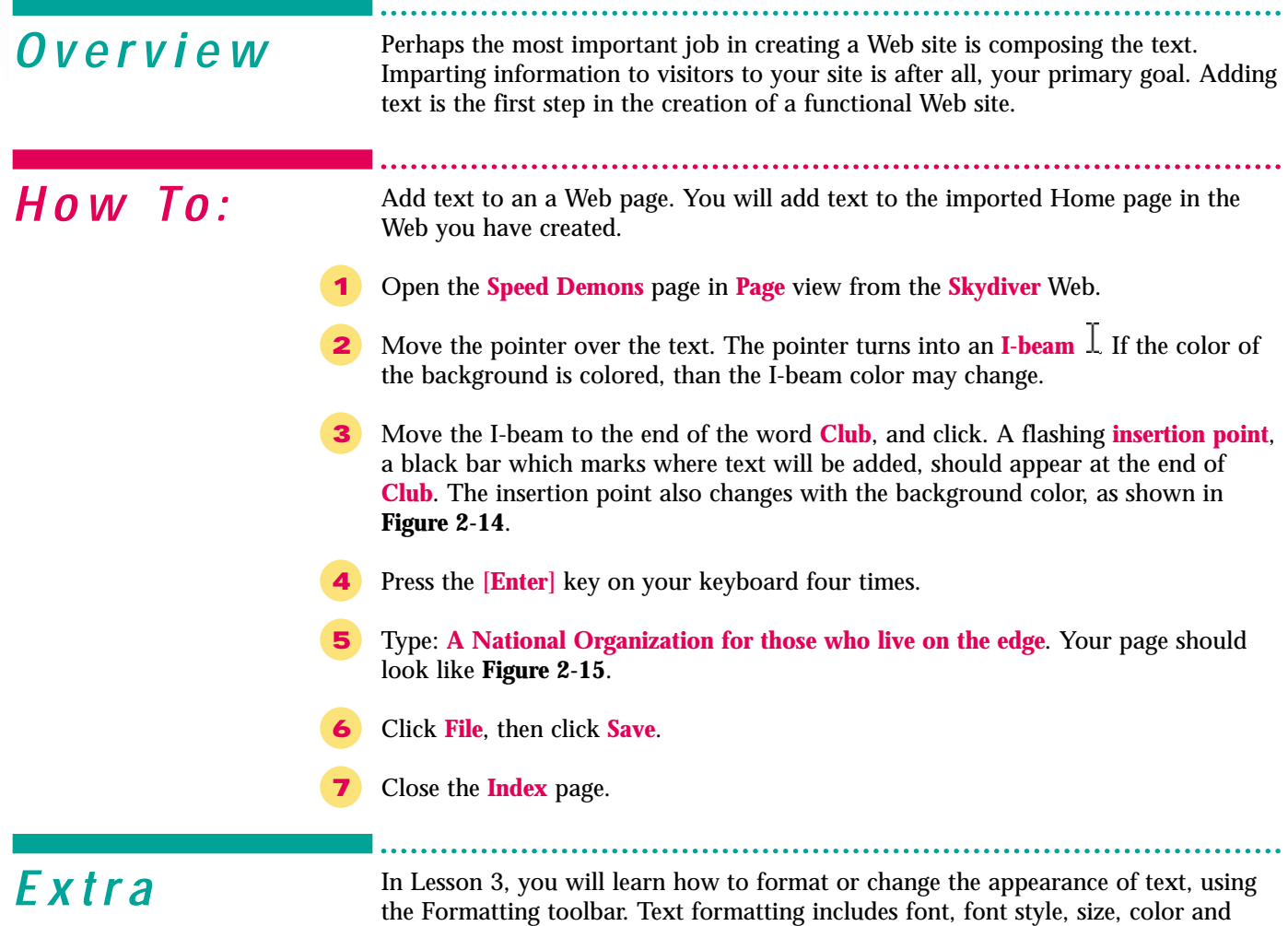

alignment. Special effects can even be added to enhance the way text appears.

Skill

Figure 2-14 Insertion point placed in text

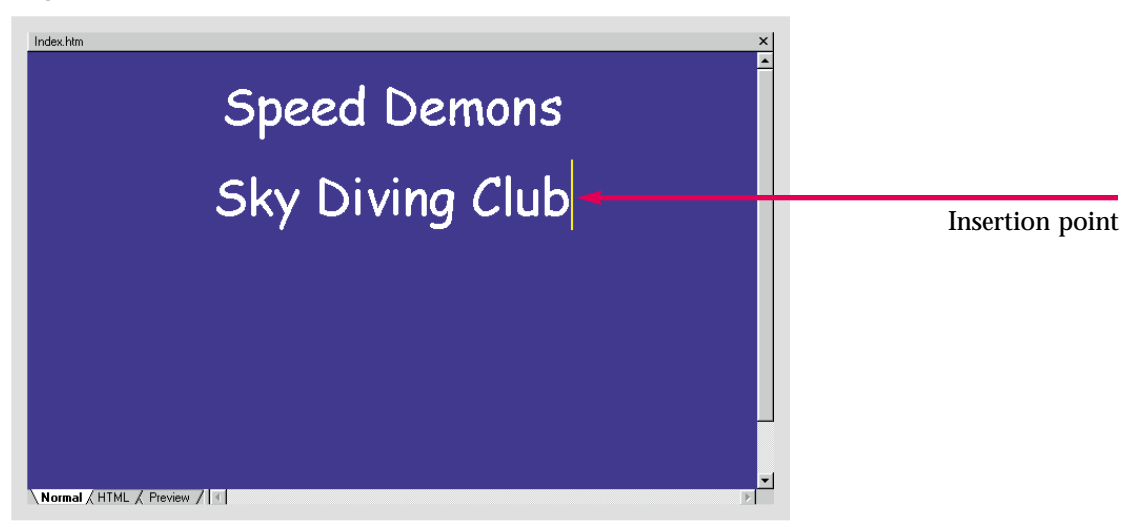

Figure 2-15 Page with new text added

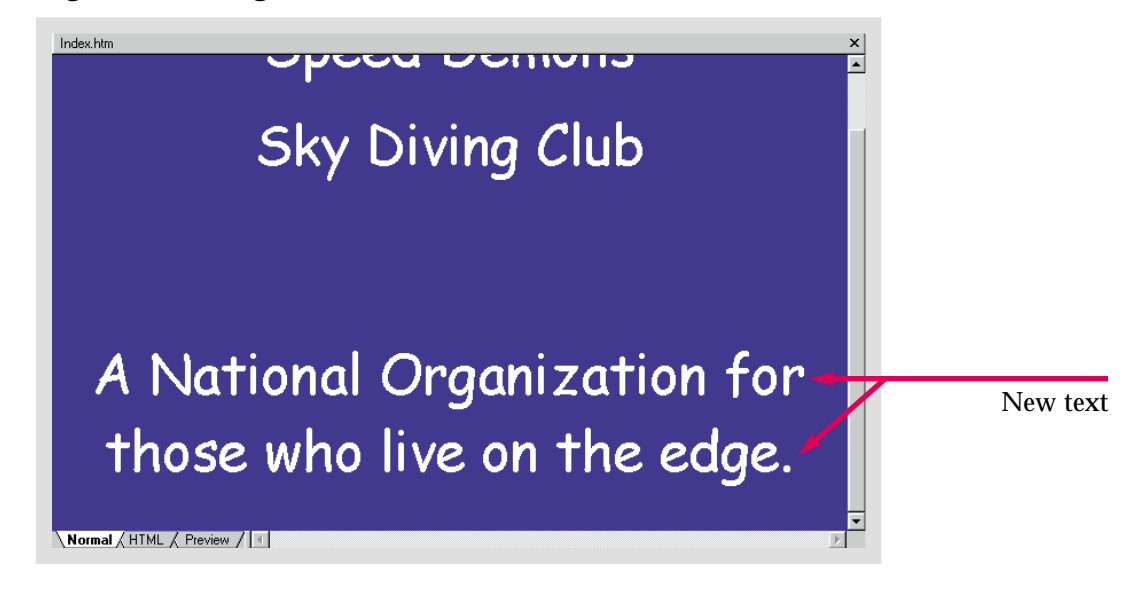

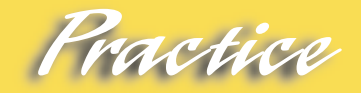

Five lines below the last line of text on the **Index** page in the **Caddy Shop** Web, type: **Best Prices this Side of the Pond**.

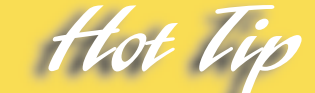

The **[Tab]** key on the keyboard moves text several spaces, generally toward the right, depending on the format you apply. You can use the **[Enter]**, **[Tab]** key, and **[Space bar]** to effect where on a page text appears.

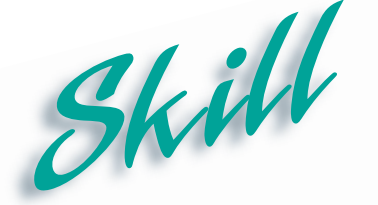

# **Spell Checking and Editing a Web Page**

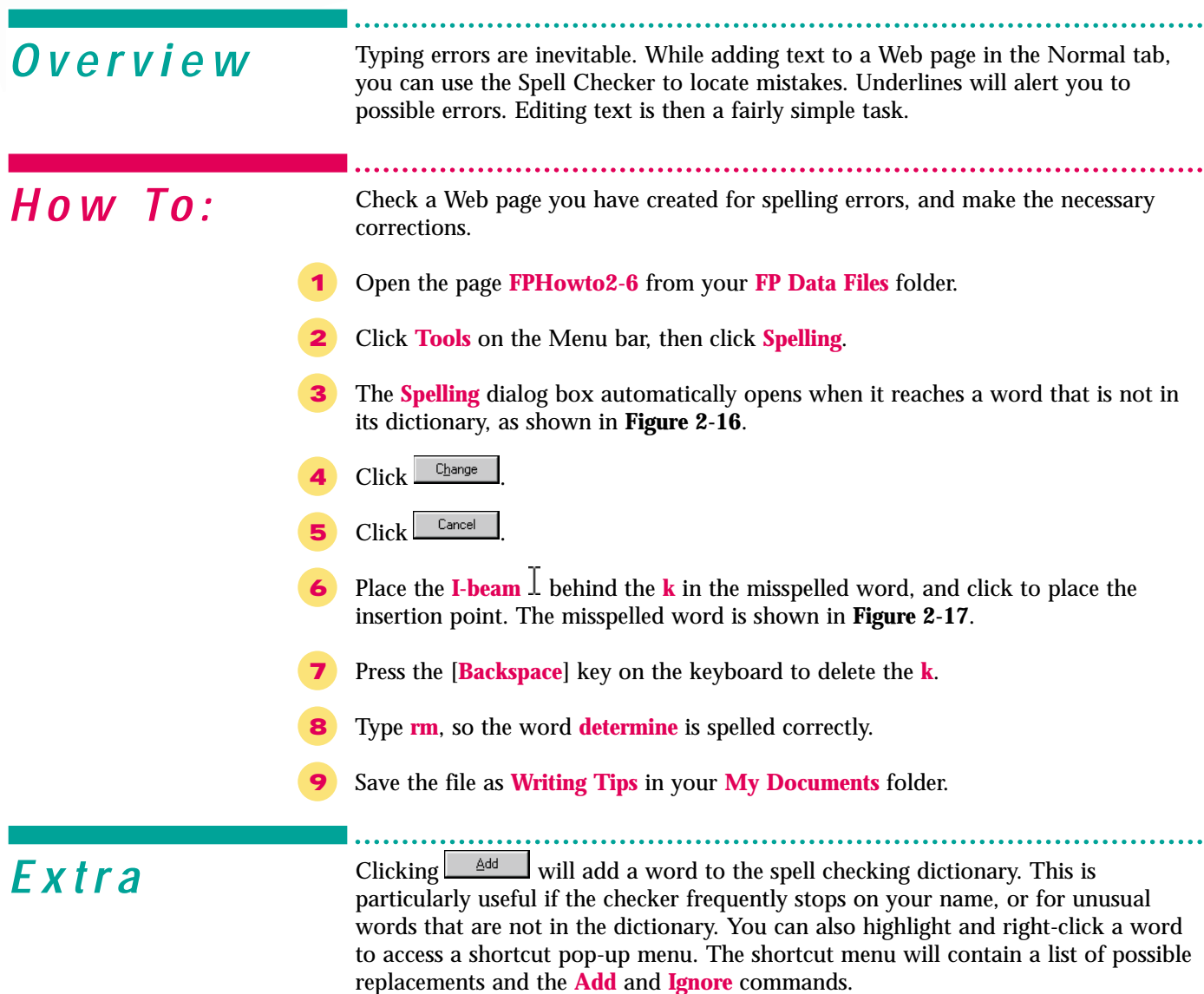

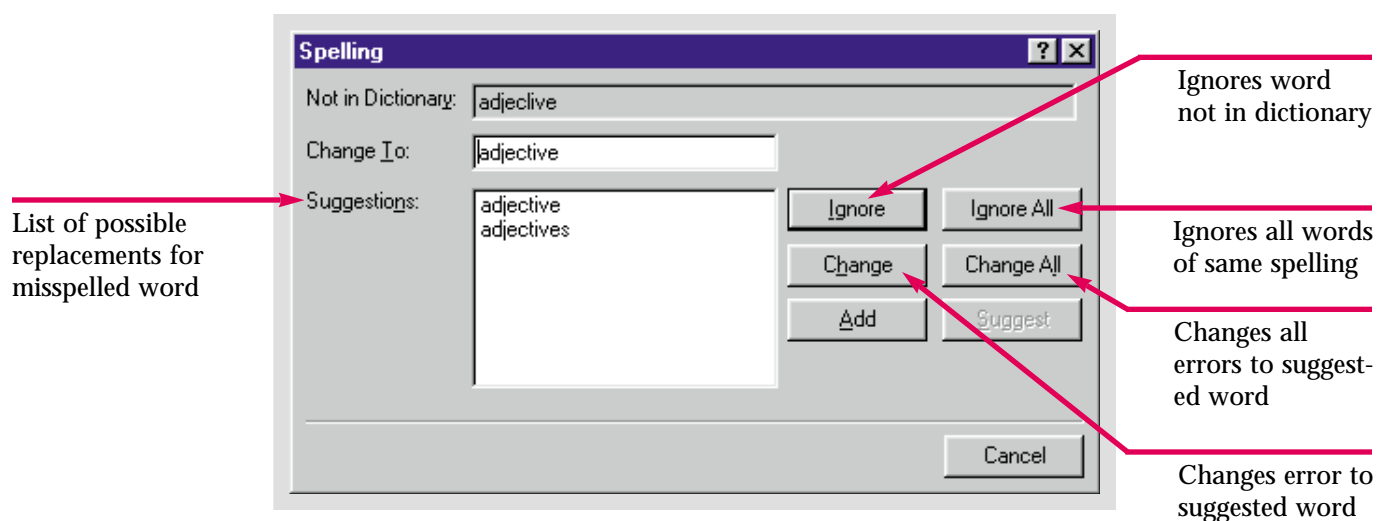

Figure 2-16 Spelling dialog box

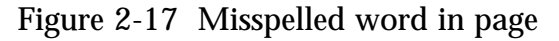

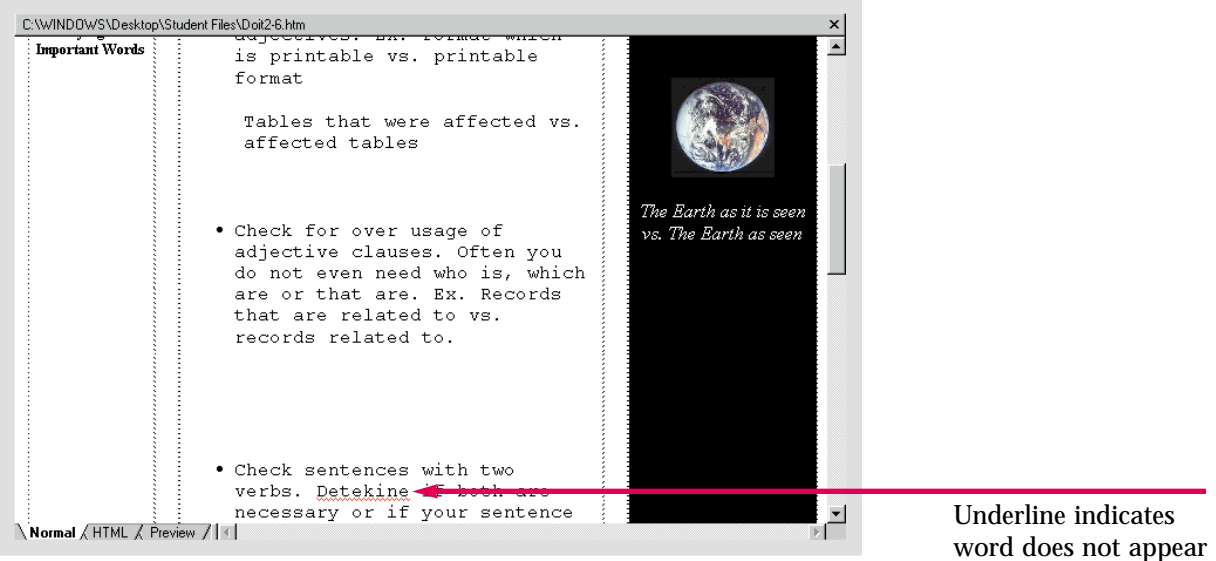

in dictionary

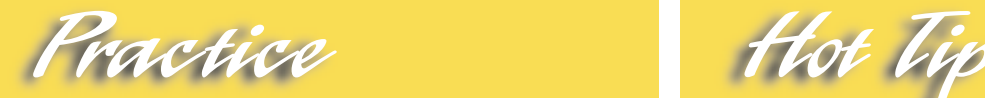

Find and correct the spelling errors in **FPPrac2-9**. Save it as **Order Form**.

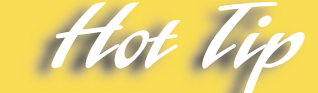

When a word is underlined in red, it indicates that it is not in the dictionary. You can do on-the-spot editing without accessing the **Spell Checker**.

#### Lesson 2 • Creating Web Sites

Skill

## **Using the Find Command**

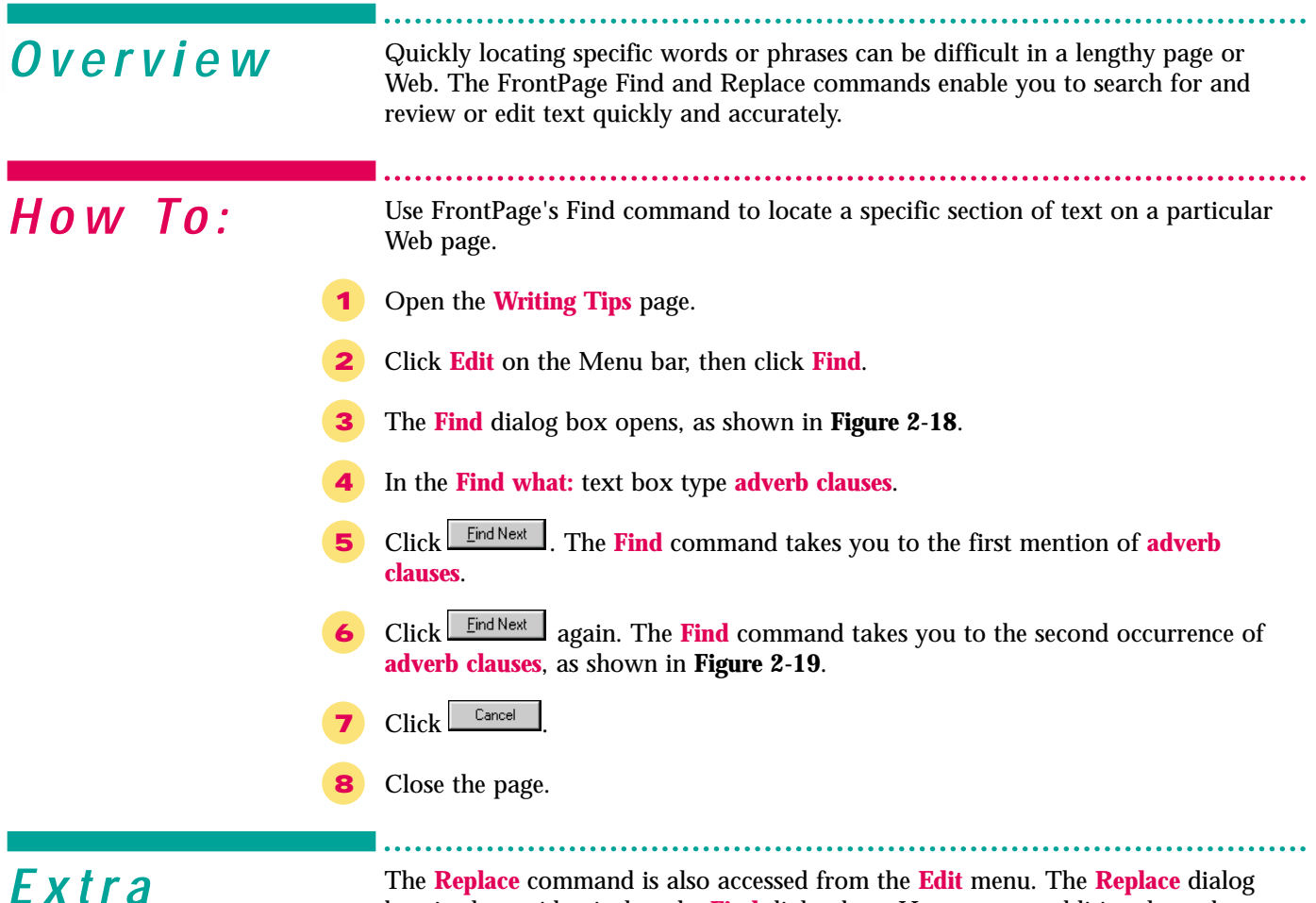

**F X f r a** The **Replace** command is also accessed from the **Edit** menu. The **Replace** dialog box is almost identical to the **Find** dialog box. However, an additional text box enables you to enter replacement text. Two additional buttons enable you to replace a single instance,  $\boxed{\text{Replace}}$  or all instances of a particular word or phrase, **Replace All**. In the **Search** section options section, radio buttons allow you to choose to search the entire document or just the current page. In the **Direction** section you can choose to search up or down the document.

> The **Replace** command may be on the extended **Edit** menu. Not all commands are on the primary menu. In Office 2000, menus automatically expand after a few seconds. You can hasten the process by moving the pointer over the double arrows at the bottom of the menu. Primary menu commands will include commands you have recently used.

#### Figure 2-18 Find dialog box

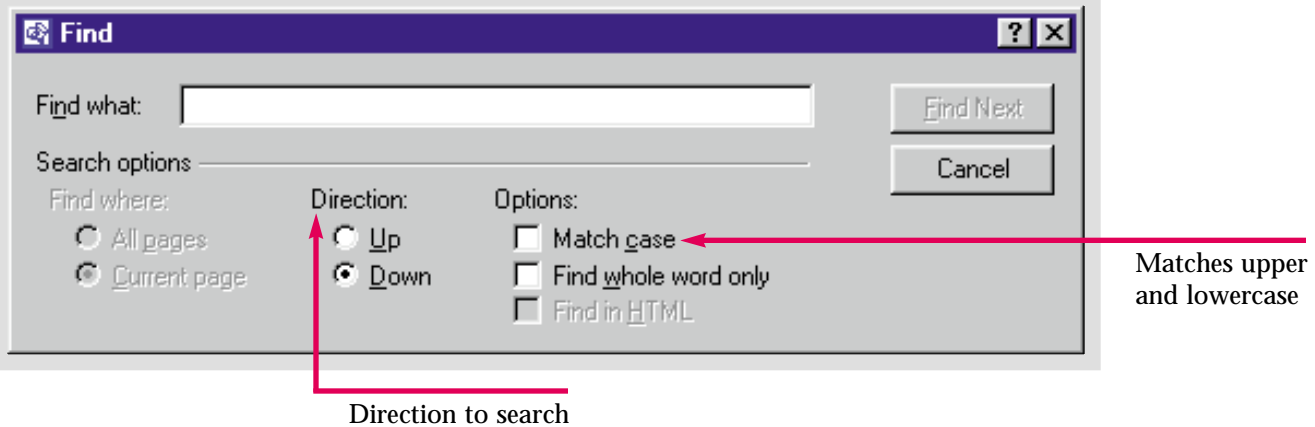

Figure 2-19 Text found in page

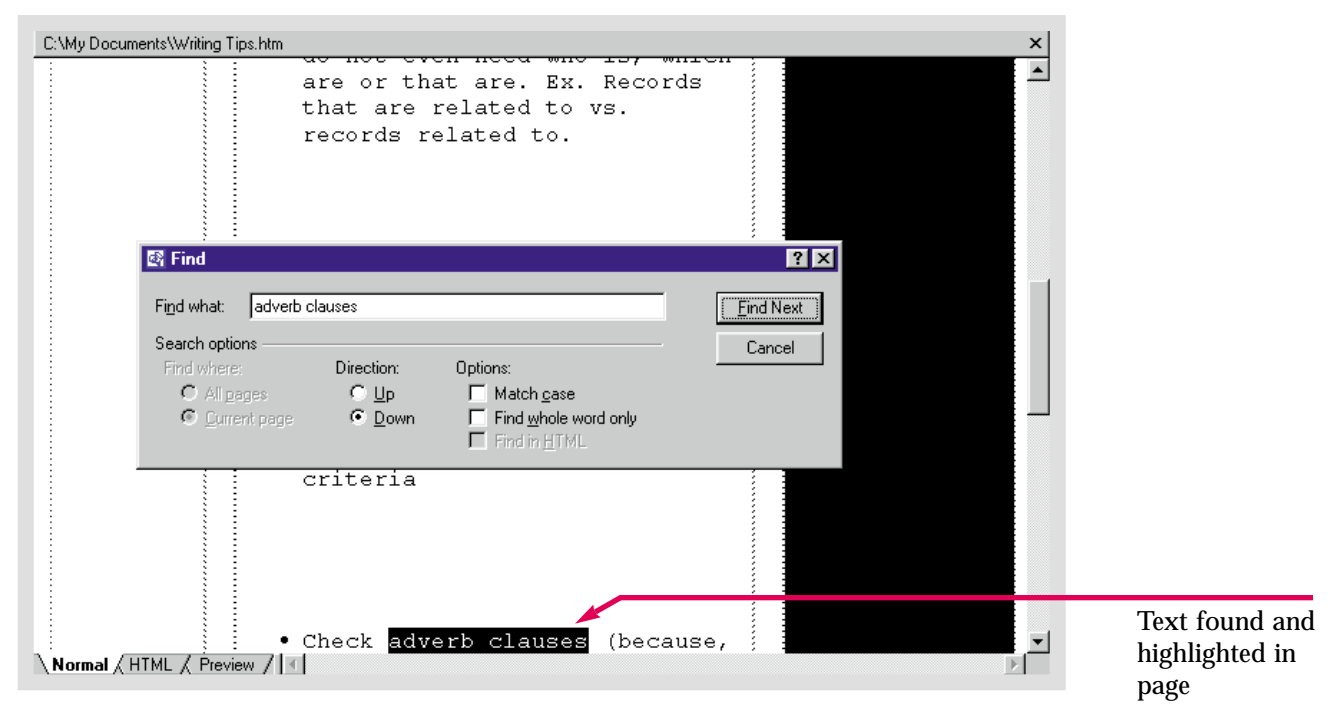

Practice Hot Tip

Open the **Order Form** and find a question that asks the user to enter their **age**.

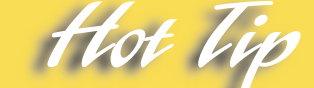

You can use the **Find** and **Replace** commands in almost every different view. You can also use them to find and replace text in **HTML**.

#### Lesson 2 • Creating Web Sites

# **Previewing a Web Page in a Browser**

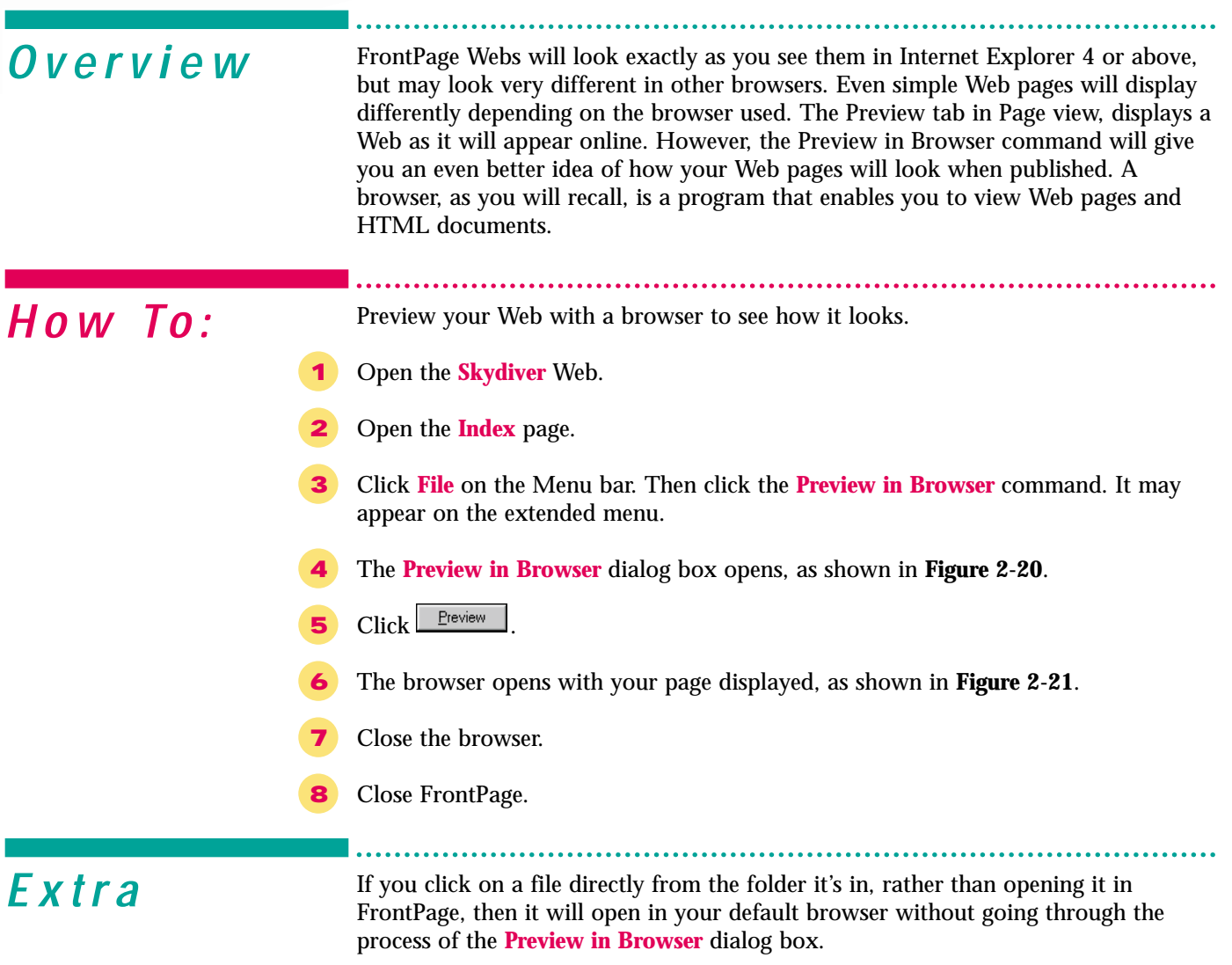

Skill

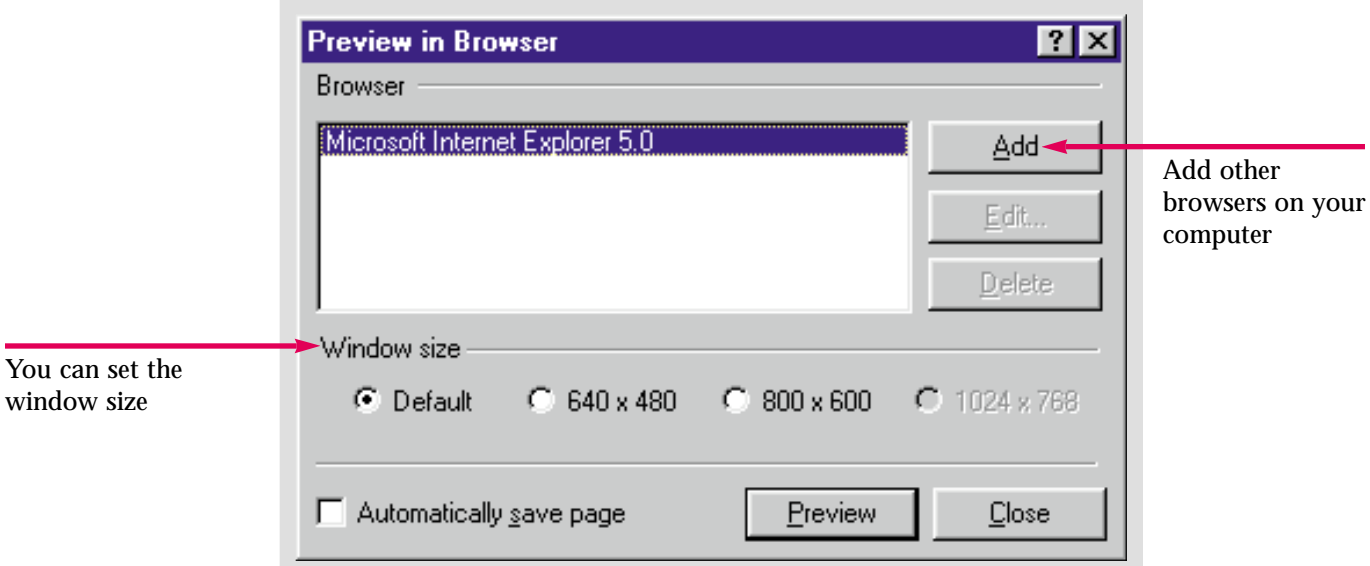

Figure 2-20 Preview in Browser dialog box

Figure 2-21 Web page previewed in browser

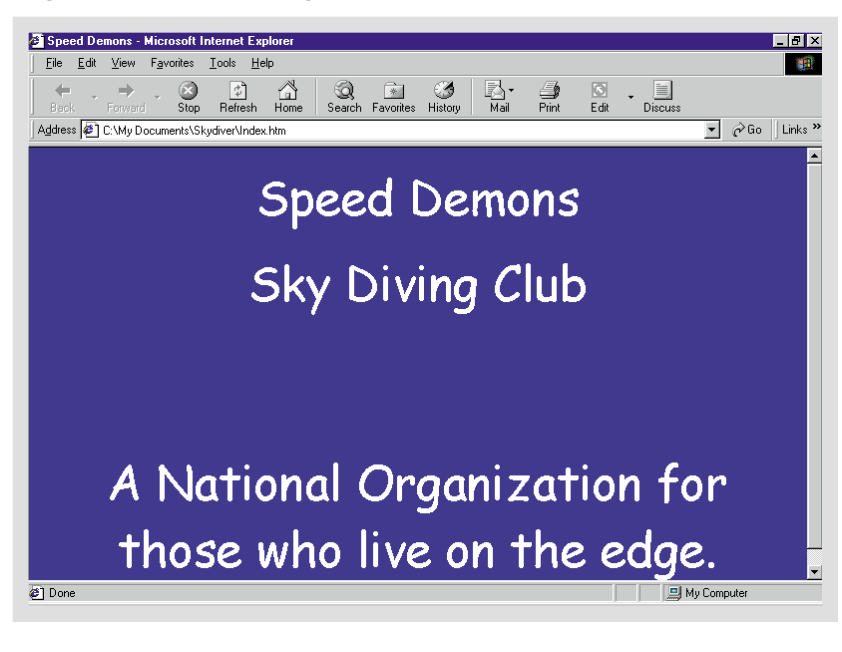

Practice Hot Tip

Open the **Caddy Shop** file, and preview it in your browser.

As long as they are in good working order, your hyperlinks will operate when you preview a page in your browser. You can link to other pages in a Web or to Web sites on the Internet.

. . . . . . . . . . . . .

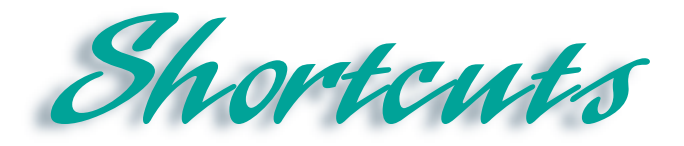

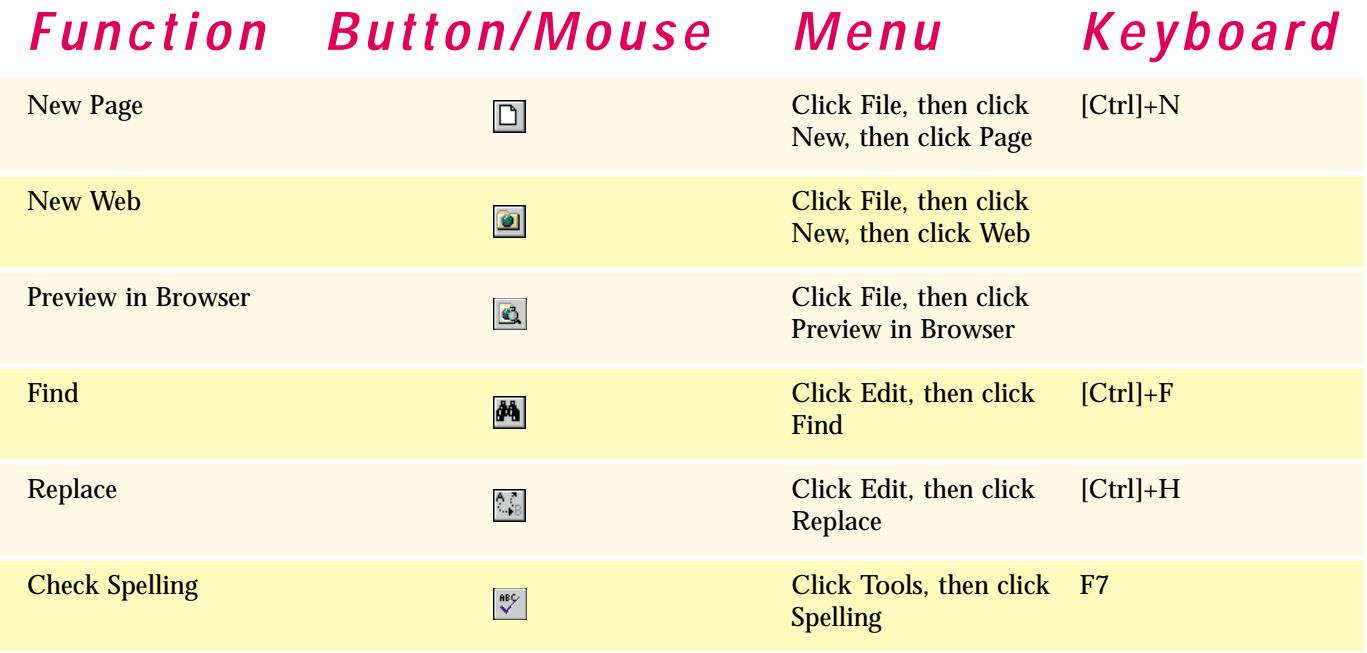

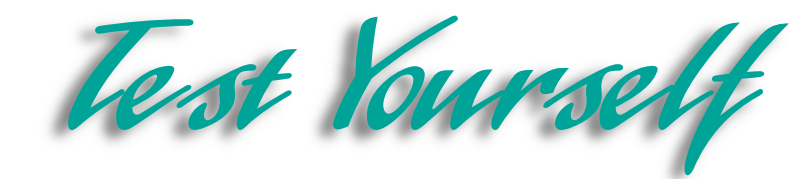

### *Identify Key Features*

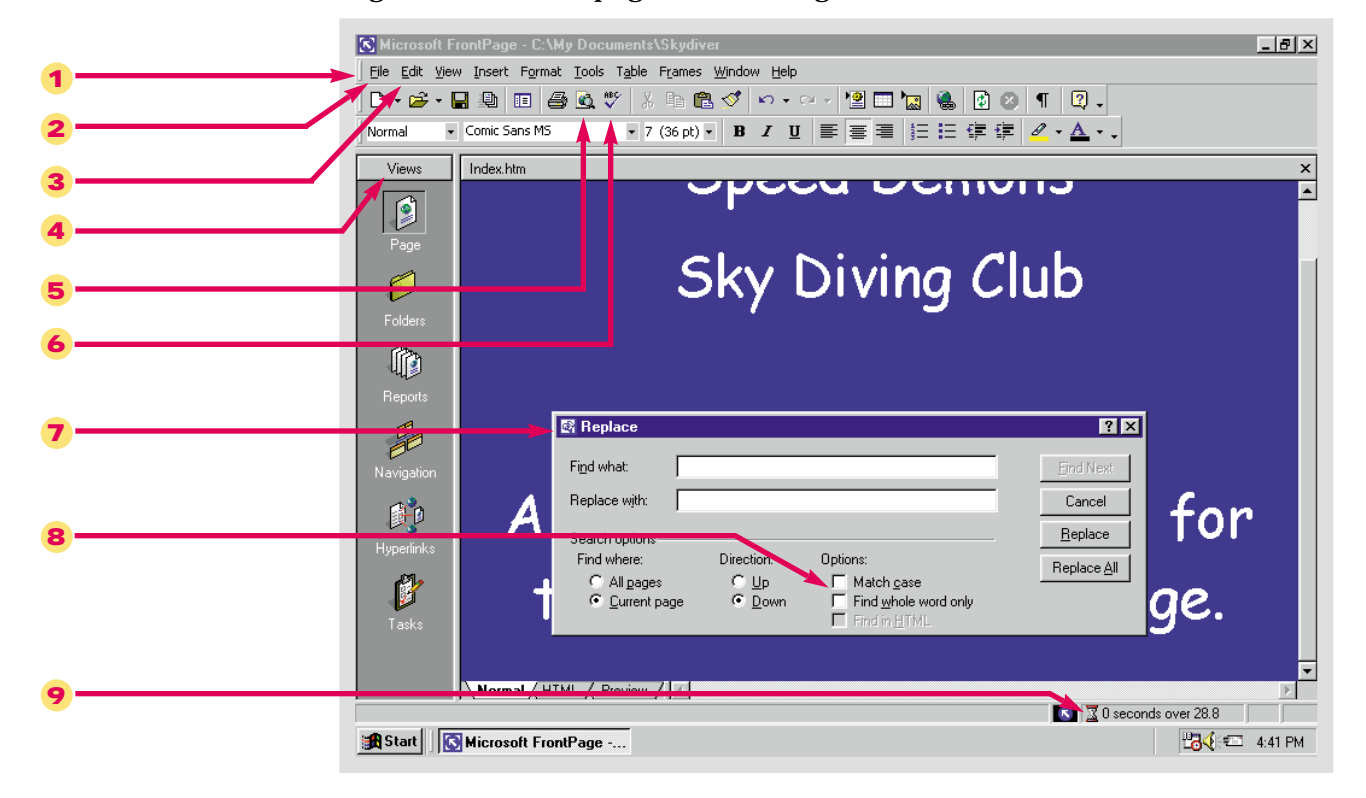

#### Figure 2-22 Web page in FrontPage

#### *Select The Best Answer*

- 10. A series of dialog boxes that facilitates the creation of a Web page or an entire Web
- 11. A preconstructed document that allows you to fill in your own content
- 12. Allows you to type text directly onto the page
- 13. The pointer turns into this when it is held over the FrontPage screen
- 14. This feature allows you to search by the case of the first letter in a word
- 15. A word will be flagged by the Spell Checker if it does not appear here
- 16. The first Web page you visit in a Web site
- 17. Allows you to view Web pages and HTML documents
- a. Match case
- b. I-beam
- c. Template
- d. Browser
- e. Dictionary
- f. Wizard
- g. Insertion point
- h. Home page

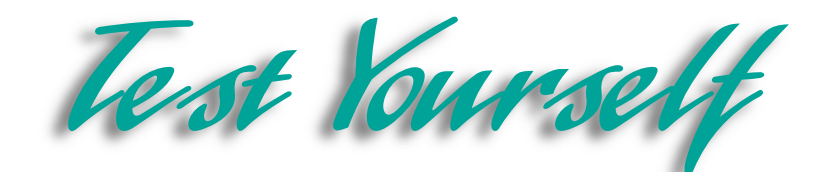

### *Complete the Statement*

- 18. Both the New Page and New Web commands can be found on this menu:
	- a. Insert menu
	- b. Tools menu
	- c. Edit menu
	- d. File menu
- 19. A Web page that is created using a database from Microsoft Access is called a:
	- a. Form page
	- b. Data Access page
	- c. Home page
	- d. Discussion page
- 20. If you open a file directly from a folder, rather than opening it in FrontPage:
	- a. It will open in FrontPage anyway
	- b. It will open in a Web editor
	- c. It will open in a Browser
	- d. It will not open at all
- 21. Some commands cannot be found on the regular menu, sometimes you must open:
	- a. An extended menu
	- b. A folder
	- c. A wizard
	- d. A keyboard shortcut
- 22. When you use either the Find or Replace command, you have the option of searching a page:
	- a. Left-to-right, right-to-left
	- b. By the size of the word
	- c. Up or down
	- d. By the verb tense
- 23. When creating a Web using the Import Web Wizard you must select the folder to import using:
	- a. The Find Folder command
	- b. The Browse for Folder dialog box
	- c. The Find Folder dialog box
	- d. The Edit menu
- 24. If you misspelled a word while typing, FrontPage alerts you:
	- a. By highlighting the word
	- b. By automatically changing the word
	- c. By underlining the word in red
	- d. By having a dialog box open automatically
- 25. The computer hard drive is usually marked by the letter:
	- a. D
	- b. E
	- c. A
	- d. C

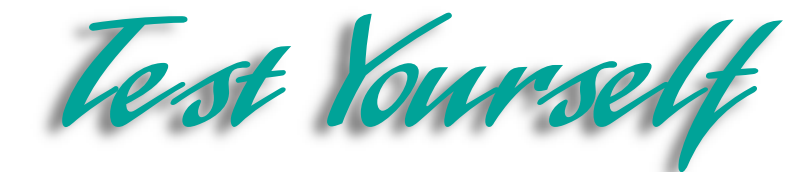

### *Test Your Skills*

- 1. Create a new Web page using a template:
	- a. Click **File**, then **New**. Click **Page** from the submenu that appears.
	- b. Select a template from the ones provided in the **New Page** dialog box.
- 2. Create a new Web with a template:
	- a. Click **File**, then click **New**. Click **Web** from the submenu that appears.
	- b. Select the **Personal Web Wizard** from the **New Web** dialog box.
	- c. Save the Web as **My Site**.
- 3. Create a Web using a Web Wizard:
	- a. Click **File**, then **New**. Click **Web** from the submenu that appears.
	- b. Select **Corporate Presence Wizard** from the **New Web** dialog box.
	- c. Create a **Corporate Presence Web** using the options provided.
- 4. Import a Web:
	- a. Click **File**, then **New**. Click **Web** from the submenu that appears.
	- b. Select the **Import Web Wizard**.
	- c. Create a Web called **Water Taxi**.
	- d. Import the **FPTest 2** Web from your **FP Data Files** folder to the **Water Taxi** Web.
- 5. Add and Edit Text:
	- a. Fix the spelling error that occurs in the **FPTest 2** file.
	- b. Below the table, type in a slogan for the Water Taxi service.
	- c. Place the insertion point at the end of the table. Press the [**Enter**] key until you are four lines below the table.
	- d. Add the slogan.
- 6. Preview a Web page in a browser:
	- a. Make sure **FPTest 2** is open.
	- b. Click **File**, then click **Preview in Browser**.
	- c. Select a Browser.
	- d. Close the browser, and FrontPage, and save as **Water Taxi**.

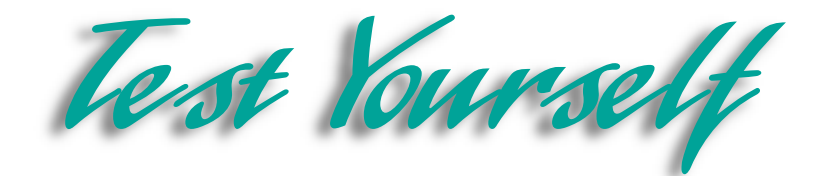

7. Use the **Corporate Presence Wizard** to create a Web site for Diggs & Associates. Name the Web folder **Diggs** and save it in your **My Documents** folder. Keep your earlier plans in mind. You can always add pages to a Web to accommodate your various ideas. Include a **Products/Services** page. Accept the default settings for the **Products/Services** page. Fill in the name of the company, **Diggs & Associates**, the address, **987 Park Lane**, **Tompson MA 02411**, and the telephone number, **(582) 690-9043**. The fax number is **(582) 690-1649**. Your e-mail address is the Webmaster's address. The general info address is: **info@domain.diggs.com**. Leave the default settings for everything else.

8. Your supervisors think you should add a product-ordering page. They have asked you to design a prototype for their perusal. Use the **Form Page Wizard**, found in the **New Page** dialog box, to give them an idea of what a productordering page will look like. In the first dialog box, click **Add** to affix ordering information to the page. Leave the default settings for everything else.

9. Another Diggs employee is interested in previewing the Web site. He has asked you to create a blank Web using the **Corporate Presence Wizard**, to give him a rough idea of the site structure. Change the options in various ways to create several versions to show him.

10. Create your personal Web site. Use a template or a wizard if appropriate. You can start with a blank page and write a short bio, if you like. Create an entire Web or merely a Home page. Experiment and let your creativity flow.

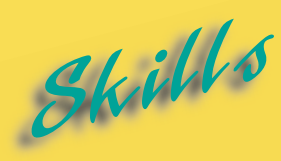

- **[Formatting Text on a Web](#page-57-0) Page**
- **[Adding and Formatting Lists](#page-59-0)**
- **[Creating Tables](#page-61-0)**
- **[Formatting Tables](#page-63-0)**
- **[Applying Themes to a Web](#page-65-0)**
- **[Applying Custom Themes](#page-67-0)**
- **[Creating Text Hyperlinks](#page-69-0)**
- **[Editing Hyperlinks](#page-71-0)**
- **[Adding Images](#page-73-0)**
- **[Formatting Images](#page-75-0)**
- **[Image Mapping](#page-77-0)**
- **[Creating a Hover Button](#page-79-0)**
- **[Creating a Marquee](#page-81-0)**
- **[Inserting Text Boxes](#page-83-0)**
- **[Adding Check Boxes and](#page-85-0) Radio Buttons**
- **[Creating a Drop-Down Menu](#page-87-0)**
- **[Creating a Push Button](#page-89-0)**

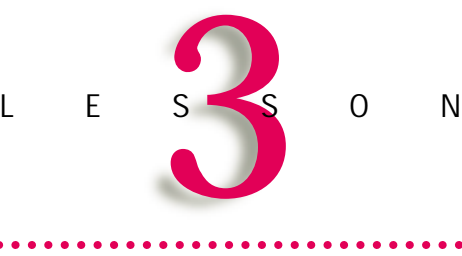

# **FORMATTING AND ADDING OBJECTS TO WEB PAGES**

Formatting to make your site aesthetically pleasing is a difficult task. It is crucial, however, in order to attract visitors to your site. If you use a template, with preformatted text, you may not bother with formatting. However, as you become more adept at creating your own Web pages, you will probably want to exert more control over the final product.

Tastes are extremely variable and subjective. The Microsoft FrontPage program offers many possibilities for designing Webs to suit various styles and sensibilities.

Applying a theme is perhaps the easiest formatting method. The font or typeface, text color, background, bullet style, and graphics are chosen all at once. This saves time, and complementary elements have been chosen for you.

Adding objects takes practice and experience. Certain objects are more effective in specific situations. Lists, tables, hyperlinks, and images can be added to your pages and formatted to your specifications.

Forms can be added to Web pages or created as independent pages. Text boxes, radio buttons, check boxes, and drop-down menus can be added to forms to gather information from Web site visitors. After answering questions, with the help of these various form fields, the visitor clicks a Submit button to send the data to the server.

After you add objects to a Web page you must know how to reformat them, move them, change their colors, size, and borders, and even add animation. Learning these skills will enable you to produce an appealing, high quality Web site.

#### <span id="page-57-0"></span>Lesson 3 • Formatting & Adding Objects to Web Pages

# **Formatting Text on a** Skill Formattin

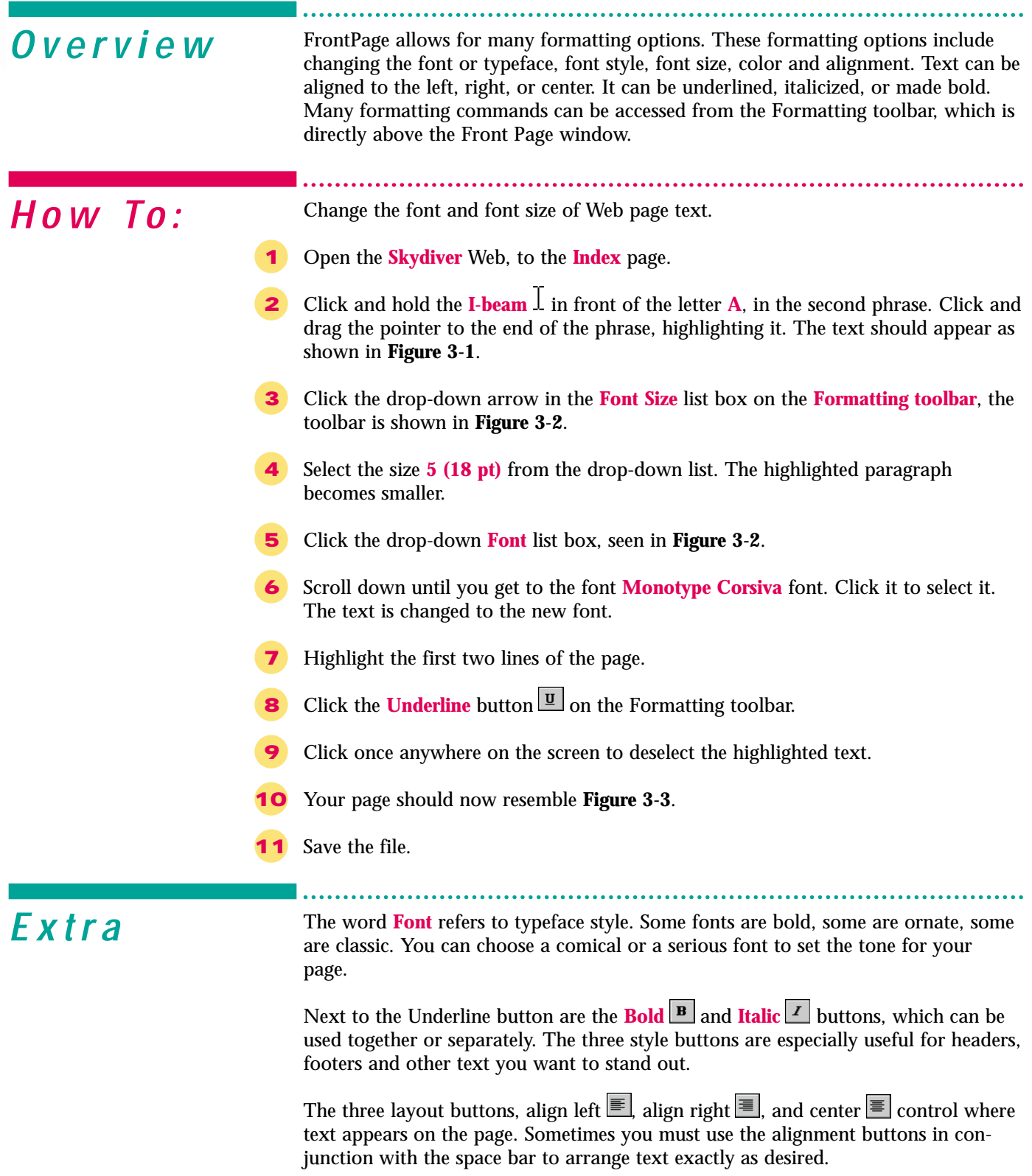

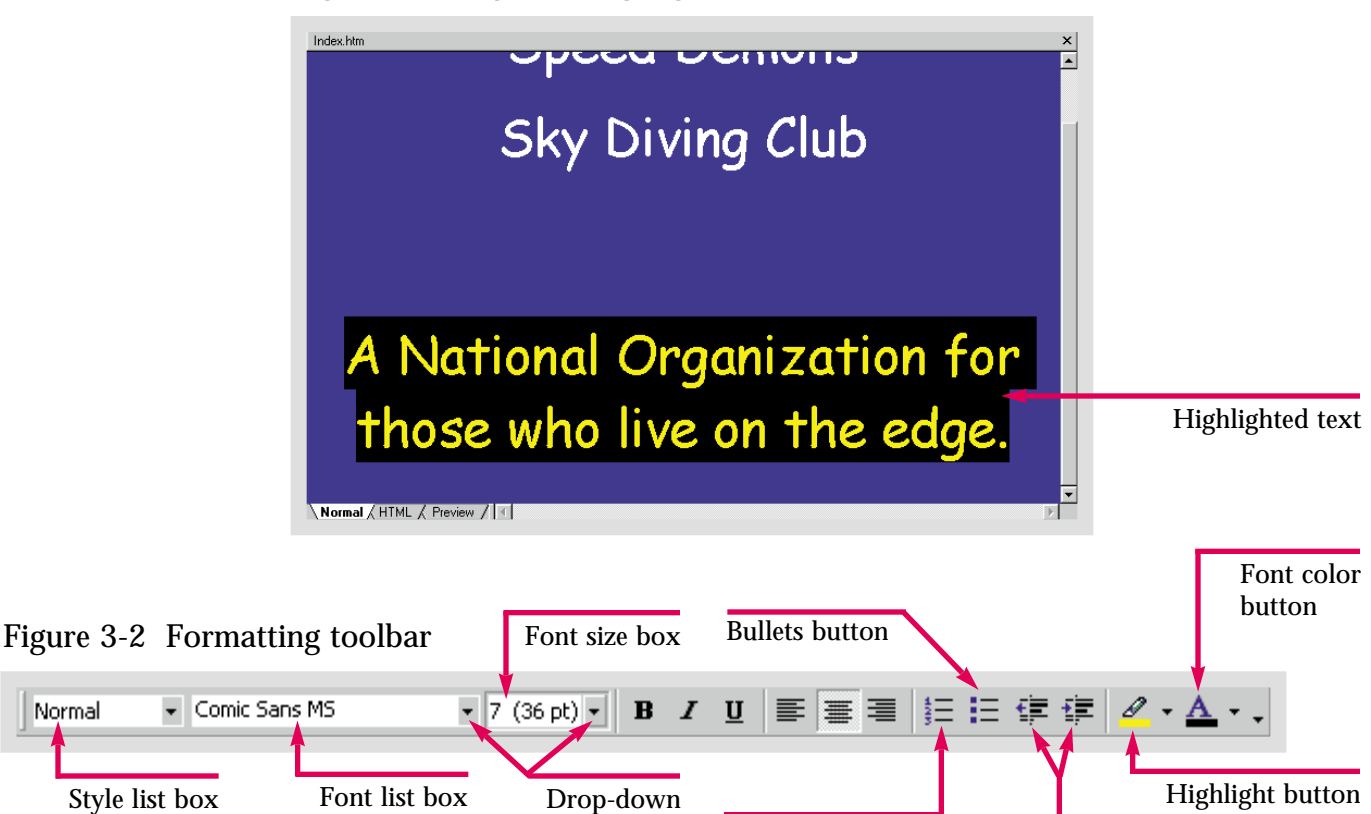

Figure 3-1 Page text highlighted

Figure 3-3 Formatted text

arrows

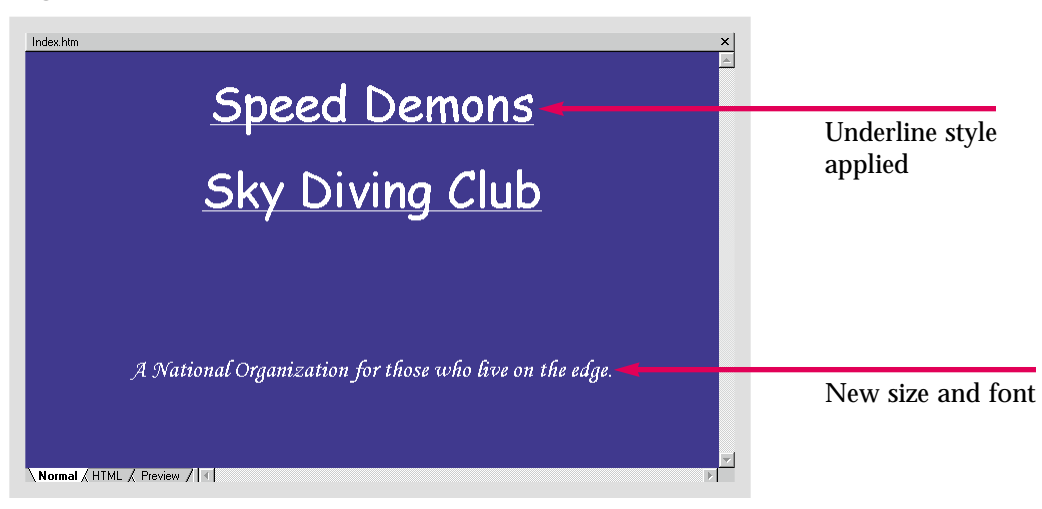

Numbering button

ractice

Normal

On the Index page of the **Caddy Shop** Web, format the text so that the address of the shop appears in the font **Century Gothic**, and is underlined.

If you apply a format before typing, it will be applied to the entire page. If you highlight the target text, on the other hand, the formatting will be applied only to the selected section.

Decrease and increase indents buttons

#### <span id="page-59-0"></span>Lesson 3 • Formatting & Adding Objects to Web Pages

# **Adding and** *Formatting Lists*

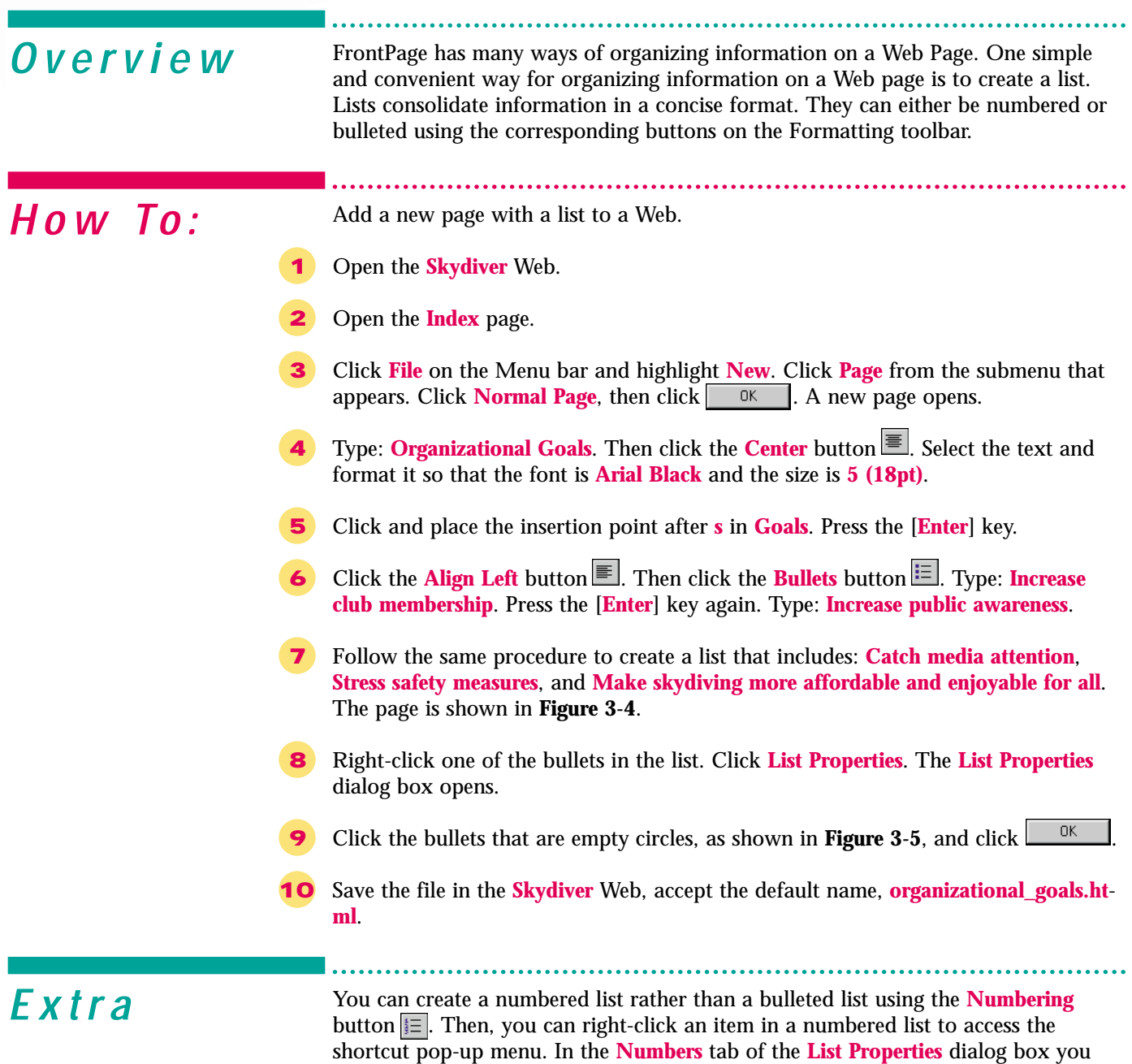

can choose to label your list with capital or lowercase letters or Roman numerals.

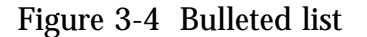

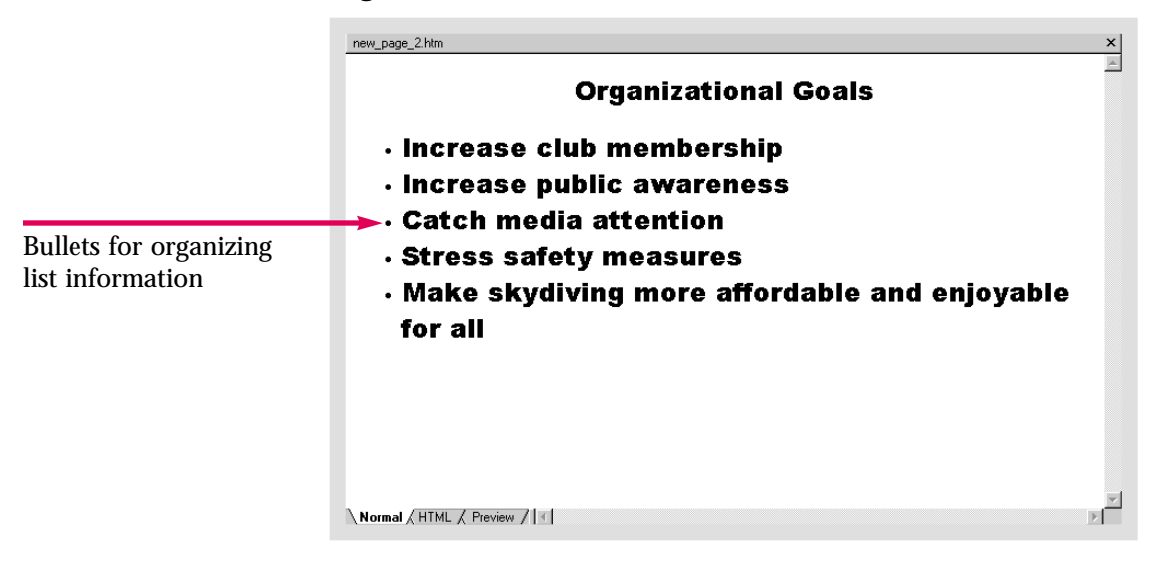

Figure 3-5 List Properties dialog box

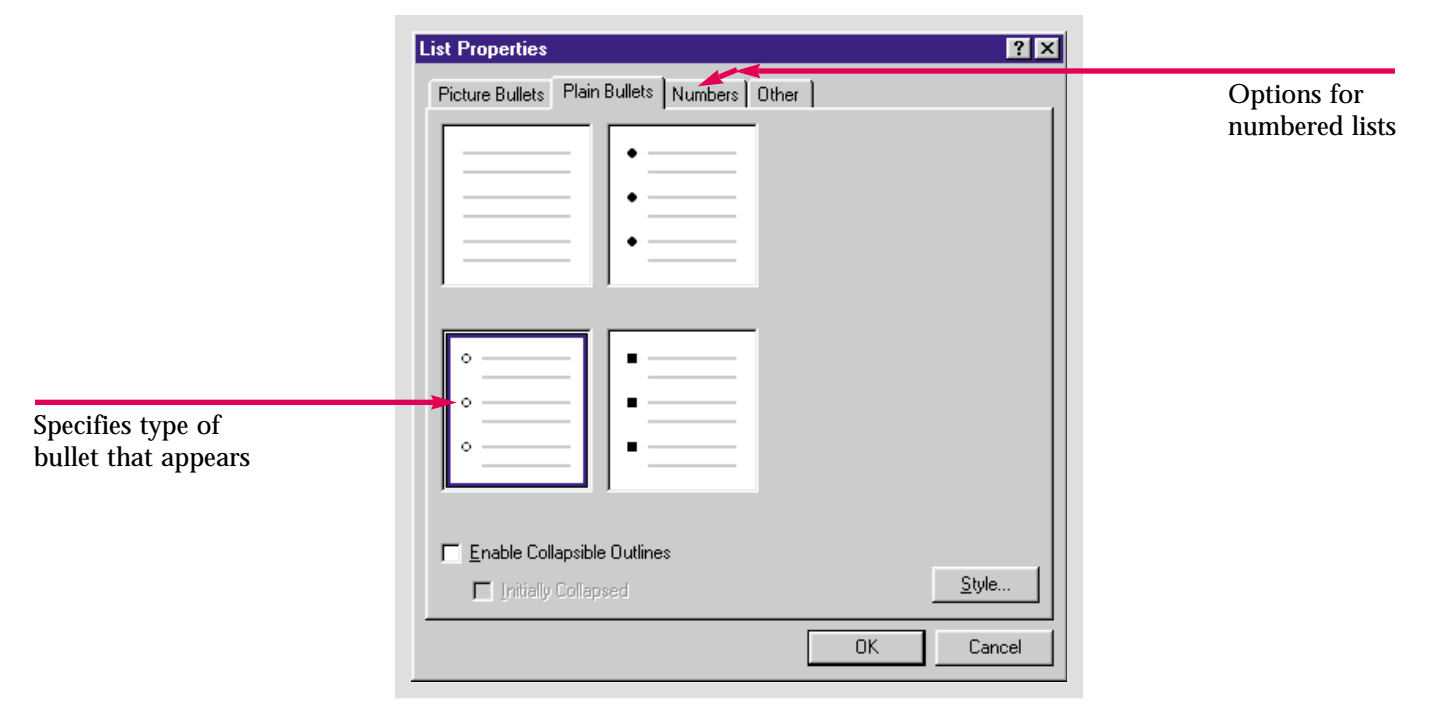

ractice

Create a new page in the **Caddy Shop** Web. At the top write **Best selling items**. Then create a numbered list, listing, in order, **Tees**, **Balls**, **Clubs**, **Bags**, **Shoes**, **Shirts**, **Pants**, **Videos**, **Books**.

To change the properties of only one item in the list, right-click the item you want to change and select **List Item Properties** from the shortcut menu. The List Item Properties dialog box will open presenting formatting options for that particular item. Lesson 3 • Formatting & Adding Objects to Web Pages

<span id="page-61-0"></span>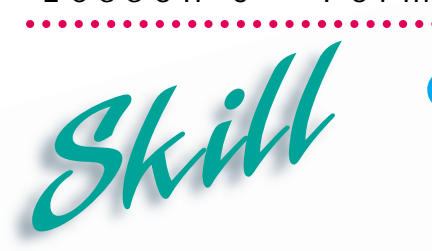

**Creating Tables**

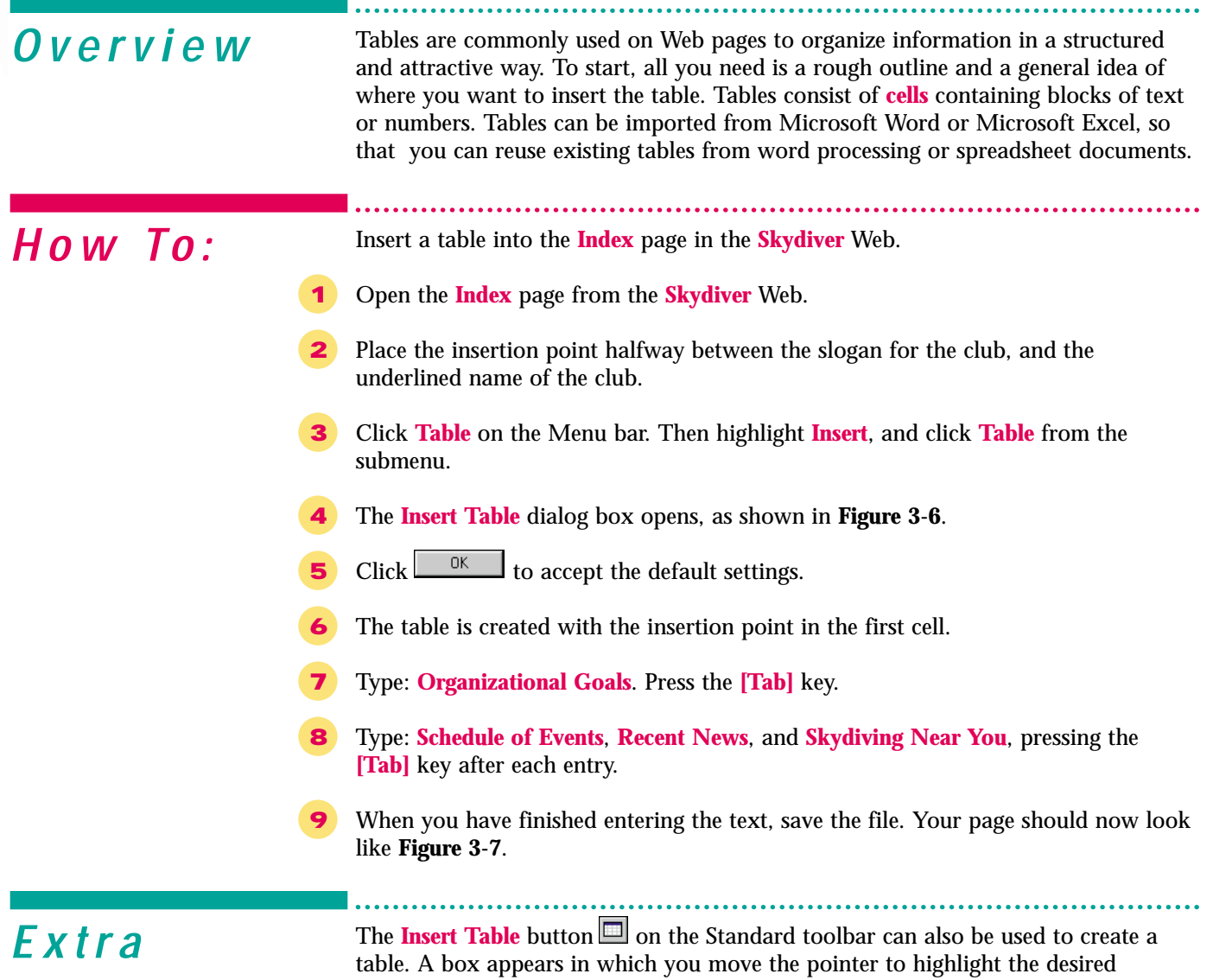

number of cells. If you want to change any of the cell properties, however, you should use the **Table** menu and go through the **Insert Table** dialog box.

The number and size of the rows and columns does not have to be decided ahead of time. As you add content to your table, the rows and columns will expand. To add two more entries to the table you just created, simply press the [**Tab**] key at the end of the text in the fourth cell. Another row with two cells will automatically be inserted.

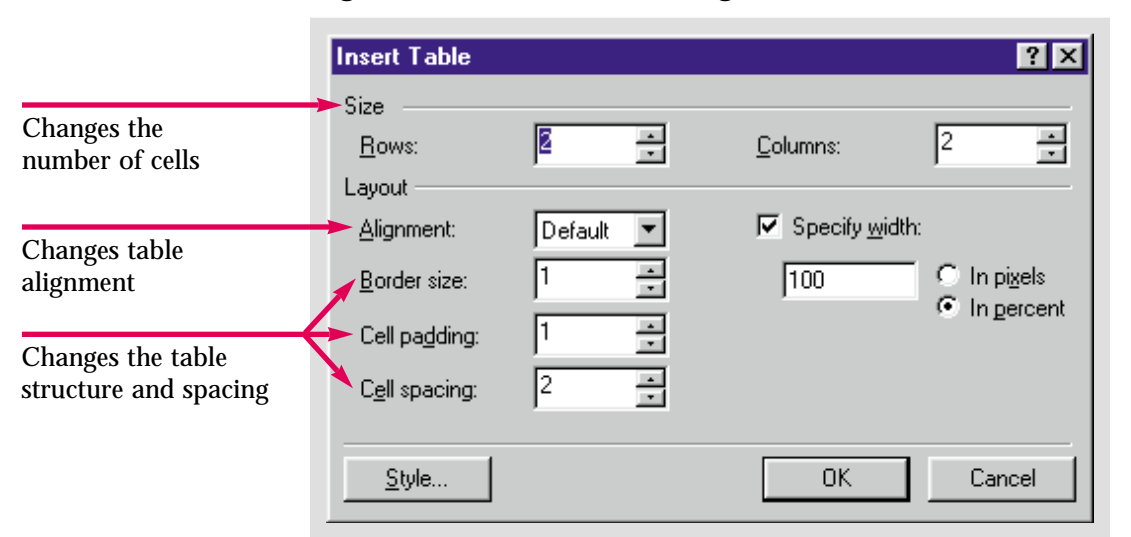

Figure 3-6 Insert Table dialog box

Figure 3-7 Page with table inserted

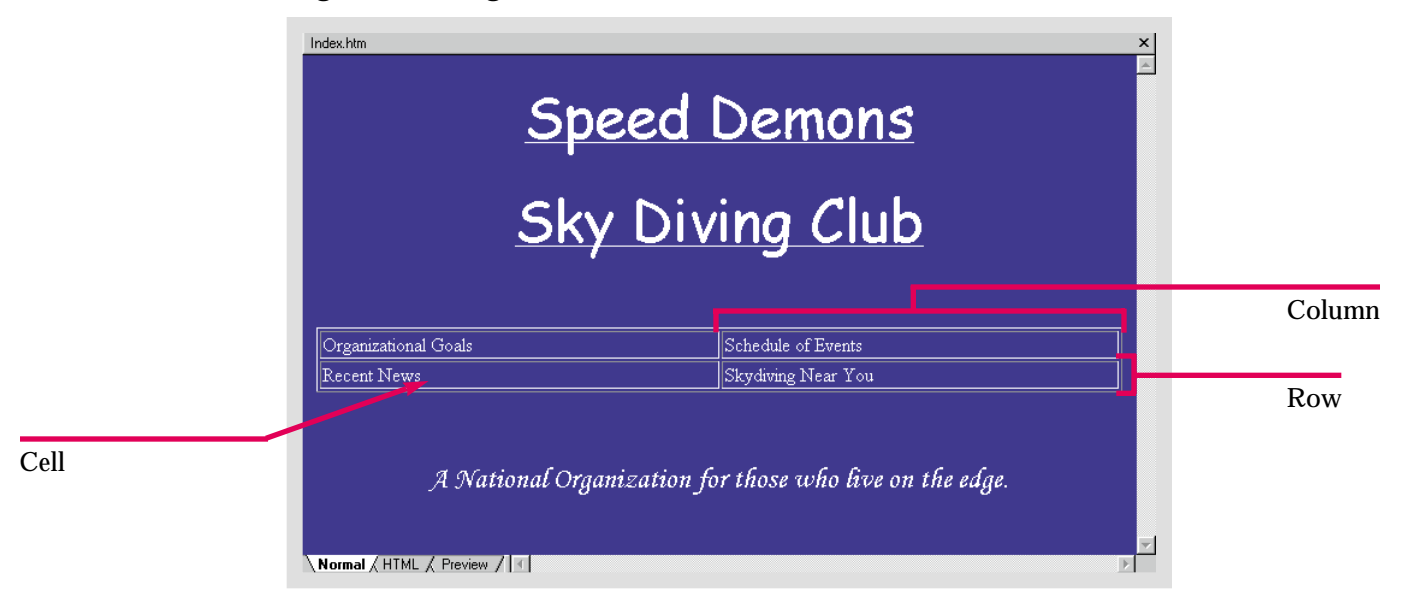

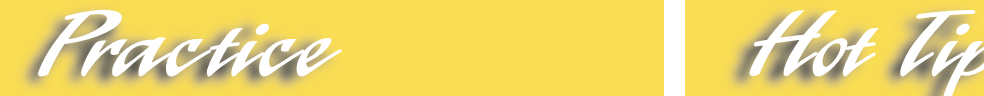

Insert a table into the **Index** page of the **Caddy Shop** Web. Add the following text; **Sales**, **Products**, **Contact us**, and **Employment**, into the four cells.

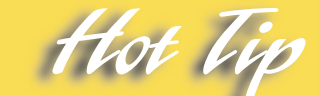

You can create a table without borders by changing the **Border size**, **Cell padding**, and **Cell spacing** to **<sup>0</sup>** in the **Insert Table** and Cell spacing to 0 in the Insert Table dialog box.

Lesson 3 • Formatting & Adding Objects to Web Pages

<span id="page-63-0"></span>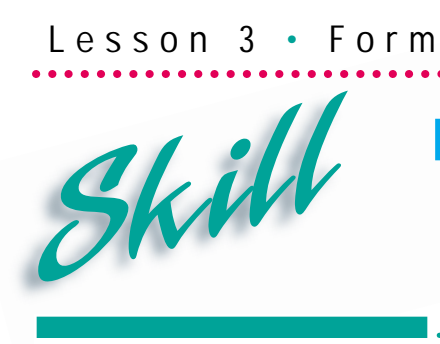

### **Formatting Tables**

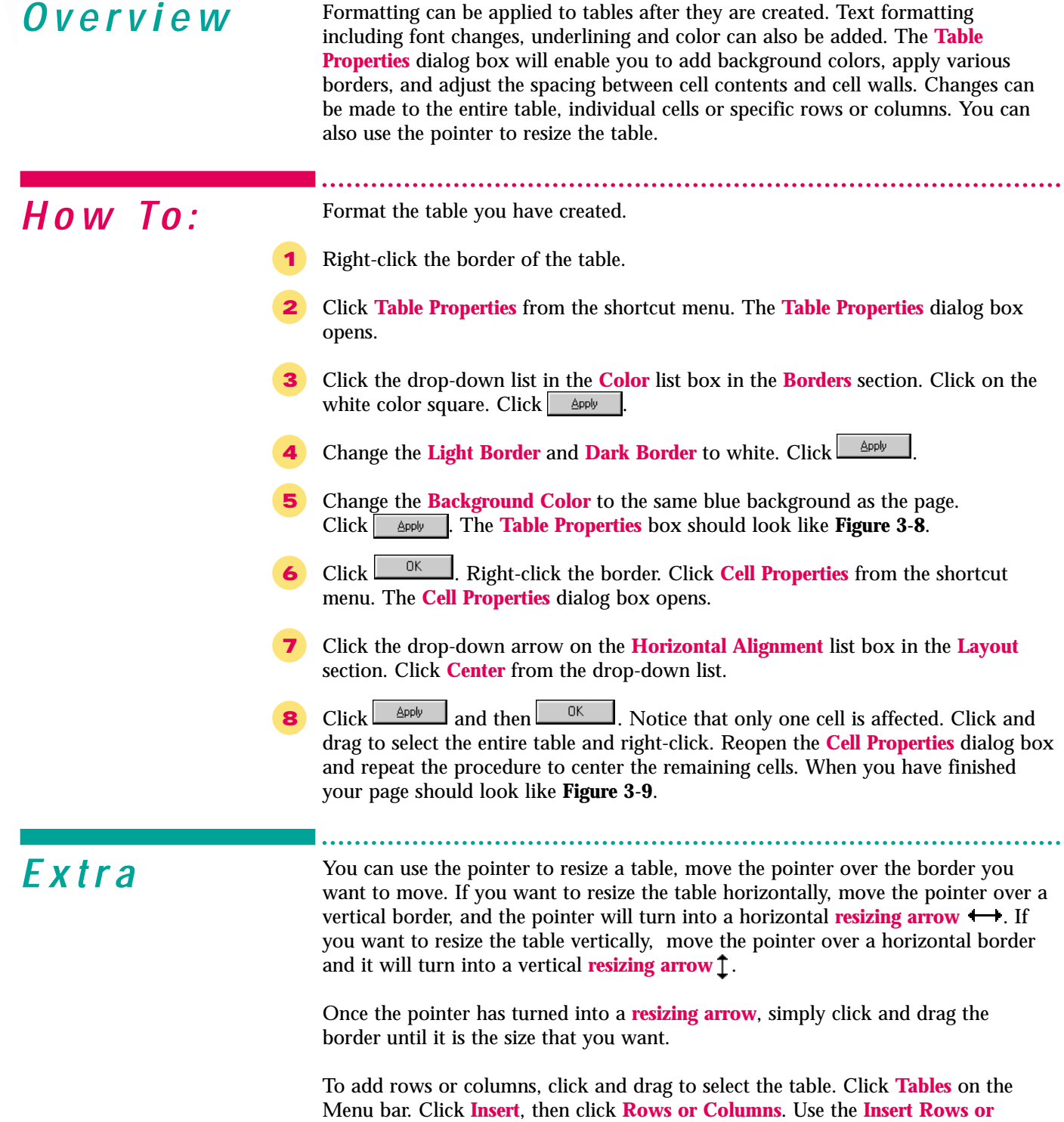

**Columns** dialog box to insert the rows or columns you want.

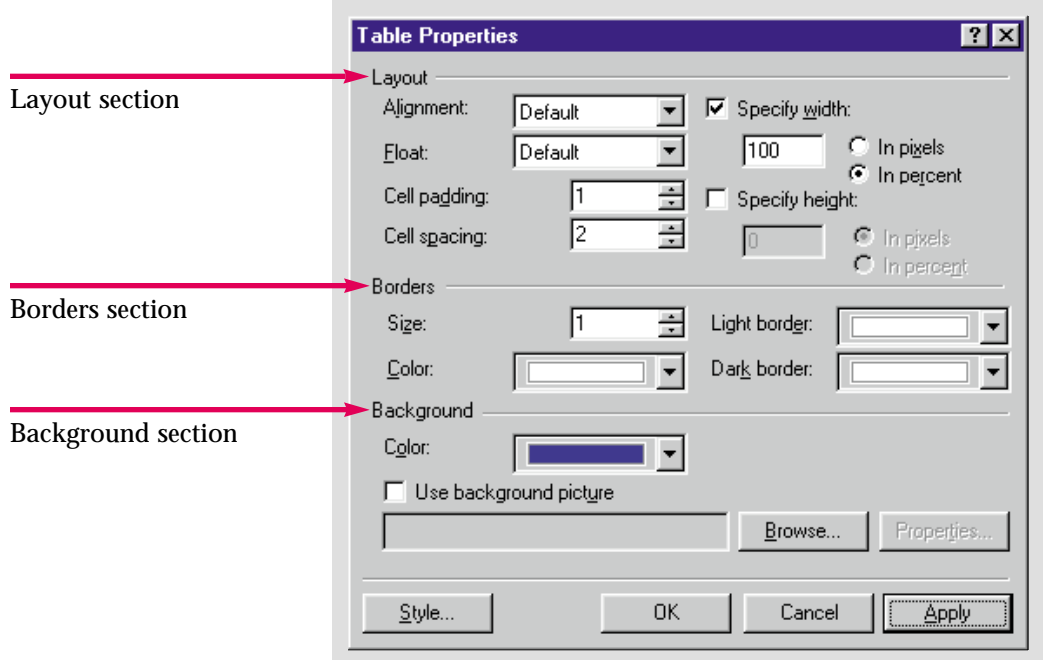

Figure 3-8 Table Properties dialog box

Figure 3-9 Formatted table on a page

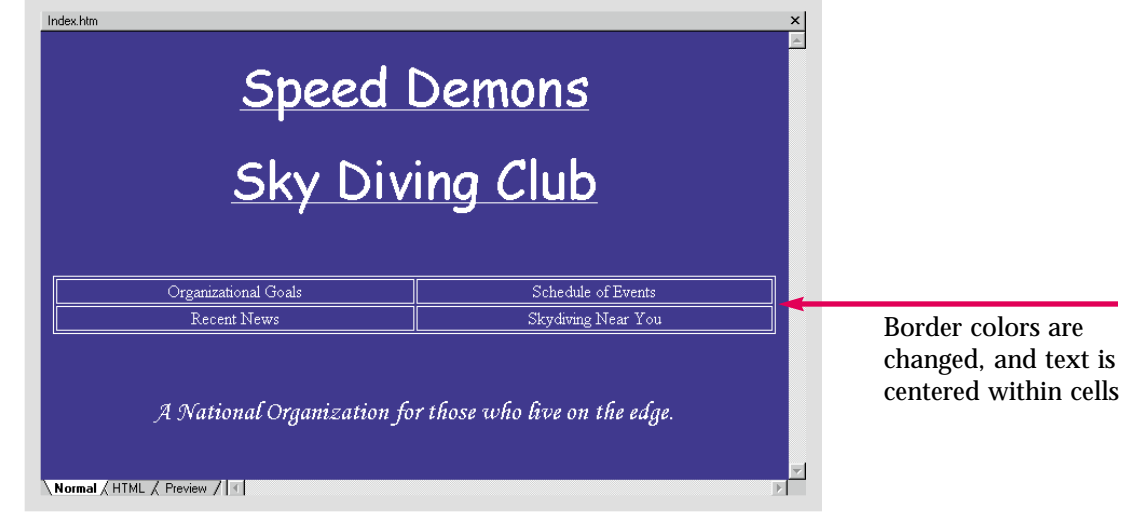

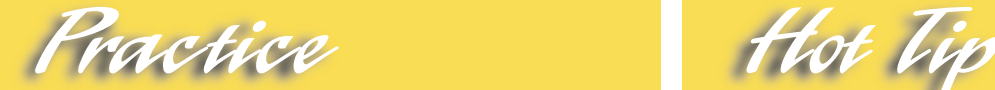

Format the table on the Index page in the **Caddy Shop** Web so that the borders are all the same color green as the text.

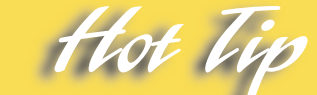

If you click **Font** on the shortcut menu, the **Font** dialog box will open, allowing you to change the font, color, and other aspects of the text.

# <span id="page-65-0"></span>Lesson 3 • Formatting & Adding Objects to Web Pages Skill

# **Applying Themes to a Web**

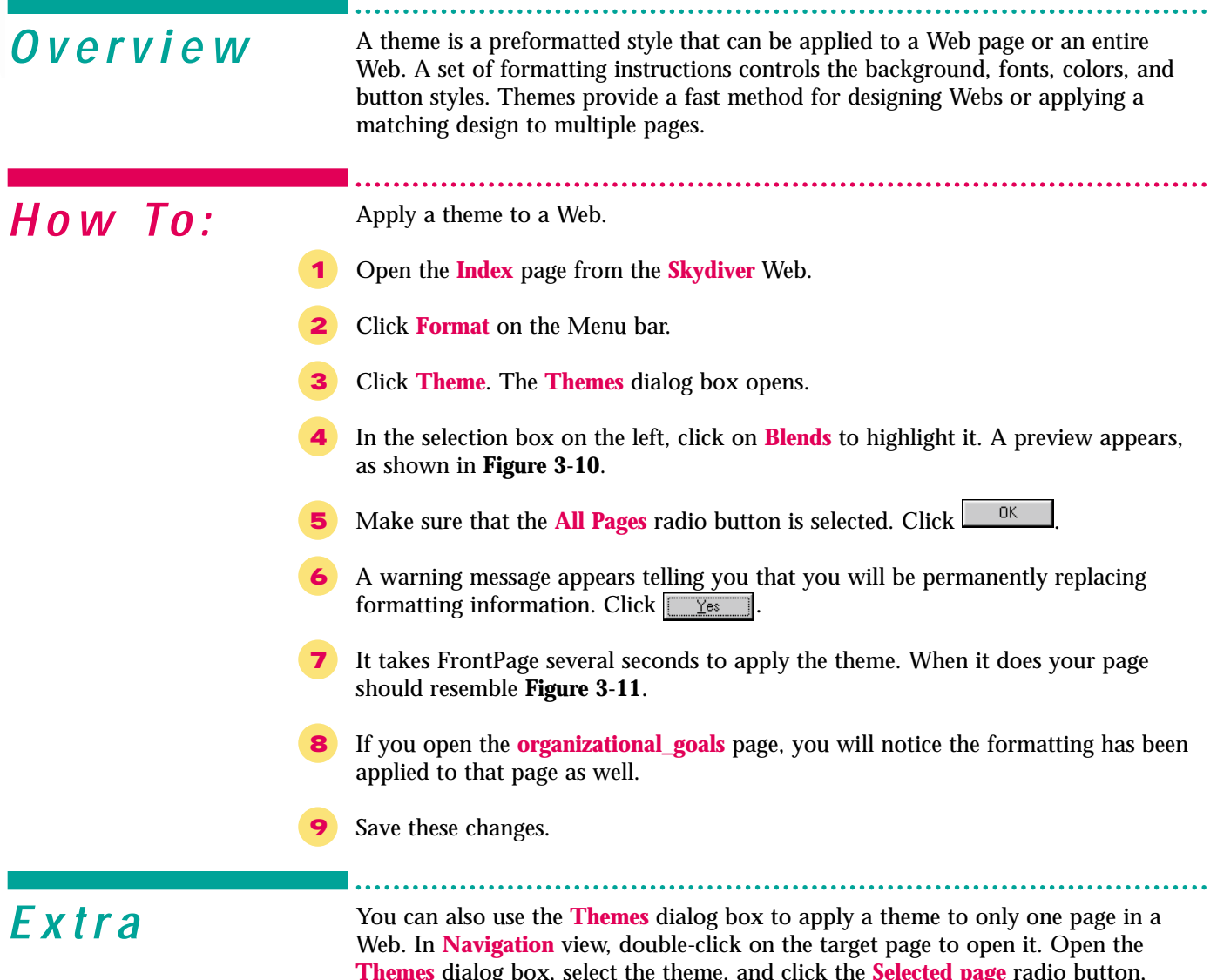

**Themes** dialog box, select the theme, and click the **Selected page** radio button, which appears beneath the **All pages** radio button. The theme will only be applied to the selected page. To remove a theme click **No Theme** in the **Themes** dialog box. Applying themes is a new feature that has been added to FrontPage 2000.

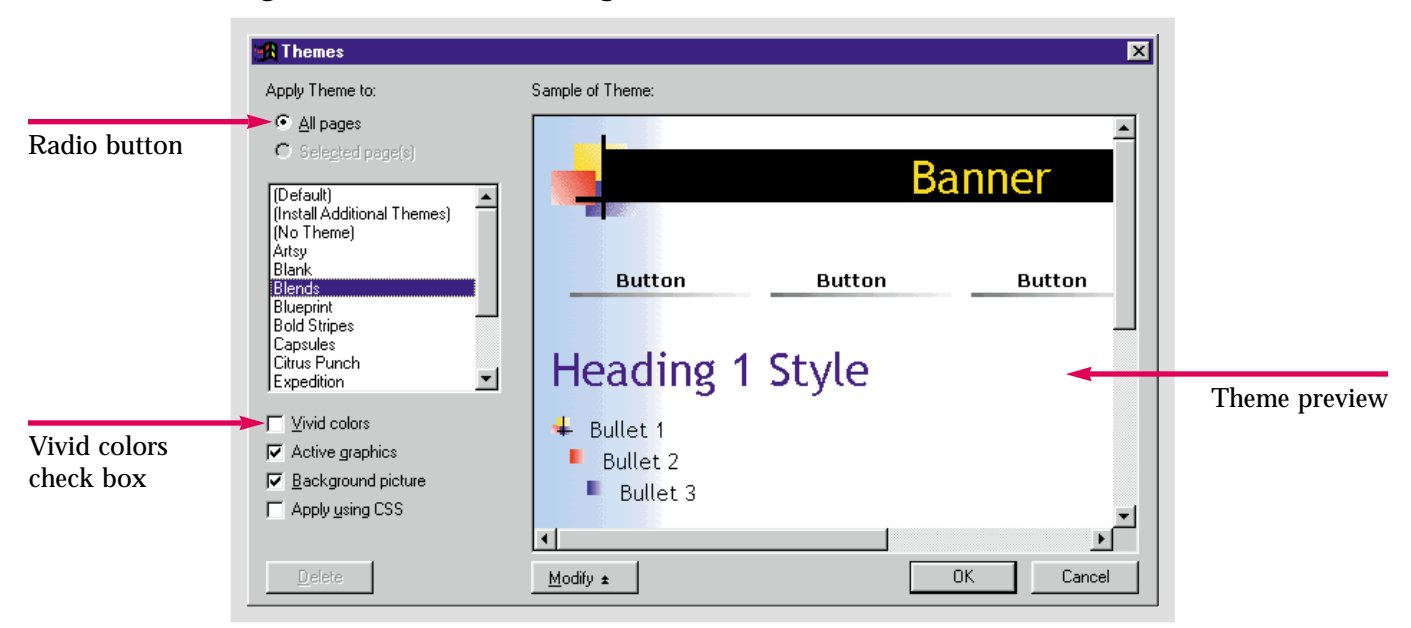

Figure 3-10 Themes dialog box

Figure 3-11 Web with theme applied

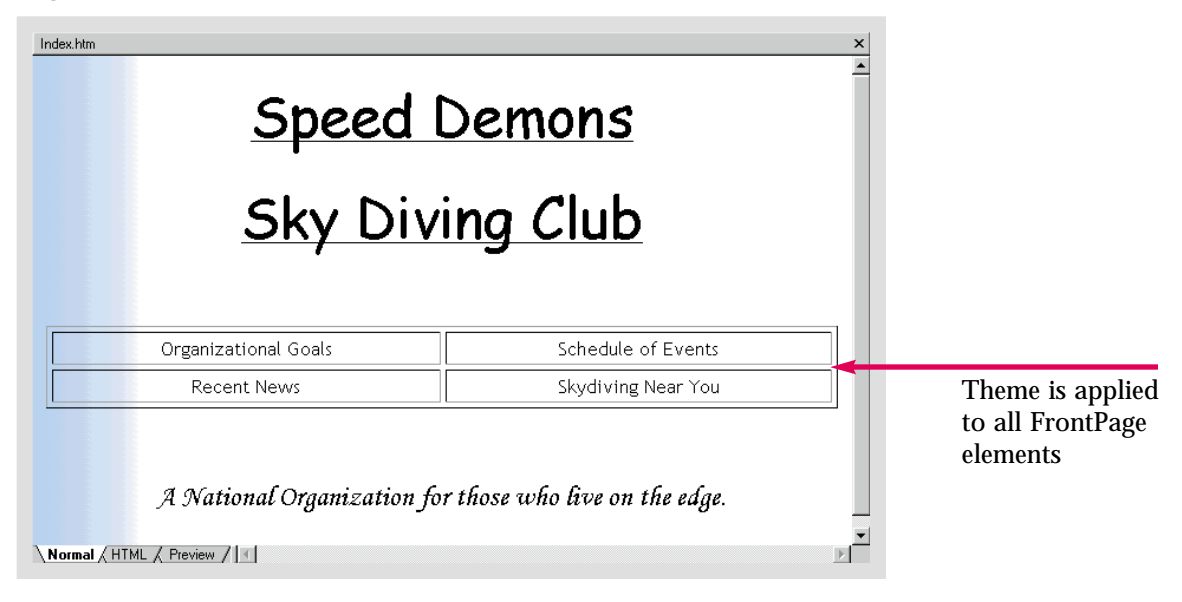

Practice Hot lie

Apply the **Citrus Punch** theme to the **Caddy Shop** Web.

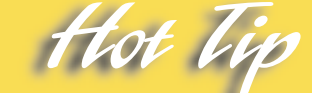

Clicking the **Vivid colors** check box in the **Themes** dialog box will bring out brightly colored text and graphics in the themes.

#### <span id="page-67-0"></span>Lesson 3 • Formatting & Adding Objects to Web Pages

# **Applying Custom** Skill Applyin

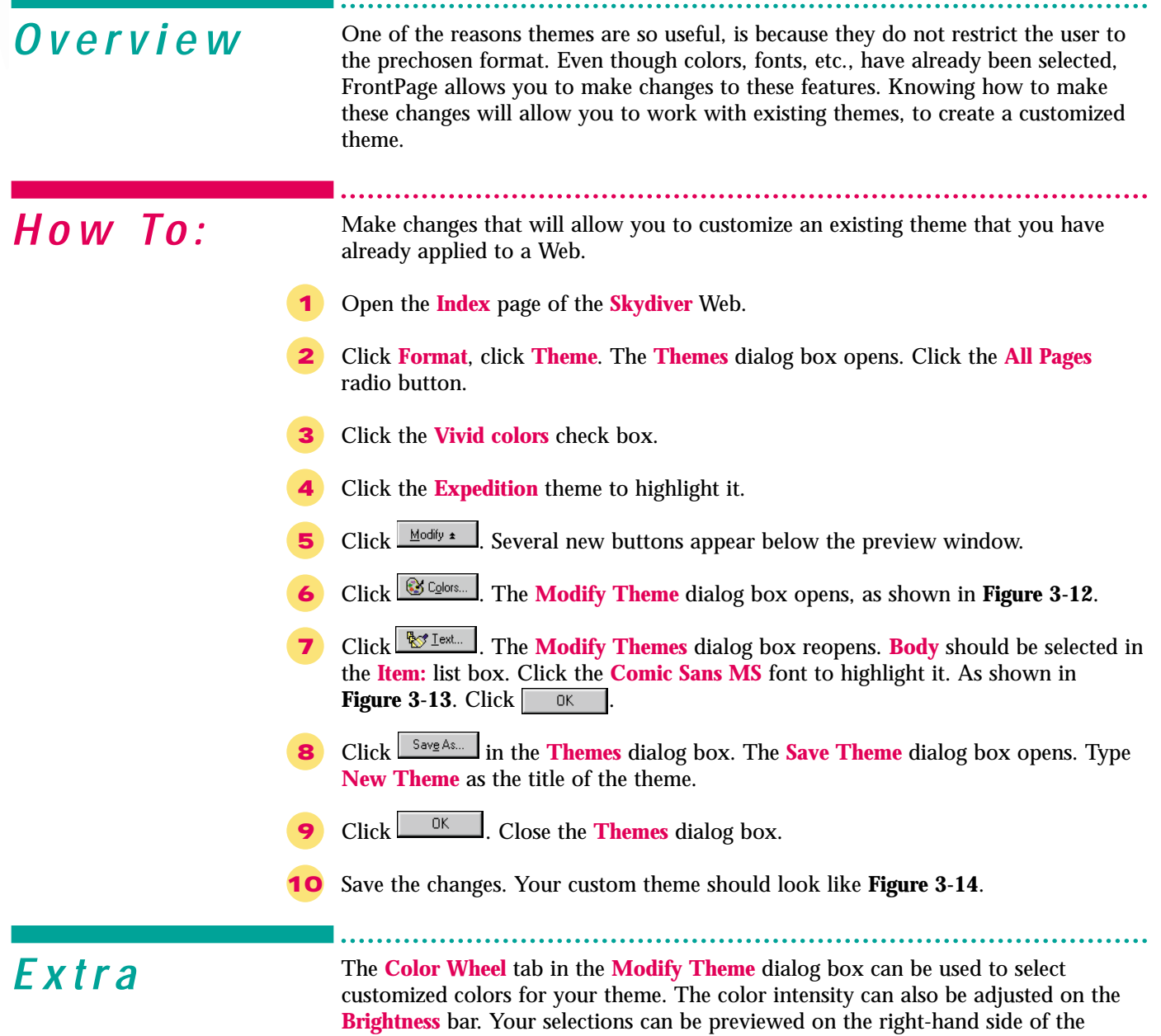

dialog box, allowing you to precisely fine-tune your color scheme.

#### Figure 3-12 Modify Theme dialog box

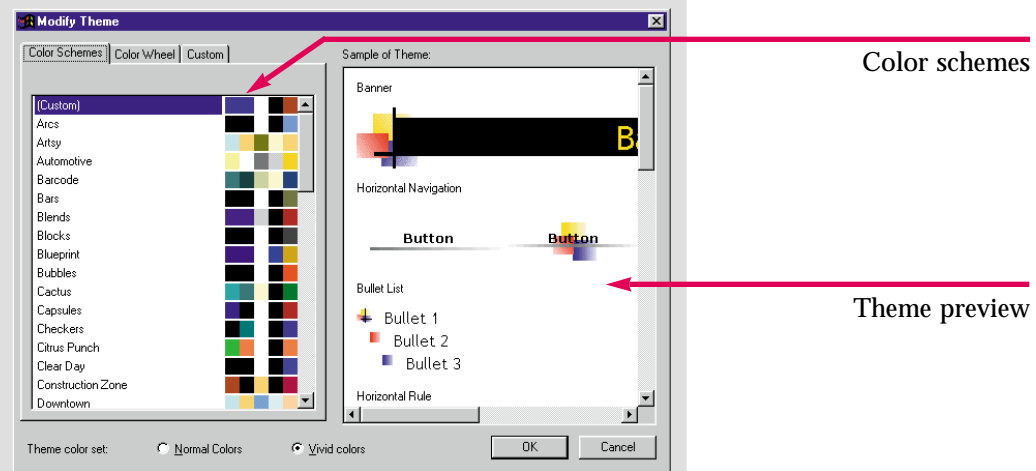

#### Figure 3-13 Text modification

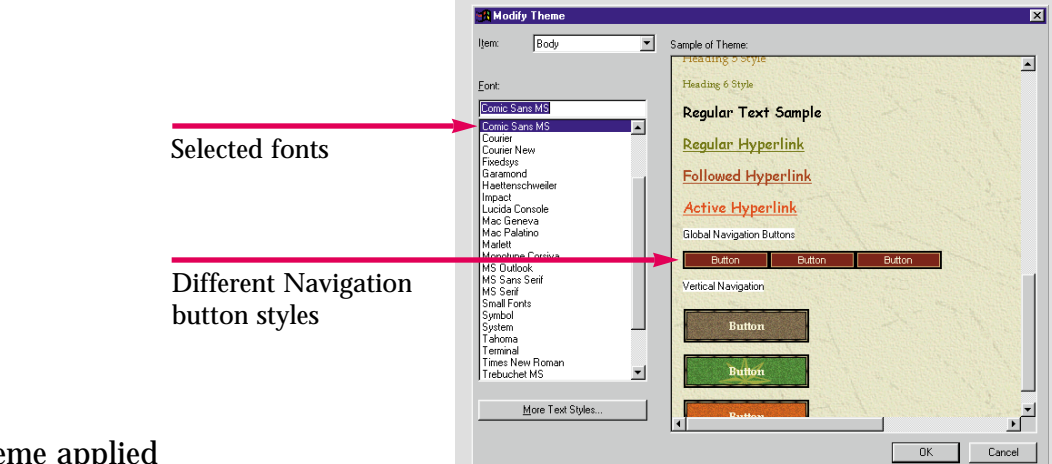

#### Figure 3-14 New theme applied

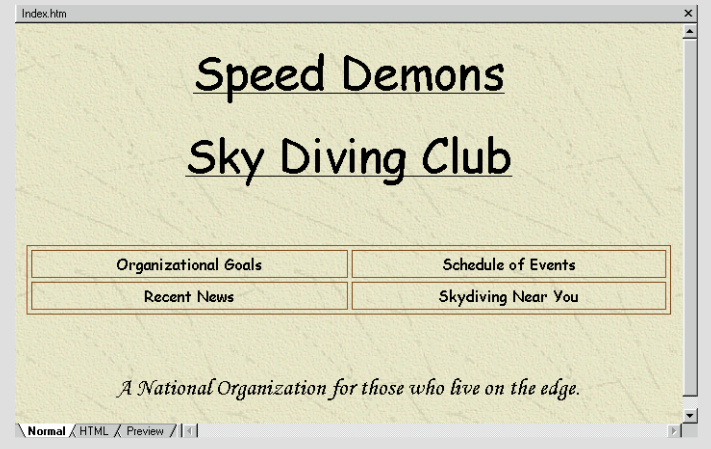

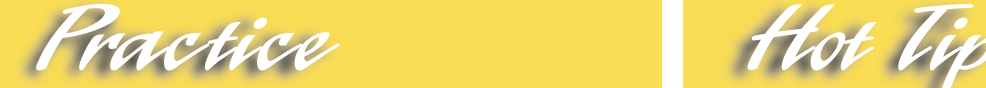

Add a customized theme to the **Caddy Shop** Web. Apply the **Capsules** theme and modify it using the **Cactus** color scheme. Change the body text to **Garamond**.

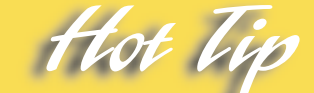

You can use the **Graphics** button to add background images to your Web. Click and locate the desired image to incorporate it into the Web background.

#### <span id="page-69-0"></span>Lesson 3 • Formatting & Adding Objects to Web Pages

# **Creating Text** Skill Greating Te

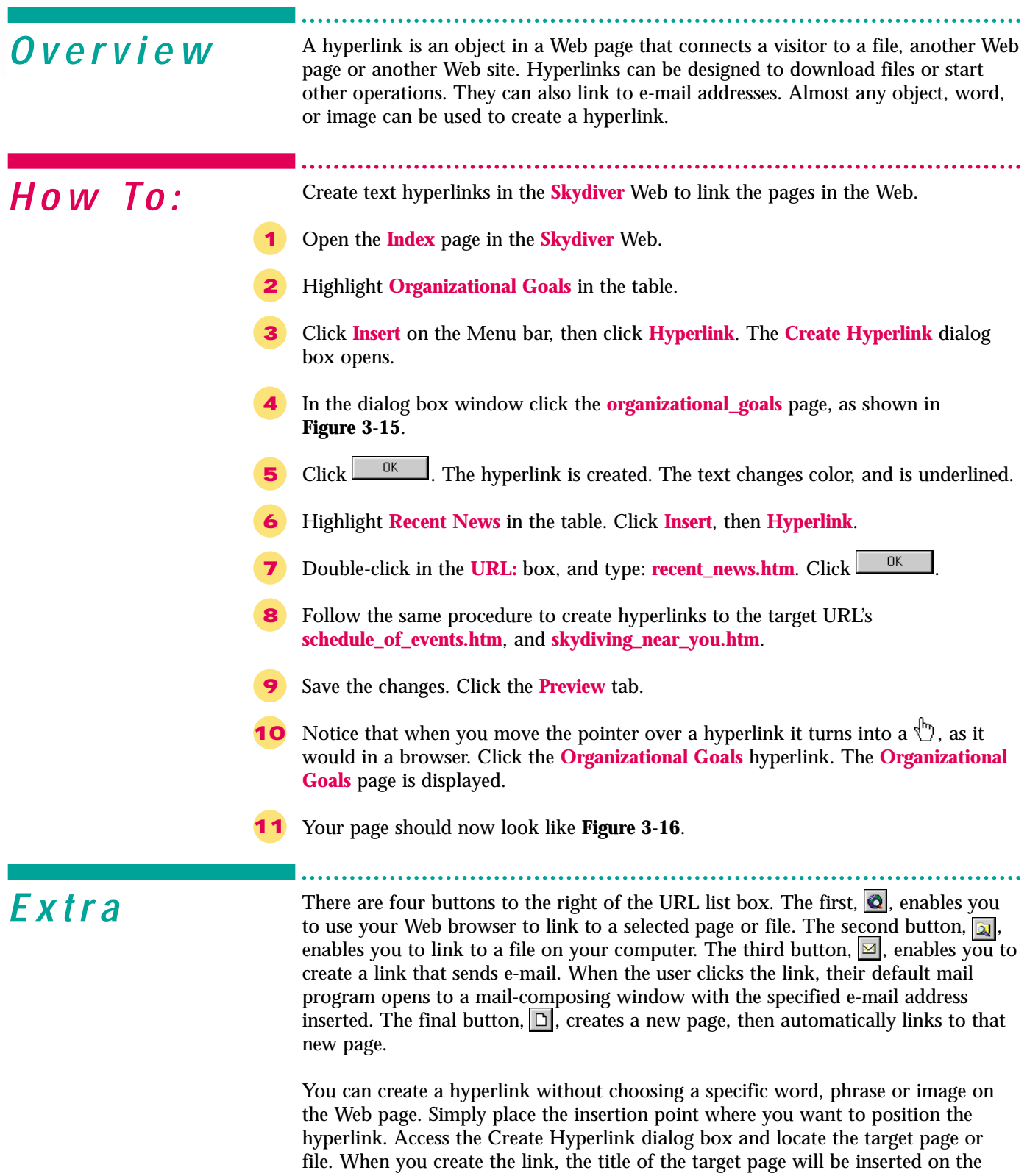

Web page. If there is no title, the **URL** will be inserted.

Figure 3-15 Create Hyperlink dialog box

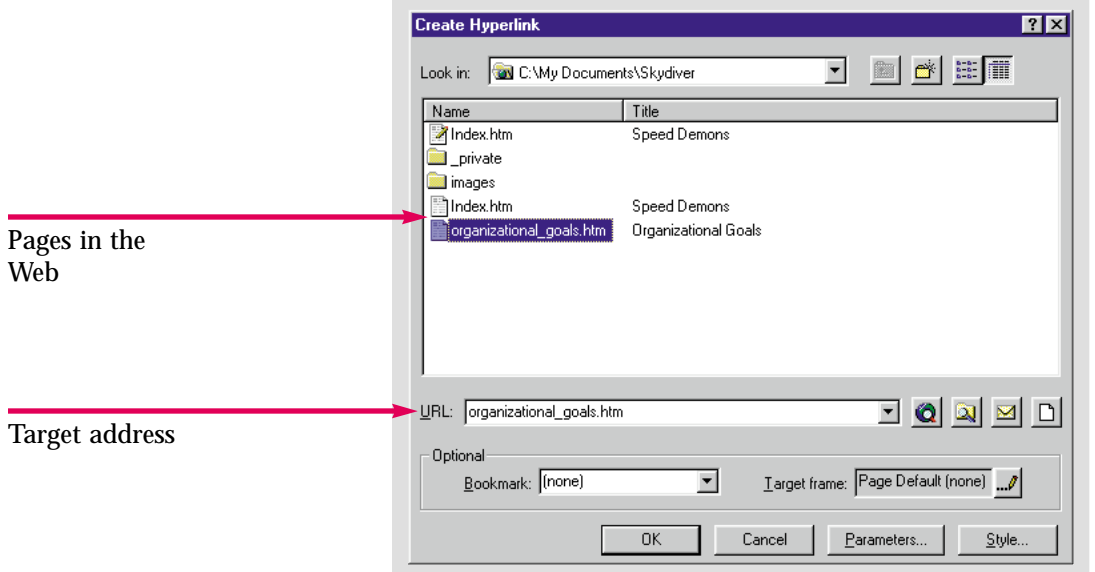

Figure 3-16 Hyperlinks on a page

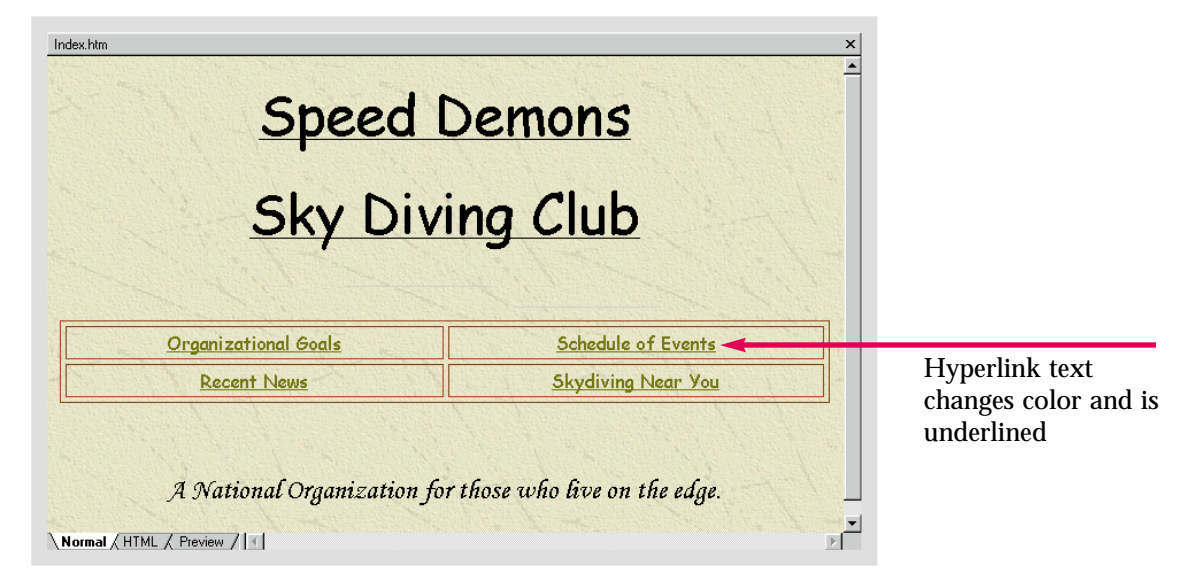

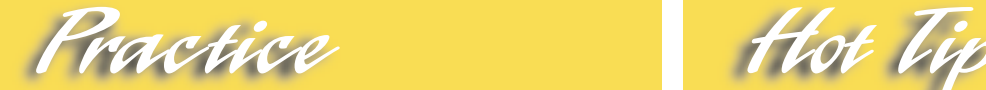

Create four hyperlinks for the four items in the table on the **Index** page in the **Caddy Shop** Web. The addresses are **sales.htm**, **best\_selling\_items.htm** (for **Products**), **employment.htm**, and the e-mail address **luckycaddy@domain.caddy.com**.

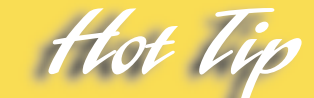

When you move the pointer over a link in **Page** view, the target address is displayed in the Status bar. Check the hyperlink by holding the **[Ctrl]** key and clicking the link.

Lesson 3 • Formatting & Adding Objects to Web Pages

<span id="page-71-0"></span>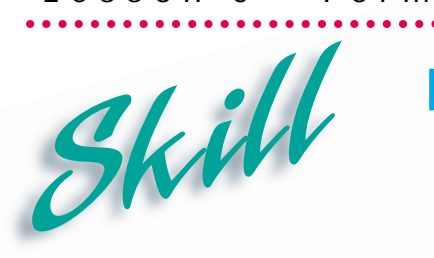

**Editing Hyperlinks**

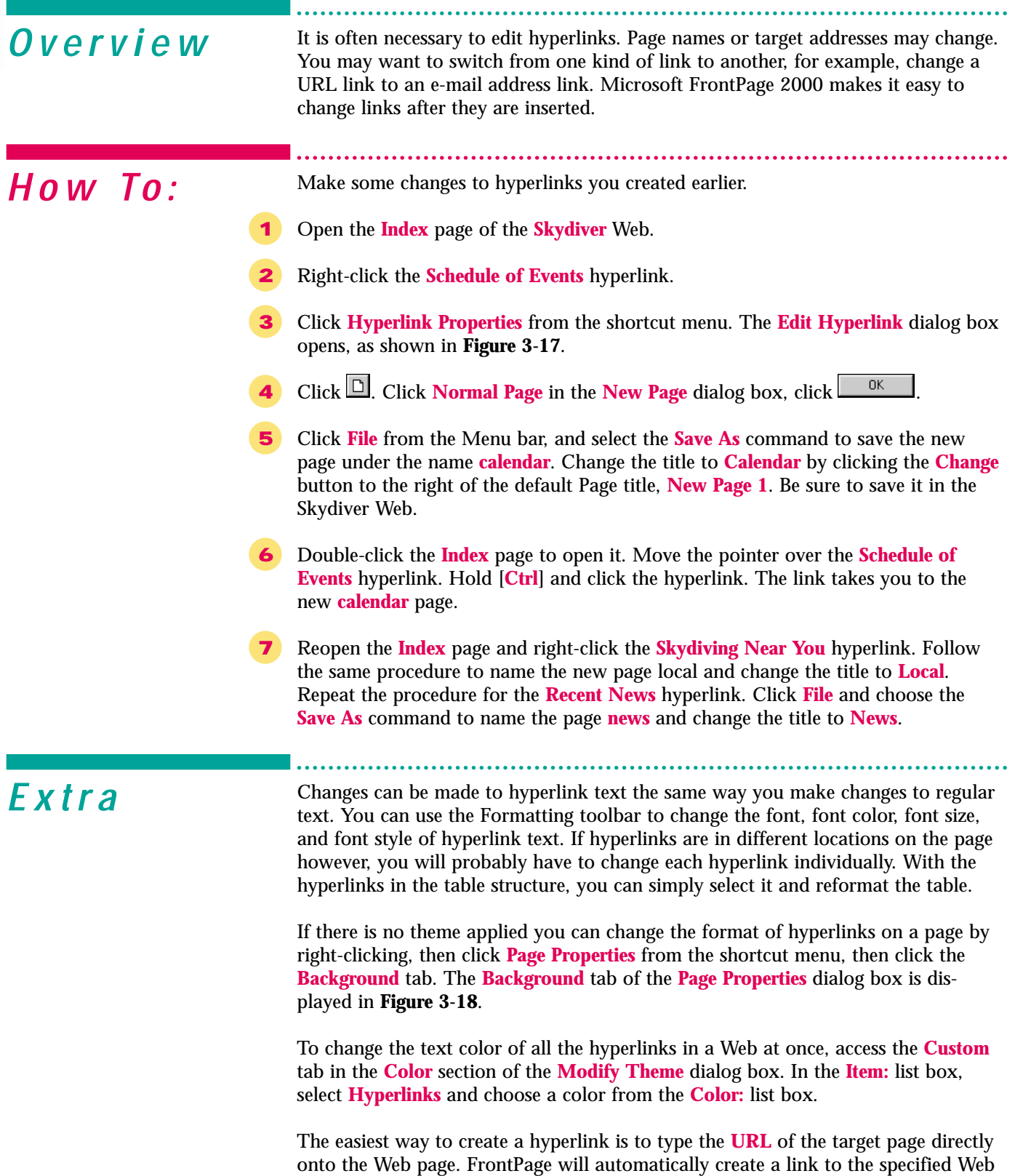

address.
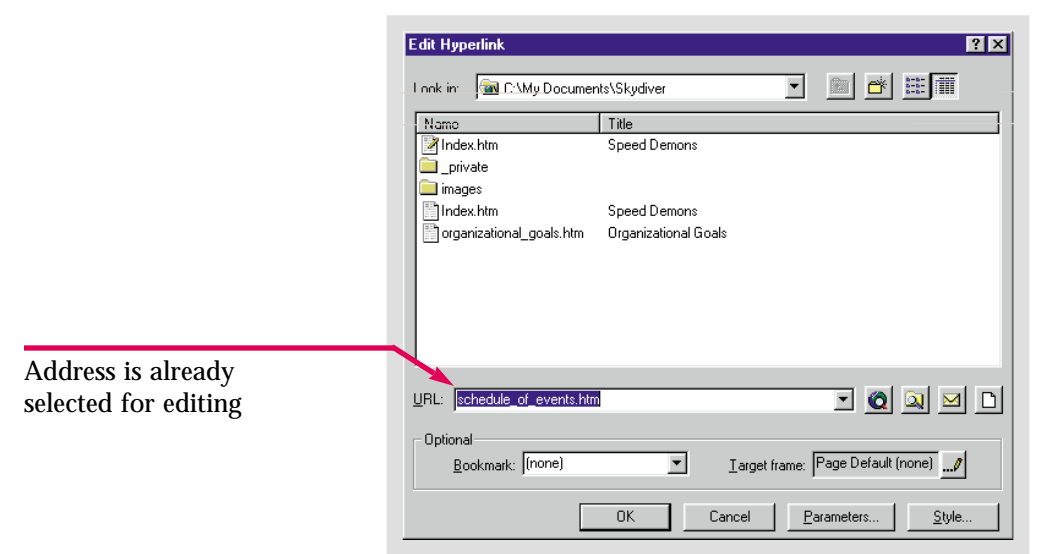

Figure 3-17 Edit Hyperlink dialog box

Figure 3-18 Page Properties dialog box

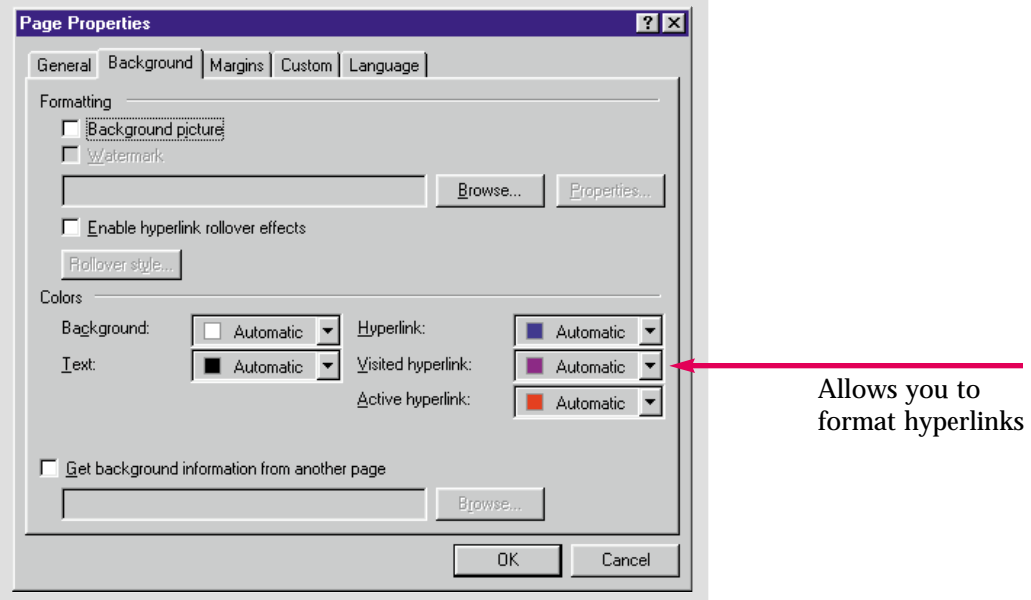

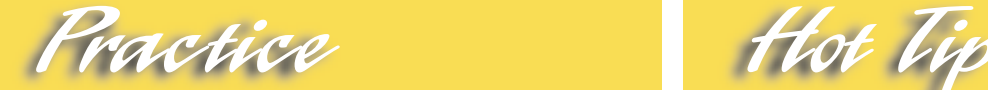

Create new pages to link to and from the **Caddy Shop Index** page. Title the new pages **Sales** and **Employment**. Be sure to save them in the **Caddy Shop** Web.

To delete a hyperlink, access the **Edit Hyperlink** dialog box and delete the text in the **URL** list box. The text or image that you used to activate the link will remain on your Web page. You can also delete the hyperlink text directly from the Web page.

# Skill

## **Adding Images**

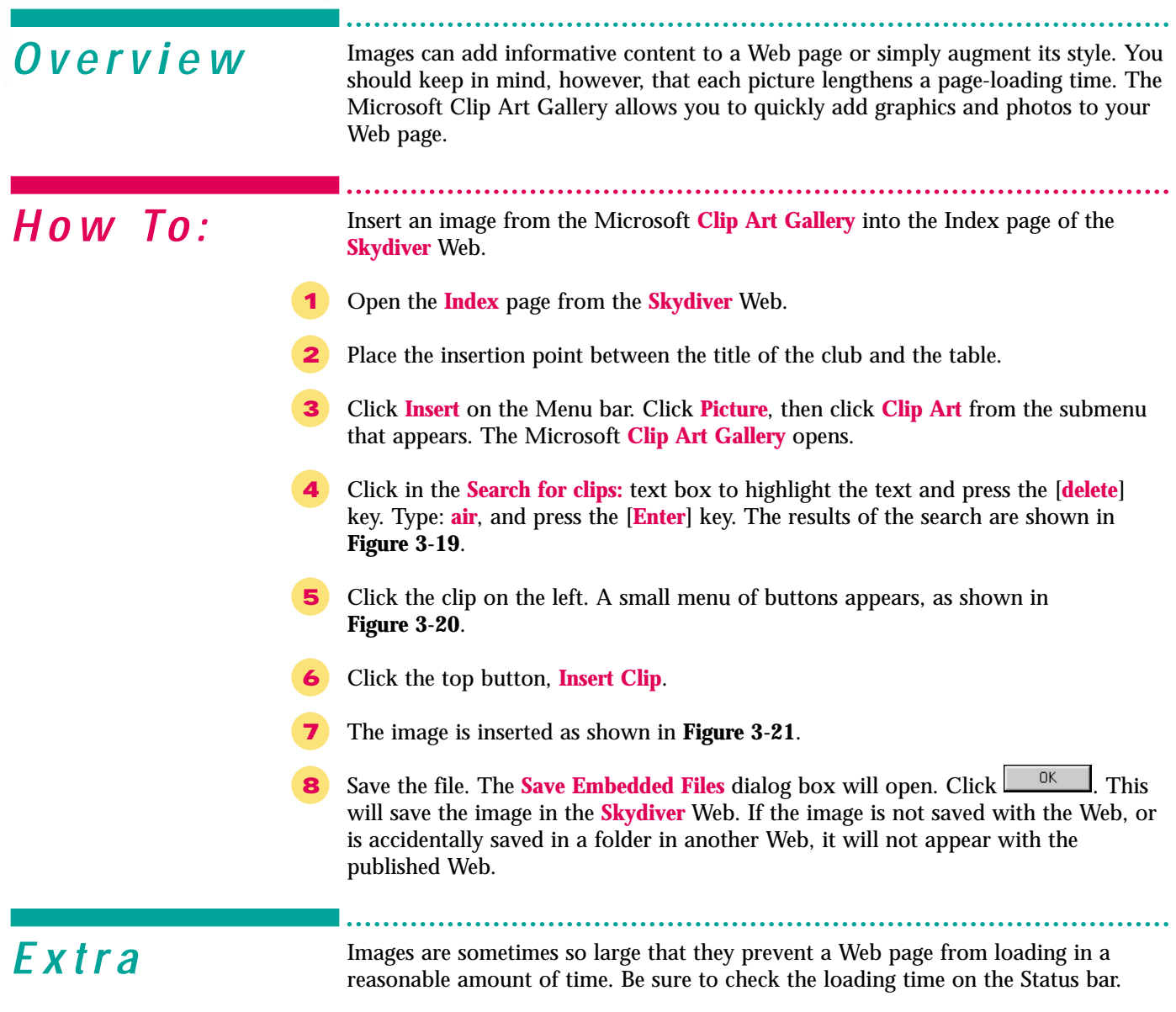

The best formats to save images in are **GIF** ( Graphic Interchange Format), and **JPEG** (Joint Photographic Experts Group). These formats compress large photographic files so that they do not take as long to load when published. Images you insert that are not in **GIF** or **JPEG** format will be automatically converted to **GIF** when FrontPage copies them to the Web page folder.

#### Figure 3-19 Clip Art Gallery

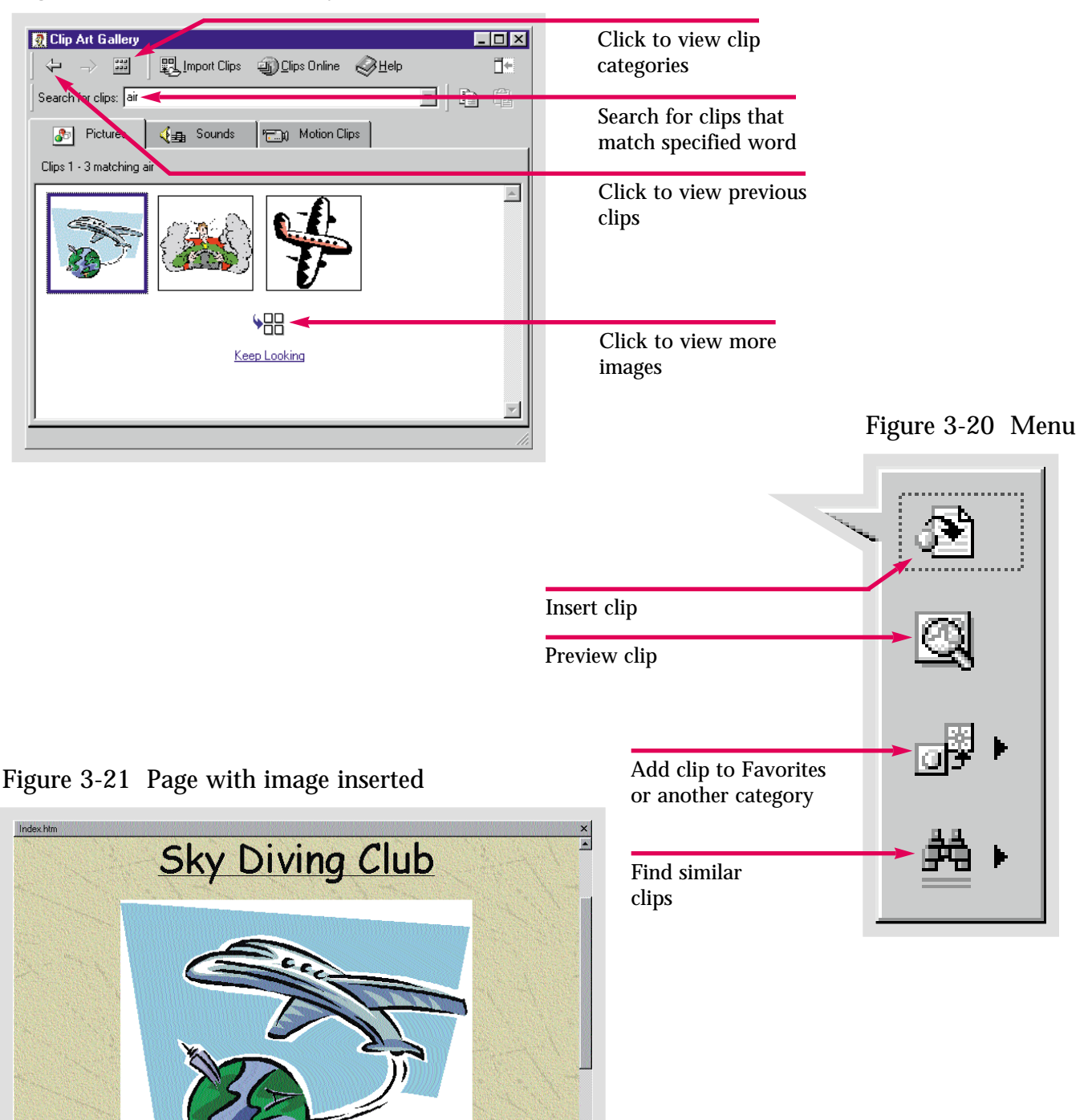

Normal HTML / Preview / | 4 |

Insert an image into the **Index** page in the **Caddy Shop** Web. Insert it one line below the table. Search for a clip with the words **easy going**. Insert the clip on the left and save the file.

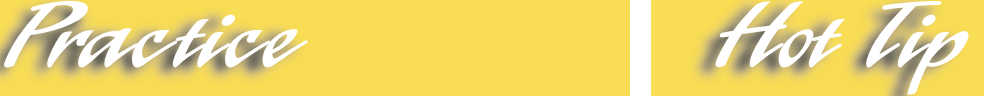

 $\frac{1}{\sqrt{2}}$ 

To insert a picture you follow a similar procedure. Click **Insert**, then **Picture**, then **From File** on the submenu. You will just have to locate the picture file on your computer. Once you insert it, save the file in your Web.

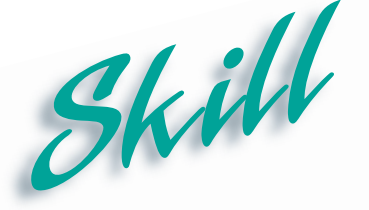

**Formatting Images**

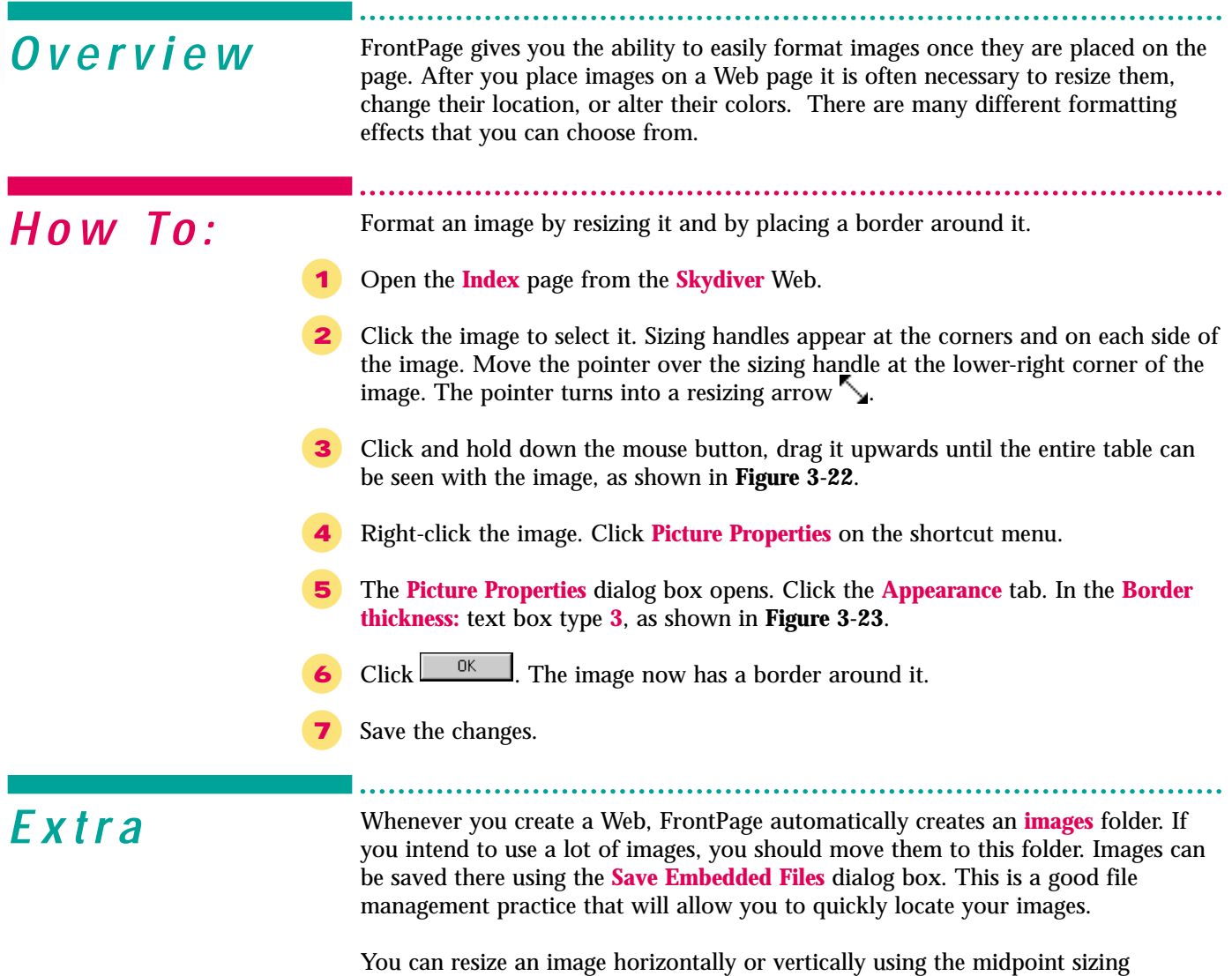

handles. Clicking and dragging the right or left midpoint sizing handle will adjust the image horizontally, while dragging the top or bottom midpoint sizing handle will adjust it vertically. While the image is selected, you can delete it using the **Delete** key on the keyboard.

Formatting changes can also be made using the **Image toolbar** shown on page 3.23. The image can be rotated, flipped, cropped, beveled, and moved forwards or backwards. Text can be written over it, and contrast and brightness can be adjusted.

Figure 3-22 Resizing an image

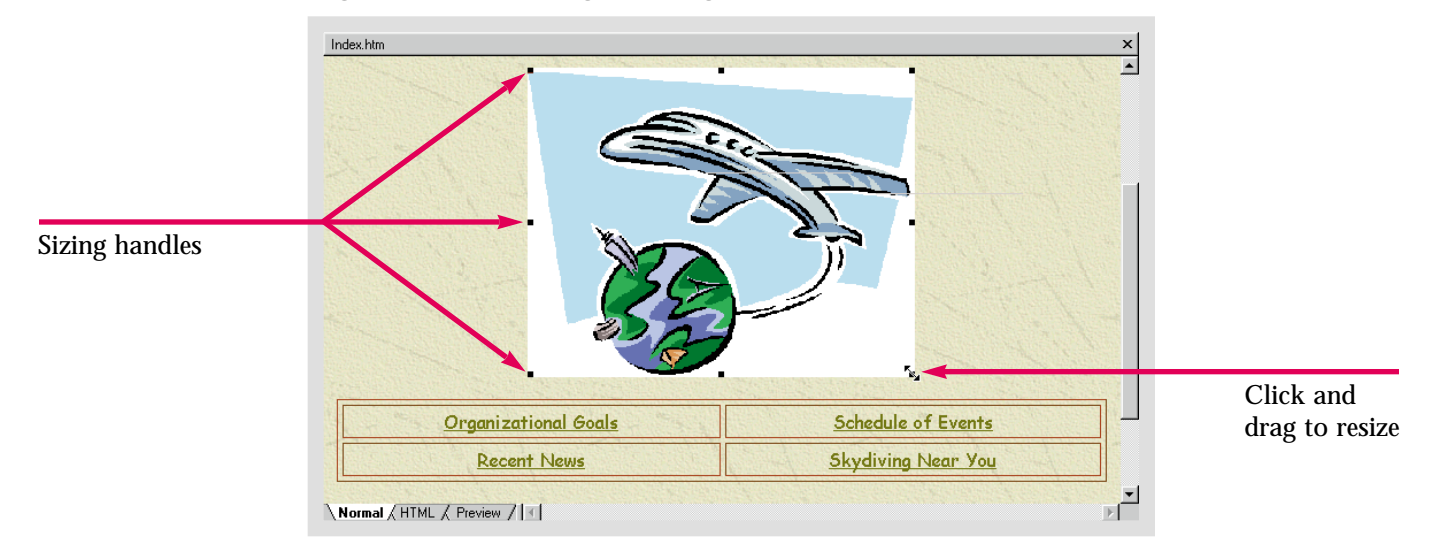

#### Figure 3-23 Picture Properties dialog box

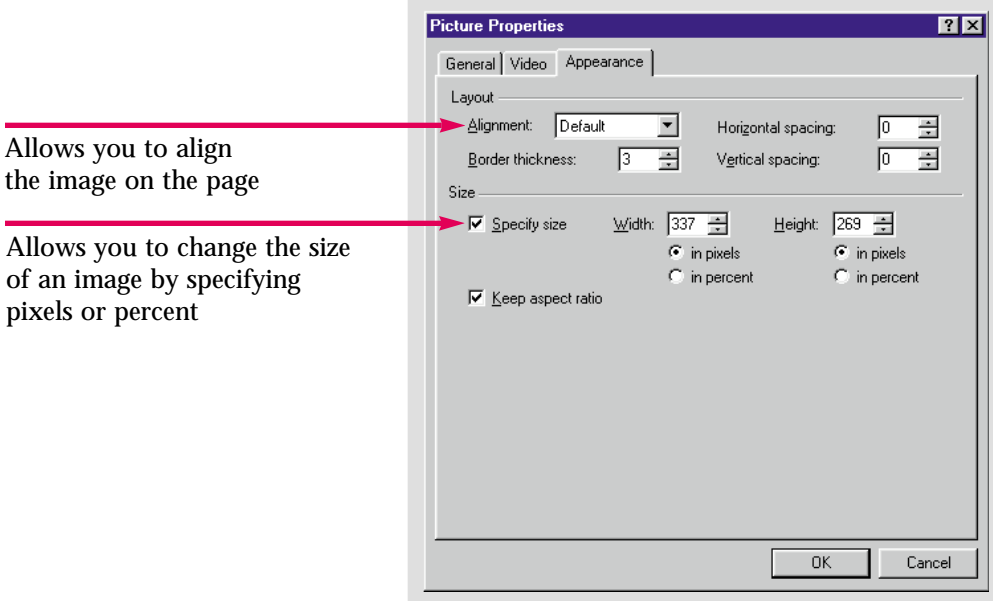

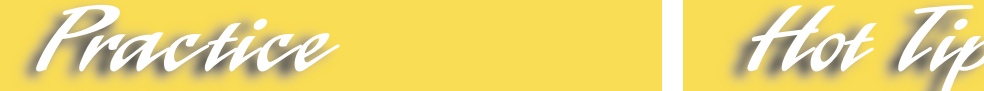

Resize the image on the **Index** page of the **Caddy Shop** Web so that it is larger, and centered.

When you insert an image or click behind it, a large insertion point is placed behind the image. You can press the **Backspace** key to delete it or align it left, right, or center using the corresponding buttons on the **Formatting** toolbar.

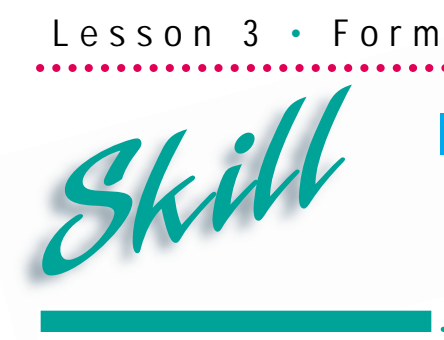

## **Image Mapping**

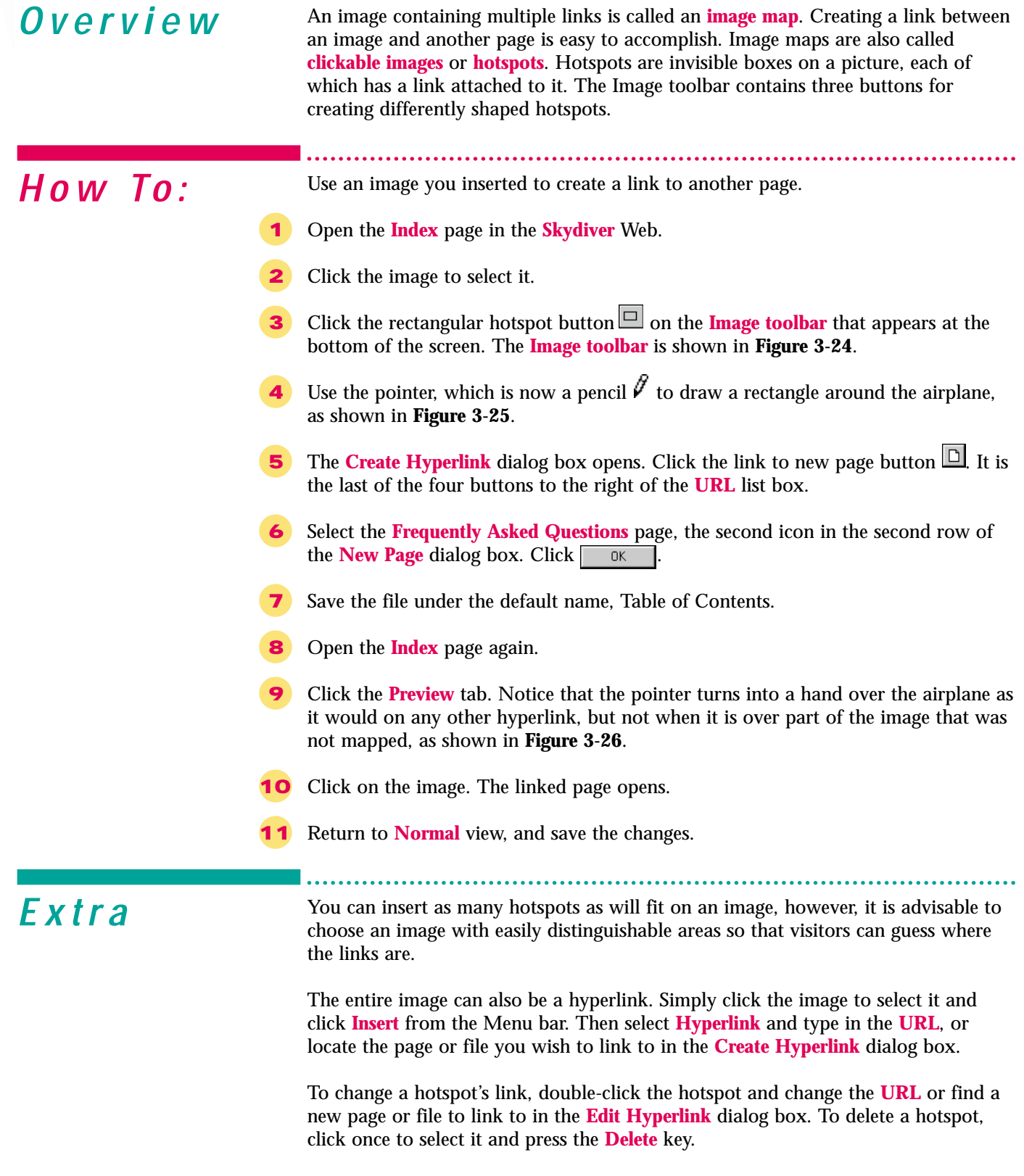

Inter @ ctiveLearning Series • FrontPage 2000

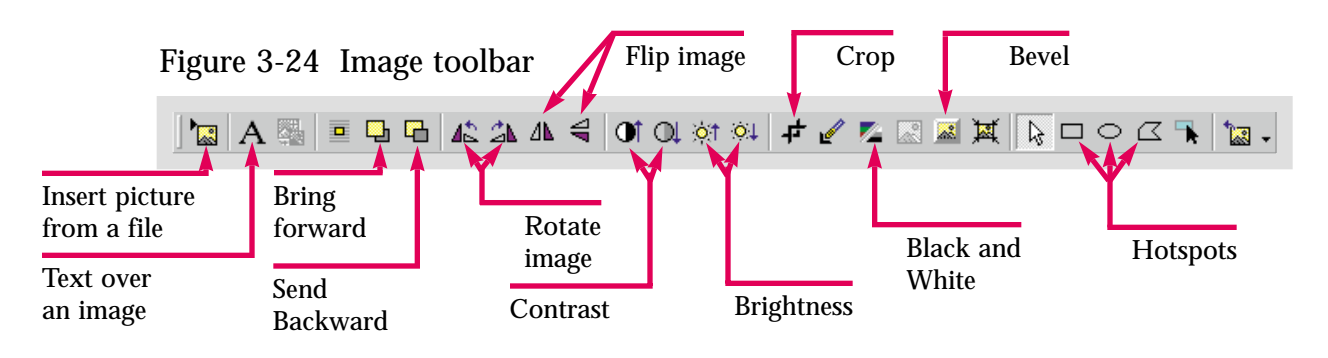

Figure 3-25 Creating a hotspot

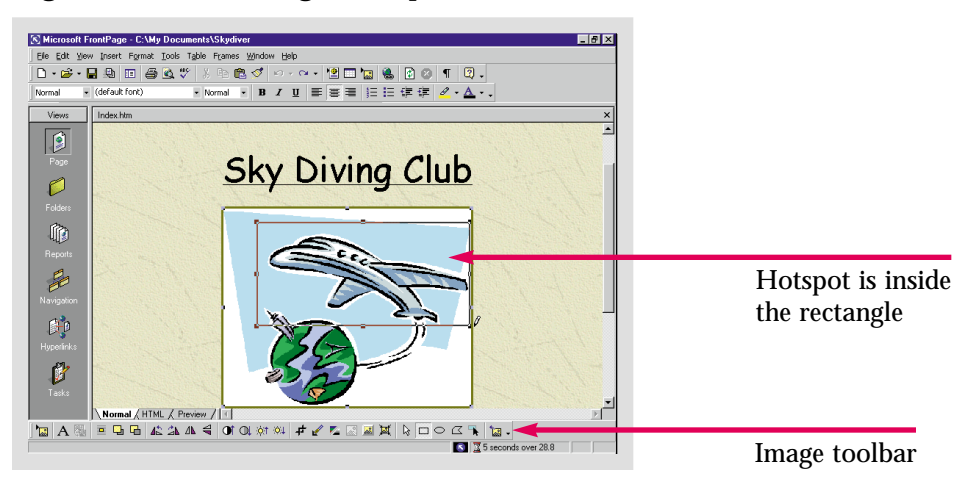

Figure 3-26 A hotspot

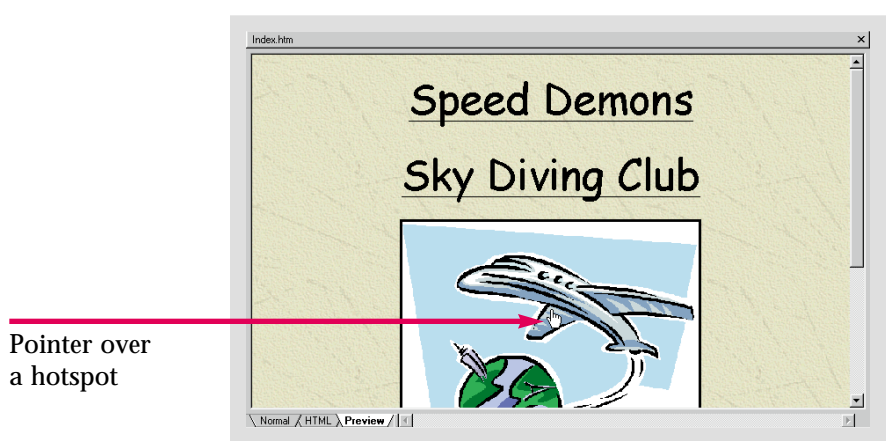

Practice

Create a hotspot on the **Index** page of the **Caddy Shop** Web. Link to a new **Frequently Asked Questions** page that you will create. Save everything.

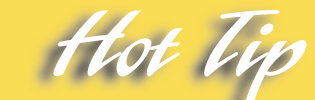

You can use the **Circular Hotspot** or the **Polygonal Hotspot** buttons on the Image toolbar to more precisely conform to the shape of the chosen area on the image.

# **Creating a Hover Button**

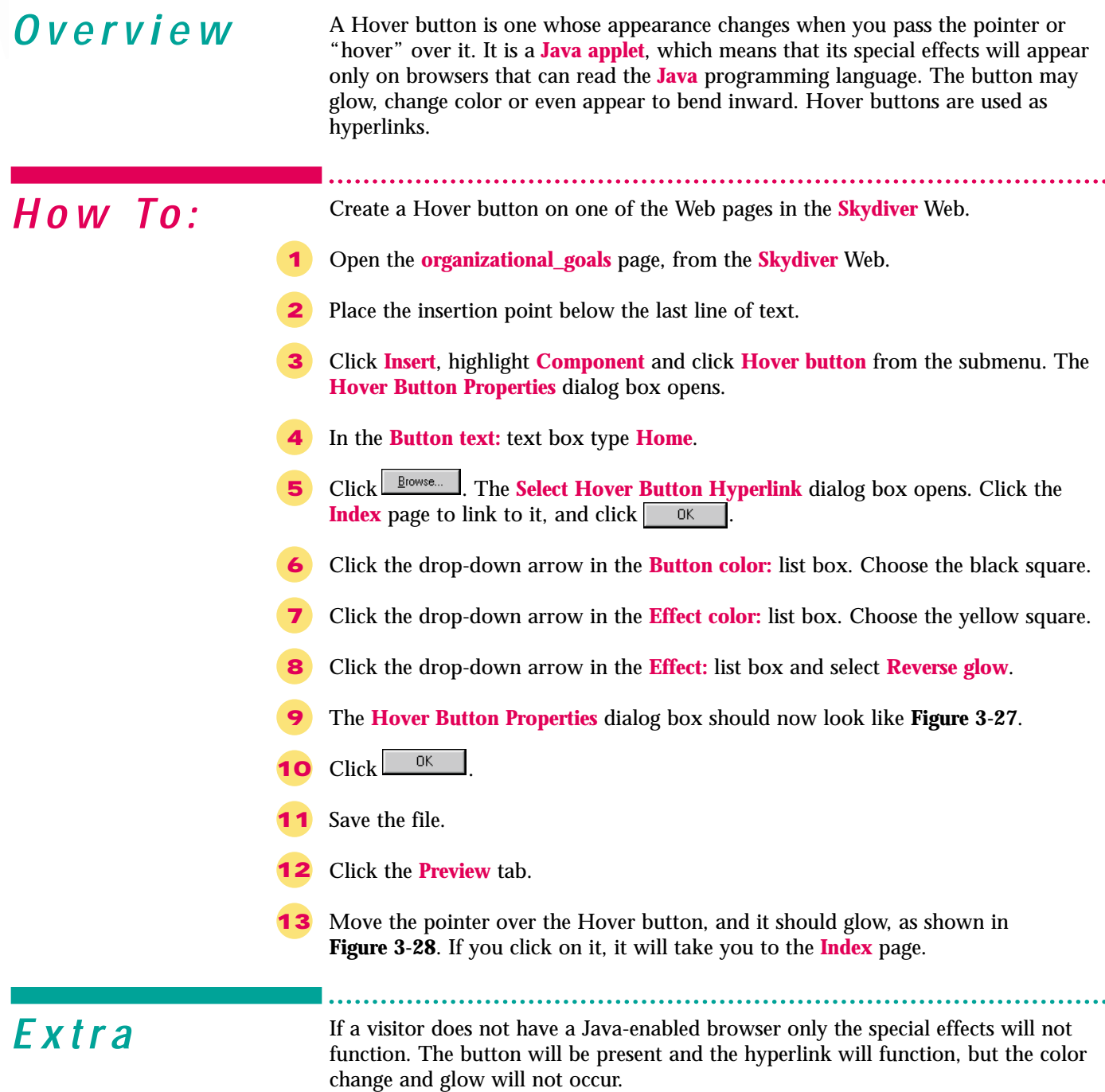

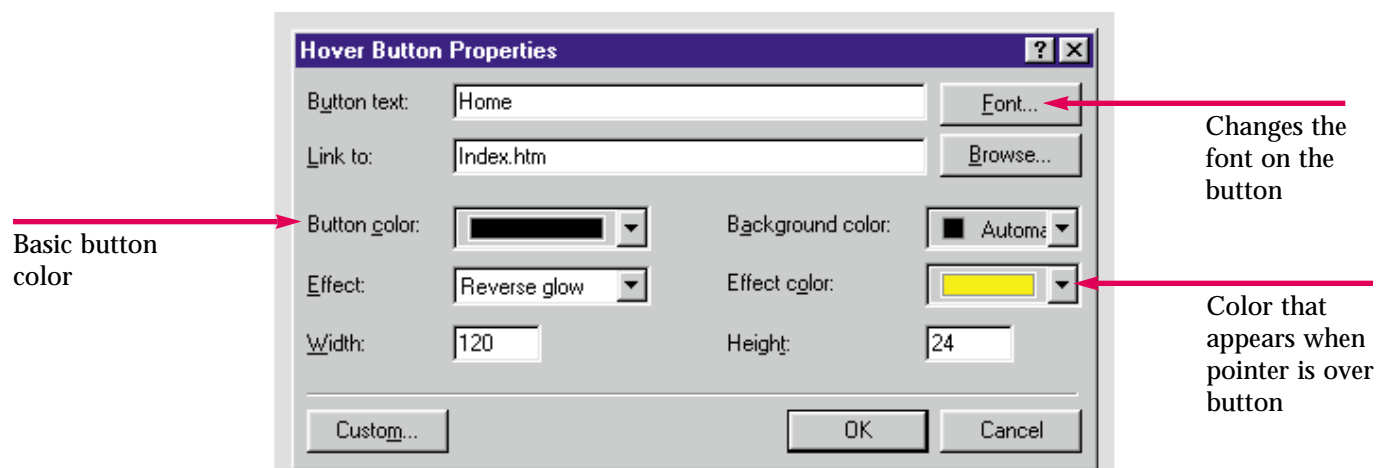

Figure 3-27 Hover Button Properties dialog box

#### Figure 3-28 Hover button in Preview mode

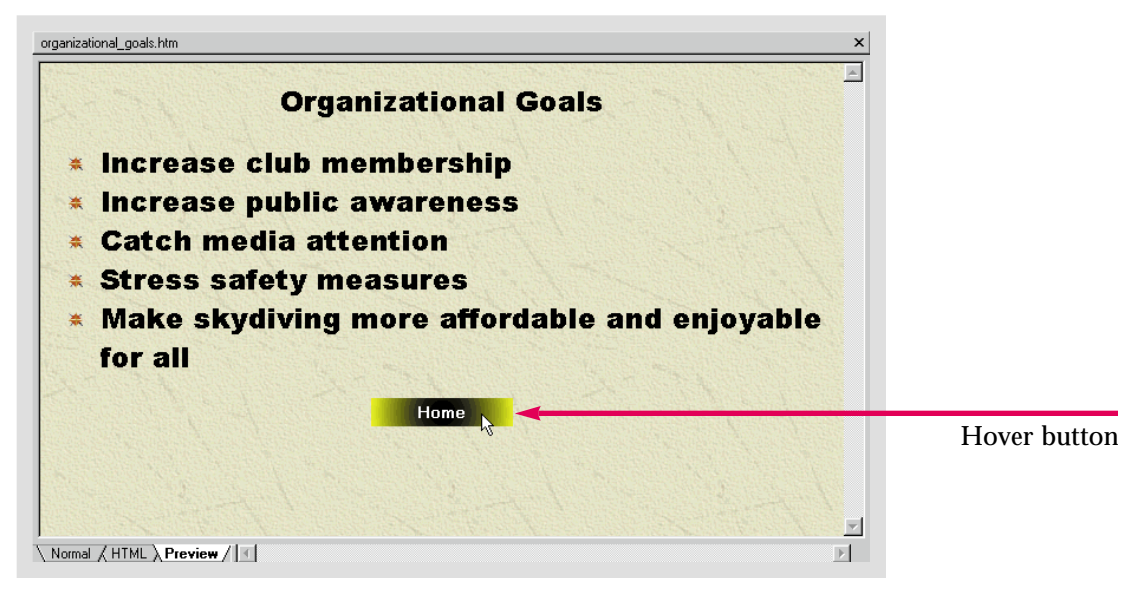

In the **Caddy Shop** Web, add a Hover button with special effects to the **table \_of\_ contents** page to link it to the **Index** page.

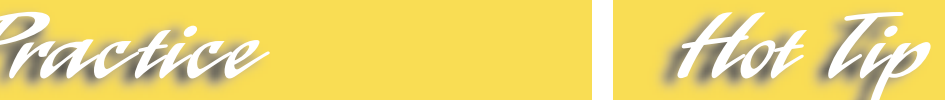

You can edit and make format changes to a Hover button by right-clicking it and selecting **Hover Button Properties** from the shortcut menu.

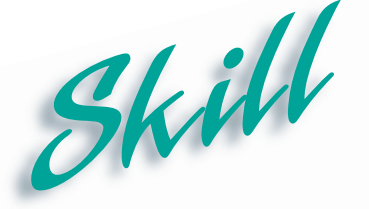

**Creating a Marquee**

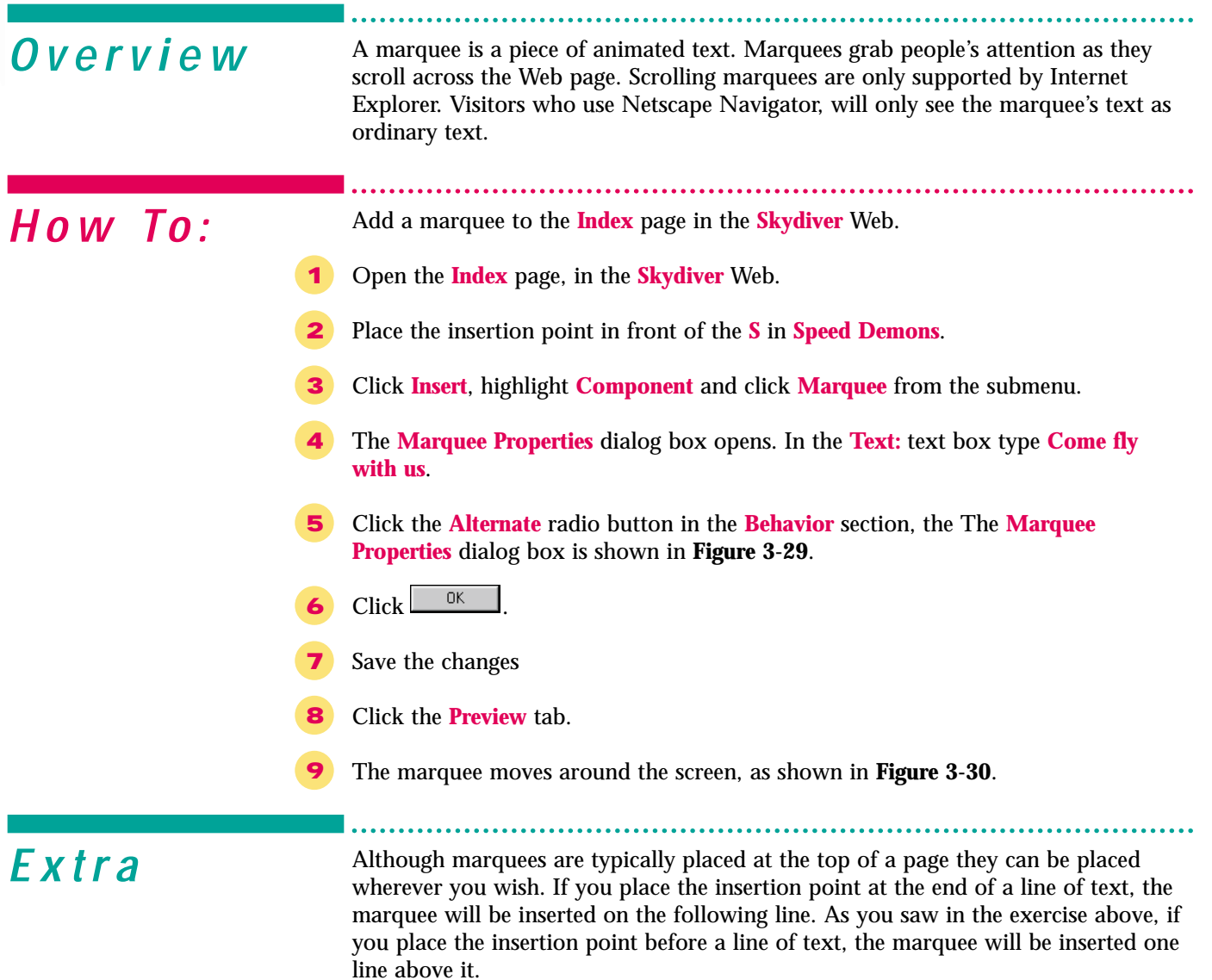

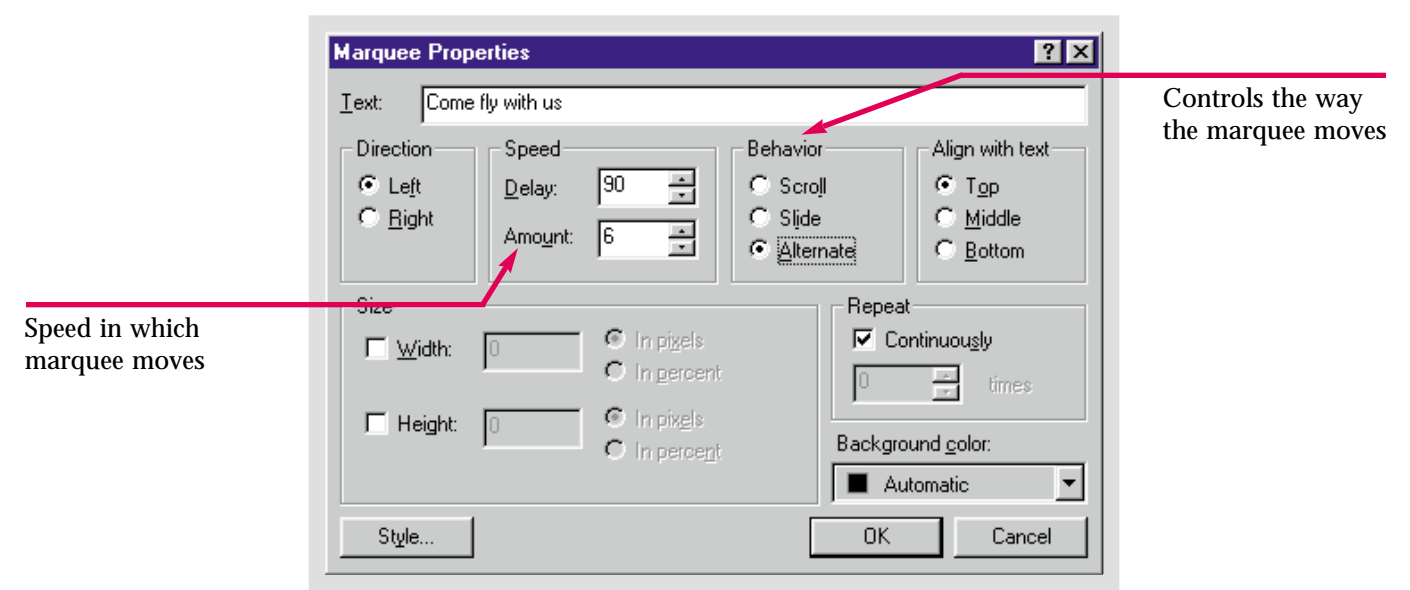

Figure 3-29 Marquee Properties dialog box

Figure 3-30 Marquee sliding and scrolling across page

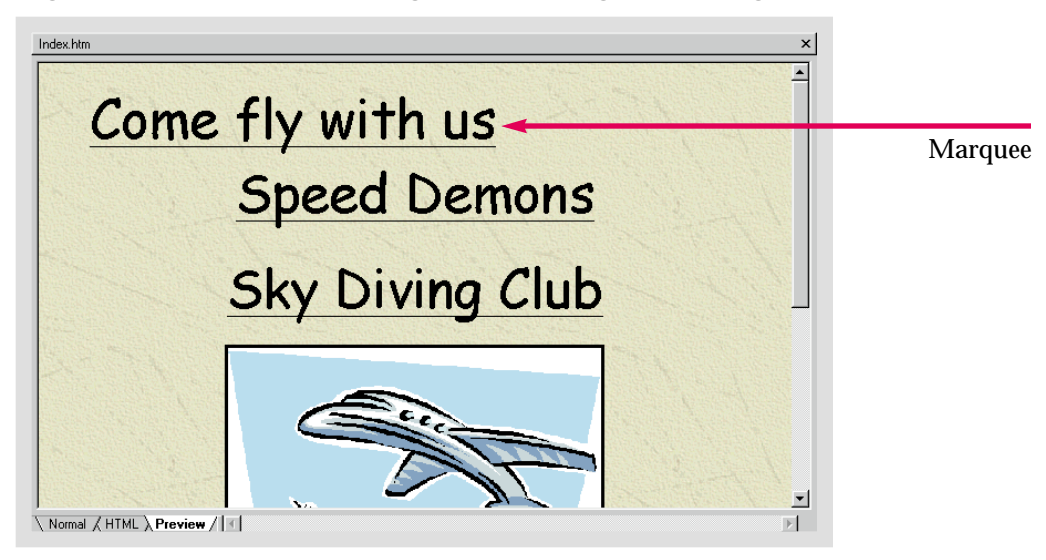

Practice Hot Tip

Place a marquee that says, **Lucky Caddy**, on the **Index** page of the **Caddy Shop** Web. Increase the speed and format it however you wish.

To format marquee text; click the marquee to select it. Sizing handles will surround the marquee. Either use the buttons on the Formatting toolbar, or click **Format** on the Menu bar and select **Font**, to open the **Font** dialog box.

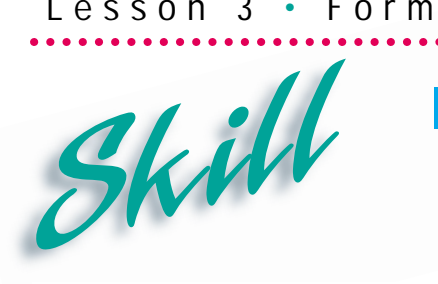

## **Inserting Text Boxes**

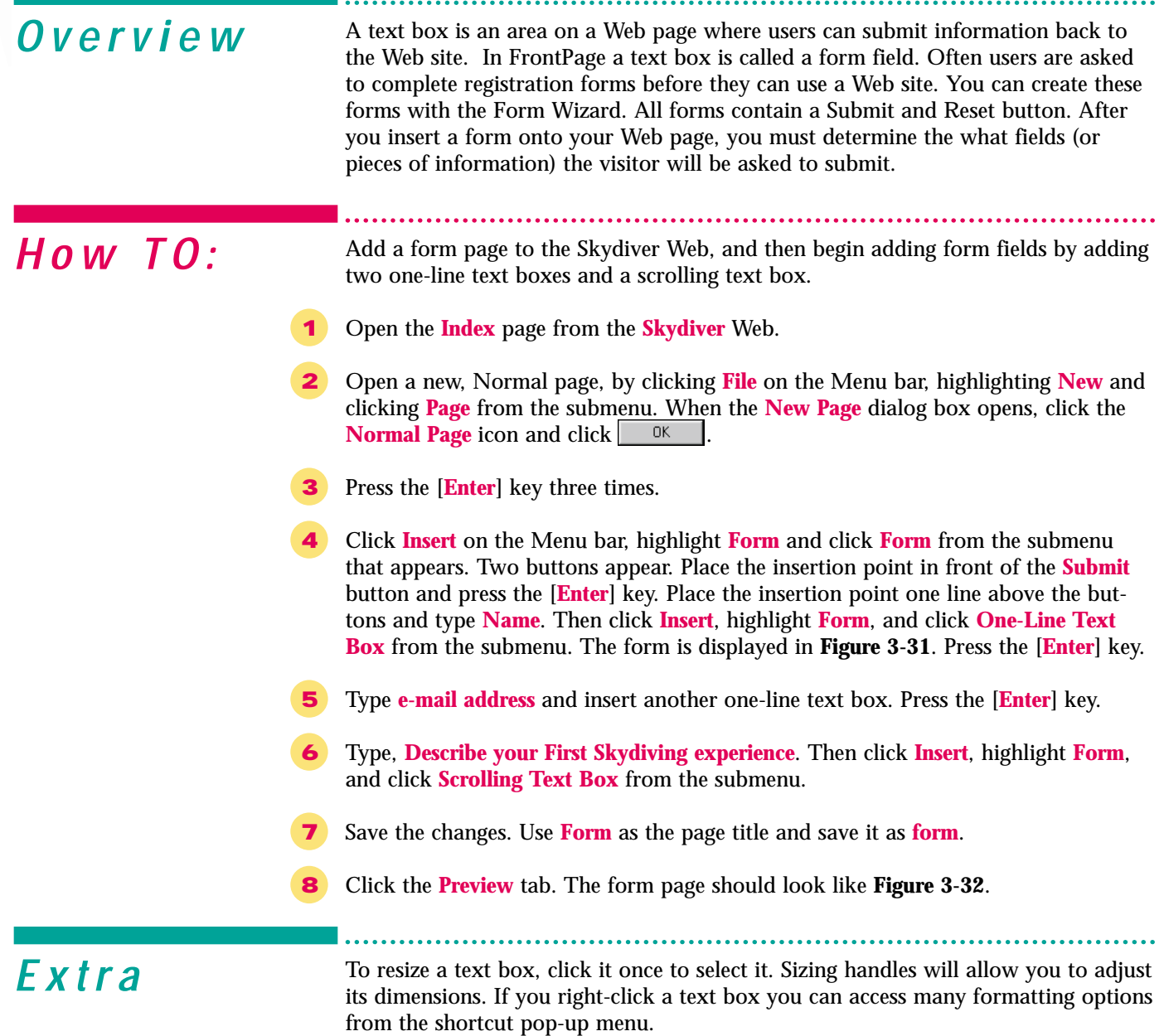

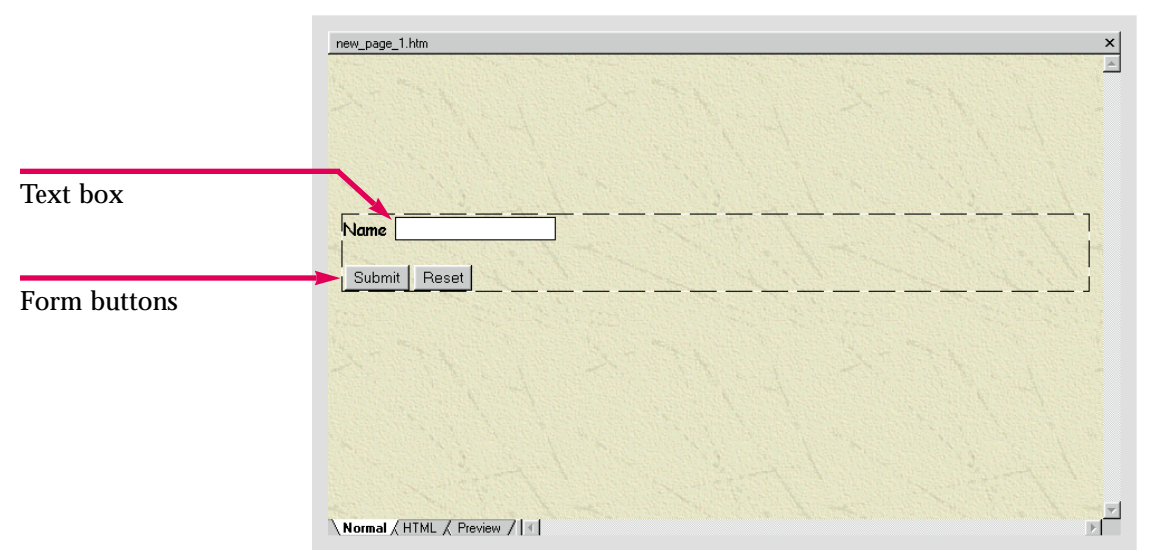

Figure 3-31 Form with text box inserted

Figure 3-32 Text boxes in Preview mode

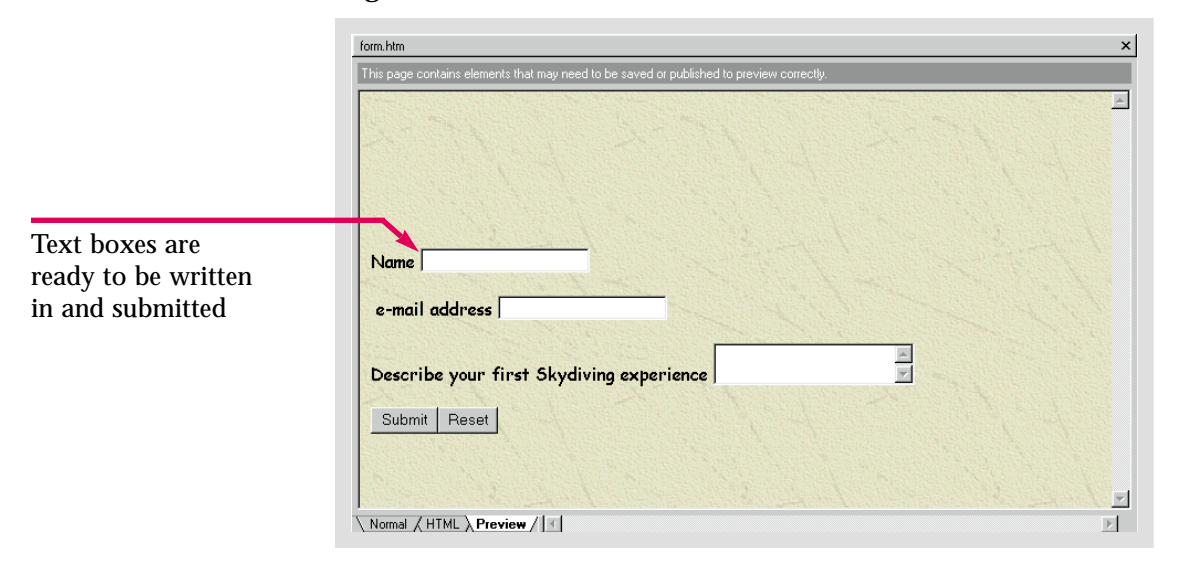

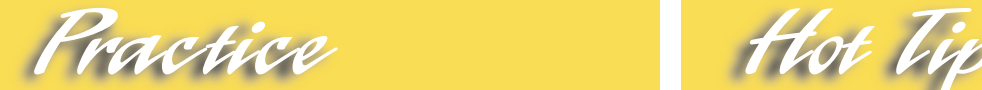

Create a new form page in the **Caddy Shop** Web. Devise two short questions and create two one-line text boxes. Devise another question, with a lengthy answer, and insert a scrolling text box. Save the new page as **form** and change the title to **Form**.

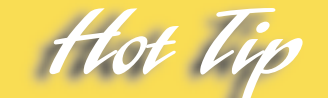

Click and drag a text box to reposition it in the form.

## **Adding Check Boxes and Radio Buttons** Skill

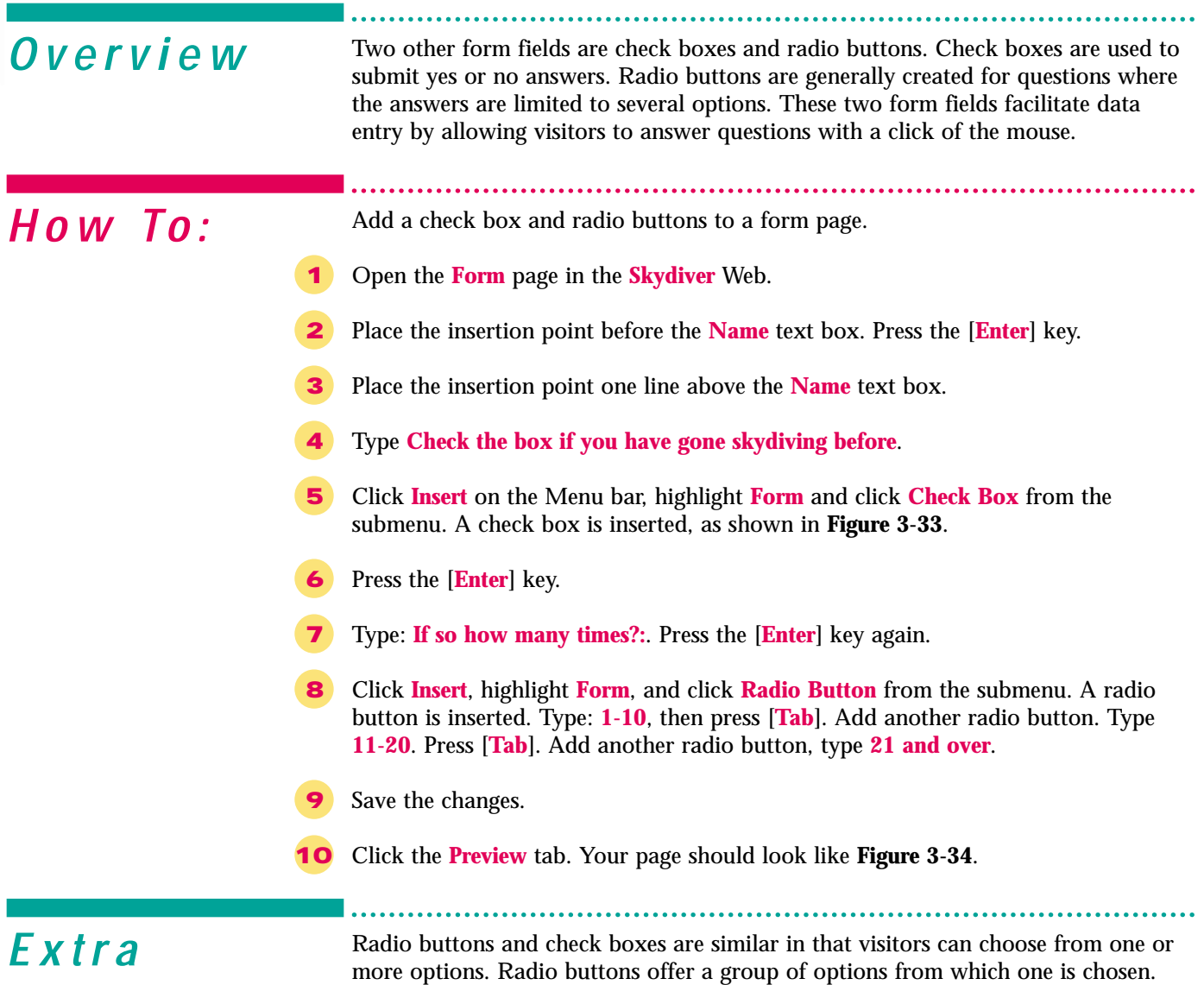

Check boxes are generally used to answer yes or no questions but can also be created in situations where you want to allow multiple selections.Radio buttons and check boxes cannot be resized or reshaped.

Figure 3-33 Form page with check box

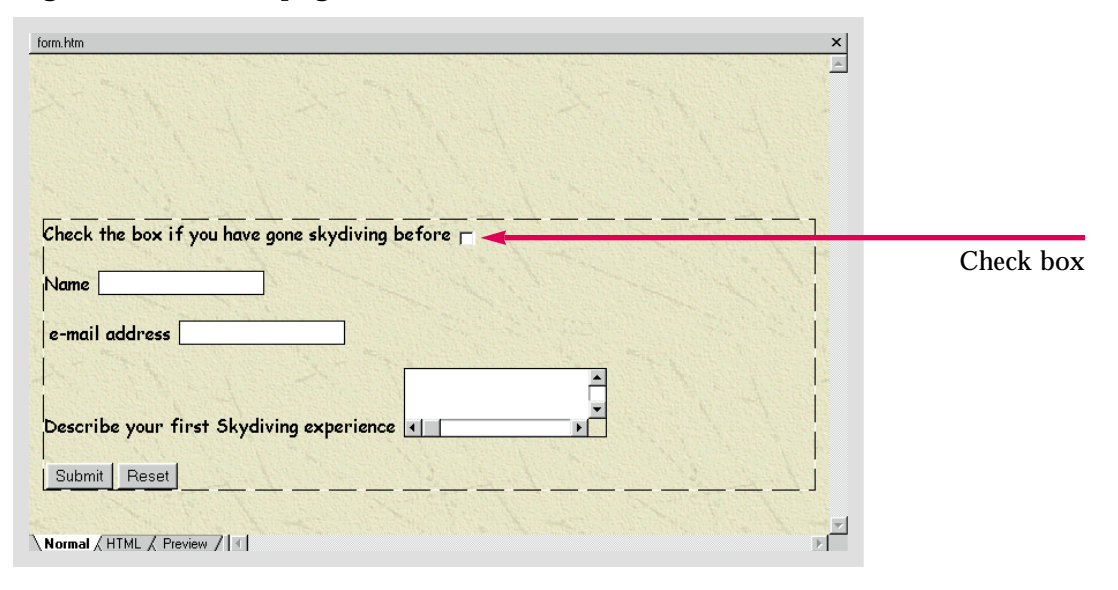

#### Figure 3-34 Form page with radio buttons

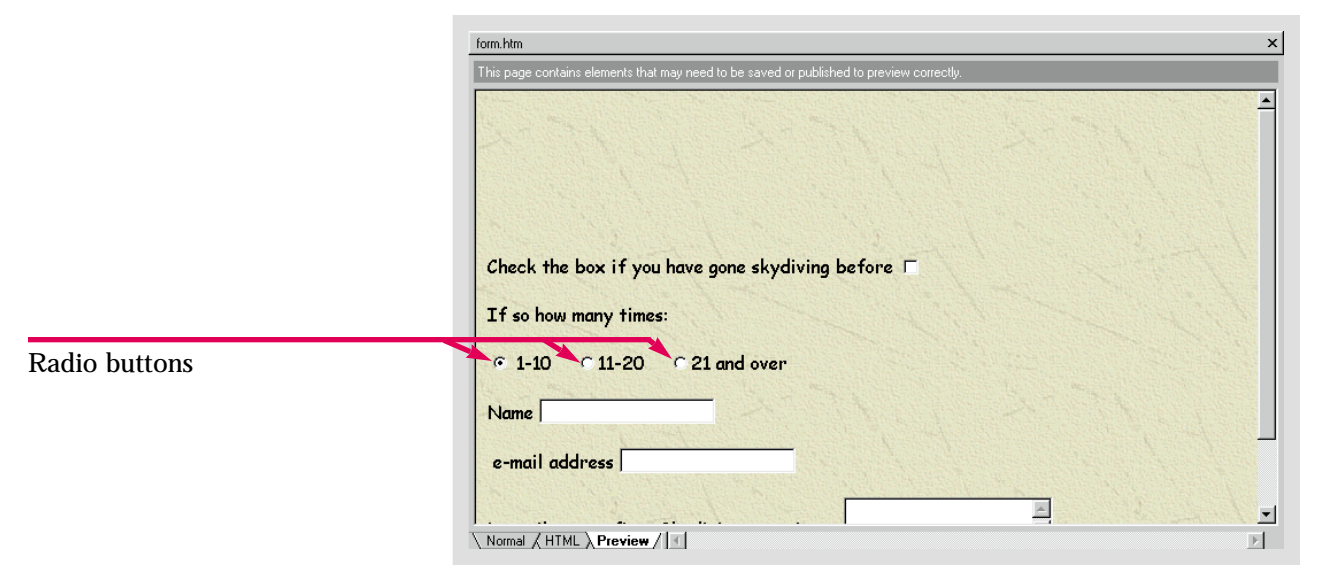

Practice Hot Vi

Compose a yes or no question and add it, along with a check box, to the **Caddy Shop** Web **form** page. Insert an option group with 2-3 radio buttons.

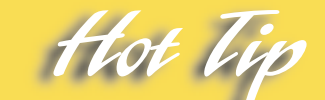

The **Form Page Wizard** can also construct radio buttons. If you enter a list in the **Enter the Labels for the Options** text box, a group of radio buttons will be created.

# **Creating a Drop-**Skill Creating a D

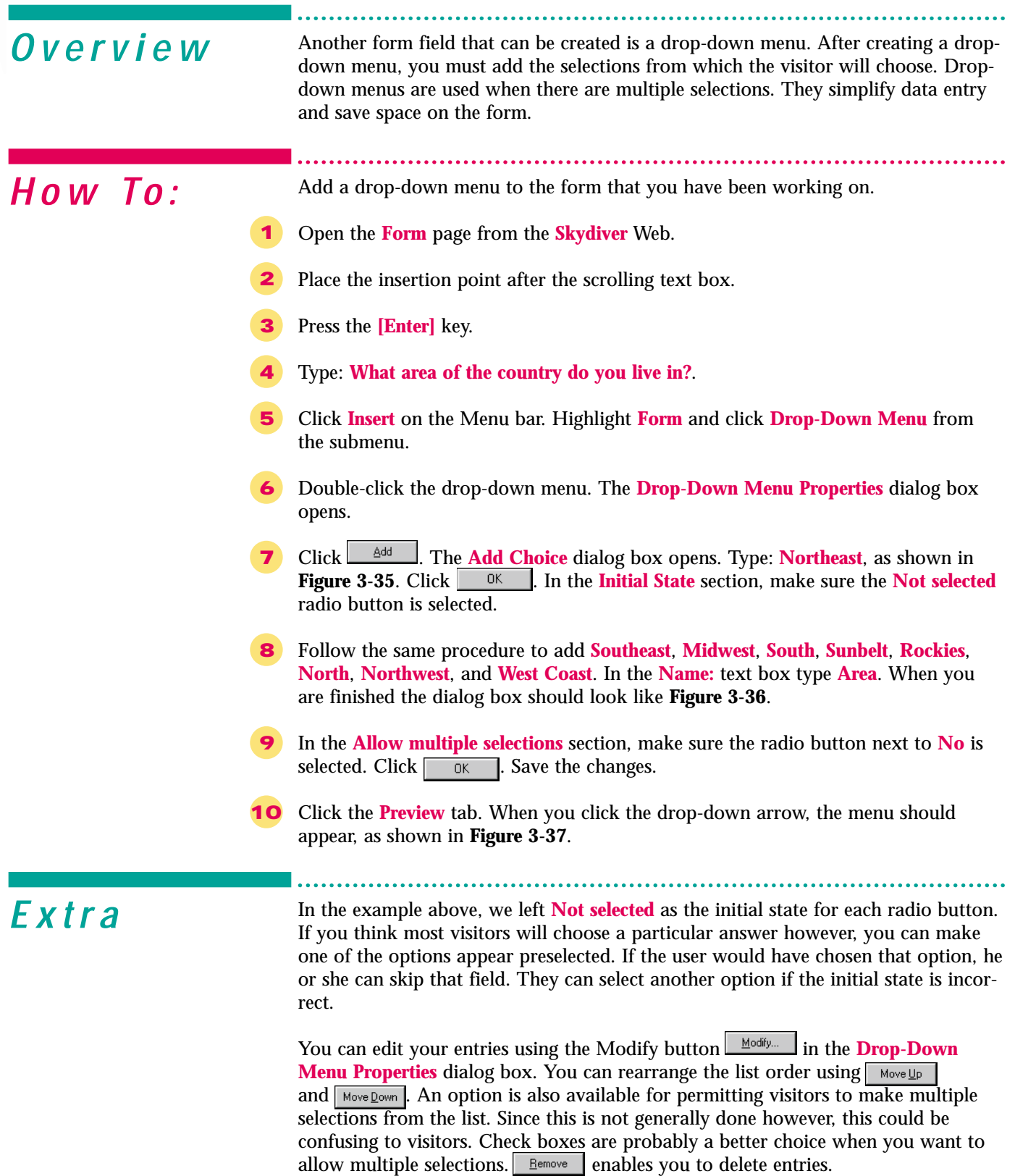

#### Figure 3-35 Add Choice dialog box

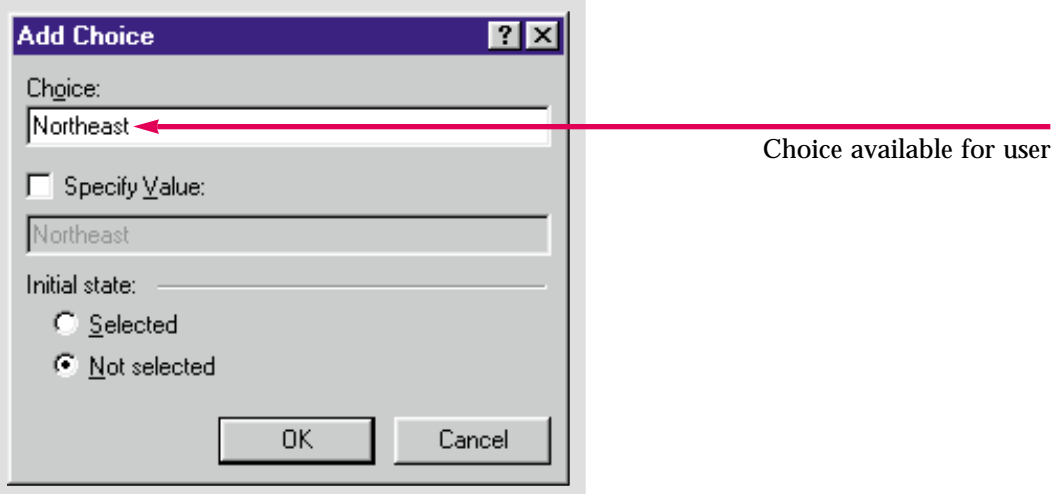

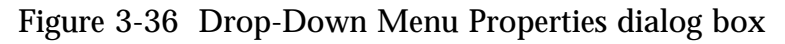

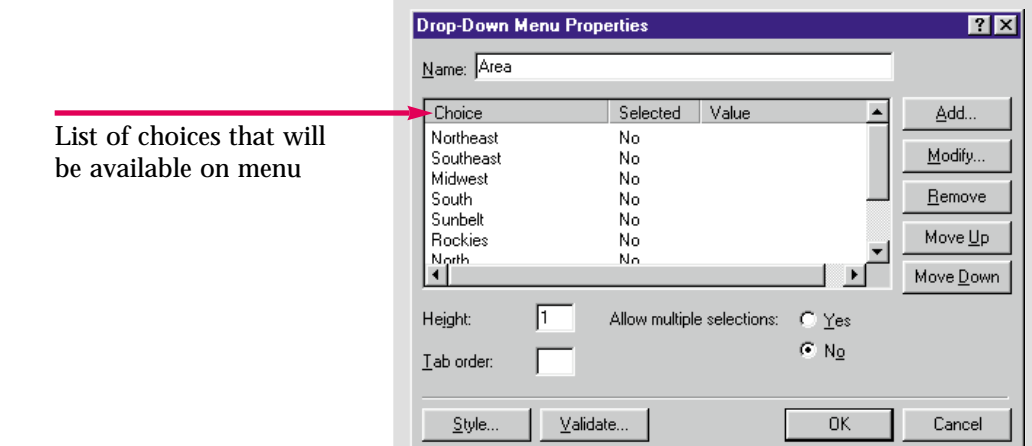

Figure 3-37 Drop-Down Menu

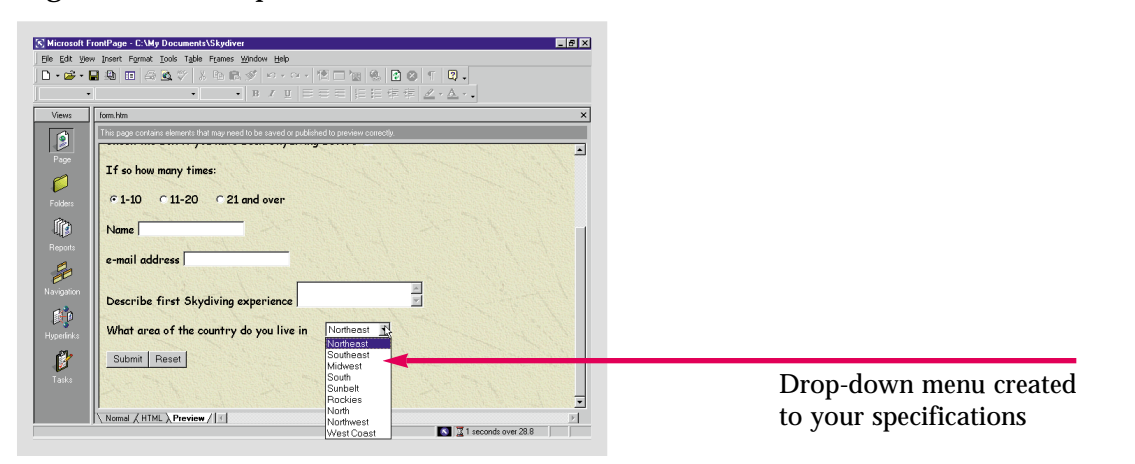

Create a drop-down menu of payment methods on the **form** page of the **Caddy Shop** Web. Your list should include: **cash**, **credit card**, **debit card**, **cash on delivery**, and **money order**.

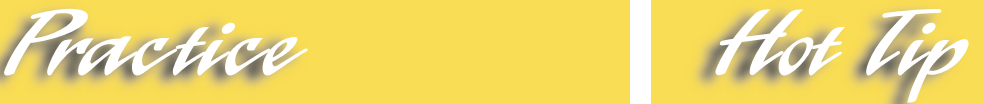

Click **Maldate...** to set data entry rules for the drop-down menu. You can stop a form from being submitted unless a menu item is selected, or you can disallow certain items from being selected. These options are available on all form controls.

# **Creating a Push Button**

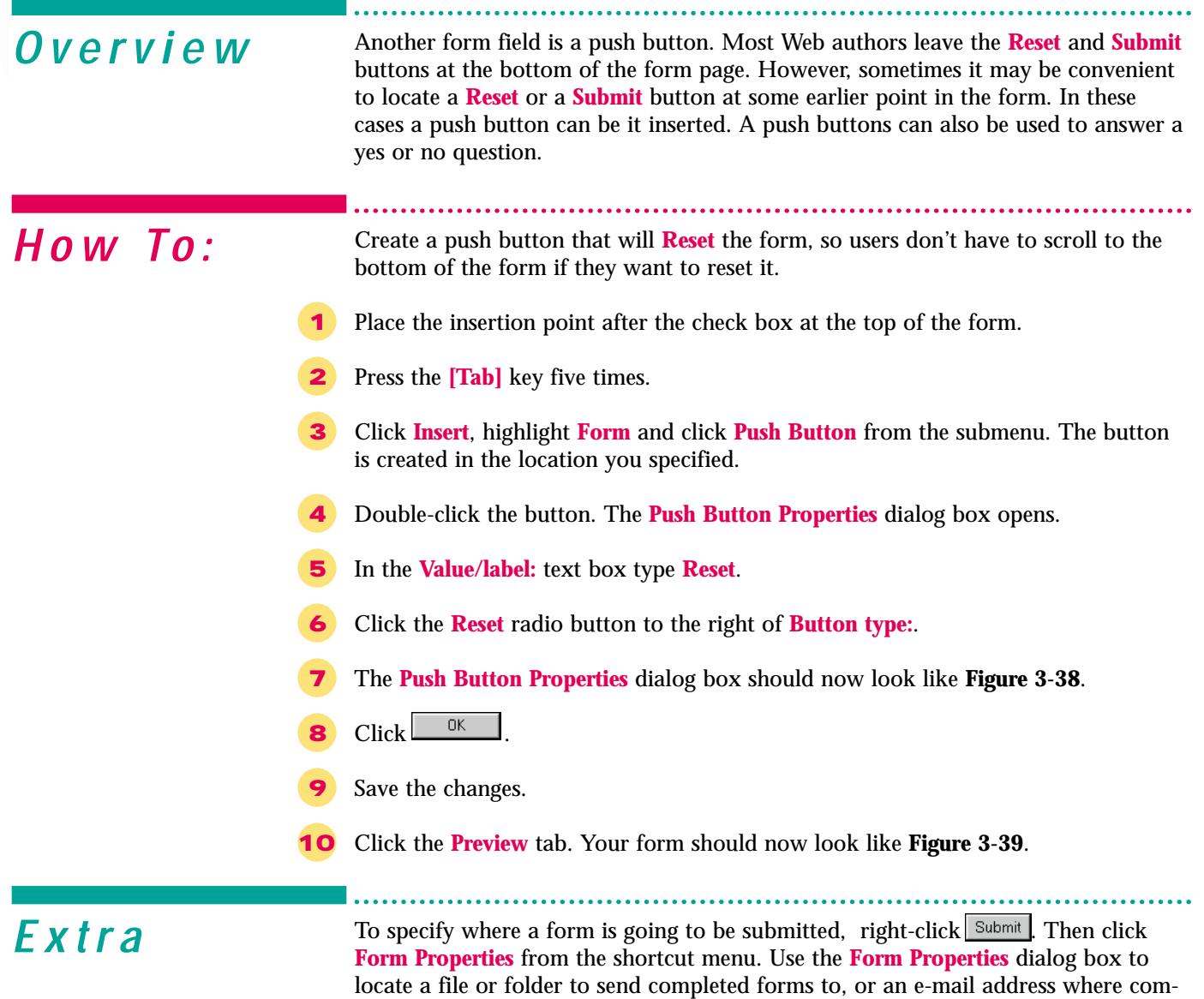

files for storing data.

pleted forms will be sent. You can also send forms to databases or to other types of

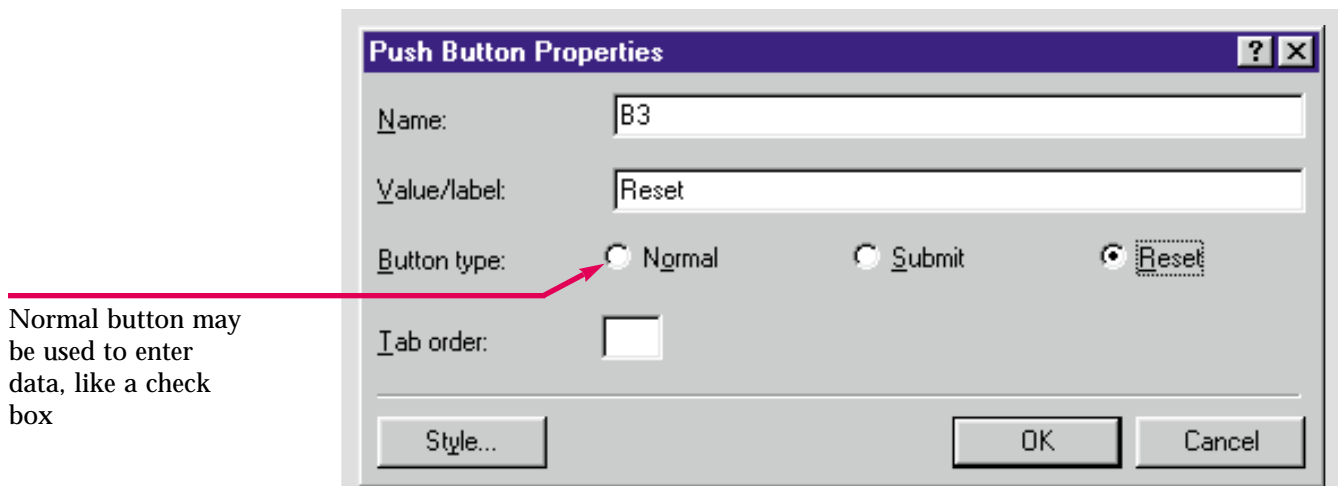

Figure 3-38 Push Button Properties dialog box

Figure 3-39 Button in a form

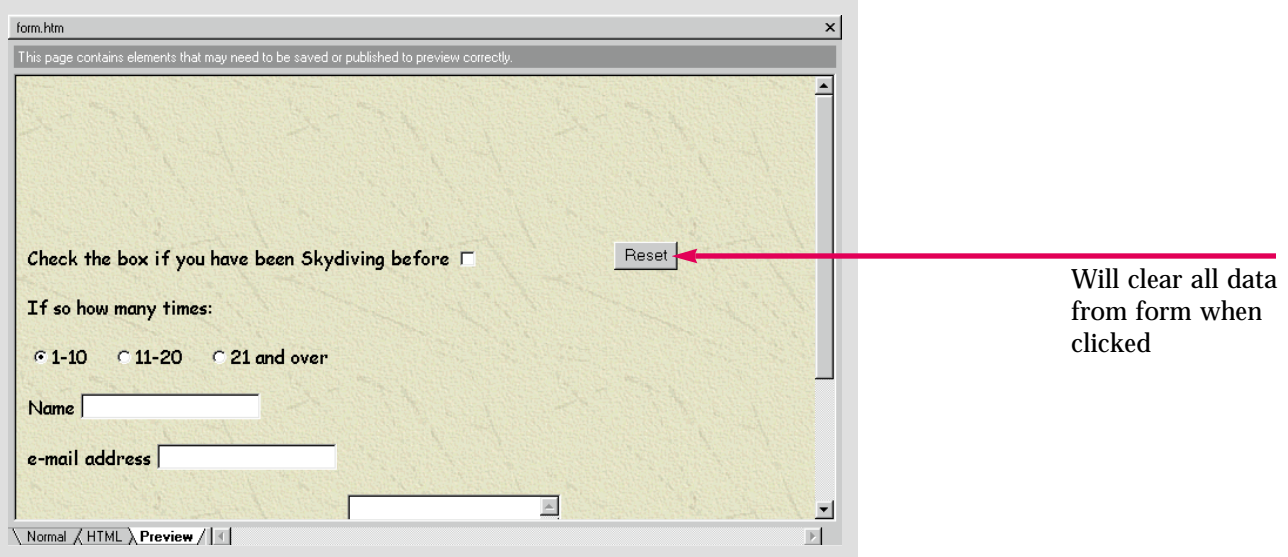

Practice Hot lip

Add a **Reset** button somewhere on the **Form** page in the **Caddy Shop** Web.

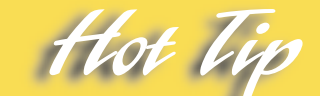

Use the **Options** section of the **Form Properties** dialog box to specify what fields will be saved and where the data results will be saved once they are received.

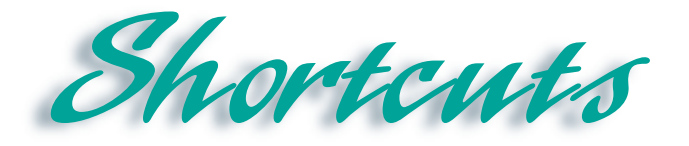

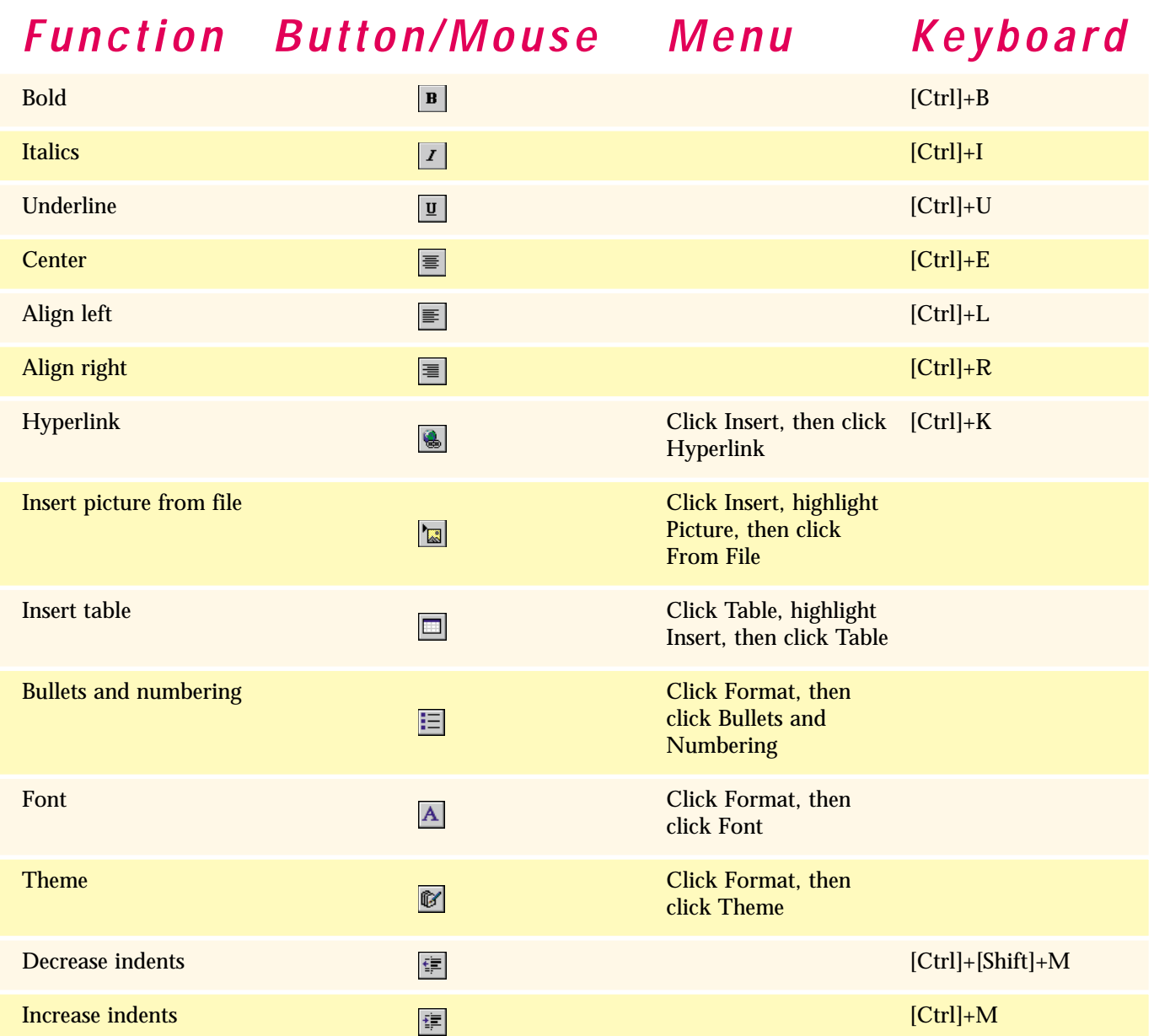

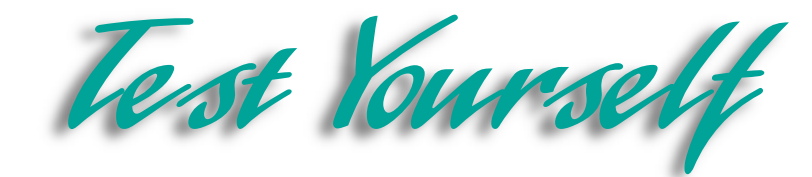

## *Identify Key Features*

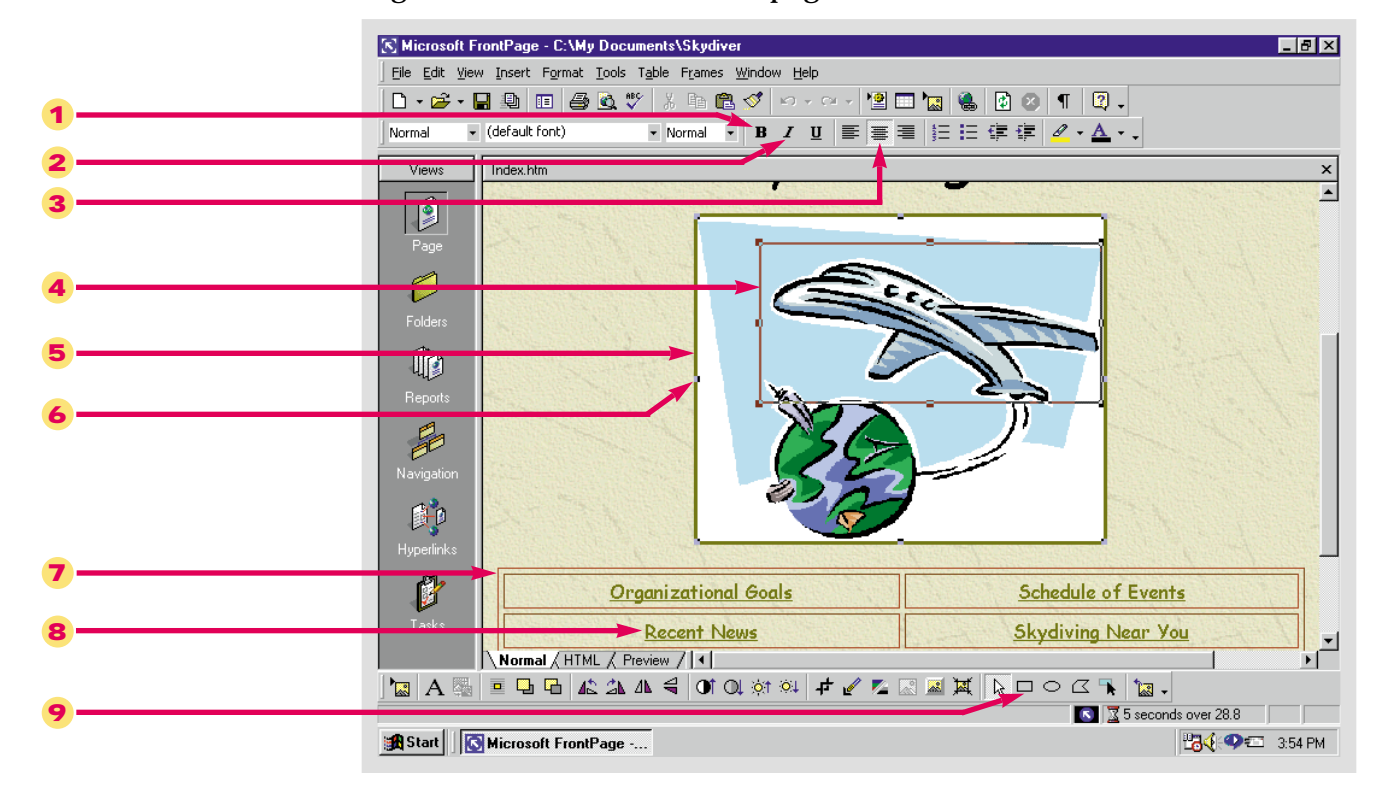

#### Figure 3-40 Formatted Web page

## *Select The Best Answer*

- 10. Formats an entire Web with similar fonts, color schemes, and other formatting options
- 11. Organizes information in a structured and attractive way
- 12. Creates a hyperlink over a specific area of an image
- 13. Creates a title for a page that scrolls or slides across the screen
- 14. Form field used for a yes or no question
- 15. Controls the typeface style
- 16. The hotspot button is found here
- 17. The bold and italic buttons are found here
- 18. A button that creates an effect when the mouse moves over it
- a. hotspot
- b. Font list box
- c. Marquee
- d. Formatting toolbar
- e. Image toolbar
- f. Hover button
- g. Table
- h. Theme
- i. Check box

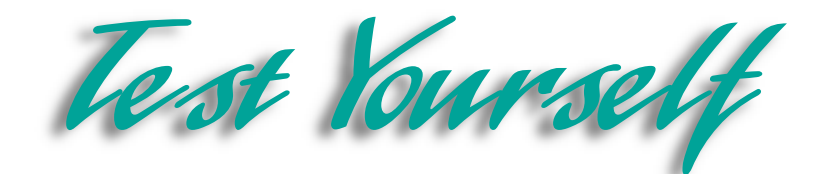

## *Complete the Statement*

- 19. When you move the pointer over the screen to enter text the pointer turns into an:
	- a. I-beam
	- b. Insertion point
	- c. I-point
	- d. Insertion beam
- 20. You can change the properties of a numbered or bulleted list by:
	- a. Double-clicking the list
	- b. Right-clicking the list and selecting List Item Properties from the shortcut menu
	- c. Right-clicking the list and selecting Number and Bullet Properties from the shortcut menu
	- d. Double-clicking the list and selecting List Properties from the shortcut menu
- 21. To figure out how many rows and columns you need to create a certain number of cells:
	- a. Add the number of rows plus the number of columns
	- b. Subtract the number of columns from the number of rows
	- c. Multiply the number of rows by the number of columns
	- d. Multiply the number of cells you need by the columns, then divide by the number of rows
- 22. You can perform every function from the Create Hyperlink dialog box except:
	- a. Color the hyperlink
	- b. Link to a new page
	- c. Create a link that sends an e-mail
	- d. Search the browser for a page to link to
- 23. The most efficient file formats for saving large images are:
	- a. RIFF
	- b. JIFF and TIFF
	- c. GIF and JPEG
	- d. PREG and FREG
- 24. A hyperlink over a specified area of an image is also called a:
	- a. Linked map
	- b. Warmspot
	- c. Coolspot
	- d. Hotspot
- 25. A Java applet, which is used to create a hover button is:
	- a. Named after a type of fruit
	- b. Designed to run on every browser no matter what
	- c. A set of instructions written in the Java language
	- d. Utterly useless without a plug in
- 26. An alternative method of creating radio buttons is:
	- a. Using the Corporate Presence Wizard
	- b. Using the Form Page Wizard
	- c. Using the Submit Form Template
	- d. With the Radio Button Properties dialog box

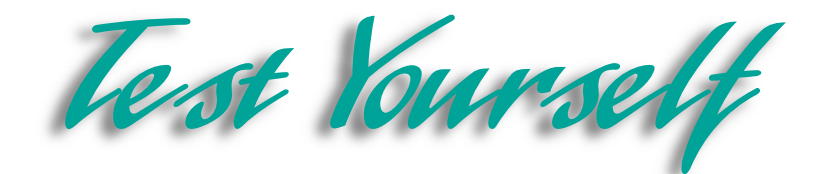

## *Test Your Skills*

- 1. Create and format a list:
	- a. Open the **Water Taxi** Web.
	- b. Create a new blank page in the Web, save it as, and title it **Locations**.
	- c. Create a bulleted list for the water taxi destinations: **Ocean Harbor**, **Lee Beach**, **Red Sands**, **Bay Sands**, **Cherry Road**, **Blue Birch**, and **Tom's Grand Cove**.
	- d. Change the font of the list text and save the page.
- 2. Insert a table:
	- a. Create a new page called **Fees**. Save it in the **Water Taxi** Web.
	- b. Insert a table to organize the destinations listed above and their associated fees: **\$3.50**, **\$6.25**, **\$4.75**, **\$10.00**, **\$5.25**, **\$2.50**, and **\$8.25** respectively.
	- c. Save the page.
- 3. Apply a theme to a Web:
	- a. In the **Water Taxi** Web, apply the **Rice Paper** theme to the entire Web.
	- b. Design a custom theme using the **Sumi Painting** theme. Name the new theme, **Customized theme**.
	- c. Apply the custom theme to the entire Web.
- 4. Create Hyperlinks:
	- a. Create hyperlinks from the already existing text on the **Index** page of the **Water Taxi** Web. Create the new pages to which they will link. For example, create a link from the **Fees** link in the table to the newly created **Fees** page. Create a link from the **Information** link on the Index page to the newly created **Locations** page.
	- b. For the rest of the links in the table, link them to a new page titled and saved with the same name as the link. Create a **Staff** page, an **Employment** page, a **Weather** page, and a **Related Services** page.
	- c. Test all the links to make sure they work.
- 5. Add an image and create a hotspot:
	- a. Create a new page, save it as, and title it **Image**. Save it in the **Water Taxi** Web.
	- b. Search the **Clip Art Gallery** using the word **water**. Select and insert the clip of the boat on the right.
	- c. Create a hotspot somewhere on the image that links it to a new form page that you will create using the **Form Page Wizard**. Save and title the page **Form**.

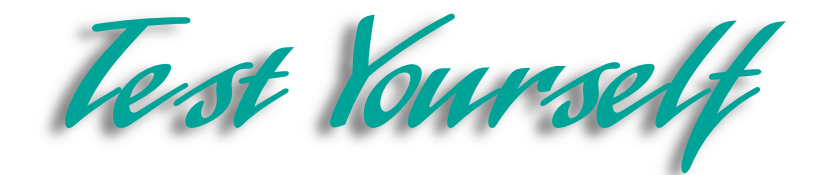

- 6. Create a hover button and a marquee:
	- a. Open the **Index** page from the **Water Taxi** Web.
	- b. Create a scrolling marquee for the company name.
	- c. Open the **Information** page.
	- d. Create a hover button with special effects that links to the **Index** page in the **Water Taxi** Web.
- 7. Add form fields to the **Water Taxi** Web **form** page:
	- a. Open the **Form** page in the **Water Taxi** Web.
	- b. Add a check box at the top of the form that asks, **Would you like to make reservations for a water taxi ride?**.
	- c. Type: **How many people will be joining you?**. Create three radio buttons for the options: **1-4**, **5-8**, and **9-12** people, with one radio button for each option.
	- d. Next type: **On what date will you be riding with us?**. Add a one-line text box after the question.
	- e. Type: **How did you hear about us?**, and add a scrolling text box to the page.
	- f. Type: **Where will you be going to?**. Create a drop-down menu that includes the list of locations that you entered on the **Information** page earlier.

8. You have been doing a good job at Diggs & Associates but the tough part has just begun. You must now format the Web to meet the tastes and the organizational needs of your employers. Insert a table with hyperlinks to each page in the Web. For example, create a cell that says, **Products and Services** and link it to the **Products and Services** page. Design a conservative, professional-looking theme to apply to the Web. The **Bold Stripes** and **Industrial** themes are good places to start. Customize one of these two themes if you so desire. On the **Products and Services** page, create a products list including the categories: **Fiction**, **Non-Fiction**, **How-To**, **Textbooks**, **Poetry**, **Drama**, **Biographies**, **Reference**, and **Childrens**. Create a marquee for the company name. At the bottom of the page create a Hover button with the special effects and colors of your choice. Be sure to save after reformatting or adding objects to a page. Save the pages in the **Diggs** Web.

9. Create a form page using the **Form Page Wizard**. Select, **ordering information** as the type of input to collect. Save the results to a text file. Keep the rest of the default settings. Add a one-line text box labeled, **Name:** Insert a scrolling text box so users can describe how they heard of Diggs & Associates. Provide a check box for next day delivery. Create three radio buttons to identify new customers, customers who have previously ordered from Diggs, and customers who have not ordered in a year. Create a drop-down menu list of Diggs' products that have been purchased before. Include, **None** for new customers.

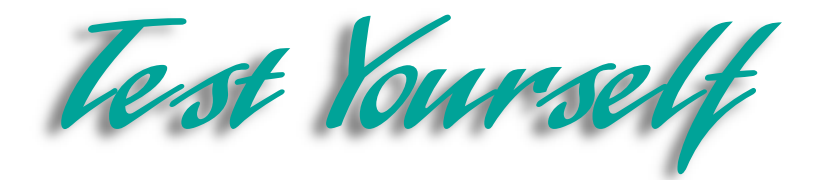

10. Begin formatting your personal Web site. You may want to begin by writing and formatting text. Change the font to set the tone for your site. Apply **bold** formatting, or **underline** or **italicize** your text. Align it left, right or center. If you have digital camera photographs, or are able to scan photos, you can add these to your site. You can create text hyperlinks, image hyperlinks and/or hotspots. You can create an image map to link to the other pages in your Web. If appropriate, organize information into a table or create a numbered or bulleted list. Decide if you want Hover buttons or a marquee for your Home page. Get out the list you created earlier and insert the elements you found appealing.

11. Create a form page either from scratch or using the **Form Page Wizard**. If you use the Wizard, you must determine what information to extract from the visitor. There are several types of inputs you can collect to get personal data. You can create radio buttons or check boxes. If you do not use the Wizard, determine what information you want to gather and compose your questions. Create the appropriate form fields for each question. Some questions may require text boxes and others a drop-down menu. When you are finished, save the page as, **form** and title it, **Form**.

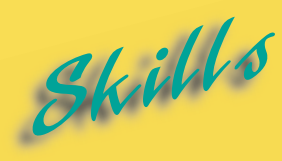

- **[Creating a Web Hierarchy](#page-99-0)**
- **[Adding a Navigation Bar](#page-101-0)**
- **[Viewing and Printing the Web](#page-103-0) Structure**
- **[Organizing Files in Folders](#page-105-0) View**
- **[Verifying Hyperlinks](#page-107-0)**
- **[Renaming Pages and](#page-109-0) Changing URL's**
- **[Opening an Office Document](#page-111-0) in a Web**
- **[Using the Office Clipboard](#page-113-0)**
- **[Publishing a Web](#page-115-0)**

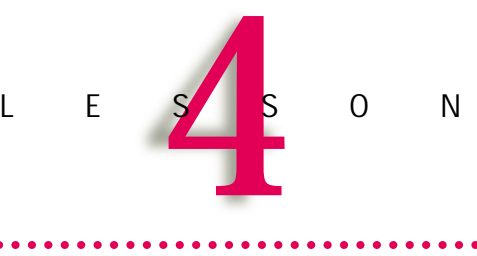

# **PUBLISHING AND MAINTAINING WEB PAGES**

After you have designed and formatted your Web, you must maintain it. Hyperlinks can be broken, components may be malfunctioning, or new links may need to be created. Web site maintenance includes checking components, verifying that hyperlinks are targeted to the correct locations, and ensuring that visitors can easily navigate the site.

Other basic tasks you need to learn are how to import Office documents, and how to use the Office clipboard. FrontPage Web pages can be created quickly using a word processing program such as Word, with which you may be more familiar. Entire documents can be inserted, or portions of documents can be cut and pasted onto a Web page.

After you have previewed and tested your Web, it will finally be time to publish it. Viewing it over the Internet is after all, the final goal. Updating your Web after a period of time is as easy as publishing it.

## <span id="page-99-0"></span>Lesson 4 • Publishing and Maintaining Web Pages

# **Creating a Web** Skill Greating

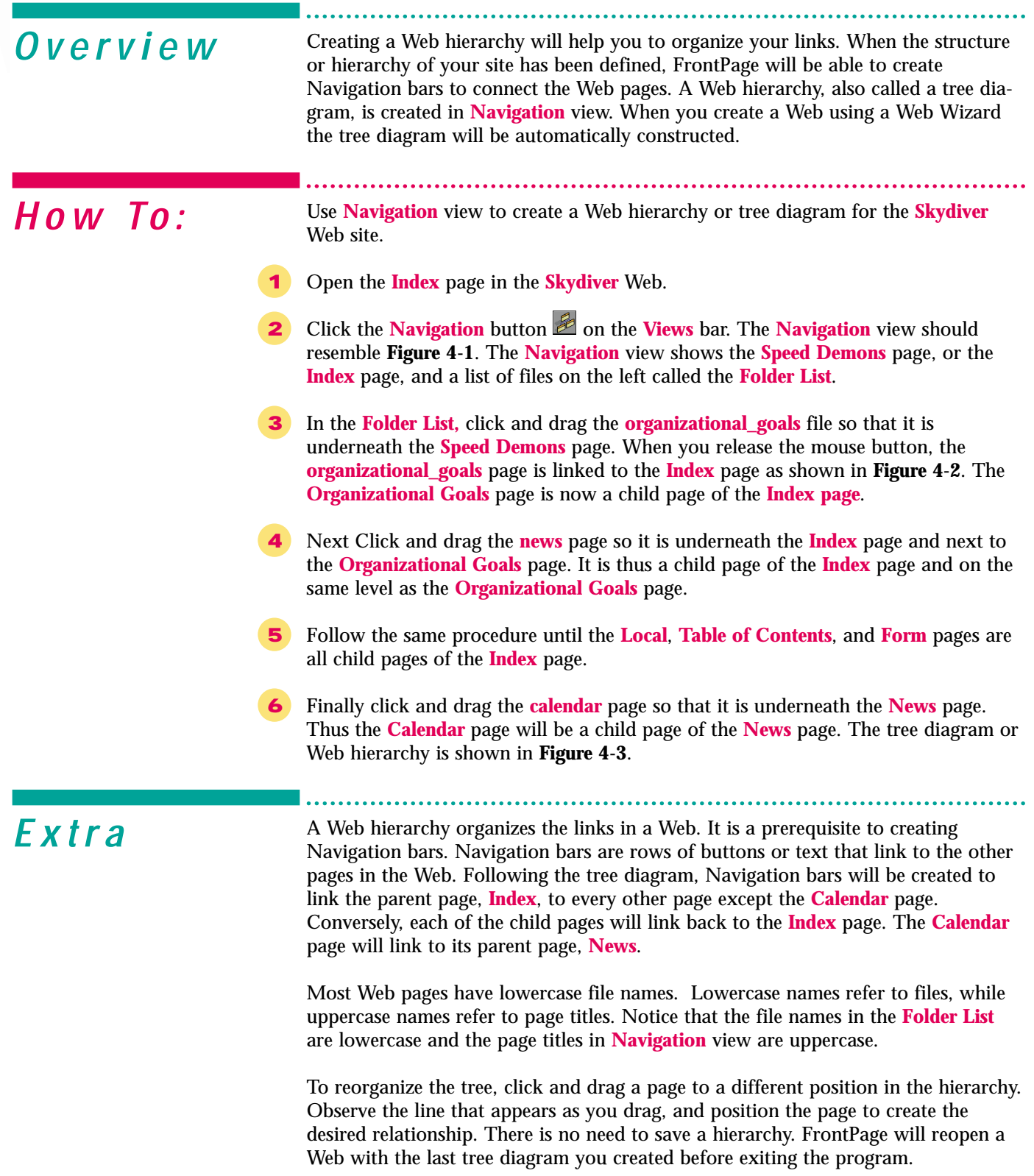

Figure 4-1 Page in Navigation view

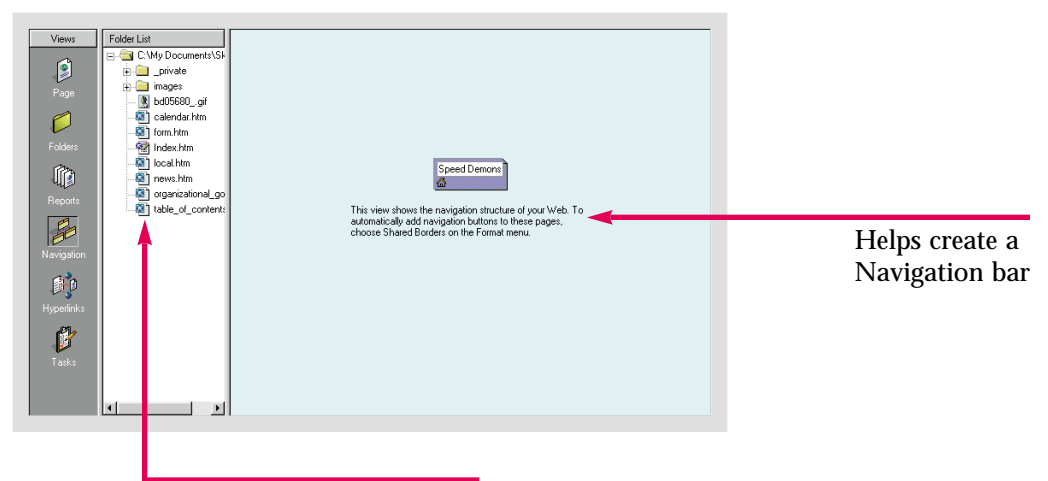

List of folders and files in the Web

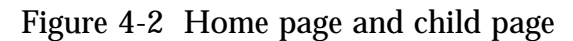

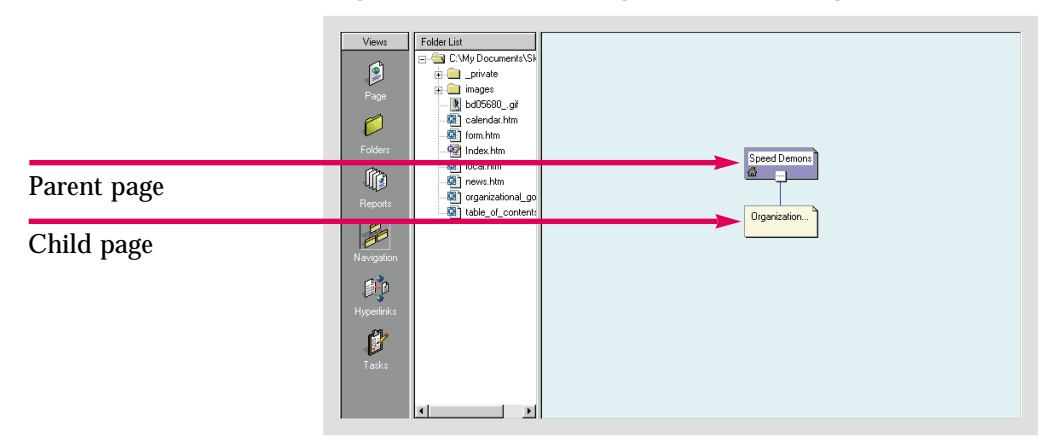

Figure 4-3 Web hierarchy

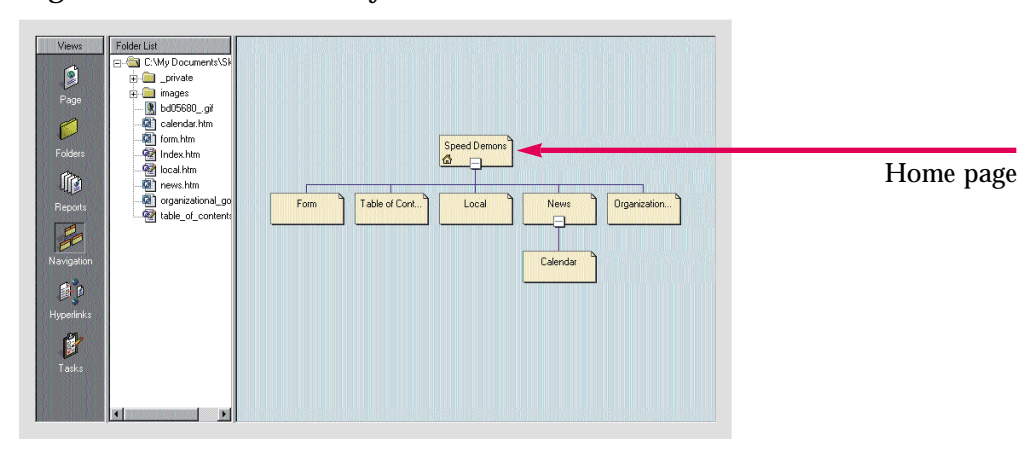

Create a hierarchy so that the<br>Employment, Best Selling Items, Form, **Employment**, **Best Selling Items**, **Form**, and **Sales** pages are child pages of the **Index** page. Make the **Table of Contents** page a child page of the **Best Selling Items** page.

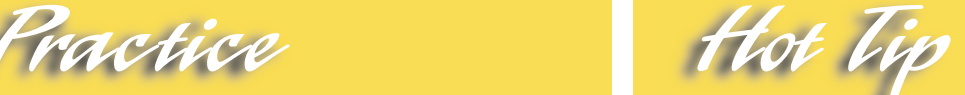

If you create a form page and save the results to a text file, it will be included in the **Folder List**. Do not add it to the hierarchy. It will still be part of the Web.

### <span id="page-101-0"></span>Lesson 4 • Publishing and Maintaining Web Pages

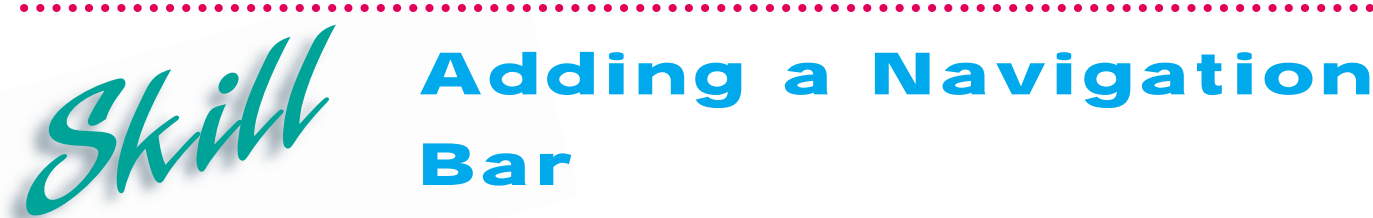

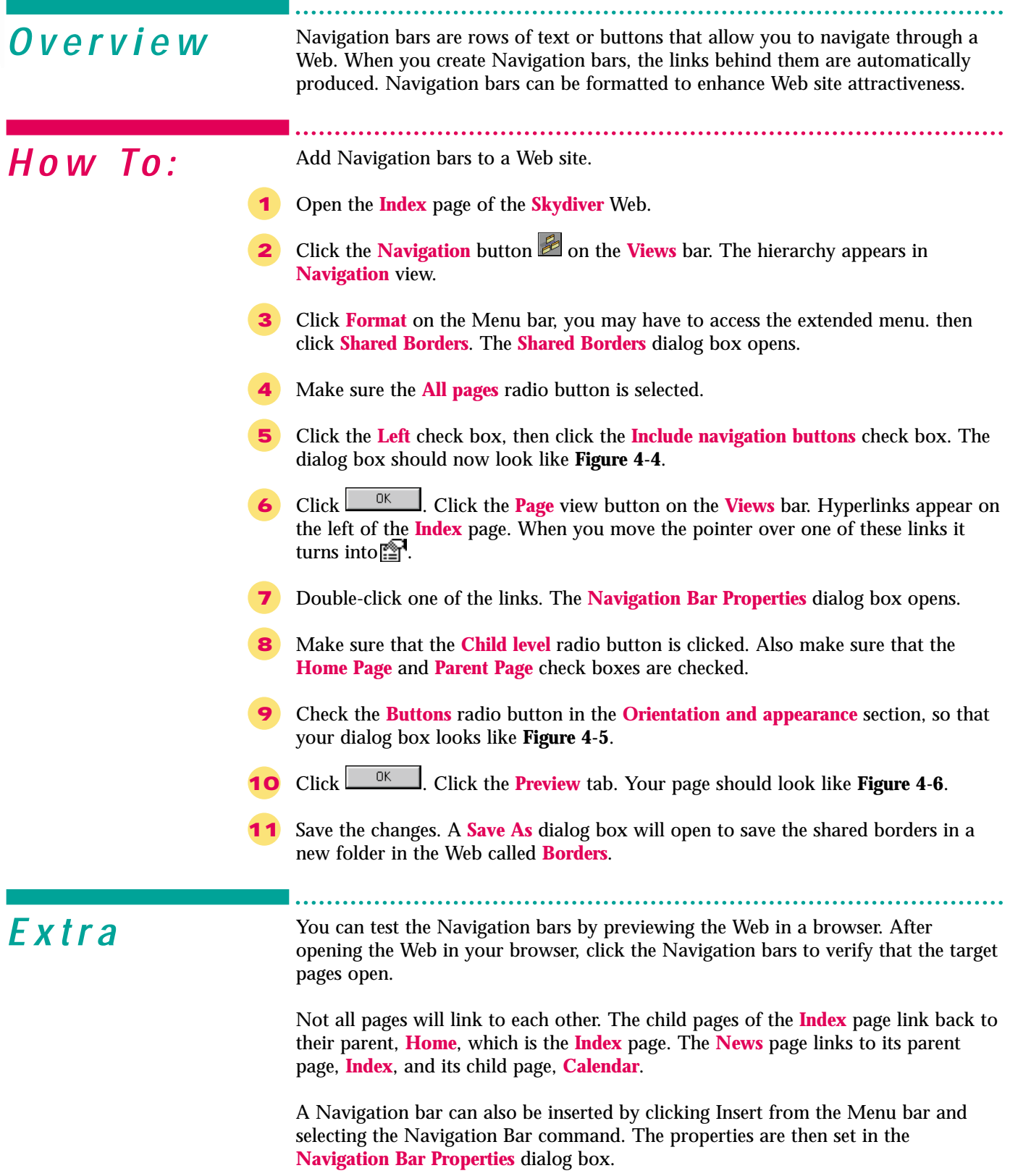

#### Figure 4-4 Shared Borders dialog box

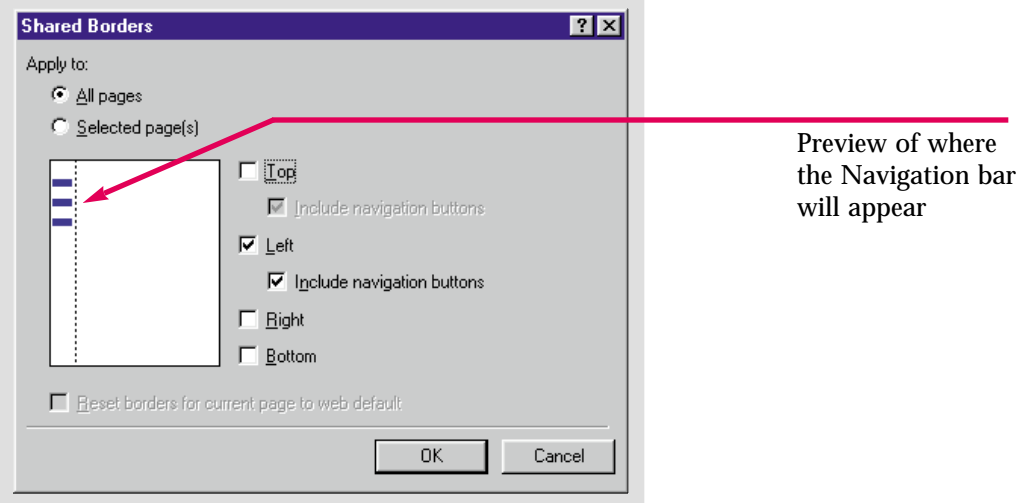

#### Figure 4-5 Navigation Bar Properties dialog box

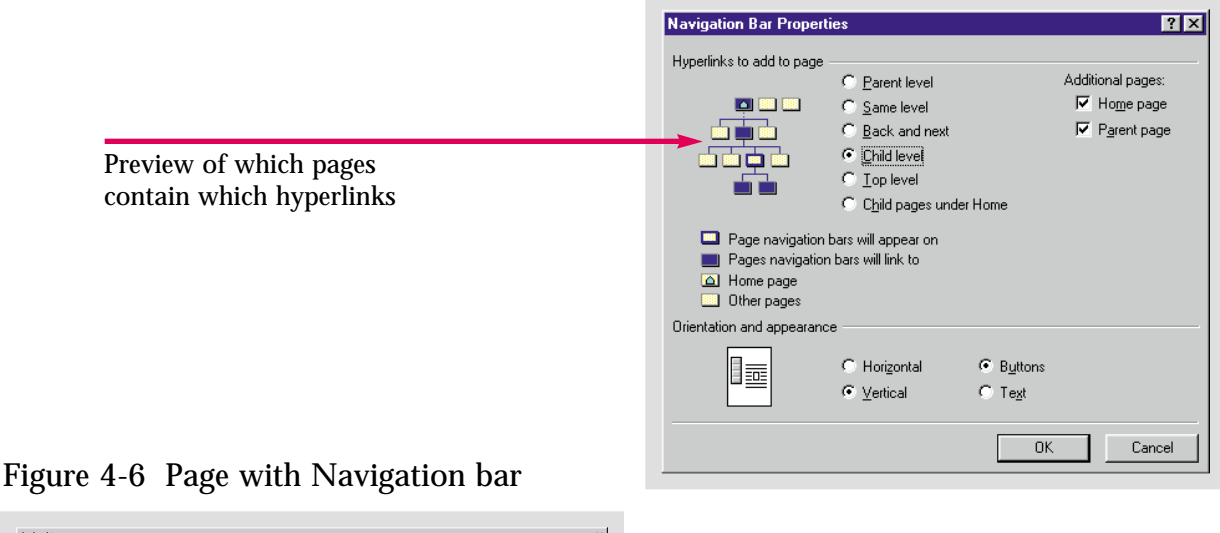

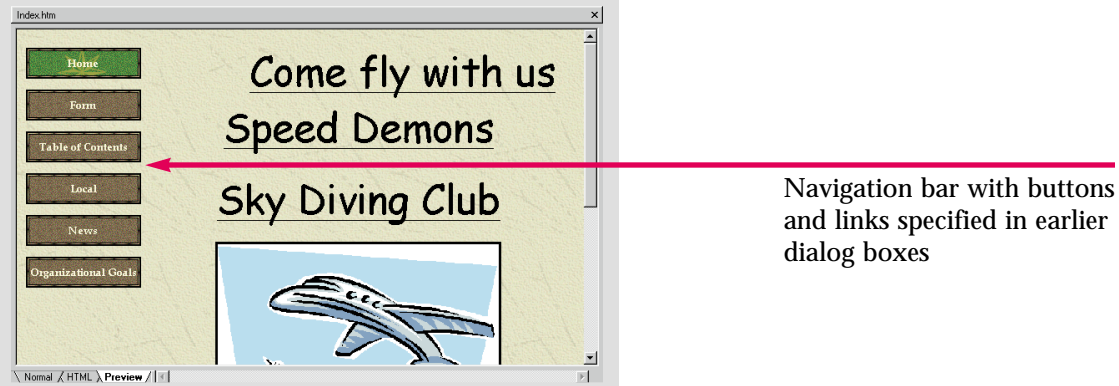

Create a Navigation bar in the **Caddy Shop** Web. Make it a horizontal bar and use text links rather than buttons. Save the changes.

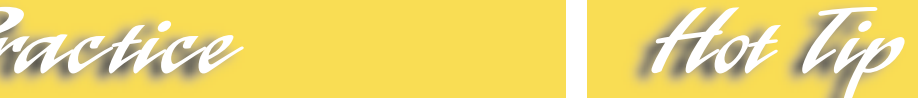

After they have been clicked, hyperlinks change color. Hyperlink text colors can be modified by accessing the **Background** dialog box from the **Format** menu. You cannot access this feature however, if a theme is applied.

### <span id="page-103-0"></span>Lesson 4 • Publishing and Maintaining Web Pages

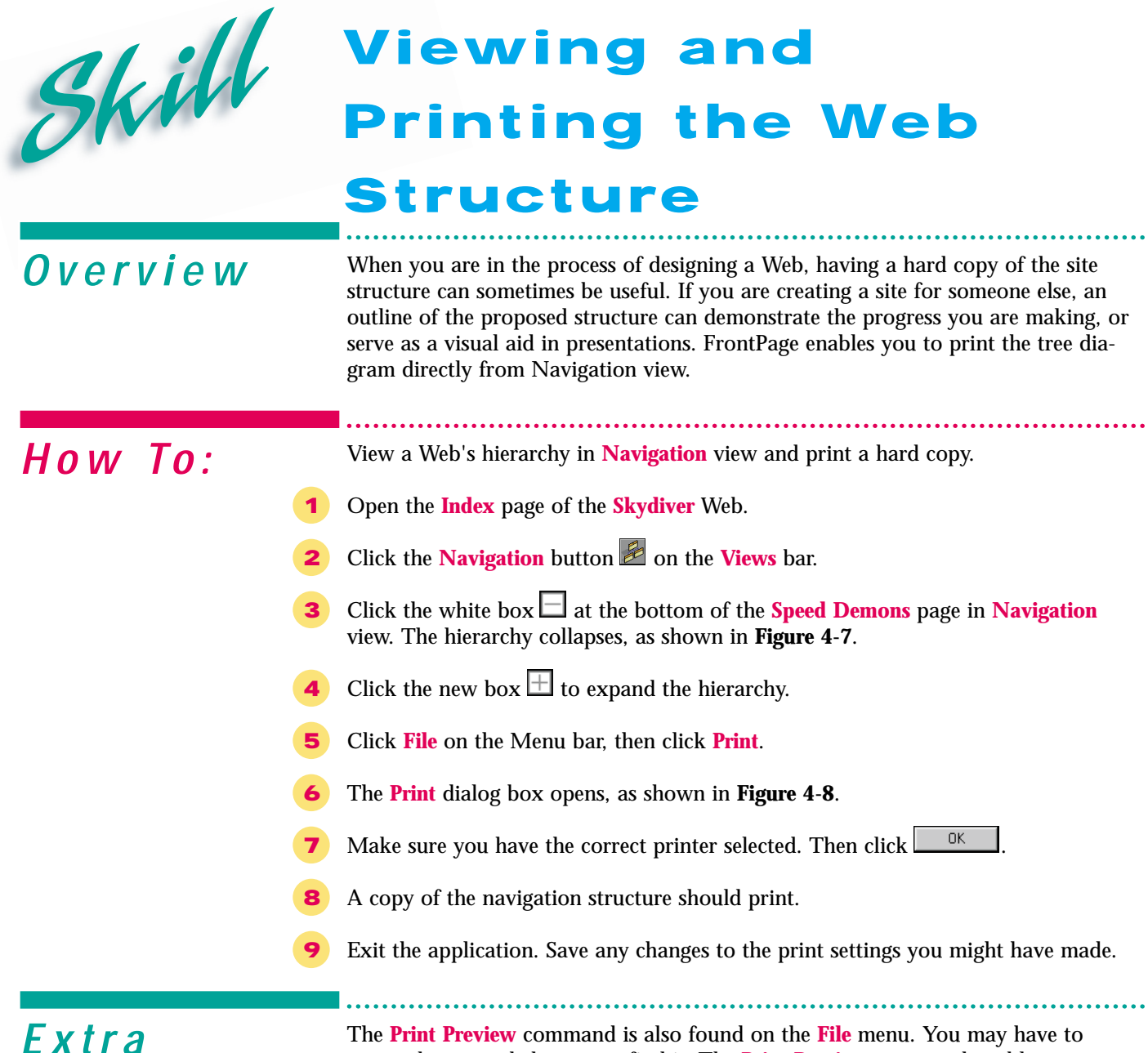

**F X f r a** The **Print Preview** command is also found on the **File** menu. You may have to access the expanded menu to find it. The **Print Preview** command enables you to view the tree diagram, as it will look when printed. Once you know its parameters, you can make the necessary changes to ensure that it prints properly. You can change the page orientation to **Landscape**, in the **Features** tab of the **Print** dialog box, using the **Properties** button. This may be necessary to ensure that it fits on one page. You can also return to **Page** view and select the **Page Setup** command from the **File** menu. The margins can be adjusted in the **Print Page Setup** dialog box. **Orientation** and paper size can also be altered in the **Print Page Setup** dialog box using the **Options** button.

Figure 4-7 Web hierarchy collapsed

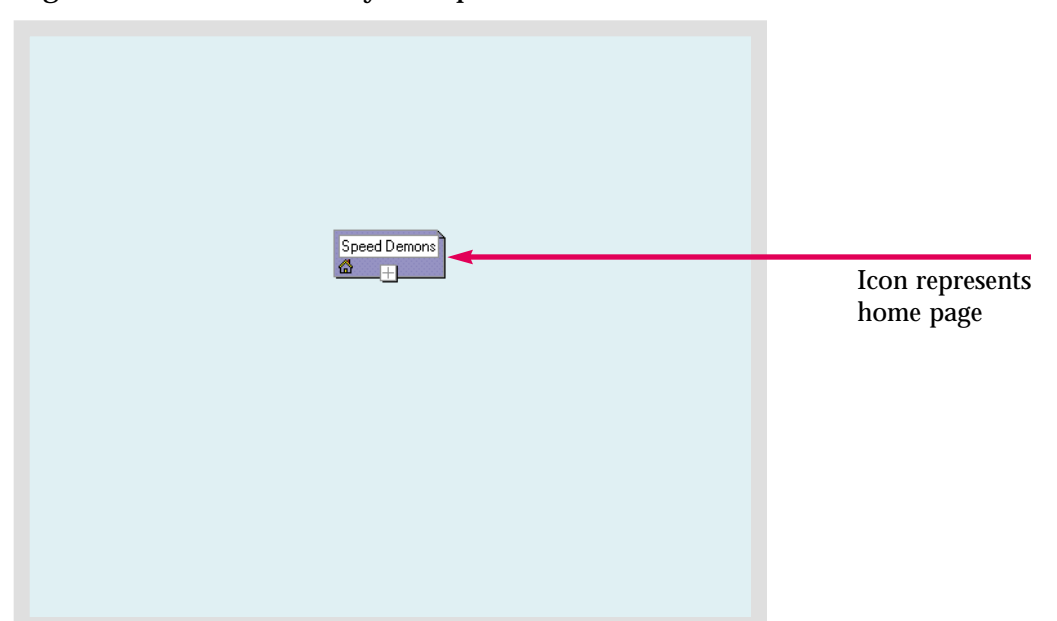

Figure 4-8 Print dialog box

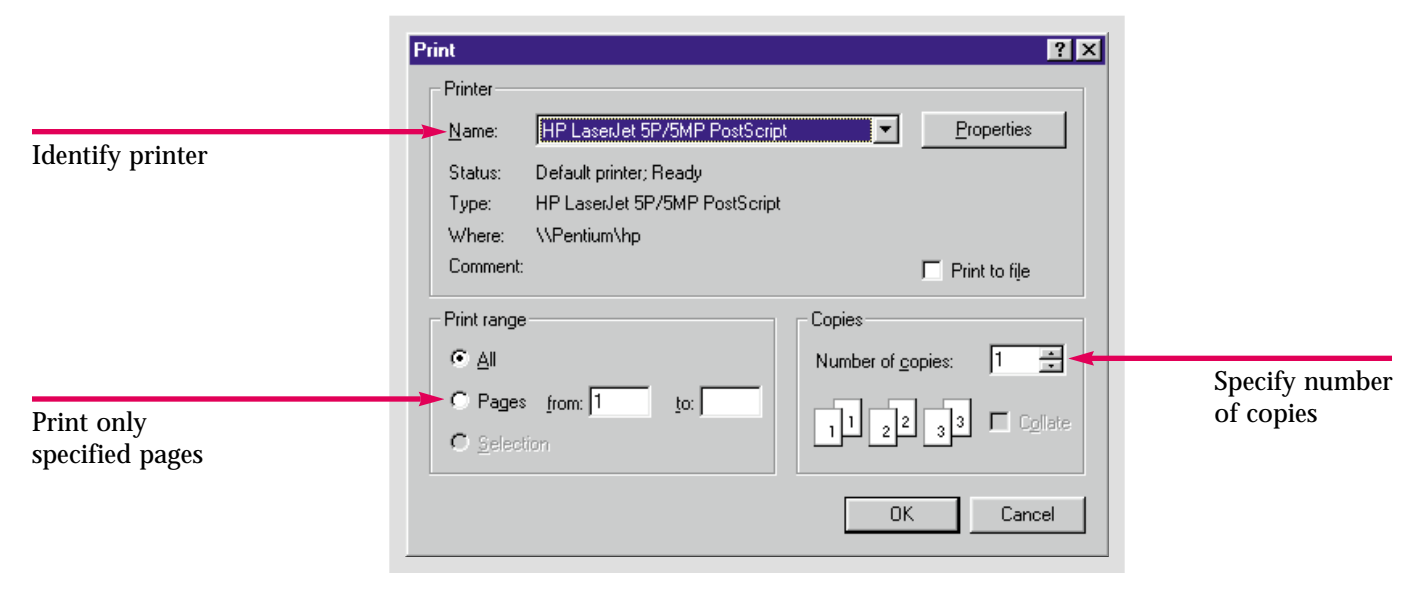

Practice Hot Tie Print two copies of the navigation structure of the **Caddy Shop** Web. Click **Properties**, in the **Print** dialog box, to change everything from page orientation to graphical resolution.

### <span id="page-105-0"></span>Lesson 4 • Publishing and Maintaining Web Pages

# **Organizing Files in** *Skill* **Crganizing Fi**<br> **Folders View**

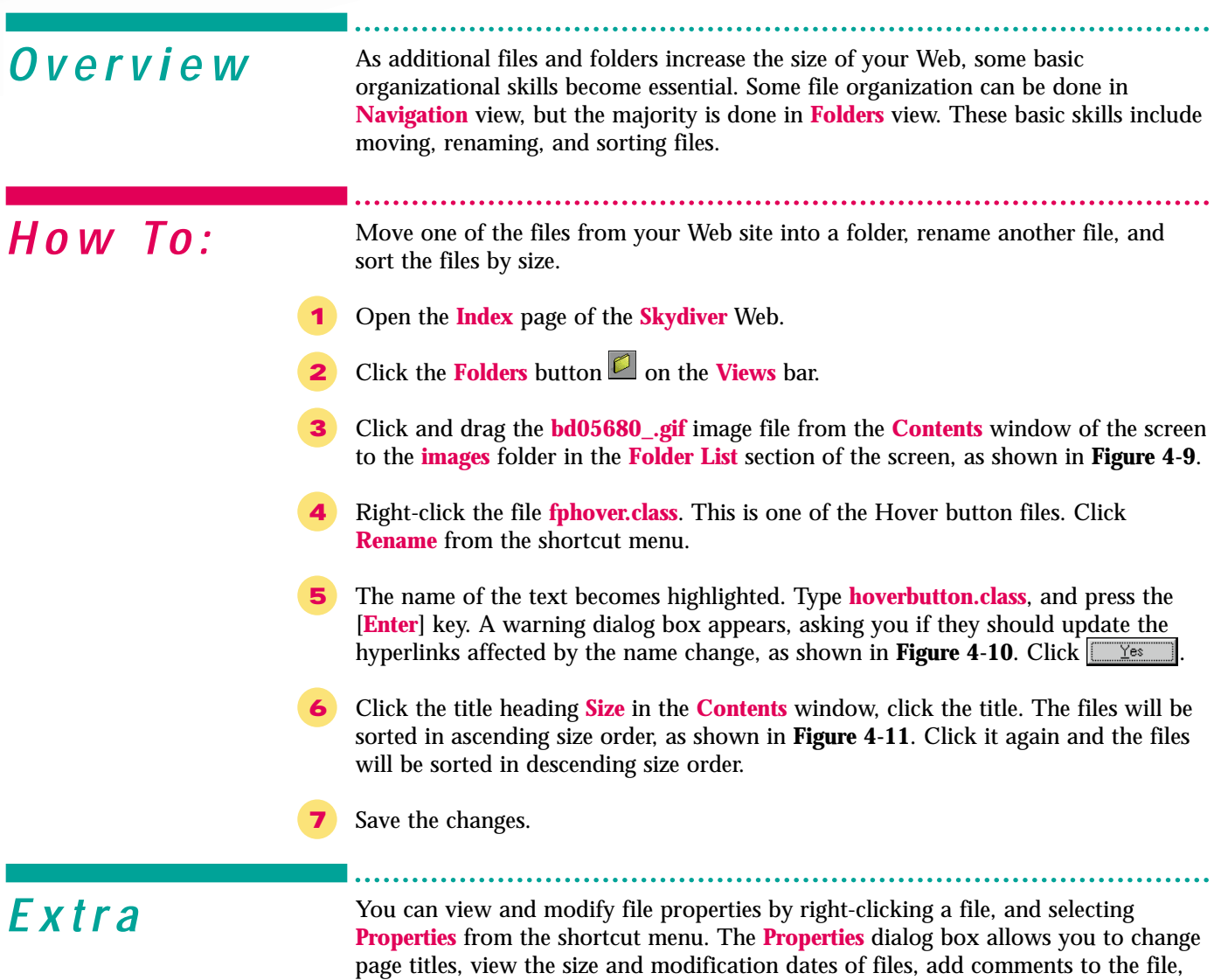

and assign the file to a workgroup.

#### Figure 4-9 Folders view

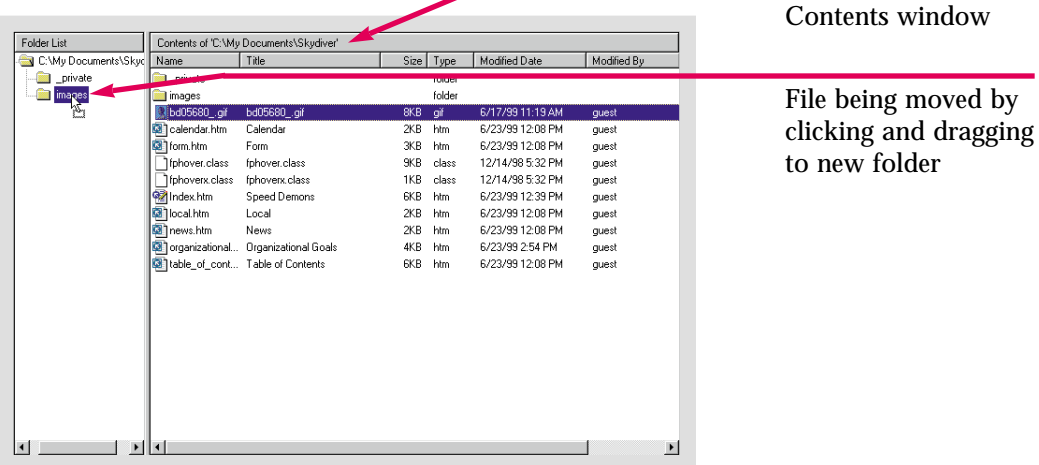

#### Figure 4-10 Rename warning dialog box

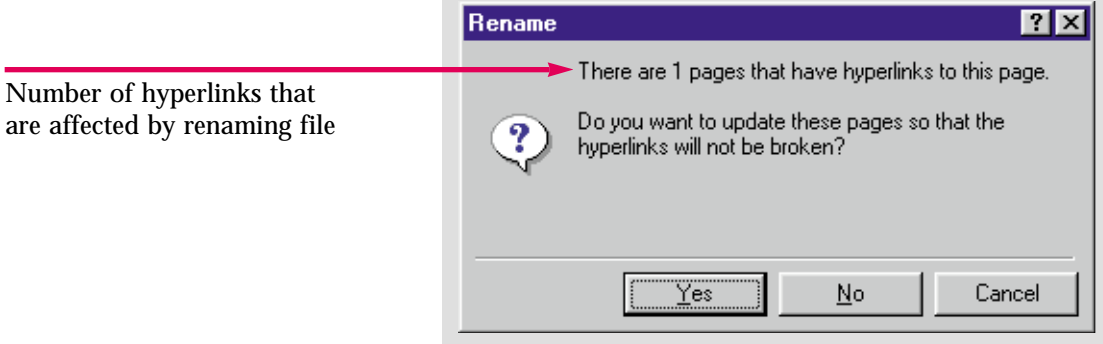

#### Figure 4-11 Files sorted by size

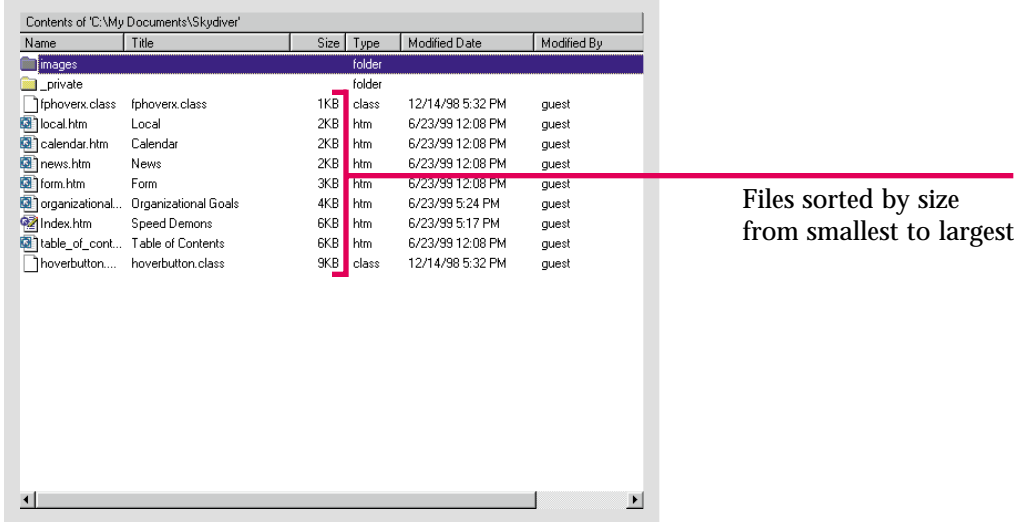

In the **Caddy Shop** Web, rename the image file you inserted earlier to **caddy.gif**. Then move it to the **images** folder. Finally, sort the files by the **Modified Date**.

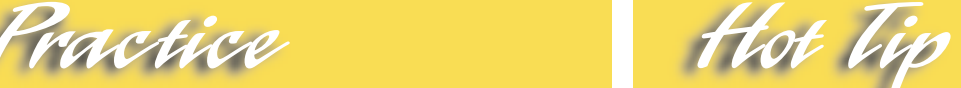

To view the contents of a folder in the **Folder List**, click the plus sign  $\boxed{\text{+}}$  next to that folder.

<span id="page-107-0"></span>Lesson 4 • Publishing and Maintaining Web Pages

# Skill

# **Verifying Hyperlinks**

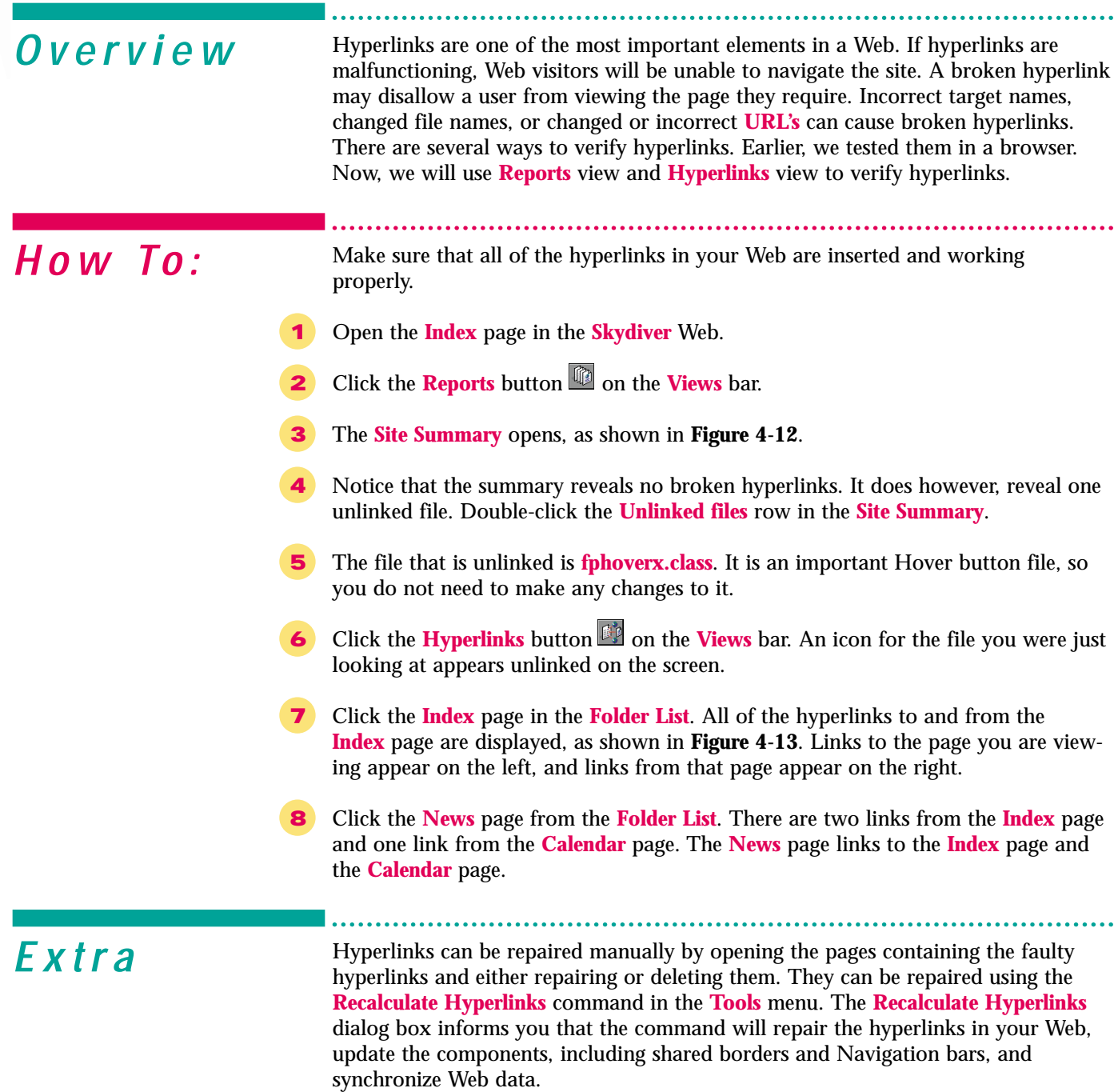
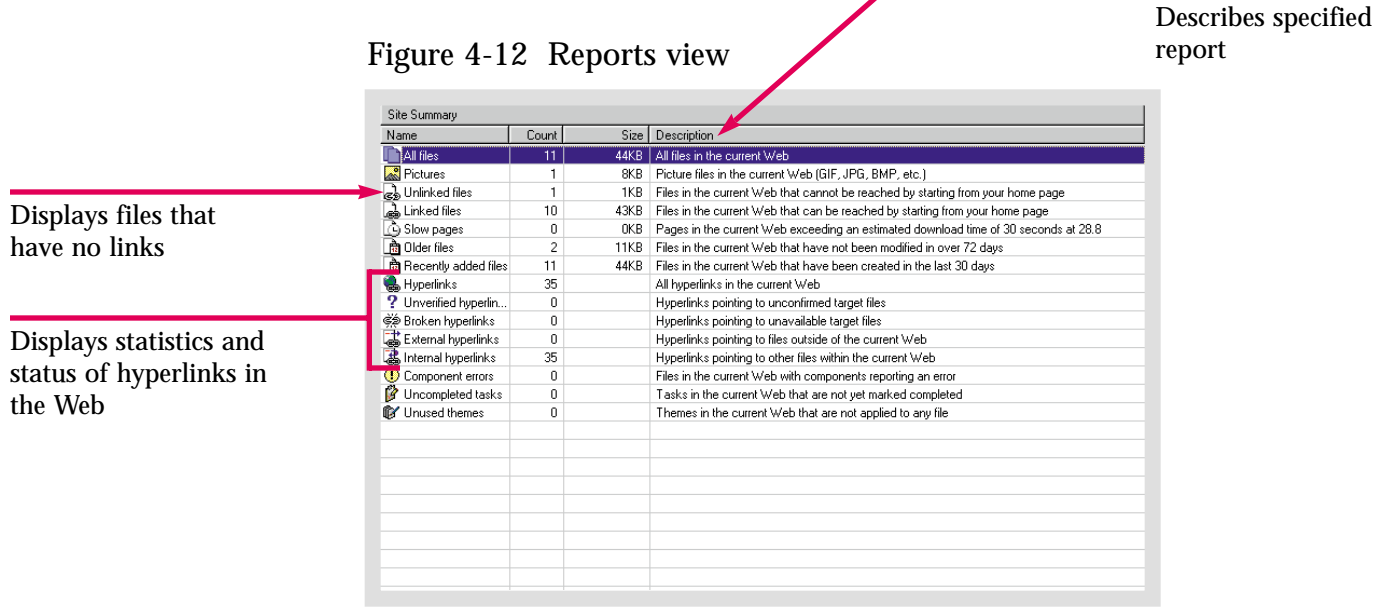

Figure 4-13 Hyperlinks view

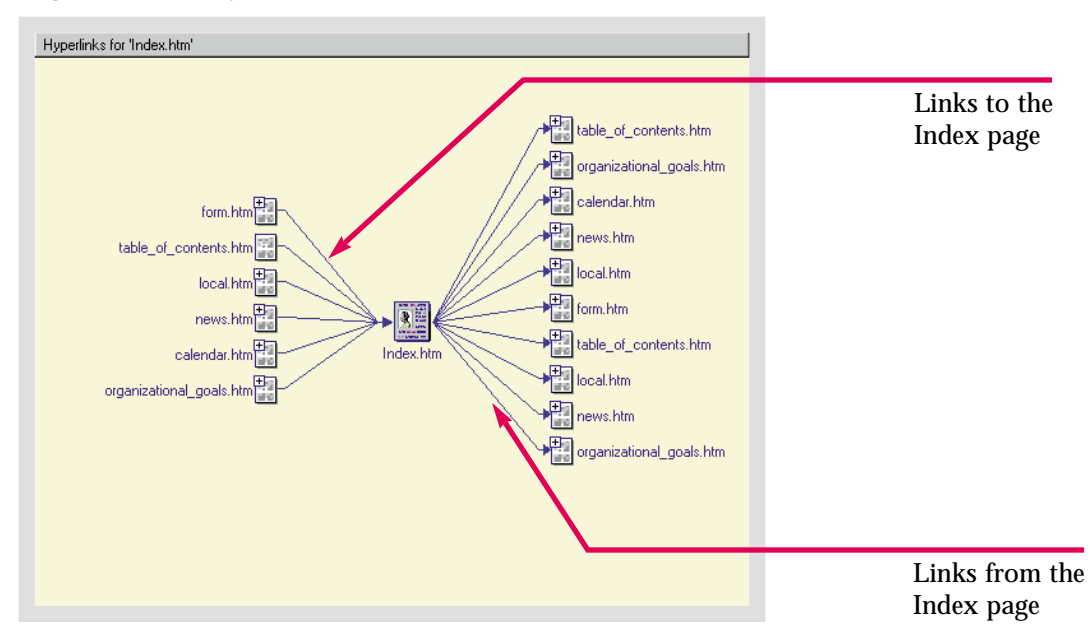

Practice Hot Tip

Verify that all of the hyperlinks in the **Caddy Shop** Web are functional. Repair them if necessary.

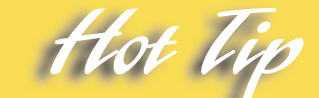

Clicking the plus sign  $\mathbb{H}$ in the upper-left corner of the page icon in **Hyperlinks** view expands the diagram. The left side displays the links to that page, and the right side displays links from that page.

### Lesson 4 • Publishing and Maintaining Web Pages

# **Renaming Pages and Changing URLs** Skill

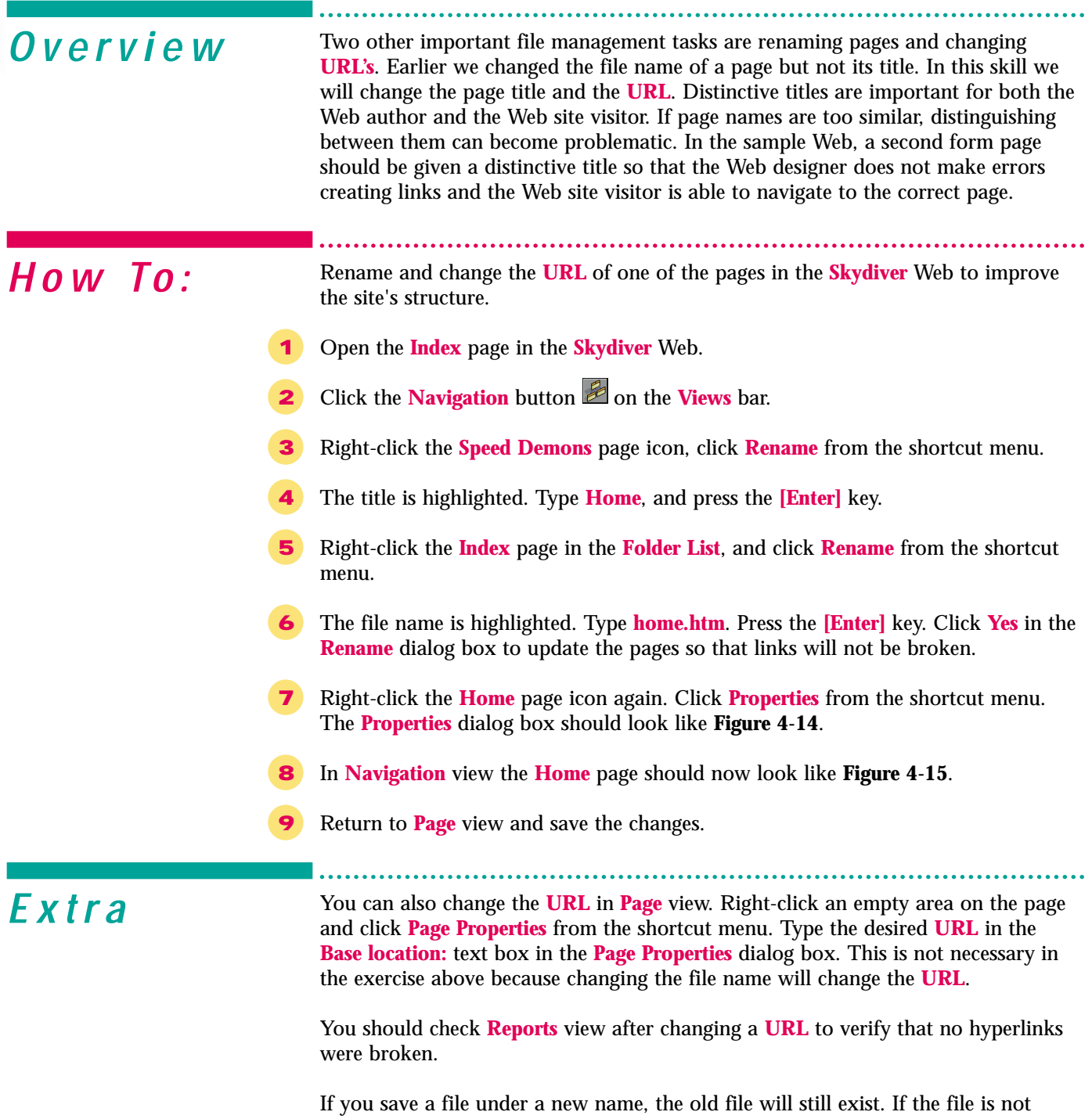

deleted, it can disrupt file management. Both file names will be in your **Folder List** and you may accidentally create a link to the obsolete version.

home.htm Properties  $7x$ General Summary | Workgroup | home.htm Filename: Title: Home Microsoft HTML Document 5.0 Type: Location: C:\My Documents\Skydiver\home.htm File name changes Size: 5.80KB (5942 bytes) are reflected in File size equals location and URL how much memory the file takes up 0K Cancel

Figure 4-14 Properties dialog box

Figure 4-15 Change reflected in Navigation view

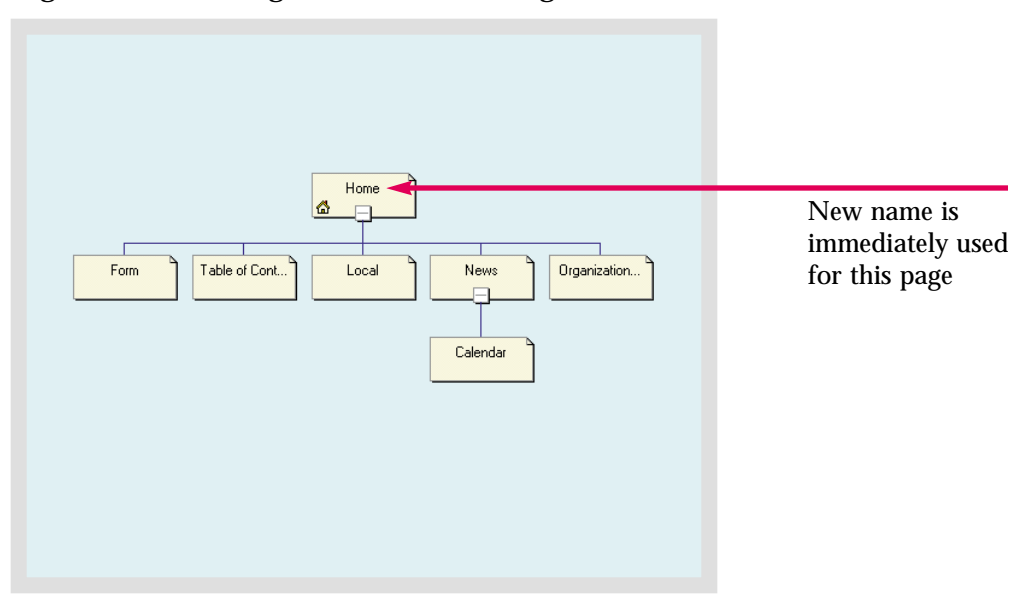

Practice Hot Vie

Change the title and file name of the **Index** page in the **Caddy Shop** Web to **Home**, and **home.htm** respectively.

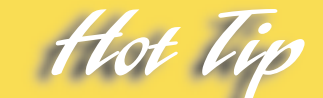

You can access the **Rename** and **Properties** commands to make changes to the **URL** or page title, by right-clicking the file icon, or the page icon, in any of the different FrontPage views.

# Lesson 4 • Publishing and Maintaining Web Pages Skill

# **Opening an Office Document in a Web**

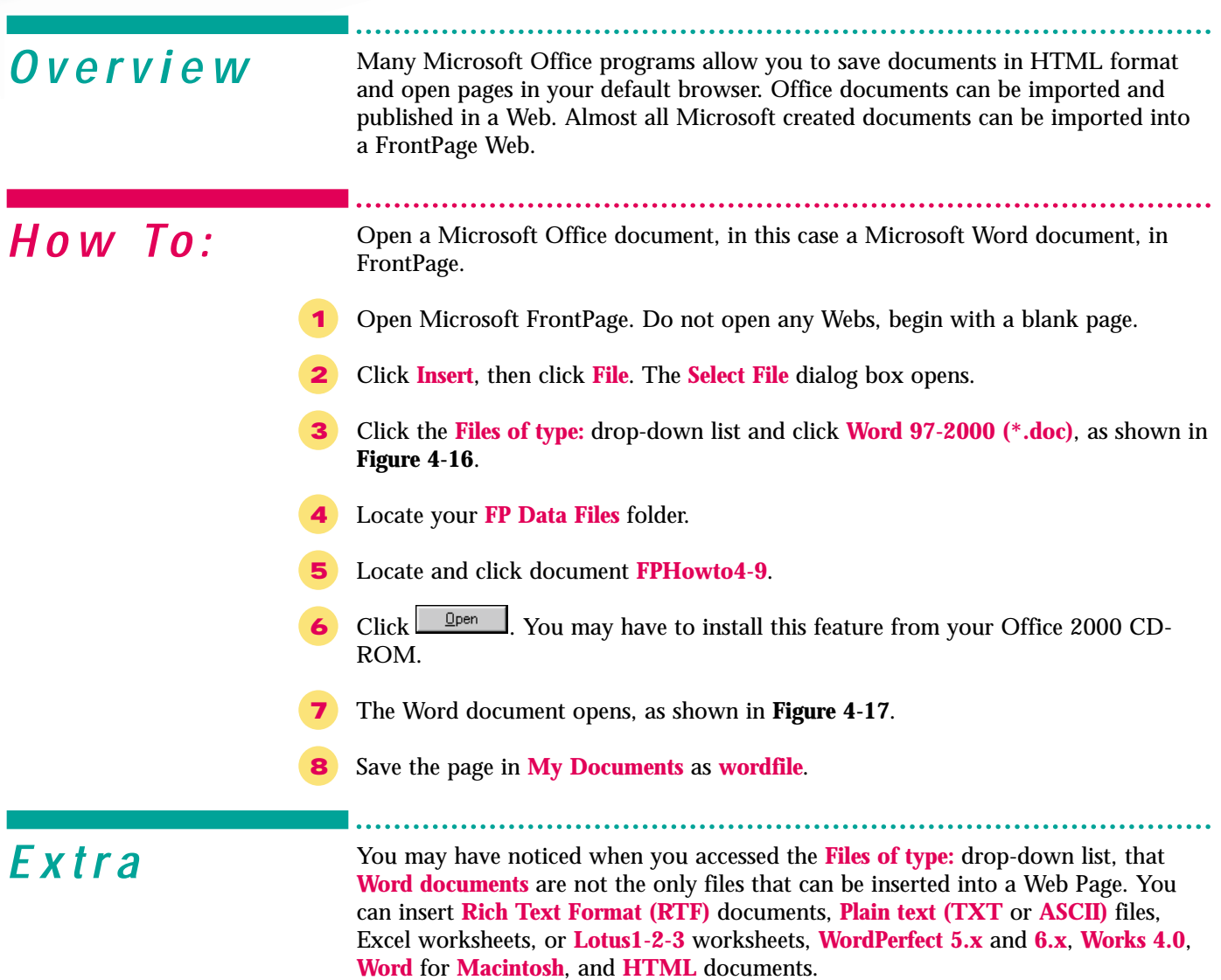

Instead of cutting and pasting, or reentering data, importing allows you to take previously saved documents in various formats and convert them to HTML.

Figure 4-16 Select File dialog box

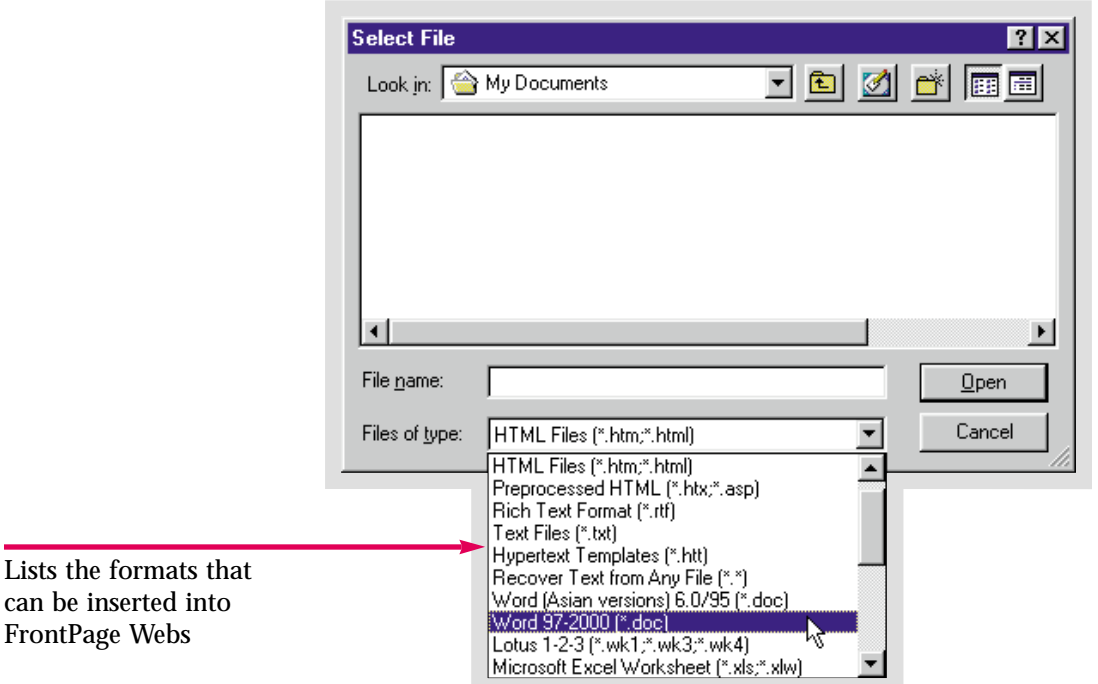

Figure 4-17 Word document

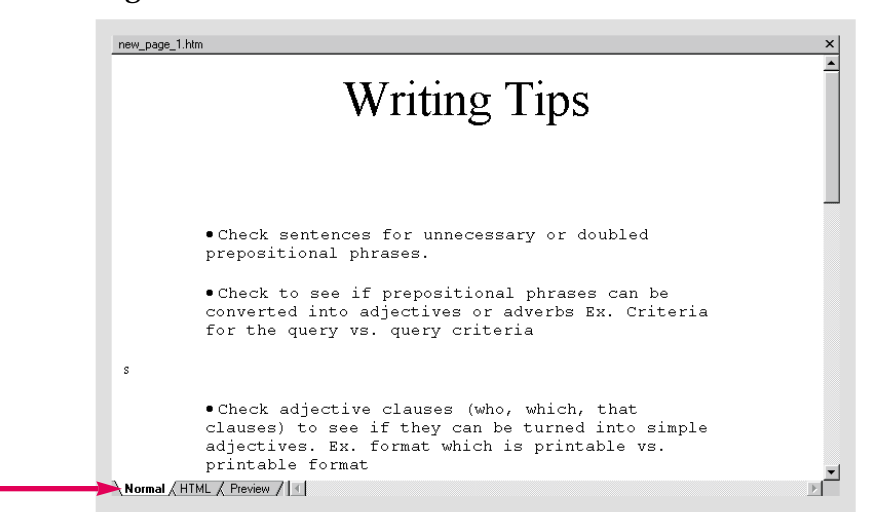

Page can be viewed in all three formats

Insert **FPPrac4-11** from your **FP Data Files** into a Web page. Save the file as **insertword**.

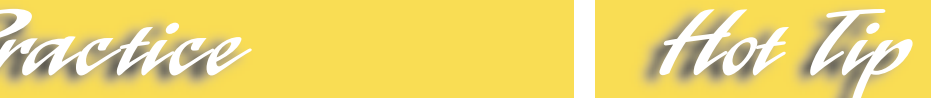

When the document opens in FrontPage, it has been converted to HTML and is now a Web document.

### Lesson 4 • Publishing and Maintaining Web Pages

# **Using the Office** Skill Using the

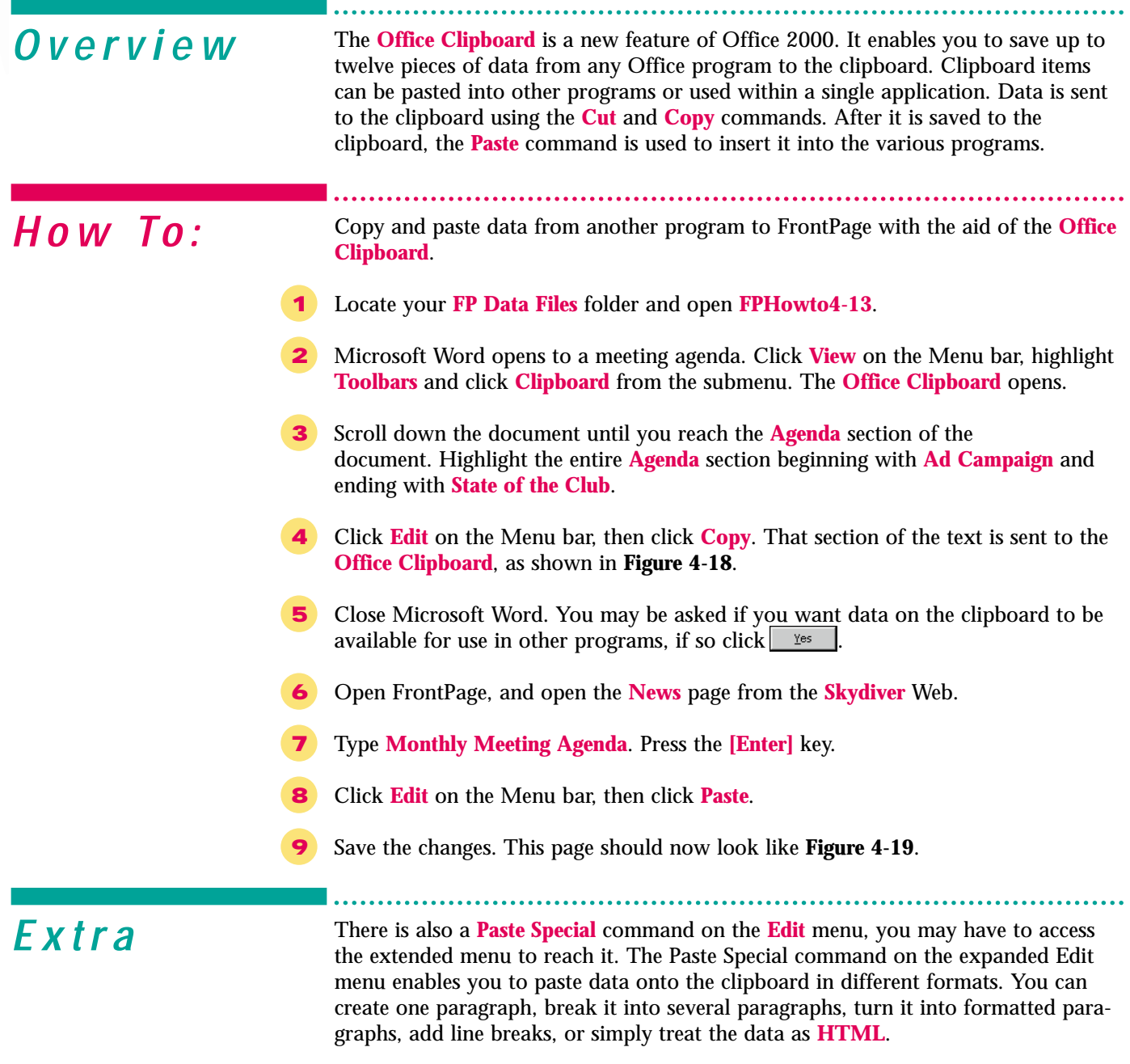

The **Office Clipboard** can not be viewed in FrontPage.

Using the Office clipboard, you can copy and paste the portions of a document you need, rather than importing the entire document.

Figure 4-18 Office Clipboard

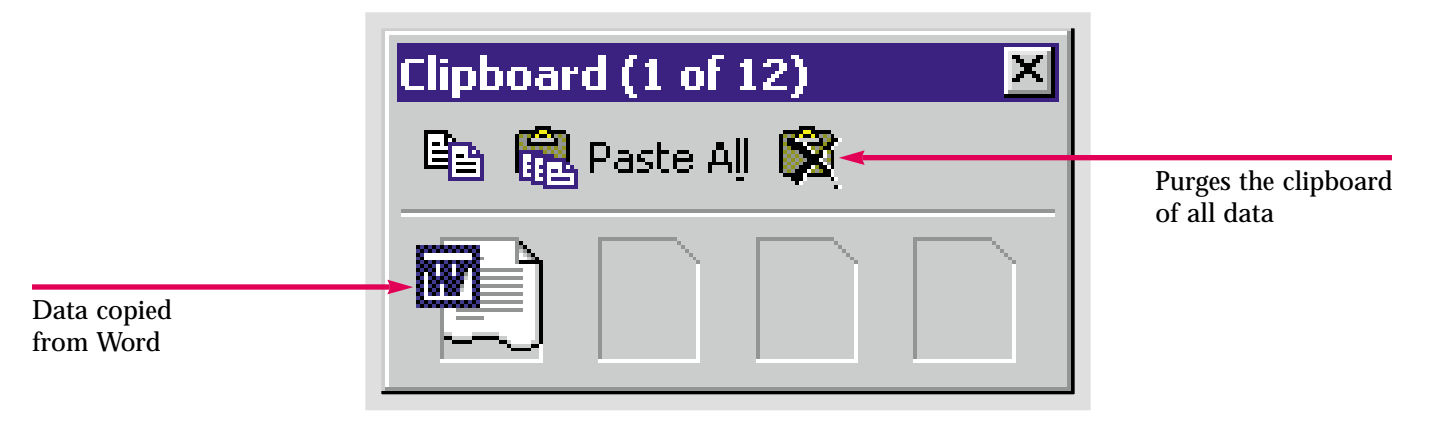

Figure 4-19 Data pasted into FrontPage

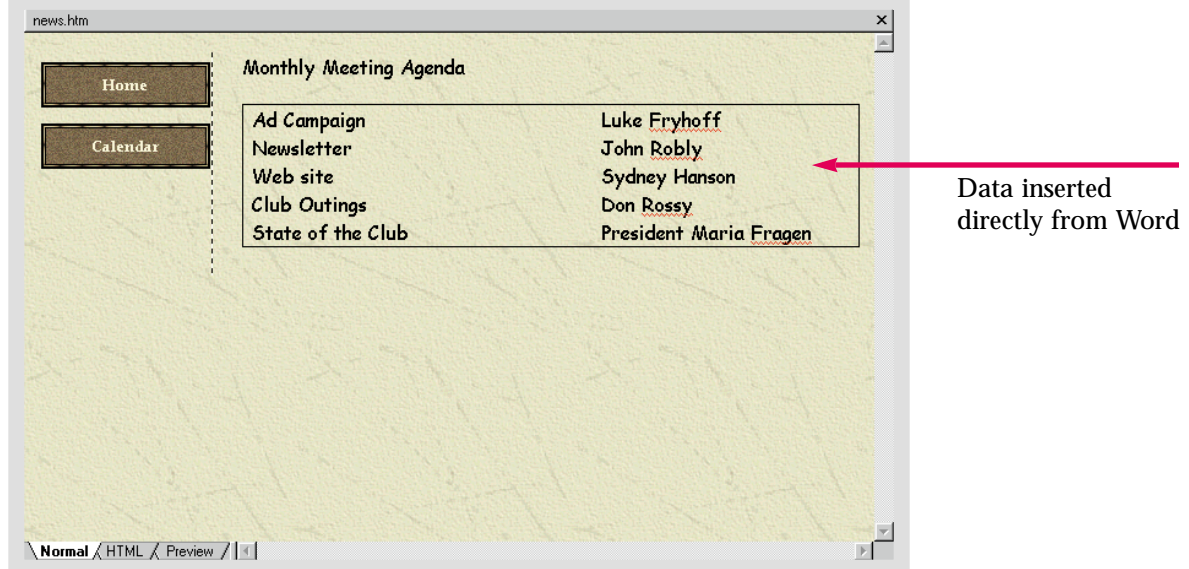

Practice Hot Tip

Open **FPPrac4-15**. There is only one line of text. Copy it from Word and paste it at the bottom of the **Home** page in the **Caddy Shop** Web.

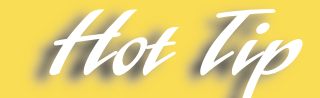

You can also cut, copy and paste data within the FrontPage program. If you place something incorrectly, or put it on the wrong Web page, you can cut it and paste it to the correct location.

Lesson 4 • Publishing and Maintaining Web Pages

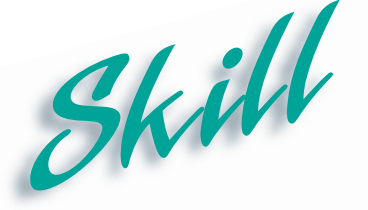

### **Publishing a Web**

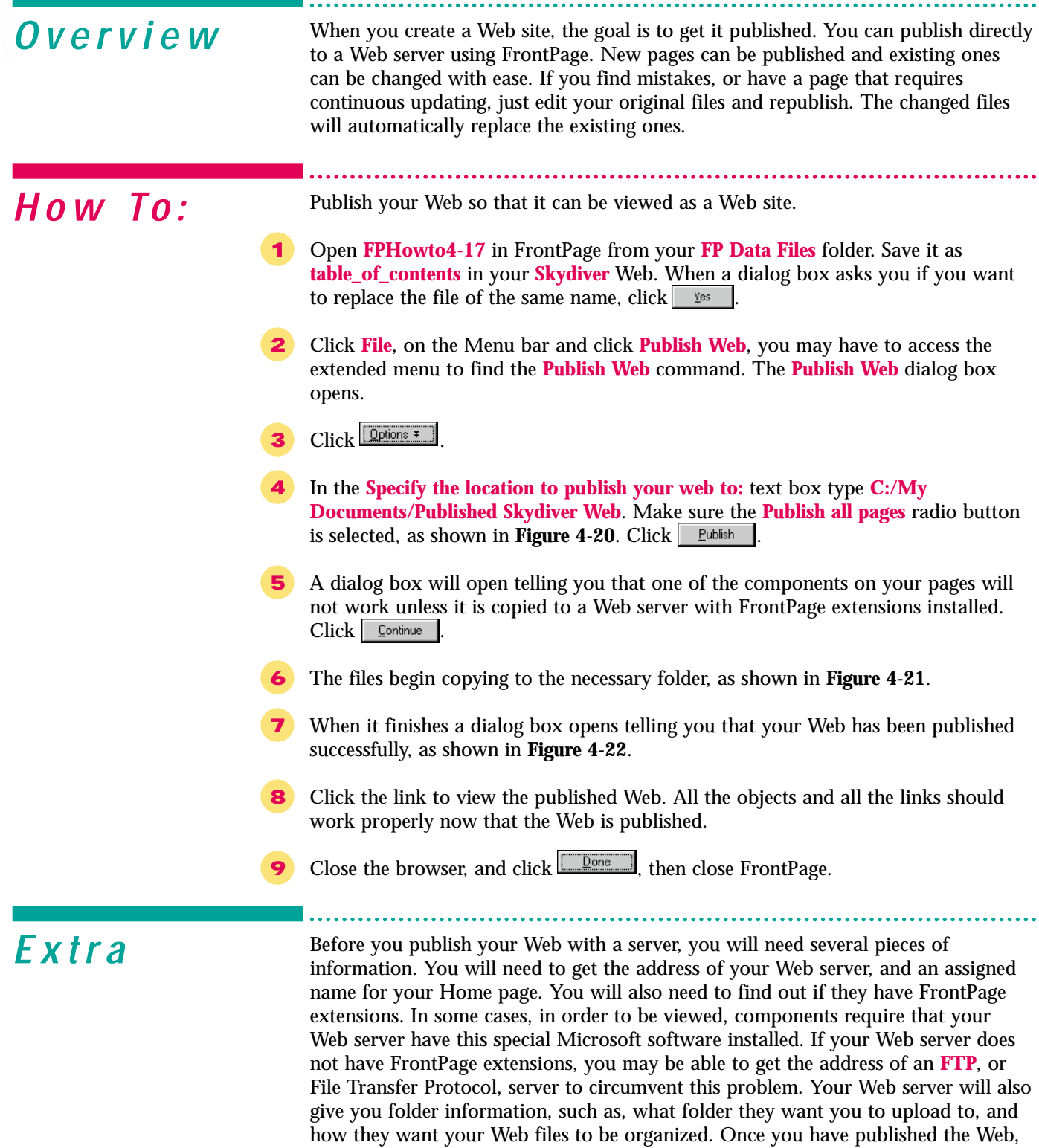

you can publish individual pages, or the entire Web again to continually update it.

#### Figure 4-20 Publish Web dialog box

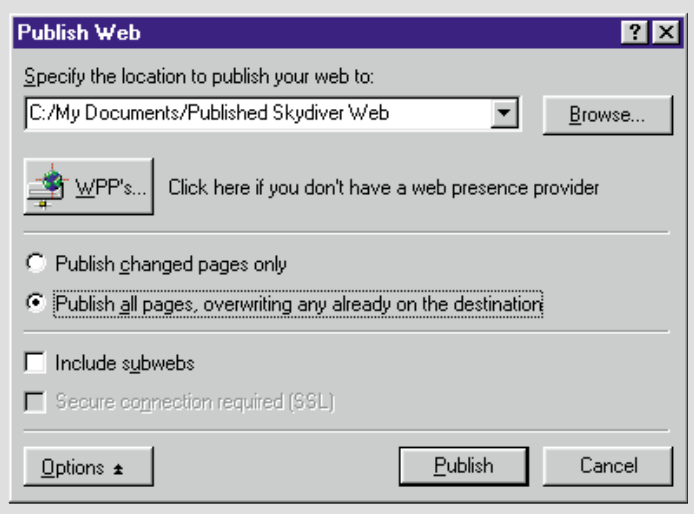

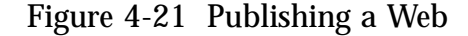

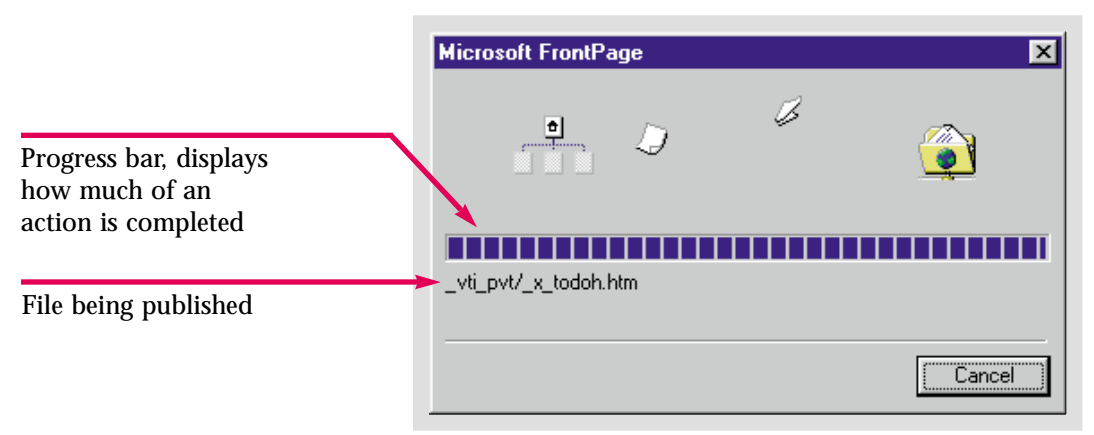

Figure 4-22 A Web published successfully

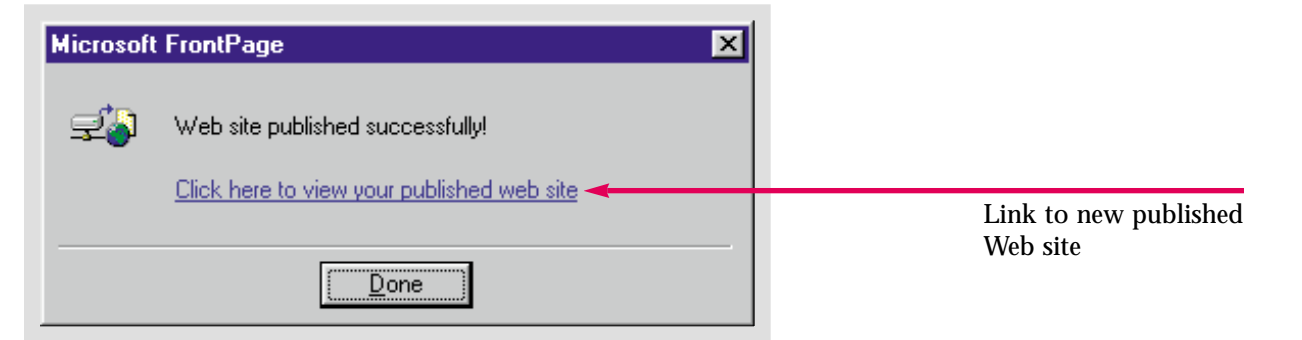

Publish the **Caddy Shop** Web to **C:/My Documents/Caddy Shop Web Final**.

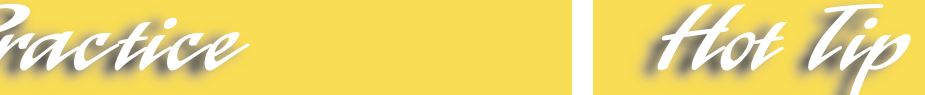

Many Web servers require you to join their online communities and choose a user name and password. You will be required to enter them when you publish your Web.

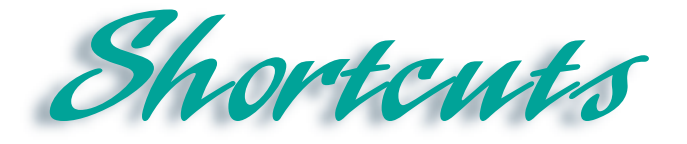

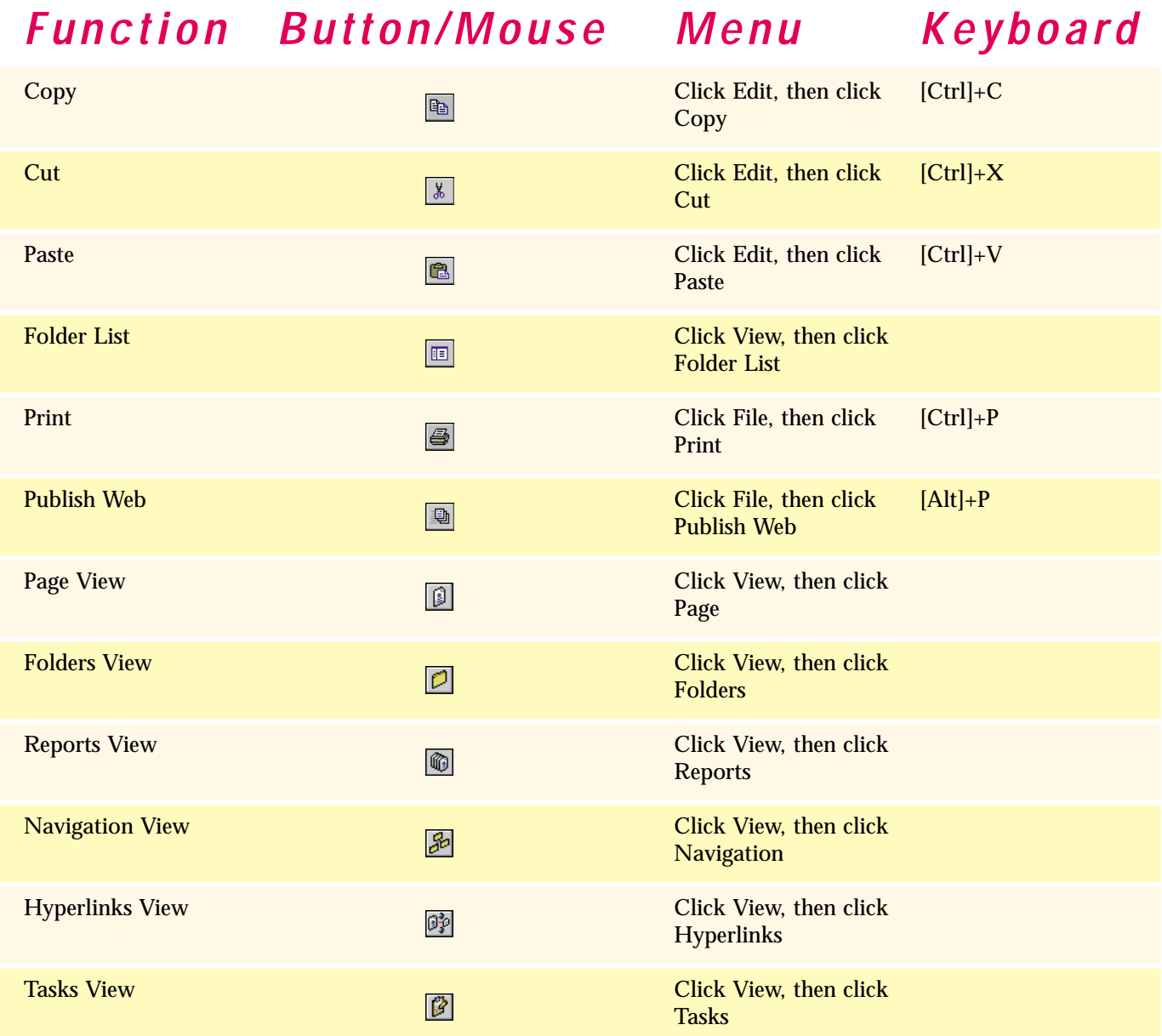

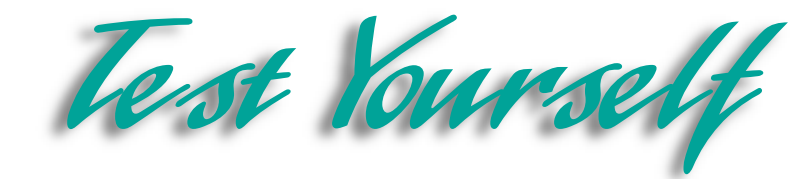

### *Identify Key Features*

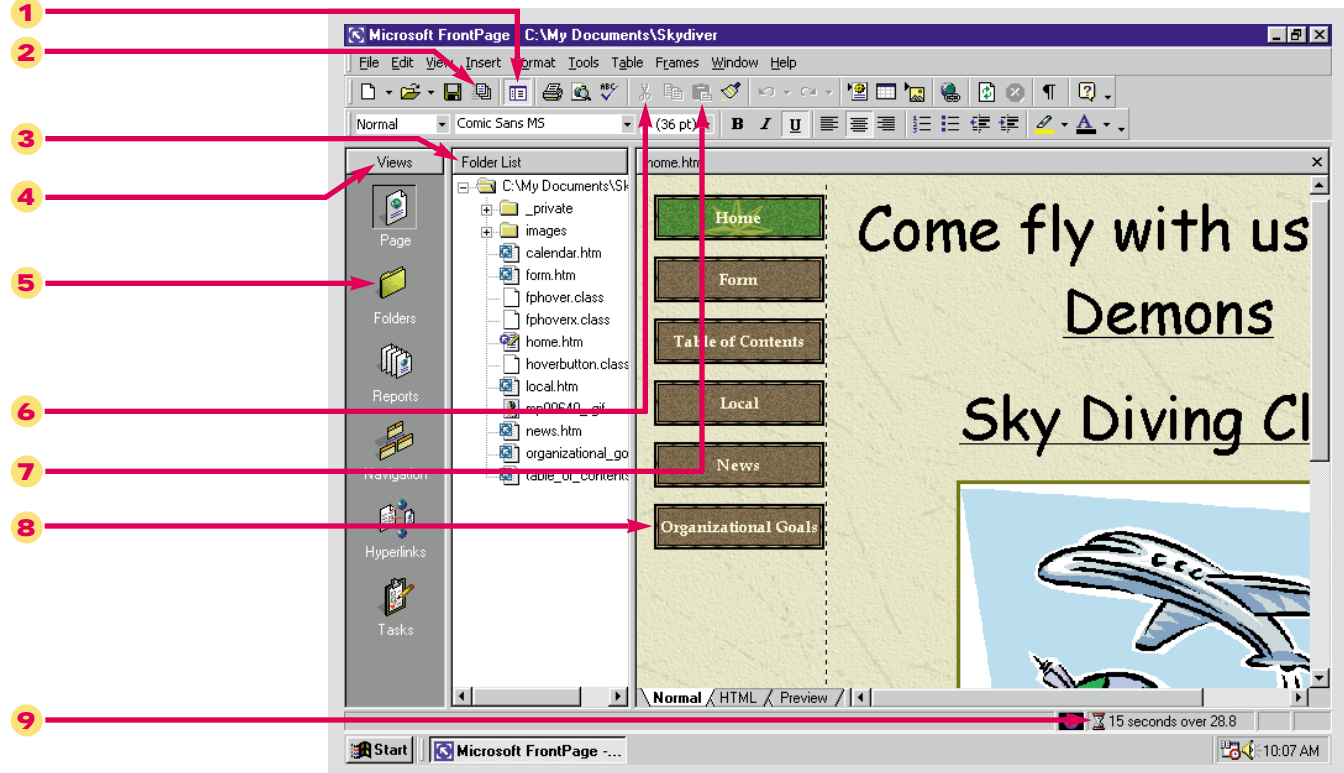

#### Figure 4-23 Skydiver Web in FrontPage

### *Select The Best Answer*

- 10. A Web hierarchy is also known as
- 11. You can add a Navigation bar to your Web pages using this command
- 12. A printed reproduction of a computer screen
- 13. When your hyperlinks are broken use this command
- 14. A Web address
- 15. What view should you use to make sure that all your files and links work properly
- 16. This holds up to twelve pieces of data
- 17. Access this menu to open an Office document in FrontPage
- 18. Allows you to view what a page will look like when it is printed
- a. Shared Borders
- b. Reports
- c. Office Clipboard
- d. Recalculate hyperlinks
- e. Insert
- f. Hard copy
- g. Print Preview
- h. Tree diagram
- i. URL

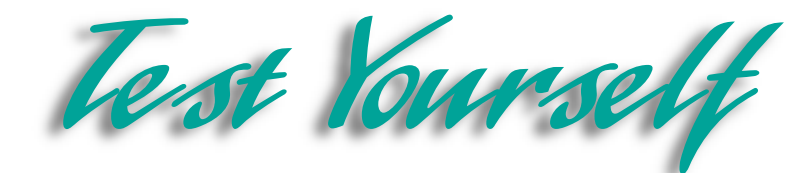

### *Complete the Statement*

- 19. You must use this view to create a Web hierarchy:
	- a. Reports
	- b. Hyperlinks
	- c. Tasks
	- d. Navigation
- 20. A list of files and folders appears in:
	- a. Tasks view
	- b. Folder List
	- c. Reports view
	- d. Hyperlinks view
- 21. When you insert a file from another program you must use this dialog box:
	- a. Insert Document
	- b. Select File
	- c. Insert Data
	- d. Insert
- 22. To prevent people from sabotaging sites that are not theirs, most Web servers require:
	- a. A user name and password
	- b. A computer ID number
	- c. A coded entry language
	- d. A keyword or secret phrase
- 23. One method you can use to format hyperlinks is to access:
	- a. The Hyperlinks menu
	- b. The Background dialog box
	- c. The Foreground dialog box
	- d. The Page Properties dialog box
- 24. You can use these two commands to take data from one document and insert it into another:
	- a. Copy and Insert
	- b. Cut and Insert
	- c. Cut and Place
	- d. Copy and Paste
- 25. Once an Office document has been opened in FrontPage it is converted to:
	- a. FrontPage speak
	- b. Java
	- c. HTML
	- d. Applet
- 26. Clicking the plus sign, in Navigation view and Hyperlinks view, performs this function:
	- a. Expands the diagrams
	- b. Contracts the diagrams
	- c. Expands the menu
	- d. Contracts the window

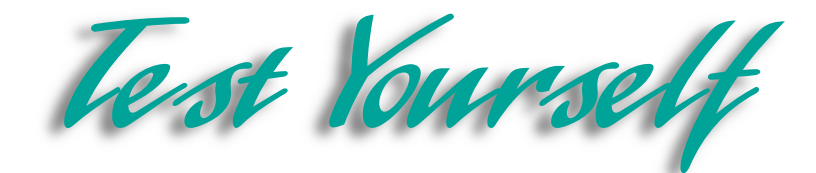

### *Test Your Skills*

- 1. Create a Web hierarchy:
	- a. Open the **Water Taxi** Web.
	- b. Switch to **Navigation** view. Click and drag files from the Folder List so that they are child pages of the **Index** page.
	- c. Make the **Form** page in the **Water Taxi** Web a child page of the **Fees** page.
- 2. Create a Navigation bar:
	- a. Create a Navigation bar on the **Index** page that links to all of its child pages.
	- b. Make sure there is a link from the child pages back to the **Index** page.
	- c. Also make sure there is a link from the **Fees** page to the **Form** page.
	- d. Make the links in the Navigation bar **text** rather then buttons.
- 3. Print the Web structure:
	- a. Open the **Water Taxi** Web in **Navigation** view.
	- b. Print the structure of the Web.
- 4. Verify your hyperlinks:
	- a. Open the **Water Taxi** Web in **Reports** view.
	- b. If there are broken hyperlinks, repair them with the **Recalculate Hyperlinks** command.
	- c. Make sure that files that need to be linked are linked.
	- d. View the Web in **Hyperlinks** view to make sure all of the pages are linked properly.
- 5. Open an Office document in a Web:
	- a. Open **FPTest 4** in FrontPage.
	- b. Save it as **Resume**.
- 6. Publish a Web:
	- a. Open the **Water Taxi** Web.
	- b. Publish the Web to **C:/My Documents/Watertaxiweb**.
	- c. After it is published, view the Web.

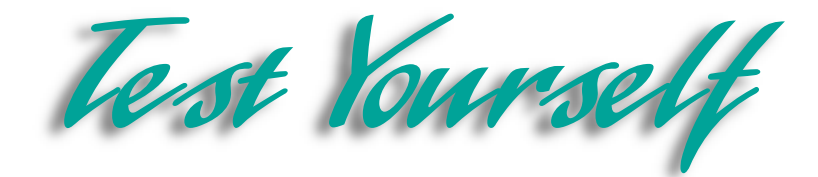

7. Your work at Diggs & Associates is almost finished. Your job does not include composing all the text. You are to train a group of Diggs employees to finish creating and maintain the site. They will complete any additional pages following the design, theme, color scheme, and style you have devised. Before you are finished, you must create a Web hierarchy, and Navigation bars. The Index page, of course, will be at the top of your hierarchy. The **Search**, **Feedback**, **Contents** and all other pages will be child pages of the **Index** page. After you have completed the tree diagram, create Navigation bars. Use button hyperlinks for your Navigation bars. They should link from the **Index** page to each child page, according to the hierarchy you created. Each child page should in turn, link back to the Index page. Demonstrate your progress to Diggs' executives by printing several copies of your Web structure. View the Web in Folders view and if necessary, move image files to the image folder and rename files.

8. Verify the hyperlinks in the Diggs Web. First view the Web in **Reports** view. Make sure none of the necessary files are unlinked. Also make sure there are no broken hyperlinks. If any of the hyperlinks are broken use the Recalculate hyperlinks command to fix them. Rename all of the pages so that thy are easier to organize. Rename any similarly titled pages. For example, the Services pages need distinct names rather than **Service 1**, **Service 2**, etc. This will enable Diggs' employees to locate particular pages for editing. Finally publish the Web to **C:/My Documents/Diggsweb**.

9. Continue working on your personal Web. First, create a Web hierarchy. If you used a wizard to create your personal Web, this was done automatically. If you added pages to a Home page, or formatted several pages and linked them together however, you will need to either edit or create a tree diagram. If you decide to add Navigation bars, make sure they complement your chosen style. Print the Web structure and view the Web in **Folders** view. Reorganize files and folders if necessary.

10. View the Web in **Reports** and **Hyperlinks** views to verify the hyperlinks. Thoroughly navigate your Web as a final check that all links are functional. Make sure all file names, URL's and page names are correct. If you want to put poetry or fiction that you have written, or a resume, on your site, import the documents from your word processing program. If you promote it, prospective employers or publishers might discover and view your Web site. Use the Office Clipboard to insert a table, or a block of text from another program. Remember to save imported documents and make sure they are linked to your site. Finally, publish the Web. If you have a URL and a Web server, and are confident that your site is ready, you can publish it with your Web server. If not, publish it to **C:/My Documents/(file name)**, as we did in the lesson.

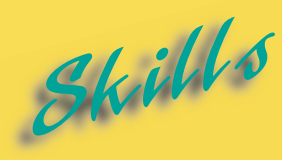

- **[Importing and Converting Text](#page-123-0)**
- **[Importing Web Pages](#page-125-0)**
- **[Importing Images](#page-127-0)**
- **[Advanced Image Formatting](#page-129-0)**
- **[Placing Text over an Image](#page-131-0)**
- **[Using the Format Painter](#page-133-0)**
- **[Inserting a Hit Counter](#page-135-0)**
- **[Creating a Search Form on a](#page-137-0) Web Page**
- **[Formatting Web Page](#page-139-0) Transitions**
- **[Using Style Sheets](#page-141-0)**

5 LESS ON

# **ADVANCED FORMATTING**

**Formatting Web pages includes more than formatting text,** changing colors, applying themes, and adding hyperlinks.<br>will want to control many other variables as you become comfortable with creating Webs. FrontPage includes changing colors, applying themes, and adding hyperlinks. You will want to control many other variables as you become more comfortable with creating Webs. FrontPage includes many components you can add and features you can use to make your Web pages both visually intriguing and functional.

You have already learned how to insert an Office document into a Web. Now you will learn how to import an Office document so that it inherits the style and theme of your Web. You can also import Web pages and images. Imported Web pages are also automatically converted to the style and theme of your Web. When you import images and save them in your Web, they are converted to one of the two image file formats supported by most browsers. You can format your images to add to the aesthetic appeal of your Web. In this lesson you will learn how to add a three-dimensional effect called a bevel to an image. You will also learn how to add text over an image.

It can become counterproductive to make multiple formatting changes to many different blocks of text. Instead, you can use the Format Painter to copy all paragraph and character formatting from one paragraph to another. In a few short steps, you can easily create uniform paragraphs or identically formatted blocks of text.

FrontPage also allows you to add features that will make your Web more functional and informative. Among these are hit counters and search forms. You will learn how to insert these advanced components. You will also learn how to apply special effects that run as one page disappears and another loads. Finally, you will learn to use a powerful formatting tool, cascading style sheets, to position elements on your Web page. Experienced Web authors believe that cascading style sheets will eventually replace tables as the layout device of choice for HTML pages.

# **Importing and Converting Text**

<span id="page-123-0"></span>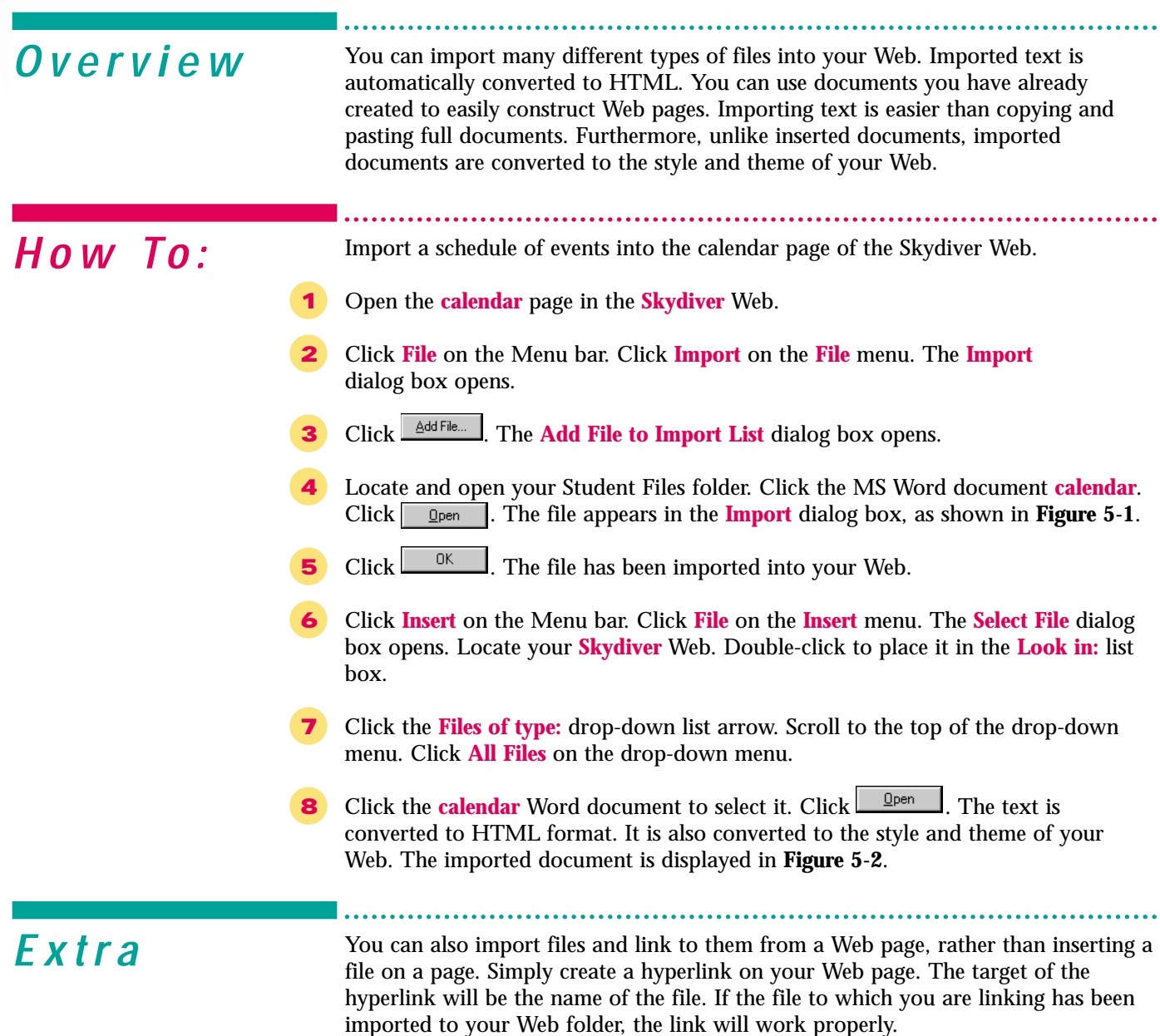

To quickly import a file or a selection of files, you can drag them to the Folder List from the **Windows Explorer** program.

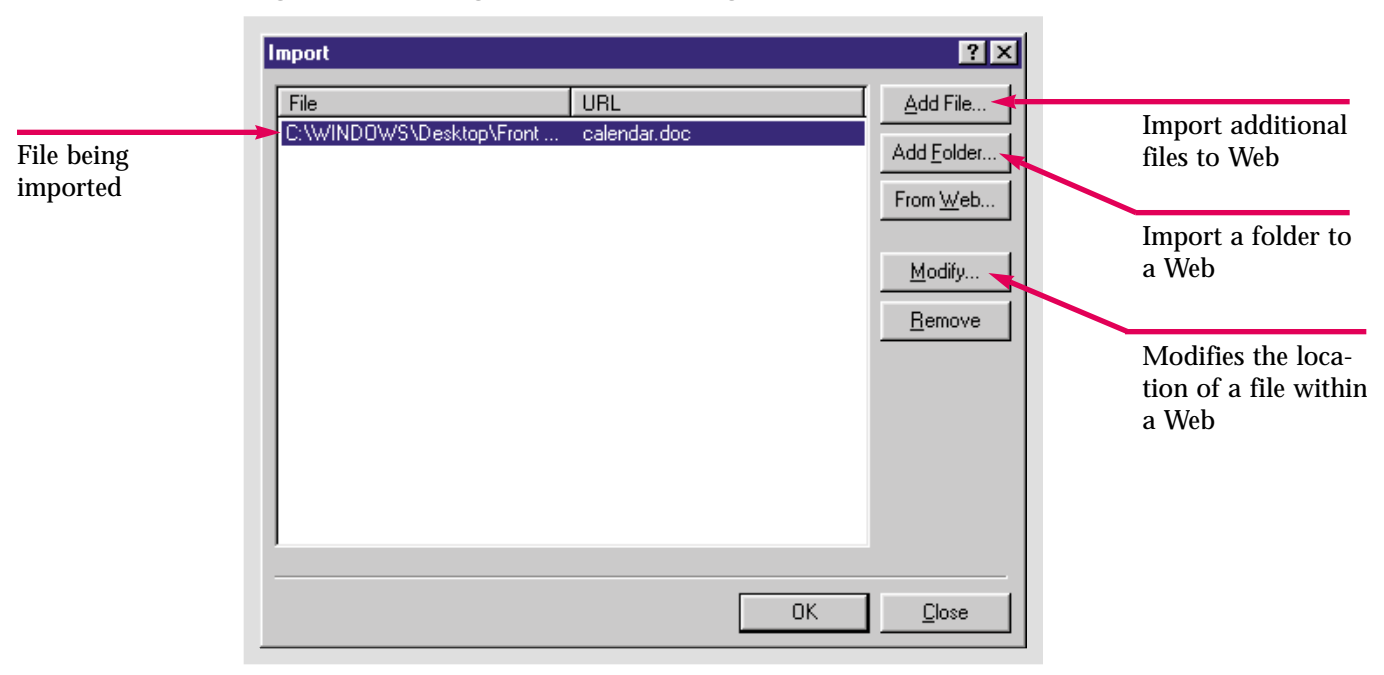

Figure 5-1 Using the Import dialog box

Figure 5-2 Imported text converted to HTML

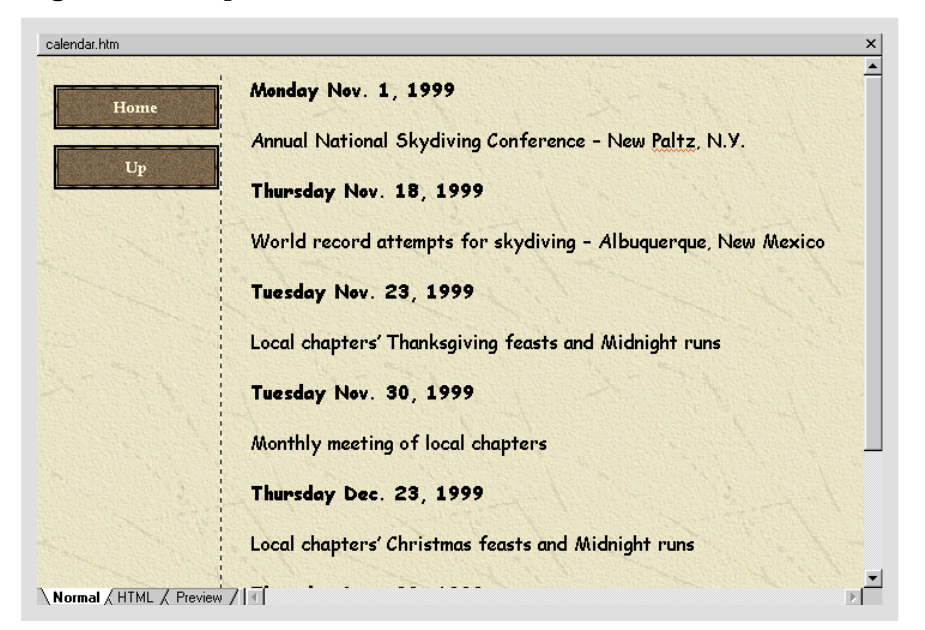

Practice Hot Lin

Import the MS Word document **FPPrac 5-1** to your **Caddy Shop** Web. Insert the text from that document on the bottom of the **home** page.

These documents and file types can be imported and converted to HTML: **MS Word**, **RTF** (**Rich Text Format**) documents, **TXT** (**plain text or ASCII)** files, worksheets from **MS Excel** and **Lotus 1-2-3**, and **WordPerfect 5.x** and **6.x** documents.

# **Importing Web Pages**

 $\ddot{\bullet}$ 

<span id="page-125-0"></span>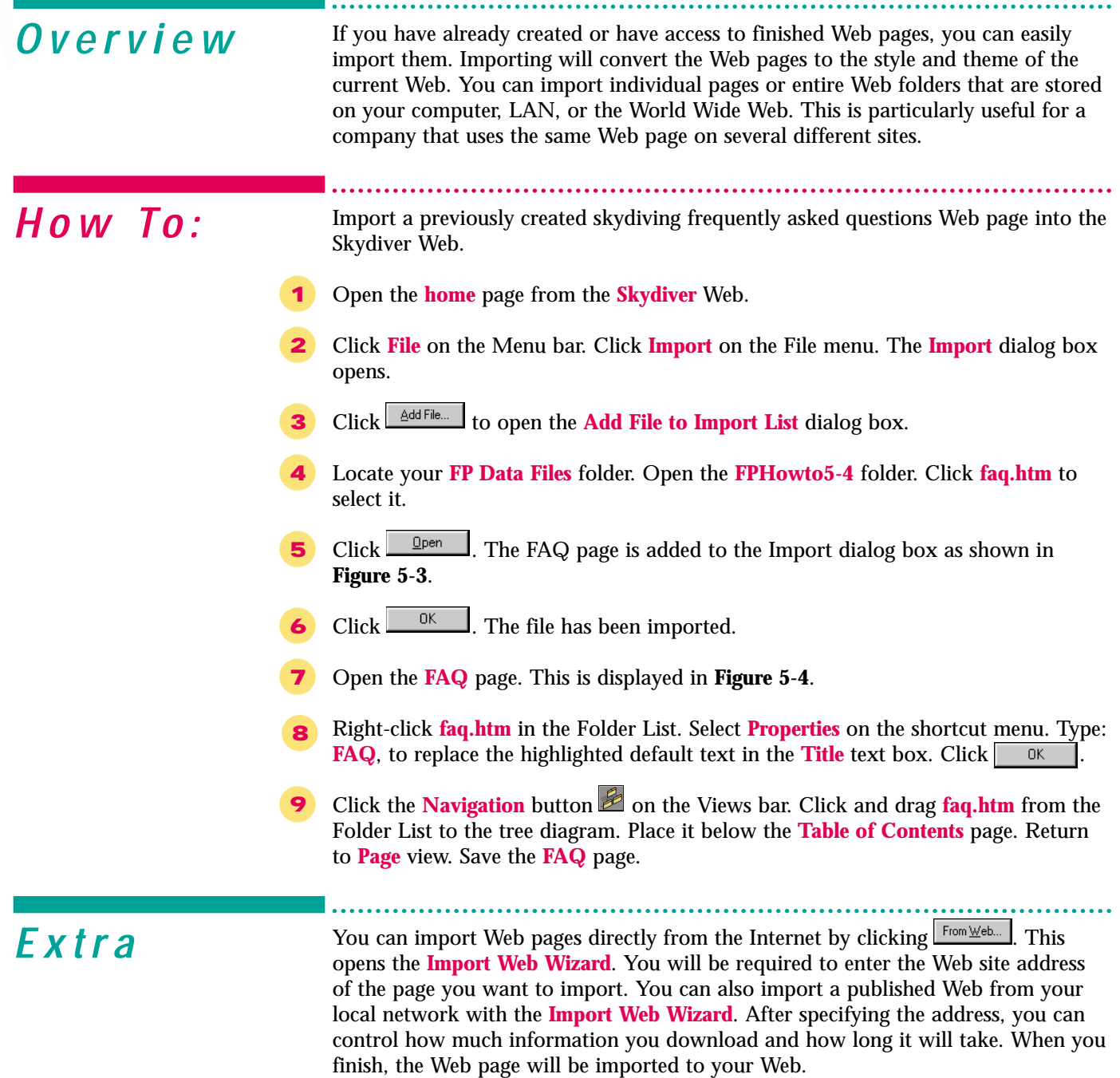

It is important to note that although you can easily import Web pages that others have created to your own Web, you should not do so unless you have permission. Otherwise you may violate copyright law.

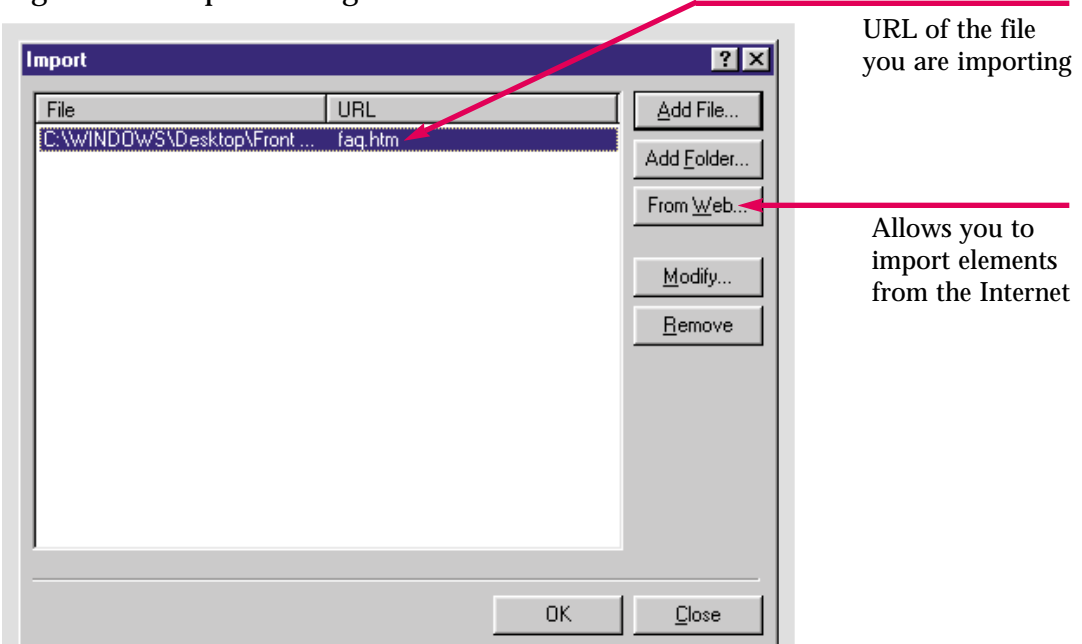

Figure 5-3 Import dialog box

Figure 5-4 Imported page converted to your Web style

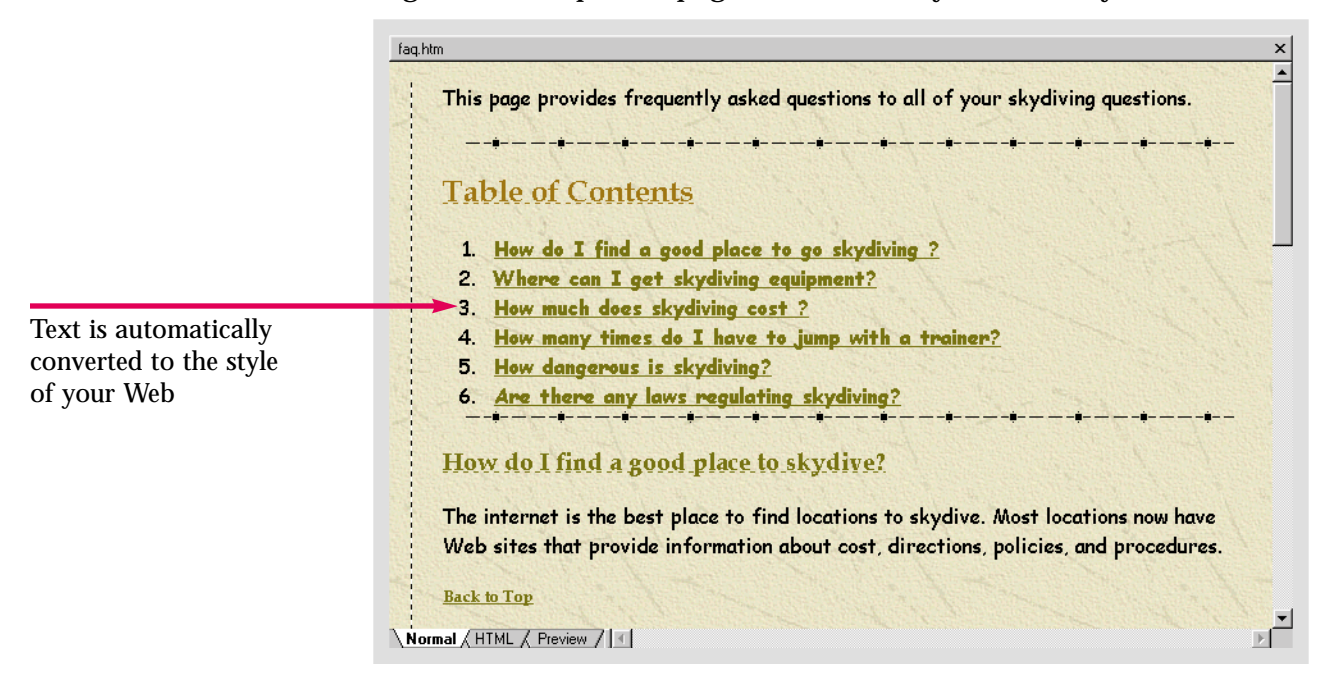

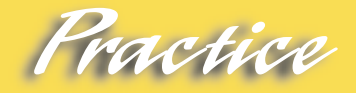

Import a page of your choice from the **Skydiver** Web to your **Caddy Shop** Web.

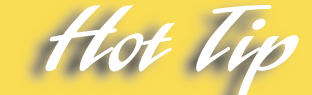

You can click **Add Equateler.** to add an entire folder to your Web. This is useful for adding a folder of images or other files to your Web.

<span id="page-127-0"></span>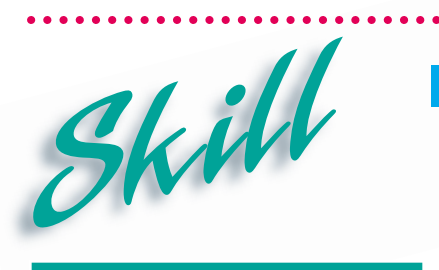

### **Importing Images**

. . . . . . .

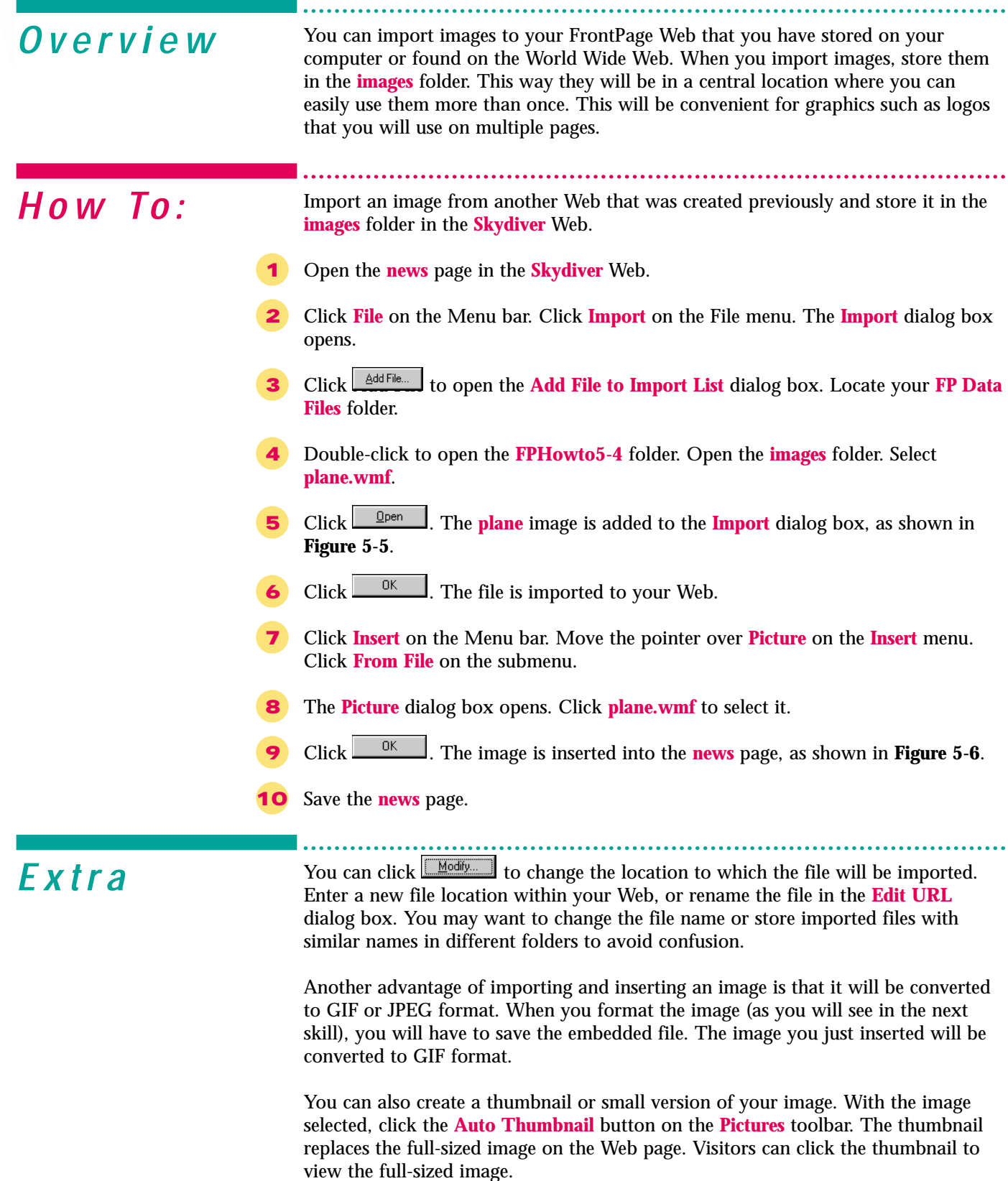

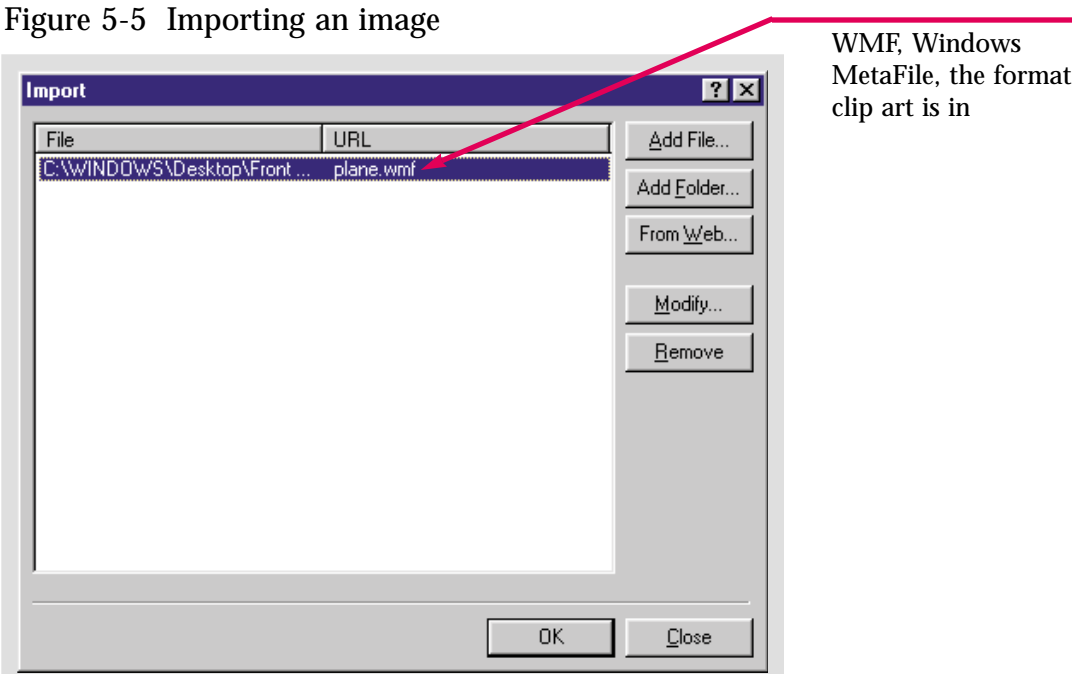

Figure 5-6 Imported image inserted into a Web page

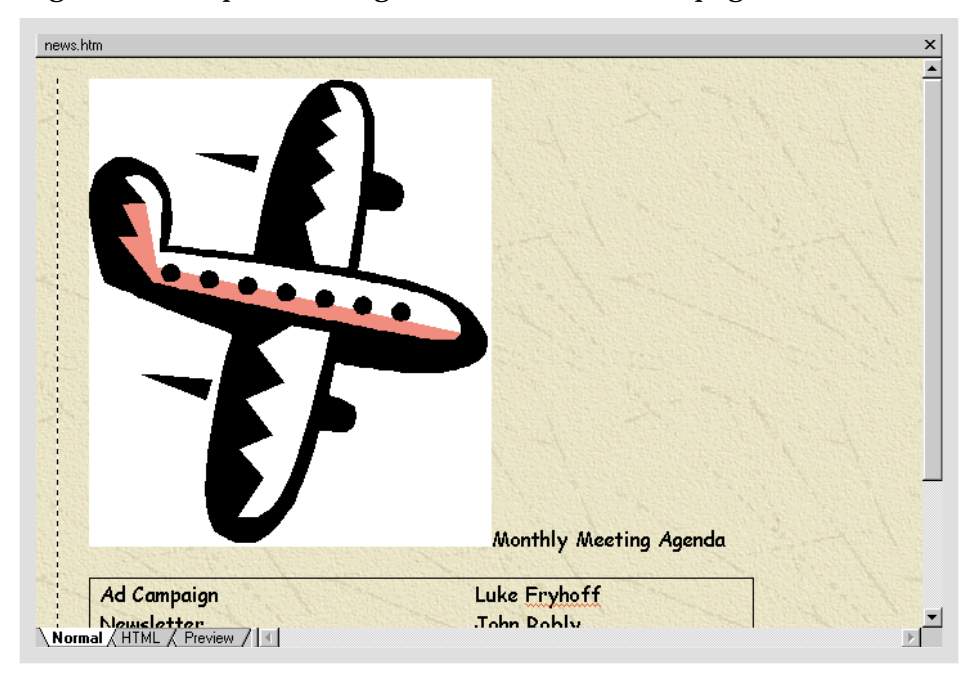

Practice Hot lie

Import the **money** image from **FPHowto5-4** to your **Caddy Shop** Web.

Importing images does not automatically add them to your Web page. It simply means you are getting them onto your site so you will be able to easily access them. You must insert images to place them in your pages.

# **Advanced Image Formatting**

<span id="page-129-0"></span>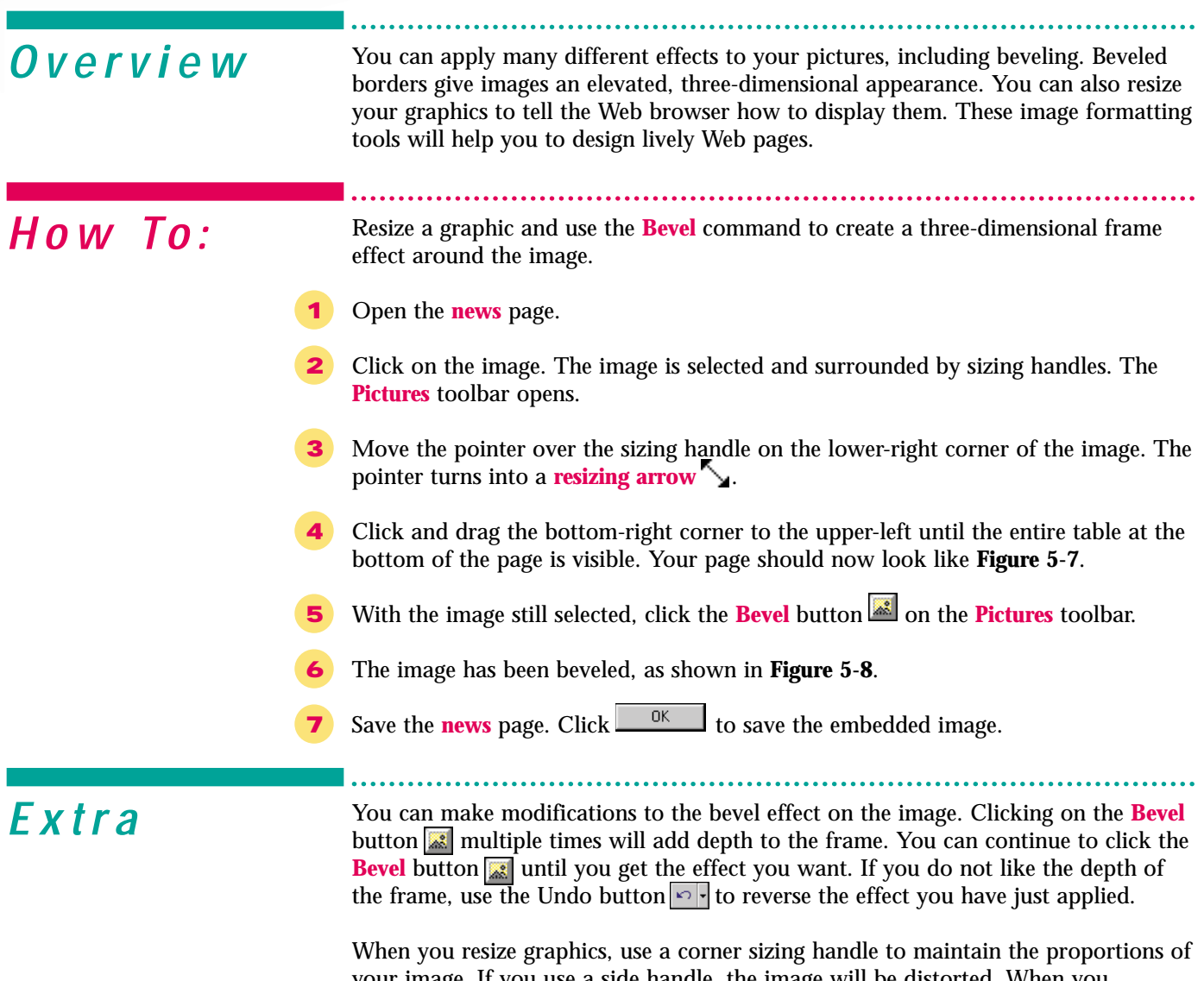

your image. If you use a side handle, the image will be distorted. When you decrease the size of an image, it will take up a smaller area in the browser window, but the file size and download time will not be changed. To decrease the file size, click the **Resample** button on the Pictures toolbar after you have resized the image. The file size will be reduced to match the smaller image size.

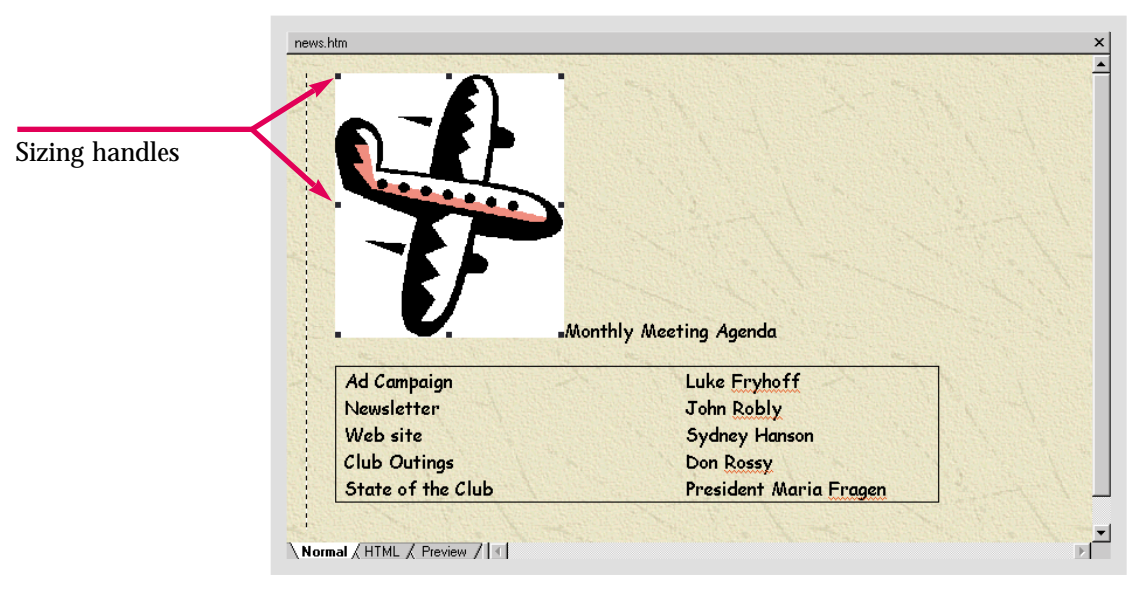

Figure 5-7 A resized image in FrontPage

Figure 5-8 A beveled image in FrontPage

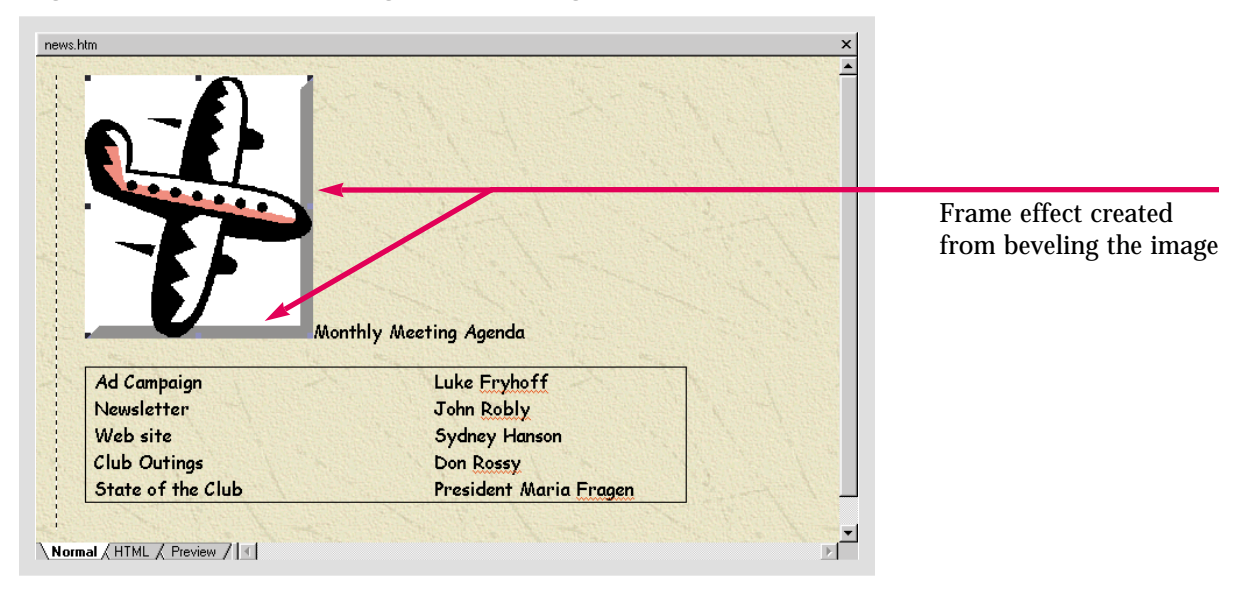

Practice Hot lin

Insert the **money** image on one of your pages in the **Caddy Shop** Web. Resize until you like the size. Then, bevel the image. Click the **Bevel** button until you get the effect you like. Then save the page.

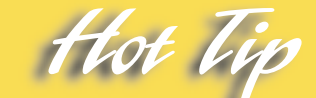

You can click the down arrow button next to the **Undo** button to access a list of your most recent actions. You can undo multiple actions back to and including the first action you performed.

### **Placing Text over an Image**

<span id="page-131-0"></span>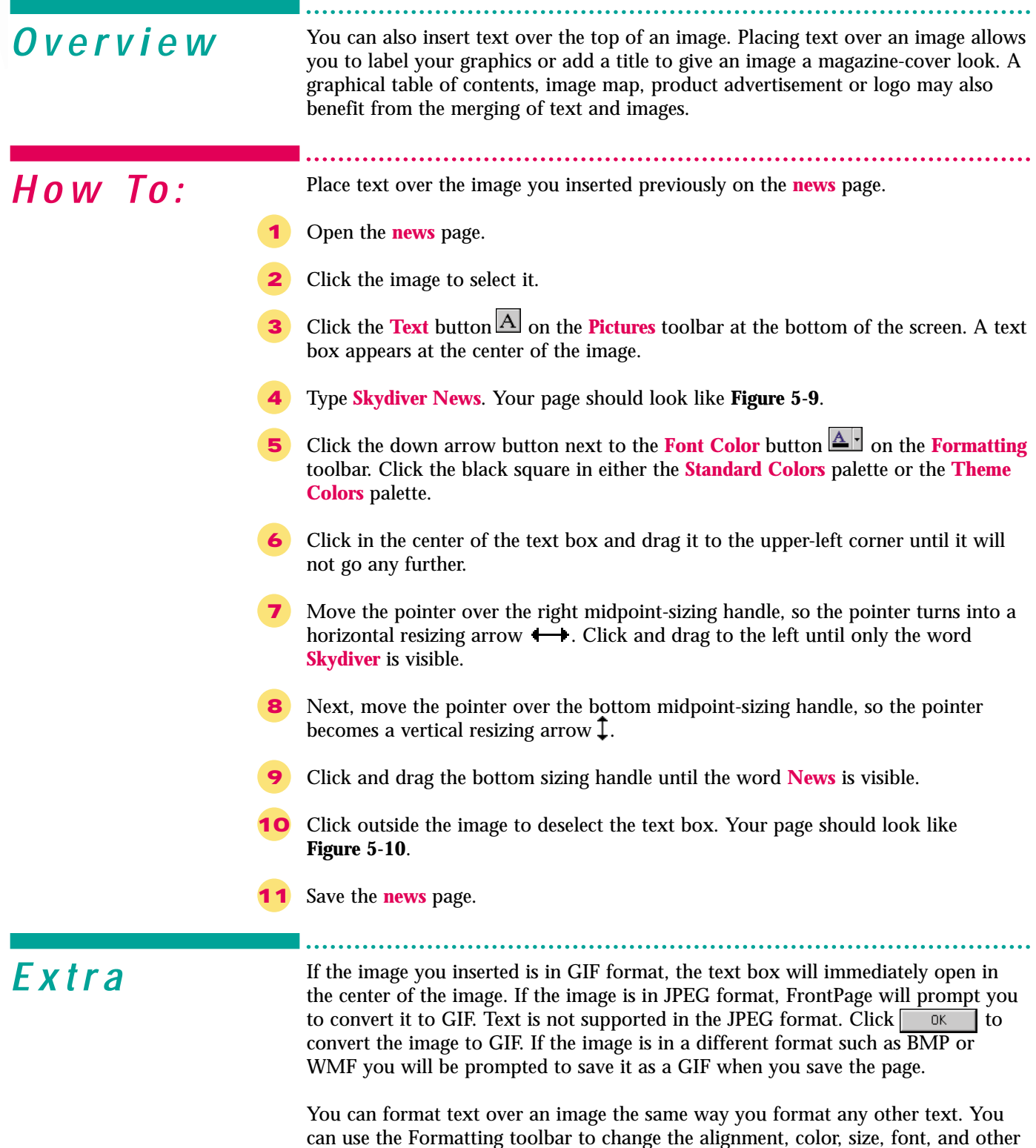

attributes of the text.

#### news.htm Text is unformatted and barely visible over the image Monthly Meeting Agenda Ad Campaign Luke Fryhoff Newsletter **John Robly** Web site Sydney Hanson **Club Outings** Don Rossy State of the Club President Maria Fragen  $\mathbb{F}^{\mathbb{Z}}$ Normal HTML / Preview / | 1

Figure 5-9 Text placed over an image, unformatted

Figure 5-10 Text placed over an image and formatted

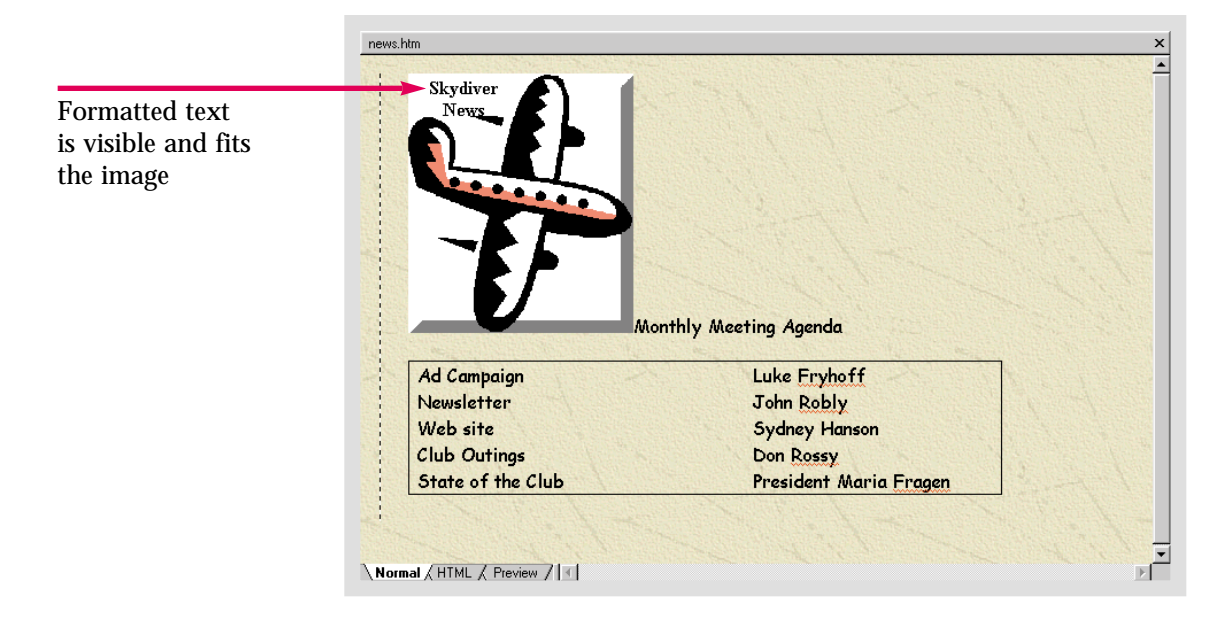

Practice

Place the text: **Caddy Shop** over the **money** image you inserted in the previous practice section. Format the text so it is visible against the background of the image.

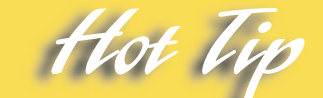

If you increase the size of text placed over an image, you will be required to increase the size of the text box. You can do this by clicking and dragging the sizing handles until all the text is visible.

### **Using the Format Painter**

<span id="page-133-0"></span>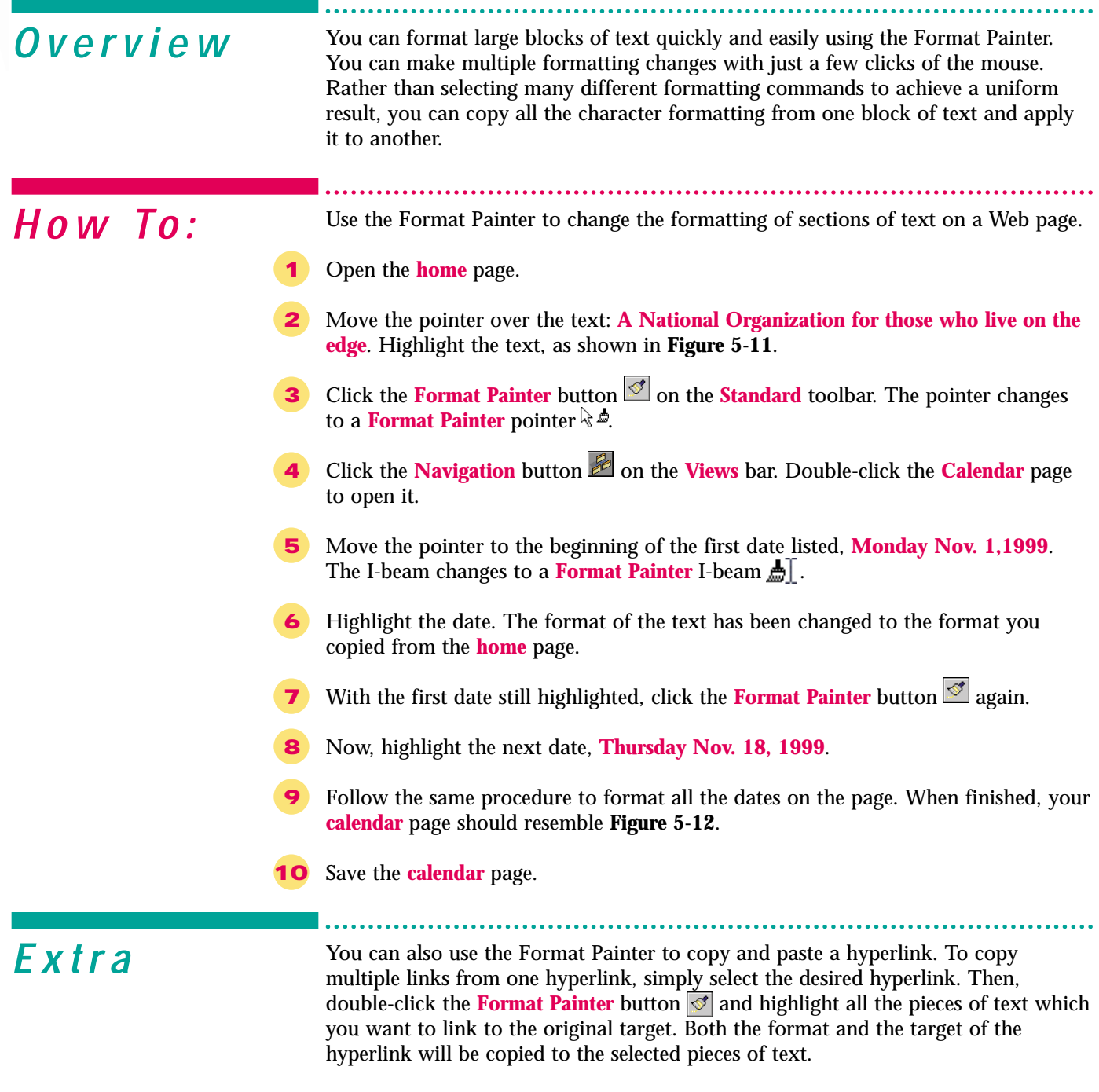

You can also copy all paragraph formatting including style, alignment, and indent from one paragraph to another. When you select a paragraph and click the **Format Painter** button  $\leq$ , both the paragraph and character formatting are copied. You can quickly create identical paragraphs on your Web pages.

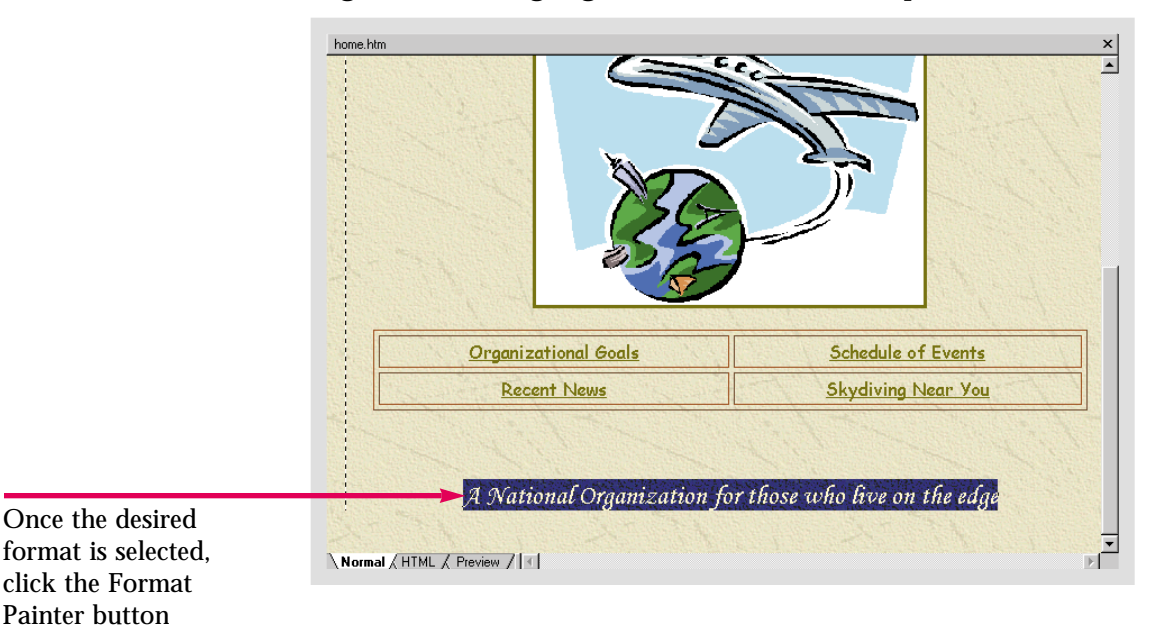

#### Figure 5-11 Highlight the format to be copied

Figure 5-12 Copied format pasted to another Web page

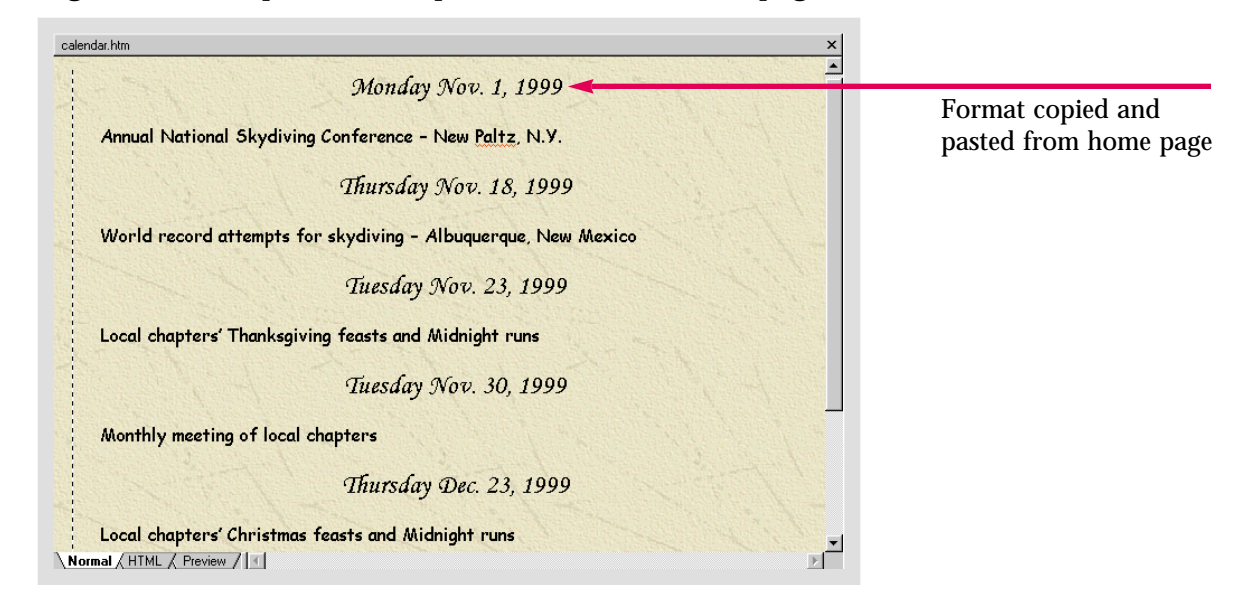

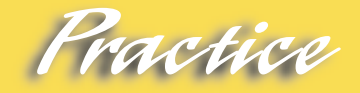

Use the **Format Painter** to copy the format from text on one Web page and paste it to another page in the **Caddy Shop** Web.

To copy the desired format to several locations, double-click the **Format Painter** button. When you have finished pasting the desired format to different pieces of text, click the **Format Painter** button again to deactivate the **Format Painter.**

### **Inserting a Hit Counter**

<span id="page-135-0"></span>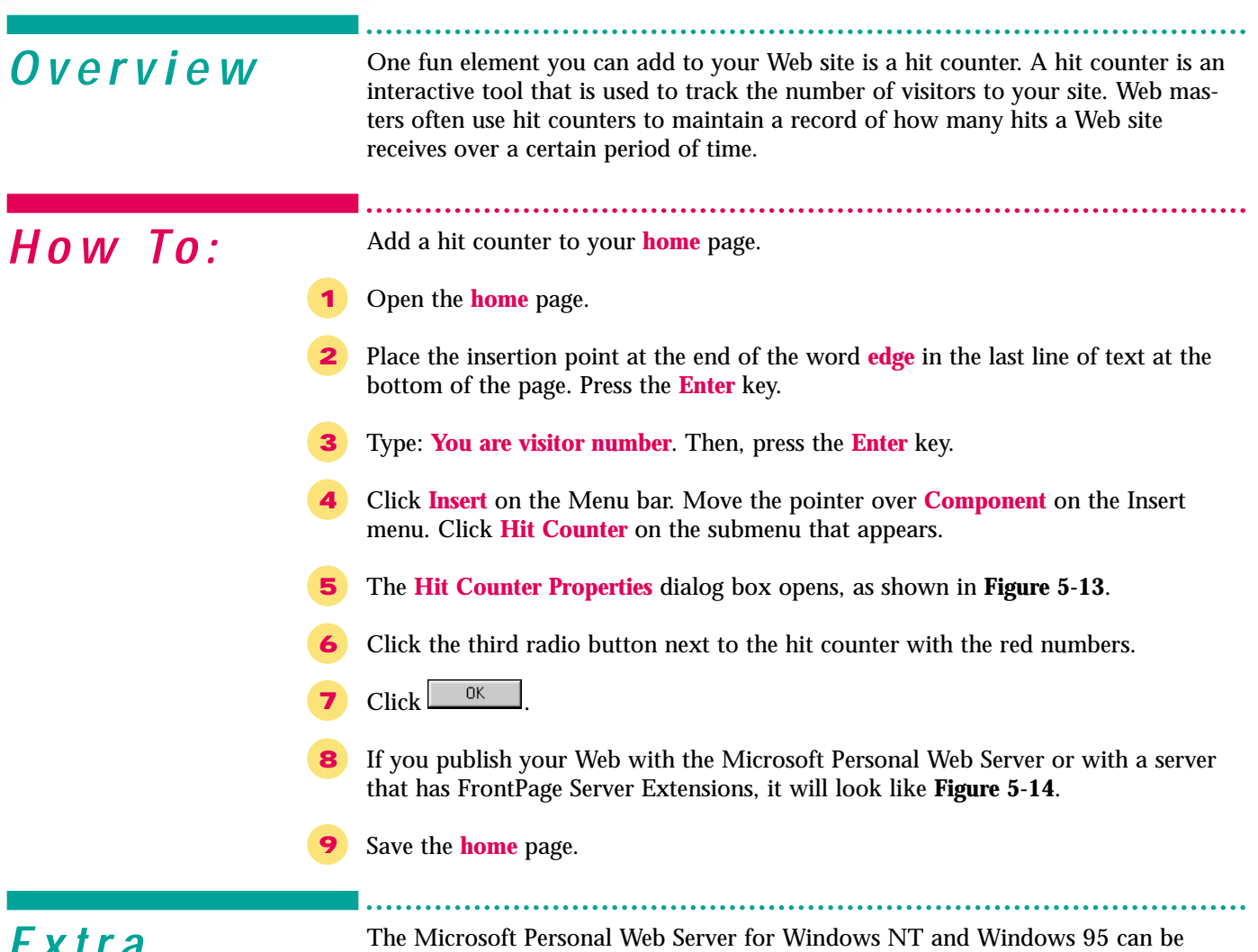

**EXTTA** The Microsoft Personal Web Server for Windows NT and Windows 95 can be downloaded from the Microsoft Web site. If you are using Windows 98, you can install it from your program CD-ROM. To install it, click **Start** and select the Run command. In the Open list box, type: **E:\add-ons\pws\setup.exe** (where E is the letter of your CD-ROM drive). Next, you will have to install the FrontPage Server Extensions onto the Personal Web Server. Close FrontPage. Click **Start** and highlight Programs. Highlight Microsoft Office Tools and click **Server Extensions Administrator** to open the Microsoft Management Console. Close the Tip of the Day. Click the plus signs in front of FrontPage Server Extensions and your computer name. If anything is listed in front of your computer name, right-click it and highlight Task. Click **Remove Server Extensions**. Leave the check on Preserve Meta information. Right-click your computer name and highlight New. Click **Web** to open the **Server Extensions Configuration Wizard**. If you are asked to choose, highlight Microsoft Personal Web Server and click Next. When you are asked for your SMTP server, either use your real information or enter the TCP/IP loop back address, 127.0.0.1. Complete the steps of the wizard and click **Finish**. Close the console and save the settings when prompted. Open FrontPage. Open the File menu and click **Open Web**. In the Folder name list box, type: http://localhost. Click **Open**. You should now be on the Personal Web Server and have full functionality.

Figure 5-13 Hit Counter Properties dialog box

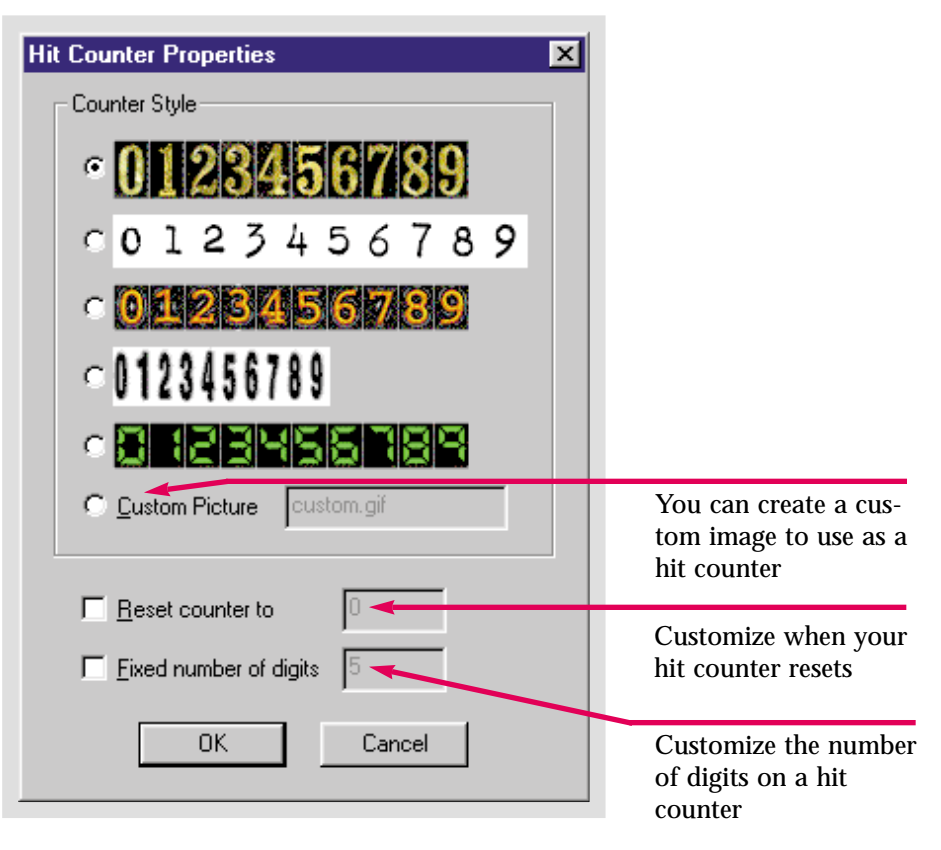

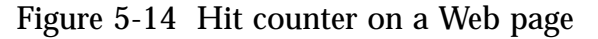

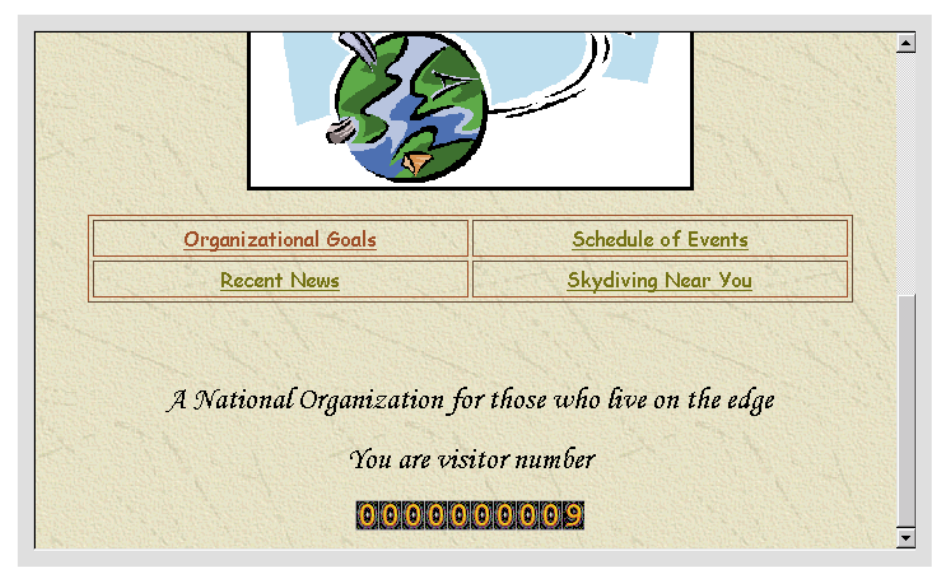

Practice

Add a hit counter to the **home** page in the **Caddy Shop** Web.

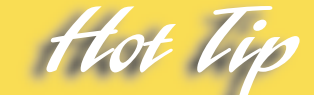

You must publish your Web to a server that has FrontPage Server Extensions for your hit counter to be visible on the Internet.

# **Creating a Search Form on a Web Page**

characters as necessary. The extra characters will scroll off the left end of the text

box, but the complete text will be submitted to the server.

<span id="page-137-0"></span>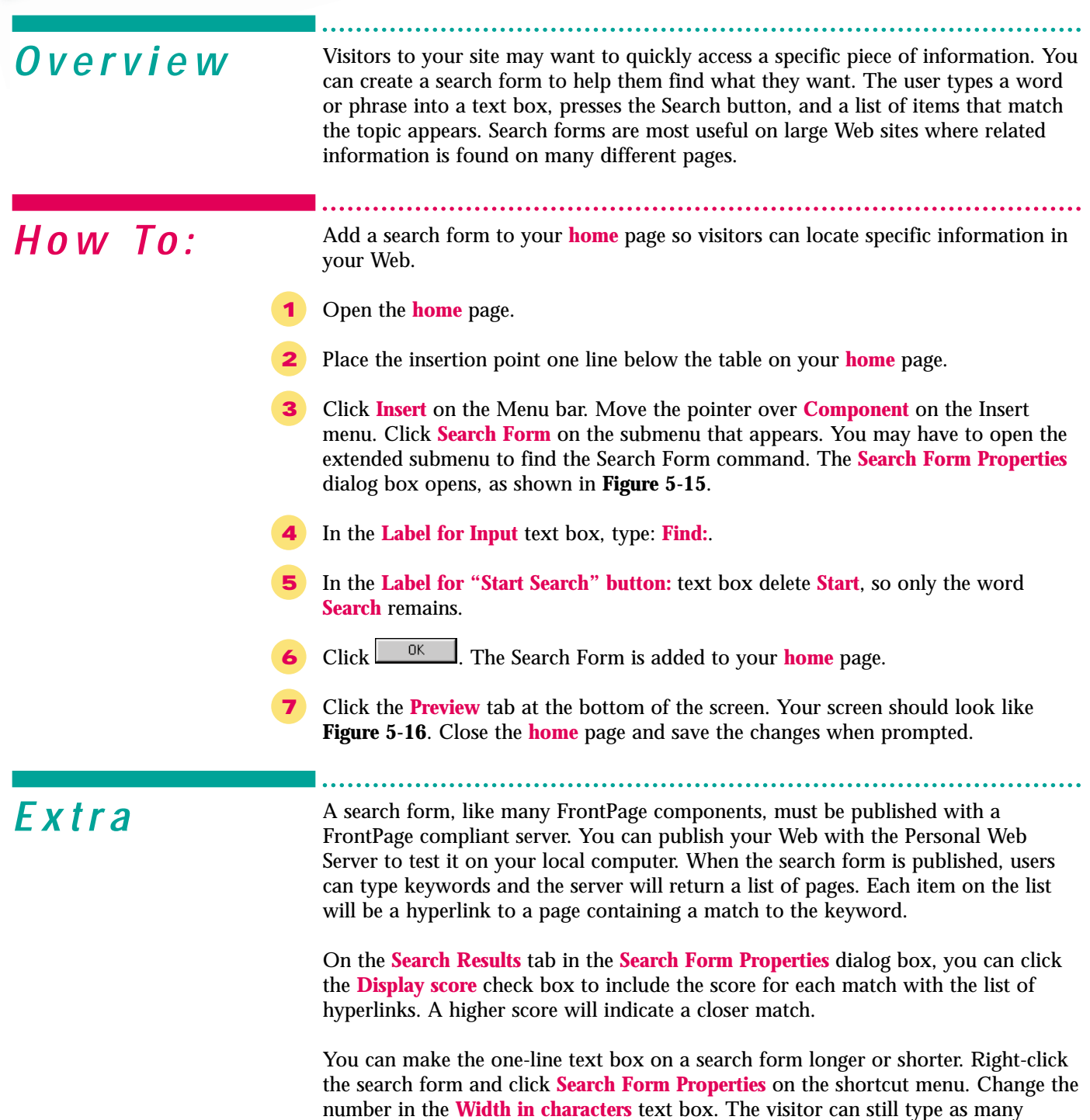

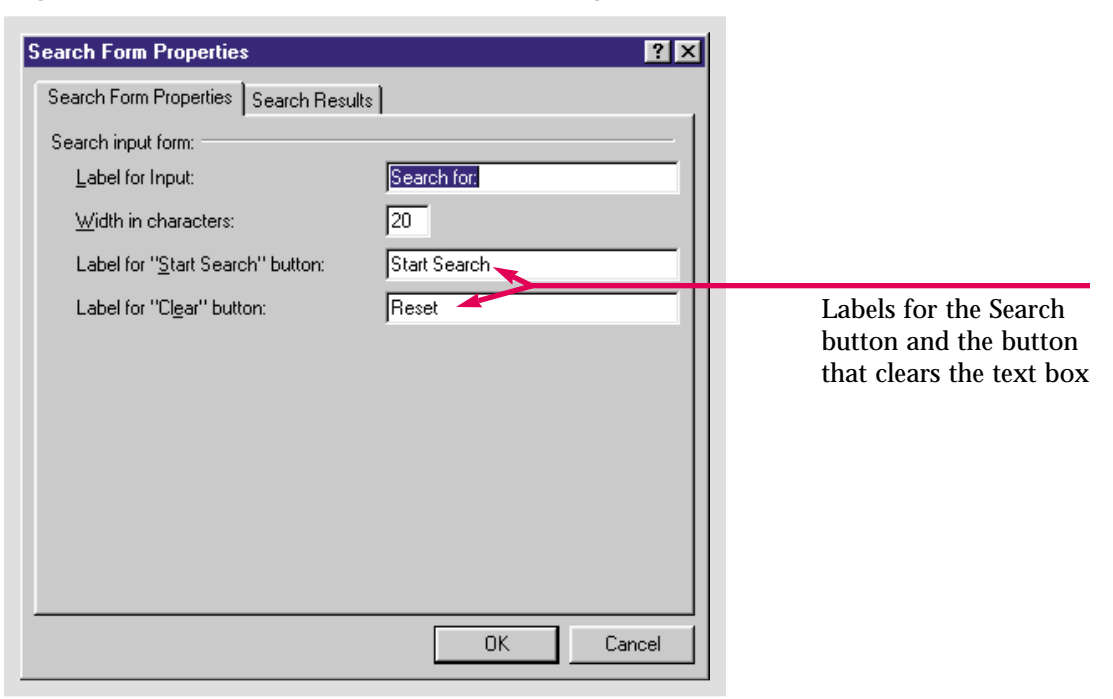

Figure 5-15 Search Form Properties dialog box

Figure 5-16 Search form in Preview mode

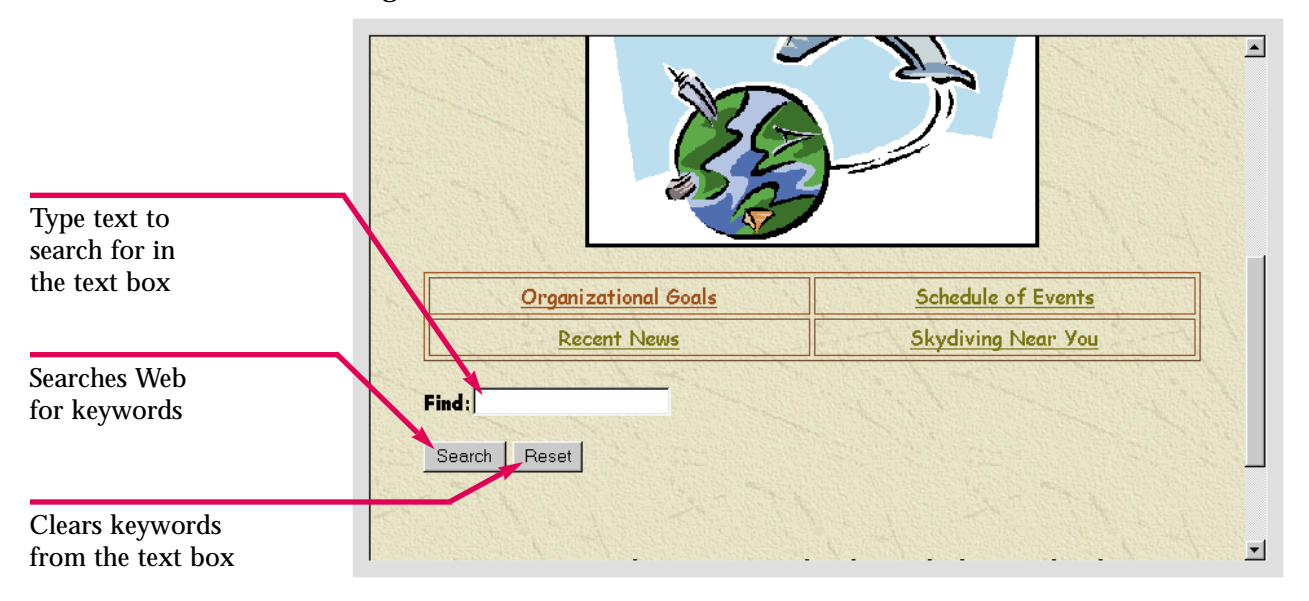

Practice Hot Vi

Add a search form to the **home** page in your **Caddy Shop** Web.

You can also create a search form using the **Search Page** template in the **New** dialog box. Replace the boilerplate text to customize the new page. Use the **Save As** command to save the search page in your Web when you are finished.

# **Formatting Web Page Transitions**

<span id="page-139-0"></span>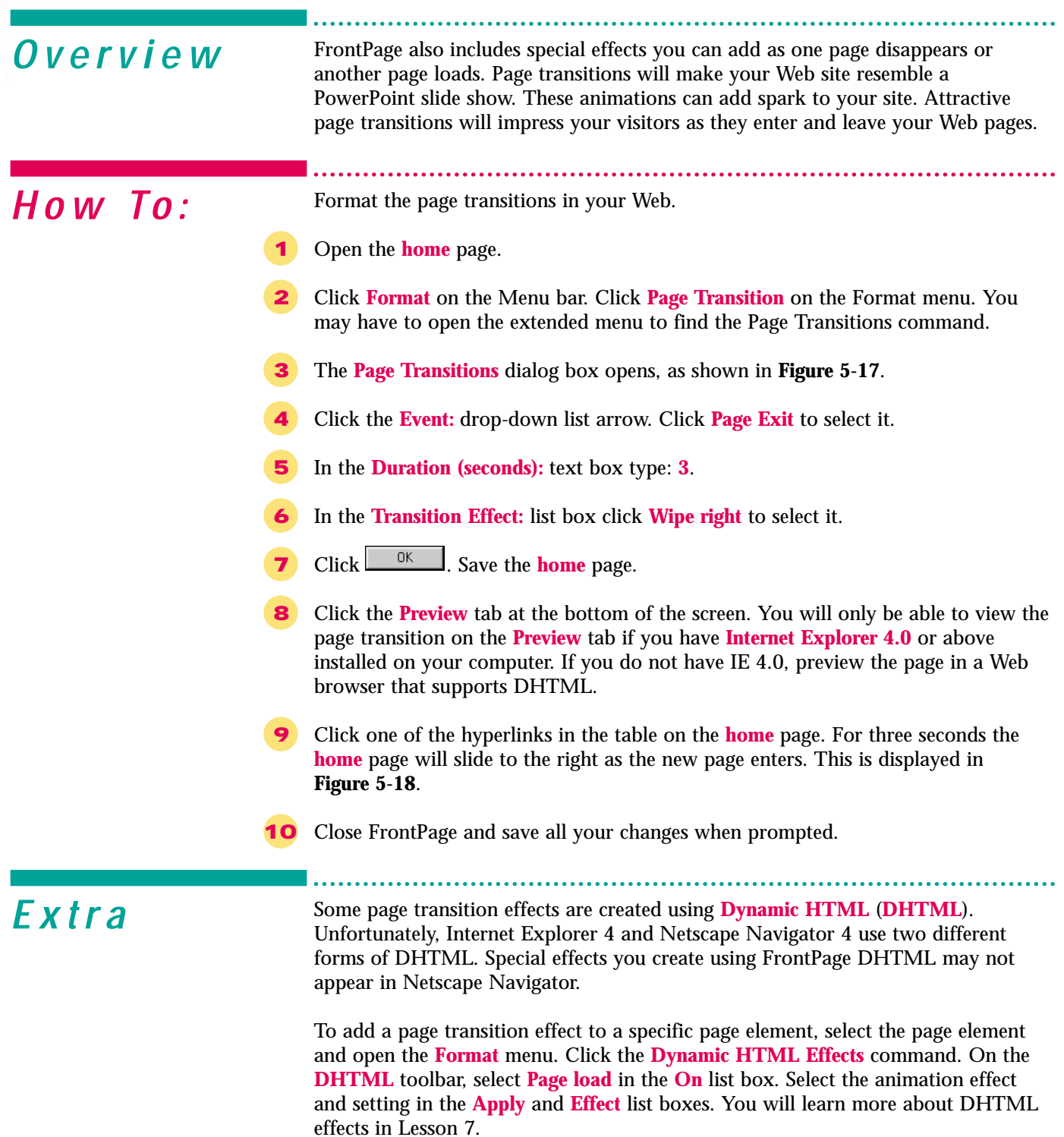

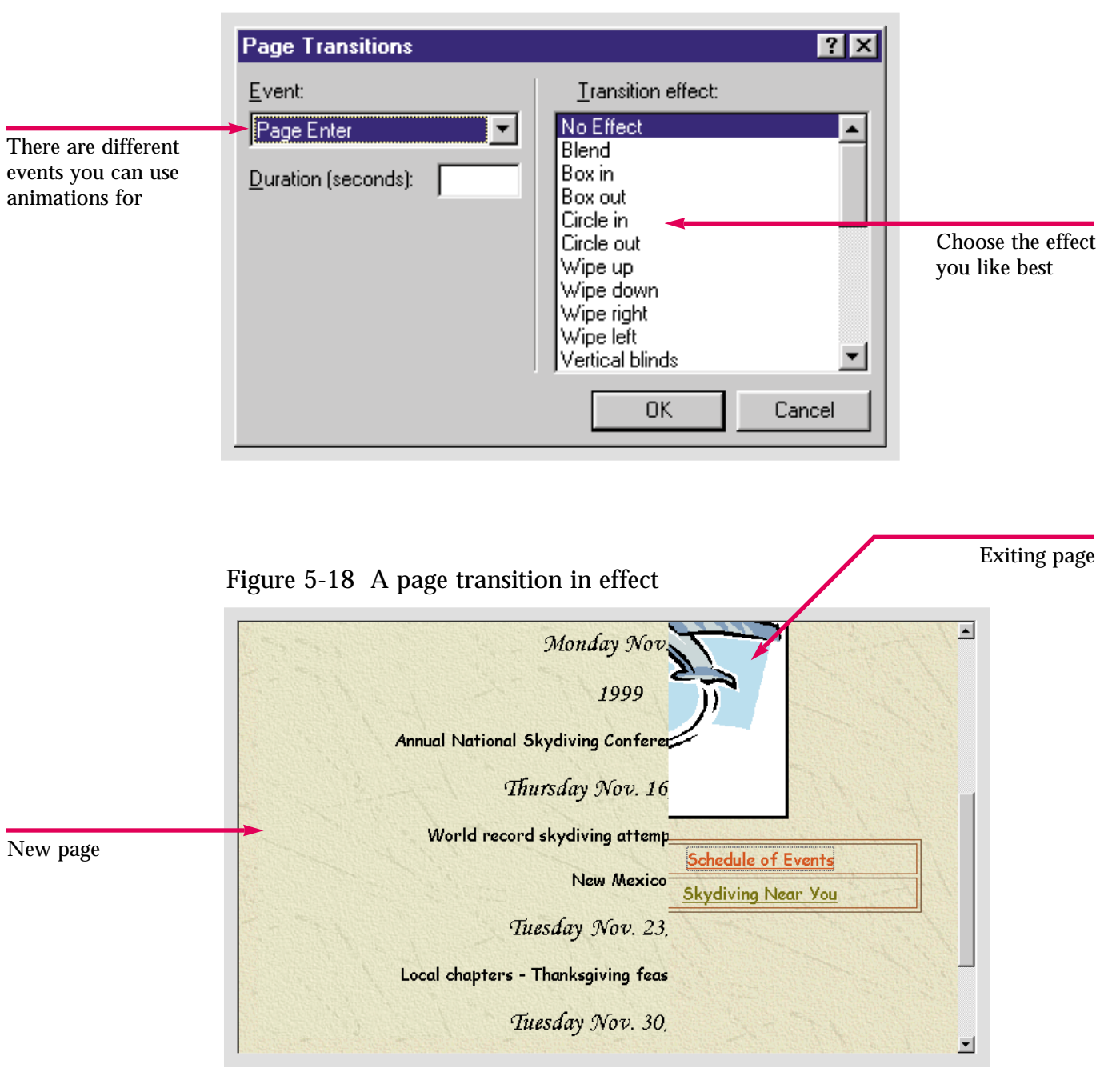

Figure 5- 17 Page Transitions dialog box

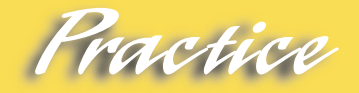

Open the **home** page in your **Caddy Shop** Web. Create a page transition for exiting pages in your Web. Make sure the duration is long enough that the effect will be visible.

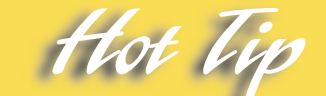

You must make the duration long enough that the effect is visible but short enough that it doesn't bore visitors.

# **Using Style Sheets**

<span id="page-141-0"></span>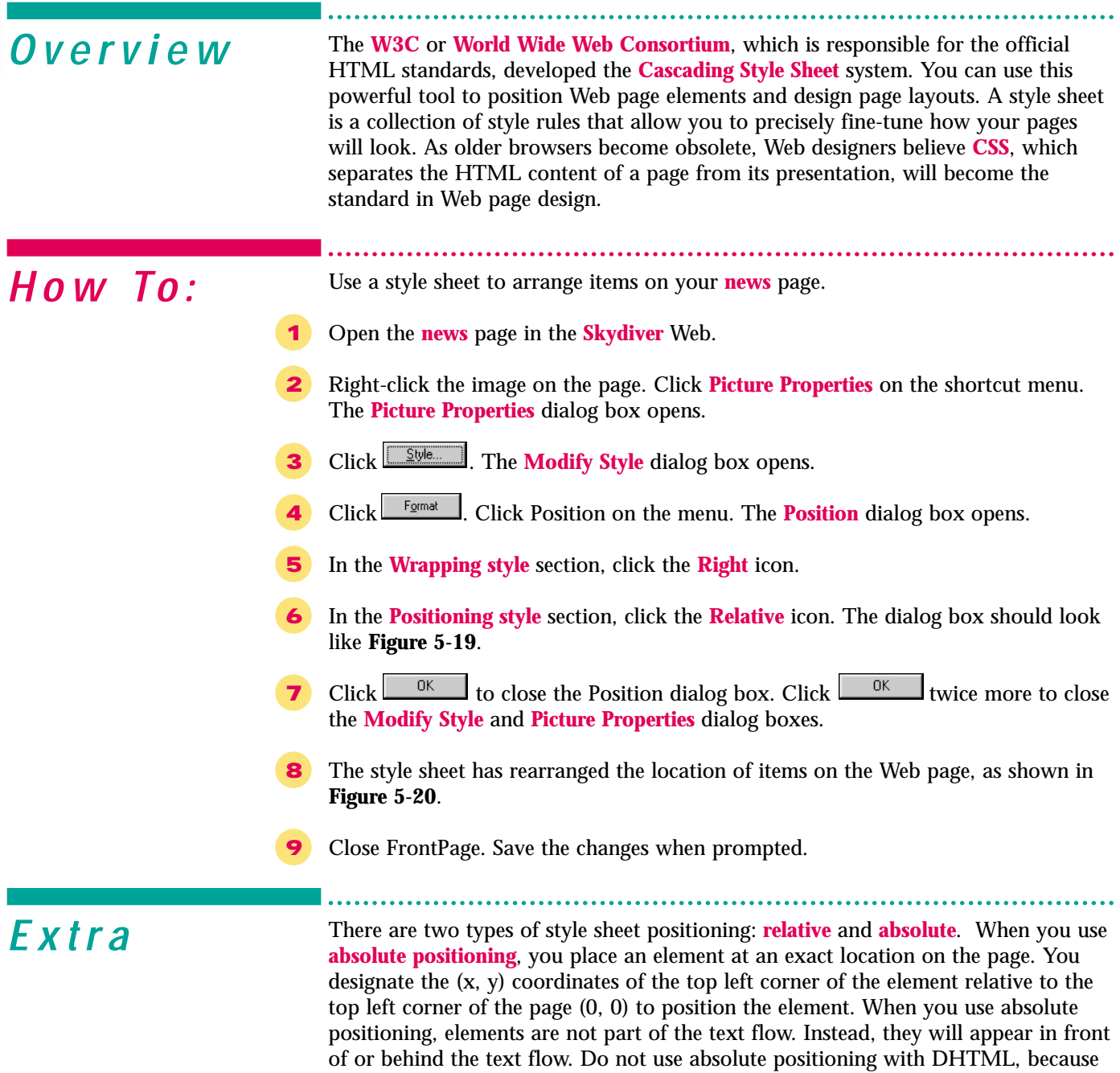

you may not be able to control the results. **Relative positioning** places elements at a fixed point within the text flow. The element is moved the designated distance down and to the right from where it would normally appear on the page, rather than from the edge of the page. With relative positioning, the position of the element will adjust to the flow of the rest of the page. You can use style sheets to position any element on a Web page including tables, lists, and graphics. Style sheet rules, including positioning, are not supported by older browser versions. For a cross-platform, cross-browser layout, use tables to position your page elements.

#### Figure 5-19 Position dialog box

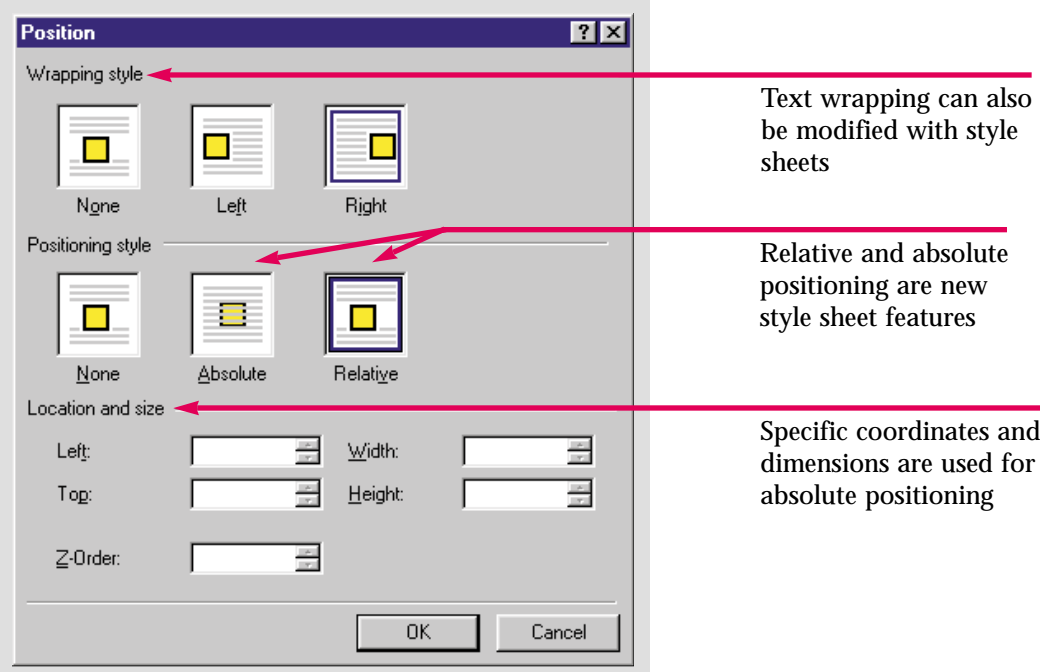

Figure 5-20 Items reconfigured with style sheets

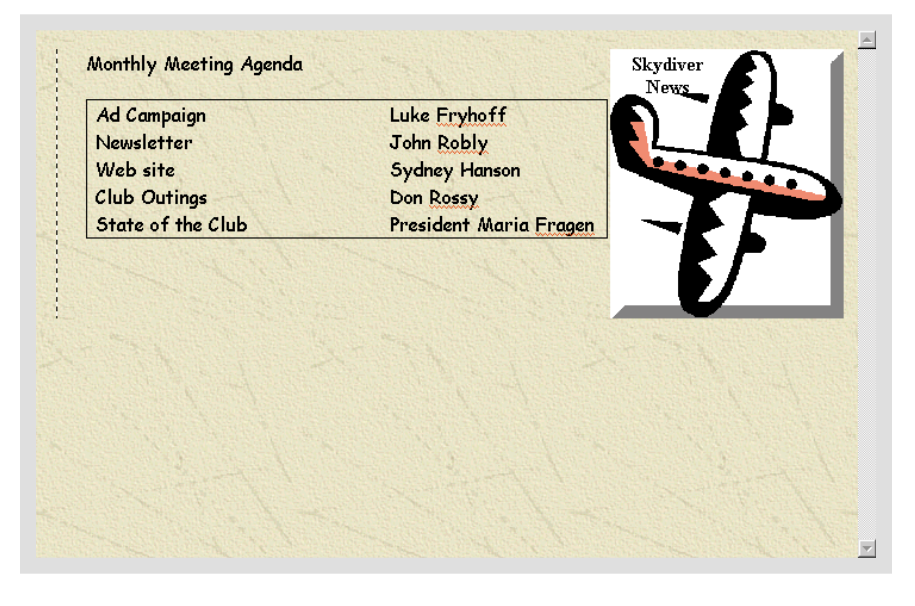

Use style sheets to modify the page you inserted the **money** image on earlier. Change the positioning, and the way the text is wrapped around it.

Practice Hot lie

In the past, you had to write the style sheet code. Using FrontPage 2000, you can apply absolute or relative positioning using the familiar Windows interface, and FrontPage will create the style sheet code for you.

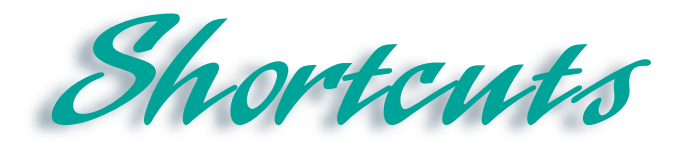

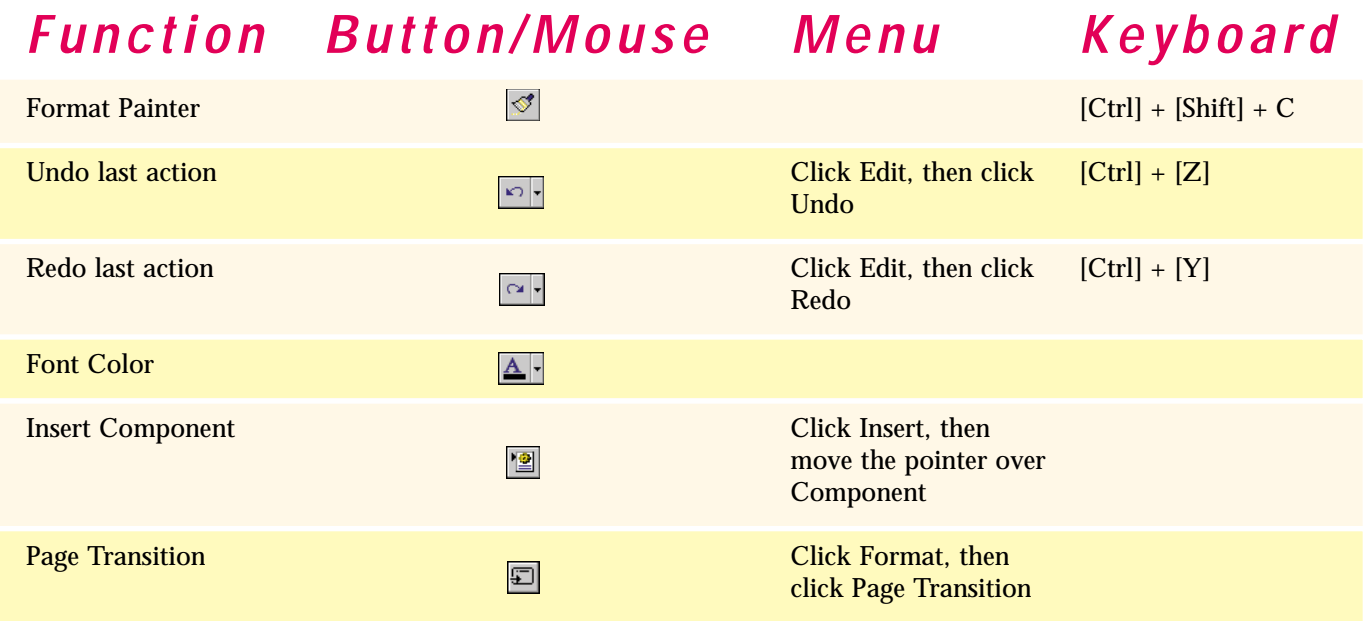
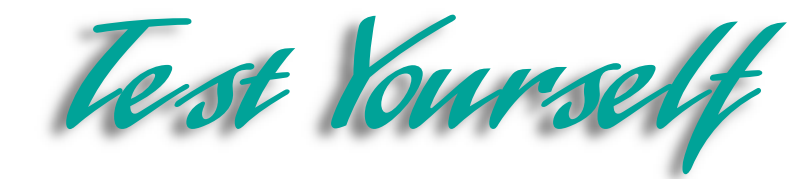

# *Identify Key Features*

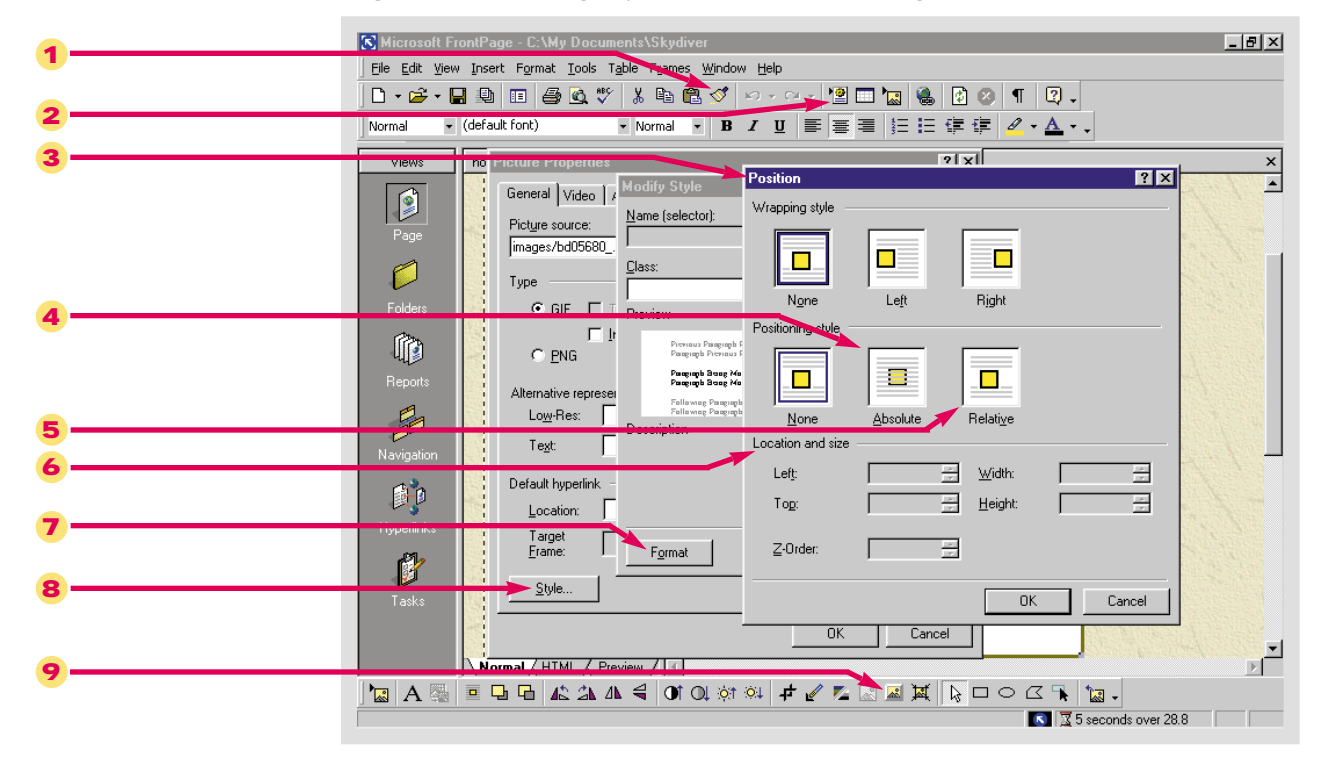

#### Figure 5-21 Using style sheets in FrontPage

## *Select The Best Answer*

- 10. A special effect that makes an image appear as if it is in a frame
- 11. The command buttons to bevel an image and place text over it are found here
- 12. Allows you to format large blocks of text quickly and easily
- 13. Tracks how many visitors have been to your Web site
- 14. A search form looks for these on a Web site
- 15. This is used to create some page transition effects
- 16. One of two types of positioning with style sheets
- a. Format Painter
- b. keywords
- c. relative
- d. bevel
- e. Dynamic HTML
- f. Pictures toolbar
- g. Hit counter

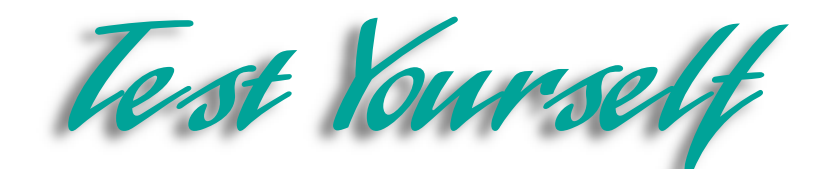

## *Complete the Statement*

- 17. One of the advantages of importing text from another document rather than simply opening it in a Web page is:
	- a. Imported text is automatically linked to the document it is imported from
	- b. Imported text is automatically converted to the style of your Web
	- c. Imported text is more fun than opening an office document
	- d. Importing text takes up less memory
- 18. To import a Web page from the Internet you must first:
	- a. Click Add File in the Import dialog box to open the Add File dialog box
	- b. Click Open in the Import dialog box to open the Open File dialog box
	- c. Click From Web in the Import dialog box to open the Import Web Wizard
	- d. Click From Web on the File menu to open the From Web Wizard
- 19. When you click Modify in the Import dialog box:
	- a. You will erase all the files you are importing
	- b. The Edit URL dialog box opens
	- c. All files are converted to HTML format
	- d. All files are converted to JPEG format
- 20. Clicking the Bevel button on the Pictures toolbar multiple times will:
	- a. Undo the bevel effect
	- b. Open the Bevel dialog box
	- c. Make no changes
	- d. Add depth to the frame
- 21. The essential function of the Format Painter is to:
	- a. Copy and paste the format of a block of text
	- b. Copy and paste a block of text
	- c. Move a block of text
	- d. Erase a block of text
- 22. In order for hit counters and search forms to be visible on your Web pages you must:
	- a. Make sure the HTML code is correct
	- b. Publish them to a server which is FrontPage compliant
	- c. Make sure you have the Windows NT Personal Web Server
	- d. Publish them to a Windows NT server

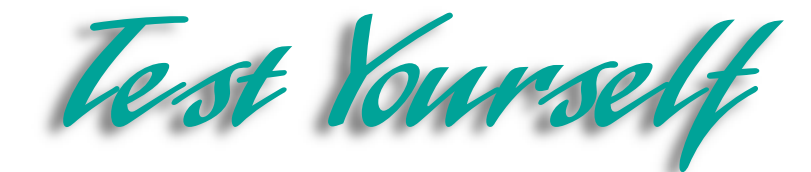

## *Test Your Skills*

- 1. Import text to your Web site:
	- a. Open the **Information** page in the **Water Taxi** Web.
	- b. Open the **Import** dialog box from the File menu.
	- c. Open the **Add File to Import List** dialog box.
	- d. Import the MS Word document, **Water Taxi Calendar**, to your Web from the **Student Files** folder.
	- e. Use the **Select Field** dialog box to insert the **Word.doc** on the **Information** page. Save your changes to the **Information** page.
- 2. Import Web pages to your Web site:
	- a. Open the **Import** dialog box from the File menu.
	- b. Open the **Add File to Import List** dialog box.
	- c. Import the **FPTest 5** Web page to your Web from the **Student Files** folder.
	- d. Rename **FPTest 5.htm**, **faq.htm**. Change the page title to **FAQ**. Add it to the Web hierarchy underneath the **Information** page.
- 3. Import an Image to your Web site:
	- a. Open the **Import** dialog box from the File menu.
	- b. Open the **Add File to Import List** dialog box.
	- c. Import the **Watertaxi.bmp** image from your **Student Files** folder. Insert the image on the **Index** page between the table and the slogan. Center the picture, and save the changes to the **Index** page.
	- d. Save your changes to the **Index** page.
- 4. Use advanced formatting tools to format an image:
	- a. Open the **Image** page in the **Water Taxi** Web.
	- b. Click the image to select it and open the **Pictures** toolbar.
	- c. Click the **Bevel** button three times. If you don't like this effect click the **Undo** button to reverse it.
	- d. Save your changes to the **Image** page.
- 5. Place text over an image:
	- a. With the **Index** page still open and the image still selected, click the **More Contrast** button.
	- b. Click the **More Brightness button several times**. Then, use the **Less Brightness** button to get the desired effect.
	- c. Resize the image in any way you want.
	- d. Switch to **Folders** view and move all the images to the **Images** folder.

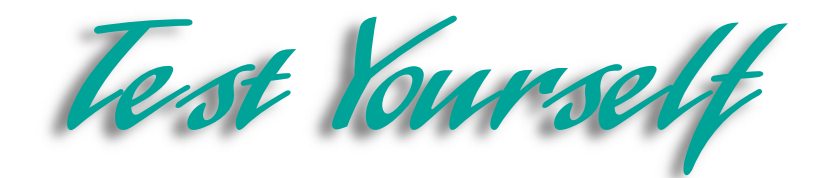

- 6. Use the Format Painter to format text:
	- a. Open the **Index** page in the **Water Taxi** Web.
	- b. Open the **Calendar** page in the **Skydiver** Web.
	- c. Use the **Format Painter** to copy the format of the text in the first cell of the table on the **calendar** page. Paste the format to all the hyperlinks on the the **Index** page in the **Water Taxi** Web. Double-click the **Format Painter**  button so you can easily format the text in both the table and the navigation bar in the left shared border.
	- d. Save your changes to the **Index** page.
- 7. Insert a hit counter:
	- a. Use the **Insert Component** button on the Standard toolbar to insert a hit counter on your **Index** page in the **Water Taxi** Web.
	- b. In the **Hit Counter Properties** dialog box, select a style of hit counter, how many digits will be on the hit counter, and when it will reset.
	- c. If you have installed the Microsoft Personal Web Server, publish this Web to test the hit counter.
	- d. Save your changes to the **Index** page.
- 8. Create a search form:
	- a. Use the **Insert Component** button on the Standard toolbar to insert a search form on the **Index** page in the **Water Taxi** Web.
	- b. Accept the default settings in the **Search Form Properties** dialog box.
	- c. If you have installed the Microsoft Personal Web Server, publish this Web to test the search form.
	- d. Save your changes to the **Index** page.
- 9. Format the page transition:
	- a. Open the **Page Transitions** dialog box from the Format menu.
	- b. Select **Page Exit** in the **Event:** drop-down list. Type: **3** for the duration. Select your own transition effect.
	- c. Preview the transition to make sure it works correctly.
	- d. Save your changes to the **Index** page.

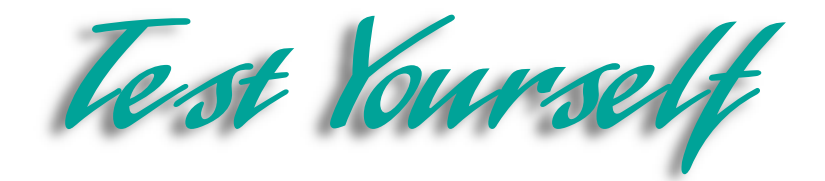

10. You have several more tasks to complete for your Diggs & Associates Web site. Use style sheets to arrange the elements on your pages. Open the **Index** page. Locate the table you inserted and formatted in the previous lessons. Use the **Table Properties** dialog box to access the **Position** dialog box. Use relative positioning to position the elements on your page. Regardless of the changes you make to the page above or below them, the layout of the positioned elements will stay the same.

11. Use your advanced formatting skills to format all the pages in the Diggs & Associates Web site. First, find and insert a clip art image related to the publishing industry. Bevel the image. Click the **Bevel** button several times to add depth to the frame. If you don't like it, use the Undo command. Place the text Diggs & Associates, over the image. Locate a block of text with character formatting you like, and use the **Format Painter** to copy the formatting to a block of text on the **Index** page. Create a Search form on the **Index** page. If you have installed the Microsoft Personal Web Server, publish the Web locally to show your employers. Save all your changes.

12. Use some of the advanced formatting techniques you just learned on your personal Web site. Begin by adding a hit counter to your **Index** page. Remember to choose a hit counter from the **Hit Counter Properties** dialog box that fits with the general theme and style of your Web. Some hit counters may not look good with the colors you may have chosen. If you are operating a business Web site, you may want a more conventional hit counter or none at all. If you have many pages in your Web, add a search form to help visitors find information on your site.

13. Use the **Page Transition** command to format the page transitions for your Web. Either choose an effect that can be viewed by multiple browsers or one that fits your target audience. Do not create an effect that does not fit the style and theme of your Web. For example, a Web site dealing with a serious topic should not have frivolous effects. On the other hand, if your Web is geared towards technological innovation, choose an effect that will impress users.

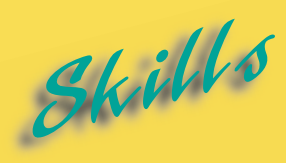

- **[Deleting Table Rows and](#page-151-0) Columns**
- **[Drawing Table Rows and](#page-153-0) Columns**
- **[Resizing Table Cells](#page-155-0)**
- **[Merging Table Cells](#page-157-0)**
- **[Converting Text into a Table](#page-159-0)**
- **[Inserting Captions](#page-161-0)**

L E **60** 0 N

# **MODIFYING TABLES**

S you have seen, tables can be easily added to Web pages and<br>are perfect for organizing and presenting information in a<br>designers have learned to use tables to expand the page layout posare perfect for organizing and presenting information in a visually attractive and organized way. Innovative Web designers have learned to use tables to expand the page layout possibilities. You can modify, format and integrate text and images in tables to create sophisticated Web pages.

Before you can design novel page layouts using tables, you must learn some basic tasks. You will learn how to draw a table directly onto your Web page. Then you can use the menu commands or the new Tables toolbar to adjust and format it to meet your specifications. You can insert rows or columns to add information to your table, delete unnecessary cells, divide cells in half, or combine selected cells and merge them into a single cell.

You will also learn how to create special borderless cells that extend the entire width of a table. These cells, called captions, can provide a heading for your table or an instructive note at the bottom of a table. Captions share the background color you have applied to your table and are generally used to provide a descriptive title. A caption can tell visitors to your site how to use the table and the data it contains.

You can also convert text you have already composed and formatted into a table. Tables give structure to an existing page. You can then split or merge cells, equalize the width and height of selected rows or columns, or change the size of certain cells to design a truly innovative page. You can also remove a table format and convert a table back to text if it will improve your page design.

## Lesson 6 • Modifying Tables

<span id="page-151-0"></span>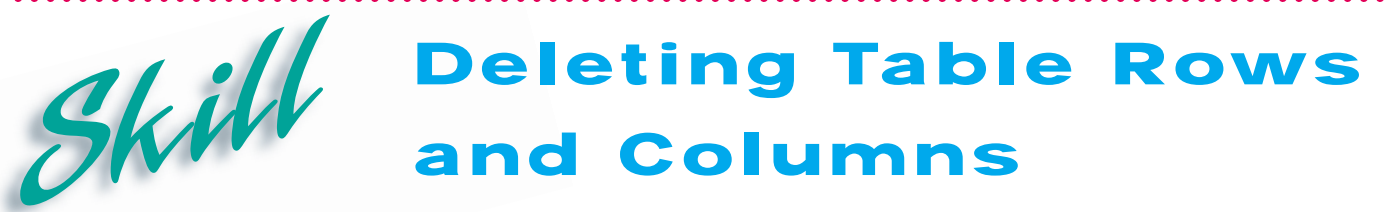

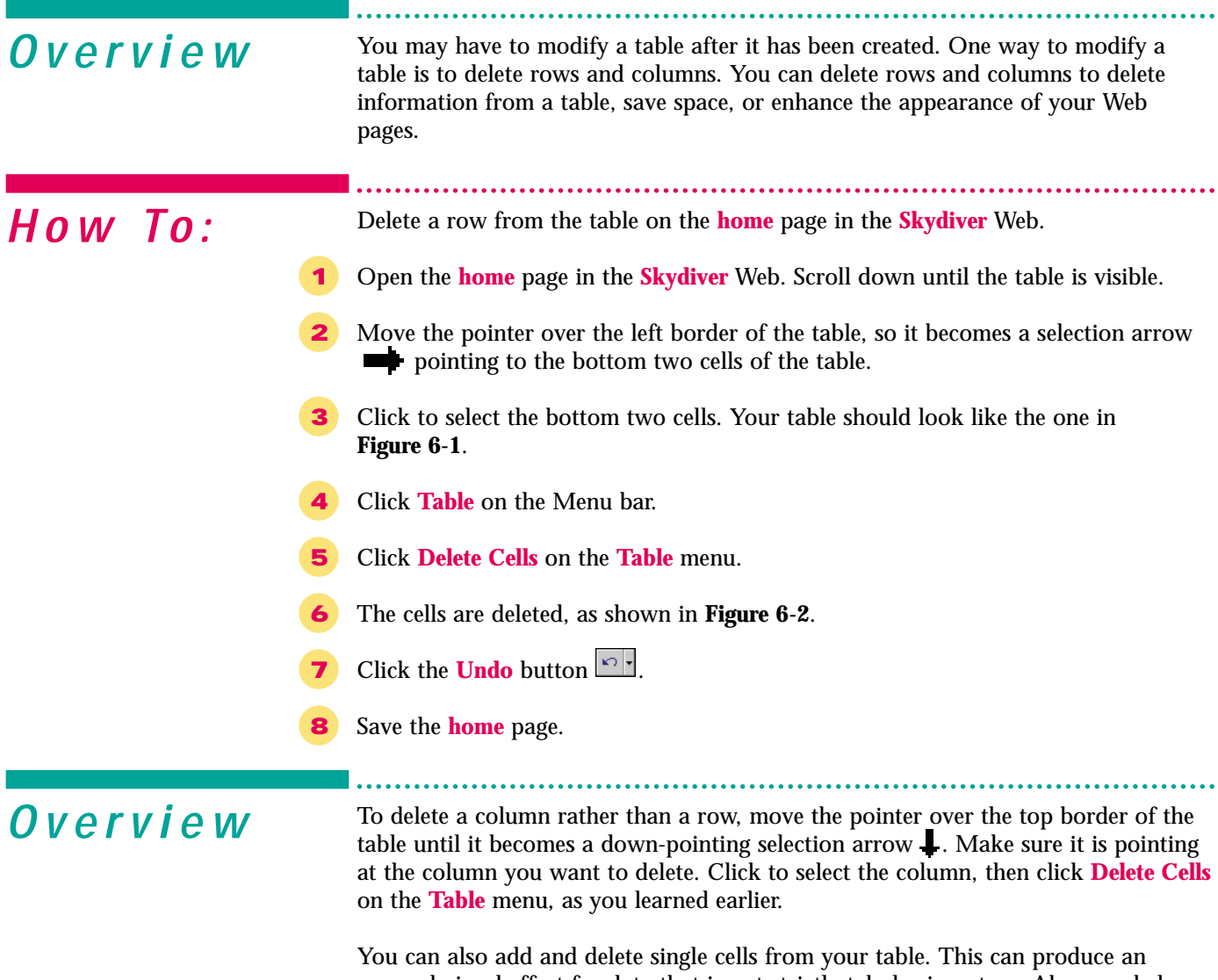

unusual visual effect for data that is not strictly tabular in nature. Above or below the single cell there will be an odd-looking blank space that is neither a cell nor available space. By default, cells are added to the right of a left-aligned table and to the left of a right-aligned table. To insert a single cell in a left or center-aligned table, click in the cell that you want to be on the left of the new cell. Open the **Table** menu, highlight **Insert** and click the **Cell** command. To delete a single cell, click in the cell you want to remove. Open the **Table** menu, highlight **Select** and click the **Cell** command. The cell you want to remove will be highlighted. Then, click the **Delete Cells** command.

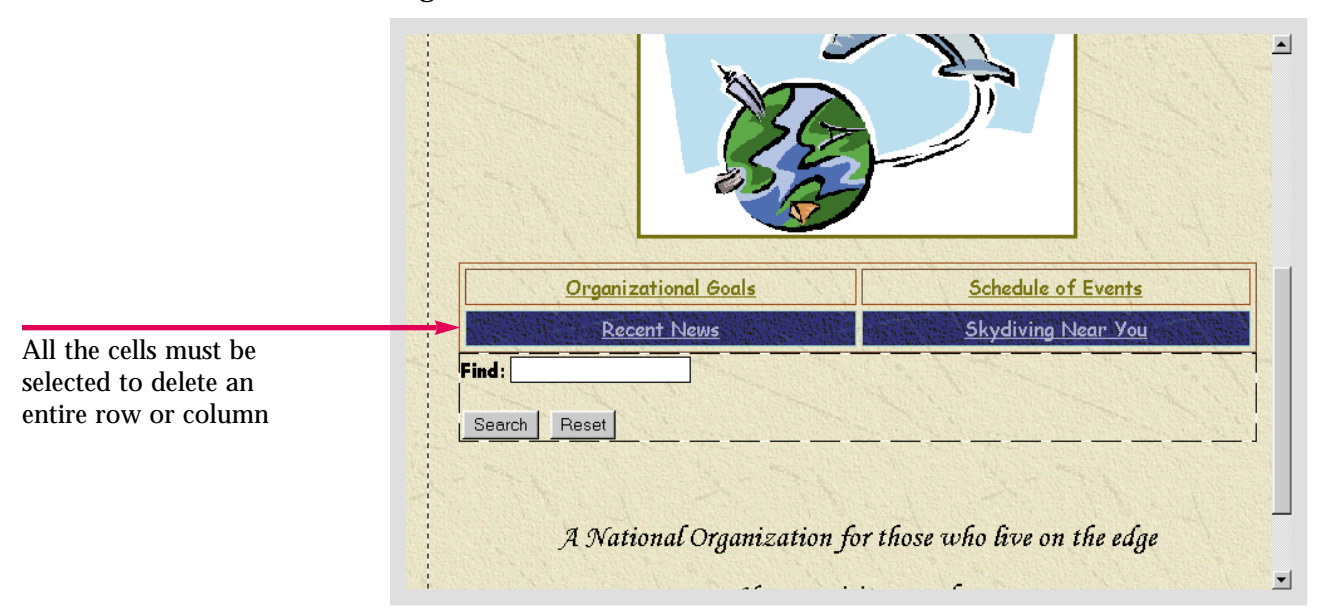

Figure 6-1 A selected table row

Figure 6-2 A table after a row is deleted

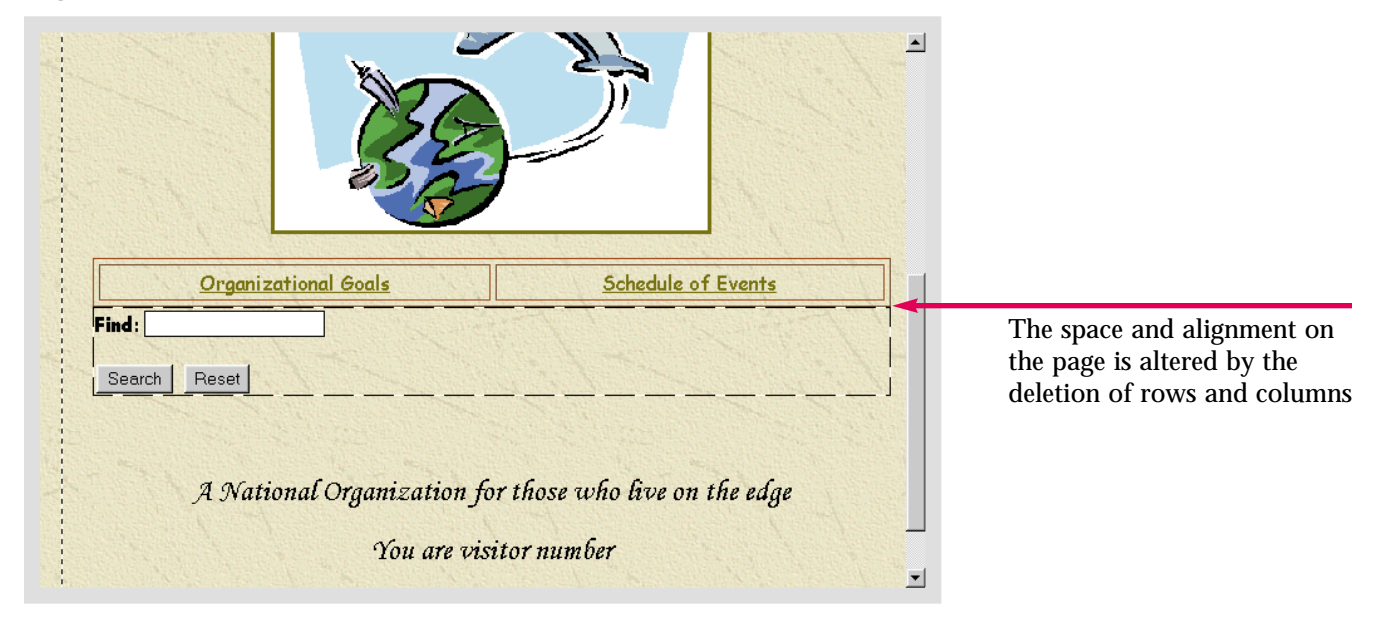

ractice

Delete the the right-hand column on the table on the **home** page in the **Caddy Shop** Web. When you have finished, undo the action and save the page.

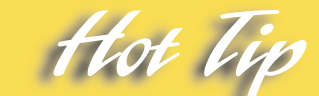

You can also use the **Delete Cells** button on the **Tables** toolbar to delete a single cell. First, select the cell using the **Cell** command on the **Select** submenu.

# **Drawing Table Rows and Columns**

. . . . . .

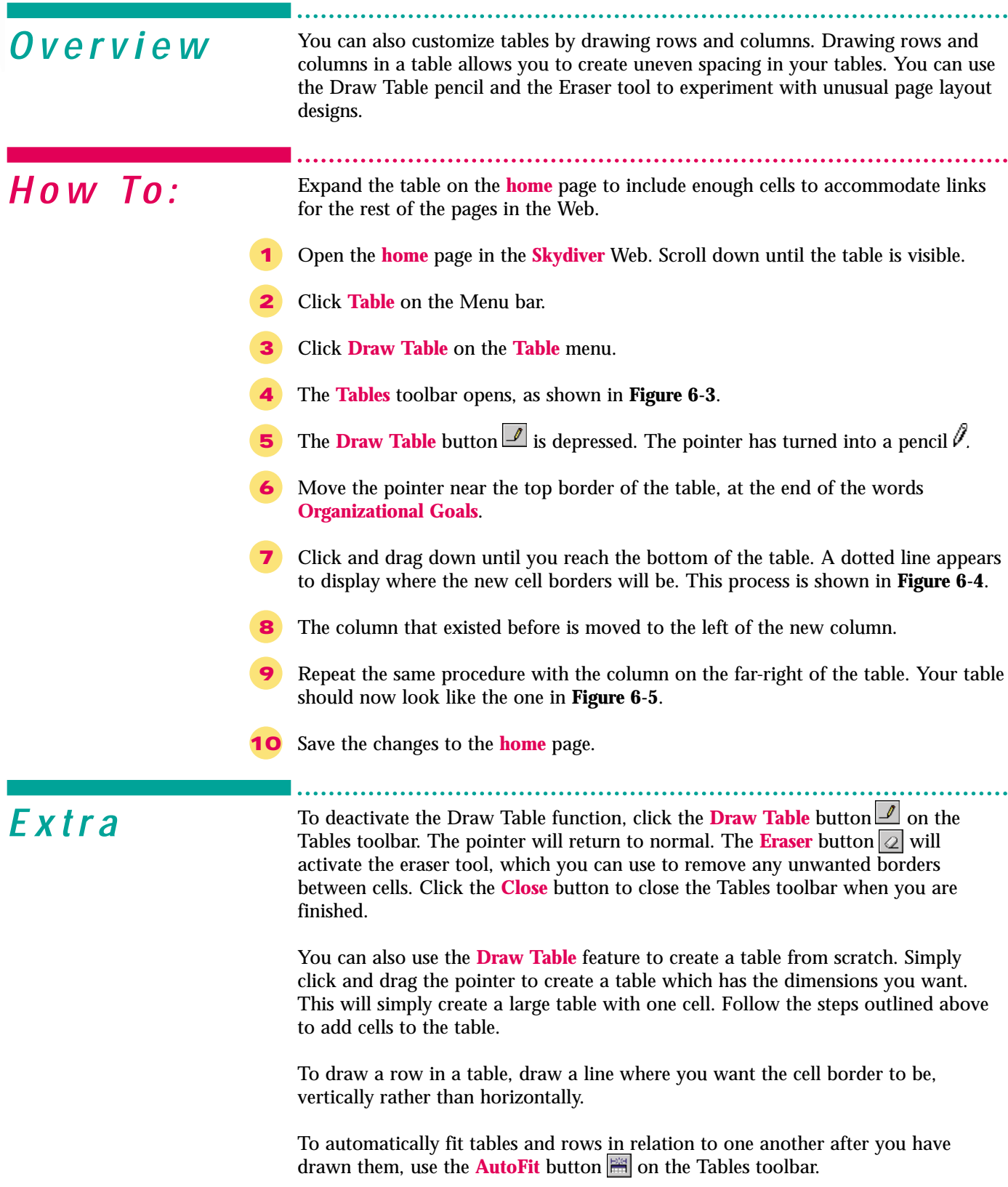

<span id="page-153-0"></span>Skill

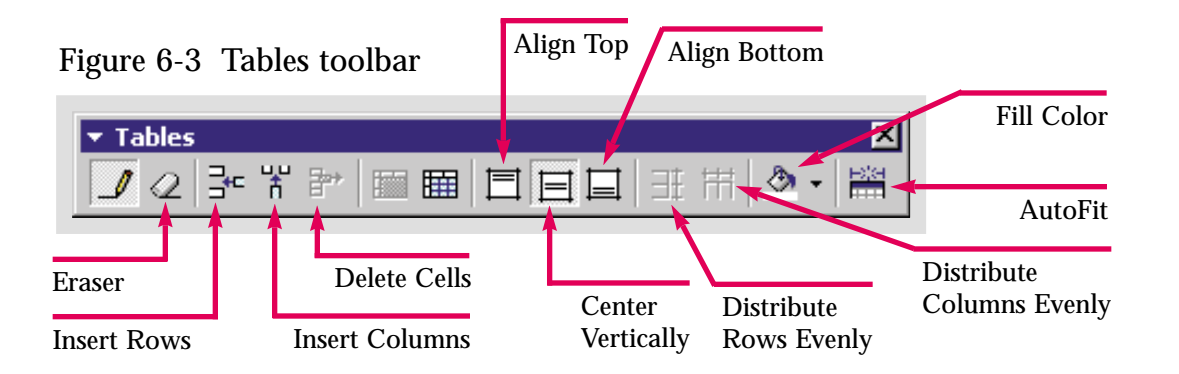

#### Figure 6-4 Drawing a column in a table

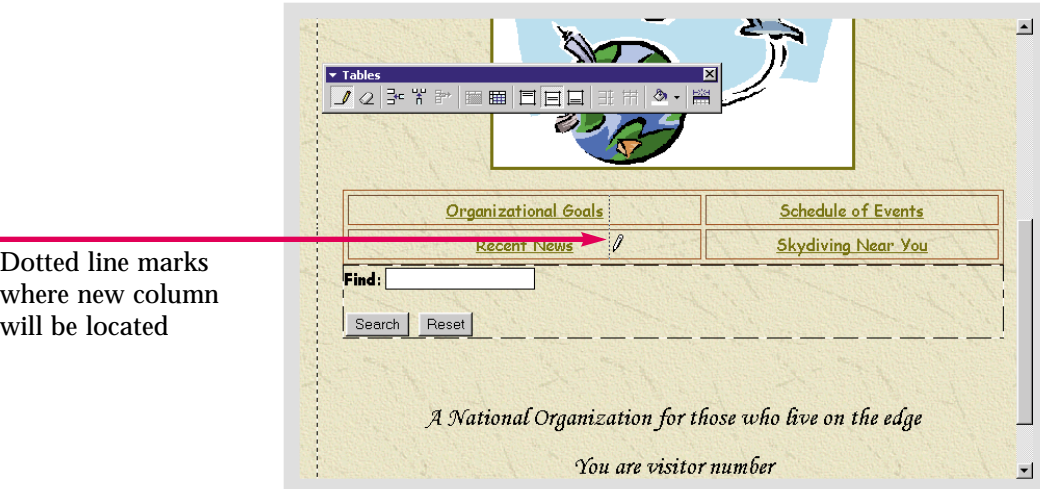

#### Figure 6-5 A customized table

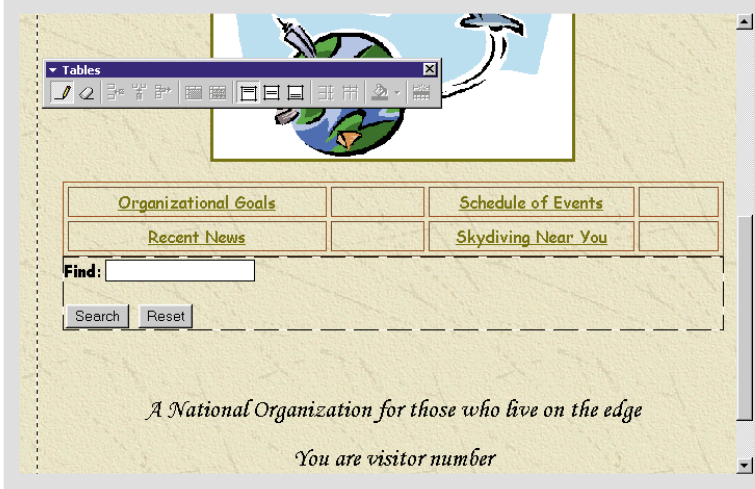

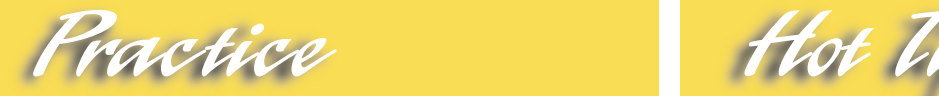

Add a row to the table on the **home** page in the **Caddy Shop** Web. Make the new row border run through the top row of the table. Save your changes to the **home** page.

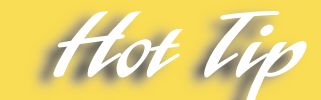

Clicking the **Insert Rows** and **Insert Columns** buttons on the **Tables** toolbar automatically inserts rows and columns evenly. Use one of these commands if you want all the cells to have an equal amount of space.

#### Lesson 6 • Modifying Tables

<span id="page-155-0"></span>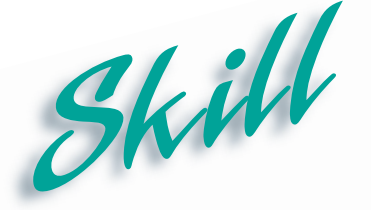

# **Resizing Table Cells**

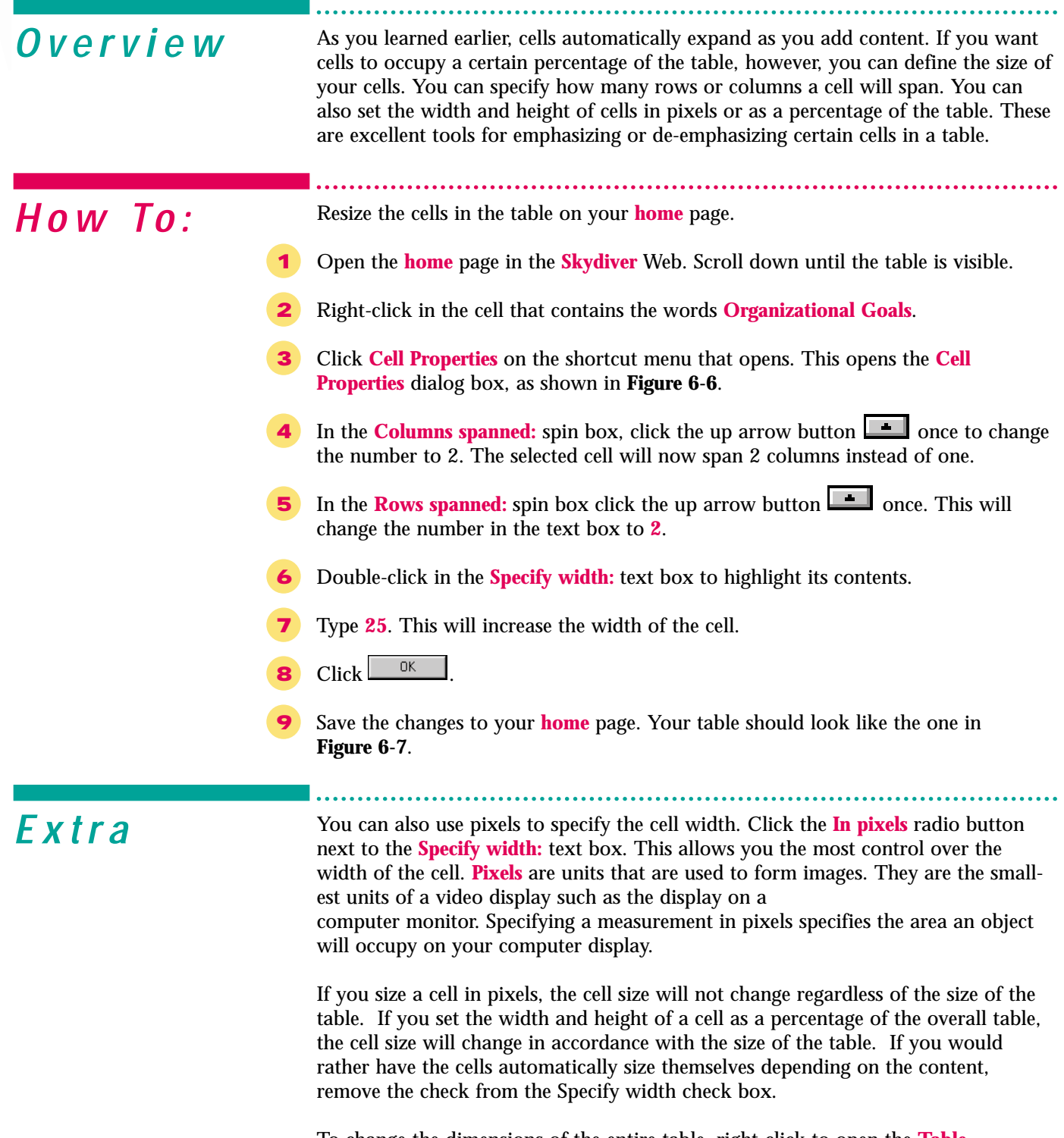

To change the dimensions of the entire table, right-click to open the **Table Properties** dialog box. If you set table size as a percentage of page size, the table dimensions will change according to the size of the browser window. If you set the width and height in pixels, the size of the table will not change with the page size.

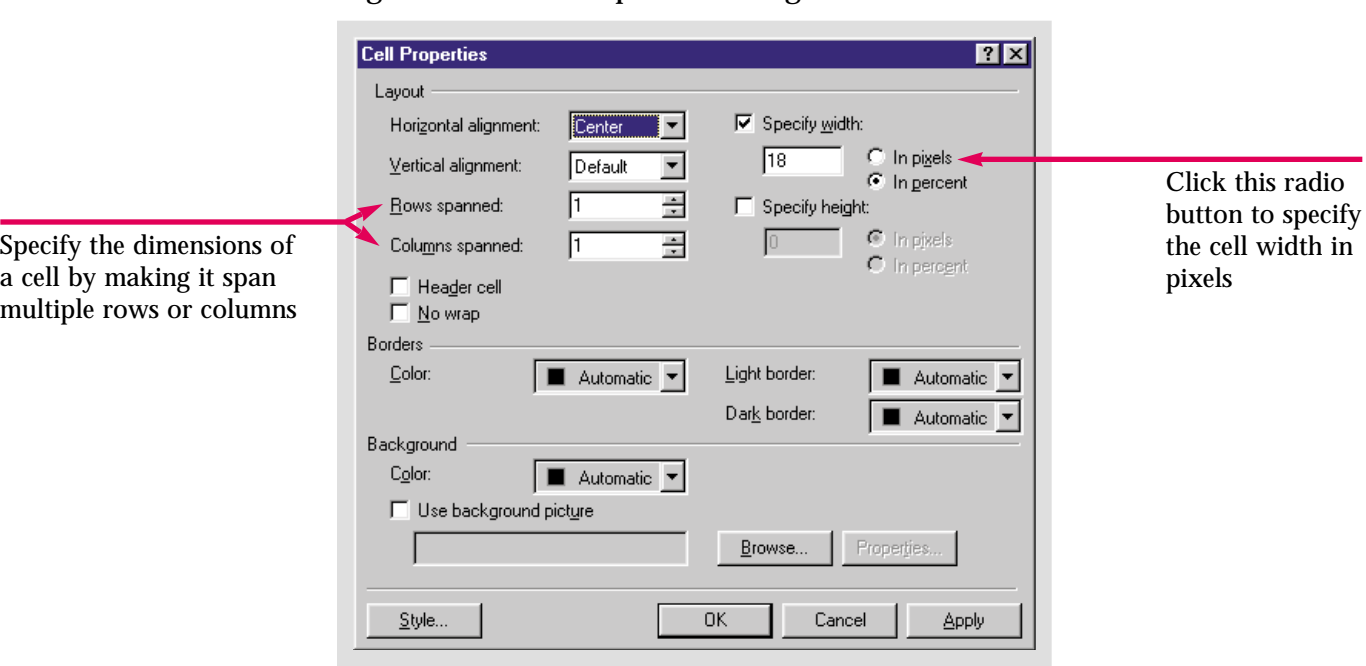

Figure 6-6 Cell Properties dialog box

Figure 6-7 A resized table cell

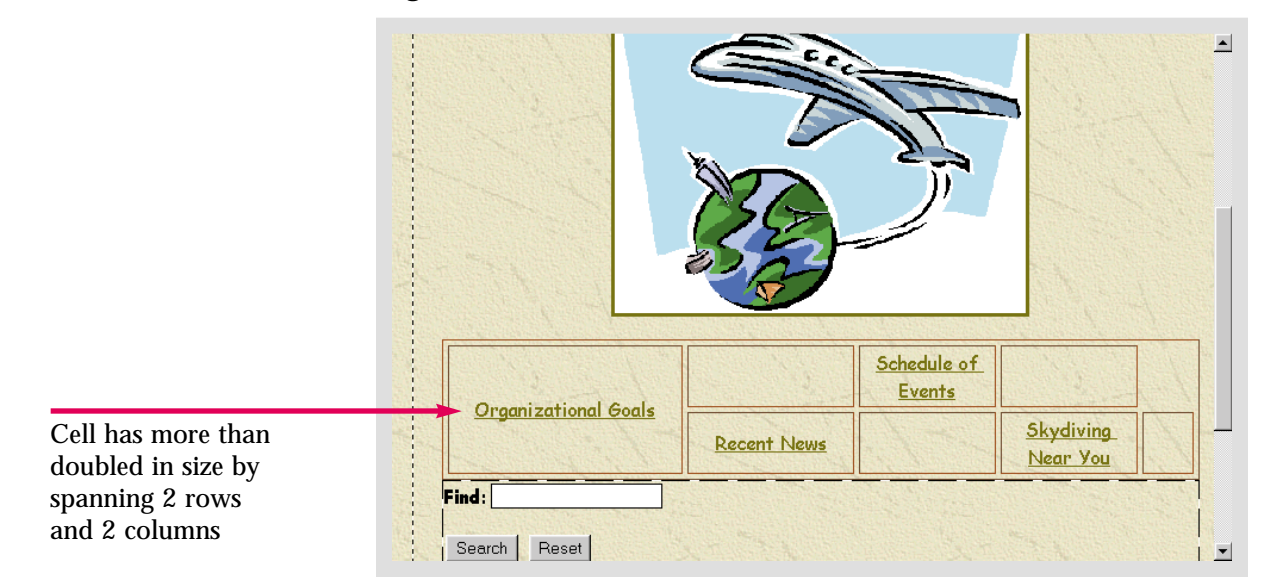

Practice Hot lie

Select one cell from the table on the **home** page in the **Caddy Shop** Web. Use the **Cell Properties** dialog box to manipulate the size of that cell. Once you have found a size you like, save the changes.

To even out the available space between rows or columns, use the **Distribute Rows Evenly** and **Distribute Columns Evenly** buttons on the Tables toolbar. To reopen the Tables toolbar, open the **View** menu, highlight **Toolbar** and click **Tables**.

#### Lesson 6 • Modifying Tables

<span id="page-157-0"></span>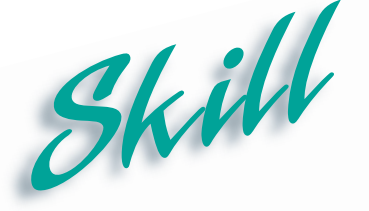

# **Merging Table Cells**

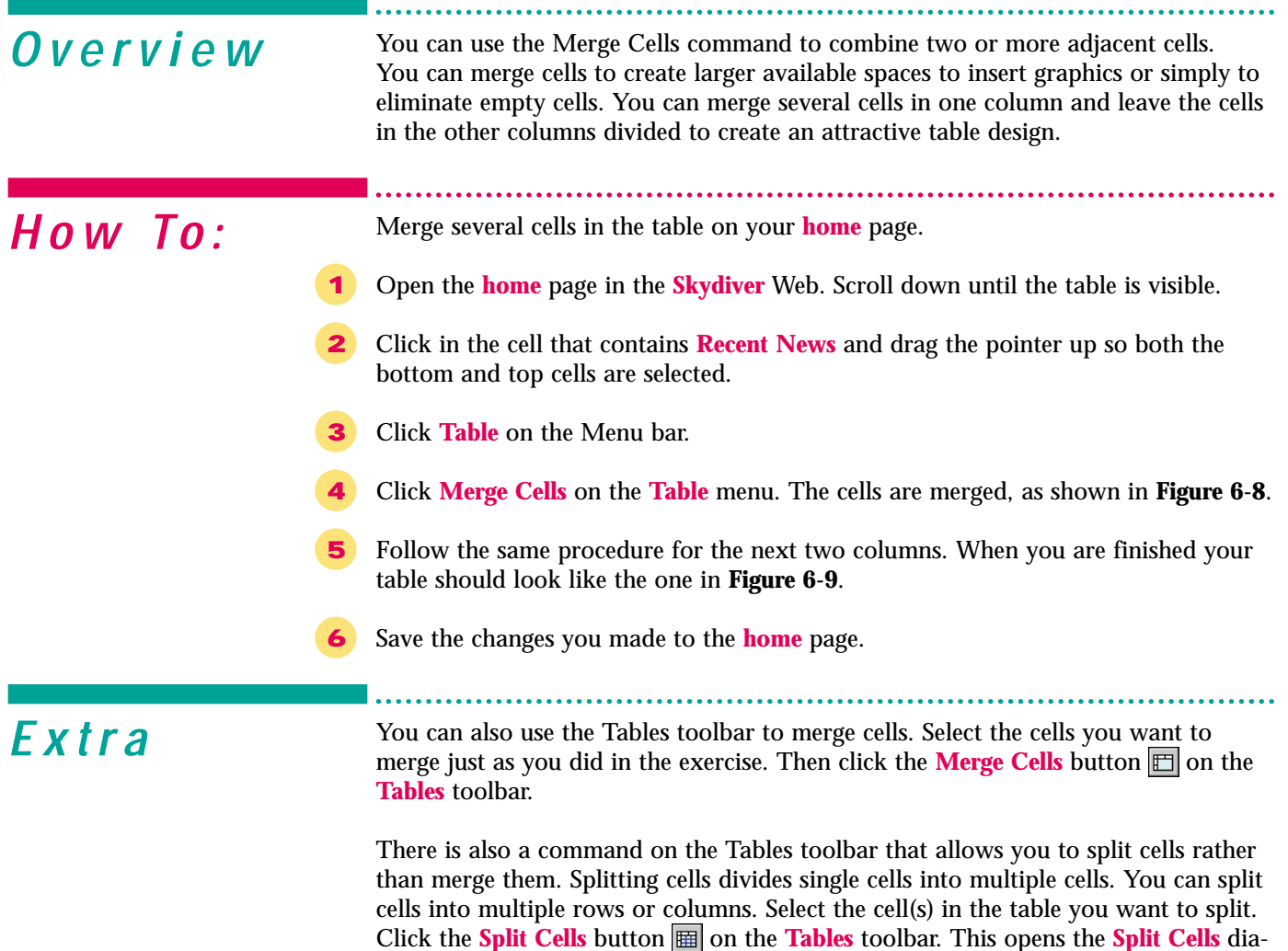

Click the **Split Cells** button **E** on the Tables toolbar. This opens the Split Cells dialog box, shown in **Figure 6-10** below. Choose whether to split the cells into rows or columns. Use the **Number of columns:** spin box to set the number of times to split the cell and click  $\left| \right|$  ok

#### Figure 6-10 Split Cells dialog box

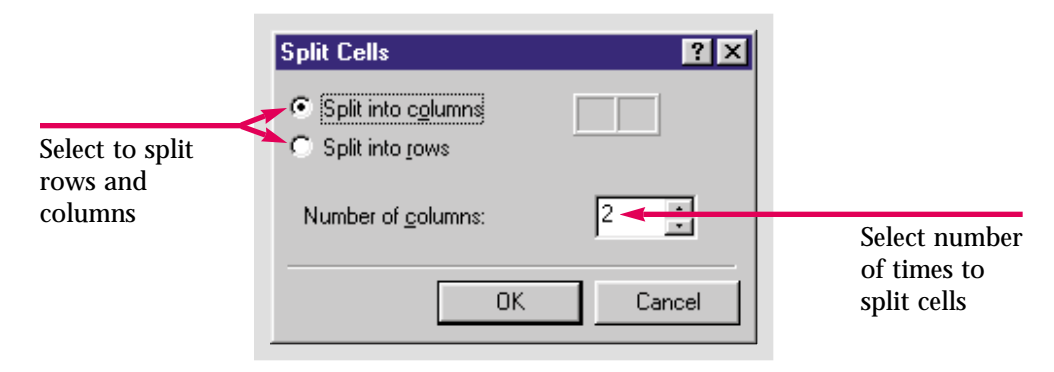

#### Figure 6-8 Two cells merged into one

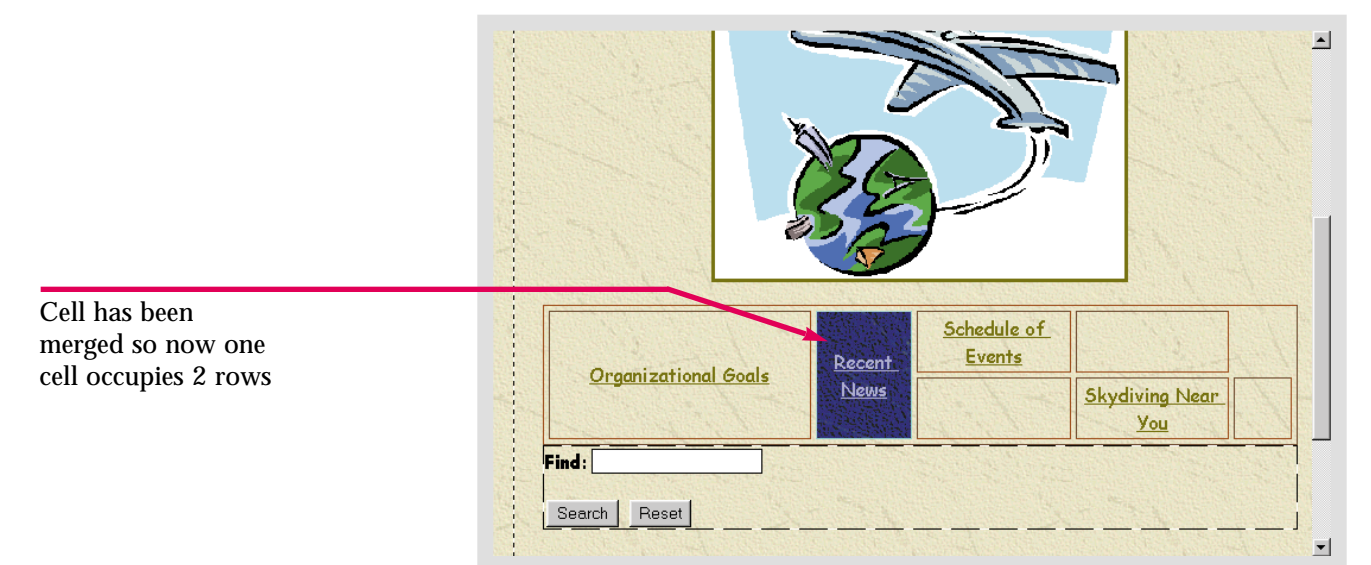

Figure 6-9 Table after cells have been merged

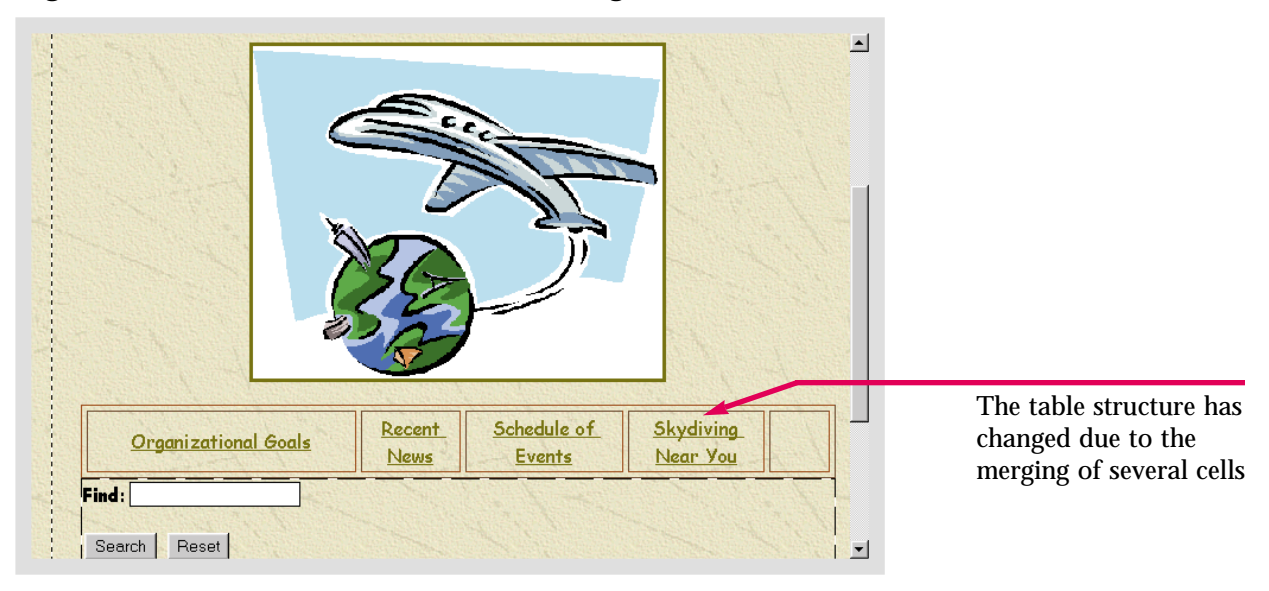

Practice Hot Vie

As you did in the **How To:** section, merge the cells that contain text with cells next to them that are empty on the **home** page in the **Caddy Shop** Web.

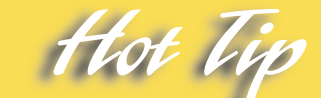

To organize your table more efficiently, you may want two blocks of text to share the same cell. Two cells that contain text can also be merged.

#### Lesson 6 • Modifying Tables

# **Converting Text into a Table**

. . . . . . .

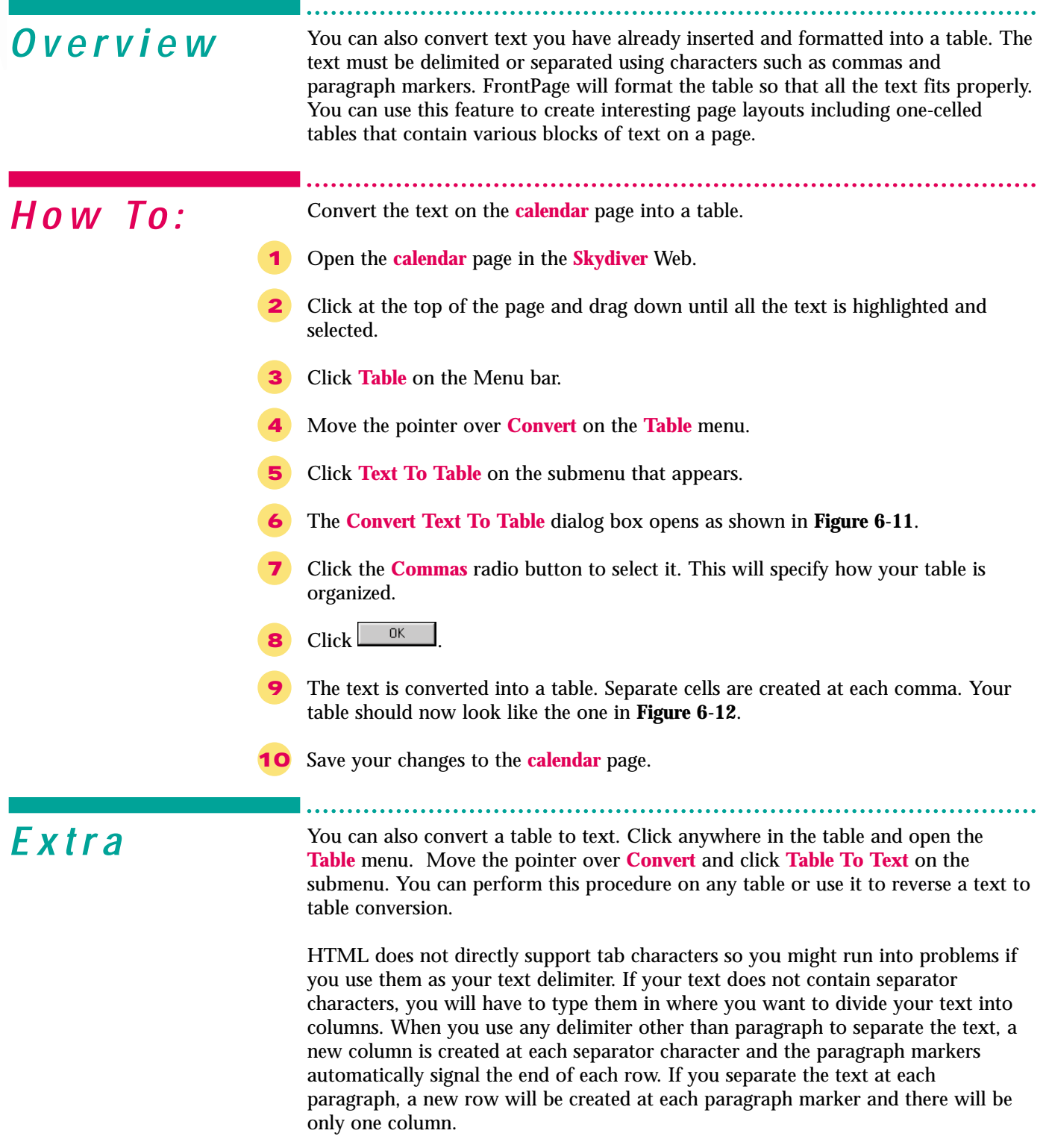

<span id="page-159-0"></span>Skill

Figure 6-11 Convert Text To Table dialog box

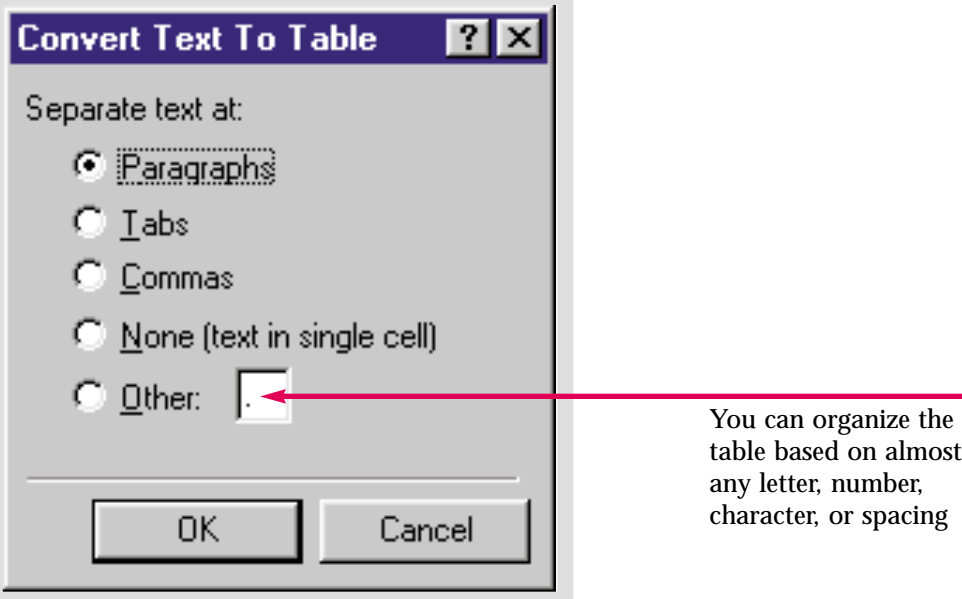

Figure 6-12 Text converted into a table

| Monday Nov. 1                                          | 1999              |
|--------------------------------------------------------|-------------------|
| Annual National Skydiving Conference - New Paltz       | N.Y.              |
| Thursday Nov. 18                                       | 1999              |
| World record skydiving attempts - Albuquerque          | <b>New Mexico</b> |
| Tuesday Nov. 23                                        | 1999              |
| Local chapters - Thanksgiving feasts and Midnight runs |                   |
| Tuesday Nov. 30                                        | 1999              |
| Local chapters - monthly meeting                       |                   |
| Thursday Dec. 23                                       | 1999              |
| Local chapters - Christmas feasts and Midnight runs    |                   |
| Thursday Dec. 30                                       | 1999              |
| Local chapters - monthly meeting                       |                   |

A new column has been created at each comma and a new row at each paragraph marker

Practice Hot Tip

In **Lesson 5** you inserted text at the bottom of the **home** page in the **Caddy Shop** Web. Convert this text into a table. Use whichever setting will make the table most attractive and organized. Save your changes once you are satisfied.

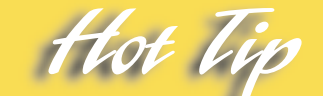

To create a one-celled table, click the **None(text in single cell)** radio button in the **Convert Text To Table** dialog box.

### Lesson 6 • Modifying Tables

<span id="page-161-0"></span>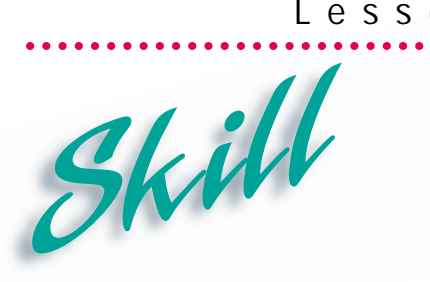

# **Inserting Captions**

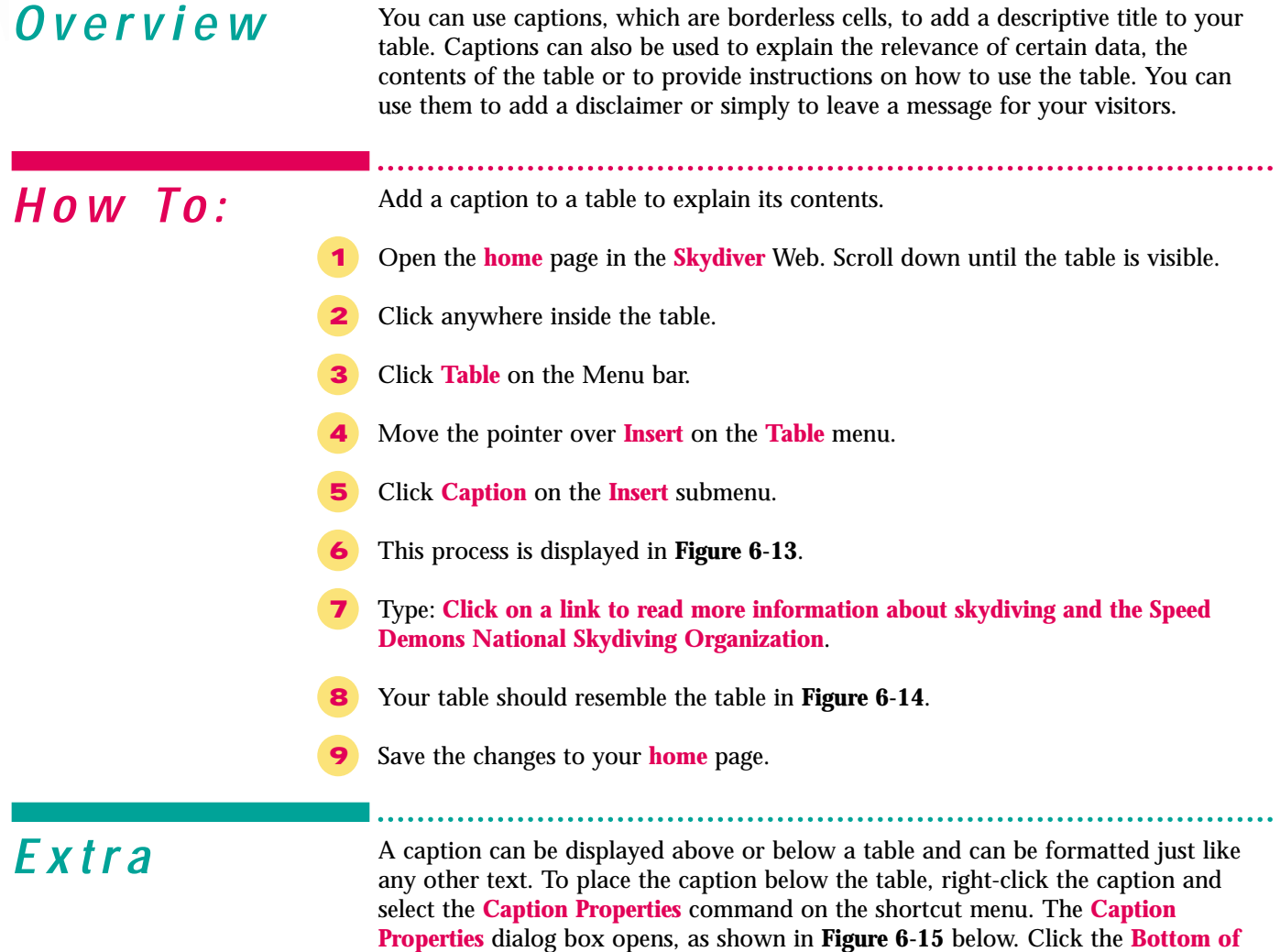

**Properties** dialog box opens, as shown in **Figure 6-15** below. Click the **Bottom of table** radio button and click **.** I. To change the alignment of a caption, select the caption and click either the **Align Right** or **Align Left** button on the Formatting toolbar.

Figure 6-15 Caption Properties dialog box

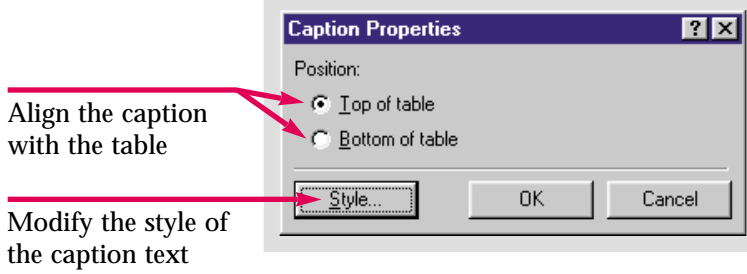

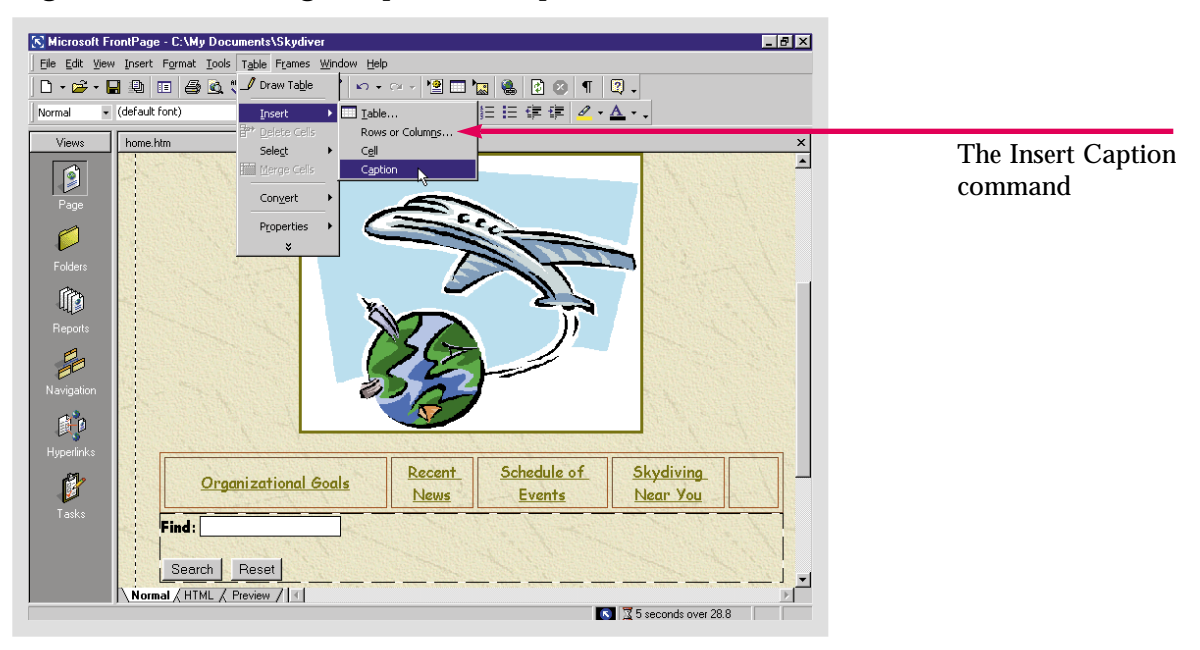

Figure 6-13 Inserting a caption on top of a table

Figure 6-14 A caption for a table

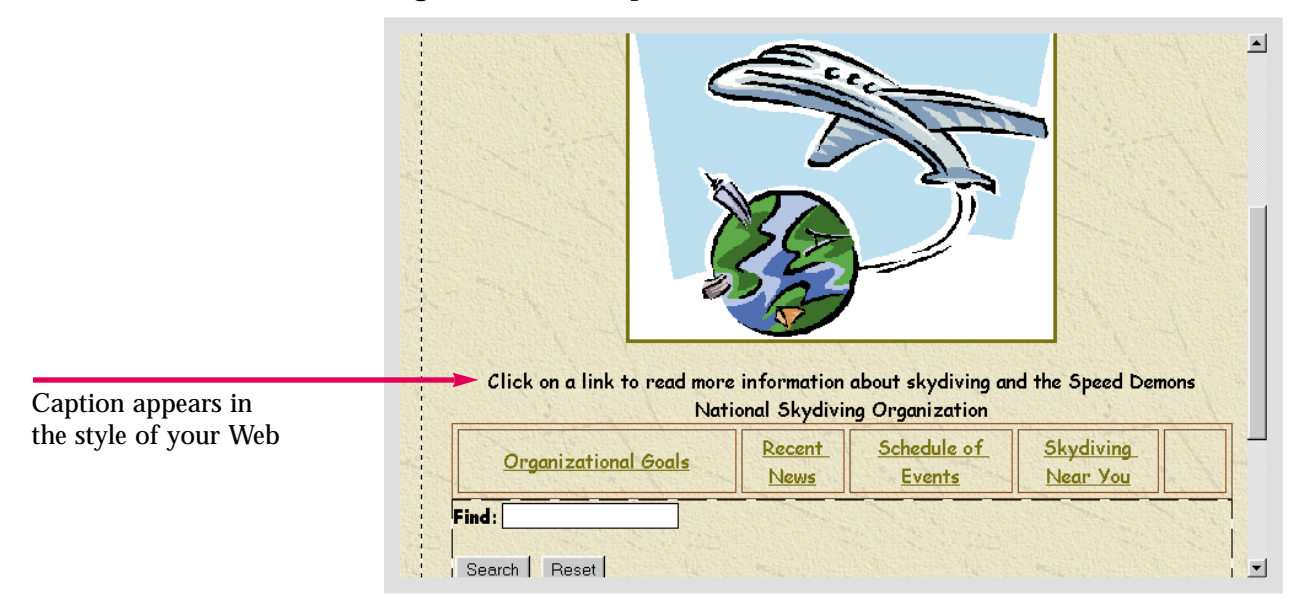

Practice Hot lip

Add a caption to the first table on the **home** page in the **Caddy Shop** Web. Align the caption on the bottom of the table. Make sure the caption accurately describes the information contained in the table.

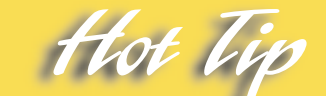

To quickly select a lengthy caption to apply formatting changes, press the **Alt** key and click the caption. The entire caption will be selected.

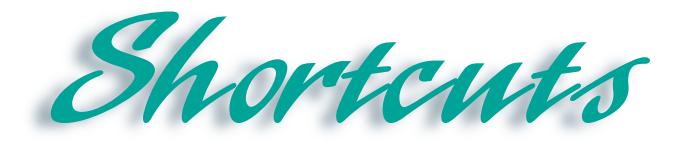

. . . . . . .

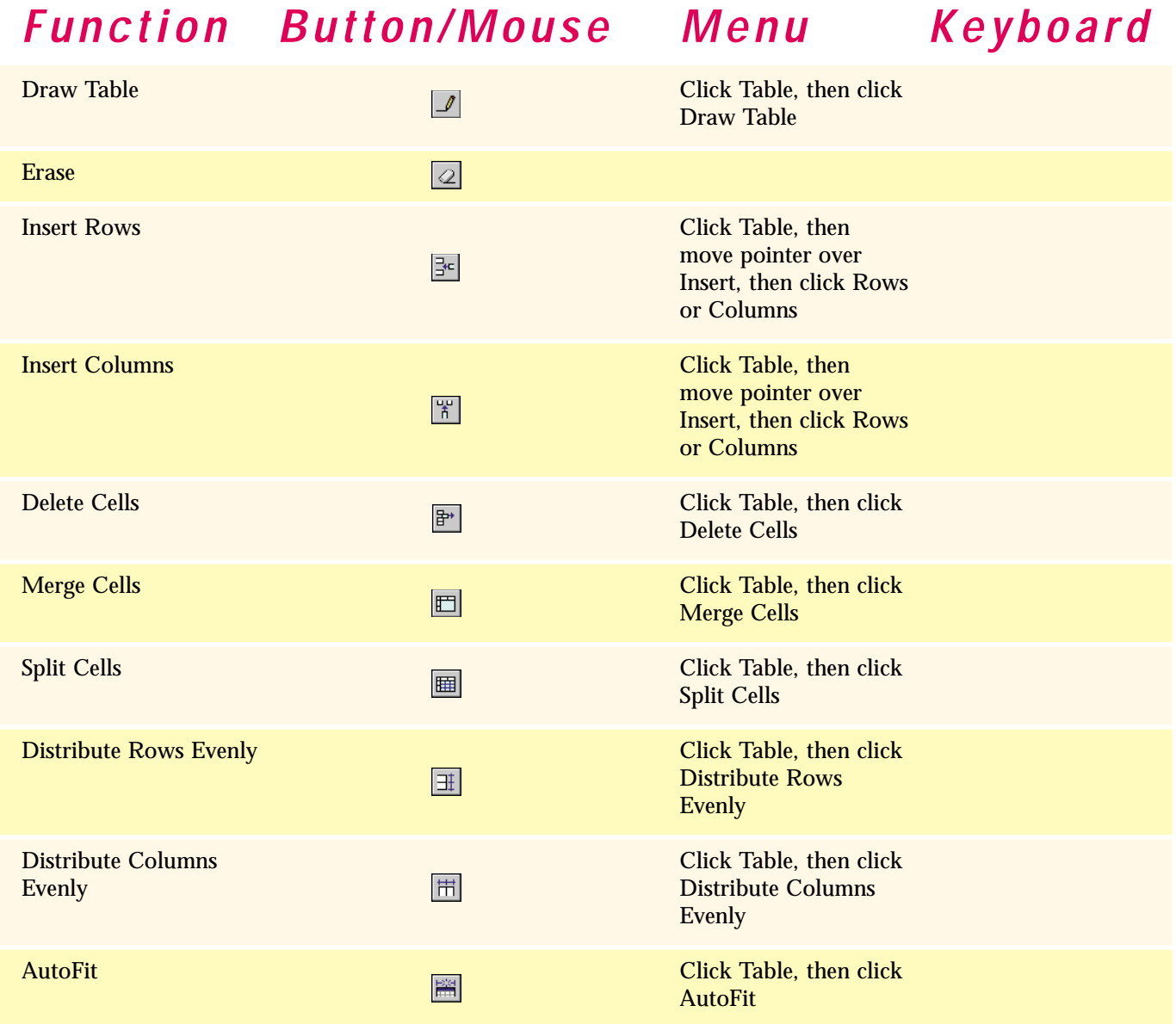

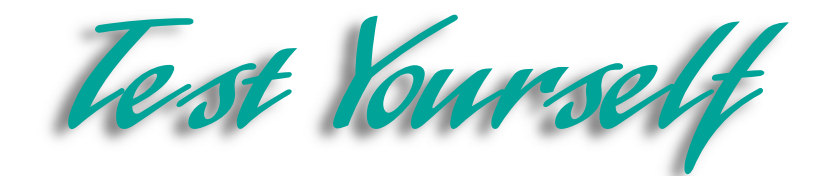

# *Identify Key Features*

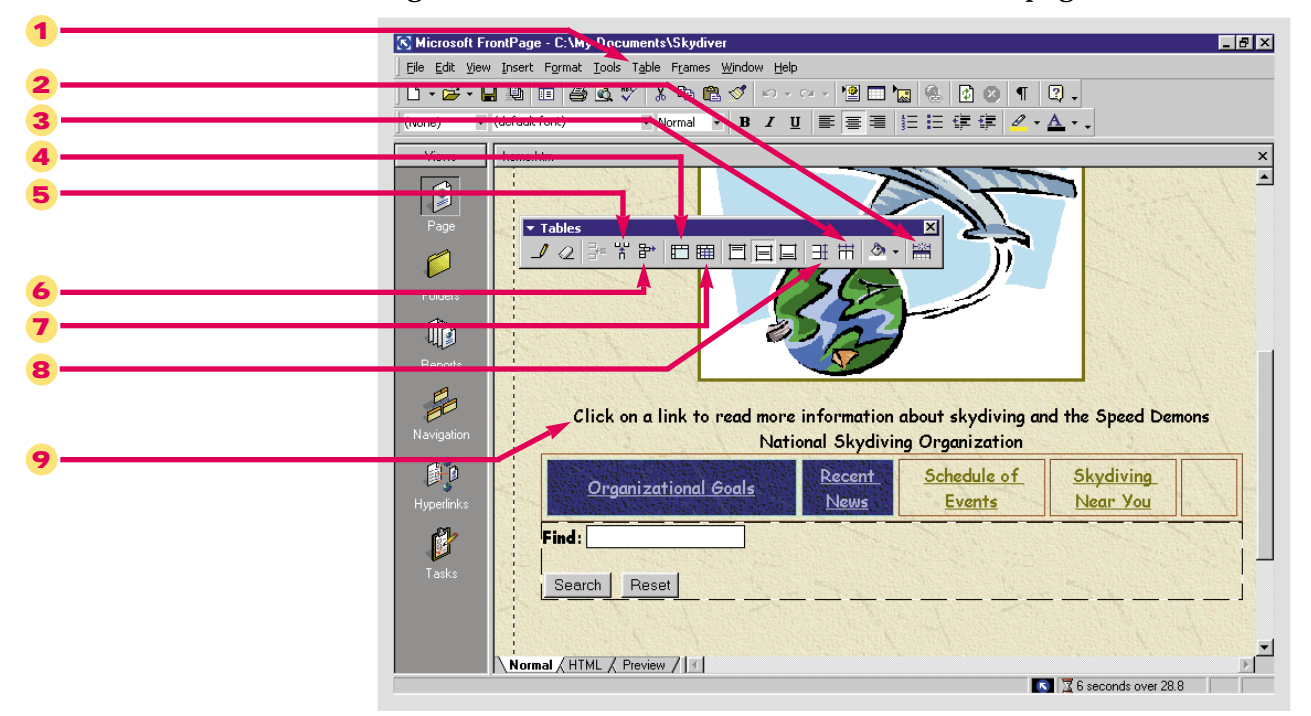

#### Figure 6-16 Tables toolbar and table on Web page

## *Select The Best Answer*

- 10. Many commands necessary to draw and modify a table appear here
- 11. Use this to resize a cell in your table
- 12. This feature allows you to leave visitors a message about your table
- 13. This command breaks a cell into two equal cells
- 14. This combines two adjacent cells
- a. Merge Cells
- b. Split Cells
- c. Tables toolbar
- d. Caption
- e. Cell Properties dialog box

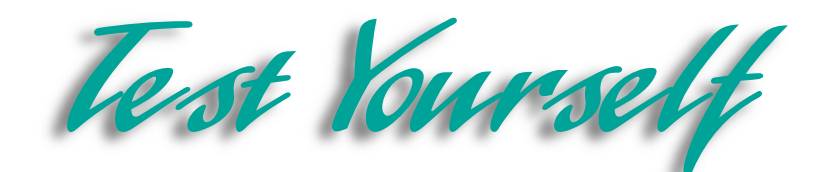

## *Complete the Statement*

- 15. The first thing you must do to delete a column or a row is:
	- a. Click Table on the Menu bar
	- b. Click Delete Cells on the Table menu
	- c. Select the cells you want to delete
	- d. Click the Undo button
- 16. When you use the Draw Table command to create a new table the new table will have:
	- a. 1 cell
	- b. 2 cells
	- c. 3 cells
	- d. 4 cells
- 17. Rather than specifying the dimensions of a table using percentage you can use:
	- a. Inches
	- b. Thumbnail
	- c. Picas
	- d. Pixels
- 18. A pixel is:
	- a. A type of table that is created using the Draw Table command
	- b. A computer display
	- c. A unit of measurement that is the smallest unit of a video display
	- d. The width of a cell
- 19. You can only merge cells if:
	- a. The cells are not next to each other
	- b. You only select one cell
	- c. You select cells that are next to each other
	- d. You select cells from different tables
- 20. The Split Cells command:
	- a. Combines cells that are next to each other
	- b. Divides a cell into multiple cells
	- c. Cannot be used unless you buy a special plug-in
	- d. Is not very useful
- 21. Converting text into a table and converting a table into text:
	- a. Are simple using the Convert submenu on the Table menu
	- b. Are both impossible to do
	- c. Are only useful in other MS Office programs
	- d. Should only be used in emergencies
- 22. The text used to create a caption:
	- a. Must be imported from somewhere else
	- b. Cannot be formatted after it is inserted
	- c. Can only be a certain length
	- d. Can be formatted just like any other text

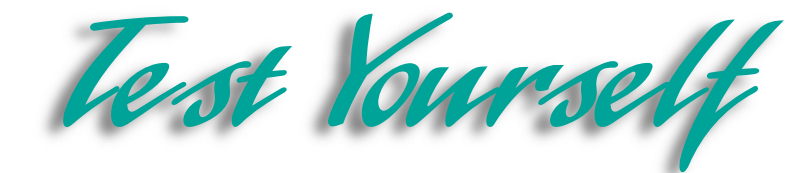

## *Test Your Skills*

- 1. Delete table rows and columns:
	- a. Open the **Fees** page in the **Water Taxi** Web.
	- b. Insert a third column on the right-hand side of the table.
	- c. Undo the previous action when you have finished.
	- d. Delete the first row from the table.
	- e. Undo the previous action.
- 2. Draw a table row and column:
	- a. Open the **Fees** page in the **Water Taxi** Web.
	- b. Draw two columns at the far-right of the table.
	- c. Draw a row at the bottom of the table.
	- d. Save your changes to the **Fees** page.
- 3. Resize table cells:
	- a. Open the **Fees** page in the **Water Taxi** Web.
	- b. Select one cell in the table on the **Fees** page.
	- c. Resize that cell so it takes up one more row and one more column than it previously did. (Hint: Open the **Cell Properties** dialog box.)
	- d. Save your changes to the **Fees** page.
- 4. Merge table cells:
	- a. Open the **Fees** page in the **Water Taxi** Web.
	- b. Locate a table cell that has text in it, next to a cell which is empty.
	- c. Select both cells.
	- d. Merge the two cells so they become one.
	- e. Do this until all of the empty cells in the table are gone. You can also use the **Select Cell** and **Delete Cells** commands to delete any extra cells.

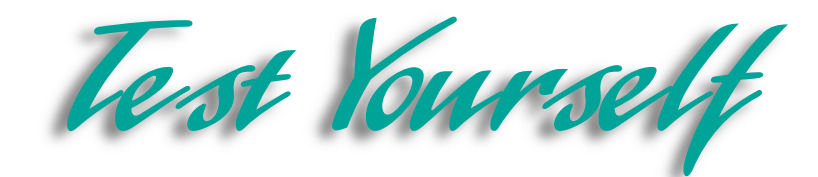

- 5. Convert text to a table:
	- a. Open the **Information** page. It contains the Water Taxi Calendar you inserted in the previous lesson. Select the text.
	- b. Open the **Table** menu, highlight **Convert**, and click the **Text to Table** command.
	- c. Choose commas as your delimiter. Click **OK** to close the **Convert Text to Table** dialog box.
	- d. Format the text in the table. Adjust the cell and table properties in any way you choose.
- 6. Insert a caption:
	- a. Open the **Fees** page in the **Water Taxi** Web.
	- b. Insert a caption on the table.
	- c. The caption should read: **Fares represent the one-way charge per person. Tipping is customary**.
	- d. Format the caption text any way you choose. Save the changes to the **Fees** page.

7. Modify the tables on each page of the Diggs & Associates Web site. Begin with the **Index** page. First, use the **Draw Table** command to add two rows and columns to every table. For now these tables will have empty cells, but you will modify that later. Next, go to all the other pages except the **Index** page. Make the cell that contains the link to the **Index** page larger than all the other cells in each table. After you have resized the Index link cell, remove the empty cells in the tables. You can either merge cells or delete them, but make sure the cell with the link to the **Index** page remains larger than the other cells in the tables.

8. Next, open the **Feedback** page. Convert the text on this page into a table. For large amounts of text it is advisable that you do not use commas to separate the cells in the table. First separate the text at the paragraph markers. If this makes the table look awkward, use a different method. You may have to create more paragraphs to add rows and use another delimiter to separate the text into columns. When you have achieved a suitable table format, add a caption and insert hyperlinks to every page in the Web. Add a second caption to summarize the data in the table and inform visitors that the links will take them to the other pages in the Web.

9. Now you will make the necessary modifications to the pages in your personal Web. If you have not created a table, convert a block text on one of the pages into a table. Even if you think a table is not necessary, just try it. A table will make your Web pages more organized and attractive. Also, as you learned in the previous chapter, you can use tables and style sheets to position elements on the Web. If you have any text that may be better served as a table, convert it now. You should also add a caption to any table you create. This can be invaluable to site visitors.

Finally, make any necessary modifications to the tables on your Web pages. You may need to delete cells to eliminate unnecessary space. You can also do this by merging cells. Take advantage of the versatility of the table format to organize your page layout. You can merge two adjacent cells containing data to make the information on your page tighter. You may decide to do the opposite and create more cells. If so, drawing a new column or row will give you the most control over the final product. You can also use the Split Cells command to divide any cells containing too much data in half.

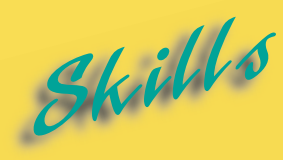

- **[Using Global Find and Replace](#page-169-0)**
- **[Spell-Checking a Web](#page-171-0)**
- **[Using Shared Borders](#page-173-0)**
- **[Adding and Modifying](#page-175-0) Banners**
- **[Using Dynamic HTML Effects](#page-177-0)**
- **[Inserting an ActiveX Control](#page-179-0)**
- **[Reaching a Target Audience](#page-181-0)**
- **[Creating Frames Pages](#page-183-0)**
- **[Saving Frames Pages](#page-185-0)**
- **[Manipulating Frames Pages](#page-187-0)**
- **[Creating No-Frames Pages](#page-189-0)**

L E S S S O N

# **ADVANCED WEB MANAGEMENT AND DESIGN**

Since text usually carries the main content of Web pages, two Web management tools you will want to make full use of a the global spell-check and global find and replace function You can use these tools to perform routine  $\blacktriangleright$  ince text usually carries the main content of Web pages, two Web management tools you will want to make full use of are The global spell-check and global find and replace functions. ensure that your content is accurate, well phrased, and professional.

Another management tool you should become familiar with is compatibility targeting. You can target you Web for compatibility with specific browsers, browser versions, or technologies. However, if you try to target the widest possible audience by making your Web compatible with older browsers, you may not be able to use some of the more advanced features of FrontPage, such as Dynamic HTML effects and ActiveX controls. As a result, you may want to set the compatibility of your Web to a higher level, such as browser versions 4 or above. At the same time, it would probably be wise to use advanced special effects sparingly so that users with older browsers can still enjoy your site.

FrontPage also includes tools for organizing the content of your Web. Two more layout and design options you can choose are shared borders and frames. In Lesson 4 you learned to add a shared border to insert a Navigation bar throughout your Web. You can also add effects, text, or images that will be shared by all the pages in your Web. Frames allow visitors to view multiple documents in the same window. You are probably familiar with the frames pages used by most search engines. The search form generally appears in one frame and the results in another. Web designers often put a multimedia file, Java applet, or inline video clip in a separate frame. Even Web pages with borderless frames are very recognizable. You click a hyperlink and part of the page changes while the rest stays the same. Frames are most often used to construct a functional navigation scheme. Generally, a Table of Contents occupies the left frame and the target of each hyperlink opens in the center frame. You can also create a no-frames alternative for your visitors who cannot view frames.

## <span id="page-169-0"></span>Lesson 7 • Advanced Web Management and Design

# **Using Global Find** *and Replace*

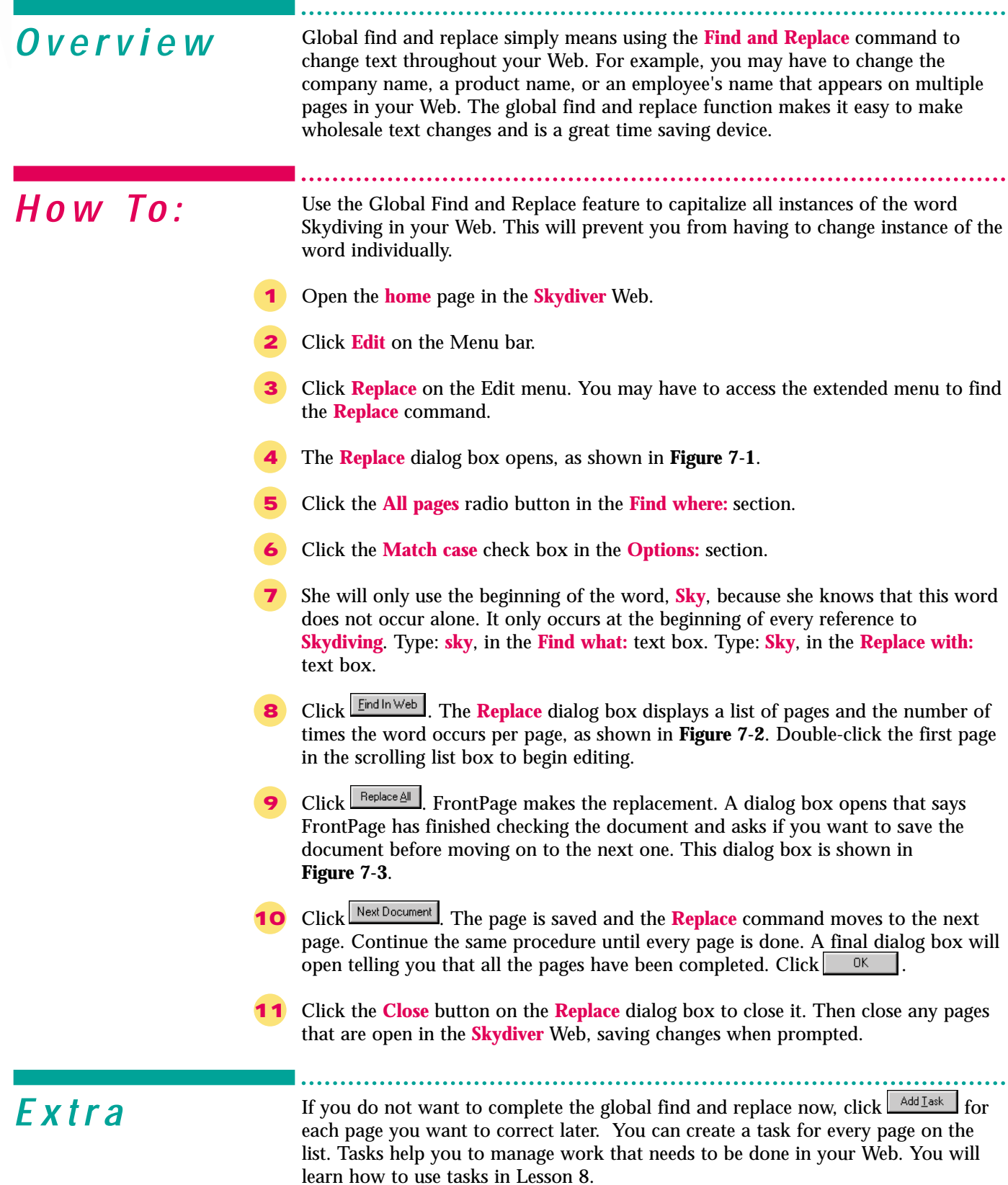

#### Figure 7-1 Replace dialog box

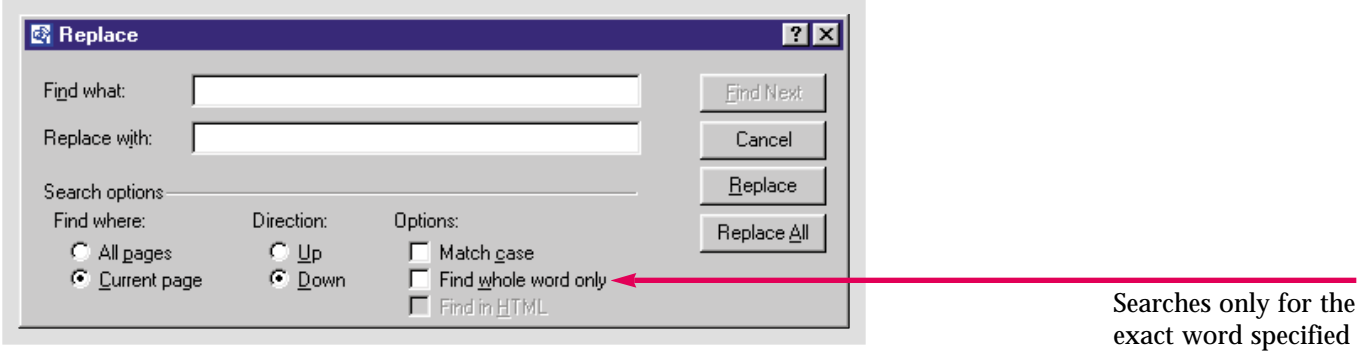

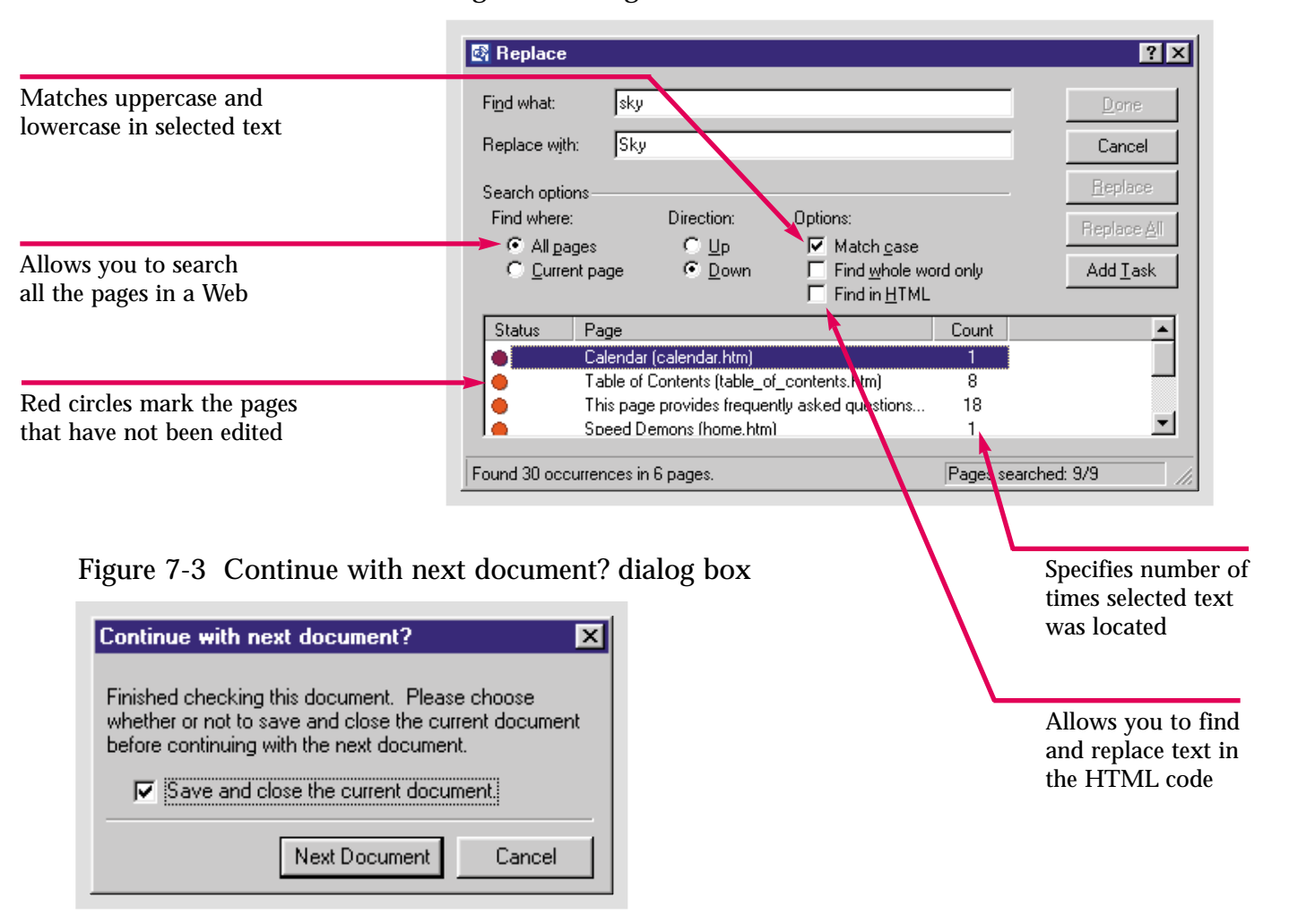

#### Figure 7-2 Pages with selected text are listed

ractice Hot li

Use the **Replace** command to make sure all instances of the word **Caddy** are capitalized. If FrontPage does not find any corrections that need to be made simply close the **Replace** dialog box.

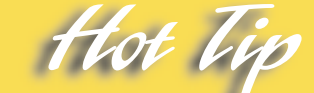

You can click the **Up** or **Down** radio buttons in the **Direction:** section of the **Replace** dialog box to specify the direction in which every page will be checked. You can check from the top to the bottom or the bottom to the top.

## <span id="page-171-0"></span>Lesson 7 • Advanced Web Management and Design

# **Spell-Checking a** Skill Spel

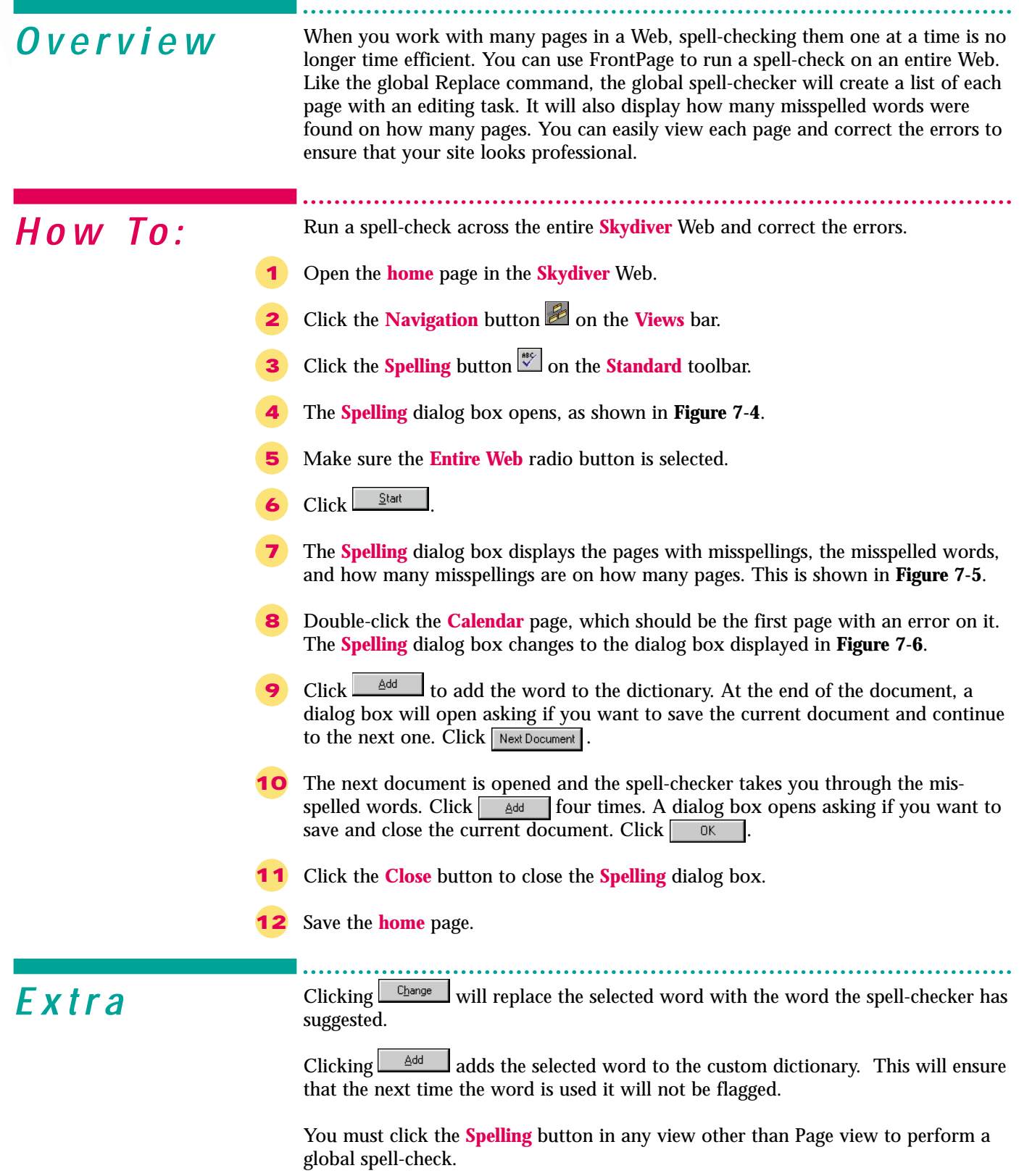

#### Figure 7-4 Checking an entire Web

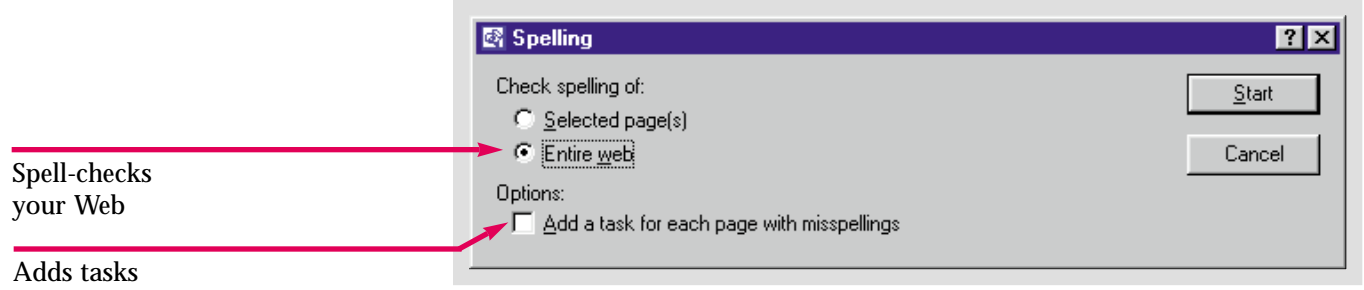

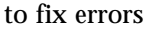

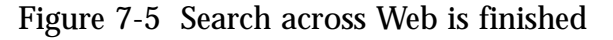

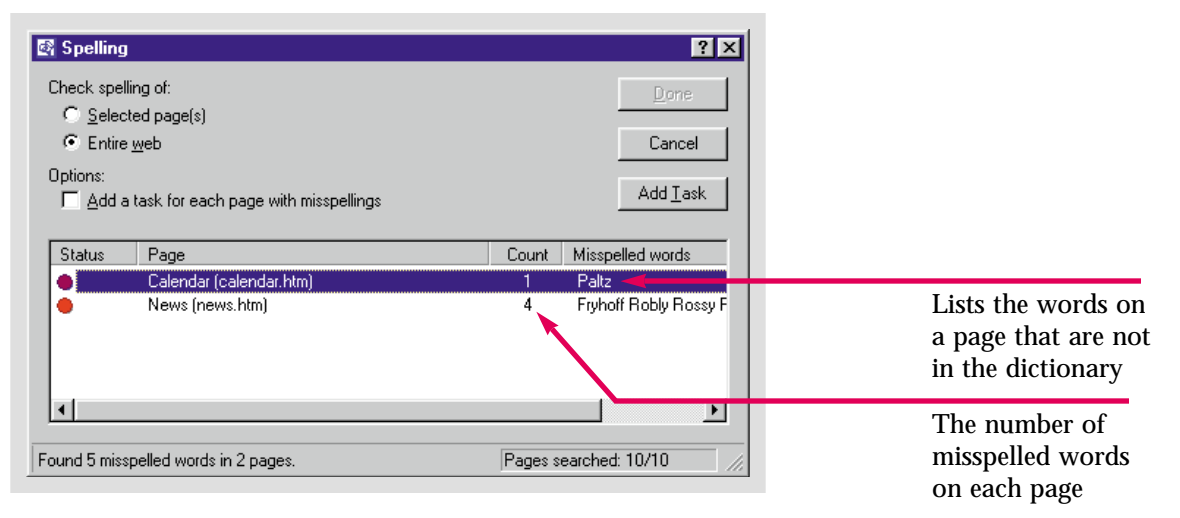

#### Figure 7-6 Fixing words not in dictionary

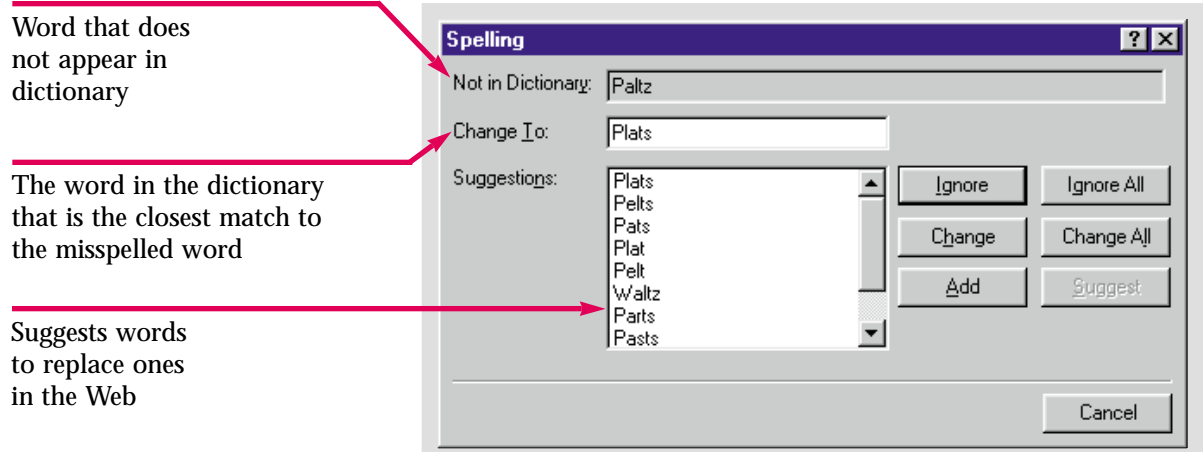

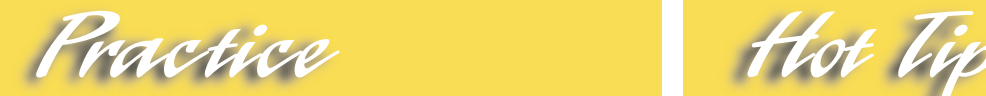

Spell-check the **Caddy Shop** Web. Add any words that are not in the dictionary but you know are spelled correctly. Change any typos or misspelled words.

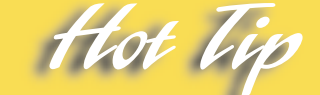

After the spell-checker has compiled the list of errors, you can double-click any page to begin correcting anywhere you want.

# <span id="page-173-0"></span>Lesson 7 • Advanced Web Management and Design Skill

# **Using Shared Borders**

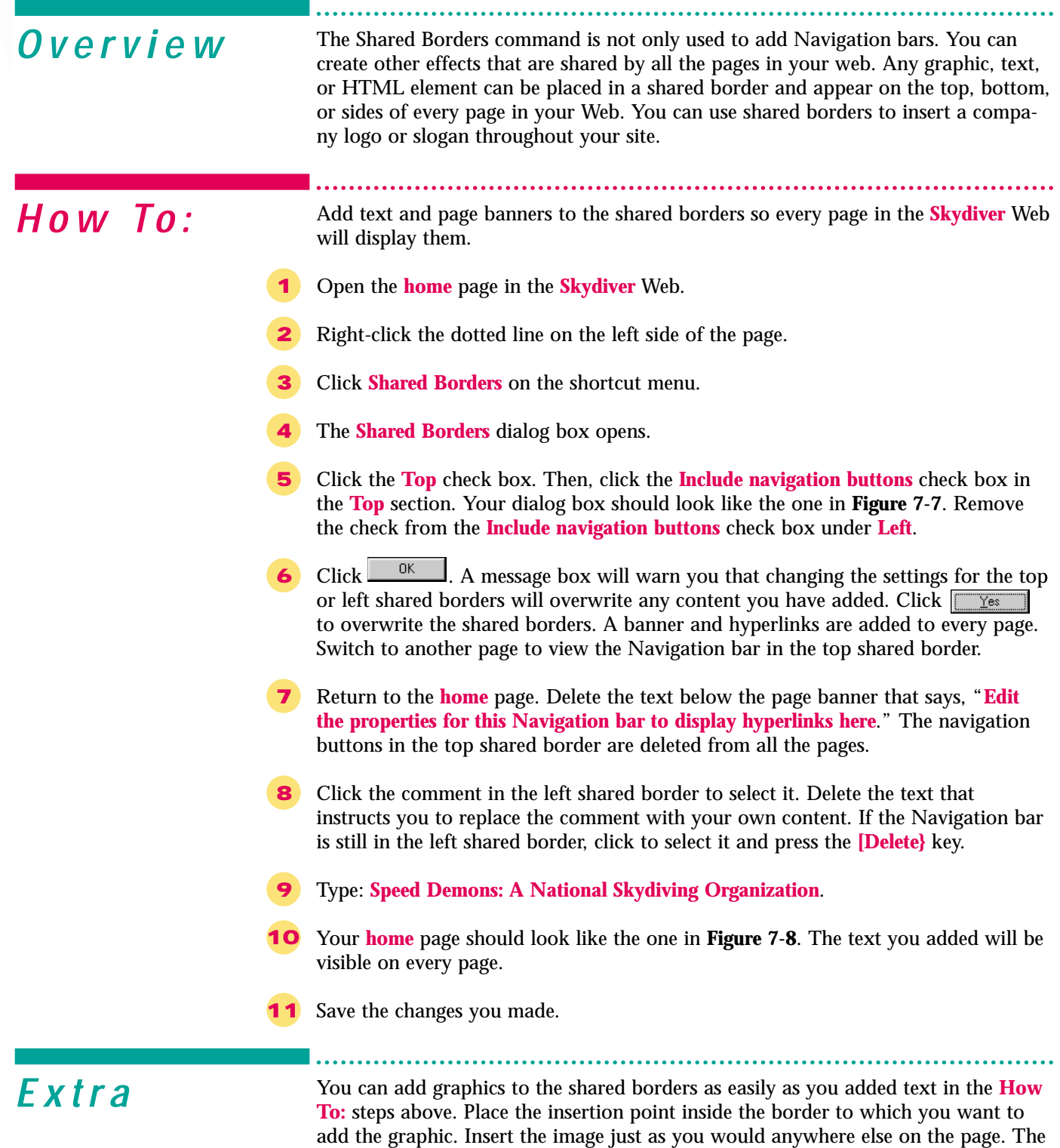

Web.

image will be added to the shared border and will appear on every page in your

**FP 7.6**

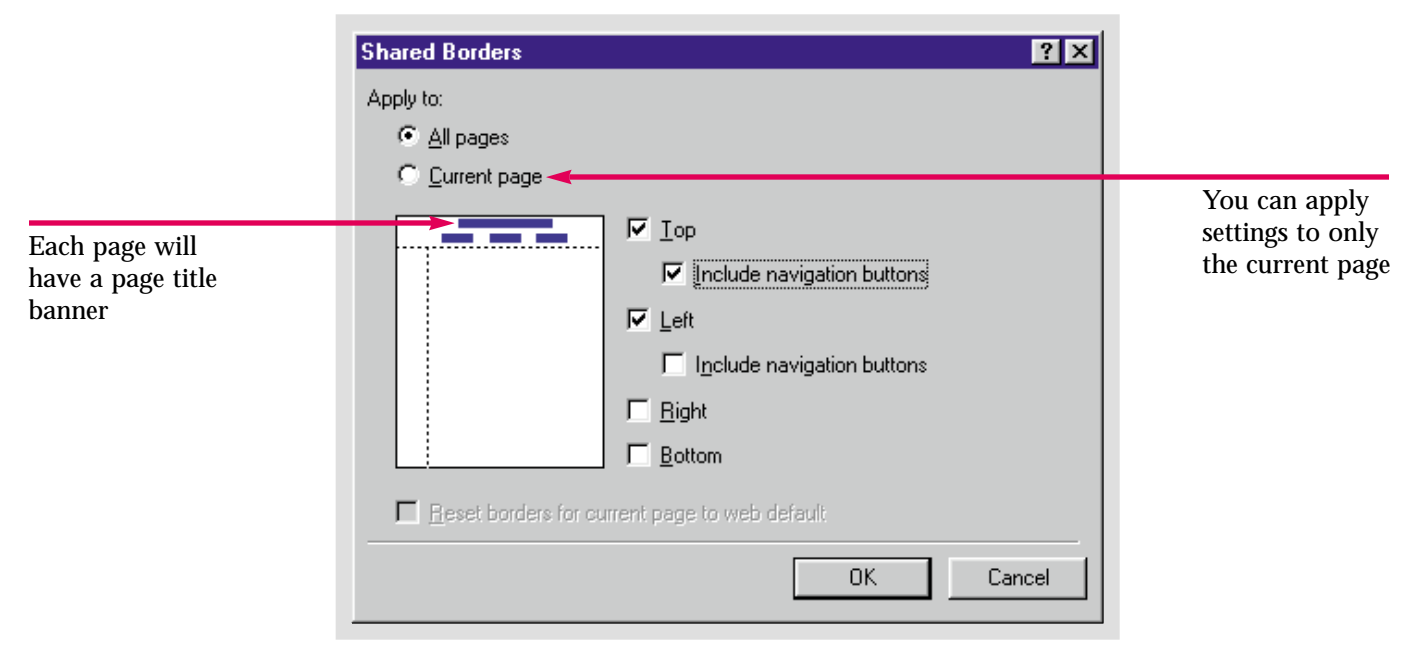

Figure 7-7 Shared Borders dialog box

Figure 7-8 Banner and text in a shared border

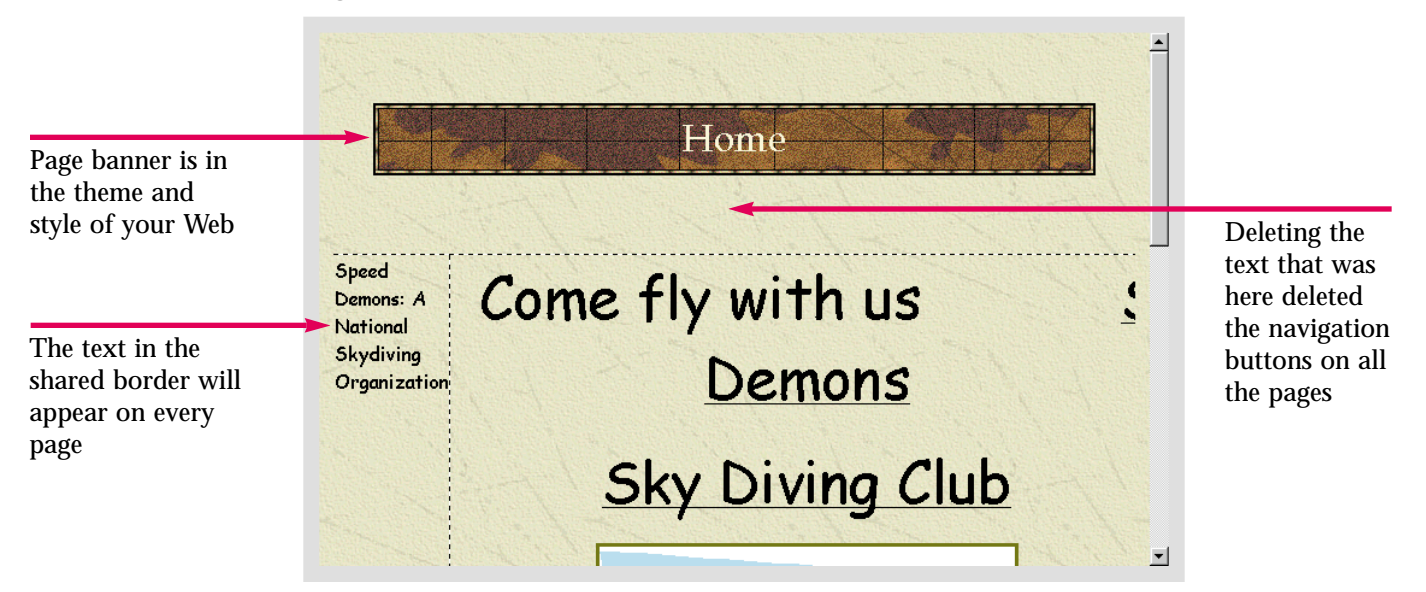

Practice

Add a banner to a shared border at the top of your Web pages in the **Caddy Shop** Web.

When you use shared borders, you can only place navigation buttons on the left or top of the page, but you can manually add text hyperlinks to the bottom or right shared border.

## <span id="page-175-0"></span>Lesson 7 • Advanced Web Management and Design

# **Adding and Modifying Banners**

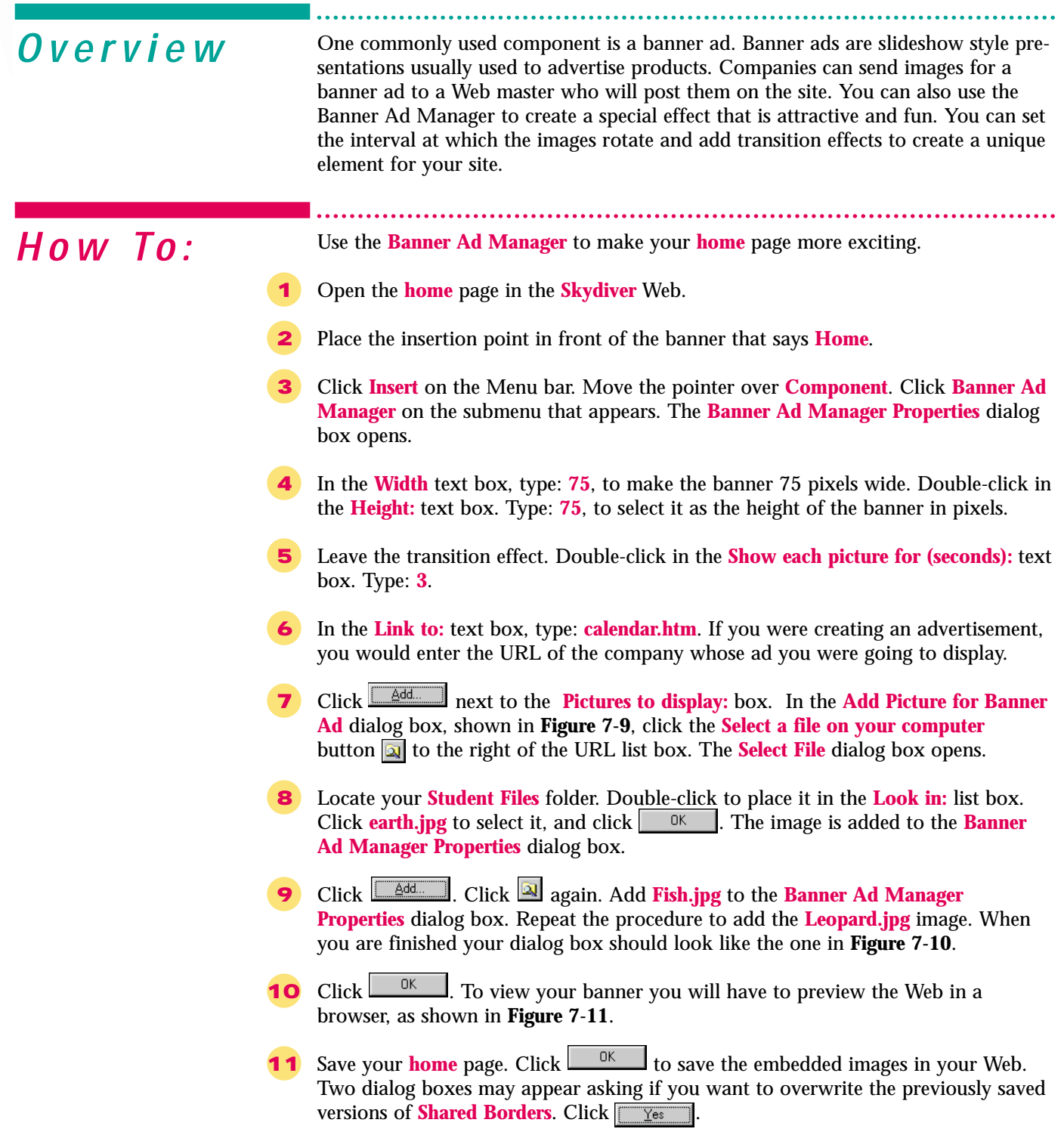

Skill

Add Picture for Banner Ad  $|?|X|$ Look in: 3 Skydiver  $\vert \cdot \vert$  $\boxed{\text{m}}$   $\boxed{\text{m}}$ Name  $Title$ private **images** 图 plane.gif plane.gif plane.wmf plane.wmf Use this button to  $URL:$ <u>ন প্ৰাক্</u> search for images outside the Web Clip Art.. Cancel

Figure 7-9 Add Picture for Banner Ad dialog box

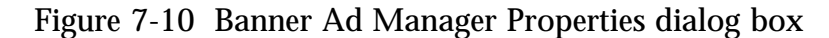

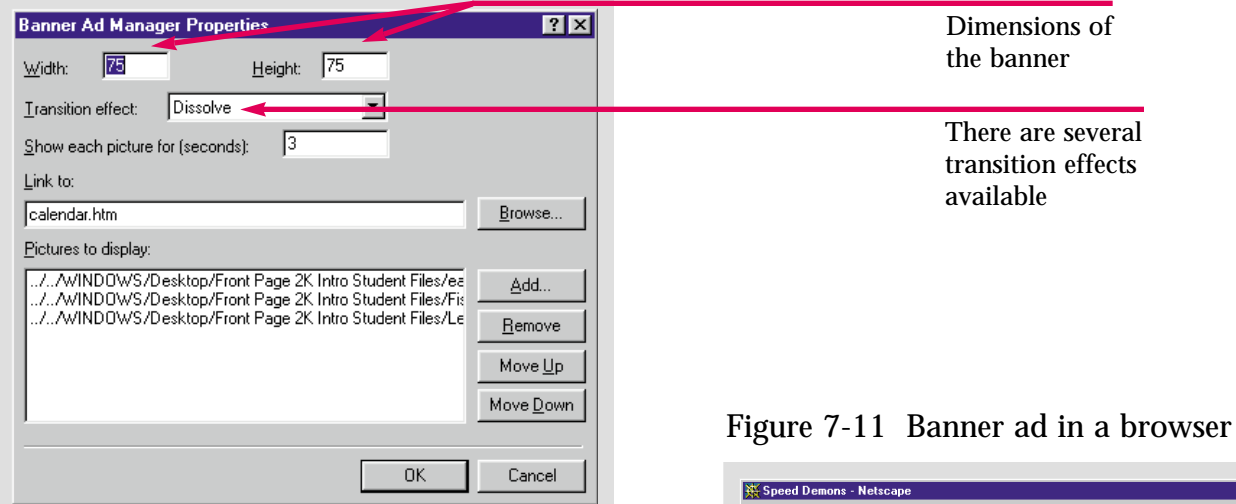

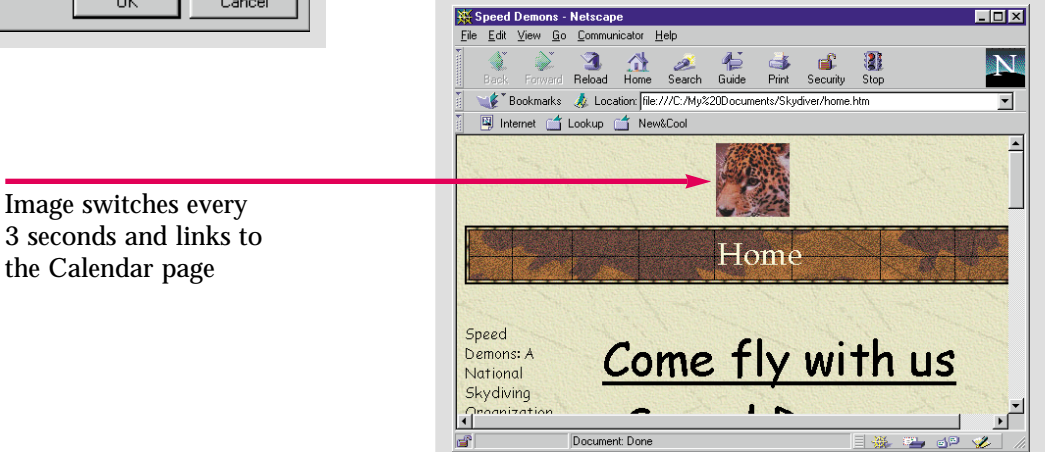

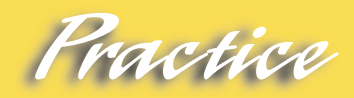

Put a banner at the bottom of the **home** page in the **Caddy Shop** Web. Use the same images you used in the **How To:** steps. Change some settings so your banner is different than the one you created earlier.

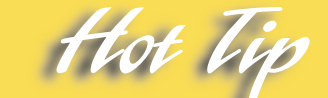

To change the size, transition effect, duration per picture, or hyperlink for a banner ad, right-click it and choose **Banner Ad Manager Properties** to open the **Banner Ad Manager Properties** dialog box.

## <span id="page-177-0"></span>Lesson 7 • Advanced Web Management and Design

# **Using Dynamic** Skill Using Dynam<br>
HTML Effects

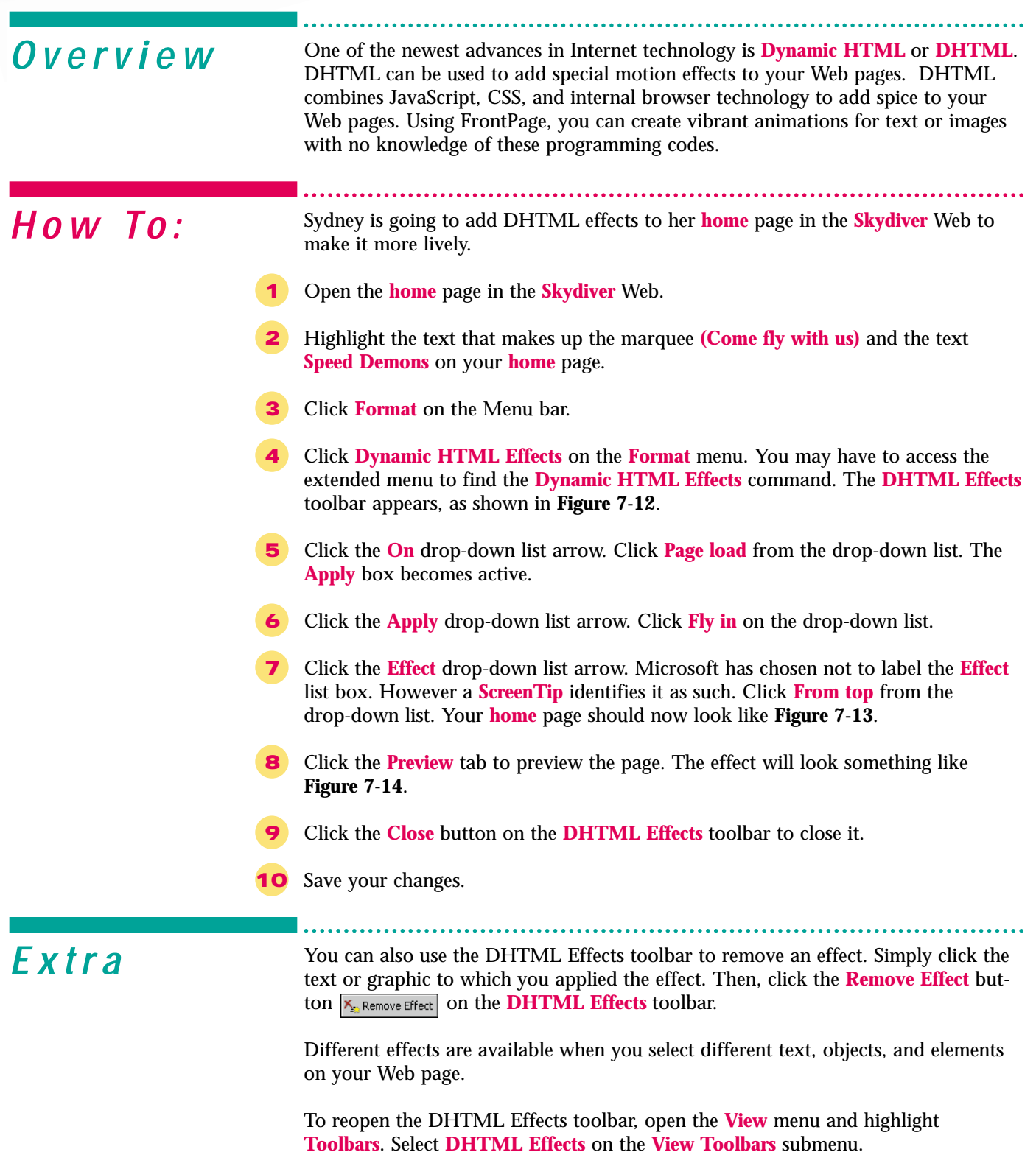

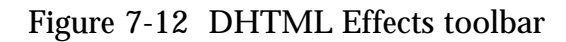

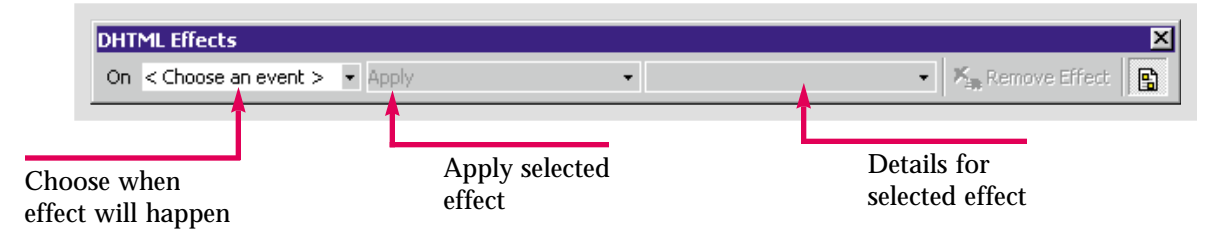

#### Figure 7-13 A DHTML effect applied to a Web page element

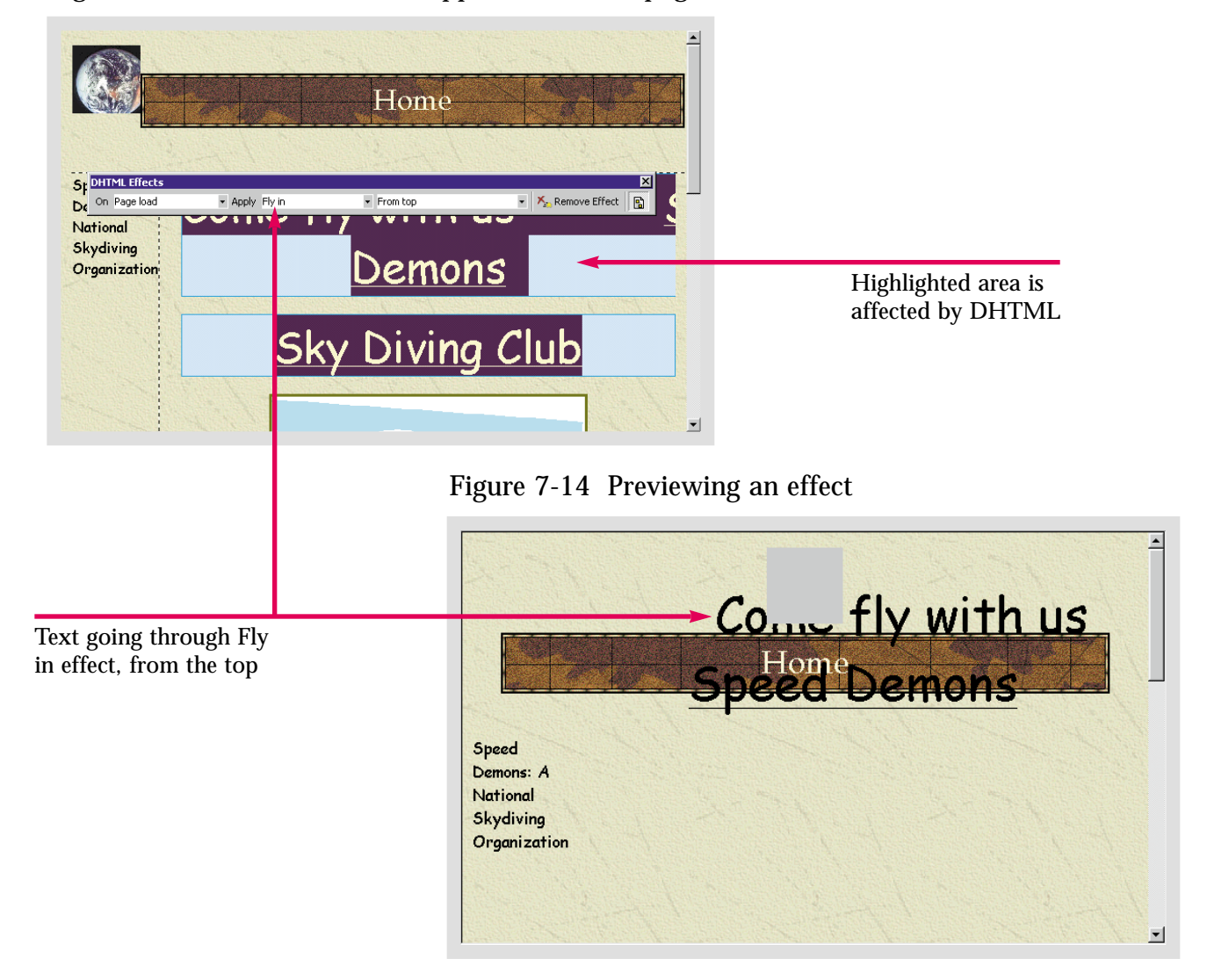

ractice

Create a DHTML effect on the caption of the table on the **home** page in the **Caddy Shop** Web. Choose whatever settings you like. Save your changes and preview the page to make sure you like the effect.

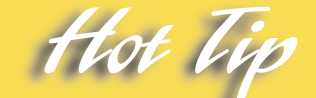

Notice that the text you animated is highlighted in Page view. To remove the highlighting, click the **Highlight Dynamic HTML Effects** button **on** on the DHTML **Effects** toolbar.

<span id="page-179-0"></span>Lesson 7 • Advanced Web Management and Design

# **Inserting an ActiveX Control** Skill

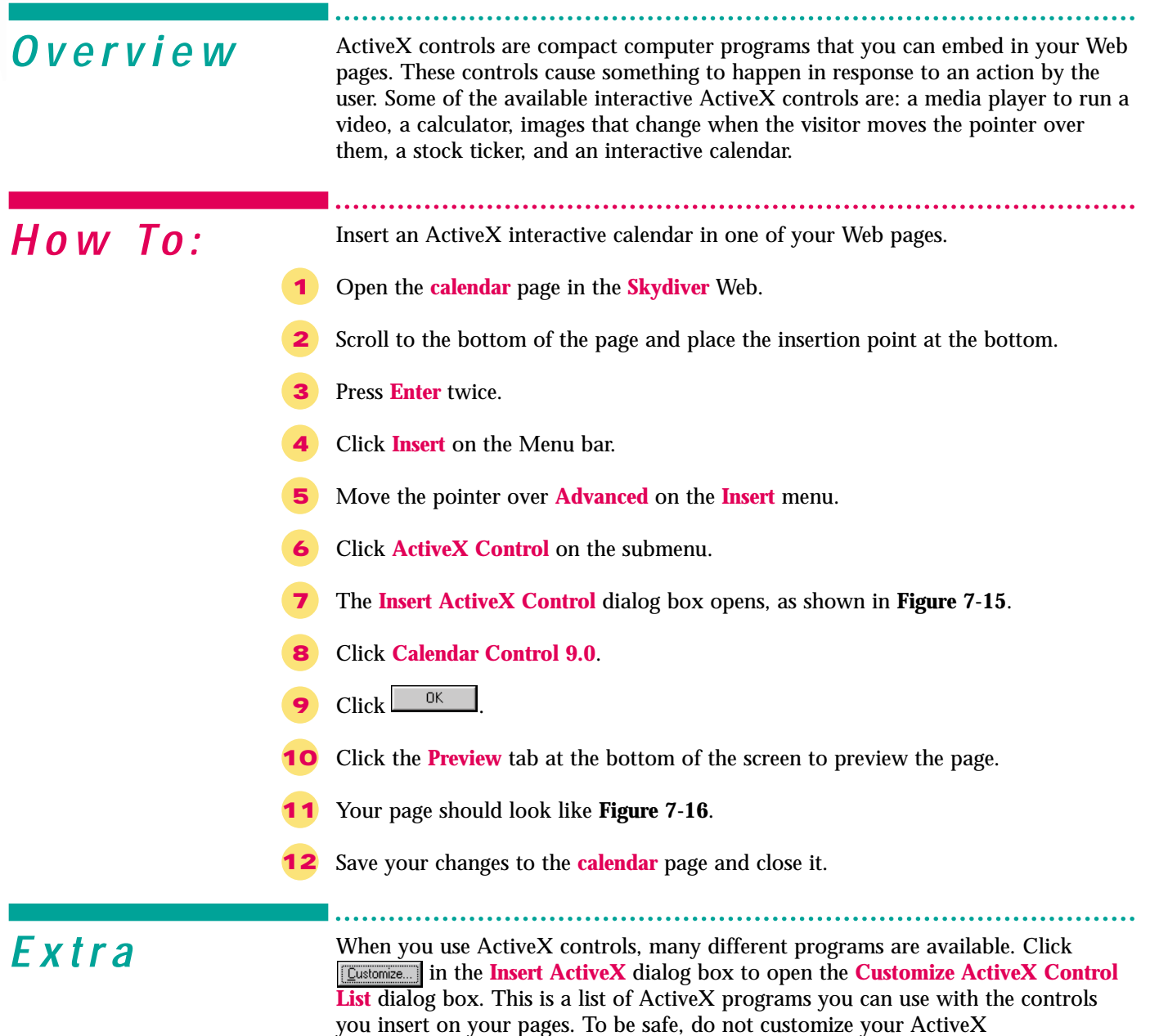

do so.

To find more ActiveX controls to add to your Web pages, visit, **www.activex.com**, or **www.browserwatch.com/activex.html**.

controls unless you know the program you are selecting or have been instructed to
#### Figure 7-15 Insert ActiveX Control

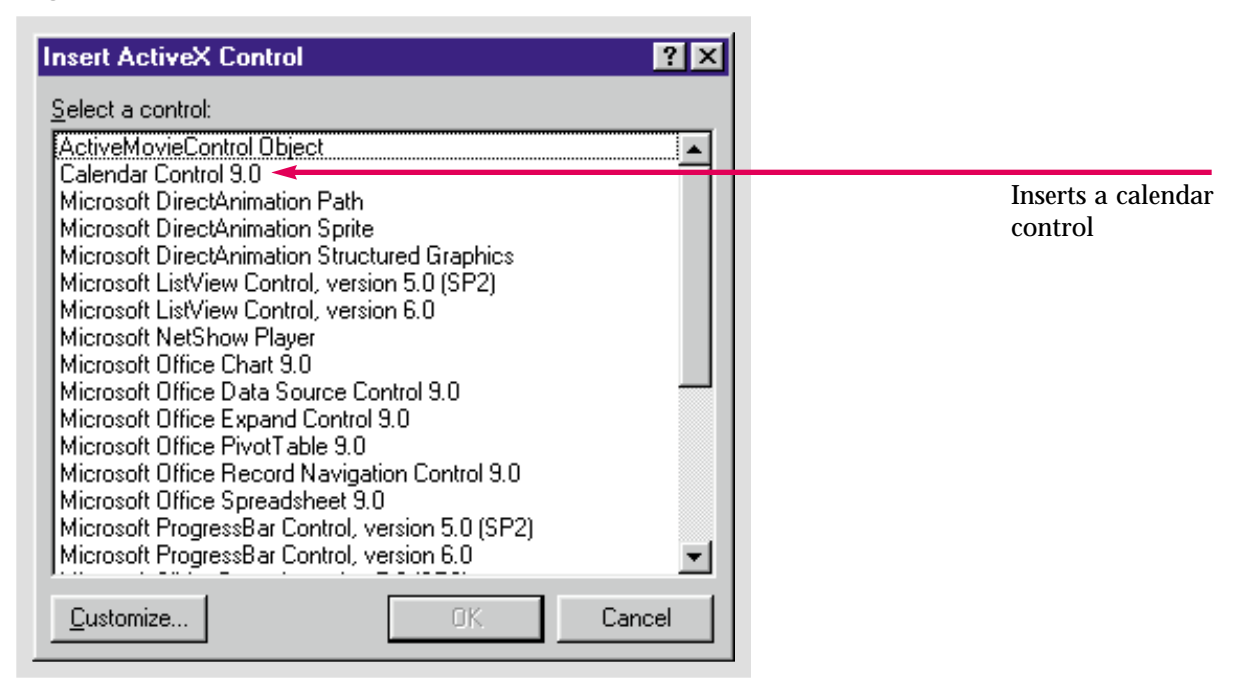

Figure 7-16 An ActiveX Control previewed

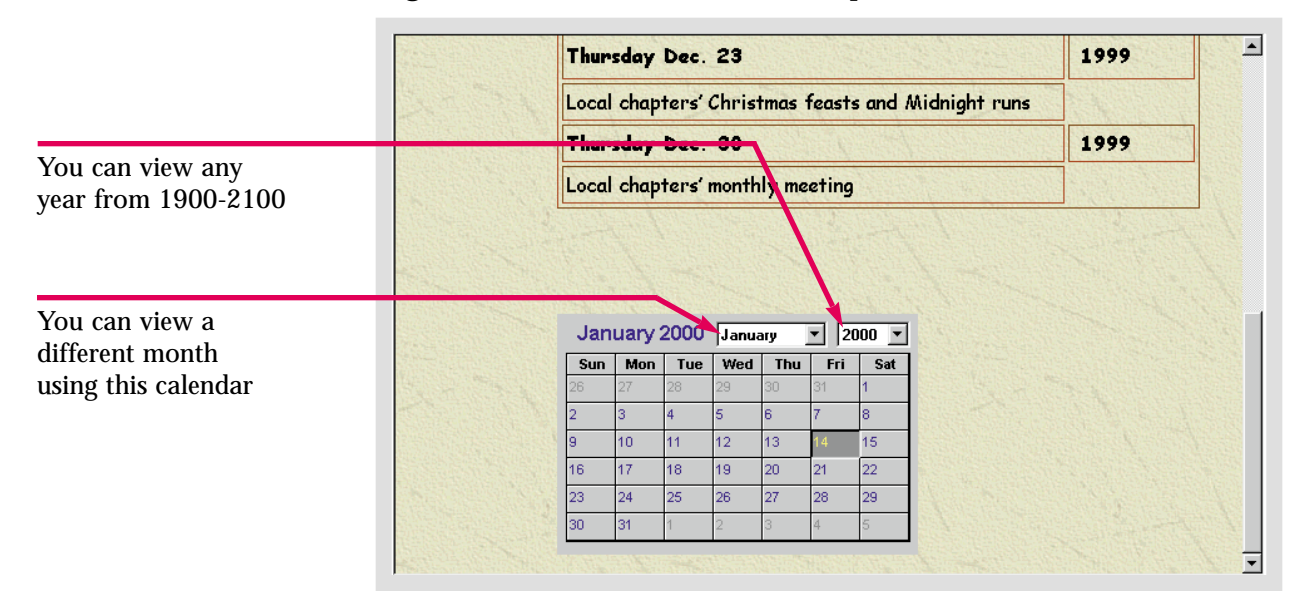

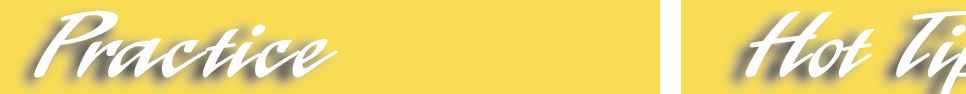

Insert an ActiveX calendar on the **home** page in the **Caddy Shop** Web. If the download time exceeds twenty seconds on a 28.8k modem, create a new calendar page and insert the control there instead.

To change the dimensions, colors, font, effects, or style of a control, right-click it and choose **ActiveX Control Properties** to open the **ActiveX Control Properties** dialog box.

#### Lesson 7 • Advanced Web Management and Design

# **Reaching a Target** *Akill* Reaching

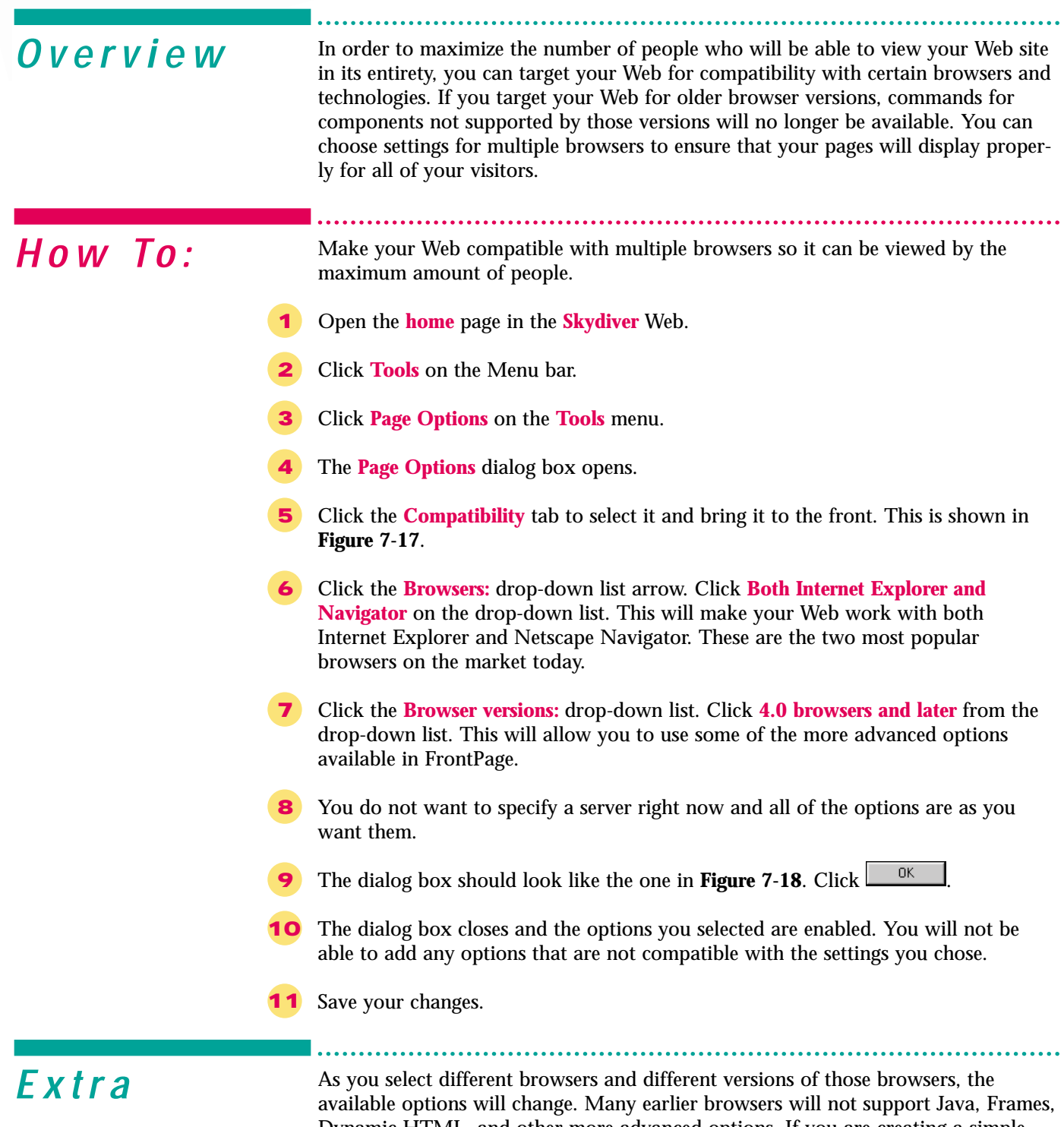

Dynamic HTML, and other more advanced options. If you are creating a simple page, it is not important that you select browsers that support these technologies. If you are creating a simple page with few special effects, you can target a wider audience. However, if you want to use many of the advanced components available in FrontPage, only Internet Explorer users will be able to fully view your site. For example, ActiveX controls are only supported by Internet Explorer 3.0 and above.

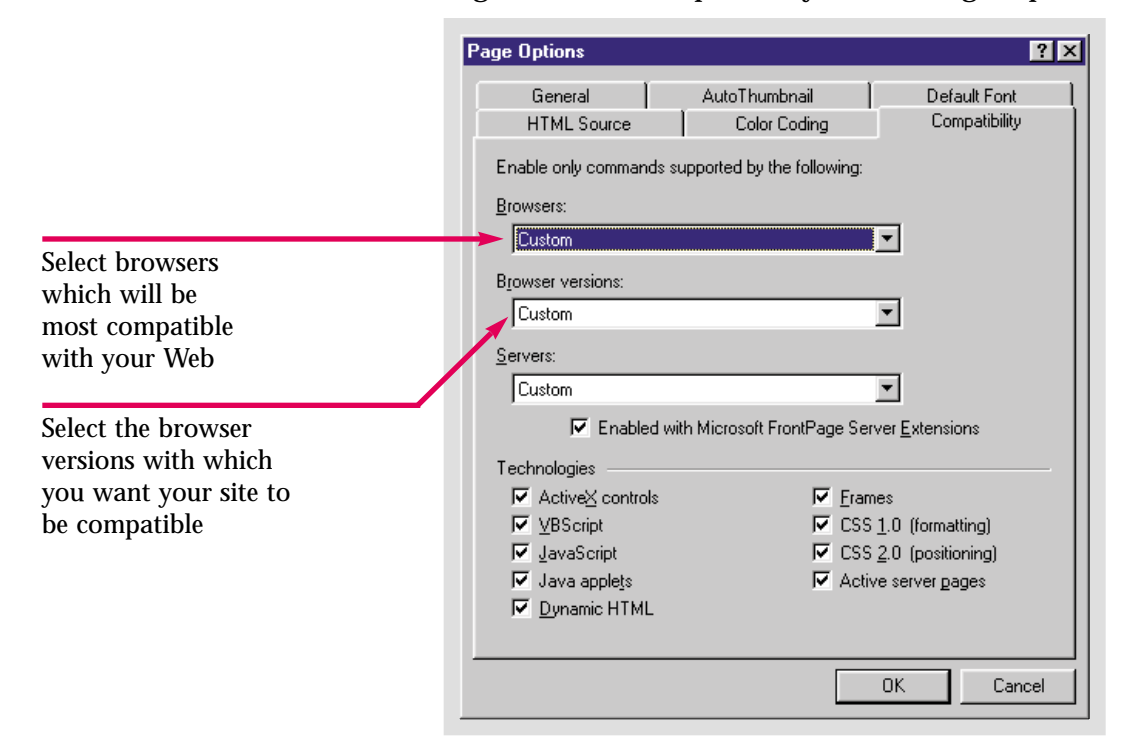

Figure 7-17 Compatibility tab on Page Options dialog box

Figure 7-18 Compatible browsers selected

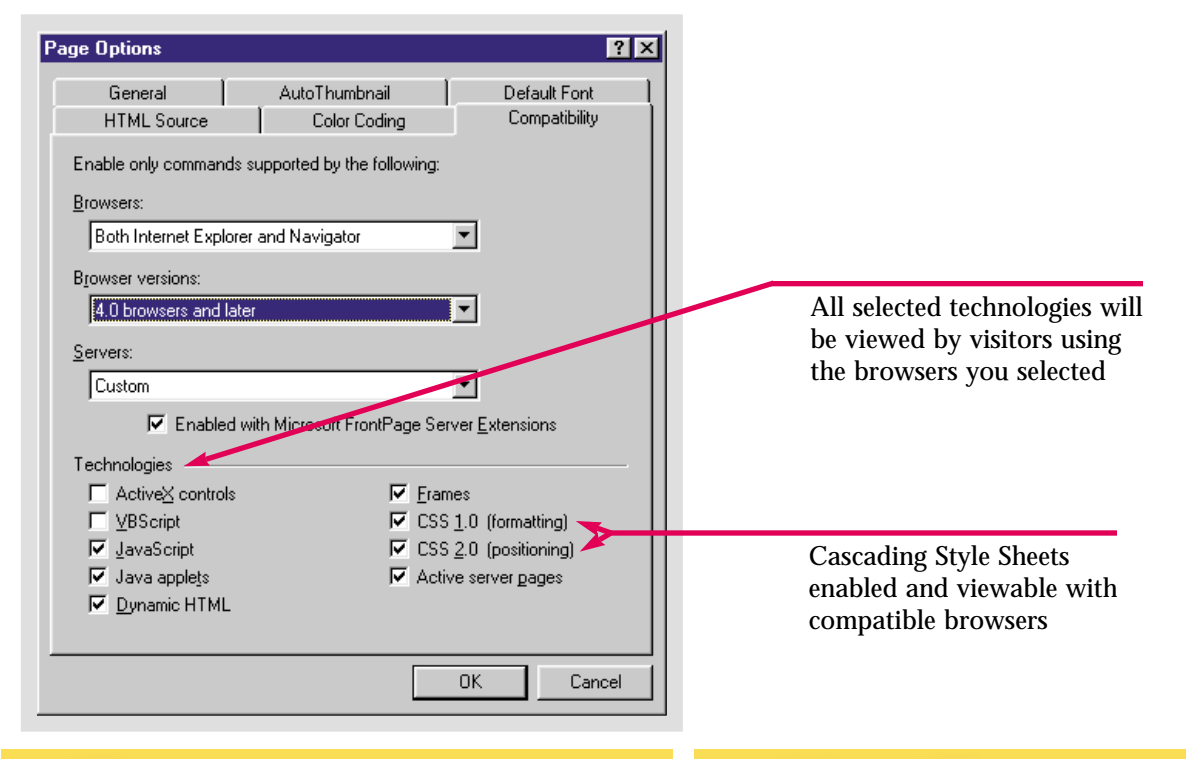

Create settings for browser compatibility for the **Caddy Shop** Web. Select **Internet Explorer 4.0 and later** as your compatible browser. Disable the **Cascading Style Sheets** and **Frames** options for your Web.

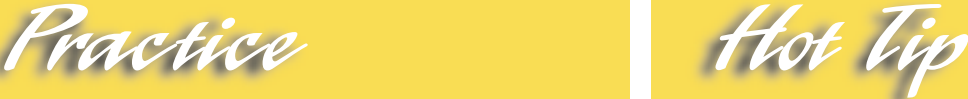

When you select certain browsers, some technologies will be excluded. You can target specific technologies instead of browsers, but if you override the defaults for a specific browser or version, your page may not display properly for those visitors.

# Lesson 7 • Advanced Web Management and Design Skill

# **Creating Frames Pages**

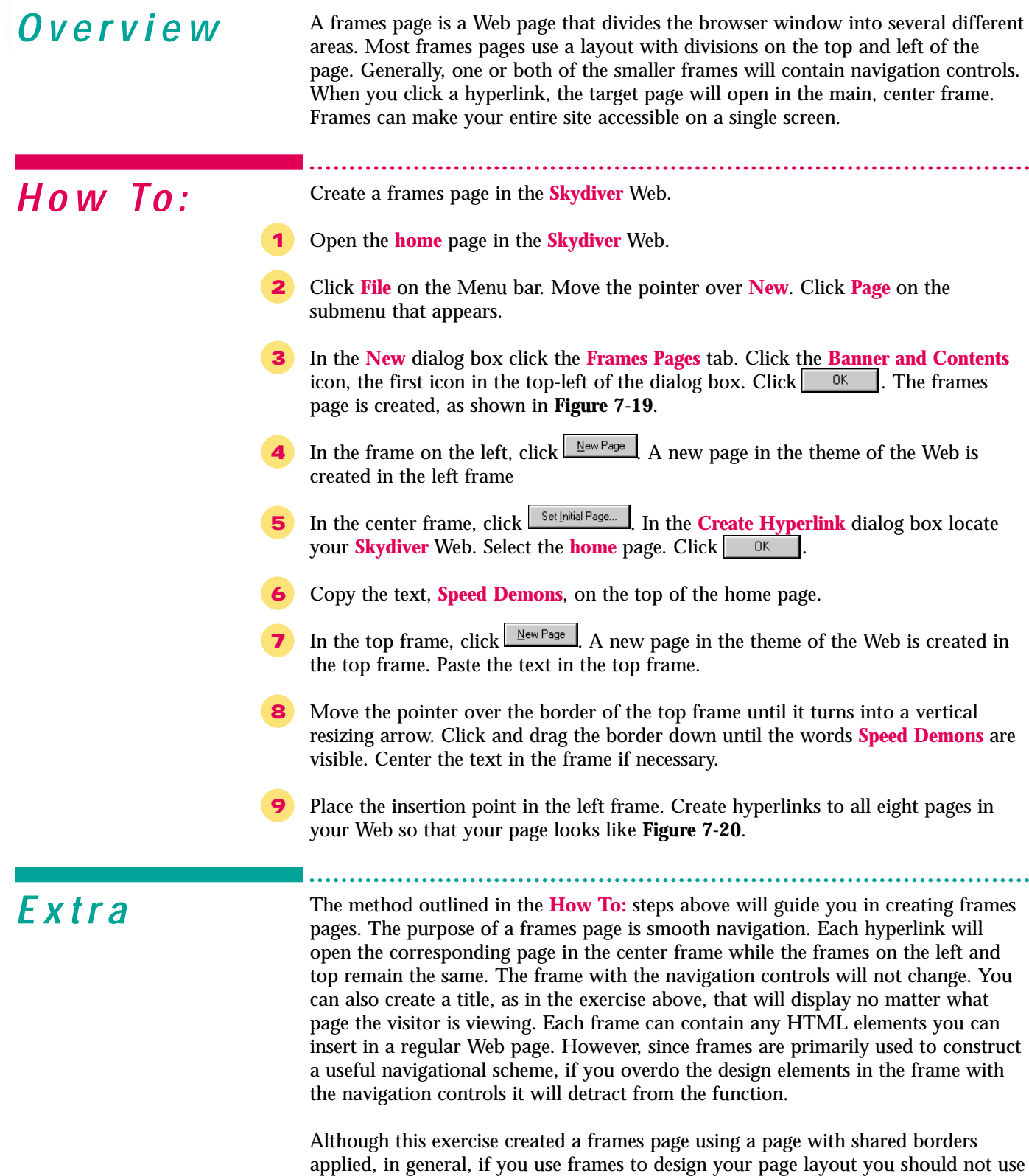

shared borders particularly those with Navigation bars.

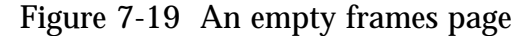

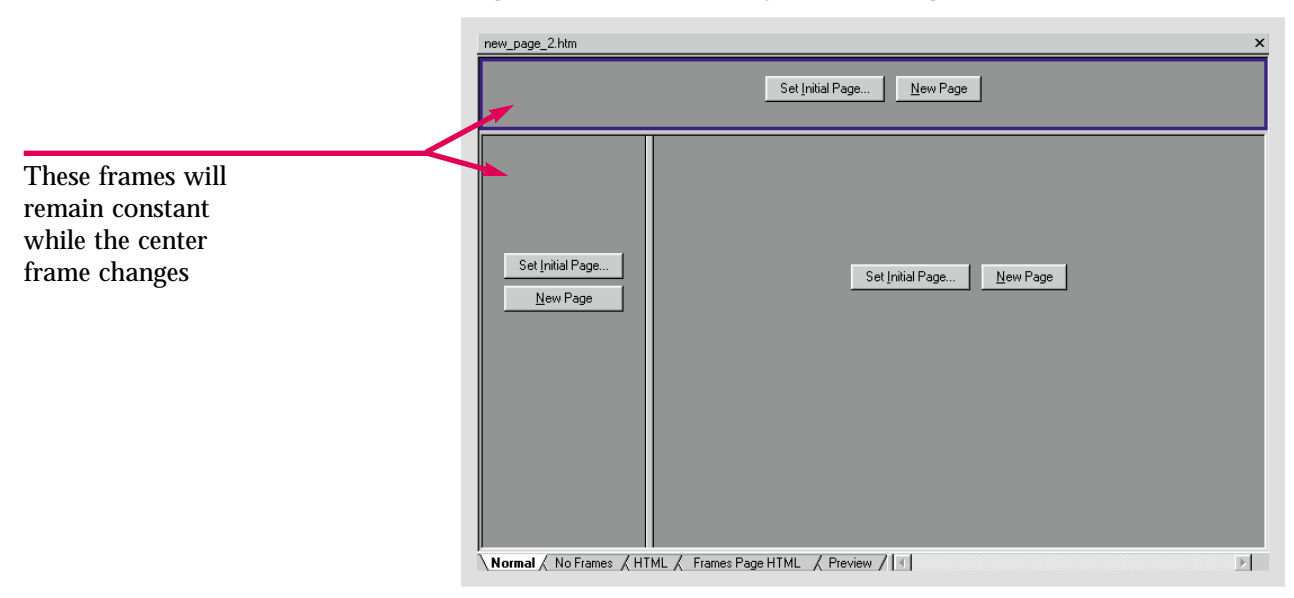

Figure 7-20 A complete frames page

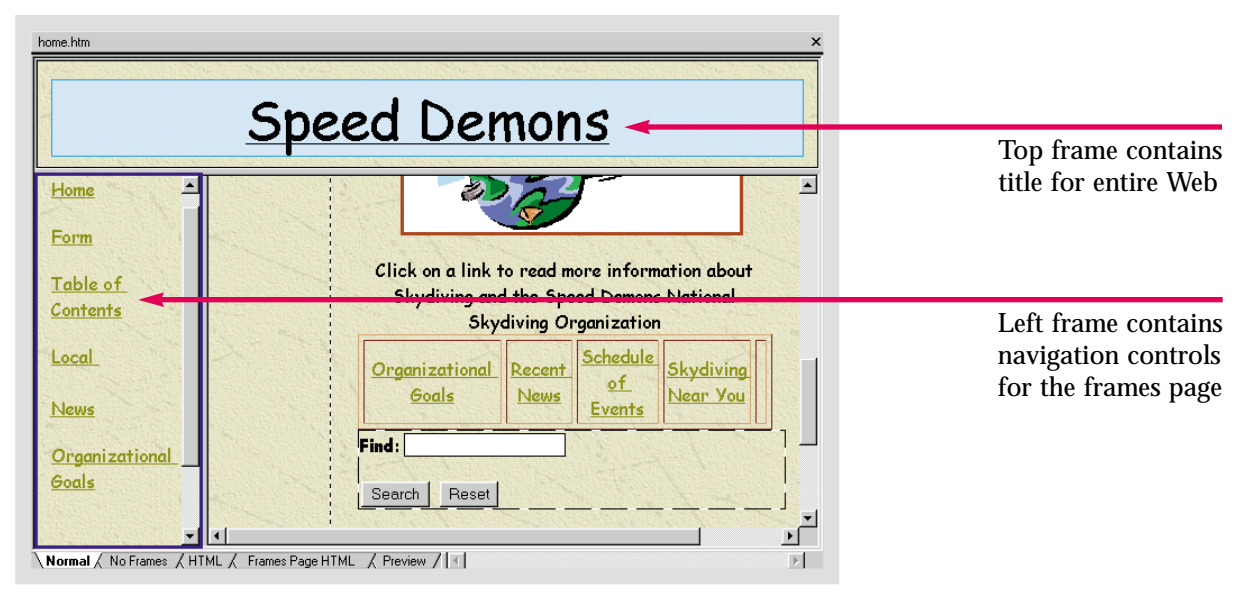

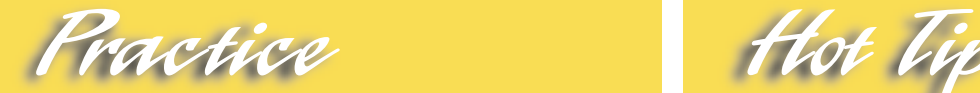

Create a frames page in the **Caddy Shop** Web. Set the center frame to the **home** page. Create a new page on the top. Enter the words **Caddy Shop** in the top frame. Create a new page in the left frame. Create hyperlinks to the other pages in the Web.

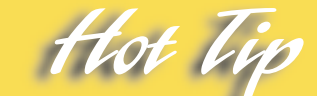

There are many different arrangements for frames pages available in the **Frames Pages** tab of the **New** dialog box. All frames pages will function the same way. They will simply use different layouts.

Lesson 7 • Advanced Web Management and Design

# **Saving Frames Pages** Skill

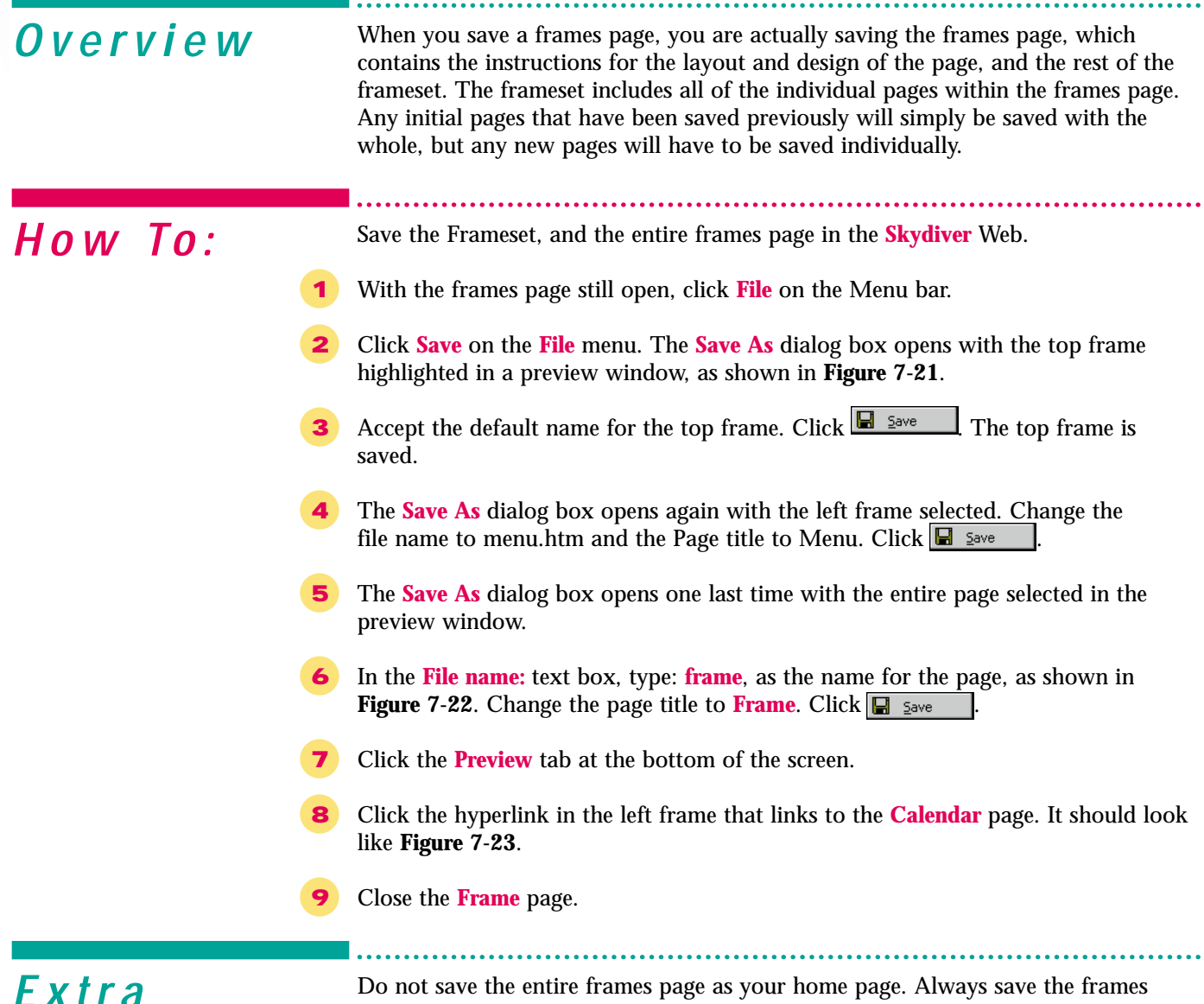

**Extra** Do not save the entire frames page as your home page. Always save the frames page under a new, unique file name. If you save the frames page with the same name as another file in the Web, your page will not work. Rather than opening the original page, the hyperlink will target the entire frames page. Essentially you will have created a frames page within a frames page. For example, in the exercise above, if you had saved the frames page as home.htm replacing the original file, the entire frames page would open in the center frame.

Figure 7-21 Saving the top frame in Save As dialog box

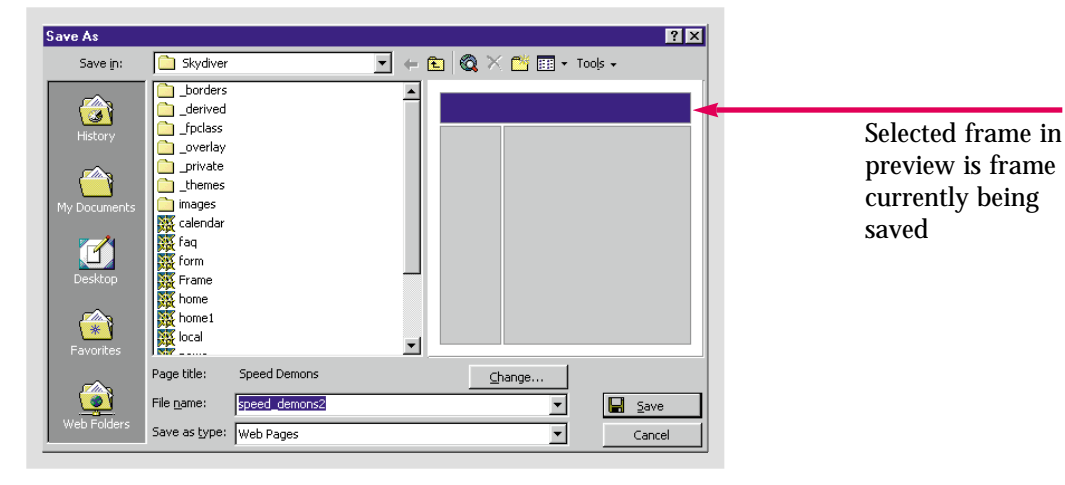

Figure 7-22 Saving the entire page

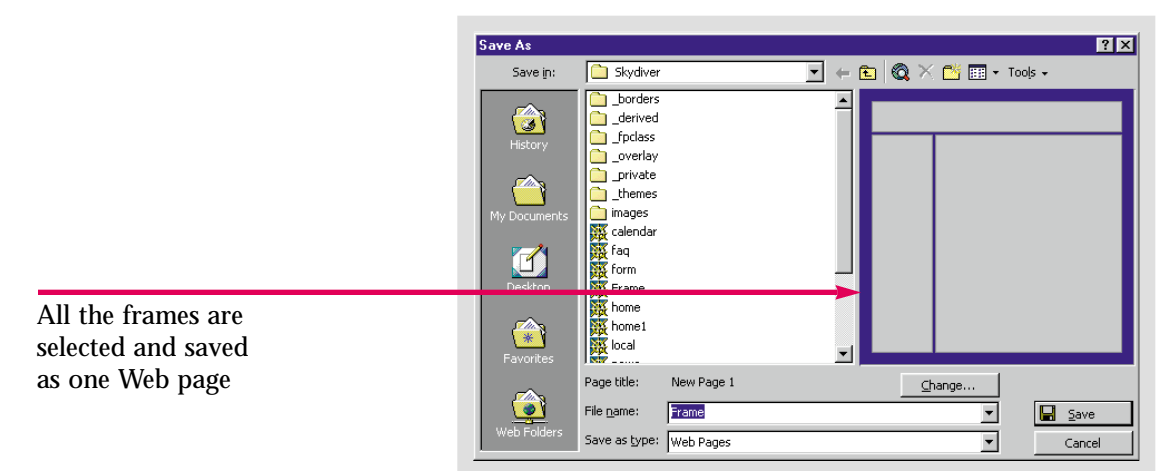

Figure 7-23 Previewing a frames page

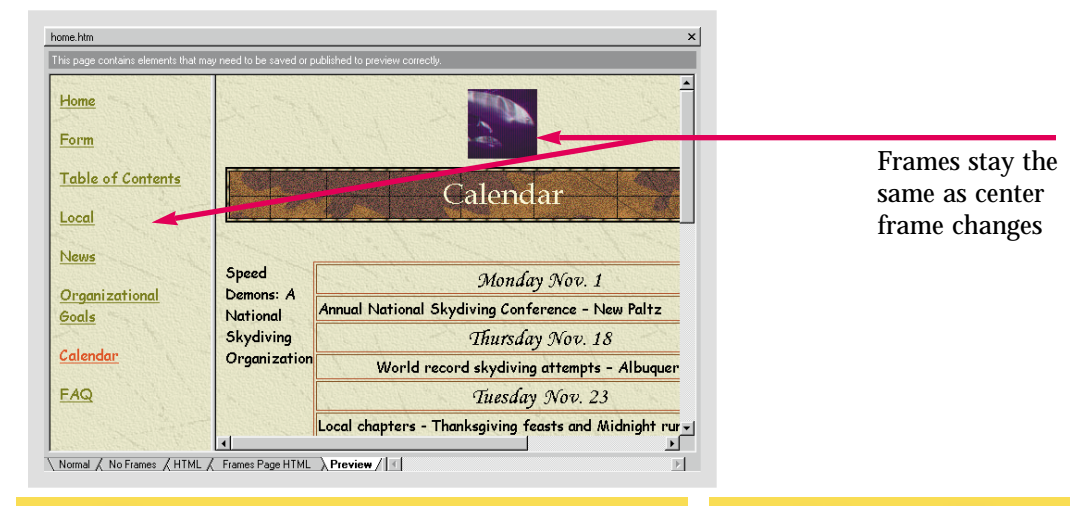

Save your new frames page in the **Caddy Shop** Web. Accept the default names for the left and top frame. Save the entire page as **Frame**.

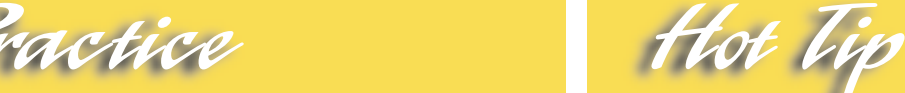

After you have saved your frames page for the first time, the **Save As** command will save the frames page as a whole. Any changes you have made to the individual frames will be saved in the corresponding frame file.

### Lesson 7 • Advanced Web Management and Design

## **Manipulating Frames Pages**

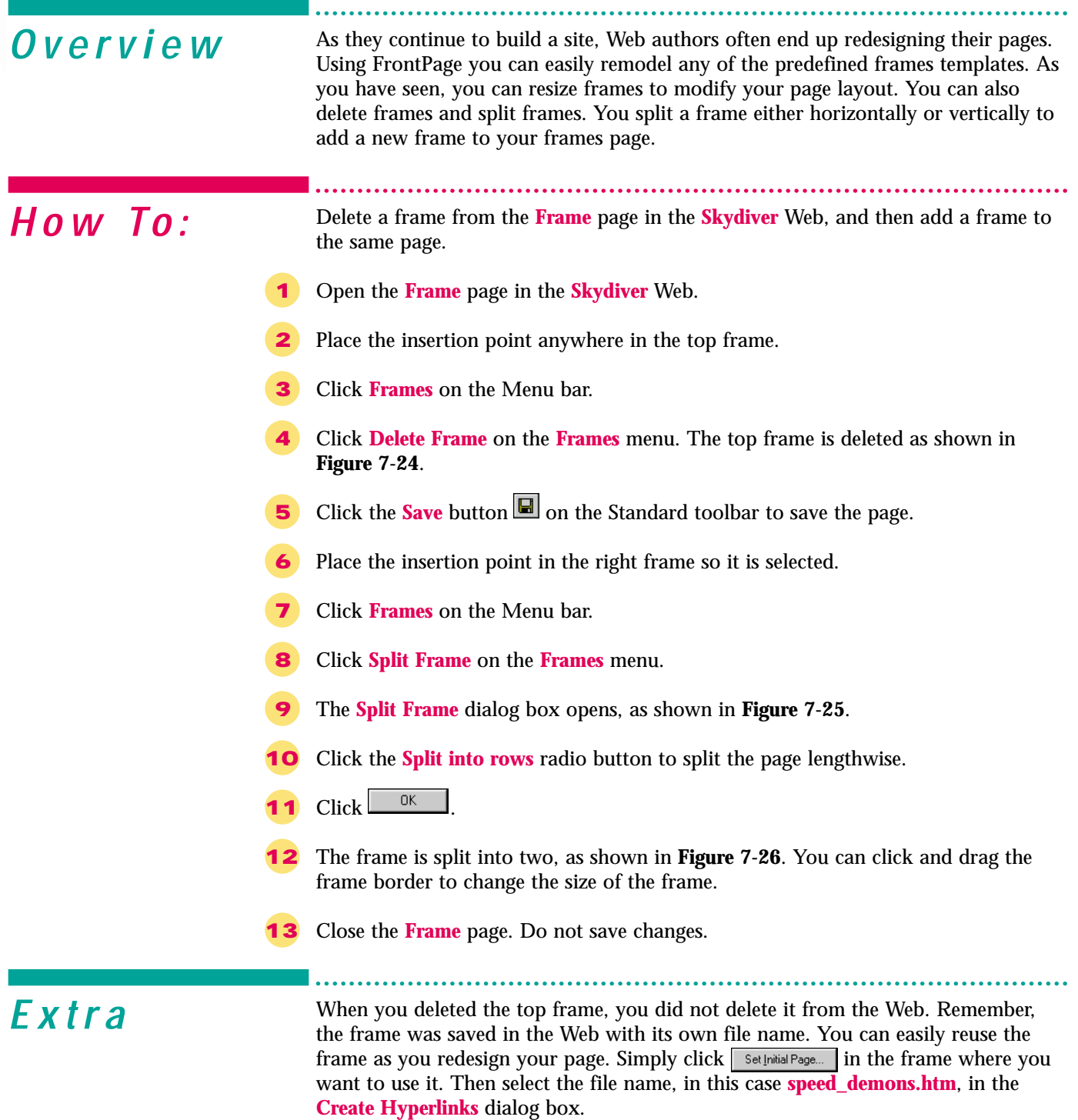

Skill

#### Figure 7-24 A frame deleted from the page

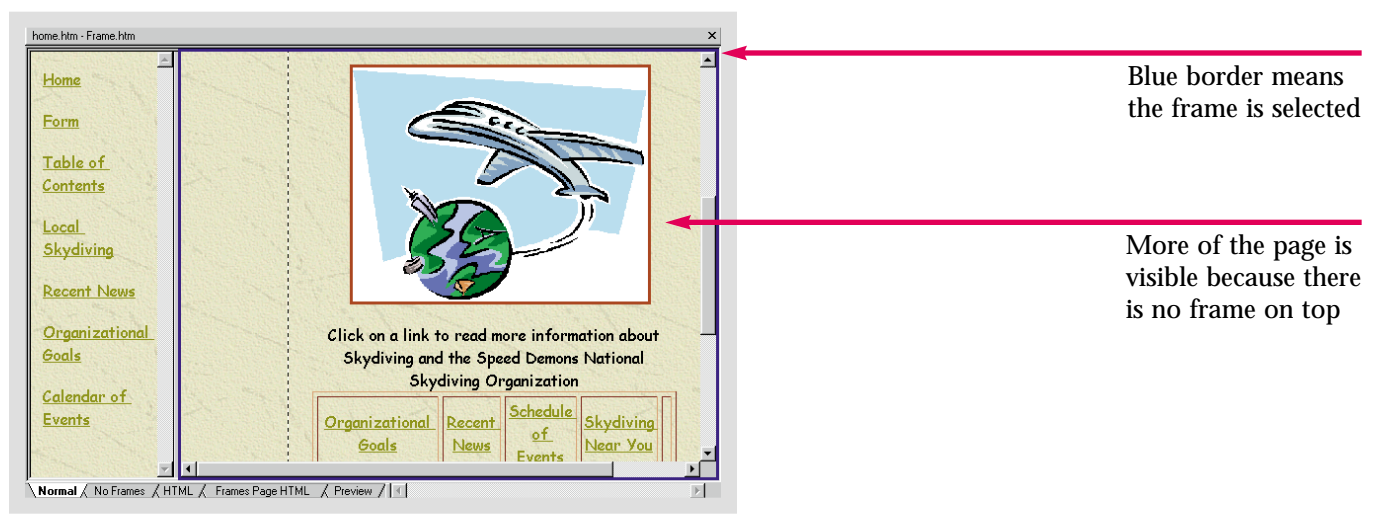

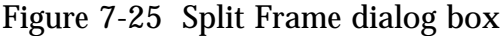

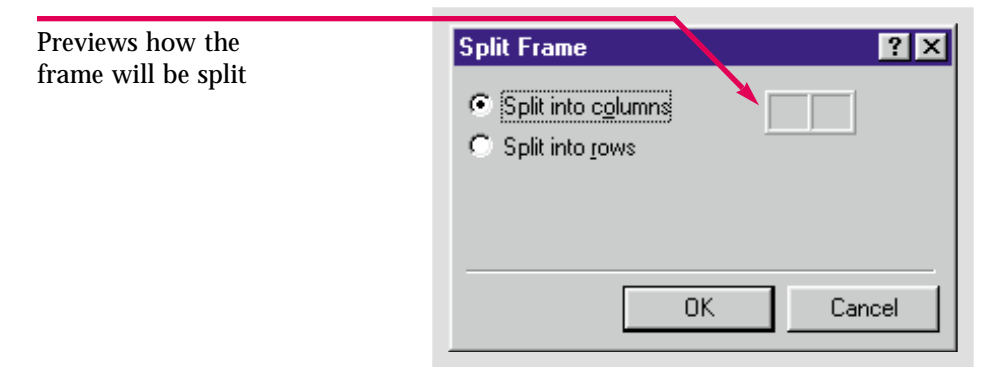

#### Figure 7-26 A new frame added to a page

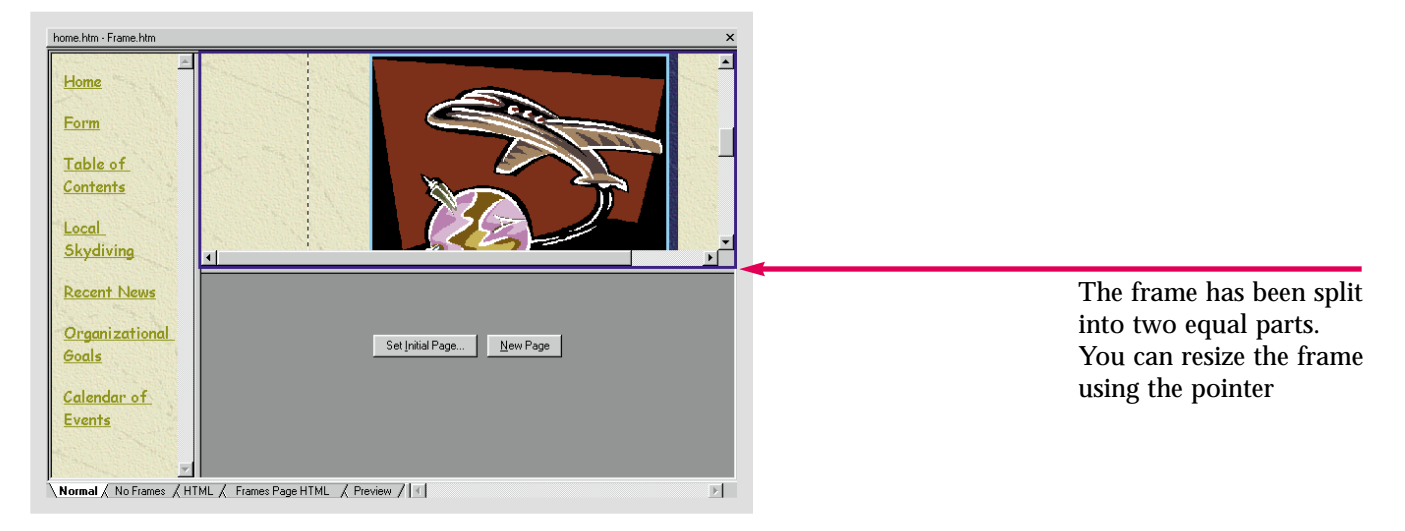

Delete the top frame in the **Frame** page in the **Caddy Shop** Web. Then, save the page. Finally add another frame to the page, it can be a row or column. Close the **Frame** page without saving the changes.

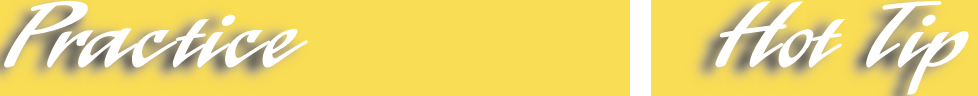

You can also use the resizing pointer to create a new frame. Press the **Control** key while you click and drag a frame border. When you release the mouse button, a new frame with the **Set Initial Page** and **New Page** buttons will appear.

### Lesson 7 • Advanced Web Management and Design

# **Creating No-Frames** Skill Greati

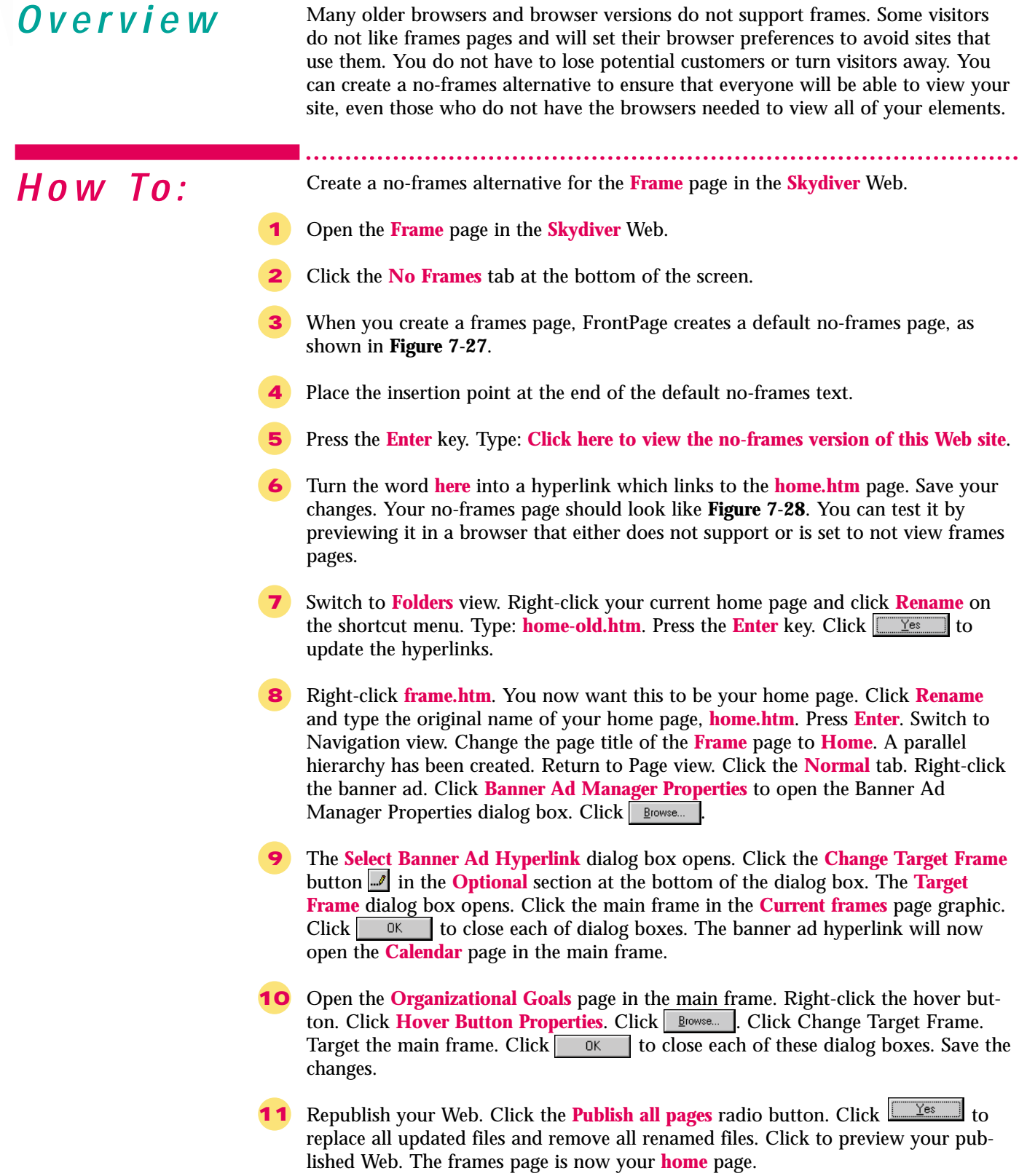

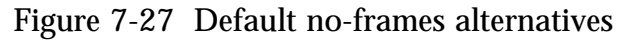

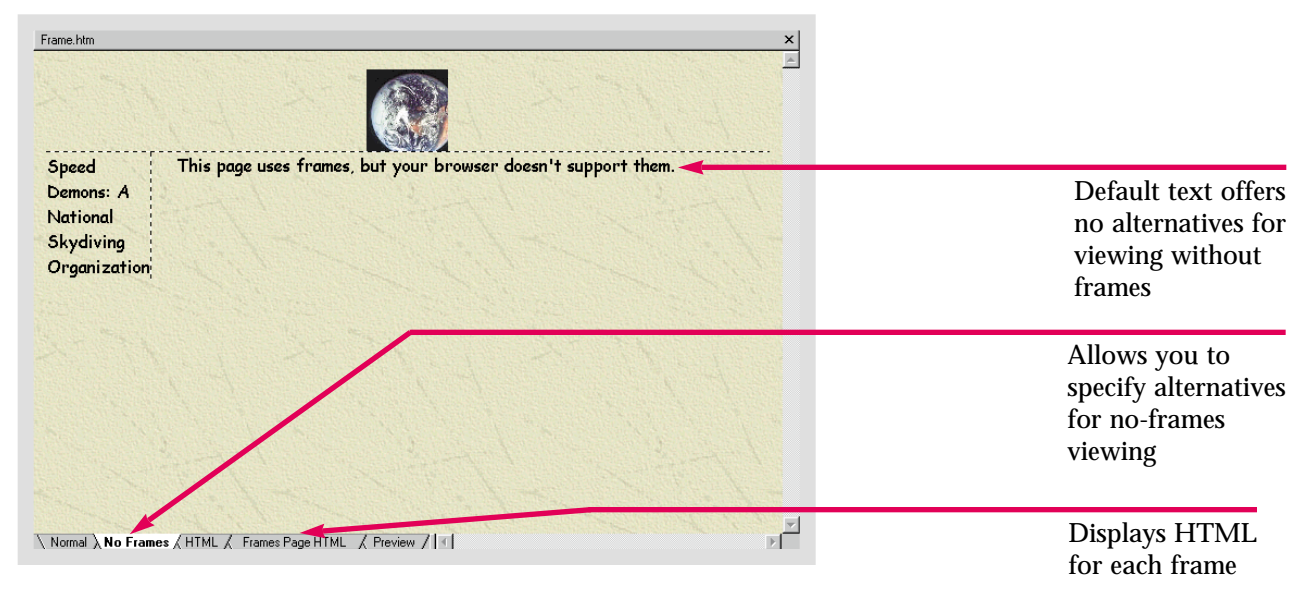

Figure 7-28 Link to no-frames version of Web site

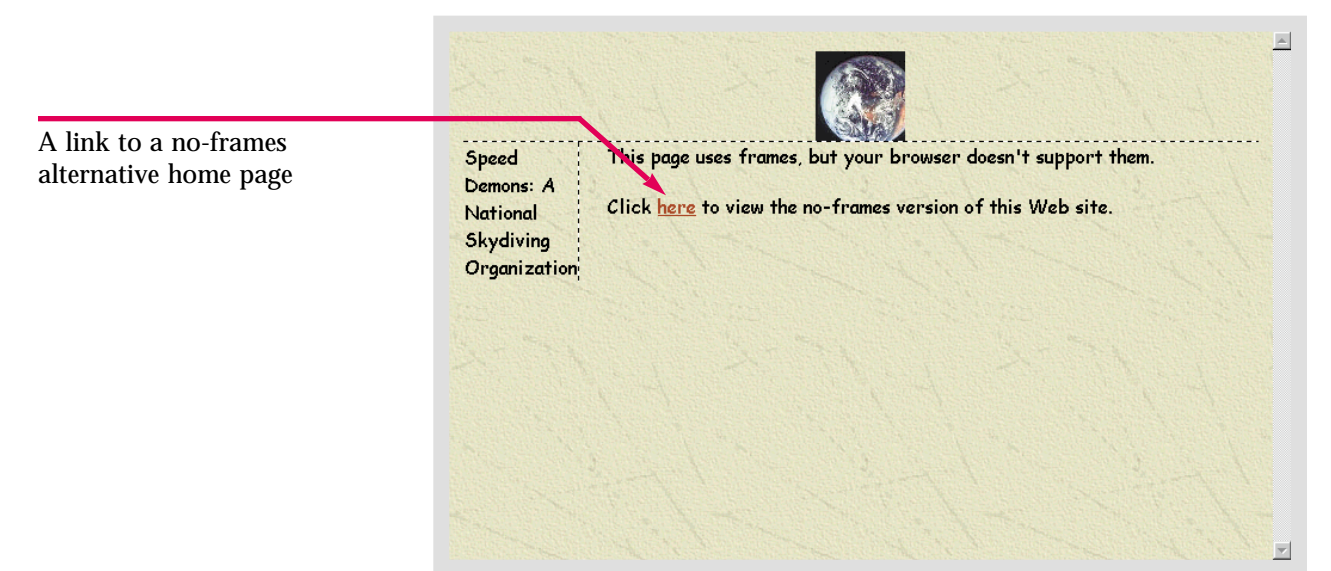

Practice Hot lin

Create a no-frames page for the **Frame** page in the **Caddy Shop** Web. Make sure the user has the ability to link to your home page in a non-frames setting.

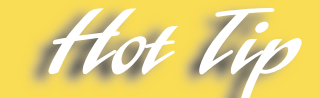

If you are creating a Web for a corporate intranet, the **Americans with Disabilities Act (ADA)** may require a no-frames alternative. Employees who do not use visual browsers cannot use frames pages.

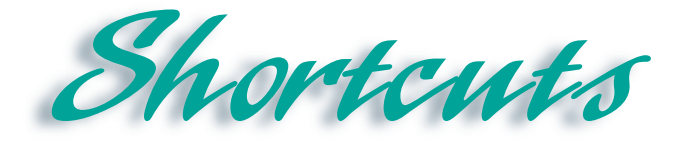

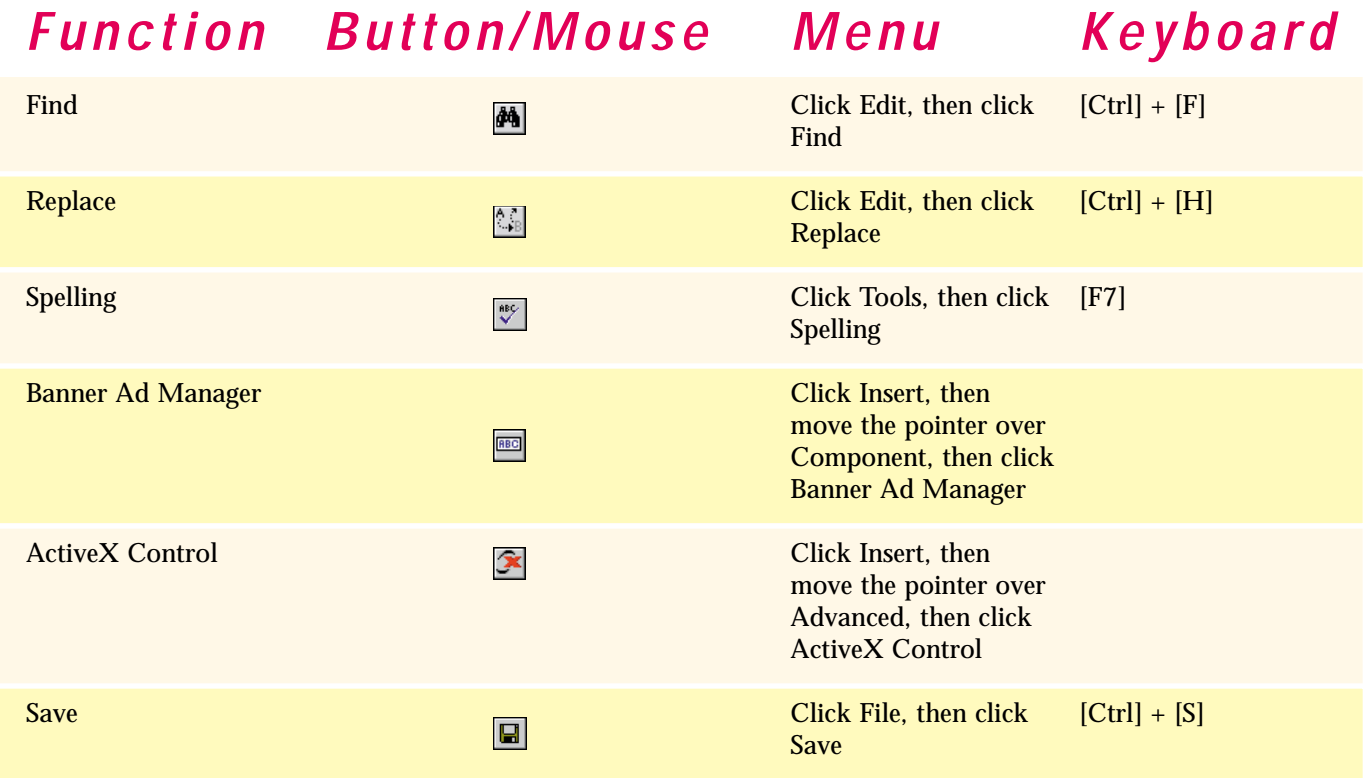

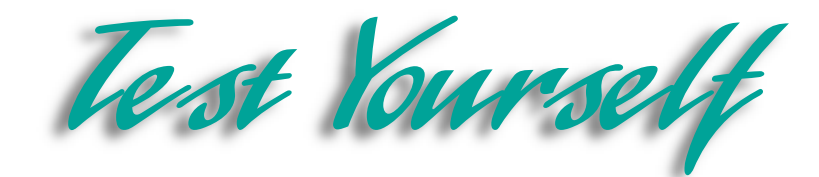

### *Identify Key Features*

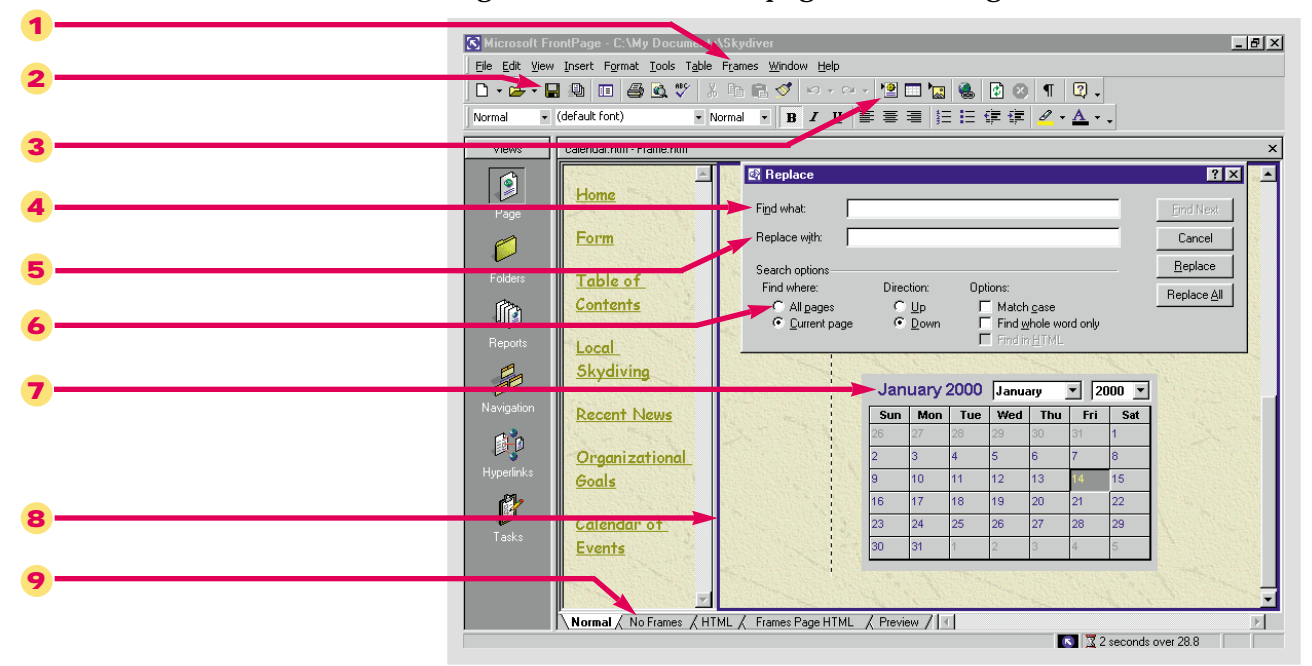

#### Figure 7-29 A frames page in FrontPage

### *Select The Best Answer*

- 10. Allows you to search a Web for a specific character or piece of text
- 11. This tab in the Page Options dialog box allows you to target a browser audience
- 12. When you add elements to these, any changes will appear on all the changes in your Web
- 13. Click this in the Spelling dialog box to check your Web
- 14. Inserts a slideshow presentation of images to advertise products or Web pages
- 15. One of the newest advances in Internet technology
- 16. You could use this to insert a video player on your Web pages
- 17. A way of letting visitors move smoothly throughout your Web
- a. Shared Borders
- b. Banner Ad Manager
- c. ActiveX Control
- d. Compatibility
- e. Dynamic HTML
- f. Global Find and Replace
- g. Frames pages
- h. Entire Web

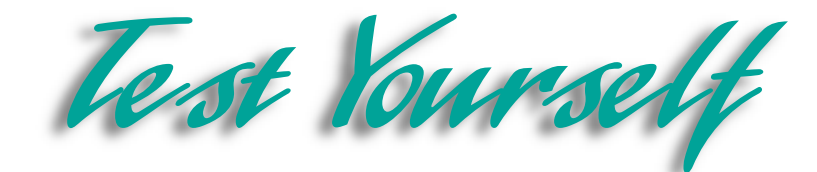

### *Complete the Statement*

- 18. Click this radio button in the Replace dialog box to search your Entire Web:
	- a. Entire Web
	- b. All Pages
	- c. Whole Web
	- d. Current Web
- 19. You can select certain advanced options in this section of the Compatibility tab of the Page Options dialog box:
	- a. Servers
	- b. HTML Source
	- c. Technologies
	- d. General
- 20. If a word has been selected by the Spell-checker it means:
	- a. Nothing
	- b. The word must be changed to the suggestion in the Spelling dialog box
	- c. You should ignore it
	- d. It does not appear in the Spelling dictionary
- 21. You can create Dynamic HTML effects using this toolbar:
	- a. Formatting toolbar
	- b. DHTML Effects toolbar
	- c. Special Effects toolbar
	- d. Advanced Effects toolbar
- 22. The following item is not an ActiveX control:
	- a. Stockticker
	- b. Banner Ad
	- c. Video Player
	- d. Calendar
- 23. In order to completely save all the elements of a frames page you must:
	- a. Save only the whole page
	- b. Save only the center frame
	- c. Save all the frames separately as well as the whole page
	- d. Save all the frames separately but not the whole page
- 24. For viewers who cannot or choose not to view pages with frames you should:
	- a. Provide a no-frames alternatives
	- b. Create a whole new Web from scratch
	- c. Provide alternate Web sites with similar topics
	- d. Do nothing
- 25. You can add a frame to a page using this command:
	- a. Add Frame
	- b. Multiply Frame
	- c. More Frames
	- d. Split Frame

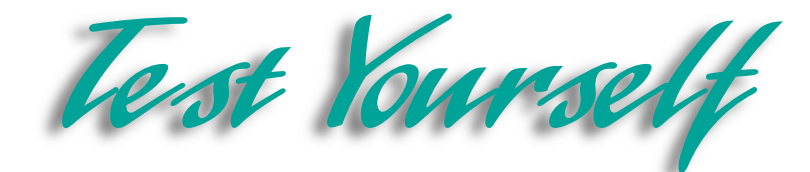

### *Test Your Skills*

- 1. Use the **Global Find and Replace** function to search the entire **Water Taxi** Web:
	- a. Open the **Index** page in the **Water Taxi** Web.
	- b. Open the **Replace** dialog box.
	- c. Replace all occurrences of the word **leaving** with the word **departing**.
	- d. Save your changes.
- 2. Change settings in your Web so that you are targeting a specific audience:
	- a. Open the **Index** page in the **Water Taxi** Web.
	- b. Open the **Page Options** dialog box.
	- c. Activate the **Compatibility** tab in the **Page Options** dialog box.
	- d. Set the browsers so that the Web is compatible with **Both Explorer and Navigator**.
	- e. Set the versions so the Web is compatible with browsers that are **4.0 and later**.
	- f. Click the **ActiveX controls** check box in the **Technologies** section, so you can add an interactive calendar.
	- g. Save your changes.
- 3. Use Shared Borders in the **Water Taxi** Web:
	- a. Open the **Index** page in the **Water Taxi** Web.
	- b. Open the **Shared Borders** dialog box.
	- c. Add a top shared border, and create a header at the top of the page. Delete the left shared border. Type: **Water Taxi**, in the top shared border. Format the header any way you want to complement the site.
	- d. Add two rows to the table. Add hyperlinks to the table for every page in the Web. Format the text to match the rest of the table. Leave one cell blank for a page you will add later.
	- e. Add a **Home** hyperlink to all the other pages. Add an **Up** hyperlink for all the pages beneath a parent page other than **Home** (ex. **FAQ** is below **Information**). Do not add these links in the shared border; they are for the no-frames site.
- 4. Spell-check the entire **Water Taxi** Web:
	- a. Open the **Index** page in the **Water Taxi** Web. Switch to Navigation view.
	- b. Open the **Spelling** dialog box, and check the spelling in the entire Web.
	- c. Make any spelling corrections. You can ignore proper nouns or add them to the custom dictionary if you prefer.
	- d. Save any changes you make.

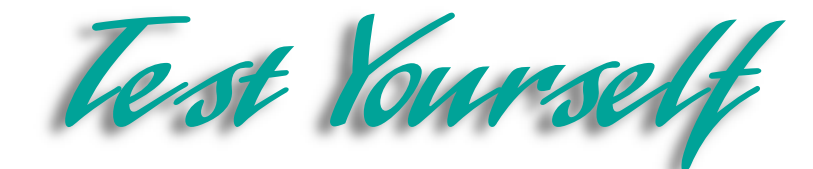

### *Test Your Skills*

- 5. Add a Banner Ad to the top shared border in the **Water Taxi** Web:
	- a. Open the **Index** page in the **Water Taxi** Web. Place the insertion point in front of the header.
	- b. Use the **boats 1**, **boats 2**, and **boats 3** images in your **FP Data Files** folder. Set the duration for **3** seconds, and leave the effect set to dissolve. Link the Banner Ad to the **Information** page, and set the size to **100x100**.
	- c. Save your changes.
- 6. Create a Dynamic HTML effect on your **Index** page in the **Water Taxi** Web:
	- a. Open the **Index** page in the **Water Taxi** Web.
	- b. Open the **DHTML Effects** toolbar.
	- c. Create an effect on the slogan underneath the image. Select any effect you would like to see on this page.
	- d. Save your changes.
- 7. Insert an ActiveX control on the **Reservations** page in your **Water Taxi** Web:
	- a. Open the **Reservations** page in the **Water Taxi** Web. Press **[Enter]** twice.
	- b. Open the **Insert ActiveX Control** dialog box.
	- c. Insert the **Calendar Control 9.0** program on the **Index** page. Center the calendar on the page.
	- d. Save your changes.
- 8. Create a frames page; save it; modify it, and supply no-frames alternatives in your **Water Taxi** Web.
	- a. Create a new frames page in the **Water Taxi** Web. Make it so there is only one frame on the left.
	- b. In the left frame, create hyperlinks to the other pages in the Web. In the center frame, set the initial page to the **Index** page in your **Water Taxi** Web.
	- c. Save the frame with filename **menu.htm**. Change the page title to **Menu**. Save the frames page as **frame.htm** and change the page title to **Home**.
	- d. Add a frame to the top of the page.
	- e. Delete the frame at the top of the page.
	- f. Click the **No Frames** tab at the bottom of the screen. Create a hyperlink on the page that links to the **Index** page. The text should read, **To view this Web site without frames click here**. The word **here** should be the connecting hyperlink.
	- g. Switch to **Folders** view. Rename the **Index** page **home-old.htm**. Change **frame.htm** to **home.htm**. Save all of your changes to each page. You may have to close FrontPage and click **Yes** to save each page properly.
	- h. Open **home.htm**. Open the **Banner Ad Manager**. Use the **Browse**, **Change**, and **Target Frame** buttons to program the hyperlink to target the main frame. Open the **Information** page in the main frame. Make sure the hover button targets the main frame. Save your changes. Click the **Preview in Browser** command with home-old open to view the no-frames site.

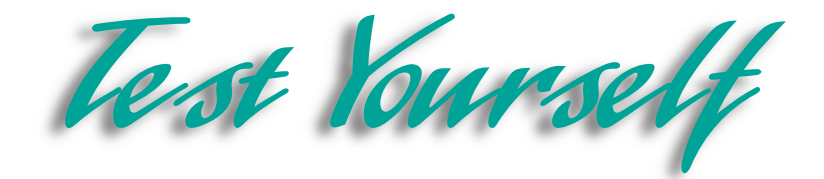

9. You've done some excellent work, but you're not finished yet. You must finish editing the Diggs & Associates Web site and add some new elements. First, use the Replace command to change all instances of the word **Drama** to the word **Plays**. Next, use the **Spelling** feature to spell-check the entire Web. Remember, there may be a lot of proper names and titles that you'll have to add to the dictionary. Make sure all the necessary spelling changes are made. Set the target audience for your browser. Make sure your Web is compatible with both Internet Explorer and Netscape Navigator. The settings should be at 4.0 browsers and later. Make sure the ActiveX Control check box is selected in the **Technologies** section of the **Page Options** dialog box.

10. Create a banner ad on the Diggs & Associates home page. Use three clip art images that are related to books and the publishing industry. These images should each appear for a duration of **3** seconds. Add a Dynamic HTML effect to one of the images in your Web. Your colleagues at Diggs & Associates would like to see the different ways you can make an image move and choose the one they like best. Insert the ActiveX device, **Calendar Control 9.0** on the home page. Finally, create a frames page for the Diggs Web. Create a frame on the left with hyperlinks to all the other pages in the Web. In the main frame, set the initial page to the home page. Make sure you create a no-frames alternative. Save the frame and the frames page under the default file names.

11. Now open your personal Web. Apply any of the layout options, or insert any of the HTML elements you learned about in this lesson. Use the **Compatibility** tab in the **Page Options** dialog box to set the browser compatibility for your Web. If you know that most of your visitors will have 3.0 versions, make your pages compatible with those browsers. If you do not have headings for your pages, add a shared border at the top of your page. If you have advertisers lined up or graphics that will promote a friend's site, use the Banner Ad Manager to support these sites. You can use images from or associated with the site you want to advertise or a corporate logo. Finally, decide whether or not to apply DHTML effects or insert ActiveX Controls. If you set your target audience for browsers other than Internet Explorer, the ActiveX command will be inactive. You will have to change the compatibility settings to add the control. Some of your audience will not be able to see these special effects. You can insert an ActiveX video player and use DHTML effects for your high-tech visitors.

12. Finally, create a frames page in your personal Web. Create a single frame on the left side of the page. Create hyperlinks in this frame to all the pages in your Web. Set the other frame to your **home** page. Preview the frames page and make sure it works. Provide a no-frames alternative for visitors who cannot or choose not to view frames. You can either provide a link to your home page or create a portal page where visitors can choose which version of your Web site to visit. When you are finished, spell-check your Web to ensure that it is professional in appearance. Add words to the custom dictionary as appropriate. If there is any text you want to change, use the **Replace** command to change all occurrences of the word or words in the Web.

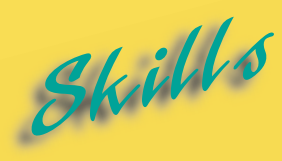

- **[Creating New Tasks](#page-199-0)**
- **[Adding a Task Linked to a](#page-201-0) Page**
- **[Starting and Completing Tasks](#page-203-0)**
- **[Sorting Tasks](#page-205-0)**
- **[Viewing Task History](#page-207-0)**

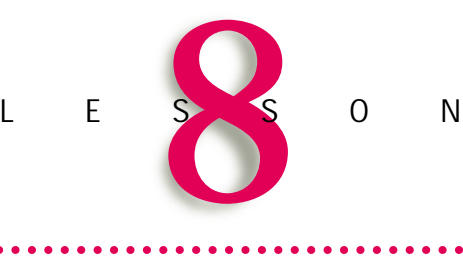

# **CREATING AND MANAGING TASKS**

The you ever had the feeling that you had too much to do and not enough time to do it? Creating a large Web site, even with all the FrontPage shortcuts, is a big job that cars cometimes seem overwhelming. Fortunately, Fron and not enough time to do it? Creating a large Web site, even with all the FrontPage shortcuts, is a big job that can sometimes seem overwhelming. Fortunately, FrontPage includes a task manager called Tasks view. In Tasks view you can organize the work that must be completed on your Web, assign tasks to coworkers, and track what jobs have been completed, when and by whom for a multiauthored site.

**Tasks** are simply reminders about actions you need to perform in your Web. You can build a Tasks list to provide a clear and accurate account of what work has been finished and what remains to be done before your Web can be published. The Tasks list is a to-do list that will also provide valuable documentation, especially for team projects.

Some FrontPage wizards automatically create tasks for you. You can also create tasks from scratch. In this lesson you will learn how to create your own tasks, assign tasks to others and add tasks that are linked to a particular page. You will learn how to edit and delete tasks and how to start and complete them. You will also learn how to mark tasks as completed. Next, you will learn how to sort your tasks by who is assigned to complete the task, date modified, status, priority and other criteria. Finally, you will learn how to use the Show History command to limit the Tasks list to jobs that have not been started or are still in progress or to view the complete task history.

#### Lesson 8 • Creating and Managing Tasks

<span id="page-199-0"></span>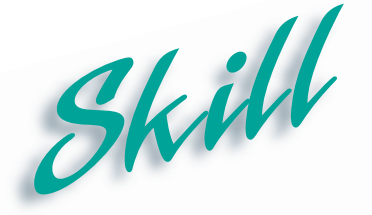

### **Creating New Tasks**

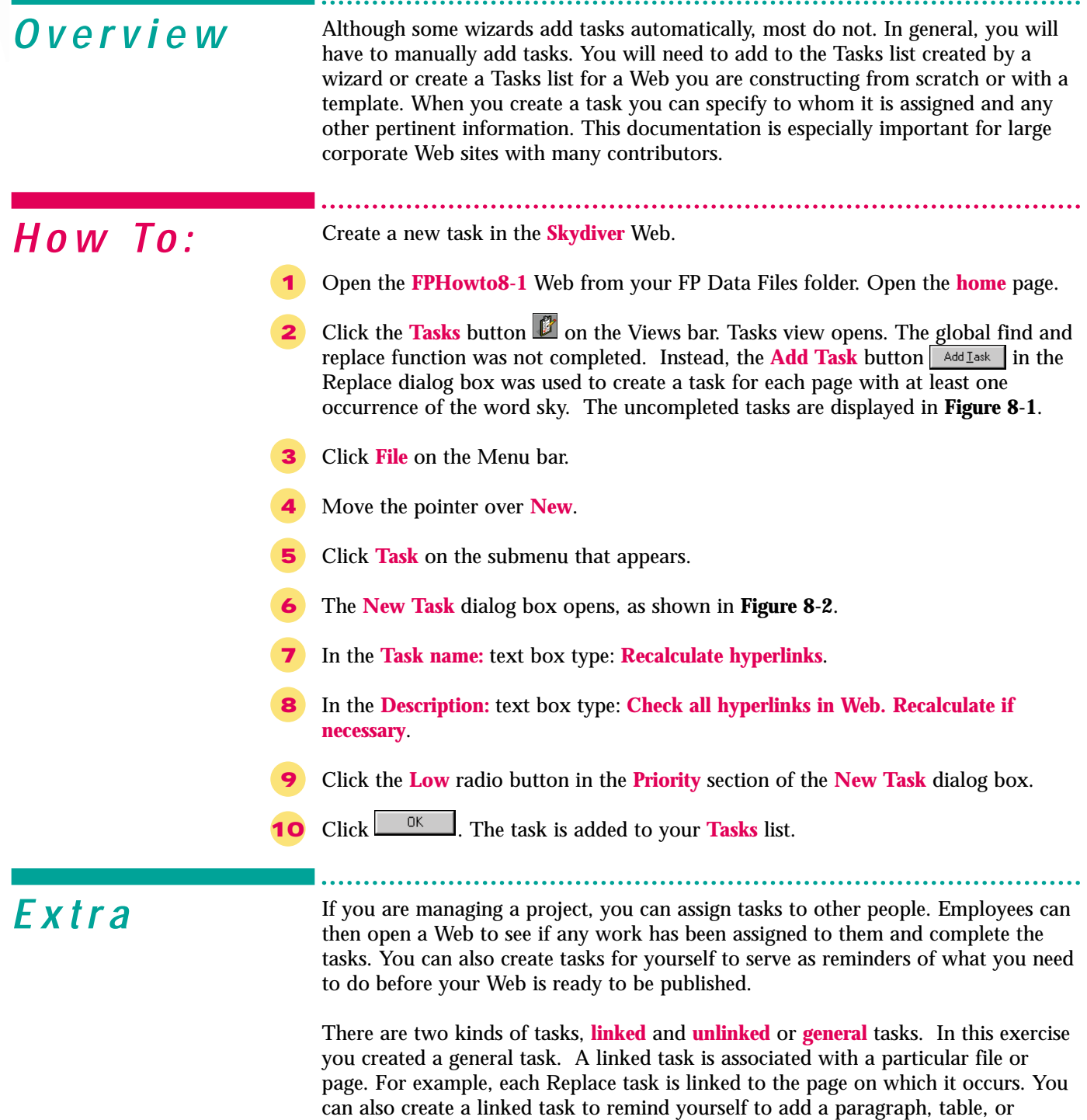

graphic to a particular page.

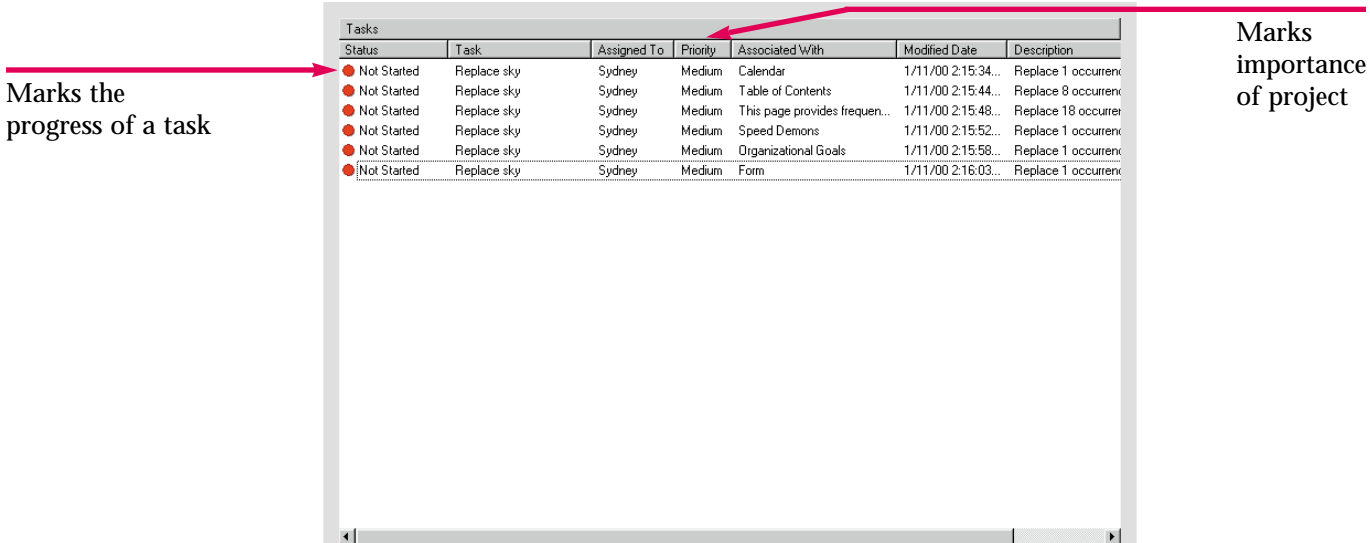

#### Figure 8-1 Tasks list in Tasks view

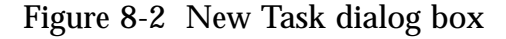

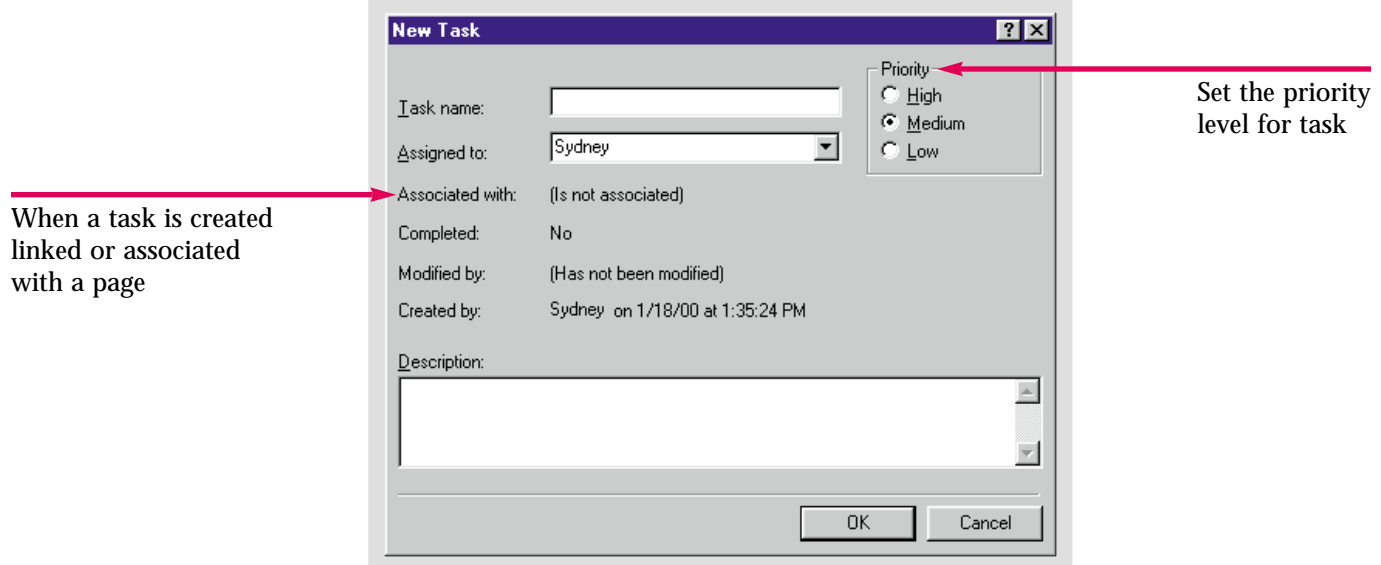

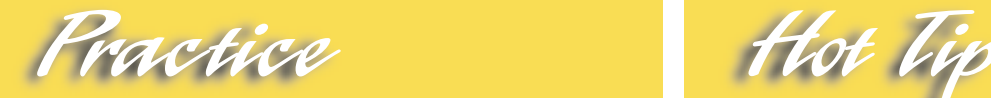

Create a new task in the **Caddy Shop** Web. The task is a high priority. Name the task, **Check Spelling**. For a description type: **Check Web for spelling errors**.

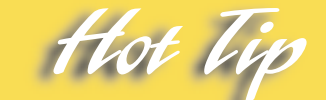

To edit a task, right-click it and choose the **Edit Task** command from the shortcut menu. You can view or make modifications to the task details in the **Task Details** dialog box.

### Lesson 8 • Creating and Managing Tasks

# **Adding a Task Linked to a Page**

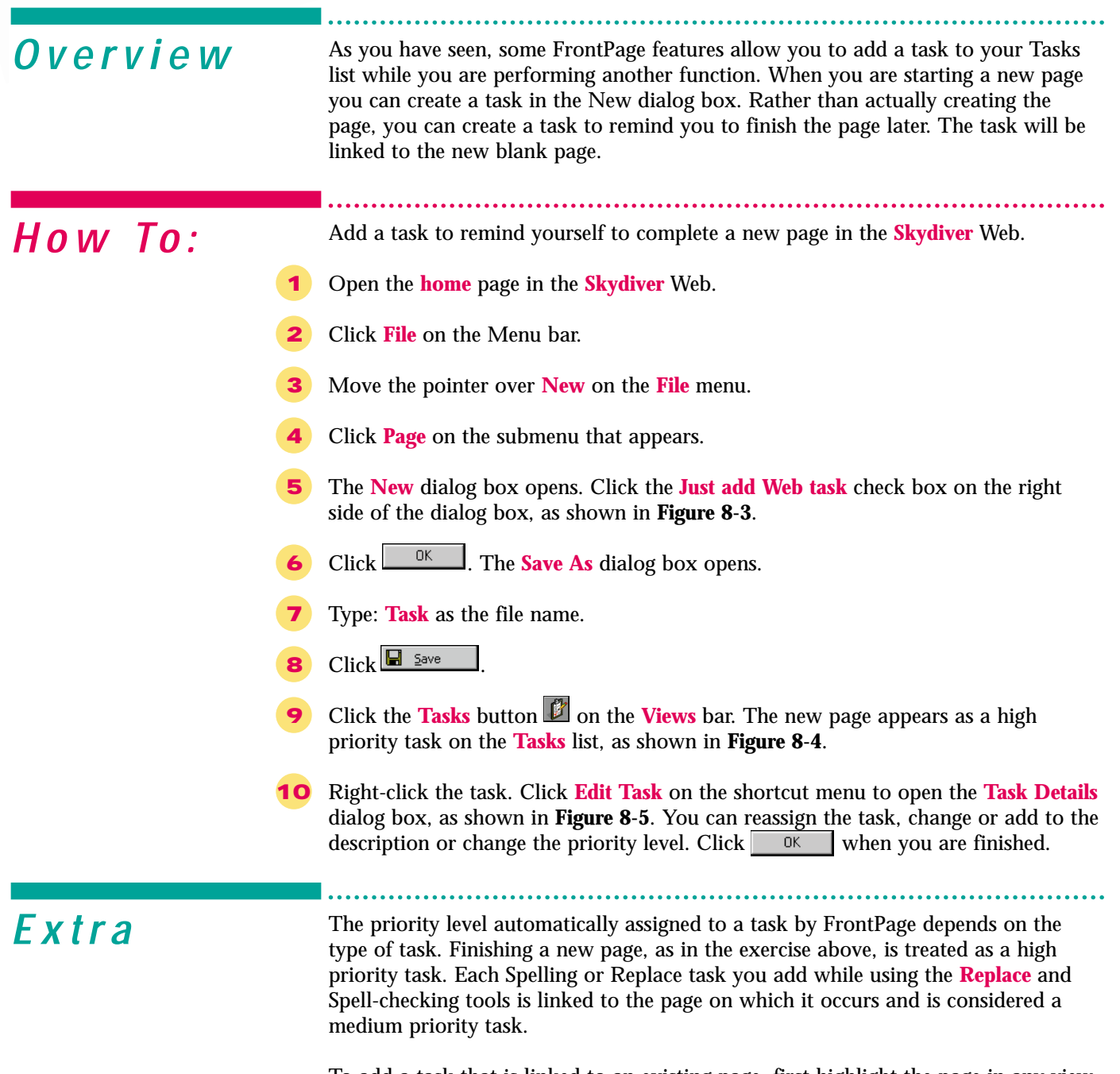

To add a task that is linked to an existing page, first highlight the page in any view. Then, follow the steps in the previous skill. For example, select a page in Navigation view. Then, open and complete the **New Task** dialog box. The task will be added to the **Tasks** list associated with that page.

<span id="page-201-0"></span>Skill

Figure 8-3 Adding a task in the New dialog box

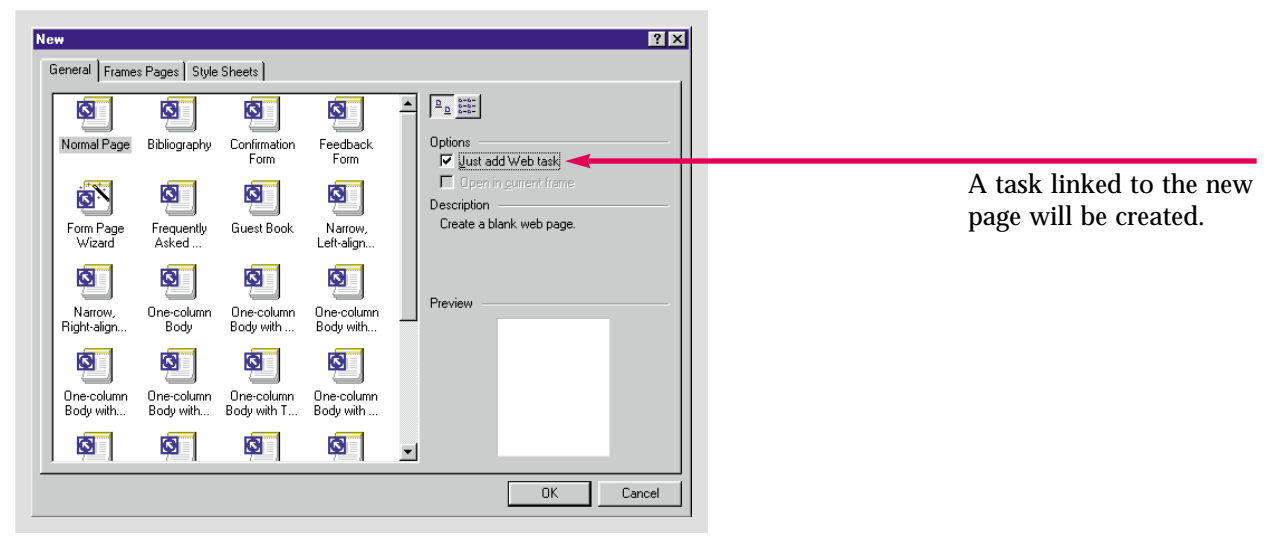

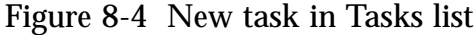

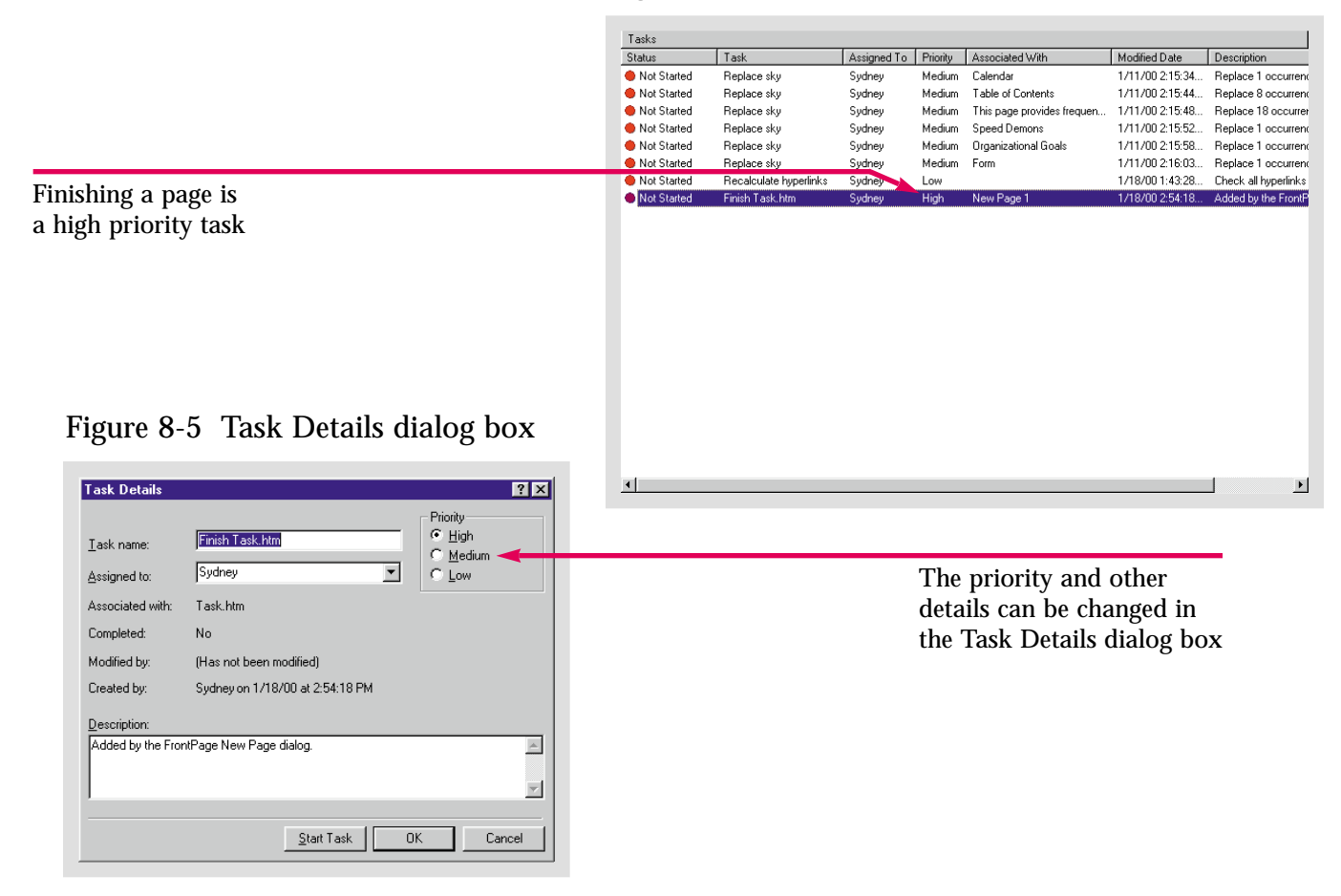

Practice Hot Tip

Create a new page in the **Caddy Shop** Web, but create it as a task. Save the page as **caddytask**.

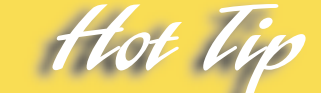

You can also add a task to an existing file by right-clicking the file in the Folder list. Click **Add Task** on the shortcut menu to open the **New Task** dialog box. The task will be associated with the file you selected.

### Lesson 8 • Creating and Managing Tasks

# **Starting and Completing Tasks**

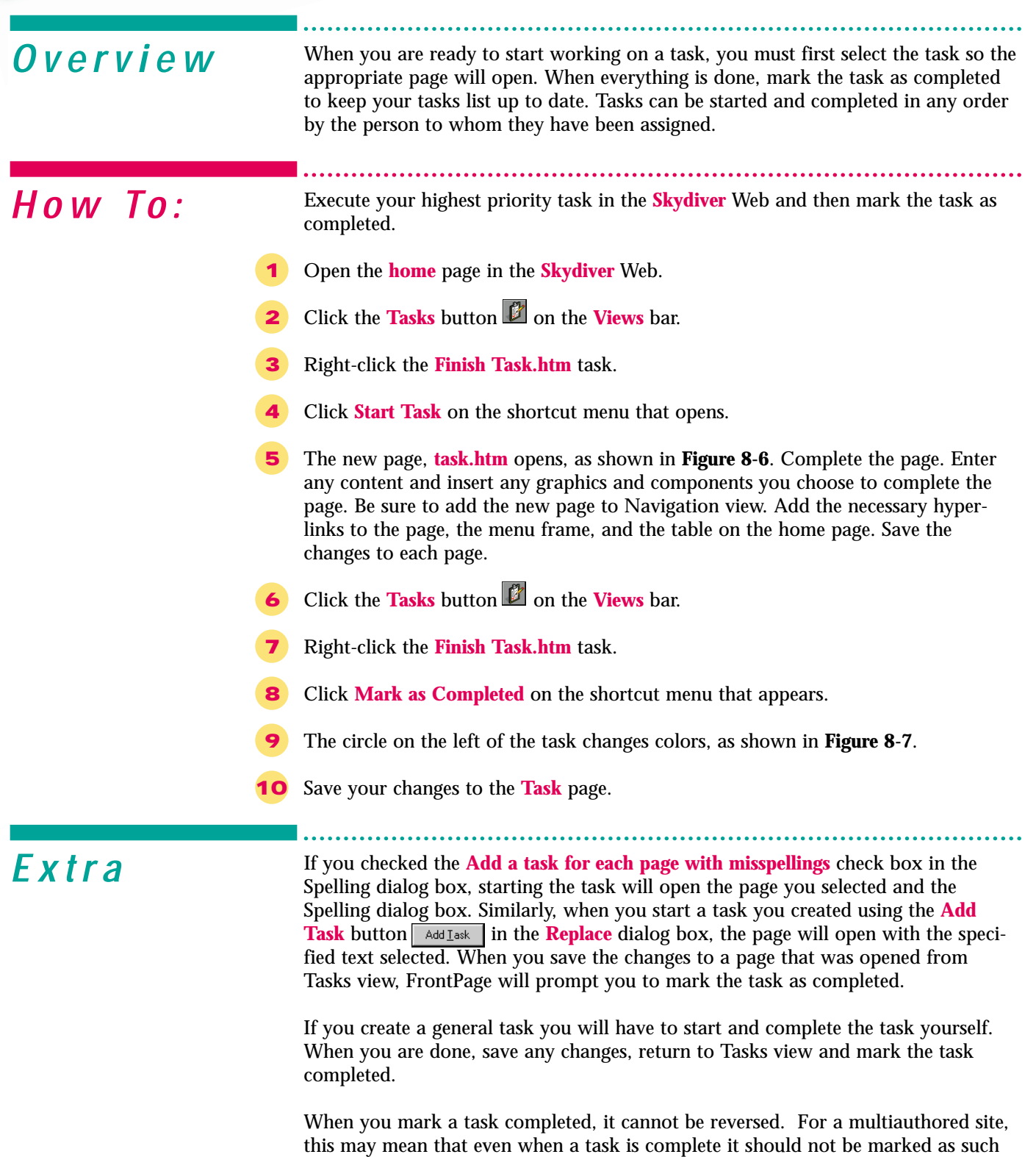

to replace it.

until it has been reviewed and approved by a department head or supervisor. If you prematurely mark a task completed, you will have to delete it and create a new task

<span id="page-203-0"></span>Skill

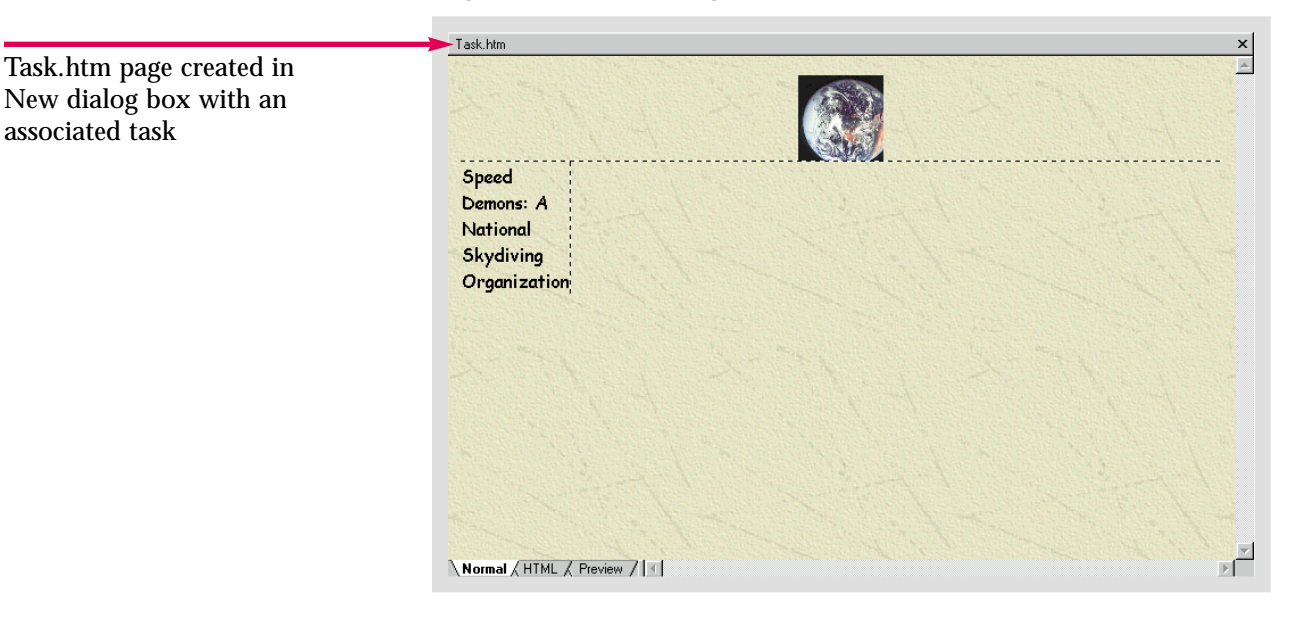

Figure 8-6 New page linked to a task

Figure 8-7 Completed task in Tasks list

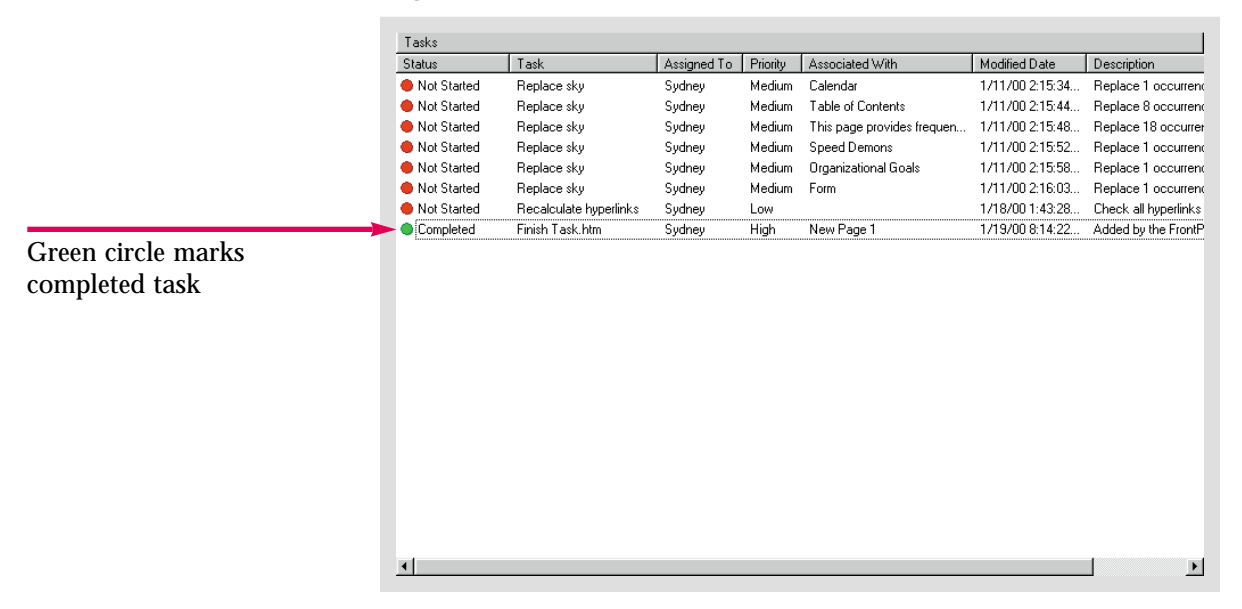

Practice Hot Tip

Start and complete the highest priority task in your **Caddy Shop** Web.

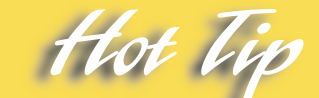

To determine who completed a task and when it was finished, right-click the completed task and click **Edit Task** to open the **Task Details** dialog box. The updated information will include the completion date and time.

Lesson 8 • Creating and Managing Tasks

<span id="page-205-0"></span>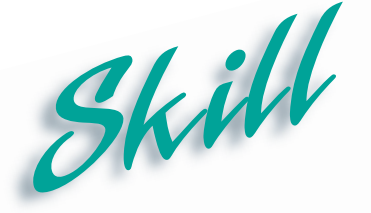

### **Sorting Tasks**

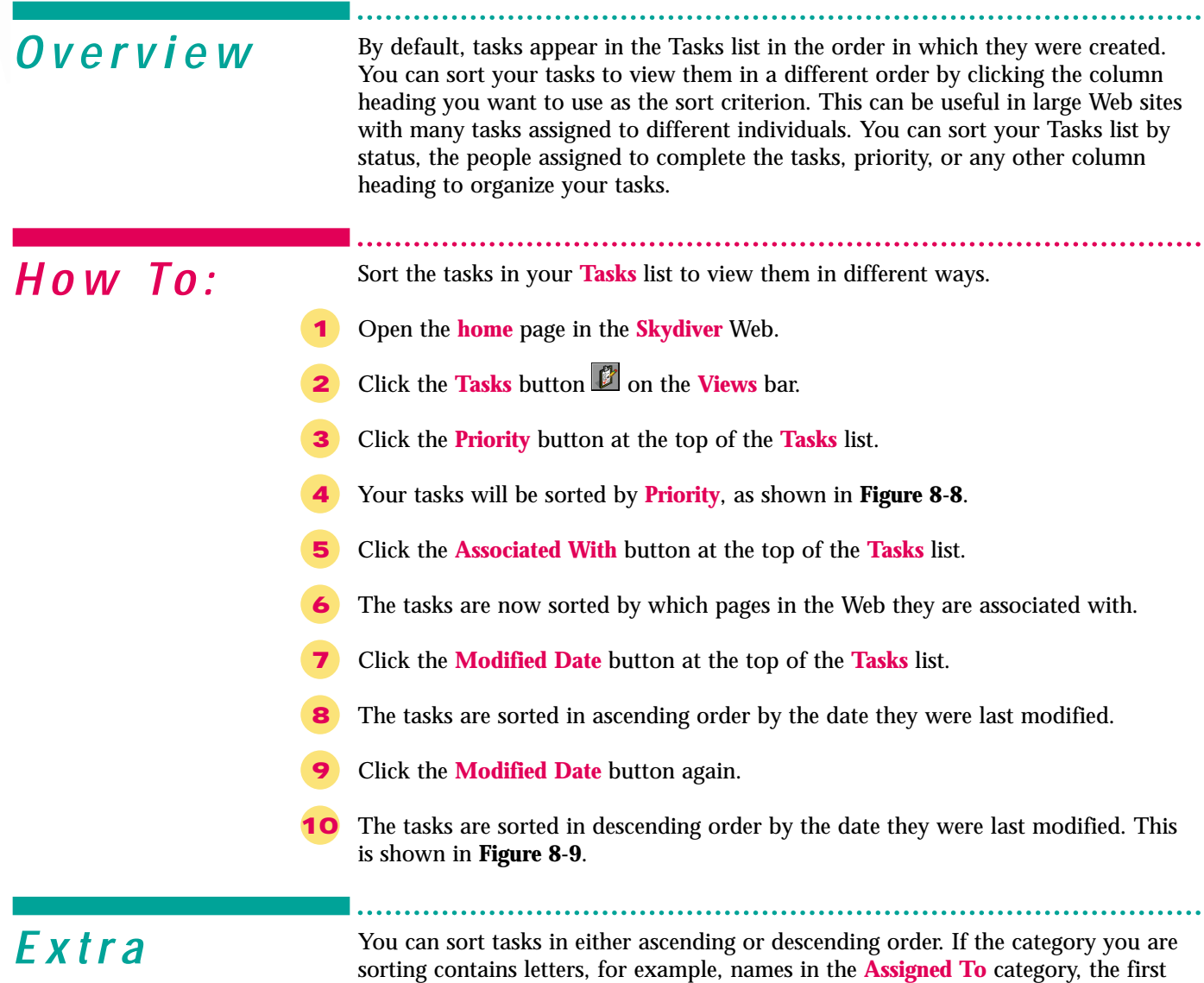

time you click the column heading the names will be listed in ascending order or alphabetically from A to Z. Clicking the **Assigned To** column heading a second time will reverse the order. If you click the **Associated With** column heading, your tasks will be listed alphabetically by page title in ascending order. To restore the default order, click the **Modified Date** column heading. If you click the **Modified Date** column heading again, the tasks will be listed in descending order with the most recently created or modified tasks listed first.

To resize a column, move the pointer over the vertical bar on the right edge of the column heading until it becomes a resizing pointer. Click and drag to the right to widen a column and to the left to shrink a column. To make a column in the **Tasks** list exactly as wide as the information in the column, double-click the vertical bar.

Figure 8-8 Sorting tasks by Priority

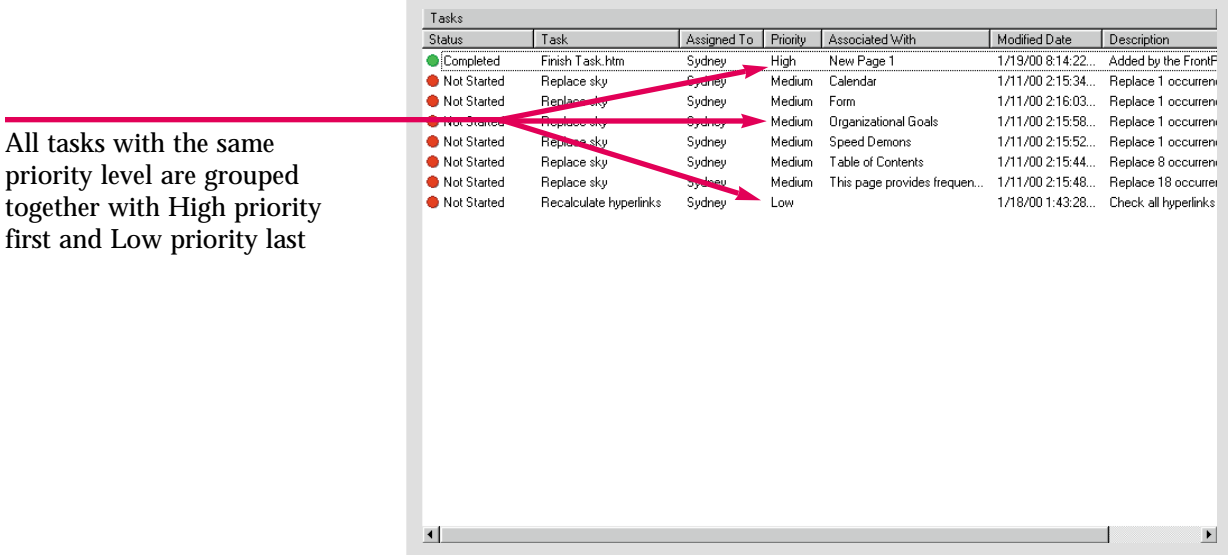

Figure 8-9 Sorting tasks by Modified Date

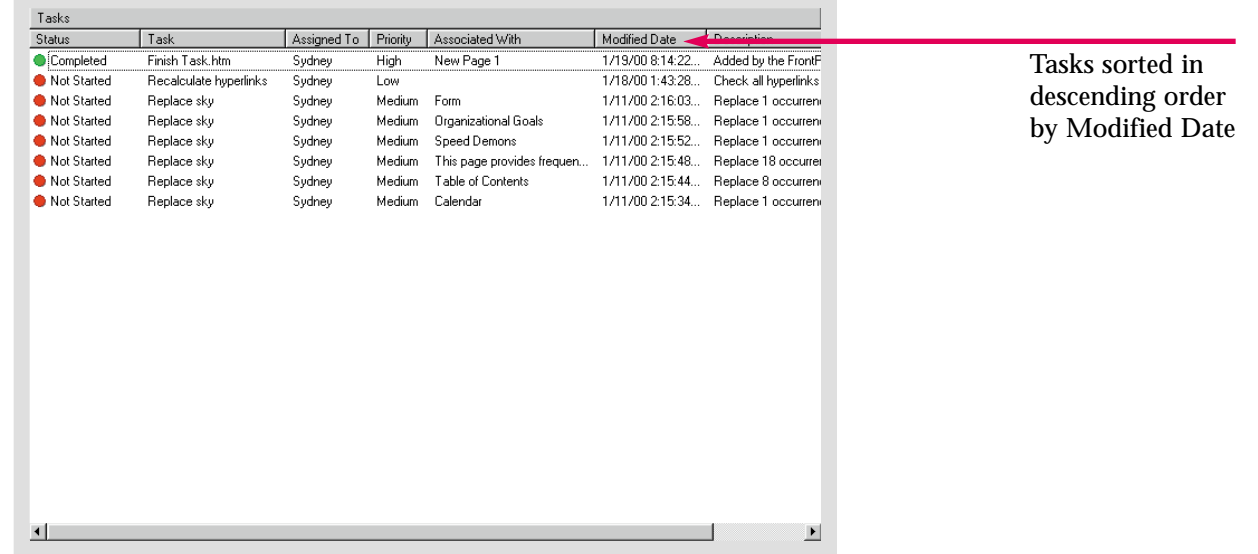

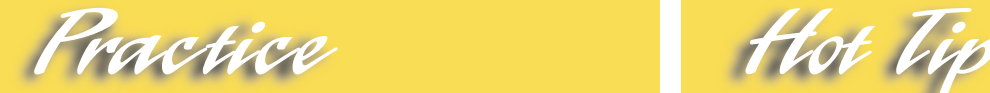

Open the **Tasks** list for your **Caddy Shop** Web. Sort the tasks in all the different ways you can. Take note of the differences, and why each sorting criteria would be useful.

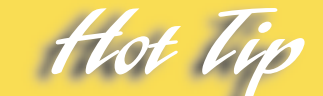

To delete a task, right-click it and click the **Delete** command on the shortcut menu. The **Undo** command will not reverse the deletion.

Lesson 8 • Creating and Managing Tasks

# <span id="page-207-0"></span>**Viewing Task** Skill Viewing

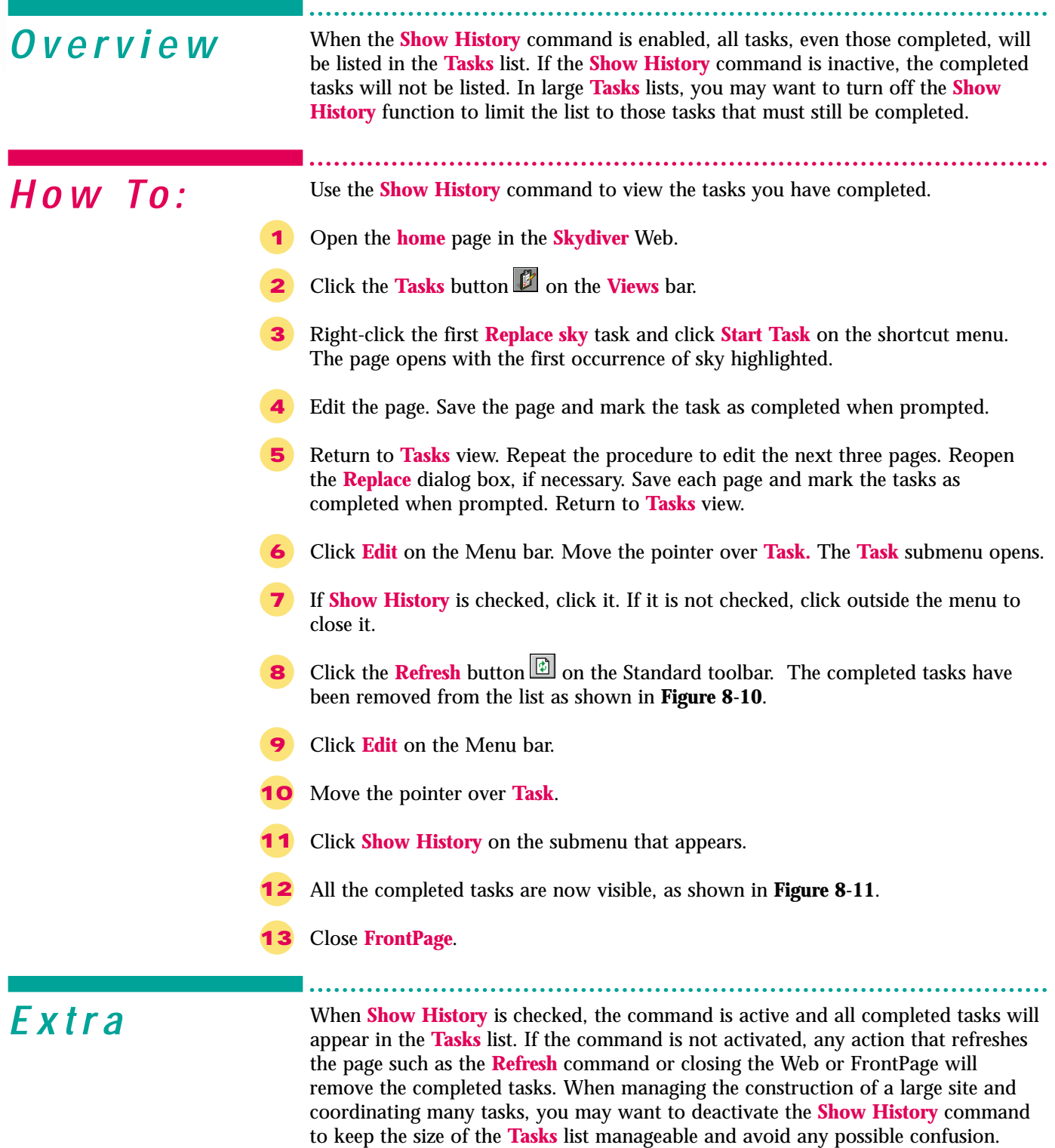

The **Refresh** command is a useful tool for team projects with multiple authors. For example, if you have already created a **Site Summary** you will have to refresh Reports view to display changes another author has made to the site.

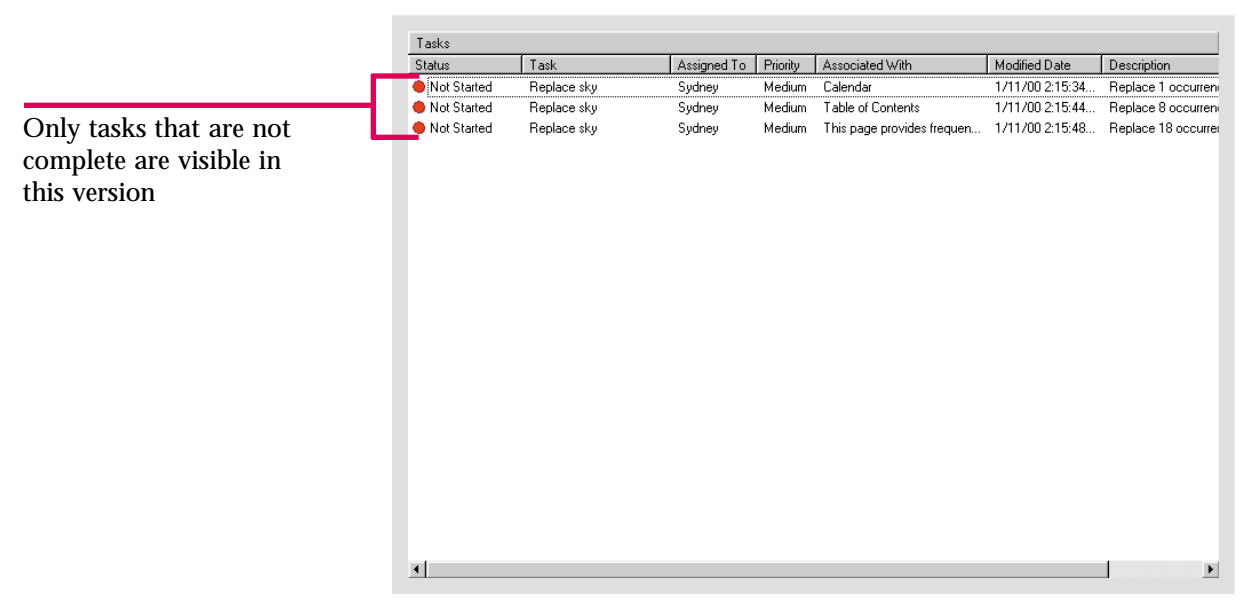

#### Figure 8-10 Tasks list with Show History inactive

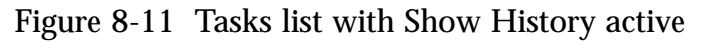

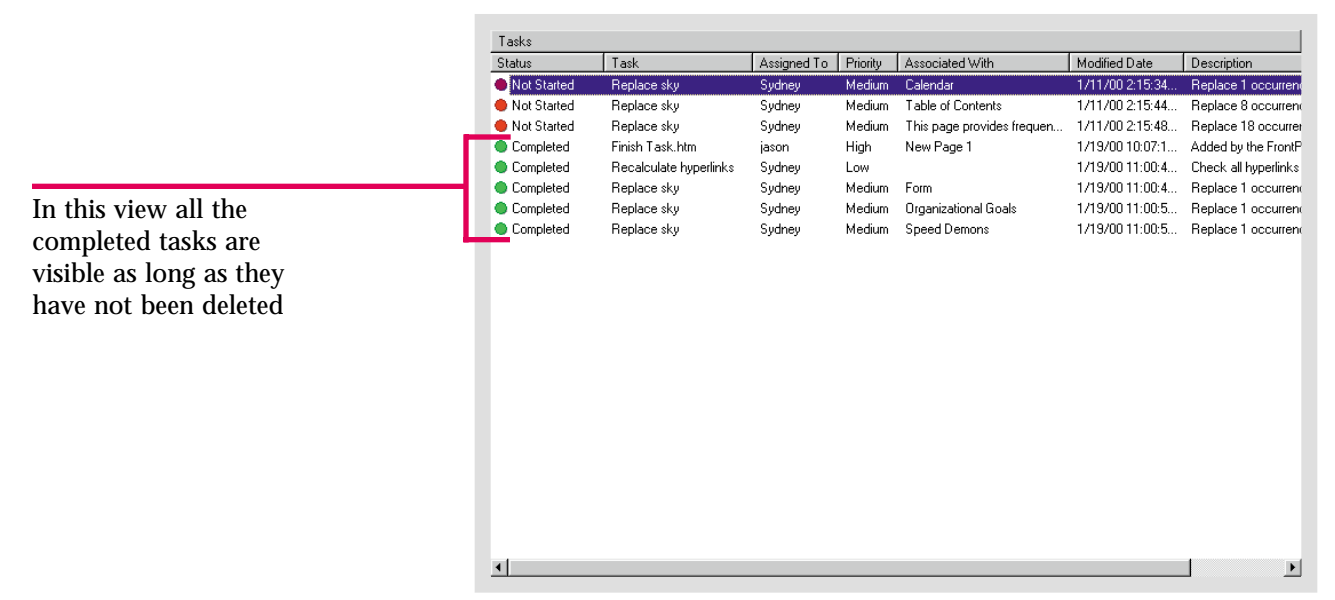

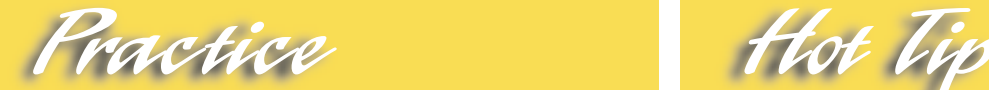

Mark two tasks as being completed in your **Tasks** list. Then deactivate the **Show History** command. Refresh the page. Then, activate **Show History** again.

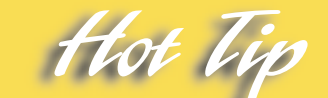

If you right-click the background in Tasks view, a shortcut menu including the **Show History** command will open. You can check to see if the function is activated and turn it on or off.

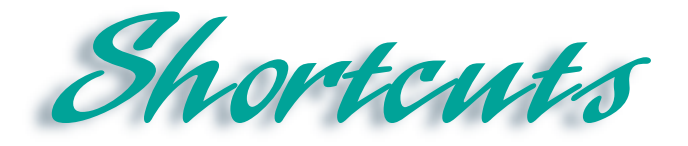

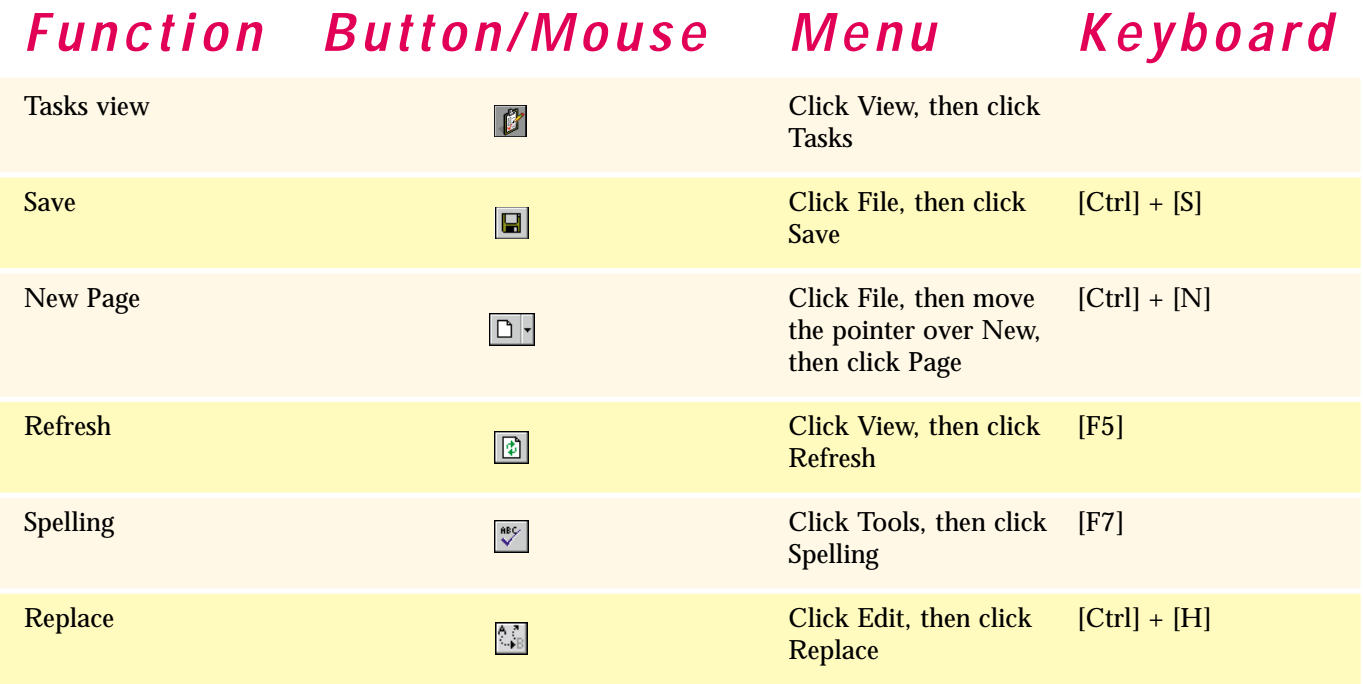

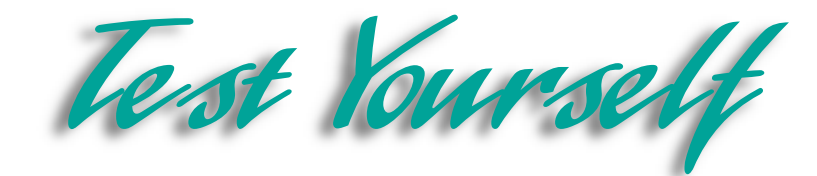

### *Identify Key Features*

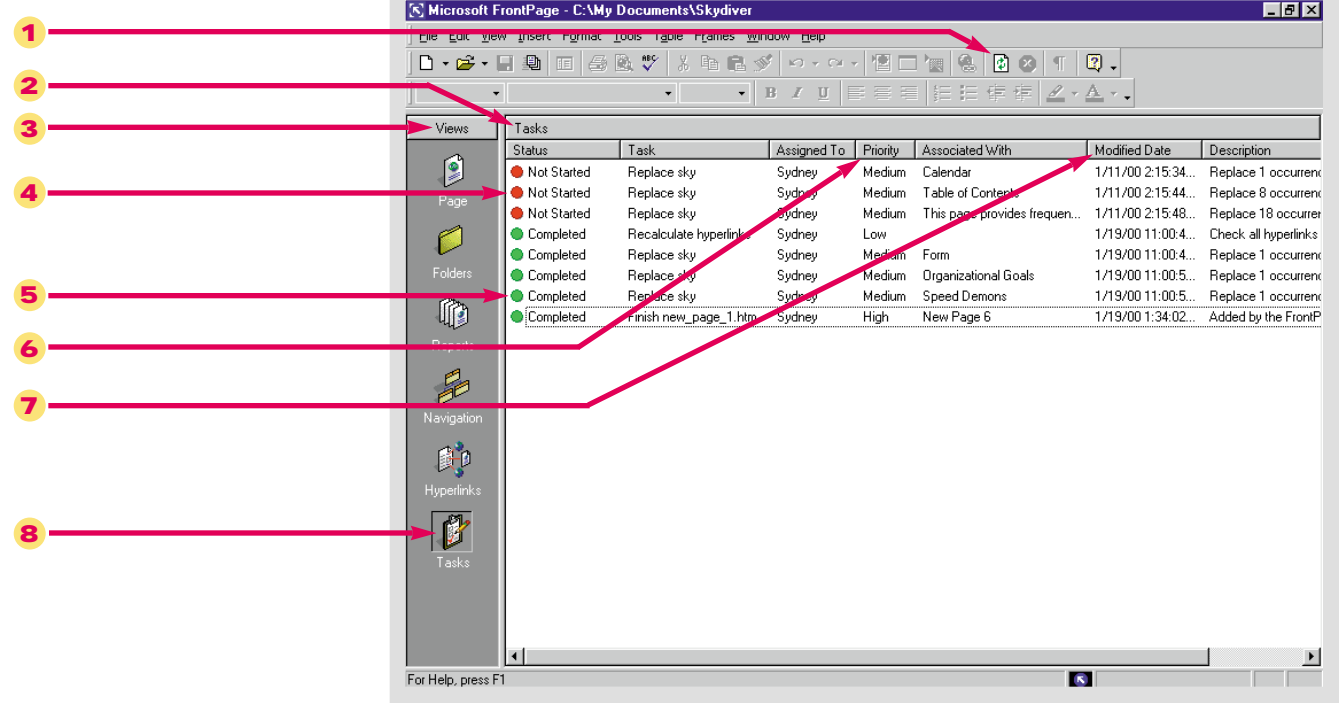

#### Figure 8-12 Tasks list in Tasks view

### *Select The Best Answer*

- 9. Tells you how important a task is
- 10. Use this to edit tasks
- 11. This opens the function used to create a task or the page with which it is associated
- 12. Sorts tasks from A to Z
- 13. Sorts tasks from Z to A
- 14. Displays all tasks, including those that have been completed
- a. Task Details dialog box
- b. Descending
- c. Priority
- d. Show History
- e. Ascending
- f. Start Task

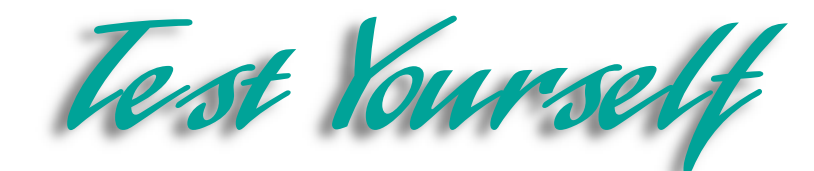

### *Complete the Statement*

- 15. The purpose of assigning tasks is to:
	- a. Delegate the tasks
	- b. Spread tasks to different co-workers
	- c. Keep track of who has completed what tasks
	- d. All of the above
- 16. Clicking this opens the Task Details dialog box:
	- a. Task Details
	- b. Edit Task
	- c. New Task
	- d. Add Task
- 17. You can sort tasks using all the following categories except:
	- a. Task History
	- b. Priority
	- c. Assigned To
	- d. Modified Date
- 18. You can mark a task as complete:
	- a. Only after you have used FrontPage to complete the task
	- b. Only in the Task Details dialog box
	- c. At any time by clicking Mark as Completed
	- d. At any time by clicking Task Finished
- 19. If you sort tasks by who they are assigned to in descending order, this name would appear first:
	- a. Sydney
	- b. Ronald
	- c. Raymond
	- d. Matthew
- 20. You can delete a task by right-clicking it to open a shortcut menu and clicking:
	- a. Edit Task
	- b. Delete
	- c. Cut Task
	- d. End Task
- 21. When the Show History command is checked it means:
	- a. None of the completed tasks will be visible
	- b. Only the completed tasks will be visible
	- c. All the completed and unfinished tasks will be visible
	- d. None of the unfinished tasks will be visible

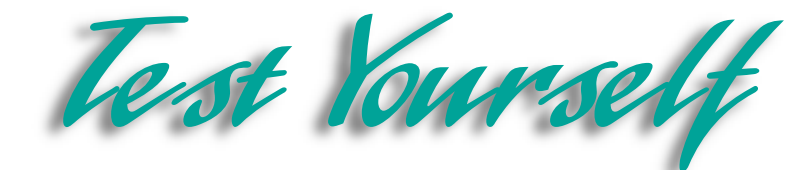

### *Test Your Skills*

- 1. Create new tasks in the **Water Taxi** Web:
	- a. Open the **Home** page in the **Water Taxi** Web.
	- b. View the **Tasks** list.
	- c. Open the **New Task** dialog box.
	- d. The **Task name:** is **Test Hyperlinks**.
	- e. The **Description** is: **Test all the hyperlinks in the Web. If there are faulty hyperlinks, recalculate them**.
	- f. The priority of this task is **Medium**.
	- g. Make sure this task has been added properly to your **Tasks** list.
- 2. Add a task to the **Water Taxi** Web while performing another function:
	- a. Open the **Home** page in the **Water Taxi** Web.
	- b. View the **Tasks** list.
	- c. Open the **New** dialog box to create a new page.
	- d. Click the **Just add Web task** check box.
	- e. Save the file under the name **newtask**. Return to **Tasks** view.
	- f. Right-click the new task.
	- g. Click **Edit Task** on the shortcut menu. View the details of the new task in the **Task Details** dialog box. Change the description to: **Create a new page listing popular fishing locations**.
- 3. Start and complete tasks in the **Water Taxi** Web:
	- a. Open the **Index** page in the **Water Taxi** Web.
	- b. View the **Tasks** list.
	- c. Right-click on the task **Finish newtask.htm**.
	- d. Click **Start Task** on the shortcut menu that opens.
	- e. Complete the new page and save it as **fishing.htm**. Change the page title to **Fishing Locations**.
	- f. When the message box opens reminding you that the page was opened from **Tasks** view and asks if you would like to mark the task as completed, click **Yes**.
	- g. Add the page to the navigation structure below the the **Locations** page.
	- h. Add a hyperlink to the left frame and empty the cell in the table for the **Fishing Locations** page.

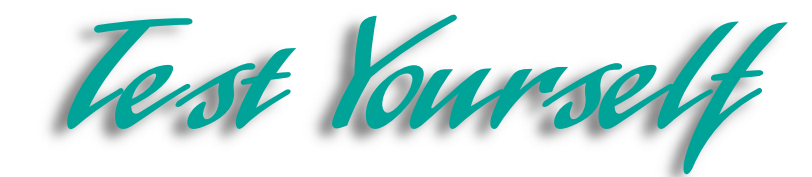

- 4. Sort the tasks in your **Tasks** list:
	- a. Open the **Home** page in the **Water Taxi** Web.
	- b. View the **Tasks** list.
	- c. Click the **Associated With** button at the top of the **Tasks** list to sort the tasks in ascending order of the pages they are associated with.
	- d. Click the **Modified Date** button at the top of the **Tasks** list to view the tasks in ascending order of the date they were last modified.
	- e. Click the **Modified Date** button at the top of the **Tasks** list again to view the tasks in descending order of the date they were last modified.
- 5. View the history of your tasks:
	- a. Open the **Home** page in the **Water Taxi** Web.
	- b. Preview the Web in a browser and test all the hyperlinks.
	- c. View the **Tasks list**. Mark the **Test Hyperlinks** task complete.
	- d. If the **Show History** command is active, deactivate it. If it is not turned on, close the menu.
	- e. Refresh the page.
	- f. Activate the **Show History** command to view your task history.

6. Before you leave Diggs & Associates you must assign work to the three employees who will be taking over the maintenance of the Web, **John**, **Martha**, and **Alan**. If you have any Spell-checking or **Replace** tasks left, divide them up as evenly as possible. Create three new linked tasks to remind each employee to finish a new page. Create three new general tasks. Ask **John** to perform a final spell-check on the Web, **Martha** to test all hyperlinks and **Alan** to check all interactive and advanced components. Assign priorities to these tasks as you see fit.

7. Sort the **Tasks** list in different ways. First, sort them according to the person assigned to complete the task. Make sure each employee has approximately an equal amount of work. Tasks that were previously assigned to you must be reassigned. Next, sort the tasks by priority. Make sure you have equally divided the number of high, medium and low priority tasks. Finally, return to the default view so that each task is listed by the date it was created or last modified. Turn off the **Show History** command if necessary, so that only uncompleted tasks will display.

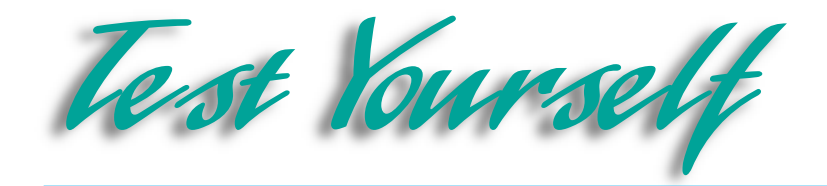

8. You are now ready to finish your personal Web. Perform a final spell-check. Add a task for each page with misspellings to perform this task more efficiently. Open the **Tasks** list and complete all tasks including those you have created while performing other functions. If you still have pages to create or other maintenance to perform, create tasks for each job. Be sure to complete all tasks.

9. Sort the list in various ways to decide how to proceed. You may want to perform all tasks associated with a certain page first or high priority tasks first. To avoid confusion, do not enable the **Show History** command until you have marked all tasks as completed. Then, use the **Show History** command to make sure you have not accidentally marked a task completed that you have not finished.
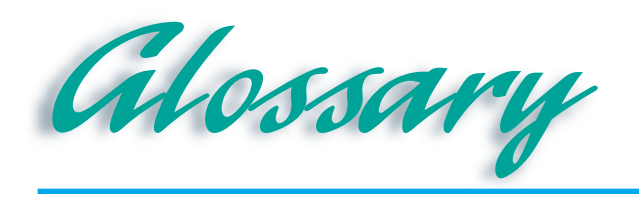

## **ActiveX Control**

A control added to your Web pages, often interactive, created by a program written specially for that control.

*A*

**Align left, right**<br>Command buttons on the Formatting toolbar that change the alignment of the text on a Web page by aligning the text to the left or the right side of the page.

### **Answer Wizard**

A part of the FrontPage Help feature, it allows you to type a question, and will search for the help topics that might be useful in answering that question.

**Applet**<br>A set of instructions written in Java that tells your browser how to interpret a certain object and effect, it only works with Java-enabled browsers.

# *B*

**Background**<br>A command on the Format menu that allows you to make formatting changes to different aspects of Web pages.

**Banner Ad Manager**<br>Creates a slideshow-like presentation of images which can be linked to other Web pages. Often used for advertisements that appear on Web pages.

### **Bevel**

A formatting option which creates an effect **Center** around an image. The effect makes the image appear to have a picture frame around it.

### **Bold**

A command button on the Formatting toolbar that makes the selected text appear in bold lettering.

**Broken hyperlink**<br>A hyperlink that has a target page that does not exist, has been moved, or changed, or for some other reason the hyperlink does not work, or link to an appropriate file.

### **Browser**

See Web Browser.

### **Bulleted list**

A type of list in which the information is organized by graphical marks, called bullets, representing a new section of information on the list.

# *C*

**Caption** A feature which creates a message that appears with a table, usually used to provide explanation on the information in a table.

**Cascading Style Sheets**<br>A new FrontPage feature which uses a text file to effect the way elements on your Web are positioned.

### **Cell**

The empty spaces that are created by the rows and columns of a table. Contains the information in a table.

A command button on the Formatting toolbar that changes the alignment of the text on a Web page by aligning it in the center of the page.

## **Check box**

A check box is another way of answering a yes or no question, the user has an option of checking the box to select it, a yes answer, or not checking it, a no answer.

**Child page**<br>A page, in a Web hierarchy, which appears below another page in the hierarchy, and therefore can only be linked to from that page.

## **Click**

To press and release a mouse button in one motion; usually refers to the left mouse button.

**Clickable image** Another name for a hotspot or an image map, an image that is formatted so that a hyperlink is added to a particular place on the image. When clicked this spot acts as a hyperlink.

**Clip Art Gallery**<br>A gallery of images that Microsoft provides **Decrease indents** that you can search and use to add graphics to your Web pages.

## **Close button**

A sizing button that appears on the Title bar, when clicked it closes the application.

## **Column**

The vertical border of a table, that intersects with the rows to make up the empty spaces of the table called cells.

## **Contents**

A part of the FrontPage Help feature, this allows you to search for help based on a table of contents with help topics that you can choose to look at.

## **Control**

An object that makes data entry easier and more efficient, most controls appear on form pages, such as check boxes, and radio buttons.

## **Control Menu icon**

An icon that appears in the Title bar that opens a menu, when clicked, that allows you to manipulate the FrontPage window.

## **Convert**

A function on the Table menu that allows you to change plain text into a table and a table into plain text.

**Copy**<br>A command found on the Edit menu that copies the selected text and moves it to the Office Clipboard.

## **Cut**

A command found on the Edit menu that cuts the selected text and moves it to the Office Clipboard.

# *D*

A command button on the Formatting toolbar that allows you to decrease the indentation between the text and the margins.

**Desktop**<br>The standard Microsoft Windows screen, it is designed to have the appearance of an actual desktop.

**Dialog Box**<br>A box that groups functions together, it performs certain actions depending on the commands you use and the options you select.

**Drag**<br>To hold the mouse button down while moving the mouse.

## **Draw Table**

A function on the Tables toolbar that allows you to draw a table to your own specifications, and insert columns and rows.

**Drop-Down arrow**<br>An arrow that appears in a text box, clicking it opens up a menu of options to choose from.

**Drop-Down Menu**<br>A menu of options that opens by clicking the drop-down arrow. You can also use FrontPage to create a drop-down menu on a form page.

**Dynamic HTML (DHTML)**<br>A code used to create motion effects on a Web page, such as banner ads and other special effects.

# *E*

### **Edit**

A menu on the Menu bar that provides you with commands that allow you to make changes and edit your Web and Web pages.

## **File**

A menu on the menu bar, it provides commands that have to do with saving, opening, printing, storing, and performing other filing options on your Web and Web pages.

*F*

### **Find**

A command found on the Edit menu, searches for text that you specify and takes you to where the text is located on a page, or in a Web.

## **Folder List**

A list of files and folders that appears to the left of the FrontPage screen, it can also be accessed by opening the View menu.

## **Folders view**

Allows you to view and organize the folders and files that are associated with a Web.

### **Font**

The style in which text appears. Bold, italic, script, serif, and sans serif are all styles associated with different fonts.

**Form page**<br>A type of Web page that asks the user for information, once the information has been entered the page may be sent to the Web manager, and saved, or sent to an e-mail address so the data can be recorded.

### **Format**

A menu on the Menu bar that allows you to make formatting changes to your Web and Web pages.

### **Format Painter**

A FrontPage feature which allows you to copy and paste the format from a body of text and apply it to text in a different location.

**Formatting**<br>The process of adding elements to your Web page, including objects, text, colors, and other important Web components to give your Web a certain look or style, and make it attractive.

**Formatting toolbar**<br>A bar full of buttons and icons that allows you to perform certain formatting actions on your Web pages.

### **Frames**

A menu on the Menu bar that allows you to add frames to a page, create a frames page, and make changes to frame pages.

**Frames page**<br>Pages which contain an extra frame, which is another Web page, that allows visitors to move smoothly through your Web site.

## *G*

# **Graphic Interchange Format (GIF)**<br>A format in which images are saved, where

the image is compressed so that it does not take up much space, and doesn't take long to download.

**Global Find and Replace** The same function as the Find command and the Replace command. The difference is that global means these commands are applied to an entire Web.

# *H*

**Help**<br>A Microsoft feature that provides several different ways of searching for help and information while you are using a Microsoft program. You can access this feature with the Help menu on the Menu bar.

## **Hit Counter**

An interactive feature on a Web page. When inserted it displays the number of visitors that have opened a Web page.

**Home page**<br>The first page that a visitor sees when they enter your Web site. It is where they begin to navigate through your Web.

**Hotspot**<br>Another name for an image map or a clickable image, when an image is formatted so that a particular spot on the image is linked to a target page. When clicked the hotspot acts as a hyperlink.

## **Hover button**

A button added to a Web page which creates an effect when the pointer hovers over it, the button is actually a Java applet.

**Hyperlink**<br>A hyperlink is a piece of text that links to another page inside the Web, or externally to another Web altogether.

**Hyperlinks View**<br>Displays every hyperlink to and from each page in a Web.

# **Hypertext Markup Language (HTML)**<br>A code used for designing Web pages.

FrontPage writes HTML code for you, but a knowledgeable user may also write HTML code for a page in FrontPage.

## **HTML tab**

Found in Page view, this mode of viewing a page allows you to look at and edit the HTML code that makes up the Web page.

**I-beam**

When you move the mouse pointer over text or an area of a page where text may be inserted it turns into an I-beam so named because it looks like an I-beam.

*I*

## **Icon**

A small graphic that identifies an object or a button.

**Image map**<br>Another name for a hotspot or clickable image, when an image is formatted so that a particular spot on the image is linked to a target page. When clicked the spot acts as a hyperlink.

**Image toolbar**<br>A bar containing buttons that perform specific actions when clicked, this particular toolbar contains command buttons that act on images alone.

**Import**<br>A command which allows you to take files from another location, such as another folder, drive, or even from the Web, and place them in your current Web.

## **Increase indents**

A command button on the Formatting toolbar that allows you to increase the indent between the text and the margins.

## **Index**

A part of the FrontPage Help feature, this function allows you to get help by typing a keyword and searching for the help topics related to that keyword.

## **Insert**

A menu on the Menu bar that allows you to insert certain objects and files into your Webs and Web pages.

**Insertion point**<br>A flashing point on a page, it marks the point where text will be entered on the page, or where an object will be placed.

### **Internet**

A global network of computers exchanging information over the network, it includes the Web servers, the individual user, and organizations that manage the networks.

## **Italic**

A command button on the Formatting toolbar that makes the selected text appear italicized.

*J*

## **Java**

A Web designing language. Similar to HTML, Java is read by browsers and then used to display Web pages, but Java allows certain effects to be created which are not possible in HTML.

**Java applet**<br>A set of instructions written in the Java language which tells the browser which effects to perform when the page is displayed. These applets are only visible with Java enabled browsers.

### **Joint Photographic Experts Group (JPEG)**

A format in which images are saved, where the image is compressed so that it does not take up much space, and doesn't take long to download.

# *K*

**Keyword**<br>A part of the Index help feature, type in a keyword and the help feature will find a help topic related to that keyword.

# *L*

### **List**

A list is a way of organizing information on a Web page by displaying it in list format.

### **Lotus 1-2-3**

A spreadsheet program, using FrontPage you can open documents from this program and put them on a Web page.

# *M*

**Marquee**<br>An object that takes text and moves it across the screen to grab the viewers attention.

### **Maximize button**

A sizing button found on the Title bar that maximizes the size of the FrontPage window.

### **Menu**

A list of related commands.

### **Menu bar**

Found below the Title bar, it contains the names of menus that present lists of commands to choose from.

**Merge Cells**<br>A function performed on a table that turns two separate cells into one.

### **Microsoft Personal Web Server**

A program which publishes Webs to a local hard drive or any other local area on your computer.

### **Minimize button**

A sizing button the Title bar that minimizes the size of the FrontPage window so that it no longer appears on the screen.

**Mouse pointer**<br>The arrow shaped cursor on the screen that you control by guiding the mouse on your desk. You use the mouse to select and drag items, choose commands, and start or exit programs. The shape of the mouse pointer can change depending on the task being executed.

# *N*

**Navigation bar**<br>A group of hyperlinks appearing as buttons or simply as text which guide a user through the navigation of your Web, by providing hyperlinks, internally, to pages in the Web.

**Navigation button**<br>A button that links to other pages to help navigate a user through a Web.

**Navigation view** Displays the navigation structure of a Web. It also allows you to add Navigation buttons and a Navigation bar to your pages.

**New Page**<br>A command found on the File menu that allows you to create a new page with a template, a wizard, or just a blank page.

## **New Web**

A command found on the File menu that allows you to create a Web using a template, a Wizard or a simple one-page Web.

**No-Frames page**<br>An alternative page created simultaneously with a frames page for users who cannot or choose not to view frames.

## **Normal Tab**

Found in Page view, this mode of viewing a page allows you to add objects and elements, and perform some of the formatting options available to you in FrontPage.

## **Numbered list**

A type of list in which the information is organized by numbers representing a new section of information on the list.

# *O*

**Office Clipboard**<br>Allows you to send up to 12 pieces of data from programs to the clipboard, by cutting or copying, then allows you to take data off the clipboard and use it in other programs.

**Open File**<br>A command found on the File menu that allows you to open any previously saved file.

**Open Web**<br>A command found on the Menu bar that allows you to open any previously saved Web.

# *P*

**Page view**<br>This view allows you to work on an individual Web page. Most of the formatting of additional elements and graphics to a Web page is done in this mode.

**Page Transition**<br>A formatting feature that creates an effect as different pages are viewed in a Web.

**Parent page**<br>The page that appears above another page in the Web hierarchy, so that it links to the child page.

## **Paste**

A command found on the Edit menu that allows you to take data from the clipboard and paste it in a document.

## **Plain Text (TXT or ASCII)**

A format in which data appears. It is significant because you can use FrontPage to open data in this format and place it on a Web page.

### **Preview in Browser**

A command found on the File menu, it allows you to open your Web in a browser, you may use any browser that is used by your computer.

### **Preview Tab**

Found in Page view, this mode of viewing a page allows you to see what the page would look like if it were published on the Internet and viewed with a browser.

### **Print**

A command found on the File menu that allows you to print a copy of the FrontPage screen, so that you can have a hard copy of the pages that will be published.

## **Print Preview**

A view that shows how an object will appear when printed on paper. Useful for evaluating the layout or structure of a Web, before publishing it.

## **Publish Web**

A command found on the File menu that publishes your Web to a Web server or to another location that you specify.

## **Push button**

A button that is added to a form page that allows a user to submit a form or to reset a form, these options may be set when the button is created.

# *R*

## **Radio button**

A group of buttons that allows the user to select one or more of several options. Users may be allowed to select more than one, or can be limited to only one selection, out of several radio buttons.

**Recalculate Hyperlinks** A command found on the Tools menu that fixes broken hyperlinks, by locating the intended target pages.

### **Recent File**

A command found on the File menu that allows you to instantly open one of the most recent files you have been working on.

### **Recent Web**

A command found on the File menu that allows you to instantly open one of the most recent Webs you have been working on.

### **Rename**

A command found on many shortcut menus that allows you to rename an object using the Rename dialog box.

**Replace**<br>A command found on the Edit menu, that is related to the Find command. It allows you to find information on a page or in a Web and replace it with the text you specify.

**Reports view**<br>Provides reports and updates on the status of the files and hyperlinks of a Web, so you can keep it up to date.

**Resizing arrow**<br>When the pointer is moved over an object and you have the option of resizing it, the pointer will turn into an arrow, clicking and dragging the arrow will resize the object.

### **Restore button**

A sizing button found on the Title bar that allows you to revert the FrontPage window to its previous size.

## **Rich Text Format (RTF)**

A format in which data sometimes appears, FrontPage can open a document in this format and place it on a Web page in HTML format.

**Right-click** To click the right mouse button; often used to access specialized menus and shortcuts.

## **Row**

The horizontal border of a table, it intersects with columns to create the empty spaces called cells.

# *S*

## **Save**

A command found on the File menu that saves a file simply by overwriting the existing saved document.

## **Save As**

A command found on the File menu that allows you to save a file with a new name and a new location.

## **Scroll arrow**

Arrows that appear on the right and bottom of the FrontPage screen, they allow you to scroll through a document one line at a time, by clicking the arrow in the direction you want the view to move.

## **Scroll bar**

A graphical device for moving vertically or horizontally through the FrontPage screen with the mouse. Scroll bars are located along the right and bottom edges of the FrontPage window.

## **Scroll bar box**

A small grey box located inside a scroll bar that indicates your current position relative to the rest of the window. You can advance a scroll bar box by dragging it, or by clicking the scroll arrows.

## **Search form**

A form control that allows users to search for specific information in a Web.

## **Shared borders**

A command found on the Format menu that allows you to add a Navigation bar to a Web, this is most useful when you add the shared borders in Navigation view. Text, images, or other elements added to the shared borders will be applied on all the pages in a Web.

**Shortcut key**<br>A keyboard equivalent of a menu command such as [Ctrl]+[S] for Save.

## **Shortcut menu**

A pop-up menu accessed by right-clicking the mouse. The contents of the menu depend on your current activity.

**Site Summary**<br>A type of report provided in Reports view that evaluates files, folders, and hyperlinks to make sure that every element of your Web is kept up to date.

**Sizing buttons** Three buttons found on the Title bar that allow you to manipulate the size of the FrontPage window.

**Sizing handles**<br>The small black squares that appear on the border of an object when it is selected. Dragging these handles will allow you to resize the object.

**Spelling Checker**<br>A command found on the Tools menu, it checks the spelling of words on a page or in a Web with the words in its internal dictionary.

**Split Cells**<br>A function performed on tables that creates two cells from a single cell.

## **Standard toolbar**

Found below the Menu bar, it contains graphical buttons that execute specific commands.

## **Status bar**

Appears at the bottom of the screen and displays the activity being performed, as well as displaying currently active features, including the loading time for a Web page.

**Style box**<br>A box on the Formatting toolbar that allows you to set and change the style of text that appears in a Web page.

**Style sheets**<br>See cascading style sheets.

# **Table**

An object that you can insert into a Web page to help organize information. The table is made up of rows and columns which create cells, the cells contain the information. The Table menu on the Menu bar is used to insert and format tables.

*T*

## **Tables toolbar**

A toolbar that contains different graphical buttons used to work with a table.

**Target**<br>The page, Web, or location that a hyperlink links to. When creating a hyperlink the target page or URL must be specified. The target page must also be in working order for the hyperlink to work.

## **Task**

A task provides a reminder as well as documentation as to what work is to be done in your Web, who is doing the work, and when that work is taking place.

## **Tasks view**

Displays the tasks that are and must be completed in a Web.

**Template**<br>A basic structure or outline that FrontPage provides you with to help you start your Web. The pages may include placeholder text which you simply overwrite to create your page.

### **Text box**

A box that appears on a form page that allows users to enter text into it, a one-line box allows a short entries, while scrolling text boxes allow longer entries.

## **Theme**

An overall style or look that is applied to a Web page or an entire Web, it is customizable so you can create your own.

## **Title bar**

Contains the application Control menu icon, name of the application, and sizing buttons, it appears at the very top of the FrontPage screen.

## **Toolbar**

A graphical bar containing buttons that act as shortcuts for common commands.

## **Tools**

A menu on the Menu bar that allows you to select options that are useful for setting the technical properties of the FrontPage screen, Webs, and Web pages.

**Tree diagram**<br>Another name for a Web hierarchy, it is the basic structure of a Web displaying all parent and child pages and their relationships to one another.

# *U*

## **Underline**

A command button on the Formatting toolbar that makes the selected text underlined.

## **Uniform Resource Location (URL)**

The address of a Web page. Every page has its own URL, no two URL's are exactly the same.

## *V*

## **View**

A menu on the Menu bar that allows you to choose certain ways of viewing your Web and Web pages, and allows you to manipulate what tools and toolbars are visible.

## **View buttons**

Found on the Views bar, these buttons allow you to control the way you view a Web, and allow you to perform different functions in a Web.

## **Views bar**

The bar of buttons found on the left side of the FrontPage screen. This is where you find the View buttons that allow you to perform different functions in a Web.

# *W*

**Warning**<br>A dialog box that opens to ensure that you are performing the action that you want, you can continue the action, or cancel it. It is used to prevent you from losing data or making irreversible changes that you don't want to make.

## **Web**

An assortment of Web pages that make up a Web site.

## **Web browser**

A program that has the ability to display Web pages, and can access them off of the Internet, it displays pages by reading the code they are written in.

**Web hierarchy** Another name for a tree diagram, it is the basic structure of a Web displaying all parent and child pages and their relationships to one another.

**Web page** A document that appears on the Internet with its own URL. It may contain graphics, text, or any number of elements that may be viewed once it is published.

### **Web server**

A computer running software that stores Web pages and objects, so that when a browser requests a page or object, the server furnishes the request, the browser interprets the objects as pages, text, graphics, etc.

## **Web site**

One or more Web pages that are linked and may be navigated by a visitor. Web sites are managed and owned by a person, company, or an organization.

## **What's This**

A help feature that allows you to point to an object on the screen, a small box will open describing what that object is.

## **Window**

A menu on the Menu bar that allows you to manipulate the FrontPage window. Also a rectangular area on the screen where you view and work on files.

## **Windows Taskbar**

Usually located at the bottom of your screen, it contains buttons that allow you to open programs and perform certain functions.

## **Wizard**

A series of dialog boxes that allows you to enter data and choose options and uses those choices to create a page or a Web for you, based on your specifications.

## **Word**

A Microsoft program that is used for word processing, you can use FrontPage to open a document from Word on a Web page.

## **WordPerfect**

A word processing program, FrontPage can open this document and place it on a Web page.

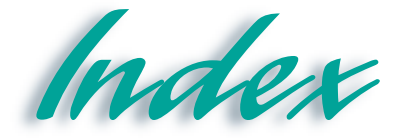

# *A*

ActiveX Control, FP 7.12- 7.13 Adding tasks, FP 8.4-8.5 Adding text over an image, FP 5.10-5.11 Advanced formatting, FP 5.1- 5.27 Advanced image formatting, FP 5.8-5.9 Advanced Web Management, FP 7.1-7.29 Align left, FP 3.4-3.5 Align right, FP 3.2 Answer Wizard, FP 1.14-1.15 Applet, FP 3.24-3.25 Applying themes, FP 3.10- 3.11

## *B*

Banner Ad Manager, FP 7.8- 7.9 Bevel, FP 5.8-5.9 Bold, FP 3.2 Broken hyperlinks, FP 4.10 Browser: see Web browser previewing Web page in, FP 2.18-2.19 Bulleted lists, FP 3.4-3.5

## *C*

Captions, FP 6.12-6.13 Cascading Style Sheets, FP 5.20-5.21 Cell Properties, FP 3.8-3.9, FP 6.6-6.7

Cells, FP 3.6-3.9 merging, FP 6.8-6.9 resizing, FP 6.6-6.7 Centering, FP 3.4-3.5 Check boxes, FP 3.30-3.31 Child pages, FP 4.2-4.3 Clickable image, FP 3.22-3.23 Clip Art Gallery, FP 3.18-3.19 Close button, FP 1.7 Color Wheel, FP 3.12 Columns, FP 3.8 deleting, FP 6.2-6.3 drawing, FP 6.4-6.5 Completing tasks, FP 8.6-8.7 Component menu, FP 3.24- 3.27 Contents, FP 1.14-1.15 Control menu icon, FP 1.6-1.7 Controls, FP 3.30-3.31 Converting and importing text, FP 5.2-5.3 Converting text from a table, FP 6.10-6.11 Converting text into a table, FP 6.10-6.11 Copy, FP 4.16-4.17 Corporate Presence Wizard, FP 2.6-2.9 Creating: drop-down menus, FP 3.32- 3.33 frames pages, FP 7.18-7.19 Hover button, FP 3.24-3.25 hyperlinks, FP 3.14-3.15 marquees, FP 3.26-3.27 new folders, FP 1.11 new tasks, FP 8.2-8.3 new Web pages, FP 2.2-2.3 no-frames pages, FP 7.22- 7.23 push buttons, FP 3.34-3.35 search forms, FP 5.16-5.17

tasks, FP 8.1-8.17 Tables, FP 3.6-3.7 Web sites, FP 2.21-2.24 Custom themes, FP 3.12-3.13 Customer Support Web, FP 2.4 Customer Support Web Wizard, FP 2.8 Cut, FP 4.16-4.17

## *D*

Data Access pages, FP 2.8 Deleting rows and columns, FP 6.2-6.3 Discussion Web Wizard, FP 2.8 Draw Table command, FP 6.4-6.5 Drawing rows and columns, FP 6.4-6.5 Drop-down menu, FP 3.32- 3.33 Dynamic HTML (DHTML), FP 7.10-7.11

# *E*

Editing, FP 2.14-2.15 frames pages, FP 7.20-7.21 hyperlinks, FP 3.16-3.17 tasks, 8.3 Excel, FP 4.14 Exiting FrontPage, FP 1.16- 1.17 Exploring the FrontPage screen, FP 1.6-1.7

## *F*

File: open, FP 1.8-1.9 recent, FP 1.8 File menu, FP 1.8-1.9 Find command, FP 2.16-2.17 global find, FP 7.2-7.3 Folder List, FP 4.2-4.3, 4.9 Folders view, FP 4.8-4.9 Font, FP 3.2-3.3 Form page, FP 3.28-3.35 Form Properties, FP 3.34-3.35 Format Painter, FP 5.12-5.13 Formatting: advanced, FP 5.1-5.27 images, FP 3.20-3.21 lists, FP 3.4-3.5 page transition, FP 5.18- 5.19 tables, FP 3.8-3.9 text, FP 3.2-3.3 Web pages, FP 3.1-3.41 Formatting toolbar, FP 3.2-3.3 Frames: creating frames page, FP 7.16-7.17 editing frames pages, FP 7.20-7.21 manipulating frames pages, FP 7.20-7.21 no-frames pages, FP 7.22- 7.23 saving, frames page, FP 7.18-7.19 FrontPage: exiting, FP 1.16-1.17 exploring the screen, FP 1.6-1.7 help, FP 1.14-1.15 starting, FP 1.4-1.5

## *G*

Global Find and Replace, FP 7.2-7.3

Graphic Interchange Format (GIF), FP 3.18 Guest Book page, FP 2.2-2.3

## *H*

Help, FP 1.14-1.15 Hit counter, FP 5.14-5.15 Home page, FP 2.4 Hotspot, FP 3.22-3.23 Hover button, FP 3.24-3.25 HTML, FP 4.14-4.15, 4.16 HTML tab, FP 1.12-1.13 Hyperlinks: FP 1.2, creating, FP 3.14-3.15 editing, FP 3.16-3.17 verifying, FP 4.10-4.11 Hyperlinks view, FP 4.10-4.11 Hypertext Markup Language, FP 1.12

## *I*

I-beam, FP 2.12-2.13 Image mapping, FP 3.22-3.23 Image toolbar, FP 3.20-3.32 Images: adding, FP 3.18-3.19 advanced formatting, FP 5.8-5.9 formatting, FP 3.20 importing, FP 5.6-5.7 mapping, FP 3,22-3.23 Import Web Wizard, FP 2.8, 2.10-2.11 Importing and converting text, FP 5.2-5.3 Importing images, FP 5.6-5.7 Importing Web pages, FP 5.4- 5.5 Index, FP 1.14-1.15 Inserting captions, FP 6.12- 6.13 Inserting a hit counter, FP 5.14-5.15

Insertion point, FP 2.12-2.13 Internet, FP 1.2 Introduction: to Web design software, FP 1.1 to Web site design, FP 1.1-1.22 Italic, FP 3.2

## *J*

Java, FP 3.24-3.25 Java applet, FP 3.24-3.25 Joint Photographic Experts Group (JPEG), FP 3.18

## *K*

Keywords, FP 1.14-1.15

# *L*

List item properties, FP 3.5 Lists, adding and formatting, FP 3.4-3.5 Lotus 1-2-3, FP 4.14

## *M*

Maintaining, and publishing Web pages, FP 4.1-4.24 Managing Tasks, FP 8.1-8.17 Manipulating Frames Pages, FP 7.20-7.21 Marquee, FP 3.26-3.27 Maximize button, FP 1.6-1.7 Menu bar, FP 1.6-1.7 Merge Cells, FP 6.8-6.9 Microsoft Excel, FP 4.14 Microsoft Personal Web Server, FP 5.14 Microsoft Word, FP 4.14-4.15 Minimize button, FP 1.6-1.7

## Inter @ ctiveLearning Series • FrontPage 2000

Modify Theme, FP 3.12-3.13 Modifying tables, FP 6.1-6.19

## *N*

Navigation bar, FP 4.4-4.5 Navigation view, FP 4.2-4.3 New Page, FP 2.2-2.3 New Task dialog box, FP 8.2- 8.3 New tasks, creating, FP 8.2- 8.3 New Web, FP 2.4-2.5 No-frames page, FP 7.22-7.23 Normal tab, FP 1.12-1.13 Numbered lists, FP 3.4

# *O*

Objects, adding to Web pages, FP 3.1-3.41 Office Clipboard, FP 4.1, 4.16-4.17 Office document, opening in a Web, FP 4.14-4.15 Open: file, FP 1.8-1.9 office document, FP 4.14- 4.15 Web, FP 1.8 Opening a Web page, FP 1.8- 1.9 Organizing files in Folders view, FP 4.8-4.9

## *P*

Page transition, FP 5.18-5.19 Page view, FP 1.12-1.13 Parent page, FP 4.4-4.5 Paste, FP 4.16-4.17 Paste Special, FP 4.16-4.17 Personal Web, FP 2.4 Plain text (TXT or ASC II), FP 4.14

Preview, FP 1.12-1.13 Preview a Web page in a browser, FP 2.18-2.19 Print Preview, FP 4.6-4.7 Printing the Web structure, FP 4.6 Project Web, FP 2.4 Properties, FP 4.7 Publishing a Web, FP 4.18- 4.19 Publishing and Maintaining Web Pages, FP 4.1-4.24 Push button, FP 3.34-3.35

# *R*

Radio buttons, FP 3.30-3.31 Reaching target audience, FP 7.14-7.15 Recalculate hyperlinks, FP 4.10 Rename, FP 4.8-4.9, 4.12- 4.13 Replace, FP 2.16-2.17 global replace, FP 7.2-7.3 Reports view, FP 4.10-4.11 Resizing arrows, FP 3.8 Resizing cells, FP 6.6-6.7 Restore button, FP 1.6-1.7 Rich Text Format (RTF), FP 4.14 Rows, FP 3.8 deleting, FP 6.2-6.3 drawing, FP 6.4-6.5

# *S*

Save command, FP 1.10 Save embedded files, FP 3.20 Save file, FP 1.18 Saving: frames page, FP 7.18-7.19 Web page, FP 1.10-1.11 Scroll arrows, FP 2.2-2.3 Scroll bars, FP 2.2-2.3 Search form, FP 5.16-5.17

Shared Borders, FP 4.4-4.5, 7.6-7.7 Shared Borders dialog box, FP 7.6-7.7 Show History command, FP 8.10-8.11 Site Summary, FP 4.10-4.11 Sizing buttons, FP 1.6-1.7 Sizing handles, FP 3.20 Sorting tasks, FP 8.8-8.9 Spell-checking, FP 2.14-2.15 a Web, 7.4-7.5 Standard toolbar, FP 1.6-1.7 Start menu, FP 1.4-1.5 Starting FrontPage, FP 1.4-1.5 Starting tasks, FP 8.6-8.7 Status bar, FP 1.6-1.7 Style sheets, FP 5.20-5.21

# *T*

Tables: adding, FP 8.4-8.5 converting from text, FP 6.10-6.11 converting to text, FP 6.10 creating, FP 3.6-3.7 deleting rows and columns in, FP 6.2-6.3 drawing rows and columns in, FP 6.4-6.5 formatting, FP 3.8-3.9 merging cells, FP 6.8-6.9 modifying, FP 6.1-6.19 resizing cells, FP 6.6-6.7 Tables toolbar, FP 6.4-6.5 Target address, FP 3.15 Target Audience, FP 7.14-7.15 Task Details dialog box, FP 8.3 Task history, FP 8.10-8.11 Taskbar, windows, FP 1.4-1.5 Tasks: creating and managing, FP 8.1-8.17 creating new, FP 8.2-8.3 deleting, FP 8.9

editing, FP 8.3 history, FP 8.10-8.11 sorting, FP 8.8-8.9 starting and completing, FP 8.6-8.7 Template, FP 2.2, 2.4-2.5 Text: adding over an image, FP 5.10-5.11 adding to a Web page, FP 2.12-2.13 converting into a table, FP 6.10-6.11 formatting, FP 3.2-3.3 importing and converting, FP 5.4-5.5 Text boxes, FP 3.28-3.29 Themes: applying, FP 3.10-3.11 custom themes, FP 3.12- 3.13 Title bar, FP 1.6-1.7 Toolbar: formatting, FP 3.2-3.3 image, FP 3.20-3.23 standard, FP 1.6-1.7 Tree diagram, FP 4.2-4.3

# *U*

Underline, FP 3.2-3.3 Uniform Resource Location (URL), FP 1.2, 3.14-3.15, 4.12-4.13

## *V*

Verifying hyperlinks, FP 4.10- 4.11 View: Folders, FP 1.6-1.7, 4.8-4.9 Hyperlinks, FP 1.6-1.7, 4.10-4.11 Navigation, FP 1.6-1.7, 4.2- 4.3, 4.4-4.5 Page, FP 1.6-1.7

Reports, FP 1.6-1.7, 4.10- 4.11 Tasks, FP 1.6-1.7 View buttons, FP 1.6-1.7 Viewing and printing the Web structure, FP 4.6-4.7 Views bar, FP 1.6-1.7

## *W*

Web: applying themes to, FP 3.10-3.11 defined, FP 1.6-1.7 hierarchy, FP 4.2-4.3 new, FP 2.4-2.5 open, FP 1.8 publishing, FP 4.18-4.19 recent, FP 1.8 server, FP 2.5, 4.18-4.19 spell-checking, FP 7.4-7.5 viewing and printing the structure of, FP 4.6-4.7 Wizard, FP 2.6-2.9 Web Browser, FP 1.8, 2.18- 2.19, 3.24 Web Design Software, introduction to, FP 1.2-1.3 Web hierarchy, FP 4.2-4.3 Web Pages: adding objects to, FP 3.1- 3.41 adding text to, FP 2.12-2.13 creating new, FP 2.2-2.3 defined, FP 1.2 editing, FP 2.14-2.15 formatting, FP 3.1-3.41 importing, FP 5.4-5.5 opening, FP 1.8-1.9 previewing in browser, FP 2.18-2.19 publishing and maintaining, FP 4.1-4.24 renaming, FP 4.12-4.13 saving, FP 1.10-1.11 spell-checking, FP 2.14-2.15 Web Sites: FP 1.1

creating, FP 2.1-2.24 defined, FP 1.2 design, introduction to, FP 1.1-1.22 What's This, FP 1.14 Windows: taskbar, FP 1.4-1.5 Wizard: Form Page, FP 3.31 Import Web, FP 2.10-2.11 Web, FP 2.6-2.9 Word, FP 4.14-4.15 WordPerfect, FP 4.14 Works, FP 4.14

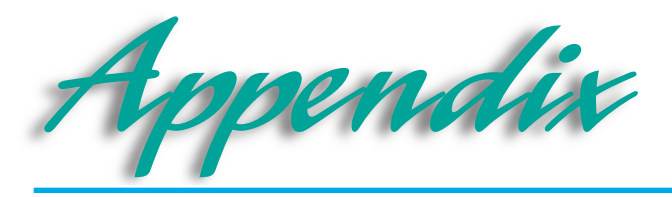

# *MOUS Objectives Index*

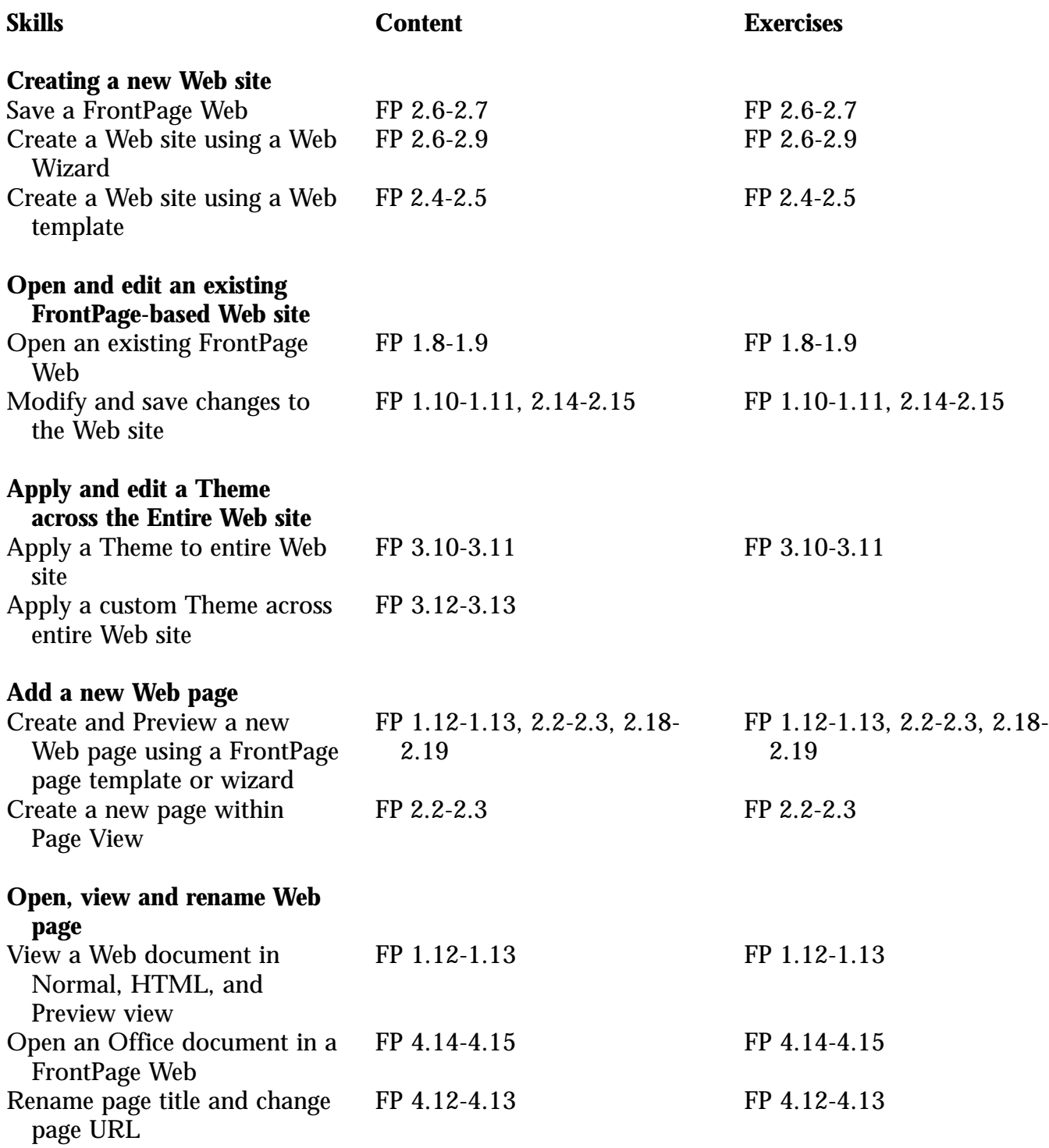

# Appendix • Appendix

. . . . . . . . . .

. . . . . .

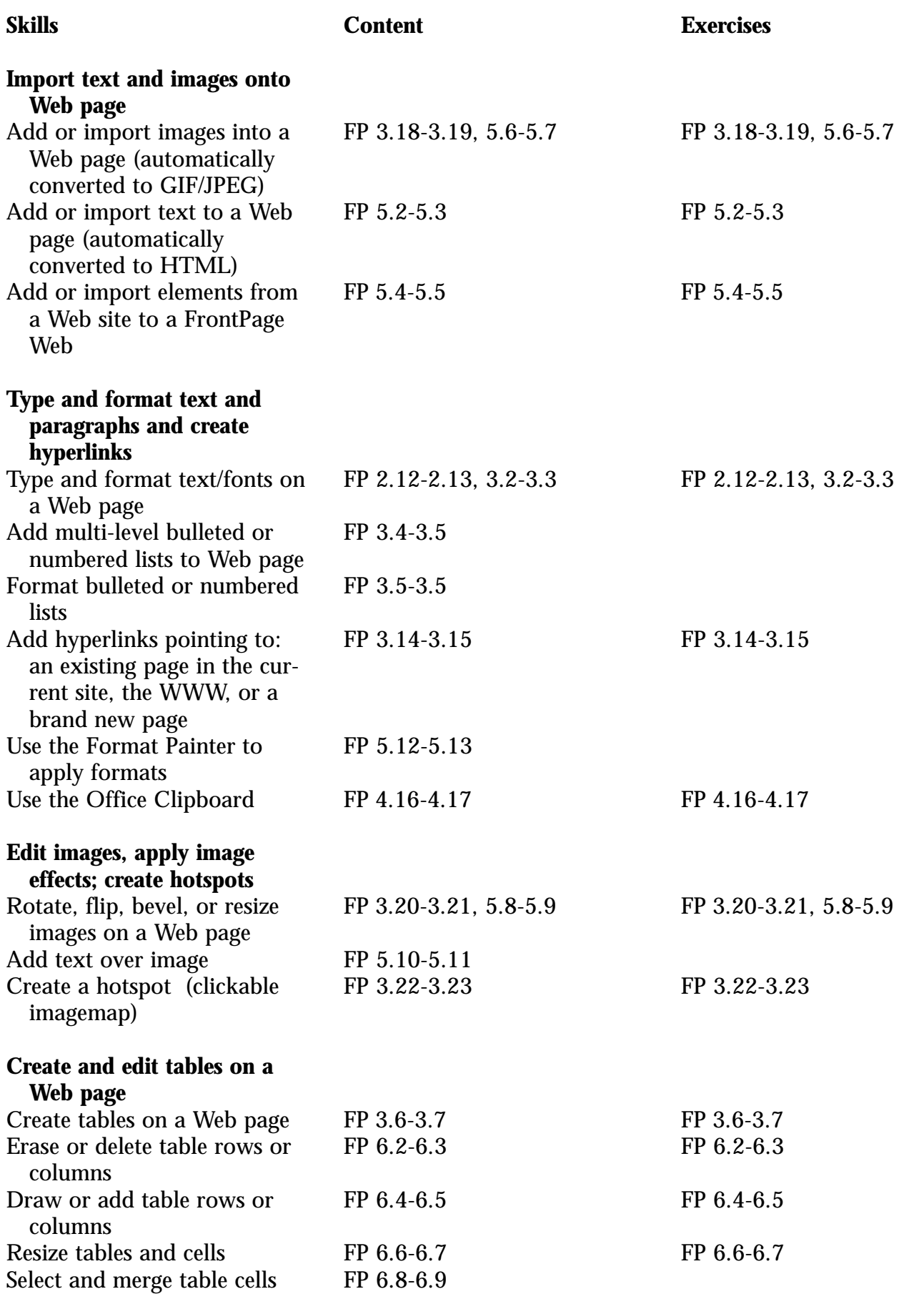

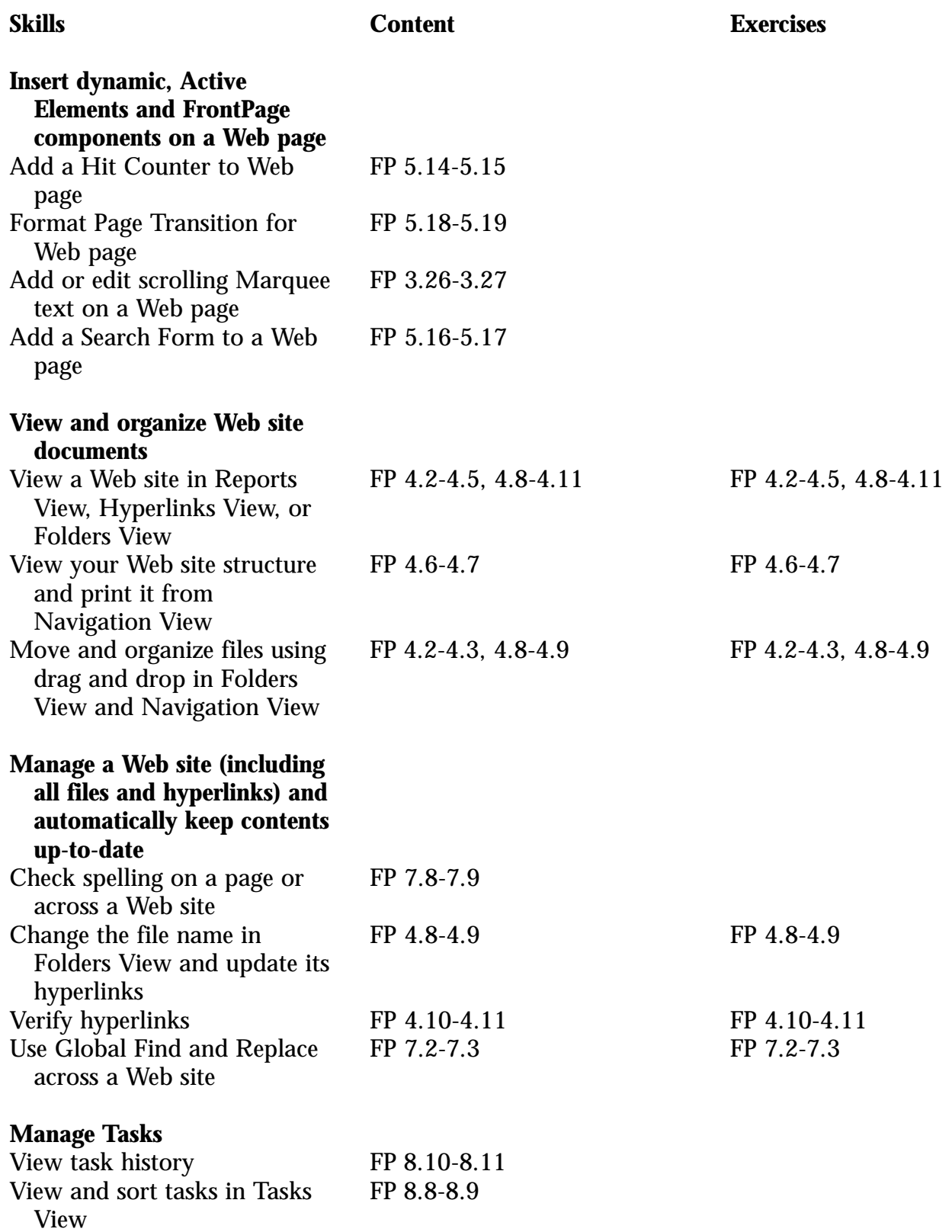

## *Answer Key*

### **Lesson 1**

### **Identify Key Features**

- 1. Title bar
- 2. Toolbar
- 3. Menu bar
- 4. Views bar
- 5. Page View button
- 6. Reports View button
- 7. Navigation View button
- 8. Hyperlinks View button
- 9. Start button

### **Select the Best Answer**

- $10<sub>c</sub>$
- 11. h
- 12. e
- 13. a
- 14. g
- 15. b
- 16. f
- 17. d

### **Complete the Statement**

- 18. c
- 19. b
- 20. a
- 21. d
- 22. d
- 23. a 24. c
- 25. d

### **Lesson 2**

### **Identify Key Features**

- 1. Menu bar
- 2. File menu
- 3. Edit menu
- 4. Views bar
- 5. Preview in Browser button
- 6. Check Spelling button
- 7. Replace dialog box
- 8. Match case check box
- 9. Status bar

### **Select the Best Answer**

- $10.f$
- 11. c
- 12. g
- 13. b
- 14. a
- 15. e

16. h 17. d

### **Complete the Statement**

- 18. d
- 19. b
- 20. c
- 21. a 22. c
- 23. b
- 24. c
- 25. d

### **Lesson 3**

### **Identify Key Features**

- 1. Bold button
- 2. Italics button
- 3. Center button
- 4. Image map, clickable image, hotspot
- 5. Image frame
- 6. Sizing handles
- 7. Table
- 8. Hyperlink
- 9. Hotspot button

### **Select the Best Answer**

- 10. h
- 11. g
- 12. a
- 13. c
- 14. i 15. b
- 16. e
- 17. d
- 18. f

### **Complete the Statement**

- 19. a
- 20. b 21. c
- 22. a
- 23. c
- 24. d
- 25. c
- 26 b
- **Lesson 4**

### **Identify Key Features**

- 1. Folder List button
- 2. Publish Web button
- 3. Folder list
- 4. Views bar
- 5. Folders View button
- 6. Cut button
- 7. Paste button
- 8. Navigation button
- 9. Status bar

### **Select the Best Answer**

- 10. h
- 11. a
- 12. f
- 13. d
- 14. i
- 15. b
- 16. c
- 17. e
- 18. g

## **Complete the Statement**

- 19. d
- 20. b
- 21. b
- 22. a
- 23. d
- 24. d
- 25. c
- 26. a

## **Lesson 5**

## **Identify Key Features**

- 1. Format Painter button
- 2. Insert Component button
- 3. Position dialog box
- 4. Absolute positioning button
- 5. Relative positioning button
- 6. Location and Size section
- 7. Format button
- 8. Style button
- 9. Bevel button

## **Select the Best Answer**

- 10. d
- 11. f
- 12. a
- 13. g
- 14. b 15. e
- 16. c

## **Complete the Statement**

- 17. b
- 18. c
- 19. b
- 20. d
- 21. b 22. b

## **Lesson 6**

### **Identify Key Features**

- 1. Table menu
- 2. AutoFit button
- 3. Distribute Columns Evenly button
- 4. Merge Cells button
- 5. Insert Columns button
- 6. Insert Rows button
- 7. Split Cells button
- 8. Distribute Rows Evenly button
- 9. Caption

### **Select the Best Answer**

- $10<sub>c</sub>$
- 11. e
- 12. d
- 13. b
- 14. a

### **Complete the Statement**

- 15. c
- 16. a
- 17. d
- 18. d
- 19. c
- 20. b
- 21. a
- 22. d

### **Lesson 7**

## **Identify Key Features**

- 1. Frames menu
- 2. Save button
- 3. Insert Component button
- 4. Find What: text box
- 5. Replace With: text box
- 6. All Pages radio button
- 7. Active X control, Calendar control
- 8. Frame
- 9. No Frames tab

### **Select the Best Answer**

- $10.f$
- 11. d
- 12. a
- 13. h
- 14. b
- 15. e
- 16. c
- 17. g

### **Complete the Statement**

- 18. b 19. c
- 20. d
- 21. b
- 22. b
- 23. c
- 24. a
- 25. d

### **Lesson 8**

### **Identify Key Features**

- 1. Refresh page button
- 2. Tasks bar
- 3. View bar
- 4. Task, not started
- 5. Completed task
- 6. Priority heading
- 7. Modified date heading
- 8. Tasks button

## **Select the Best Answer**

- 9. c.
- 10. a
- 11. f
- 12. e
- 13. b
- 14. d

## **Complete the Statement**

- 15. d
- 16. b
- 17. a
- 18. c
- 19. a
- 20. b
- 21. a